# **Wagi analityczne**

# Modele XPE

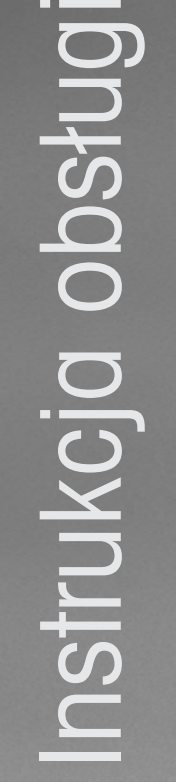

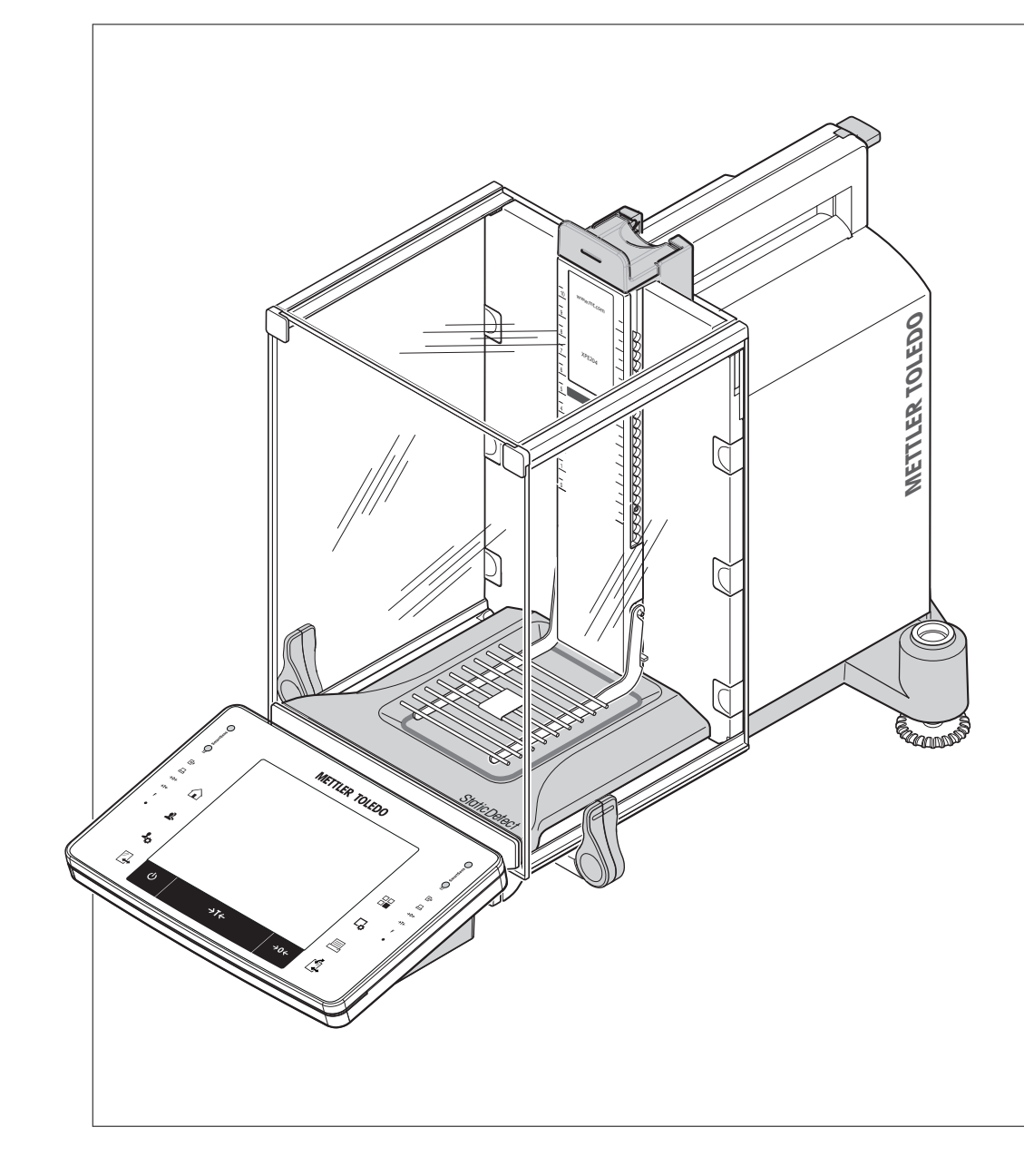

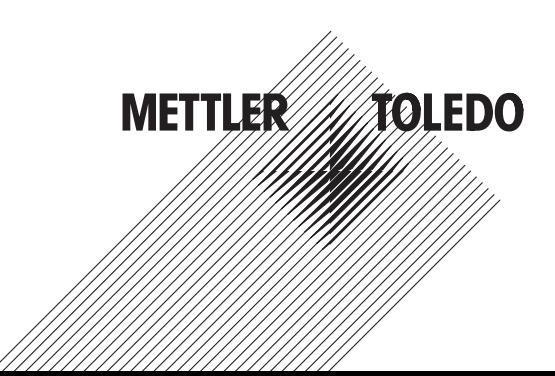

# **Spis treści**

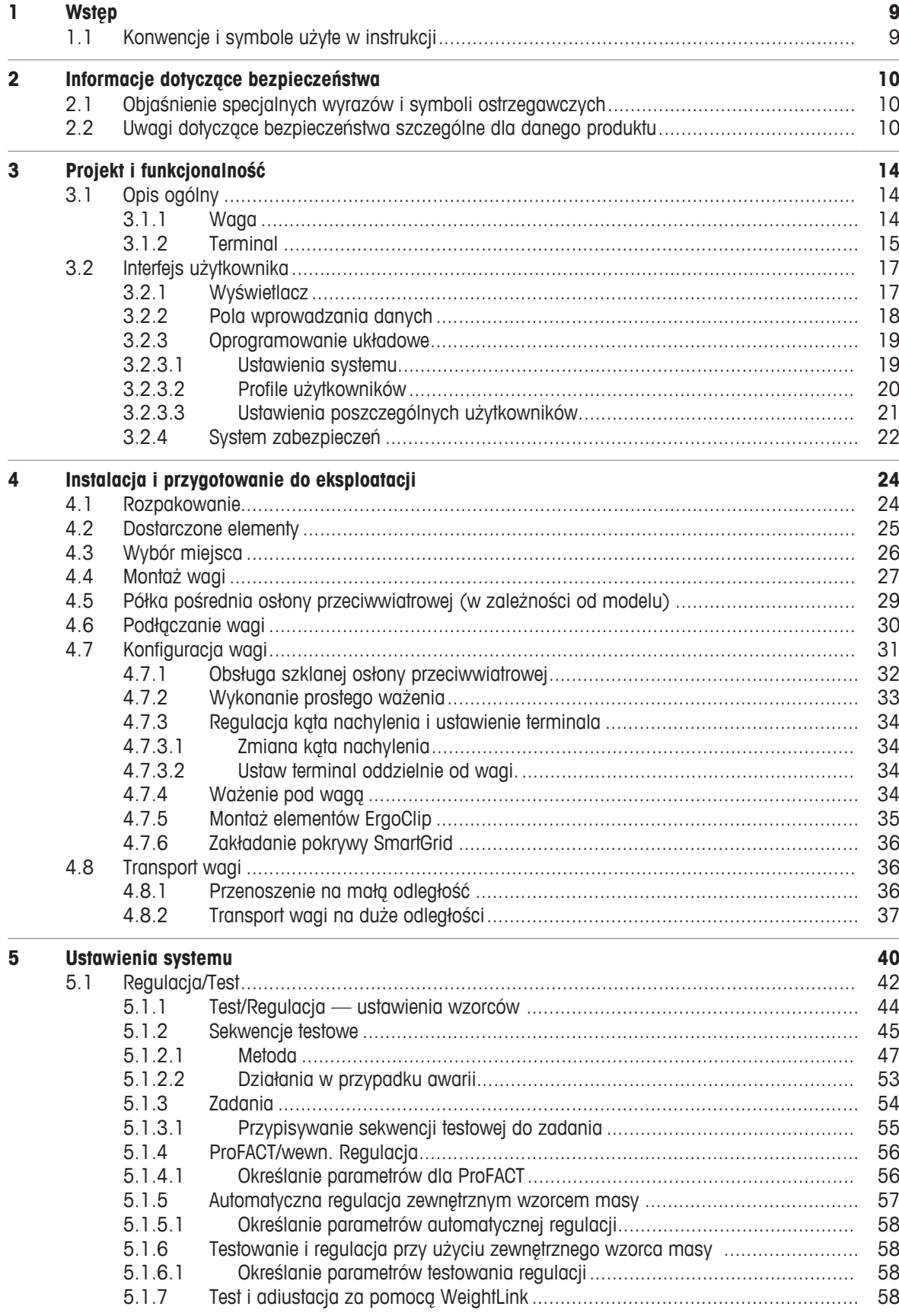

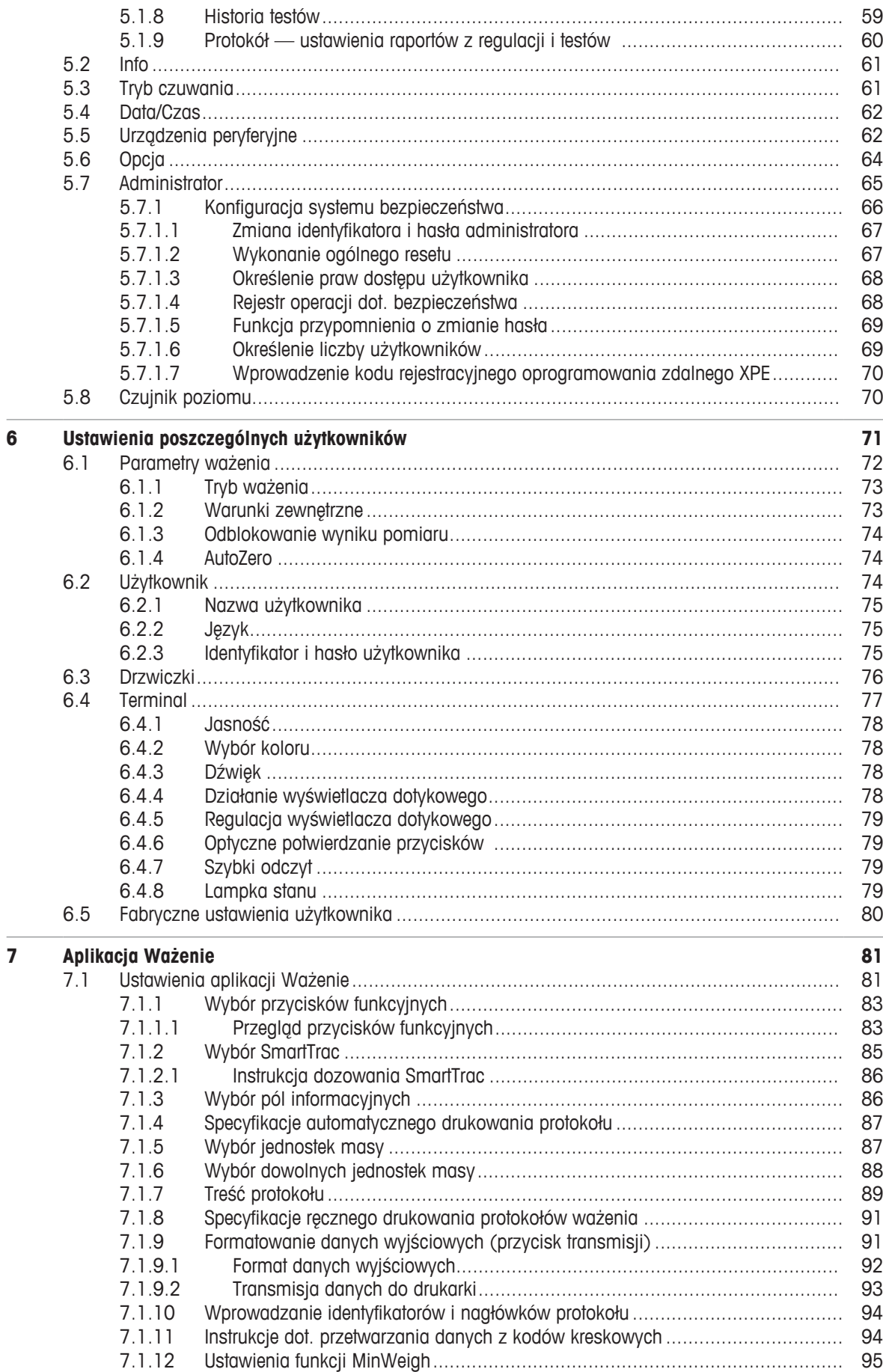

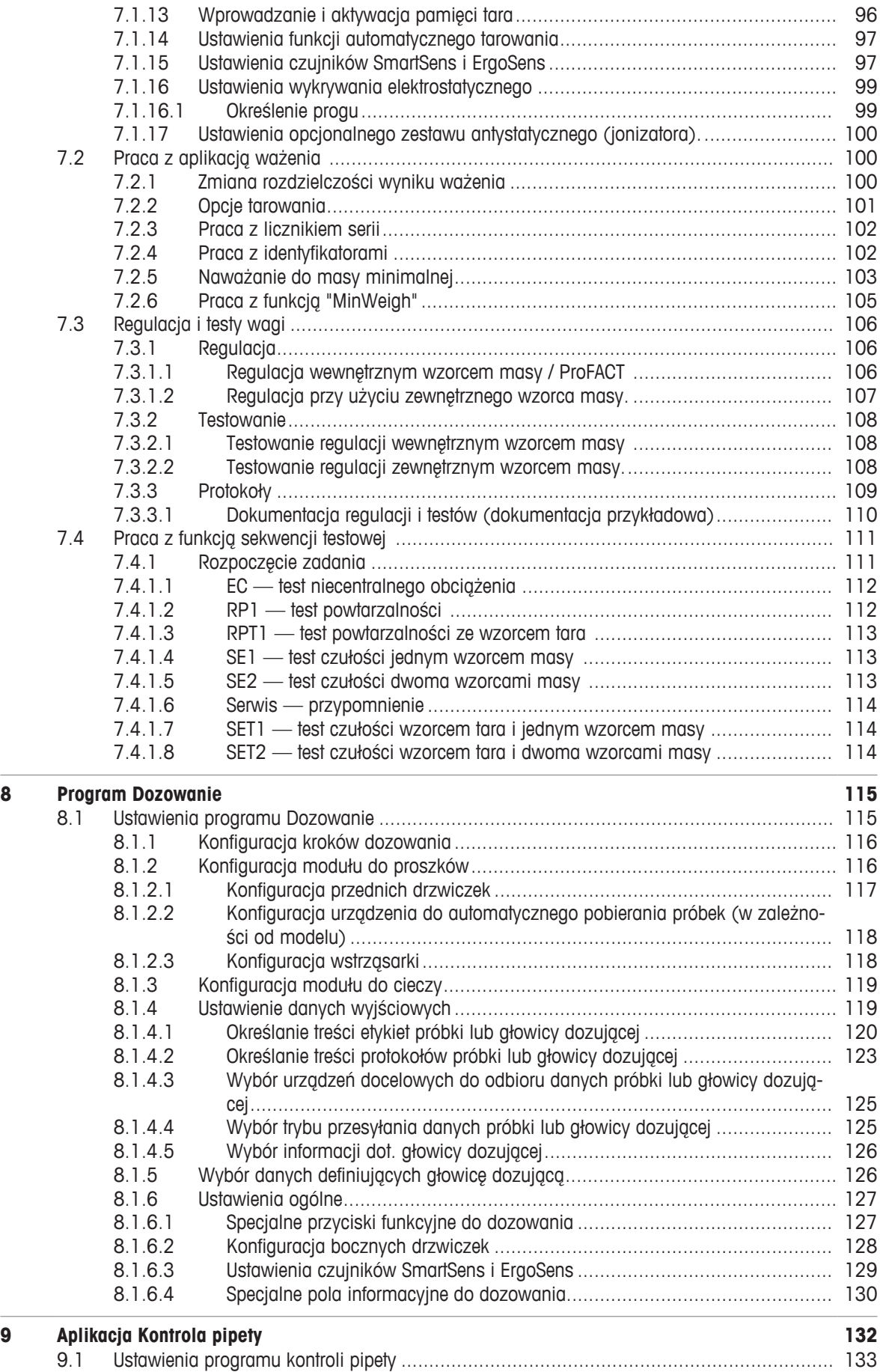

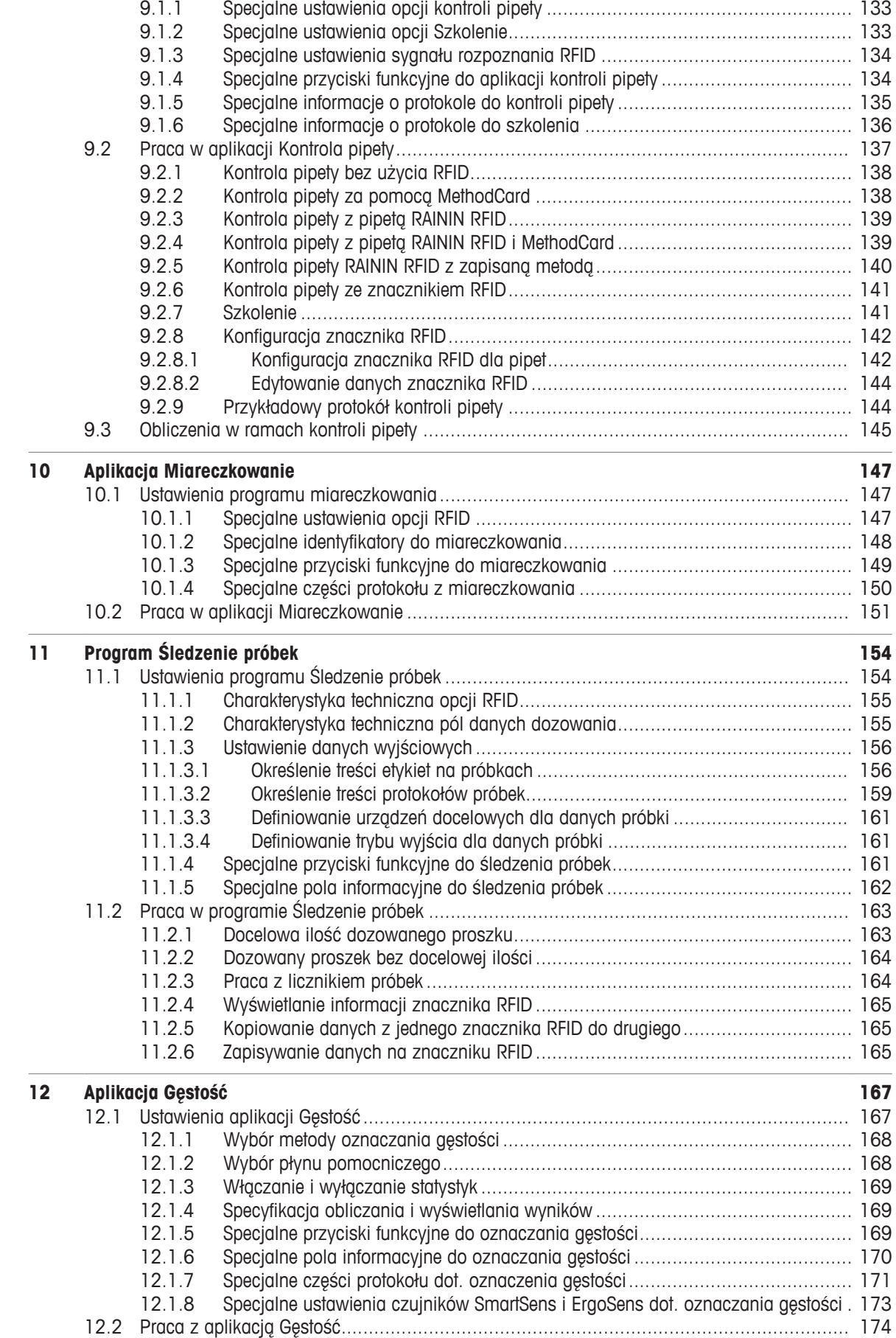

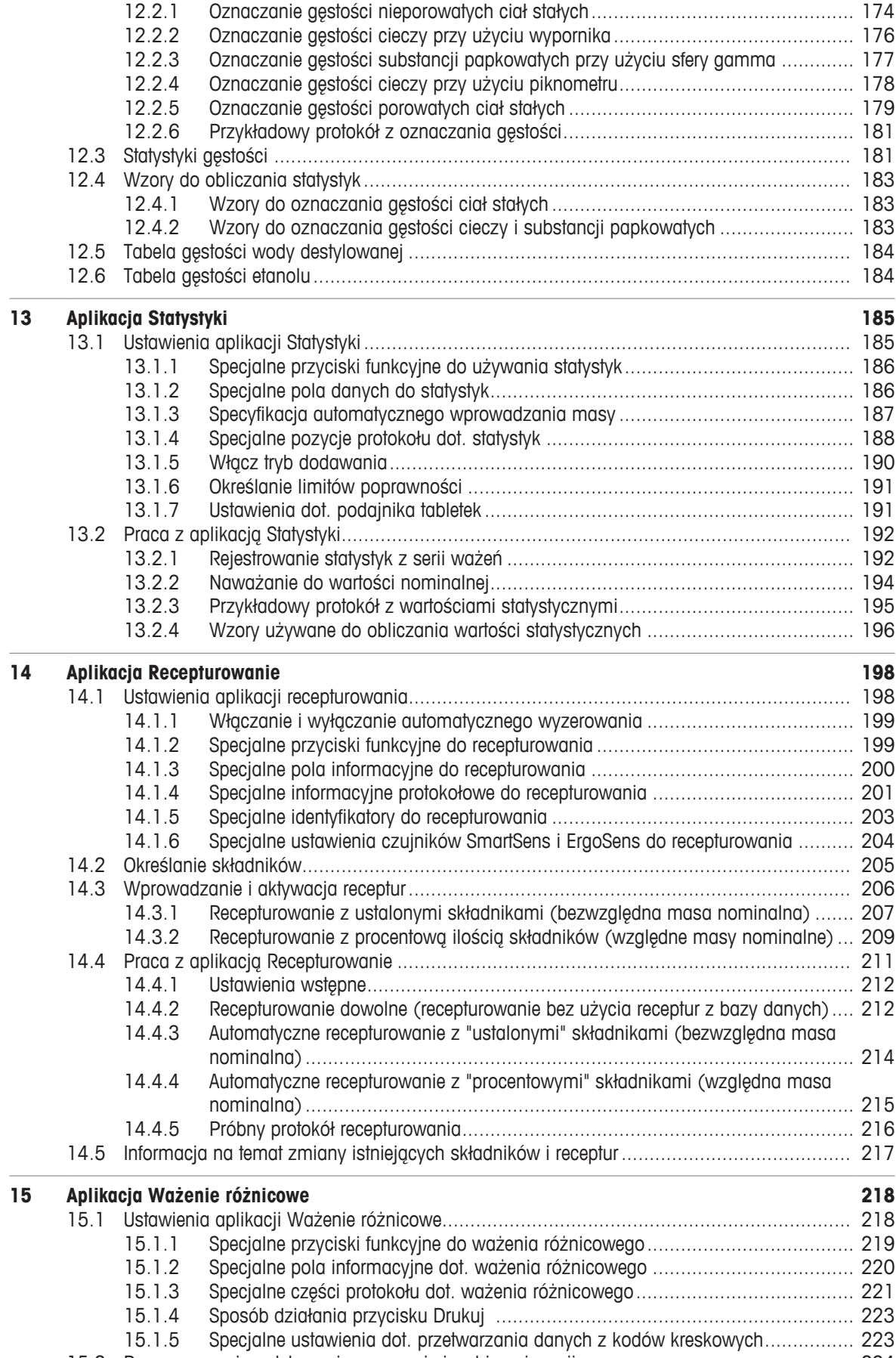

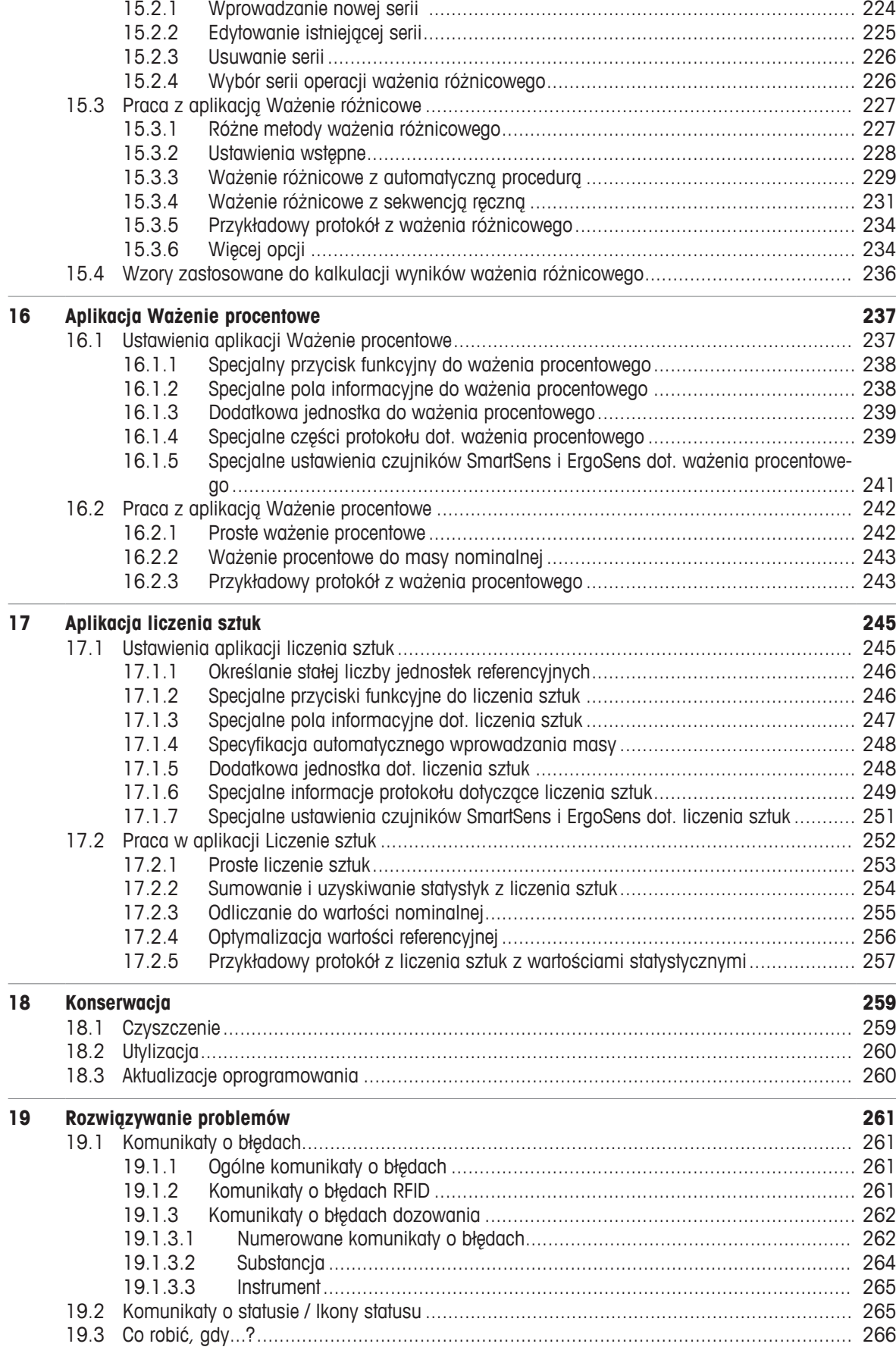

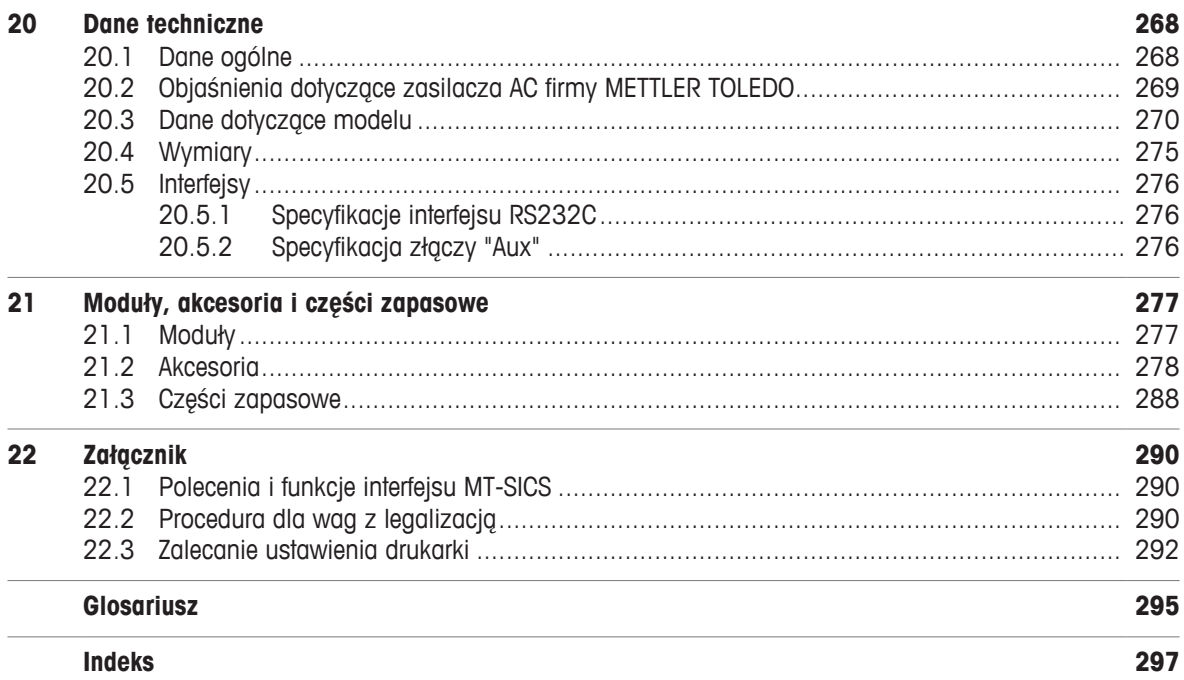

# **1 Wstęp**

Dziękujemy za wybranie wagi firmy METTLER TOLEDO.

Nasze wagi zapewniają wiele możliwości ważenia i regulacji oraz wyjątkową wygodę obsługi.

Jednak różne modele mają różną charakterystykę w zakresie wyposażenia i wykorzystania. W tekście zamieszczono specjalne notatki, które wskazują na związane z tym różnice w obsłudze.

METTLER TOLEDO jest wiodącym producentem wag przeznaczonych do laboratoriów i procesów produkcyjnych oraz analitycznych urządzeń pomiarowych. Wysoko wykwalifikowany personel globalnej sieci obsługi klienta jest do ciągłej dyspozycji przy wyborze akcesoriów i chętnie doradzi, jak optymalnie korzystać z wagi.

Waga jest zgodna z obowiązującymi normami i dyrektywami. Obsługuje wymagania, metody pracy i protokoły zgodnie z wszystkimi międzynarodowymi systemami zapewniania jakości, np. GLP (zasady dobrej praktyki laboratoryjnej) i GMP (zasady dobrej praktyki produkcyjnej). Waga otrzymała deklarację zgodności CE, a jej producent, czyli firma METTLER TOLEDO, uzyskała certyfikaty ISO 9001 i ISO 14001. To zapewnia długoterminową ochronę inwestycji w postaci wysokiej jakości produktu i kompleksowego pakietu obsługi (naprawy, konserwacja, serwis, regulacja).

#### **Więcej informacji**

 $\blacktriangleright$  [www.mt.com/xpe-analytical](http://www.mt.com/xpe-analytical)

#### **Wersja oprogramowania**

Instrukcja obsługi jest oparta na fabrycznie zainstalowanym oprogramowaniu układowym w wersji V 2.20.

### **1.1 Konwencje i symbole użyte w instrukcji**

Funkcje przypisane do klawiszy i przycisków zostały opisane symbolem lub tekstem umieszczonym w nawiasie kwadratowym (np. [C<sub>o</sub>] lub [Definiuj]).

Te symbole oznaczają polecenie:

- § Wymagania wstępne
- 1 Kroki
- 2 ...
- $\Rightarrow$  Wyniki

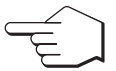

Ten symbol oznacza krótkie naciśnięcie przycisku (do 1,5 s).

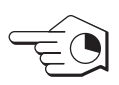

Ten symbol oznacza naciśnięcie i przytrzymanie przycisku (dłużej niż 1,5 s).

# **2 Informacje dotyczące bezpieczeństwa**

- Przez użyciem wagi należy się zapoznać z instrukcjami opisanymi w tym podręczniku.
- Zachowaj podręcznik do wykorzystania w przyszłości.
- W przypadku przekazania wagi osobom trzecim należy dołączyć ten podręcznik.

Jeśli waga nie jest używana zgodnie z instrukcjami zawartymi w tym podręczniku lub w przypadku jej modyfikacji, bezpieczeństwo użytkownika może być zagrożone, a Mettler-Toledo GmbH nie ponosi żadnej odpowiedzialności.

### **2.1 Objaśnienie specjalnych wyrazów i symboli ostrzegawczych**

Uwagi dotyczące bezpieczeństwa są oznaczone specjalnymi wyrazami i symbolami ostrzegawczymi. Pokazują one zagrożenia dla bezpieczeństwa i ostrzeżenia. Ignorowanie uwag dotyczących bezpieczeństwa może być przyczyną obrażeń, uszkodzenia urządzenia, jego nieprawidłowego funkcjonowania i nieprawidłowych odczytów.

#### **Wyrazy ostrzegawcze**

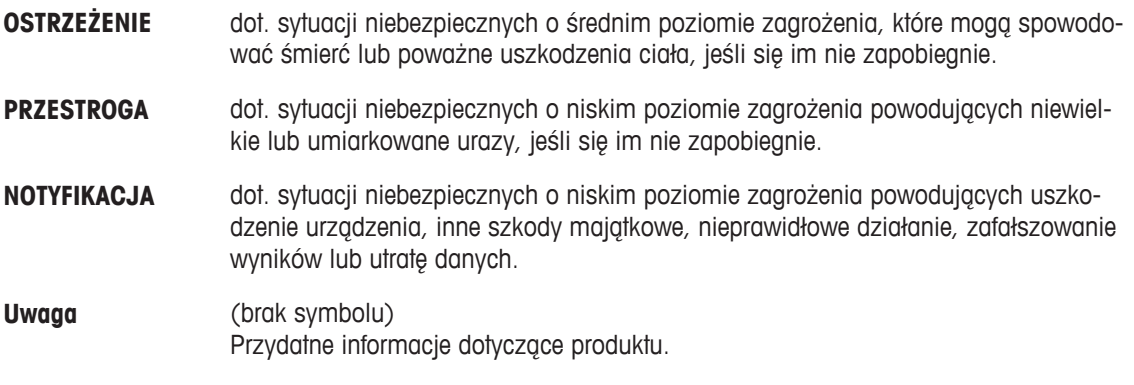

#### **Symbole ostrzegawcze**

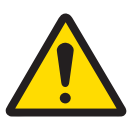

Ogólne niebezpieczeństwo **Album Porażenie prądem** 

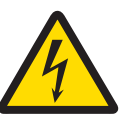

## **2.2 Uwagi dotyczące bezpieczeństwa szczególne dla danego produktu**

Waga reprezentuje wysokiej klasy technologię i spełnia wszystkie obowiązujące przepisy bezpieczeństwa, jednak w skrajnych okolicznościach może stanowić zagrożenie. Nie otwierać obudowy wagi; nie zawiera żadnych części, które mogą być konserwowane, naprawiane lub wymieniane przez użytkownika. W przypadku wystąpienia problemów z wagą należy się skontaktować z autoryzowanym przedstawicielem firmy lub serwisem METTLER TOLEDO.

Waga została poddana testom pod kątem prowadzenia eksperymentów i innych zastosowań zgodnych z przeznaczeniem określonym w odpowiedniej instrukcji obsługi. Nie zwalnia to jednak użytkownika z odpowiedzialności za wykonywanie własnych testów naszych produktów, w zakresie przydatności metod i celów, do jakich mają być wykorzystywane.

#### **Przeznaczenie**

Waga jest przeznaczona do użytku w laboratoriach analitycznych przez wykwalifikowanych pracowników. Waga jest przeznaczona do ważenia. Wagi należy używać wyłącznie do tego celu.

Każde inne zastosowanie, jak również przekroczenie limitów określonych w charakterystyce technicznej bez pisemnej zgody firmy Mettler-Toledo GmbHzostanie uznane za niezgodne z przeznaczeniem.

#### **Wymagania dotyczące miejsca użytkowania**

Waga jest przystosowana do pracy w dobrze wentylowanych pomieszczeniach. Unikać następujących warunków eksploatacji:

• Warunki wykraczające poza parametry określone w danych technicznych

- Silne wibracje
- Bezpośredniego nasłonecznienie
- Gazy żrące
- Atmosfera wybuchowa składająca się z gazów, pary, mgły, pyłu (np. łatwopalnego)
- Silne pola elektryczne lub magnetyczne

#### **Kwalifikacje pracowników**

Nieprawidłowe użycie wagi lub chemikaliów stosowanych w analizie może doprowadzić do śmierci lub urazów. Do obsługi wagi wymagane jest następujące doświadczenie.

- Wiedza i doświadczenia w zakresie postępowania z substancjami toksycznymi i żrącymi.
- Wiedza i doświadczenia w zakresie postępowania ze standardowym sprzętem laboratoryjnym.
- Wiedza i doświadczenia w pracy zgodnie z ogólnymi zasadami bezpieczeństwa.

#### **Obowiązki właściciela wagi**

Właściciel wagi jest osobą, która używa jej do celów komercyjnych lub oddaje ją do dyspozycji swoich pracowników. Właściciel wagi jest odpowiedzialny za bezpieczeństwo produktów oraz bezpieczeństwo pracowników, użytkowników i osób trzecich.

Operator ma następujące obowiązki:

- Musi znać zasady bezpieczeństwa obowiązujące w miejscu pracy i egzekwować je.
- Musi zapewnić, że waga jest używana tylko przez wykwalifikowanych pracowników.
- Musi określić obowiązki w zakresie instalacji, eksploatacji, czyszczenia, rozwiązywania problemów i konserwacji oraz zapewnić wykonywanie tych zadań.
- Musi szkolić pracowników w regularnych odstępach czasu i informować ich o zagrożeniach.
- Musi zapewnić pracownikom niezbędny sprzęt ochronny.

#### **Wyłącza wagę w sytuacjach awaryjnych**

− Wyciąga wtyczkę z gniazdka elektrycznego.

#### **Odzież ochronna**

Podczas pracy z substancjami niebezpiecznymi i toksycznymi w laboratorium należy nosić odzież ochronną.

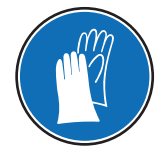

Podczas pracy z chemikaliami lub substancjami niebezpiecznymi należy nosić odpowiednie rękawice, a przed użyciem sprawdzić, czy nie są uszkodzone.

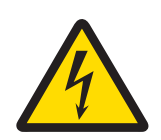

# **OSTRZEŻENIE**

**Niebezpieczeństwo śmierci lub poważnych urazów w wyniku porażenia prądem!**

Kontakt z częściami pod napięciem może doprowadzić do urazów lub śmierci. Brak możliwości rozłączenia wagi w sytuacjach awaryjnych może spowodować urazy ciała lub uszkodzenie urządzenia.

- 1 Do podłączenia wagi można używać wyłącznie dostarczonego trzyżyłowego przewodu zasilającego z przewodem uziemiającym.
- 2 Sprawdzić, czy wartość napięcia nadrukowana na kablu jest zgodna z napięciem lokalnej sieci.
	- $\Rightarrow$  W przeciwnym razie nie można pod żadnym pozorem podłączać zasilacza AC do zasilania, lecz należy skontaktować się z przedstawicielem METTLER TOLEDO.
- 3 Wagę można podłączyć tylko do trzyżyłowego gniazda z bolcem uziemienia.
- 4 Do podłączenia wagi można stosować wyłącznie przedłużacze z przewodem uziemiającym.
- 5 Odłączanie przewodu uziemienia jest zabronione.
- 6 Sprawdzić przewody i wtyczkę pod kątem uszkodzeń; wymienić uszkodzone kable i wtyczki.
- 7 Przewody należy poprowadzić w taki sposób, aby nie uległy uszkodzeniu ani nie utrudniały obsługi urządzenia.
- 8 Wszystkie przewody elektryczne i połączenia utrzymywać z dala od cieczy.
- 9 Należy sprawdzić, czy wtyczka zasilania jest zawsze dostępna.

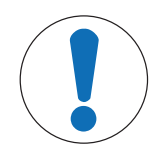

# **NOTYFIKACJA**

#### **Środowisko**

Do użytku tylko w suchych pomieszczeniach.

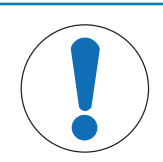

# **NOTYFIKACJA**

#### **Niebezpieczeństwo uszkodzenia ekranu dotykowego spiczastymi lub ostrymi przedmiotami!**

Nie obsługiwać ekranu dotykowego szpiczastymi ani ostrymi przedmiotami. Może to spowodować uszkodzenie powierzchni ekranu dotykowego.

− Ekran dotykowy obsługuje się palcami.

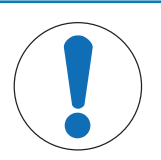

# **NOTYFIKACJA**

#### **Ryzyko uszkodzenia wagi!**

Nigdy nie rozkręcać wagi. waga nie zawiera części nadających się do naprawy przez użytkownika.

− W razie problemów prosimy o kontakt z przedstawicielem firmy METTLER TOLEDO.

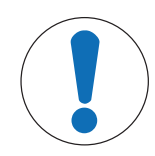

# **NOTYFIKACJA**

**Niebezpieczeństwo uszkodzenia wagi z powodu użycia nieprawidłowych części!**

Użycie nieprawidłowych części może spowodować uszkodzenie lub nieprawidłowe działanie wagi.

− Należy używać wyłącznie części dostarczonych razem z wagą, wymienionych na liście akcesoriów i części zapasowych Mettler-Toledo GmbH.

#### **Więcej informacji**

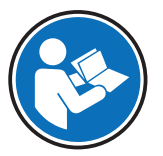

Odnosi się do dokumentu zewnętrznego.

# **Projekt i funkcjonalność**

# **3.1 Opis ogólny**

# **3.1.1 Waga**

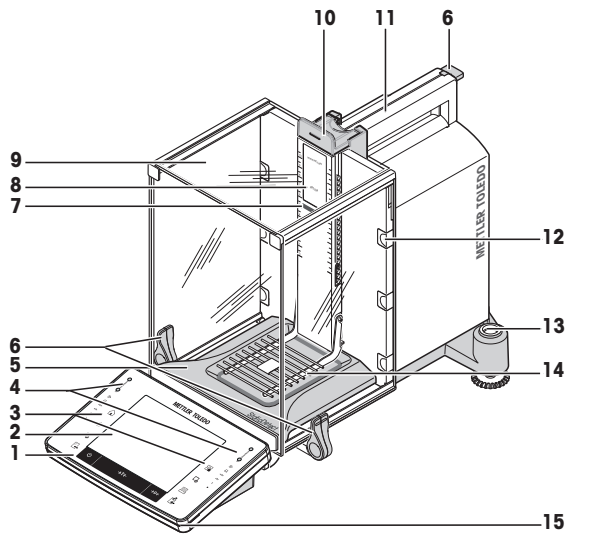

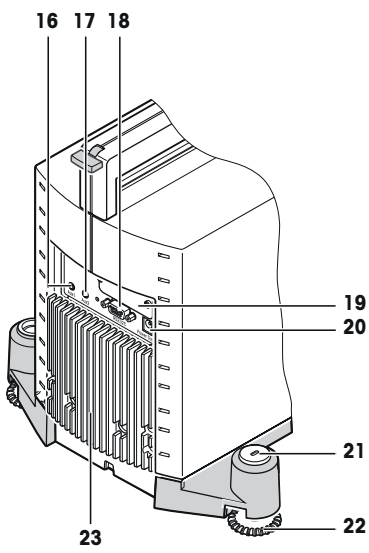

#### **Legenda**

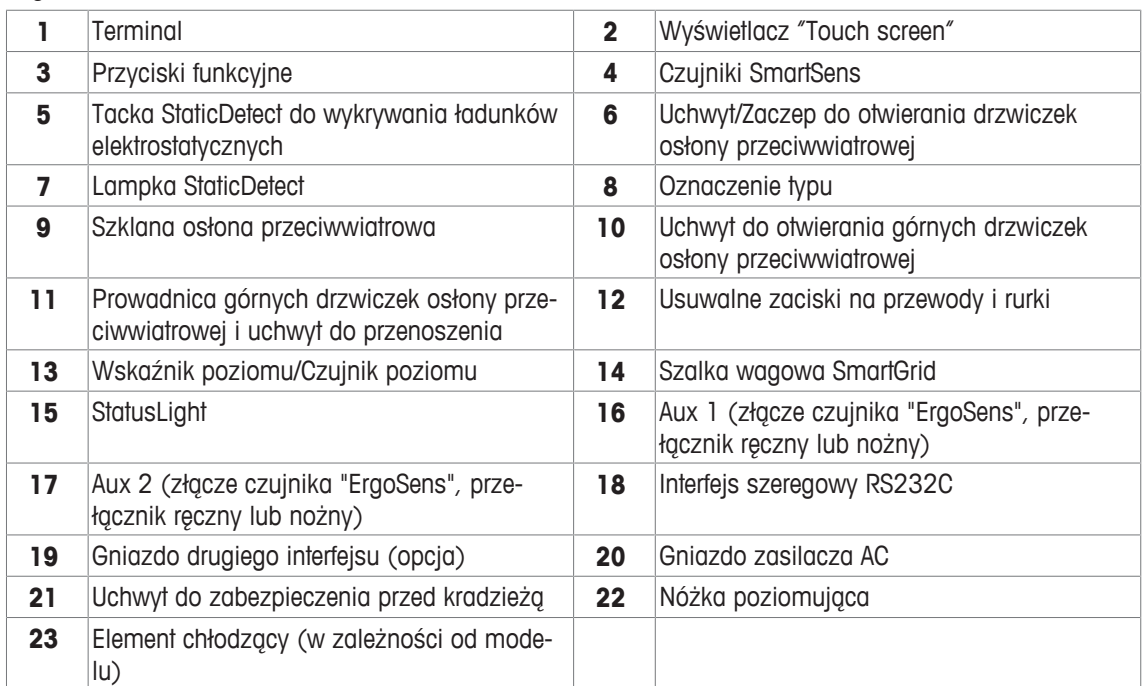

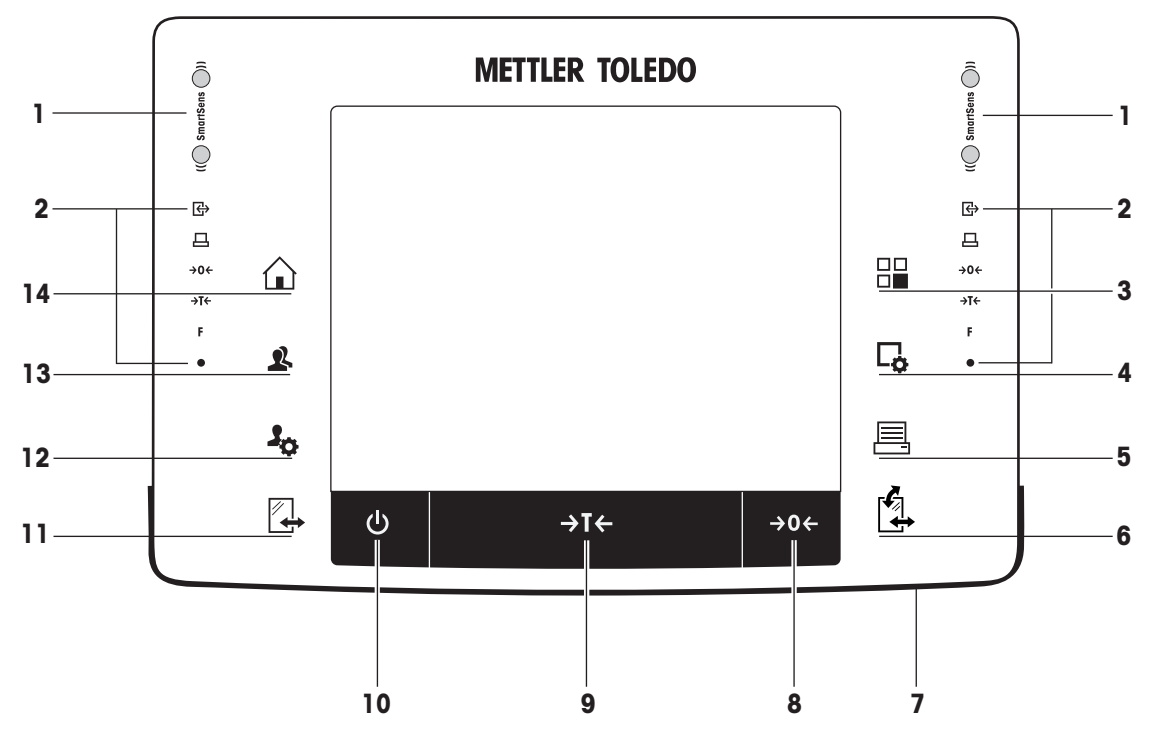

Funkcje przycisków i połączenie terminala

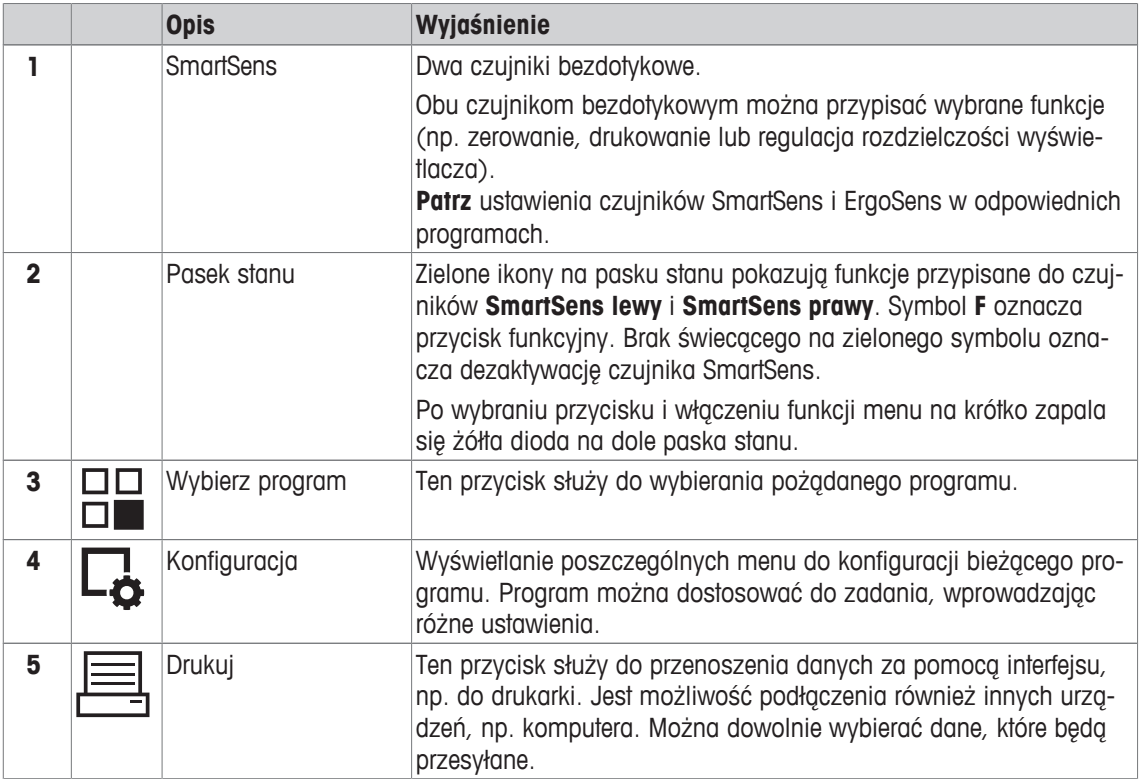

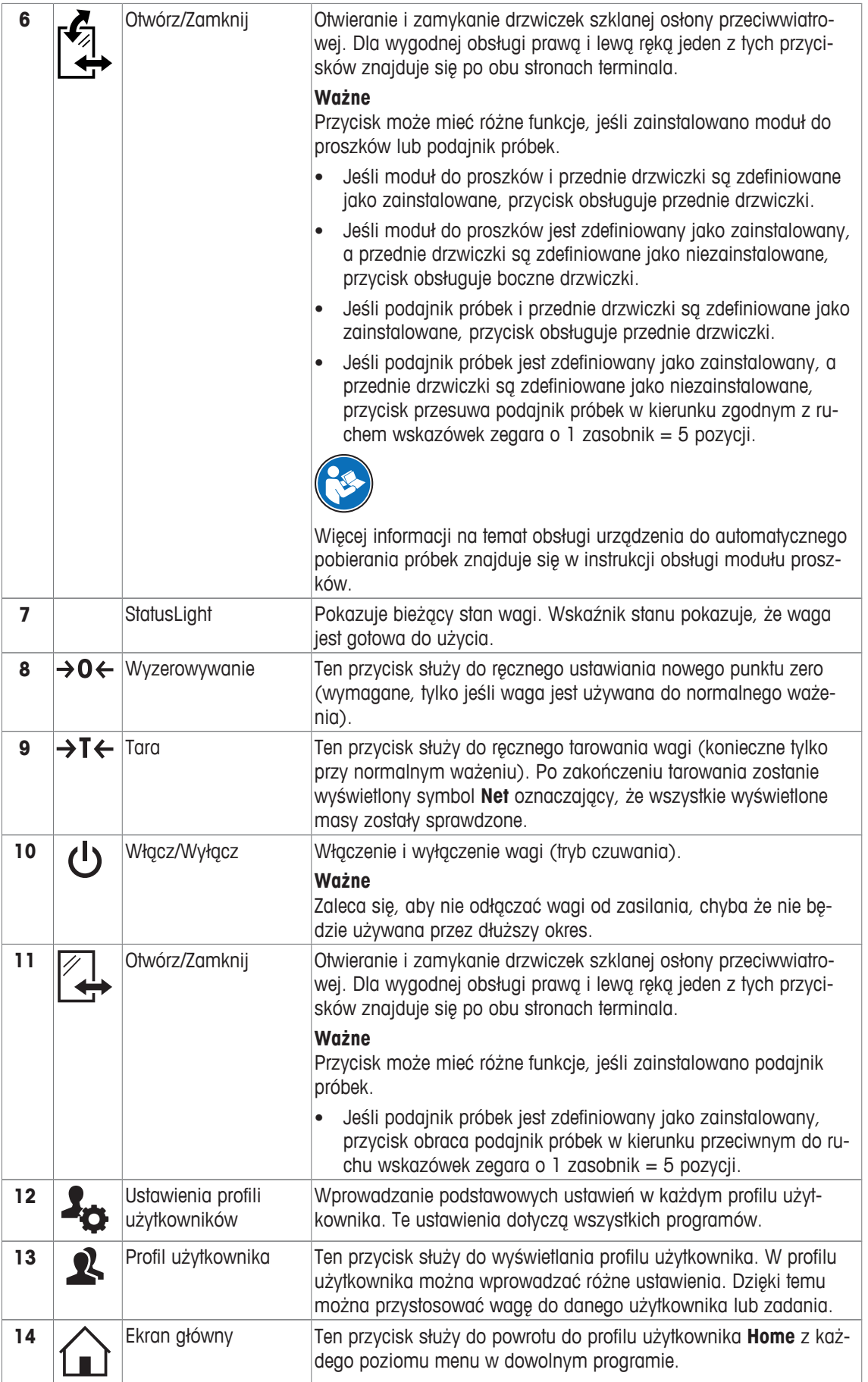

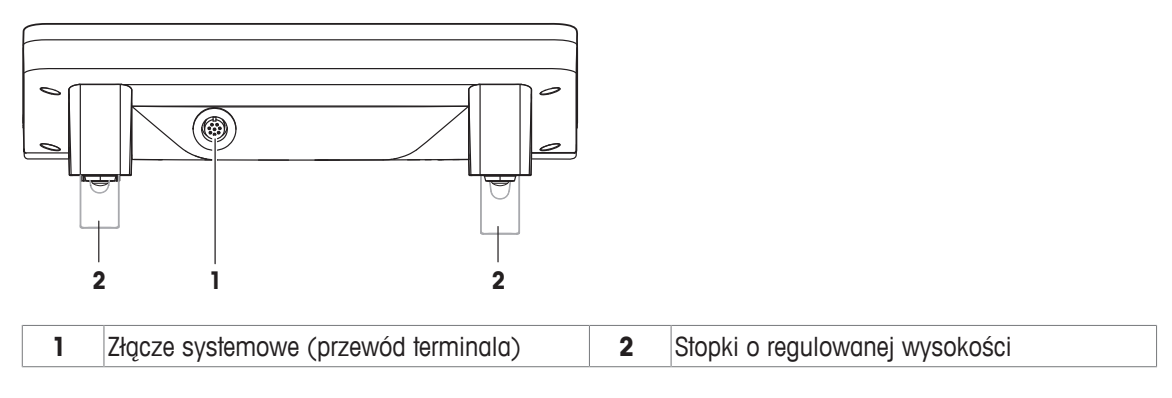

### **3.2 Interfejs użytkownika**

#### **3.2.1 Wyświetlacz**

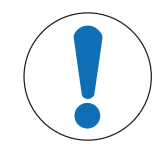

# **NOTYFIKACJA**

**Niebezpieczeństwo uszkodzenia ekranu dotykowego spiczastymi lub ostrymi przedmiotami!**

Nie obsługiwać ekranu dotykowego szpiczastymi ani ostrymi przedmiotami. Może to spowodować uszkodzenie powierzchni ekranu dotykowego.

− Ekran dotykowy obsługuje się palcami.

Podświetlany, kolorowy wyświetlacz terminala jest ekranem dotykowym, czyli ekranem reagującym na dotyk. Można go używać do wyświetlania danych, wprowadzania ustawień i wybierania funkcji poprzez dotknięcie ekranu.

#### **Ważne**

W zależności od przepisów obowiązujących w danym kraju na legalizowanych wagach mogą być podświetlone nieskalibrowane części dziesiętne.

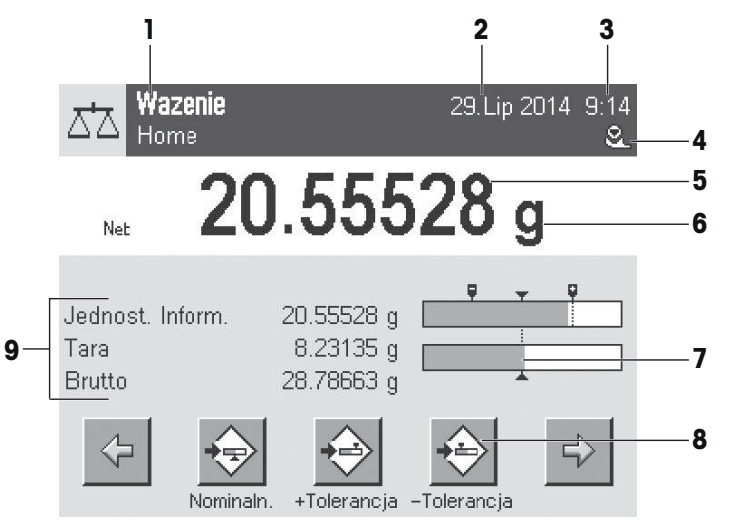

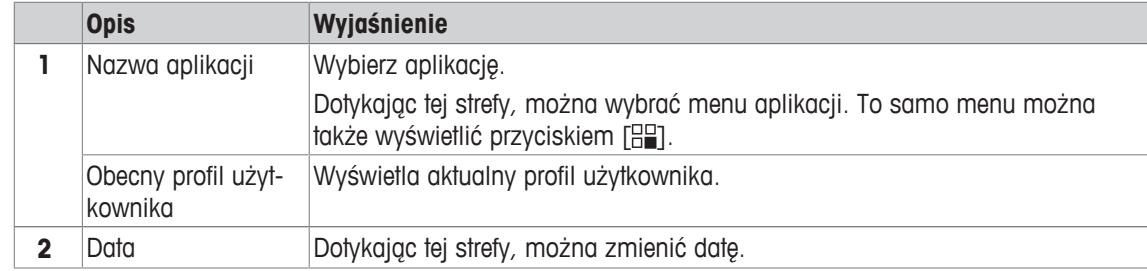

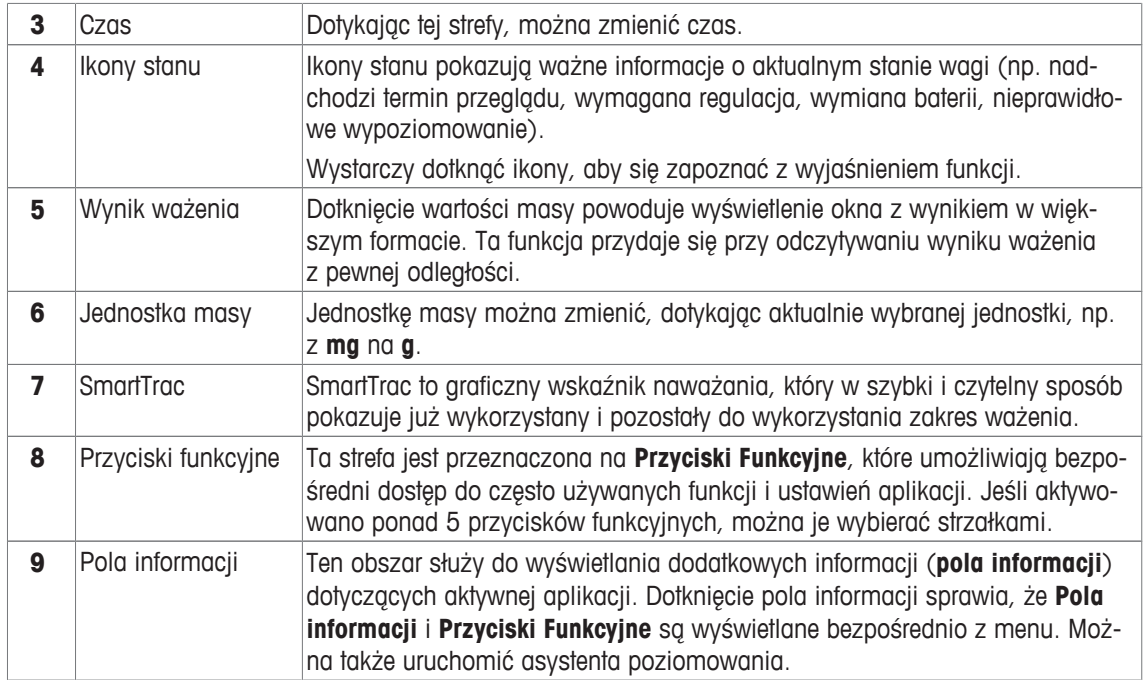

#### **Duży wyświetlacz**

Przyciskiem funkcyjnym [**Wyswietl.**] można powiększyć wynik ważenia na wyświetlaczu, nadal korzystając z przycisków funkcyjnych na terminalu.

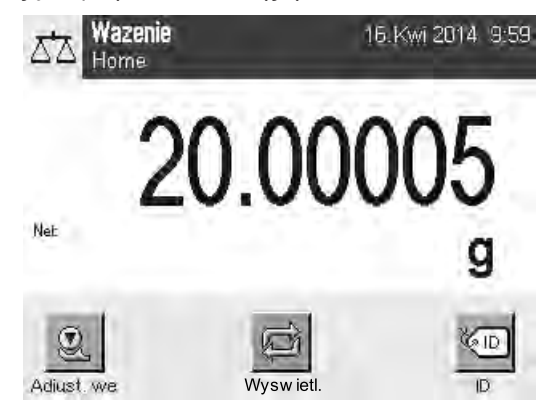

#### **Wygaszacz ekranu**

Kiedy waga nie jest używana przez 15 minut, wyświetlacz jest automatycznie przyciemniany, a piksele są wygaszane co około 15 sekund. Po ponownym użyciu wagi (np. ustawieniu obciążenia lub naciśnięciu przycisku) wyświetlacz powraca do normalnego stanu.

#### **3.2.2 Pola wprowadzania danych**

Pole z klawiaturą służy do wprowadzania znaków, takich jak litery, cyfry i znaki specjalne.

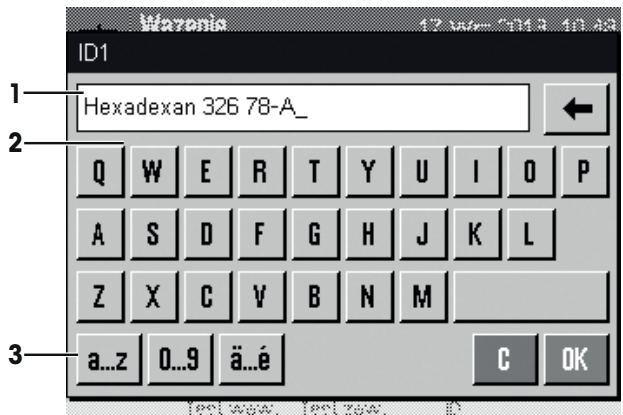

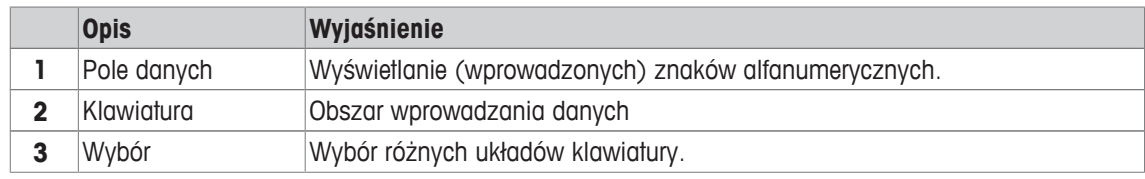

- 1 Wprowadź oznaczenie.
- 2 Potwierdź przyciskiem [**OK**].

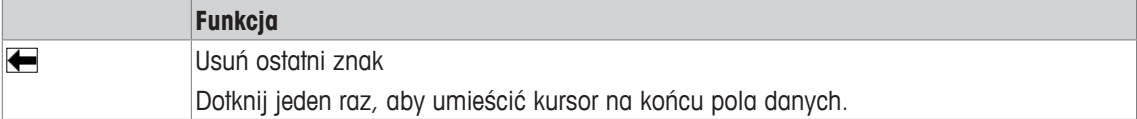

#### **3.2.3 Oprogramowanie układowe**

Oprogramowanie układowe steruje wszystkimi funkcjami wagi. Umożliwia dostosowanie wagi do danego środowiska pracy.

Oprogramowanie układowe jest podzielone w następujący sposób:

- Ustawienia systemu
- Profile użytkowników
- Ustawienia poszczególnych użytkowników
- Aplikacje
- Ustawienia poszczególnych aplikacji

#### **Uwaga**

Każde menu można w dowolnej chwili zamknąć, ponownie naciskając ten sam przycisk.

#### **3.2.3.1 Ustawienia systemu**

Ustawienia systemu (np. ustawienia urządzeń peryferyjnych) są niezależne od profilu użytkownika ani od aplikacji i dotyczą całego systemu ważenia. Ustawienia systemu można wyświetlać, naciskając przycisk [ ] lub [ ], a następnie przycisk [**System**].

#### **Nawigacja:**  $[\frac{s}{\alpha}]$  > System

lub

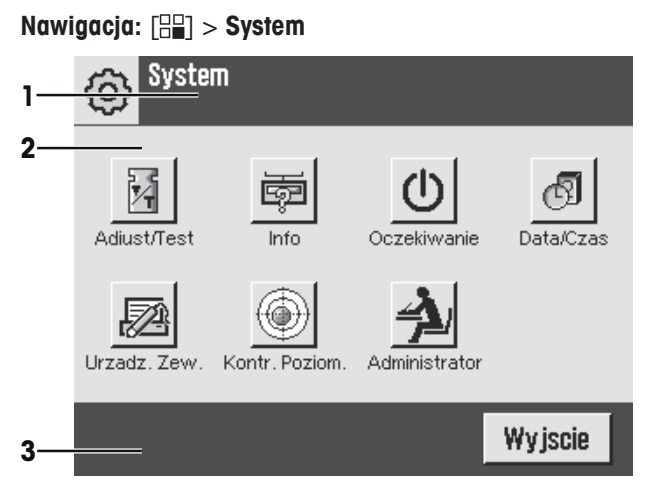

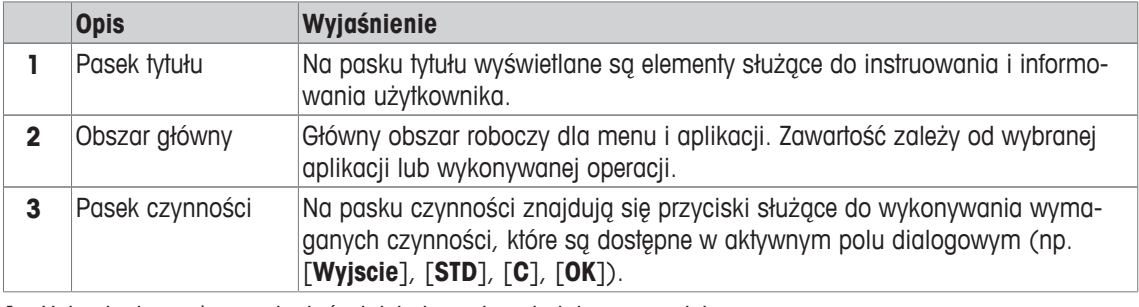

1 Ustawienia można zmieniać, dotykając odpowiedniego przycisku.

2 Aby zamknąć ustawienia, dotknij przycisku [**Wyjscie**].

#### **3.2.3.2 Profile użytkowników**

Profile użytkowników służą do tego, aby dostosować wagę do poszczególnych zastosowań, osobistego stylu pracy lub określonych pomiarów wagi. Profil użytkownika jest zbiorem ustawień określonych przez użytkownika, które można zmieniać za pomocą przycisków. Po włączeniu wagi automatycznie ładowany jest ostatni aktywny profil użytkownika.

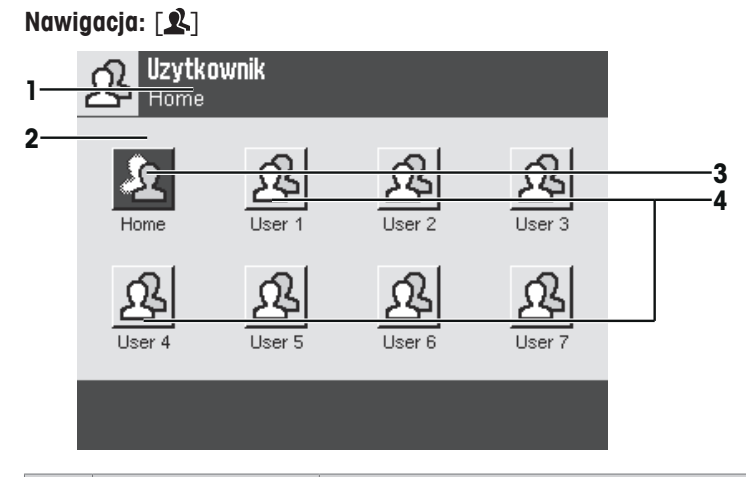

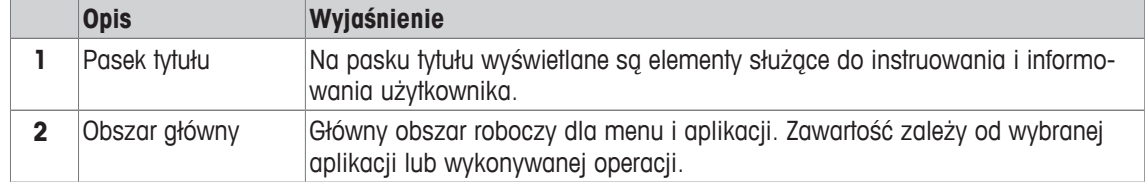

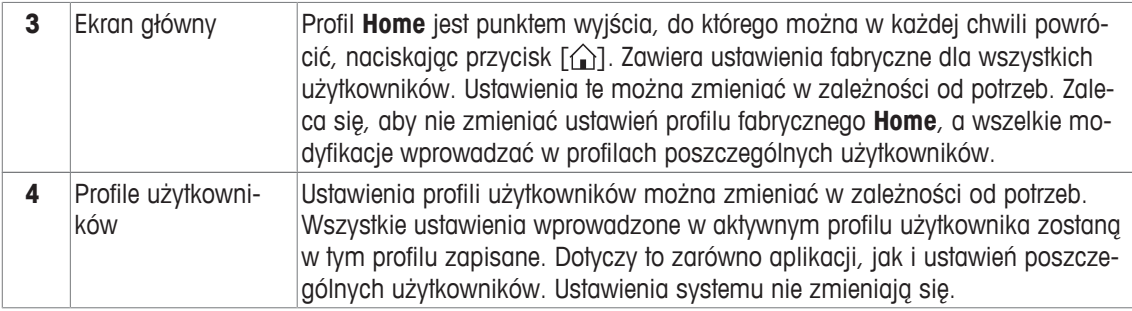

− Profil użytkownika można zmienić, dotykając odpowiedniego przycisku.

#### **3.2.3.3 Ustawienia poszczególnych użytkowników**

Te ustawienia można wykorzystać do tego, aby dostosować wagę do zadań i stylu pracy poszczególnych użytkowników. Ustawienia można wprowadzać oddzielnie dla każdego profilu użytkownika i dla profilu **Home**. Po wybraniu profilu użytkownika automatycznie ładowane są odpowiadające mu ustawienia.

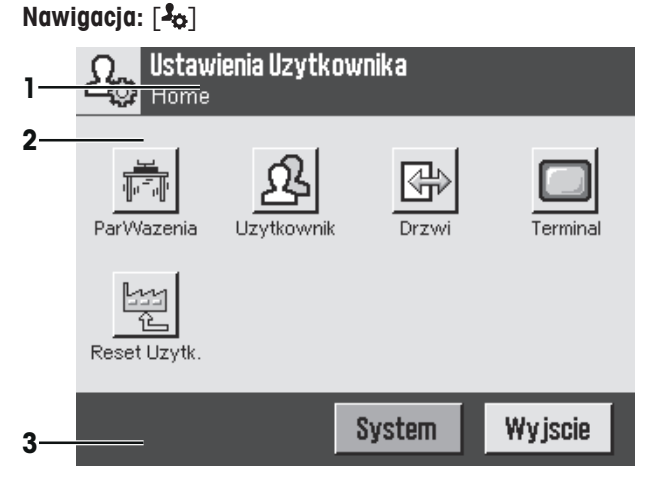

#### **Programy**

Programy to moduły oprogramowania układowego, które służą do wykonywania określonego rodzaju pomiarów masy. Dostarczane wagi mają zainstalowane różne programy. Po włączeniu wagi ładowane są: ostatni aktywny profil użytkownika i ostatnio używany program. Programy są dostępne pod przyciskiem [ ]. Instrukcje pracy w standardowych programach znajdują się w kolejnych częściach tego dokumentu.

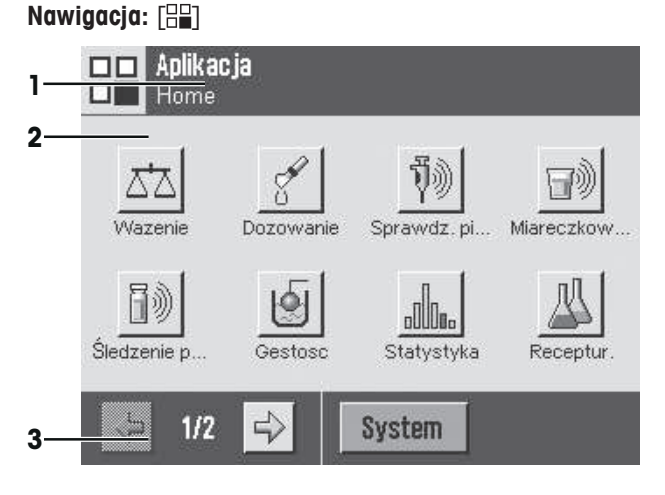

#### **Ustawienia programu**

Te ustawienia mogą posłużyć do tego, aby dostosować aplikacje do wymagań poszczególnych użytkowników. Dostępne opcje ustawień zależą od wybranej aplikacji. Dotknięcie przycisku [ - ] powoduje otwarcie kilku ekranów menu z ustawieniami dla aktywnej w danej chwili aplikacji. Informacje o poszczególnych opcjach ustawień są dostępne w części dotyczącej danej aplikacji. Ustawienia można wprowadzać oddzielnie dla każdego profilu użytkownika i dla profilu **Home**. Po wybraniu profilu użytkownika odpowiadające mu ustawienia poszczególnych aplikacji ładują się automatycznie.

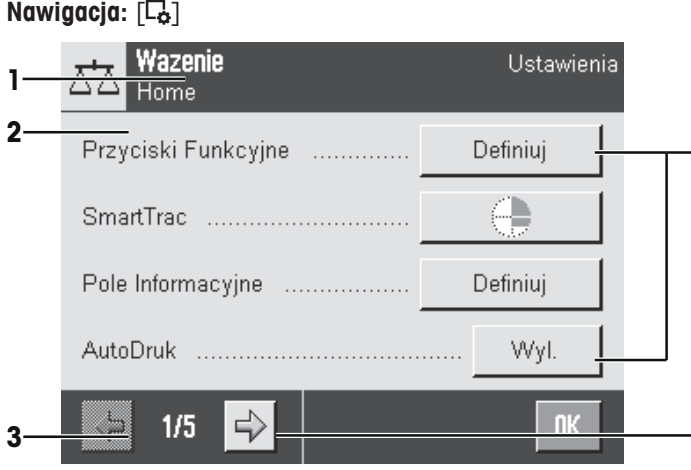

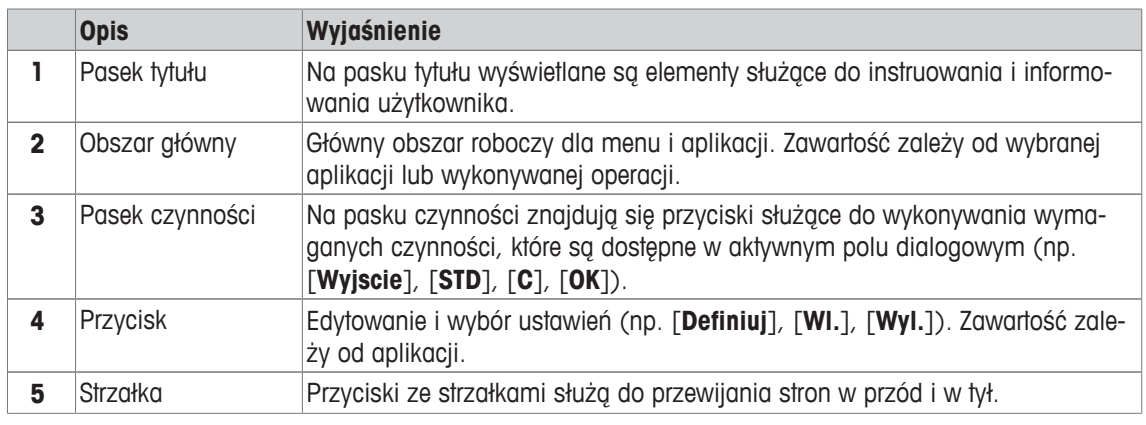

**5**

**4**

1 Ustawienia można zmieniać, dotykając odpowiedniego przycisku.

- 2 Potwierdź przyciskiem [**OK**].
- 3 Aby zamknąć ustawienia, dotknij przycisku [**Wyjscie**].
- 4 Aby zmienić ustawienia systemu, dotknij przycisku [**System**].

#### **3.2.4 System zabezpieczeń**

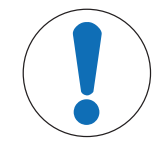

#### **NOTYFIKACJA**

#### **Zapamiętaj swoje identyfikatory i hasła!**

Bez identyfikatora lub hasła nie można uzyskać dostępu do chronionych części menu.

− Zanotuj swoje identyfikatory i hasła i trzymaj je w bezpiecznym miejscu.

Waga jest wyposażona w kompletny system zabezpieczeń, dla którego można przydzielać prawa dostępu na poziomie administratora i użytkownika. Ustawienia, które można zmieniać, można określać dla każdego profilu użytkownika. Dostęp do chronionych części menu wymaga podania identyfikatora i hasła. W dostarczonej wadze chronione są tylko ustawienia [**Administrator**] w ustawieniach systemowych.

Po wyborze części menu chronionej identyfikatorem i hasłem zostanie wyświetlona klawiatura alfanumeryczna, która służy do wprowadzenia hasła.

- 1 Wprowadź swój identyfikator.
	- Wielkość liter ma znaczenie; można ją przełączać przyciskami [**a...z**] i [**A...Z**].
	- Aby wprowadzić liczbę, dotknij przycisku [**0...9**].

- Nieprawidłowe wpisy można usuwać znak po znaku przyciskiem ze strzałką  $\blacktriangleleft$ . **Uwaga**

Wprowadzanie znaków można w każdej chwili przerwać, dotykając przycisku [**C**].

- 2 Po wprowadzeniu całego identyfikatora dotknij przycisk [**OK**].
	- ð Zostanie wyświetlone następne okno dialogowe, w którym można wprowadzić hasło.
- 3 Wprowadź hasło (ze względów bezpieczeństwa zamiast znaków są wyświetlane gwiazdki) i potwierdź przyciskiem [**OK**].
- ð Jeśli wprowadzony identyfikator i hasło są prawidłowe, zostanie wyświetlona wybrana część menu lub rozpocznie się wybrane zadanie. Jeśli identyfikator i hasło są nieprawidłowe, zostanie wyświetlony komunikat o błędzie z prośbą o ponowne wpisanie.

# **4 Instalacja i przygotowanie do eksploatacji**

### **4.1 Rozpakowanie**

Otwórz opakowanie z wagą. Sprawdź, czy waga nie została uszkodzona w czasie transportu. W celu złożenia reklamacji lub zgłoszenia brakujących części prosimy o pilny kontakt z przedstawicielem firmy METTLER TOLEDO.

#### **Ważne**

Zachowaj wszystkie elementy opakowania. Zapewnią one najlepszą ochronę wagi w razie konieczności transportu.

- − Do wyjęcia wagi z kartonu użyj specjalnego paska.
- 1 Zdejmij pasek do podnoszenia (1).
- 2 Zdejmij górną część opakowania (2).

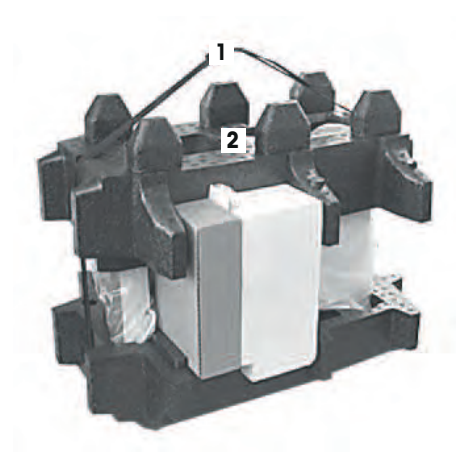

- 1 Wyjmij instrukcję obsługi (3).
- 2 Wyjmij zestaw z zasilaczem (4), przewodem zasilającym, tacką ociekową, kratownicą SmartGrid, pokrywą kratownicy SmartGrid, jednorazowym lejkiem SmartPrep i elementem ErgoClip "Basket" (koszyk do ważenia małych obiektów).
- 3 Wyjmij zestaw zawierający drzwiczki osłony przeciwwiatrowej (5) i wspornik terminala.

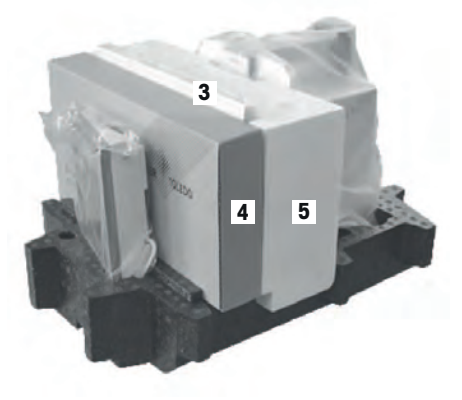

- 1 Ostrożnie wyjmij terminal (6) z dolnej części opakowania.
- 2 Zdejmij pokrywę ochronną.

#### **Uwaga**

Terminal połączony jest z wagą przewodem, więc należy go wyjąć z opakowania tylko na tyle, aby można było zdjąć pokrywę ochronną.

- 1 Umieść terminal (6) z przodu wagi.
- 2 Chwyć wagę (7) za prowadnicę lub uchwyt. Drugą ręką mocno chwyć terminal. Równomiernie wyjmuj oba elementy z dolnej części opakowania (8).

- 1 Umieść wagę wraz z terminalem w miejscu pracy.
- 2 Zdejmij osłonę z wagi.
- 3 Wyjmij zabezpieczenie transportowe (9) wspornika szalki.

## **4.2 Dostarczone elementy**

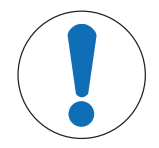

# **NOTYFIKACJA**

**Niebezpieczeństwo uszkodzenia wagi z powodu użycia nieprawidłowych części!**

Użycie nieprawidłowych części może spowodować uszkodzenie lub nieprawidłowe działanie wagi.

− Należy używać wyłącznie części dostarczonych razem z wagą, wymienionych na liście akcesoriów i części zapasowych Mettler-Toledo GmbH.

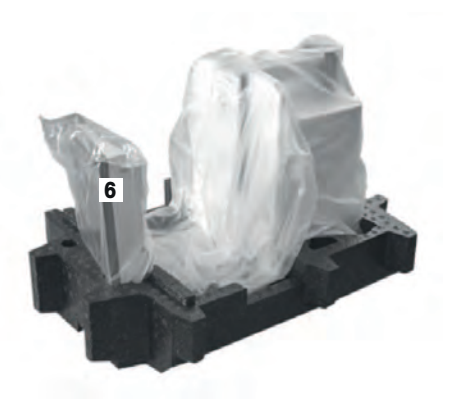

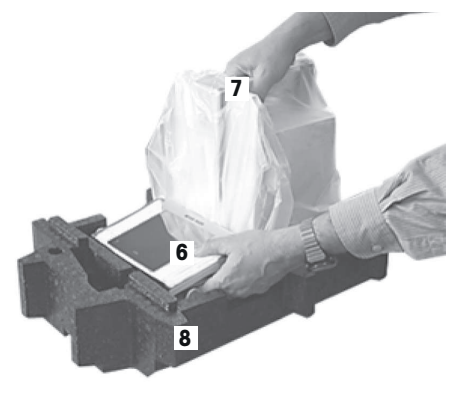

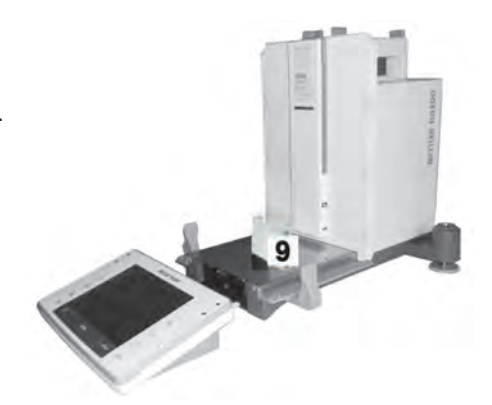

W tym rozdziale opisano instalację wszystkich rodzajów wagi. Standardowe wyposażenie różni się w zależności od typu wagi i zależy od opcjonalnych akcesoriów. Z tego względu kroki instalacji mogą się różnić.

Sprawdź, czy zestaw zawiera wszystkie elementy. W standardowym wyposażeniu wagi znajdują się następujące elementy:

- Waga z terminalem
	- Interfejs szeregowy RS232C
	- Gniazdo drugiego interfejsu (opcja)
	- Przepusty do ważenia pod wagą i zabezpieczenia wagi przed kradzieżą
- Zestaw zawierający drzwiczki osłony przeciwwiatrowej i wspornik terminala
- **SmartGrid**
- Pokrywa SmartGrid ze stali chromowo-niklowej
- Jednorazowy lejek SmartPrep (2 szt.)
- Tacka
- Zasilacz AC z kablem odpowiednim dla kraju
- Osłona terminalu
- Pędzelek do czyszczenia
- ErgoClip Basket (koszyk do ważenia małych przedmiotów)
- Certyfikat produkcji
- Deklaracja zgodności CE
- Instrukcja obsługi lub podręcznik użytkownika; wydrukowane lub na płycie CD w zależności od kraju

### **4.3 Wybór miejsca**

Optymalne umiejscowienie zapewni precyzyjne i niezawodne działanie wagi. Powierzchnia podłoża musi bezpiecznie utrzymać ciężar w pełni obciążonej wagi. Należy zapewnić następujące warunki pracy urządzenia:

#### **Ważne**

Jeśli waga nie jest wypoziomowana od początku, wypoziomować ją przy pierwszym uruchomieniu.

- Waga nadaje się wyłącznie do pracy w pomieszczeniach na wysokości do 4000 metrów nad poziomem morza.
- Przed włączeniem odczekać, aż wszystkie części wagi osiągną temperaturę pokojową (+5 do 40°C). Wilgotność powietrza powinna się zawierać w przedziale od 10% do 80% bez skraplania.
- Wtyczka przewodu zasilającego musi być zawsze łatwo dostępna.
- Podłoże powinno być stabilne, poziome i wolne od drgań.
- Bezpośredni dostęp światła słonecznego jest niewskazany.
- Unikać nadmiernych wahań temperatury.
- Unikać silnych przeciągów.

Bardziej szczegółowe informacje można znaleźć w broszurze "Prawidłowe ważenie".

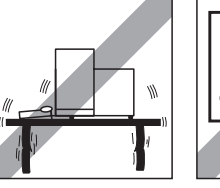

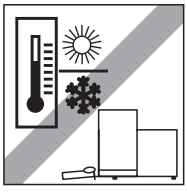

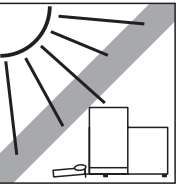

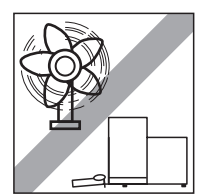

### **4.4 Montaż wagi**

- Usuń zabezpieczenie transportowe (1).
- Zamontuj tackę StaticDetect (2). Wsuń tackę od przodu ponad dolną płytę, aż do podziału.

- Wsuń kratownicę SmartGrid od przodu.
- Sprawdź, czy kratownica SmartGrid (1) (2) została prawidłowo zaczepiona z obydwu stron.

- Wsuń górne drzwiczki osłony przeciwwiatrowej (1) pod kątem (nieco mniejszym niż 30 stopni) w **tylną** prowadnicę.
- Ostrożnie opuść drzwiczki osłony przeciwwiatrowej (2) **patrz** rysunek.

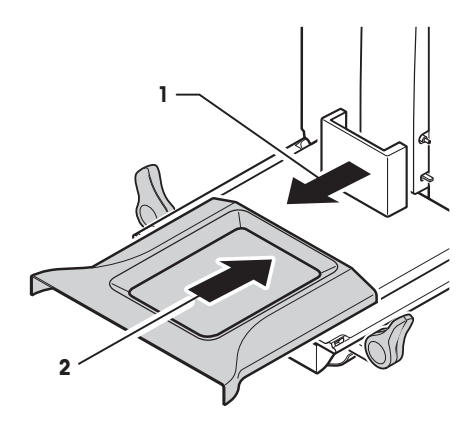

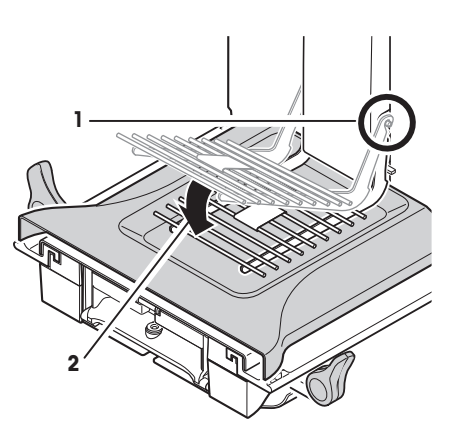

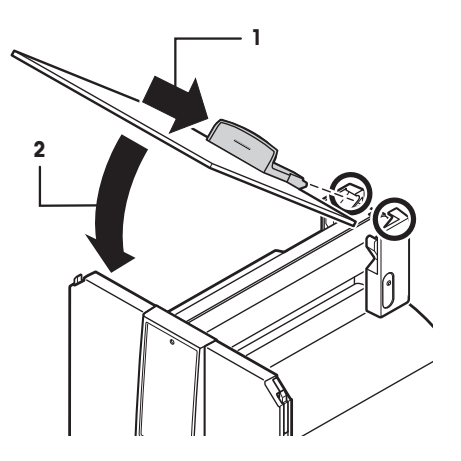

- § Aby zainstalować boczne drzwiczki osłony przeciwwiatrowej, odwróć uchwyty (A) na zewnątrz.
- Zamontuj boczne drzwiczki osłony przeciwwiatrowej zgodnie z poniższą instrukcją **patrz** rysunek poniżej.
- Wstaw boczne drzwiczki w dwa otwory pod kątem ok. 30° **patrz** rysunek.
- Sprawdź, czy boczne drzwiczki zostały poprawnie zamontowane.
- Załóż boczne drzwiczki, tak aby zaskoczyły z charakterystycznym kliknięciem. Prawidłowo założone drzwiczki poruszają się bez oporu.
- Odwróć uchwyt bocznych drzwiczek osłony przeciwwiatrowej do wewnątrz.
- Załóż drugie boczne drzwiczki osłony przeciwwiatrowej. Procedura jest taka sama.
- Odchyl boczne drzwiczki całkowicie do tyłu.

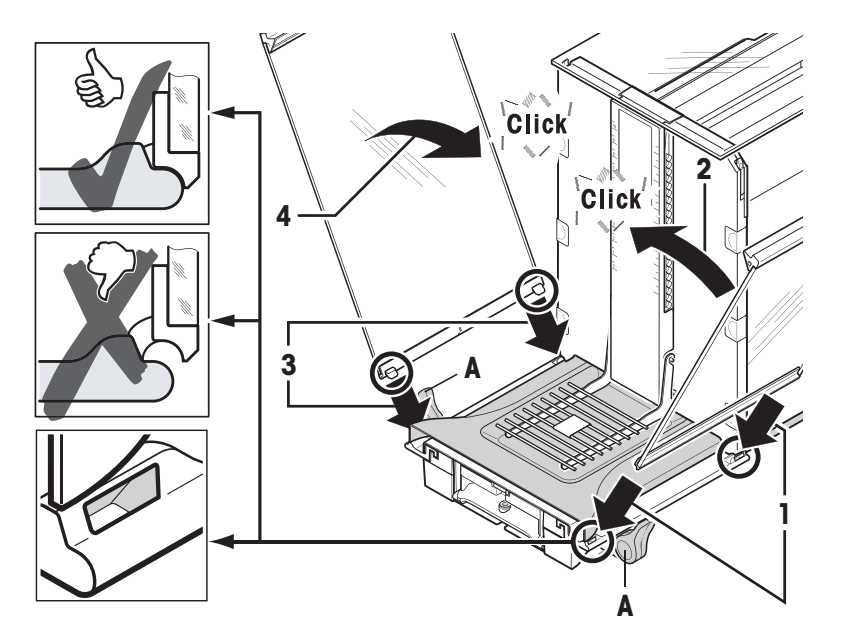

- 1 Załóż przednią szybę osłony przeciwwiatrowej (2). W dolną część wagi, z przodu, wsuń przednią szybę pod kątem, tak aby jej oba zaczepy oparły się na rolkach (1).
- 2 Unieś przednią szybę osłony przeciwwiatrowej, aż zaskoczy.
- 1 Zamontuj wspornik terminala.
- 2 Umieść przewód w prowadnicy wspornika terminala.
- 3 Zamontuj wspornik terminala w otworze przedniej szyby osłony przeciwwiatrowej.
	- ð Wspornik terminala musi zaskoczyć z kliknięciem.
- 1 Zamontuj terminal.
- 2 Umieść terminal na środku wspornika.
- 3 Podsuń go pod wagę, tak aby łagodnie oparł się o wspornik.
- 4 Włóż przewód do wagi.

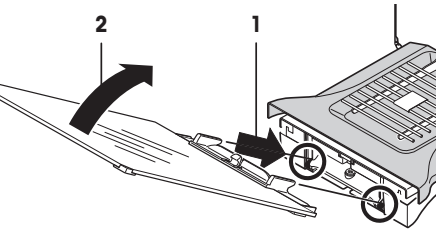

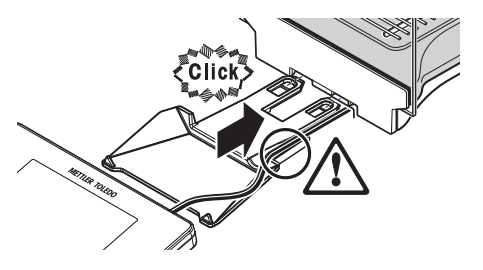

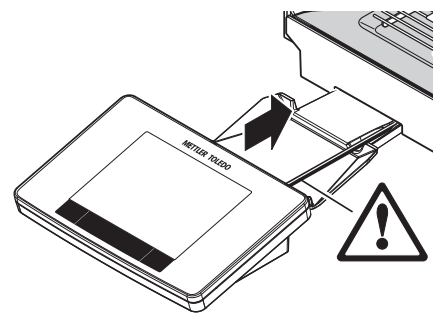

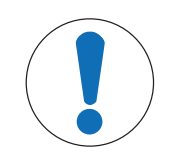

# **NOTYFIKACJA**

#### **Ryzyko uszkodzenia terminala!**

- Terminal nie jest przymocowany do wagi za pomocą wspornika!
- − Podczas przenoszenia wagi zawsze trzymać mocno zarówno wagę, jak i terminal.

#### **Uwaga**

Przewód terminala ma wystarczającą długość, aby terminal można było przestawiać wokół wagi.

# **4.5 Półka pośrednia osłony przeciwwiatrowej (w zależności od modelu)**

Półki pośredniej (opcja) można używać do zmniejszenia objętości komory ważenia. Dzięki temu waga szybciej wskaże wynik ważenia. Można również zaaklimatyzować ważony materiał, umieszczając go na półce pośredniej.

**1**

ww.mt.com

XPE204

#### **Wkładanie półki pośredniej**

- 1 Otwórz wszystkie drzwiczki osłony przeciwwiatrowej.
- 2 Unieś przednią część górnych drzwiczek osłony przeciwwiatrowej (1) i zdejmij je z prowadnicy.
- 3 Połóż górne drzwiczki na czystej powierzchni.

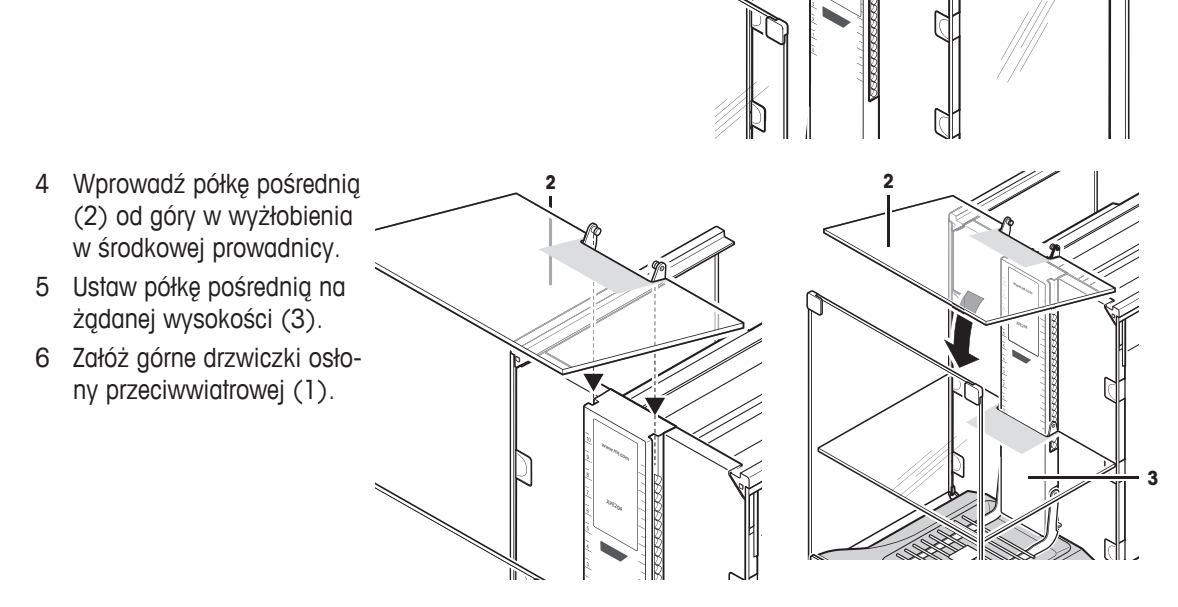

**Patrz** [Montaż wagi ▶ strona 27].

# **4.6 Podłączanie wagi**

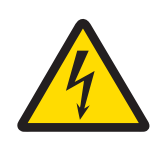

# **OSTRZEŻENIE**

#### **Niebezpieczeństwo śmierci lub poważnych urazów w wyniku porażenia prądem!**

Kontakt z częściami pod napięciem może doprowadzić do urazów lub śmierci. Brak możliwości rozłączenia wagi w sytuacjach awaryjnych może spowodować urazy ciała lub uszkodzenie urządzenia.

- 1 Do podłączenia wagi można używać wyłącznie dostarczonego trzyżyłowego przewodu zasilającego z przewodem uziemiającym.
- 2 Sprawdzić, czy wartość napięcia nadrukowana na kablu jest zgodna z napięciem lokalnej sieci.
	- $\Rightarrow$  W przeciwnym razie nie można pod żadnym pozorem podłączać zasilacza AC do zasilania, lecz należy skontaktować się z przedstawicielem METTLER TOLEDO.
- 3 Wagę można podłączyć tylko do trzyżyłowego gniazda z bolcem uziemienia.
- 4 Do podłączenia wagi można stosować wyłącznie przedłużacze z przewodem uziemiającym.
- 5 Odłączanie przewodu uziemienia jest zabronione.
- 6 Sprawdzić przewody i wtyczkę pod kątem uszkodzeń; wymienić uszkodzone kable i wtyczki.
- 7 Przewody należy poprowadzić w taki sposób, aby nie uległy uszkodzeniu ani nie utrudniały obsługi urządzenia.
- 8 Wszystkie przewody elektryczne i połączenia utrzymywać z dala od cieczy.
- 9 Należy sprawdzić, czy wtyczka zasilania jest zawsze dostępna.

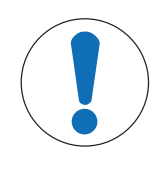

# **Ryzyko uszkodzenia zasilacza AC wskutek przegrzania!**

W przypadku przykrycia zasilacza AC lub umieszczenia go w pojemniku zasilacz może ulec przegrzaniu wskutek niedostatecznego chłodzenia.

1 Nie wolno przykrywać zasilacza AC.

**NOTYFIKACJA**

2 Nie wolno umieszczać zasilacza AC w pojemniku.

Waga została wyposażona w zasilacz AC/DC i przewód zasilania odpowiedni dla danego kraju. Zasilacz AC/DC jest odpowiedni dla zakresu napięć:

100-240 V AC, 50/60 Hz

- § Waga i terminal są na swoich docelowych miejscach.
- 1 Podłączyć zasilacz AC (1) do gniazda (2) z tyłu wagi.
- 2 Podłączyć zasilacz AC (1) do uziemionego gniazda elektrycznego.
- $\Rightarrow$  Po podłączeniu do zasilania waga wykona auto-test i będzie gotowa do użycia.

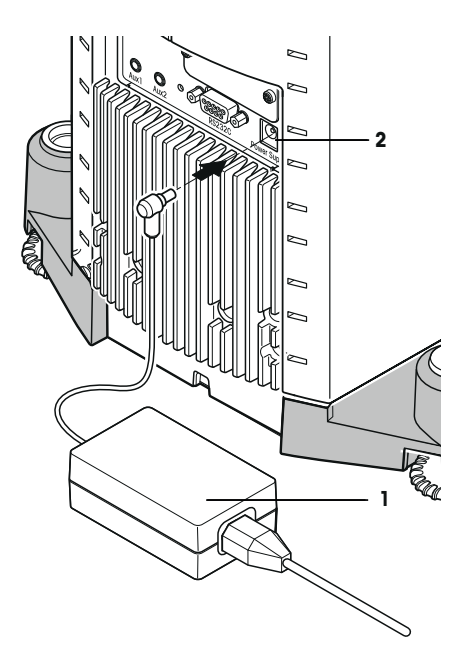

## **4.7 Konfiguracja wagi**

#### **Włączenie wagi**

- § Waga jest podłączona do zasilania.
- § Terminal został podłączony do wagi.
- − Aby je włączyć, naciśnij przycisk [ ]. ð Wyświetlacz zostanie włączony.
- $\Rightarrow$  Waga jest gotowa do pracy.

#### **Poziomowanie wagi**

Wbudowany czujnik poziomu stale sprawdza, czy waga jest ustawiona równo w poziomie.

Jeśli waga nie została dokładnie wypoziomowana, po jej włączeniu na krótko zostanie wyświetlony tekst ostrzegawczy z przypomnieniem o wypoziomowaniu wagi.

Jeśli czujnik poziomu wykryje nieprawidłowe wypoziomowanie, lampka stanu na terminalu zaświeci się na czerwono. Zostanie wygenerowane ostrzeżenie w formie tekstowej i dźwiękowej. W prawym górnym rogu wyświetlacza pojawi się także ikona stanu.

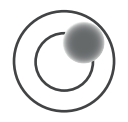

- 1 Aby uruchomić asystenta poziomowania, dotknij przycisku [**Asystent poziomowania**] w komunikacie ostrzegawczym.
	- ð Okno z poziomicą jest wyświetlane w czasie rzeczywistym.
- 2 Obserwuj poziomicę na ekranie.
	- $\Rightarrow$  Czerwony pecherzyk powietrza na poziomicy oznacza, że waga nie jest dobrze wypoziomowana.
	- ð Asystent poziomowania pokazuje czerwonymi strzałkami, w którym kierunku należy obrócić dwie nóżki z tyłu wagi.
- 3 Przekręcaj nóżki do czasu, aż pęcherzyk powietrza poziomicy znajdzie się w wewnętrznym okręgu.
	- ð Zielony pęcherzyk powietrza na poziomicy oznacza, że waga jest dobrze wypoziomowana.
	- $\Rightarrow$  Lampka stanu na terminalu zaświeci się na zielono.
- 4 Dotknij przycisku [**OK**].
	- $\Rightarrow$  Wyświetlony zostanie komunikat z zaleceniem regulacji wagi.
- 5 Dotknij przycisku [**Adiust.wew**], aby przeprowadzić regulację wagi.

### **4.7.1 Obsługa szklanej osłony przeciwwiatrowej**

Osłonę przeciwwiatrową wagi można dostosować do warunków otoczenia, metody ważenia i ważonego materiału.

Drzwiczki szklanej osłony przeciwwiatrowej można otwierać i zamykać przyciskiem [4], lub [4], czujnikami "SmartSens" lub ręcznie.

Przesuwając uchwyty w górę/do środka i w dół/na zewnątrz, można wypróbować różne kombinacje ustawień. Zalecamy takie ustawienie szklanej osłony przeciwwiatrowej, aby otwarte pozostały tylko te części, które są potrzebne do ładowania. W ten sposób waga będzie działać szybciej, ponieważ niepożądany przepływ powietrza jest mniejszy niż w przypadku całkowicie otwartej osłony przeciwwiatrowej.

#### **Uwaga**

Połączenia najlepiej jest wykonać przy zamkniętej osłonie przeciwwiatrowej.

#### **Automatyczny tryb pracy**

Funkcja automatycznej pracy drzwiczek automatycznie otwiera i zamyka drzwiczki szklanej osłony przeciwwiatrowej, kiedy jest to potrzebne.

#### **Przykład**

- Po naciśnięciu przycisku  $[\rightarrow] \uparrow \leftarrow]$  drzwiczki otwierają się automatycznie, umożliwiając ustawienie wzorca tary.
- Po żądaniu ustawienia odważnika kalibracyjnego w czasie regulacji wagi drzwiczki otwierają się automatycznie. Drzwiczki zamykają się również automatycznie po ustawieniu odważnika.
- Osłona przeciwwiatrowa zamyka się automatycznie na czas każdego ważenia, aby zapewnić stabilność pomiaru.
- W różnych zastosowaniach (np. liczenie sztuk) drzwiczki otwierają się i zamykają automatycznie w zależności od wybranego zastosowania.

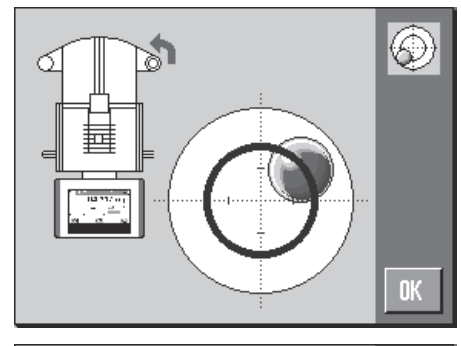

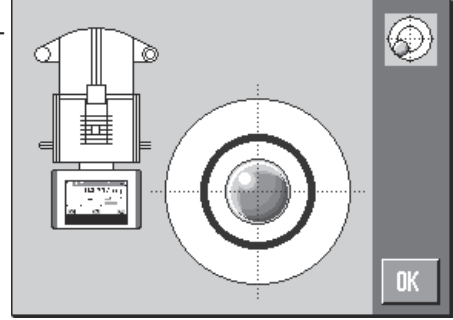

- Uchwyty są zablokowane.
- 1 Przestaw uchwyty drzwiczek bocznych do wewngtrz.
- 2 Uchwyt górnych drzwiczek ustaw w pozycji poziomej.
- $\Rightarrow$  Drzwiczki otworza się automatycznie, kiedy będzie to potrzebne.

#### **Ręczna obsługa drzwiczek**

Drzwiczki trzeba otwierać i zamykać samodzielnie. Można to robić przyciskami [4] lub [4], czujnikiem SmartSens lub ręcznie.

- **■** Uchwyty są odblokowane.
- 1 Przestaw uchwyty drzwiczek bocznych do zewnątrz.
- 2 Ustaw uchwyt górnych drzwiczek pionowo.
- 3 Naciśnij przycisk  $[\sqrt{4}$  lub  $\sqrt{2}$ ]. albo

Przesuń ręką nad czujnikiem SmartSens.

ð Drzwiczki się otworzą.

#### **4.7.2 Wykonanie prostego ważenia**

Po uruchomieniu nowej wagi można wykonać pierwsze ważenie.

Do prostego ważenia potrzebne są tylko klawisze znajdujące się w dolnej części terminala. Waga ma oddzielne klawisze służące do zerowania [→o←] i tarowania [→r←].

#### **Zerowanie**

- − Naciśnij przycisk [→o←].
- $\Rightarrow$  Zerowanie

Po wyzerowaniu wszystkie wskazania wagi (również tary) dotyczą nowego punktu zerowego i obowiązują następujące wartości: masa tara = 0, masa netto = masa brutto = 0.

#### **Tarowanie**

#### **Ważne**

Nie dopuszcza się ujemnych wartości masy. W takim przypadku zostanie wygenerowany komunikat o błędzie. Po zgaśnięciu ikony czujnika stabilności (mały pierścień po lewej stronie wyświetlacza masy) odczyt jest stabilny. Jest wyświetlany wynik pomiaru masy.

- § W przypadku użycia pojemnika do ważenia najpierw wyzerować wagę.
- 1 Umieść pojemnik na wadze.
- 2 Naciśnij przycisk  $\lceil \rightarrow \rceil \leftarrow \rceil$ .

 $\Rightarrow$  Waga jest tarowana.

- $\Rightarrow$  Waga pojemnika jest ustawiana jako nowa waga tara, a (ewentualna) poprzednia waga tara jest nadpisywana.
- ð Wyświetlacz **Net** sygnalizuje, że wszystkie pokazywane wagi są wagami netto.

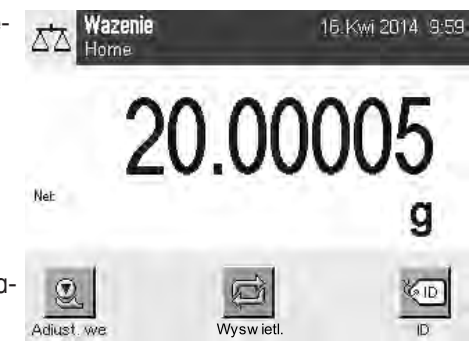

### **4.7.3 Regulacja kąta nachylenia i ustawienie terminala**

#### **4.7.3.1 Zmiana kąta nachylenia**

Aby zmienić kąt nachylenia, rozłóż obie składane stopki.

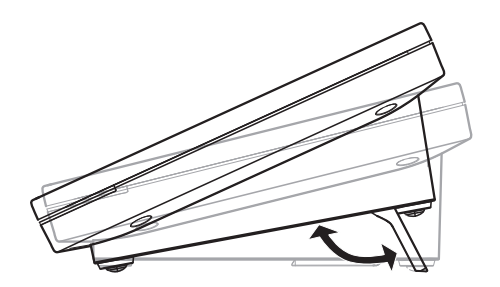

#### **4.7.3.2 Ustaw terminal oddzielnie od wagi.**

Terminal połączony jest z wagą przewodem. Dla łatwiejszej obsługi terminal można odłączyć od wagi i ustawić go w innym miejscu.

#### **Uwaga**

Przewód można także wyprowadzić z tyłu wagi. W razie potrzeby prosimy o kontakt z przedstawicielem METTLER TOLEDO, który pomoże w zmianie ustawienia wagi.

- 1 Wyłącz wagę przyciskiem  $\lceil \bigcup \rceil$ .
- 2 Ostrożnie zdejmij terminal ze wspornika. Wspornik terminala można pozostawić na wadze lub go zdjąć.
- 3 W miarę możliwości ostrożnie wyjmij przewód z wagi.
- 4 Ustaw wagę na wybranym miejscu.
- 5 Włącz wagę przyciskiem [U].

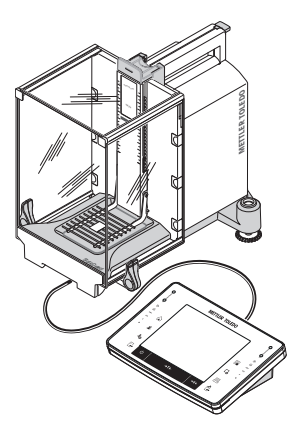

#### **4.7.4 Ważenie pod wagą**

Waga jest wyposażona w specjalny zaczep umożliwiający ważenie pod wagą.
- 1 Wyłącz wagę przyciskiem [U].
- 2 Odłacz przewód zasilacza z tyłu wagi.
- 3 Odłącz wszystkie przewody urządzeń zewnętrznych.
- 4 Przesuń wszystkie drzwiczki szklanej osłony przeciwwiatrowej do tyłu.
- 5 Zdejmij terminal ze wspornika.
- 6 Odłącz przewód zasilający.
- 7 Ustaw terminal z boku wagi.
- 8 Ustaw wagę przy krawędzi stołu, tak aby od spodu był widoczny otwór — **patrz** rysunek po lewej stronie.
- 9 Poluzuj śrubę do momentu, aż pokrywka będzie mogła zostać obrócona w bok, a zaczep do ważenia pod wagą będzie łatwo dostępny.
- 10 Dokręć śrubę, aby zamocować pokrywkę w nowym położeniu — **patrz** rysunek po prawej.
- 11 Ustaw wagę z powrotem w pierwotnym położeniu.
- 12 Podłącz przewód terminala.
- 13 Umieść terminal na wsporniku.
- 14 Przesuń wszystkie drzwiczki szklanej osłony przeciwwiatrowej do przodu.
- 15 Podłącz wszystkie przewody urządzeń zewnętrznych.
- 16 Podłącz zasilacz do gniazda z tyłu wagi.
- 17 Włącz wagę przyciskiem  $[$ **.**
- $\Rightarrow$  Waga jest teraz gotowa do instalacji osprzętu do ważenia pod wagą.

## **4.7.5 Montaż elementów ErgoClip**

Elementy ErgoClip umożliwiają proste ważenie bezpośrednio w pojemnikach tara. Założyć dostarczony lub opcjonalny element ErgoClip zgodnie z poniższym opisem.

### **Ważna informacja**

Przed założeniem elementu ErgoClip wyłączyć wagę klawiszem [U].

Jeśli waga nie zostanie wyłączona przed instalacją, funkcja ProFACT nie będzie aktywna.

#### **Powód**

Założenie elementu ErgoClip powoduje przekroczenie granicy tolerancji obciążenia dla wagi. Dlatego też waga nie uaktywnia funkcji ProFACT, aby nie przerwać procedury, którą interpretuje jako ważenie.

Gdy na wyświetlaczu pojawi się ikona stanu &, to oznacza, że: waga próbuje aktywować funkcję ProFACT, ale nie może.

- 1 Wyłącz wagę przyciskiem  $\lceil \bigcup \rceil$ .
- 2 Zdejmij kratownicę SmartGrid z wagi.
- 3 Zatrzaśnij element ErgoClip na kratownicy SmartGrid.
- 4 Umieść kratownicę SmartGrid z założonym elementem ErgoClip na wadze. Można w tym celu zastosować element ErgoClip typu "Flask" lub "Tube".
- 5 Włącz wagę przyciskiem [U].

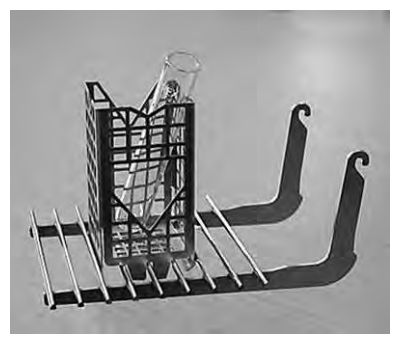

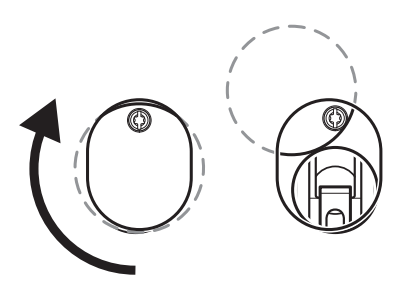

# **4.7.6 Zakładanie pokrywy SmartGrid**

Ta szalka nie jest zalecana w standardowych operacjach ważenia z użyciem konwencjonalnych pojemników tara. Użycie tej szalki może wpłynąć na czas stabilizacji i dokładność pomiaru. Wymienione specyfikacje są osiągane bez pokrywy SmartGrid.

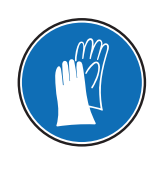

# **NOTYFIKACJA**

## **Ryzyko urazów!**

Zachować szczególną ostrożność podczas korzystania z pokrywy SmartGrid; jej naroża i krawędzie są bardzo ostre!

− Zakładać rękawice

Aby zamontować pokrywę SmartGrid, wyjmij kratownicę SmartGrid z komory ważenia.

- 1 Zdejmij kratownicę SmartGrid z wagi.
- 2 Delikatnie nałóż pokrywę SmartGrid na kratownicę SmartGrid.
- 3 Umieść kratownicę SmartGrid z założoną pokrywą SmartGrid na wadze.

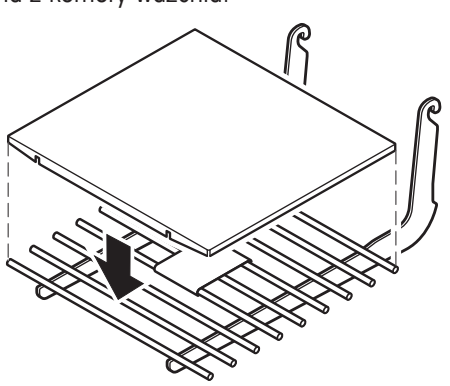

# **4.8 Transport wagi**

Jeśli użytkownik chce przenieść wagę do nowej lokalizacji, powinien postąpić następująco.

### **Wyłączanie wagi**

- 1 Naciśnij i przytrzymaj przycisk  $[\bigcup]$ , aż na wyświetlaczu pojawi się komunikat **Off**.
- 2 Odłącz wagę od zasilania.
- 3 Odłącz wszystkie przewody urządzeń zewnętrznych.

## **4.8.1 Przenoszenie na małą odległość**

Aby przenieść wagę na małą odległość do nowej lokalizacji, wykonaj następujące czynności.

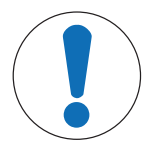

# **NOTYFIKACJA**

## **Niebezpieczeństwo uszkodzenia szklanej osłony przeciwwiatrowej lub elementu chłodzącego!**

Szklane części wagi lub element chłodzący mogą ulec uszkodzeniu.

− Nie wolno unosić wagi, trzymając za osłonę przeciwwiatrową lub element chłodzący.

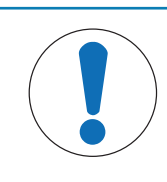

# **NOTYFIKACJA**

### **Ryzyko uszkodzenia terminala!**

Terminal nie jest przymocowany do wagi za pomocą wspornika!

− Podczas przenoszenia wagi zawsze trzymać mocno zarówno wagę, jak i terminal.

- 1 Jedną ręką chwyć wagę za prowadnicę górnych drzwiczek osłony przeciwwiatrowej.
- 2 Drugą ręką chwyć terminal. Ponieważ terminal nie jest na stałe przykręcony do wagi, zawsze trzymaj jedną ręką wagę, a drugą terminal.
- 3 Ostrożnie podnieś wagę i przenieś ją do nowej lokalizacji. **Patrz** [Wybór miejsca  $\triangleright$  strona 26].

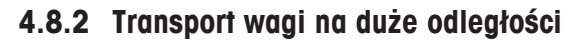

W przypadku transportu wagi na dużą odległość, a także jeśli nie można jej zapewnić pionowej pozycji w transporcie, użyć kompletnego, oryginalnego opakowania.

### **Zdemontuj następujące części**

- 1 Wyjmij terminal (1) ze wspornika i ustaw go obok.
- 2 Zdejmij wspornik terminala (2) z wagi.
- 3 Odchyl przednią szybę (3) osłony przeciwwiatrowej od wagi.
- 4 Ostrożnie odchyl boczne drzwiczki (4+5) osłony przeciwwiatrowej w stronę odpowiednich uchwytów i wyjmij je z prowadnic.
- 5 Podnieś przednią część górnych drzwiczek osłony przeciwwiatrowej (6) i wyjmij je z prowadnicy.
- 6 Jeśli została zainstalowana opcjonalna półka pośrednia (9), unieś ją z przodu i wysuń ku górze.
- 7 Ostrożnie unieś przód kratownicy SmartGrid (7) i wysuń ją z prowadnic.
- 8 Usuń tackę (8).

#### **Spakuj osłonę przeciwwiatrową, półkę pośrednią i wspornik terminala (poz. 2–6 i 9).**

− Umieść te części w przeznaczonych do tego przegrodach w oryginalnym opakowaniu. **Uwaga**

Zalecamy umieszczenie papieru między szklanymi szybkami osłony przeciwwiatrowej.

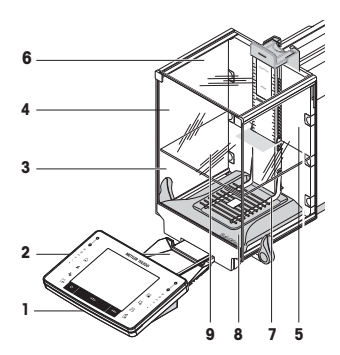

 $\overline{\phantom{a}}$ 

Static Detector

**METTLER TOLEDO**

F F F F

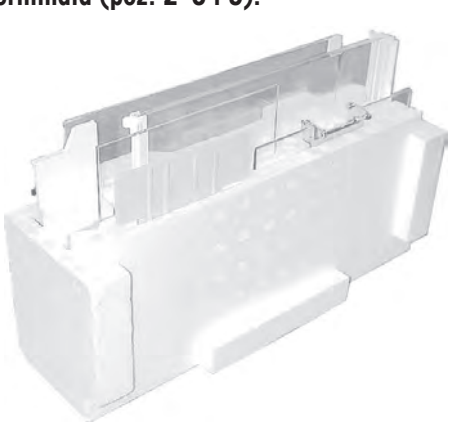

### **Spakuj zasilacz, przewód zasilający i poszczególne części (kroki 7+8)**

- 1 Umieść zasilacz i przewód zasilający w opakowaniu.
- 2 Umieść tackę (8) w opakowaniu dnem do góry.
- 3 Umieść na tacce kratownicę SmartGrid (7) spodem do góry.
- 4 Umieść element ErgoClip Basket w opakowaniu.

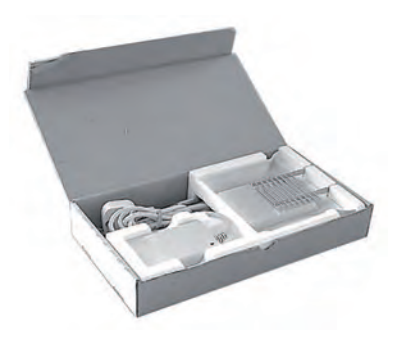

### **Spakuj wagę i terminal.**

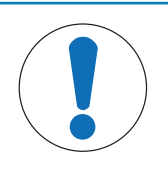

# **NOTYFIKACJA**

**Niebezpieczeństwo uszkodzenia wagi z powodu nieprawidłowego opakowania!**

Aby nie uszkodzić wagi ani terminala w czasie pakowania, wykonaj następujące czynności.

- 1 Wsuń zabezpieczenie transportowe na prowadnicę szalki.
- 2 Przesuń prowadnicę górnych drzwiczek osłony przeciwwiatrowej do przodu wagi.
- 3 Przesuń uchwyty bocznych drzwiczek osłony przeciwwiatrowej do góry, a drzwiczki wsuń do przodu.

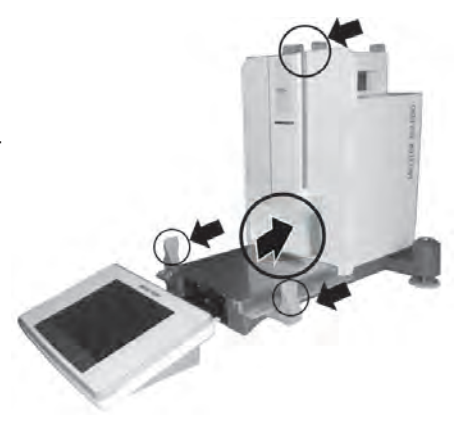

### **Uwaga**

Do pakowania można użyć osłon zabezpieczających dostarczonych z wagą i terminalem. Nie pokazano ich na rysunkach, aby zilustrować prawidłowe ustawienie poszczególnych elementów. Użycie osłon zabezpieczających jest zalecane.

- 1 Umieść terminal na wadze **patrz** rysunek.
- 2 Ostrożnie wstaw wagę do dolnej części opakowania.

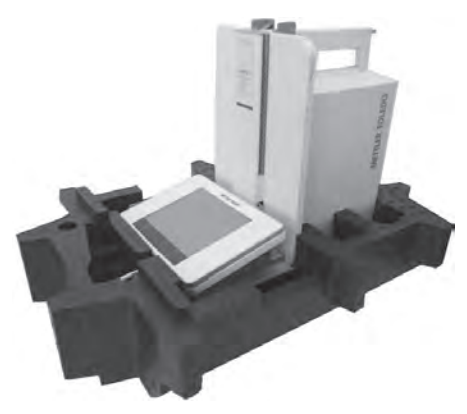

− Zdejmij terminal i umieść go na stole przed opakowaniem.

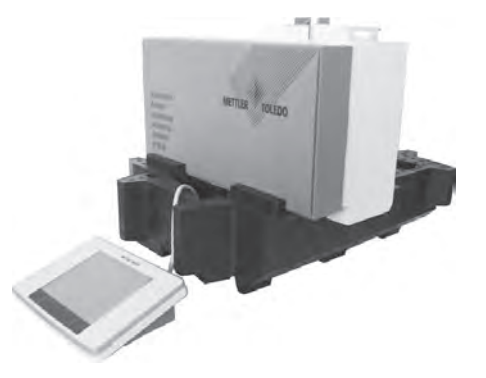

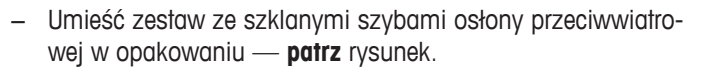

- 1 Umieść zestaw z zasilaczem przed zestawem ze szklanymi szybami osłony przeciwwiatrowej.
- 2 Umieść terminal w opakowaniu zgodnie z ilustracją.

- 1 Załóż górną część opakowania.
	- $\Rightarrow$  Sprawdź, czy opakowanie jest odpowiednio ustawione.
- 2 Załóż paski do podnoszenia wokół obu części opakowania — **patrz** rysunek.
- 3 Owiń opakowanie paskiem.
	- ð Unieś spakowaną wagę za pasek do podnoszenia i wstaw do kartonu transportowego.

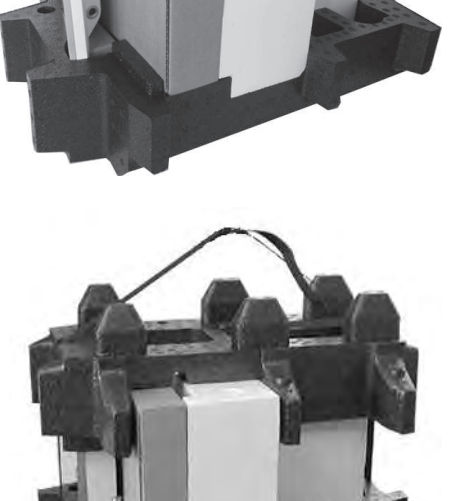

# **5 Ustawienia systemu**

### **Nawigacja:**  $[$ <sup>3</sup> $\alpha$ ] lub  $[$  $\frac{1}{2}$  $\frac{1}{2}$  >  $[$ **System**]

W tej części została opisana procedura umożliwiająca dostosowanie wagi do określonych wymogów. Ustawienia systemu dotyczą całego systemu ważenia, a więc wszystkich profili użytkownika i aplikacji.

− Aby wyświetlić ustawienia systemowe, należy nacisnąć przycisk [ ], a następnie przycisk [**System**]. lub

Nacisnąć przycisk [ ], a następnie przycisk [**System**].

ð Zostanie wyświetlone okno [**System**].

### **Drukowanie wszystkich ustawień z menu System**

- § Drukarka jest podłączona i włączona.
- − Jeśli jesteś w menu ustawień **System**, naciśnij przycisk [ ].
- Poziom szczegółowości protokołu zależy od tego, w którym miejscu aktywowano drukowanie w ustawieniach systemu. Po naciśnięciu przycisku [E] na najwyższym poziomie ustawień systemowych rejestrowane są wszystkie ustawienia systemowe. Jeśli drukowanie zostanie włączone np. w podmenu [**Urzadz. Zew.**], rejestrowane są tylko ustawienia dot. urządzeń peryferyjnych.
- Podmenu **Wzorce Test/Adi.**, **Sekwencje testu** i **Zadania** w menu [**Adiust/Test**] muszą być drukowane oddzielnie.

### **Przykład: Wydruk**

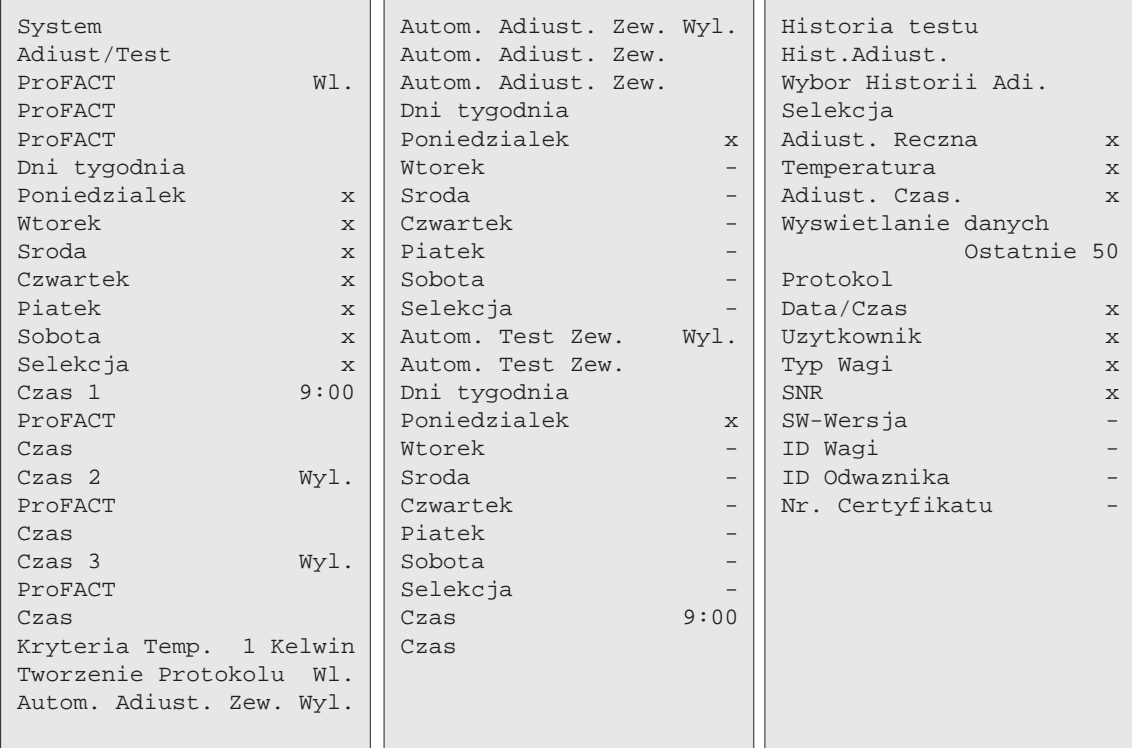

# **Przegląd ustawień systemowych**

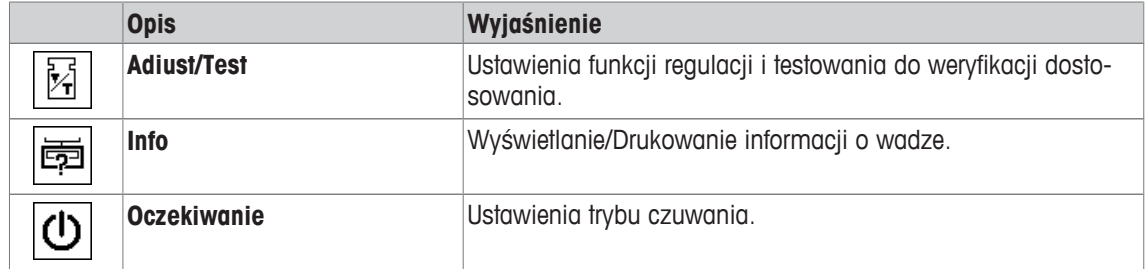

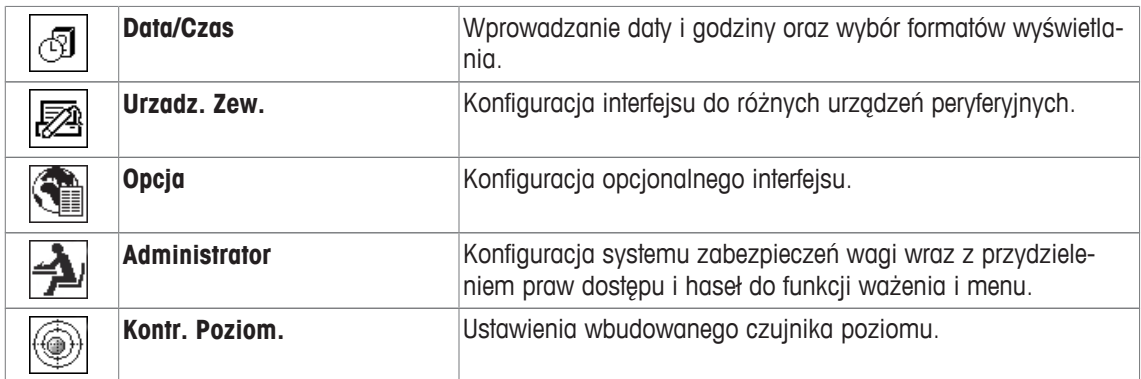

#### **Struktura menu**

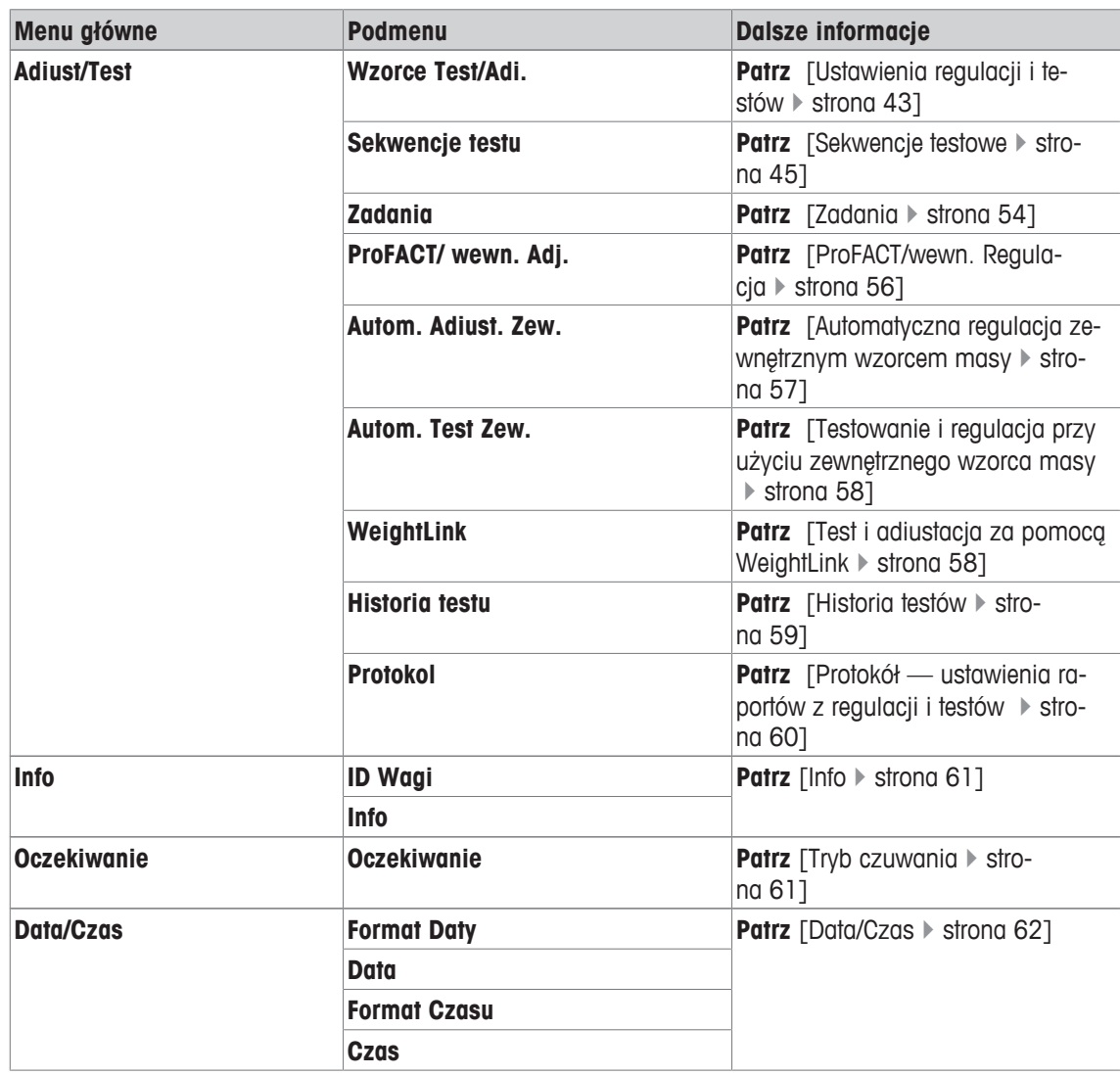

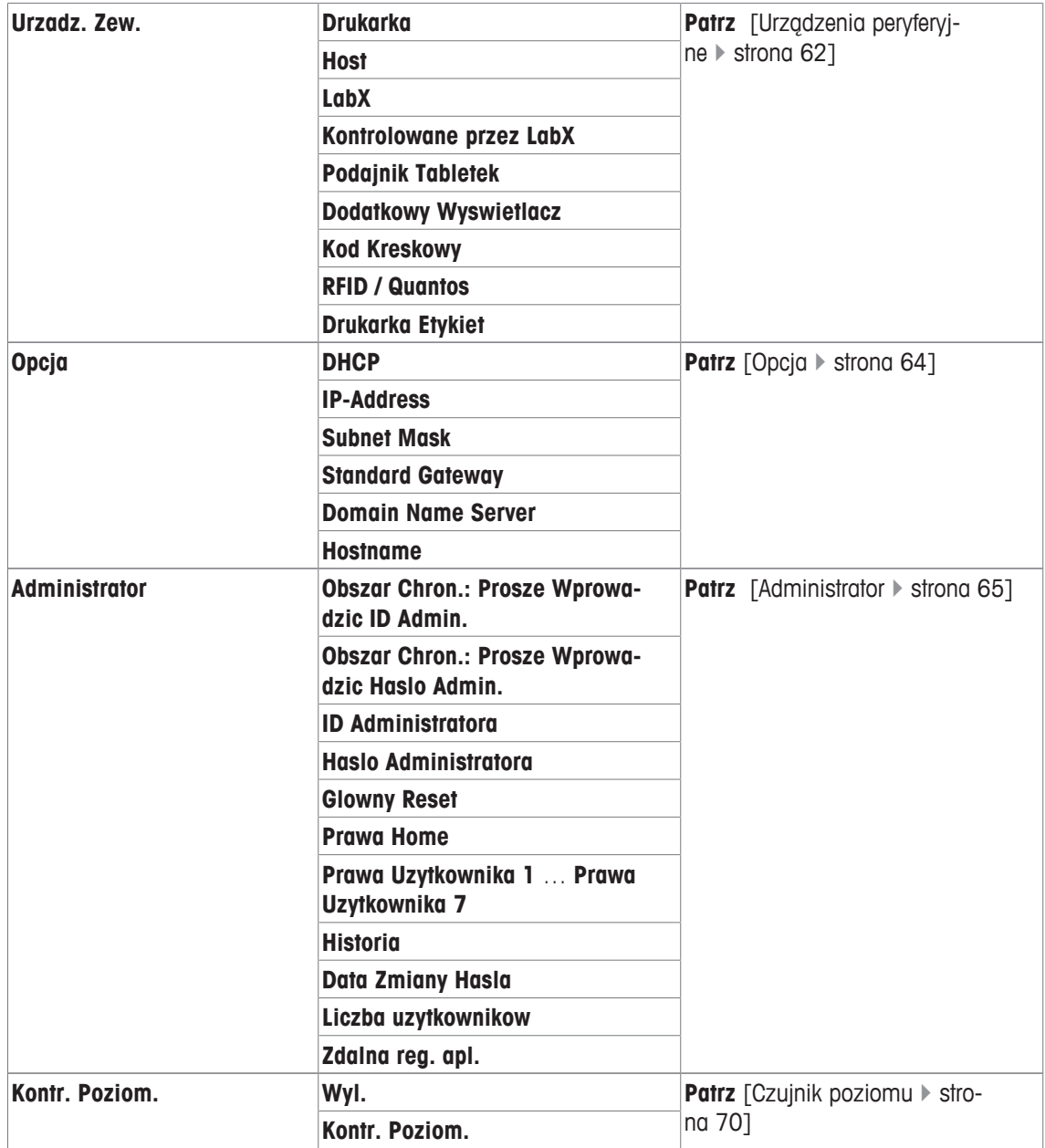

# **5.1 Regulacja/Test**

## **Wprowadzenie do regulacji i testów**

W tej części została opisana konfiguracja wagi do wykonania regulacji i testów.

- § Waga została złożona i zainstalowana zgodnie z instrukcją obsługi.
- § Waga jest wypoziomowana.
- 1 Podłącz drukarkę, aby drukować ustawienia lub raporty.
- 2 Aktywuj drukarkę jako urządzenie wyjściowe w ustawieniach urządzeń peryferyjnych.

#### **Zasady wykonywania regulacji i testów**

Wagi odgrywają zasadniczą rolę w badaniach, pracach rozwojowych, kontroli jakości i produkcji. Błędy w ważeniu kosztują czas i pieniądze, a brak zgodności z przepisami może mieć negatywny wpływ na zdrowie. Good Weighing Practice™ (GWP®), czyli dobra praktyka ważenia, to opracowany naukowo, globalny standard ważenia umożliwiający sprawne zarządzanie cyklem życia urządzeń wagowych. Jest to metoda oparta na ryzyku, która umożliwia lepszą kontrolę całego procesu ważenia, co z kolei pozwala uniknąć

kosztów związanych z niezgodnością wyników ze specyfikacją. Nasze rutynowe testy zoptymalizowane pod kątem praktycznych oszczędności są oparte na wprowadzonym przez klienta systemie zarządzania ryzykiem i zawsze zapewniają wysoką jakość w krytycznych zastosowaniach. Dodatkowo, odpowiedni harmonogram testów pozwala zmniejszyć koszty, eliminując niepotrzebne testy w procesach niższego ryzyka.

**Menedżer testów**, który jest częścią naszego oprogramowania układowego, został opracowany specjalnie po to, by uprościć rutynowe testy. W połączeniu z **Weryfikacją GWP®** zapewnia to sprawne testowanie wagi i łatwiejsze wypełnianie niektórych wymogów audytu.

▶ [www.mt.com/GWPVerification](http://www.mt.com/GWPVerification)

#### **Menedżer testów**

**Menedżer testów** to zbiór funkcji zabezpieczających wagę. Są to pojedynczo programowane funkcje, które pomagają utrzymać precyzję pomiaru m.in. dzięki rutynowym testom wagi wykonywanym przy użyciu zewnętrznych wzorców masy. Dzięki aktywnemu wsparciu przy wykonywaniu testów i wcześniej określonym sekwencjom testowym użytkownik nie zapomni wykonać zaległych testów, a skomplikowane zadania, takie jak testy powtarzalności, są łatwe do wykonania.

Zostały opracowane dodatkowe funkcje, aby zapobiegać błędom w pomiarze masy. Są to między innymi czujniki temperatury, które mogą rejestrować ewentualne zmiany temperatury w celi pomiarowej i uruchomić wewnętrzną adiustację przy użyciu wewnętrznych wzorców masy, co pozwala utrzymywać niezmienną precyzję pomiaru.

Dzięki swojej elastyczności i dostosowaniu menedżer testów kieruje pracą użytkownika i wyświetla odpowiednie komunikaty w czasie wykonywania poszczególnych czynności oraz udostępnia kompletną dokumentacją w formie wydruku lub po podłączeniu do komputera.

#### **Proces konfiguracji**

Aby przygotować wagę do rutynowego testu i regulacji, należy wykonać proste 3 czynności:

- 1 Zarejestruj wzorce masy.
	- $\Rightarrow$  Informacje dotyczące wszystkich wzorców masy są przechowywane w bazie danych wagi.
- 2 Określ sekwencję testową.
	- ð Użytkownik wybiera rodzaj (metodę) testu oraz wzorzec masy i dopuszczalną tolerancję.
- 3 Wykonaj sekwencję testową.
- ð Zadanie określa, kiedy należy rozpocząć sekwencję testową i jak ją wykonać.

#### **Dokumentacja i przechowywanie**

Aby zapewnić identyfikowalność regulacji i testów, ważne jest, by drukować ustawienia, a okresowo również wyniki z historii testów.

Historia testów obejmuje maksymalnie 120 ostatnich wyników. Po przekroczeniu tego limitu najstarsze wyniki są zastępowane nowymi.

Po każdej zmianie sekwencji testowej numer wersji wzrasta i jest widoczny w prawym górnym rogu wyświetlacza. Zaleca się, aby każdą nową wersję wydrukować do folderu i tam ją przechowywać.

Aby wydrukować pełną listę poszczególnych ustawień, należy nacisnąć przycisk [1], kiedy jest otwarte odpowiednie menu.

### **Ustawienia regulacji i testów**

#### **Nawigacja:** [ ] > [**System**] > [**Adiust/Test**]

W tej części zostały opisane wszystkie opcje menu i parametry dotyczące regulacji i testowania wagi. W sprawie regulacji i testów **patrz** [Regulacja i testy wagi } strona 106].

Aby zobaczyć poprzednią lub następną stronę menu, można skorzystać z przycisków ze strzałkami.

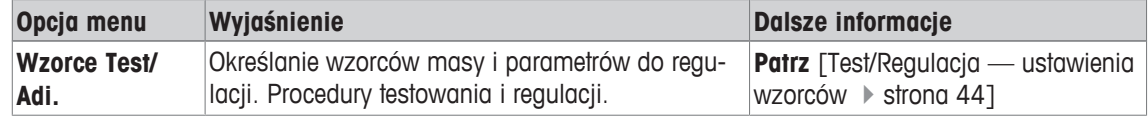

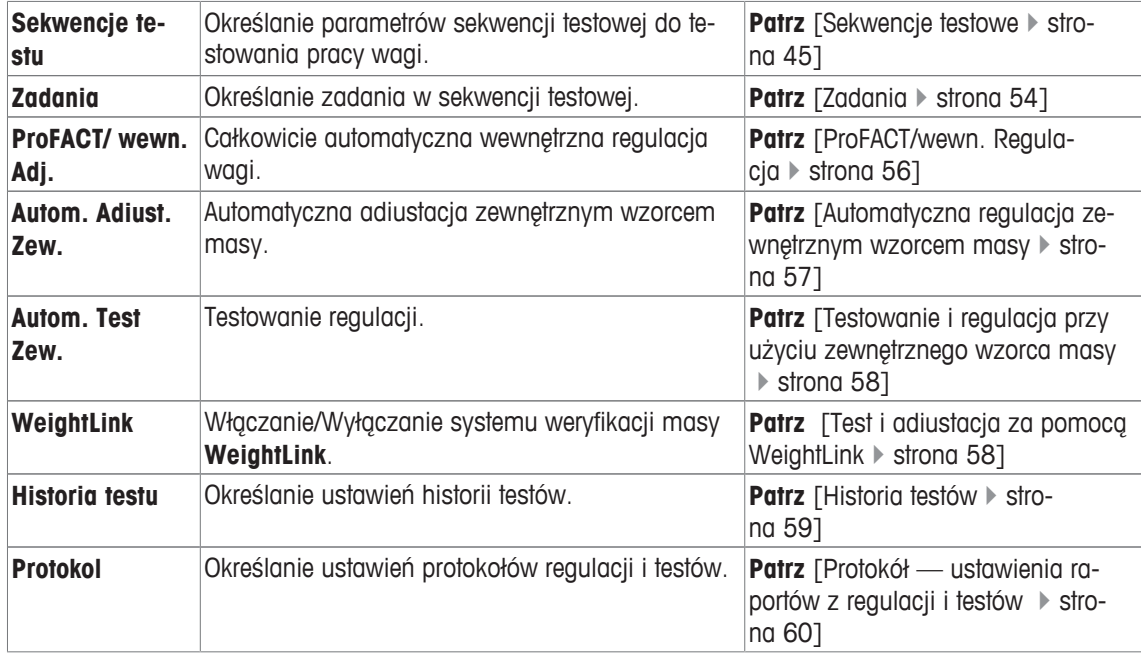

## **5.1.1 Test/Regulacja — ustawienia wzorców**

### **Nawigacja:** [ ] > [**System**] > [**Adiust/Test**] > **Wzorce Test/Adi.**

W tym menu można wprowadzać oznaczenia i numery certyfikatu dostarczonego razem z danym wzorcem masy. W ten sposób każdy zewnętrzny wzorzec masy można jednoznacznie powiązać z konkretnym certyfikatem. Można skonfigurować do 12 zewnętrznych wzorców masy. Wzorce te służą do wykonywania zewnętrznych testów i regulacji.

- 1 Dotknij przycisku [**Definiuj**].
	- ð Jest wyświetlone okno **Wzorce Test/Adi.**.
- 2 Wybierz nieokreślony wzorzec masy lub nazwę wzorca, którego parametry chcesz aktualizować.
- 3 Dotknij przycisku [**Definiuj**].
- 4 Zmień ustawienia i potwierdź przyciskiem [**OK**].
- $\Rightarrow$  Określone wzorce masy są dostępne do sekwencji testowych.

#### **Uwaga**

Po wyświetleniu listy wzorców masy wszystkie parametry 12 wzorców masy można wydrukować przyciskiem  $[**1**$ .

### **Test/Wzorce adi. 1...Test/Wzorce adi.12**

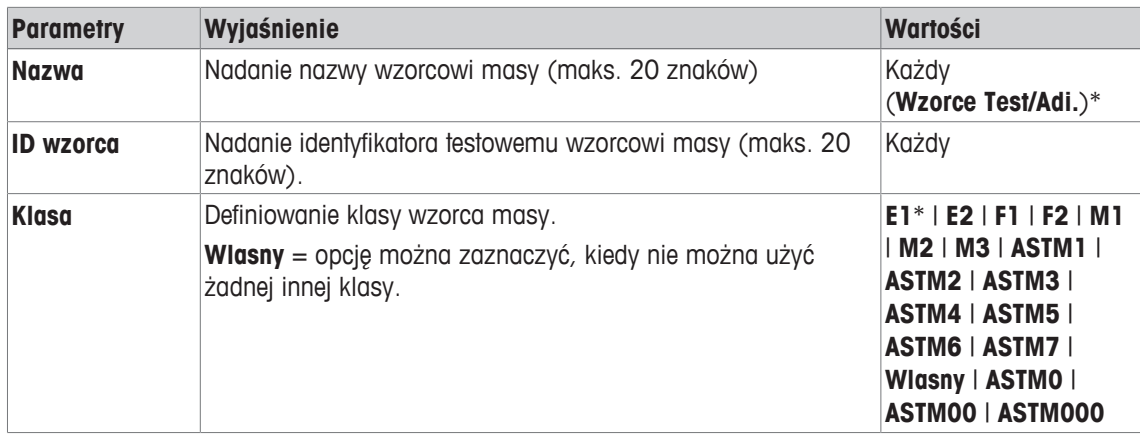

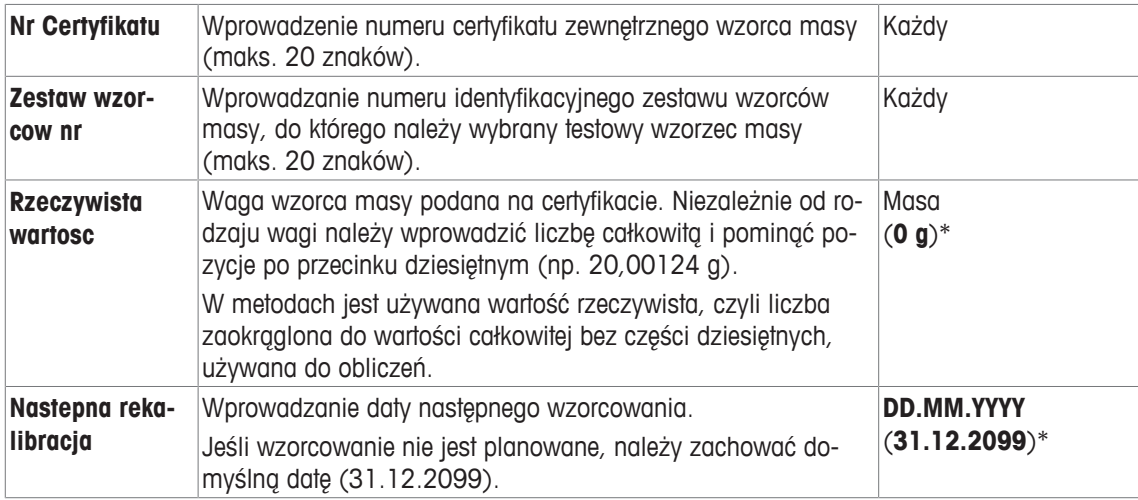

## **5.1.2 Sekwencje testowe**

### **Nawigacja:** [ ] > [**System**] > [**Adiust/Test**] > **Sekwencje testu**

Sekwencje testowe decydują o tym, który test jest wykonywany którym wzorcem masy. Użytkownik jest prowadzony przez ten proces.

Test należy wykonać zgodnie z GWP® lub innym systemem zarządzania jakością.

Po wybraniu opcji **Sekwencje testu** pojawia się lista sekwencji testowych, których parametry można dostosowywać i nadpisywać.

Można zaprogramować do 12 sekwencji testowych.

#### **Ważne**

W sekwencji można określić między innymi typ testu (=**Metoda**) oraz wzorce masy do wykorzystania w tej metodzie. Aby można je było wybrać, wzorce masy powinny być zdefiniowane w menu [  $\equiv$  **]** > [System] > [**Adiust/Test**] > **Wzorce Test/Adi.**.

- § Wzorce masy zostały zdefiniowane.
- 1 Dotknij przycisku [**Definiuj**].

ð Zostanie wyświetlone okno **Sekwencje testu**.

- 2 Wybierz nieokreśloną lub istniejącą sekwencję testową, którą chcesz skonfigurować lub przystosować, np. **Sekwencja testu 1**.
- 3 Dotknij przycisku [**Definiuj**].
- ð Zostanie wyświetlone okno **Sekwencja testu**.
- 4 Wprowadź oznaczenia i parametry i potwierdź przyciskiem [**OK**].
	- ð Sekwencja testowa jest przechowywana w menu **Sekwencja testu**.
		- $\Rightarrow$  Po zapisaniu każdej sekwencji testowej numer wersji wzrasta o 1. Numer wersji jest pokazywany w prawym górnym rogu wyświetlacza.

Aby zobaczyć poprzednią lub następną stronę menu, można skorzystać z przycisków ze strzałkami.

#### **Uwaga**

Po wyświetleniu listy sekwencji testowych wszystkie parametry poprzednich 12 sekwencji testowych można wydrukować przyciskiem [昌].

### **Konfiguracja parametrów sekwencji testowej**

**Nawigacja:** [ ] > [**System**] > [**Adiust/Test**] > **Sekwencje testu** > **Sekwencja testu 1**

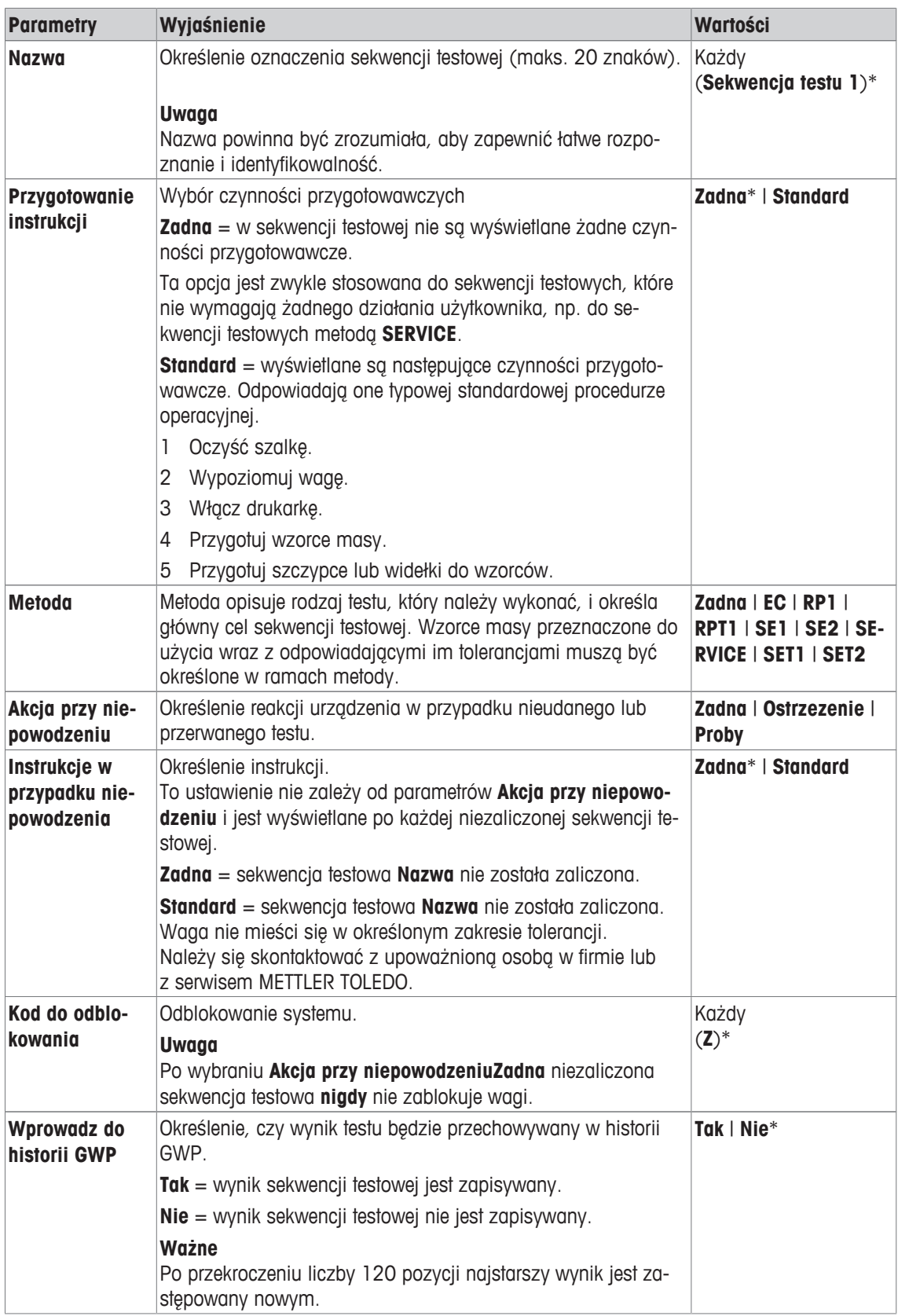

Więcej informacji na temat **Metoda** znajduje się w rozdziale [Metoda } strona 47], a na temat **Akcja przy** niepowodzeniu w rozdziale [Działania w przypadku awarii ▶ strona 53].

## **5.1.2.1 Metoda**

### **Nawigacja:** [ ] > [**System**] > [**Adiust/Test**] > **Sekwencje testu** > **Sekwencja testu 1** > **Metoda**

Metoda opisuje rodzaj testu, który należy wykonać, i określa główny cel sekwencji testowej. Wzorce masy przeznaczone do użycia wraz z odpowiadającymi im tolerancjami muszą być określone w ramach metody. Dostępnych jest 8 różnych metod.

Użytkownik może zdefiniować następujące parametry:

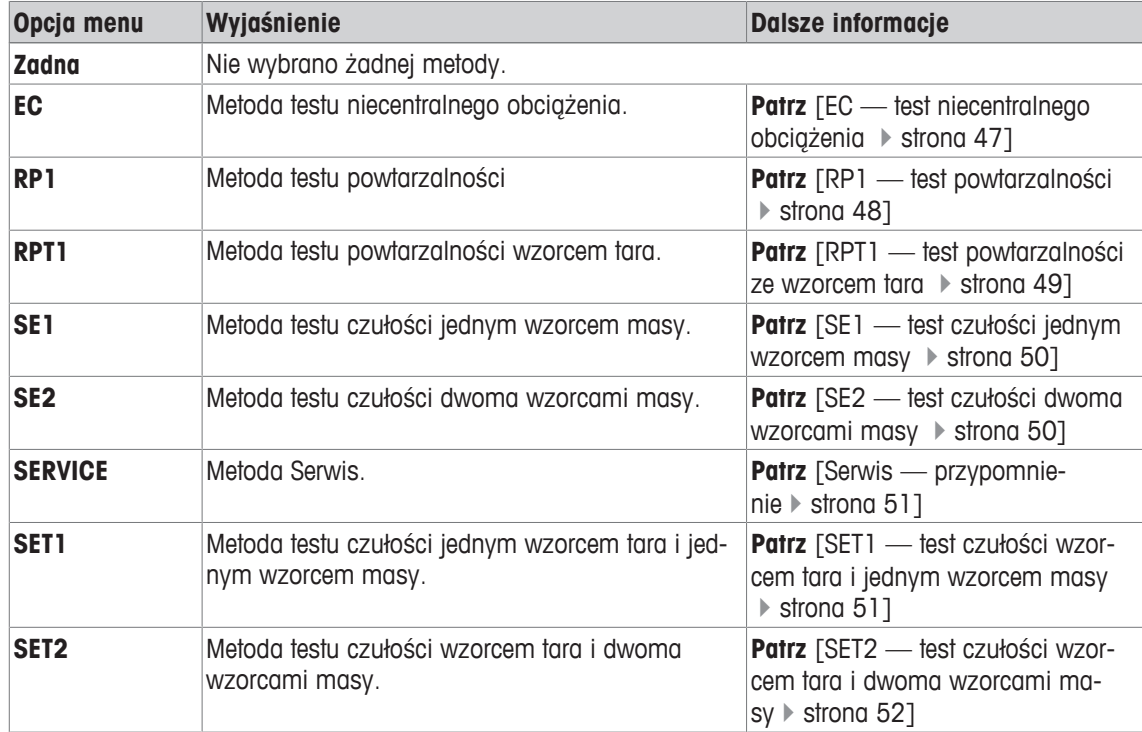

### **5.1.2.1.1 EC — test niecentralnego obciążenia**

**Nawigacja:** [ ] > [**System**] > [**Adiust/Test**] > **Sekwencje testu** > **Sekwencja testu 1** > **Metoda** > [**EC**] Celem metody **EC** (test niecentralnego obciążenia) jest doprowadzenie każdego odchylenia niecentralnego obciążenia do poziomu mieszczącego się w wymaganej tolerancji SOP.

Ta metoda wykorzystuje dwie wartości tolerancji testowej (tolerancje metody), **s T1** i **s T2**, które dotyczą wyniku sekwencji testowej. Tolerancje testowe działają dokładnie w taki sam sposób, jak tolerancje masy **T1** i **T2**.

#### **Test wzorca**

**Nawigacja:** [ ] > [**System**] > [**Adiust/Test**] > **Sekwencje testu** > **Sekwencja testu 1** > **Metoda** > [**EC**] > **Test wzorca**

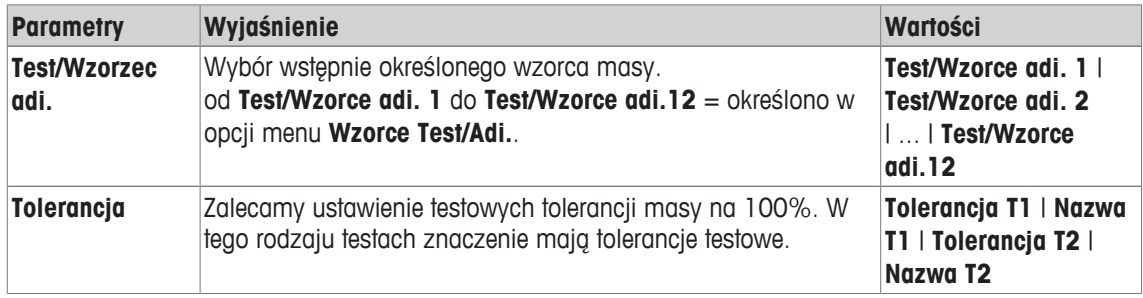

### **Tolerancje odchyleń obciążenia niecentralnego**

**Nawigacja:** [ ] > [**System**] > [**Adiust/Test**] > **Sekwencje testu** > **Sekwencja testu 1** > **Metoda** > [**EC**] > **Test wzorca** > **Tolerancja dla odchylen centr.**

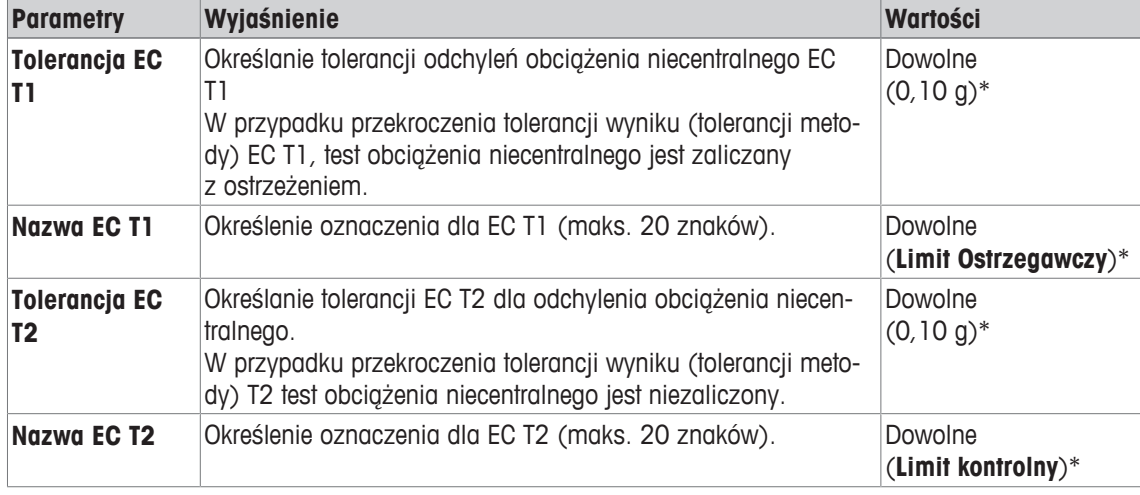

Użytkownik może zdefiniować następujące parametry:

\* Ustawienie fabryczne

### **5.1.2.1.2 RP1 — test powtarzalności**

**Nawigacja:** [ ] > [**System**] > [**Adiust/Test**] > **Sekwencje testu** > **Sekwencja testu 1** > **Metoda** > [**RP1**]

Za pomocą metody **RP1** oblicza się przeciętne i standardowe odchylenie (symbol s) serii pomiarów z jednym wzorcem masy, aby oznaczyć powtarzalność wagi.

Ta metoda wykorzystuje dwie wartości tolerancji (tolerancje metody), **s T1** i **s T2**, które dotyczą wyniku sekwencji testowej. Wartości te działają podobnie do tolerancji **T1** i **T2.**

#### **Test wzorca**

### **Nawigacja:** [ ] > [**System**] > [**Adiust/Test**] > **Sekwencje testu** > **Sekwencja testu 1** > **Metoda** > [**RP1**] > **Test wzorca** > **Test/Wzorzec adi.**

Użytkownik może zdefiniować następujące parametry:

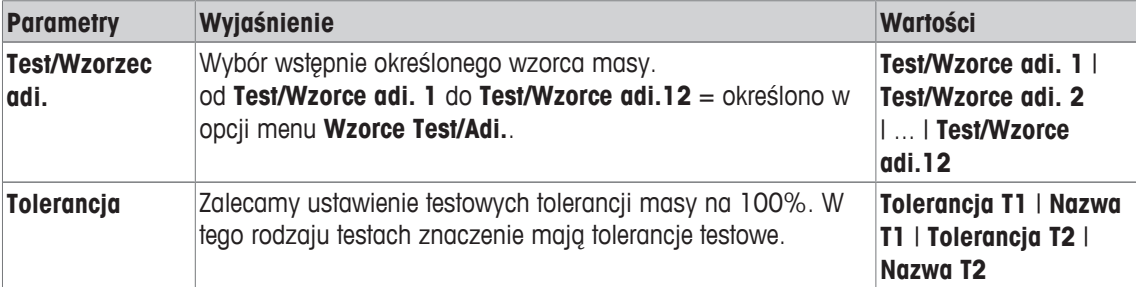

### **Tolerancje (s) dla testu powtarzalności**

### **Nawigacja:** [ ] > [**System**] > [**Adiust/Test**] > **Sekwencje testu** > **Sekwencja testu 1** > **Metoda** > [**RP1**] > **Test wzorca** > **Tolerancja (s)**

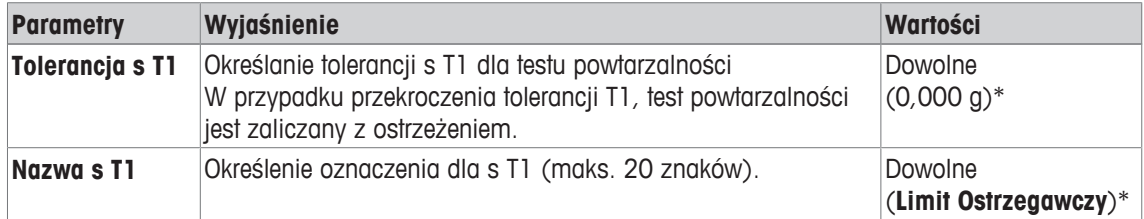

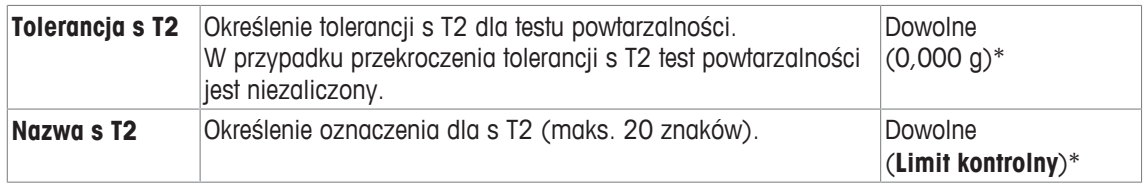

### **Ilosc powtorzen**

**Nawigacja:** [ ] > [**System**] > [**Adiust/Test**] > **Sekwencje testu** > **Sekwencja testu 1** > **Metoda** > [**RP1**] > **Test wzorca** > **Ilosc powtorzen**

Użytkownik może zdefiniować następujące parametry:

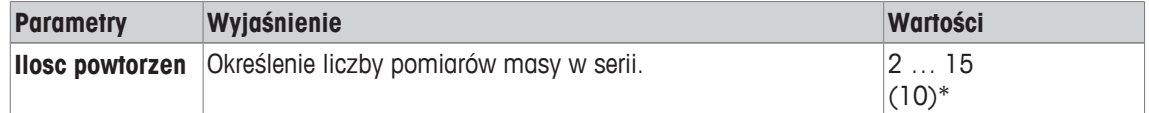

\* Ustawienie fabryczne

### **5.1.2.1.3 RPT1 — test powtarzalności ze wzorcem tara**

**Nawigacja:** [ ] > [**System**] > [**Adiust/Test**] > **Sekwencje testu** > **Sekwencja testu 1** > **Metoda** > [**RPT1**]

Za pomocą metody **RPT1** oblicza się przeciętne i standardowe odchylenie (symbol s) serii pomiarów wykonywanych z dwoma wzorcami masy w celu określenia powtarzalności. W odróżnieniu od metody **RP1** używany jest drugi wzorzec masy, który symuluje użycie pojemnika tara.

Ta metoda wykorzystuje dwie wartości tolerancji testowej (tolerancje metody), **s T1** i **s T2**, które dotyczą wyniku sekwencji testowej. Tolerancje testowe działają dokładnie w taki sam sposób, jak tolerancje masy **T1** i **T2**.

### **Masa tary**

**Nawigacja:** [ ] > [**System**] > [**Adiust/Test**] > **Sekwencje testu** > **Sekwencja testu 1** > **Metoda** > [**RPT1**] > **Masa tary** > **Test/Wzorzec adi.**

Użytkownik może zdefiniować następujące parametry:

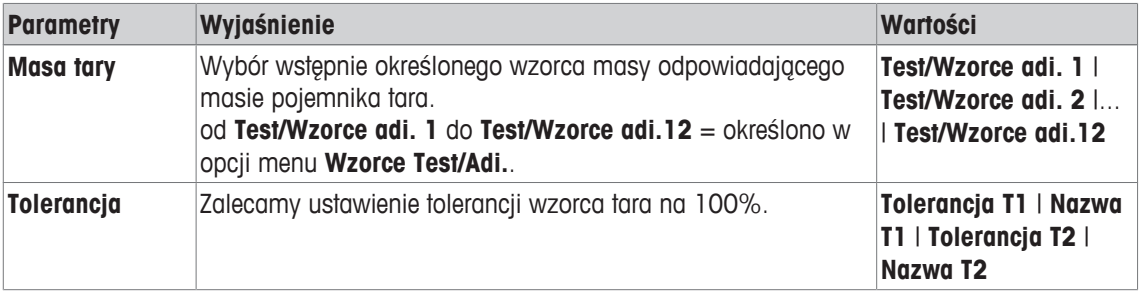

### **Test wzorca**

**Nawigacja:** [ ] > [**System**] > [**Adiust/Test**] > **Sekwencje testu** > **Sekwencja testu 1** > **Metoda** > [**RPT1**] > **Test wzorca** > **Test/Wzorzec adi.**

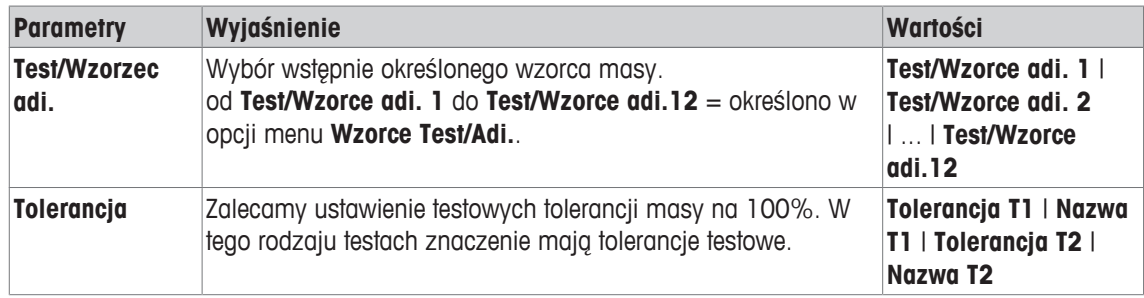

### **Tolerancje (s) dla testu powtarzalności**

### **Nawigacja:** [ ] > [**System**] > [**Adiust/Test**] > **Sekwencje testu** > **Sekwencja testu 1** > **Metoda** > [**RPT1**] > **Test wzorca** > **Tolerancja (s)**

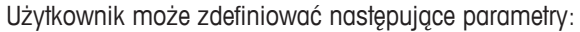

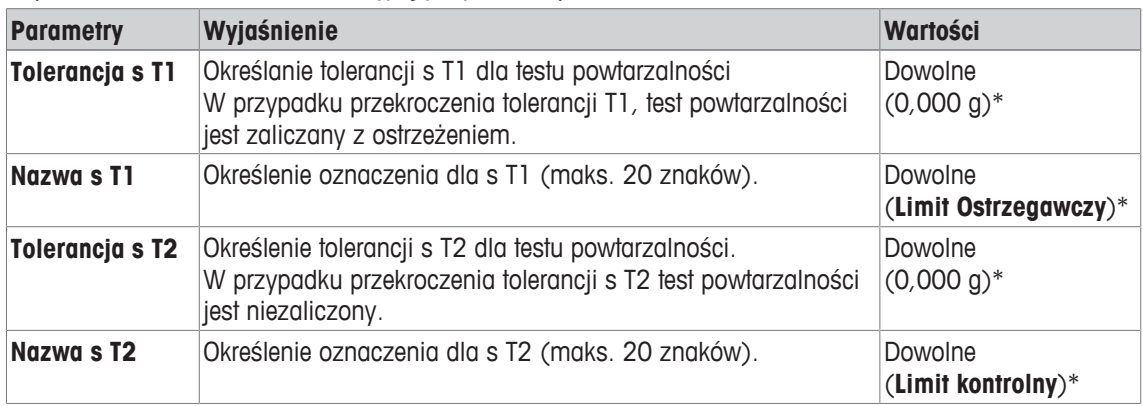

\* Ustawienie fabryczne

#### **Ilosc powtorzen**

### **Nawigacja:** [ ] > [**System**] > [**Adiust/Test**] > **Sekwencje testu** > **Sekwencja testu 1** > **Metoda** > [**RPT1**] > **Test wzorca** > **Ilosc powtorzen**

Użytkownik może zdefiniować następujące parametry:

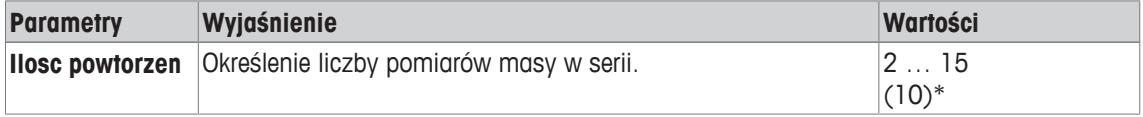

\* Ustawienie fabryczne

### **5.1.2.1.4 SE1 — test czułości jednym wzorcem masy**

**Nawigacja:** [ ] > [**System**] > [**Adiust/Test**] > **Sekwencje testu** > **Sekwencja testu 1** > **Metoda** > [**SE1**] Metoda **SE1** umożliwia sprawdzenie czułości wagi z jednym wzorcem masy.

#### **Test wzorca**

**Nawigacja:** [ ] > [**System**] > [**Adiust/Test**] > **Sekwencje testu** > **Sekwencja testu 1** > **Metoda** > [**SE1**] > **Test wzorca** > **Test/Wzorzec adi.**

Użytkownik może zdefiniować następujące parametry:

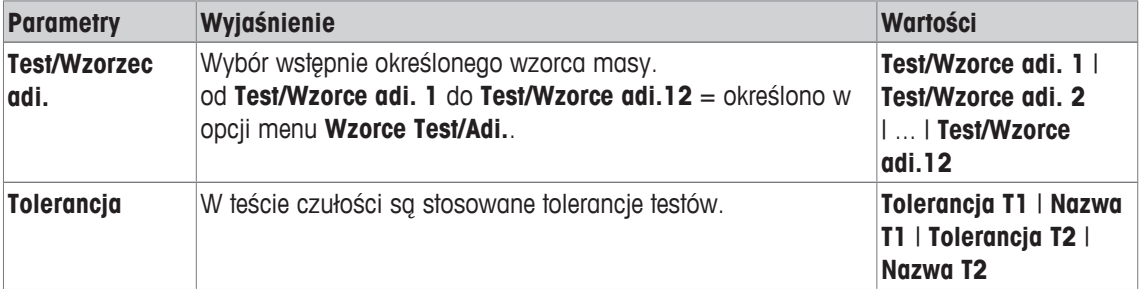

### **5.1.2.1.5 SE2 — test czułości dwoma wzorcami masy**

**Nawigacja:** [ ] > [**System**] > [**Adiust/Test**] > **Sekwencje testu** > **Sekwencja testu 1** > **Metoda** > [**SE2**] Metoda **SE2** sprawdza czułość wagi dwoma wzorcami masy.

### **Test wzorca 1 i Test wzorca 2**

**Nawigacja:** [ ] > [**System**] > [**Adiust/Test**] > **Sekwencje testu** > **Sekwencja testu 1** > **Metoda** > [**SE2**] > **Test wzorca 1** lub **Test wzorca 2** > **Test/Wzorzec adi.**

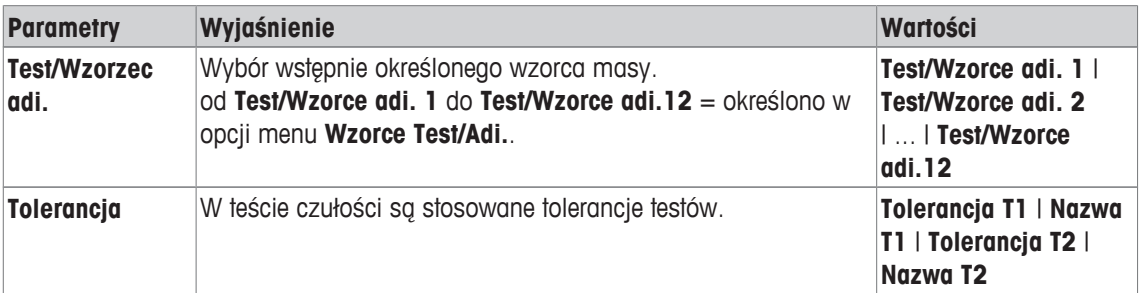

Użytkownik może zdefiniować następujące parametry:

### **5.1.2.1.6 Serwis — przypomnienie**

**Nawigacja:** [ ] > [**System**] > [**Adiust/Test**] > **Sekwencje testu** > **Sekwencja testu 1** > **Metoda** > [**SE-RVICE**]

Metoda **SERVICE** jest bardziej przypomnieniem niż metodą. Zwykle służy do rutynowej kontroli różnych danych (dat) w tle. Służy np. do przypomnienia o dacie następnego serwisu lub o dacie MinWeigh. Data jest sprawdzana regularnie i gdy zbliża się termin wykonania określonego zadania, zostaje wyświetlony komunikat. Metoda **SERVICE** może również służyć za ostrzeżenie wstępne.

Metoda **SERVICE** może również służyć do wyświetlania listy **Przygotowanie instrukcji**. Na przykład użytkownik ma za zadanie codziennie poziomować wagę. W takim szczególnym przypadku **Przygotowanie instrukcji** powinny mieć ustawienie **Standard** w sekwencji testowej. Upewnij się, że żadne elementy nie są zaznaczone w statusie metody.

#### **Uwaga**

Aby umożliwić zakończenie tej sekwencji testowej bez ingerencji użytkownika, **Przygotowanie instrukcji** muszą mieć ustawienie **Zadna** w sekwencji testowej.

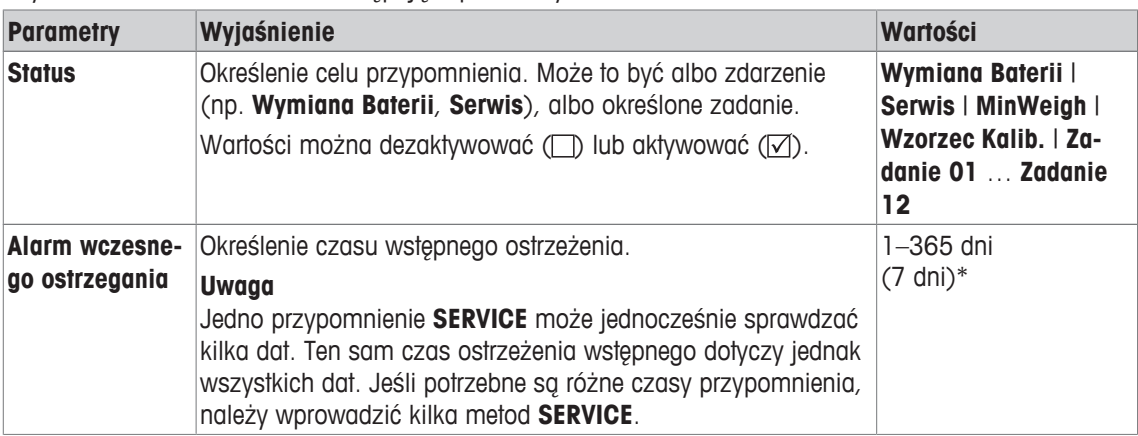

Użytkownik może zdefiniować następujące parametry:

\* Ustawienie fabryczne

#### **5.1.2.1.7 SET1 — test czułości wzorcem tara i jednym wzorcem masy**

**Nawigacja:** [ ] > [**System**] > [**Adiust/Test**] > **Sekwencje testu** > **Sekwencja testu 1** > **Metoda** > [**SET1**]

Metoda **SET1** sprawdza czułość wagi dwoma wzorcami masy. Pierwszy wzorzec masy jest symulacją pojemnika tara.

### **Masa tary**

**Nawigacja:** [ ] > [**System**] > [**Adiust/Test**] > **Sekwencje testu** > **Sekwencja testu 1** > **Metoda** > [**SET1**] > **Masa tary** > **Test/Wzorzec adi.**

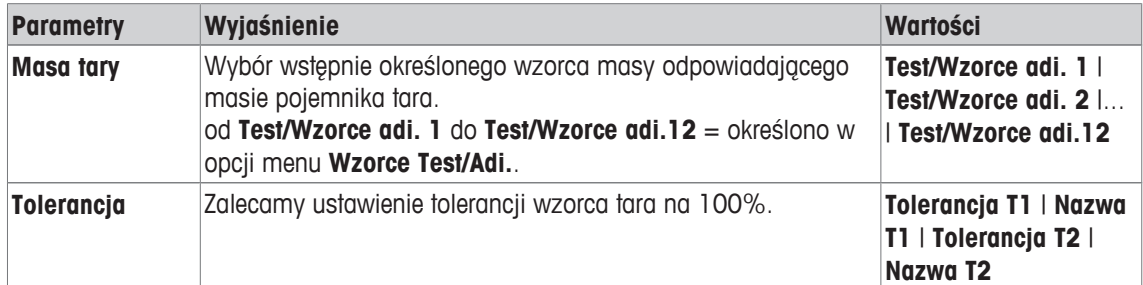

Użytkownik może zdefiniować następujące parametry:

### **Test wzorca**

**Nawigacja:** [ ] > [**System**] > [**Adiust/Test**] > **Sekwencje testu** > **Sekwencja testu 1** > **Metoda** > [**SET1**] > **Test wzorca** > **Test/Wzorzec adi.**

Użytkownik może zdefiniować następujące parametry:

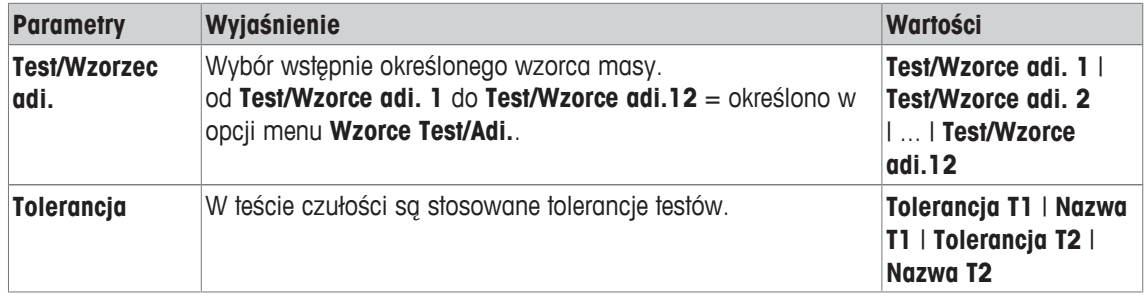

### **5.1.2.1.8 SET2 — test czułości wzorcem tara i dwoma wzorcami masy**

**Nawigacja:** [ ] > [**System**] > [**Adiust/Test**] > **Sekwencje testu** > **Sekwencja testu 1** > **Metoda** > [**SET2**]

Metoda **SET2** sprawdza czułość wagi przy użyciu trzech wzorców masy. Pierwszy wzorzec masy (tara) jest symulacją pojemnika tara.

### **Test wzorca 1 i Test wzorca 2**

**Nawigacja:** [ ] > [**System**] > [**Adiust/Test**] > **Sekwencje testu** > **Sekwencja testu 1** > **Metoda** > [**SET2**] > **Test wzorca 1** lub **Test wzorca 2** > **Test/Wzorzec adi.**

Użytkownik może zdefiniować następujące parametry:

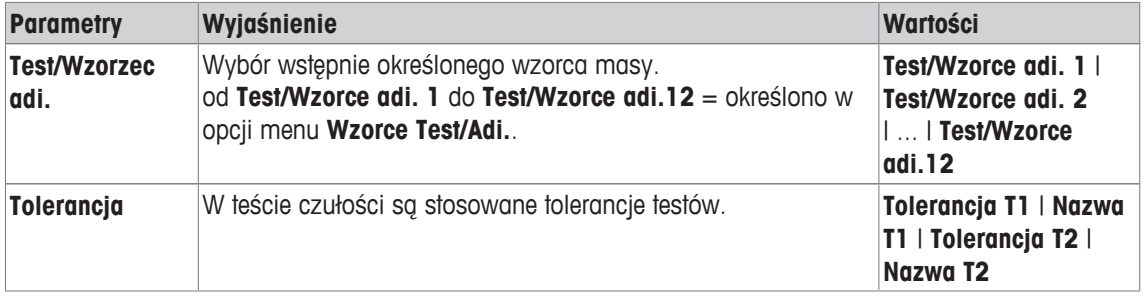

### **Masa tary**

**Nawigacja:** [ ] > [**System**] > [**Adiust/Test**] > **Sekwencje testu** > **Sekwencja testu 1** > **Metoda** > [**SET2**] > **Masa tary** > **Test/Wzorzec adi.**

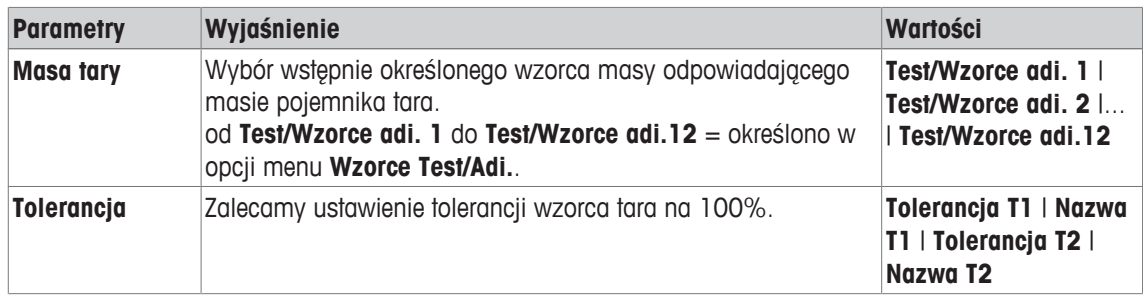

## **5.1.2.2 Działania w przypadku awarii**

Określenie reakcji urządzenia w przypadku nieudanego lub przerwanego testu. Możliwe są 3 scenariusze działania.

## **Ostrzezenie**

### **Nawigacja:** [ ] > [**System**] > [**Adiust/Test**] > **Sekwencje testu** > **Sekwencja testu 1** > **Akcja przy niepowodzeniu** > **Ostrzezenie**

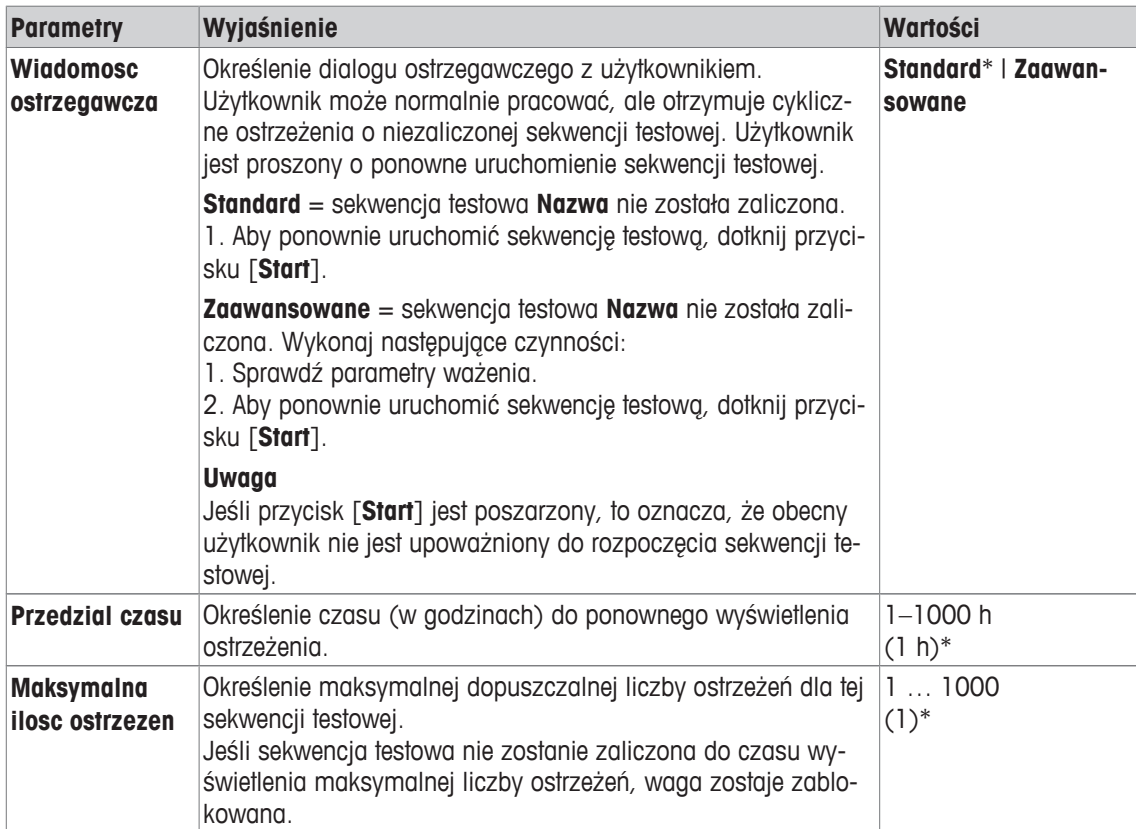

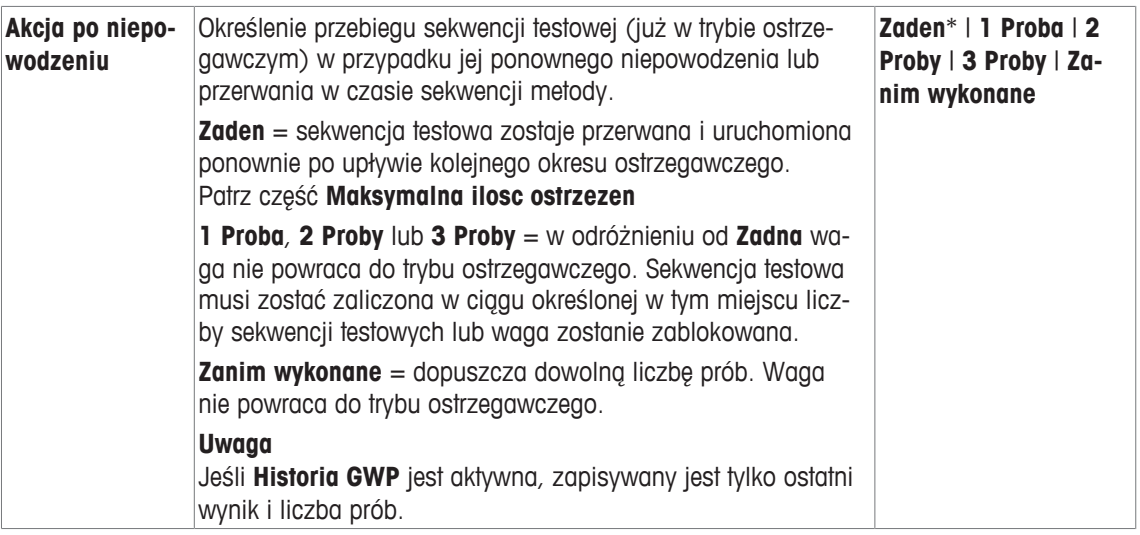

### **Proby**

#### **Nawigacja:** [ ] > [**System**] > [**Adiust/Test**] > **Sekwencje testu** > **Sekwencja testu 1** > **Akcja przy niepowodzeniu** > **Proby**

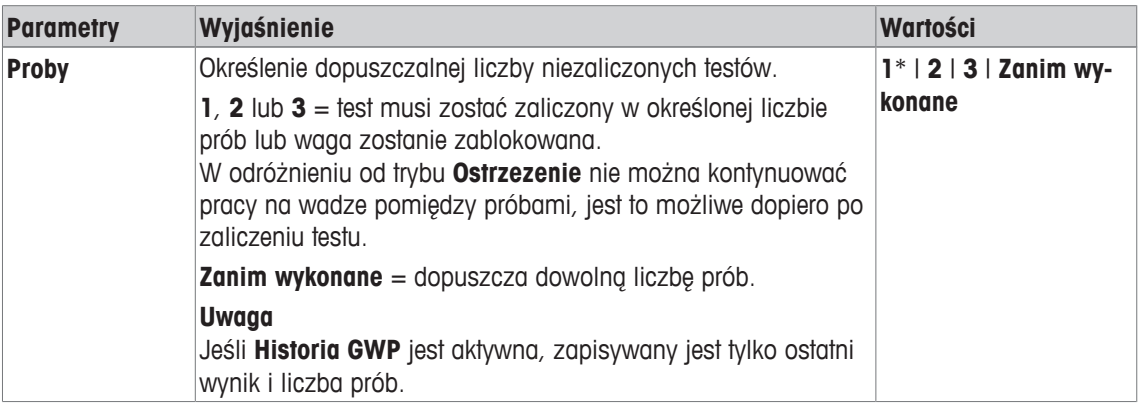

\* Ustawienie fabryczne

### **Uwaga**

Po zaliczeniu sekwencji testowej okna dialogowe nie są już wyświetlane. Jeśli waga została zablokowana przez sekwencję testową, to po odblokowaniu tryb ostrzegawczy zostanie anulowany i nie będą wyświetlane kolejne komunikaty ostrzegawcze.

## **5.1.3 Zadania**

### **Nawigacja:** [ ] > [**System**] > [**Adiust/Test**] > **Zadania**

Zadania określają, kiedy należy wykonać sekwencję testową i jak ją uruchomić. Można zaprogramować maks. 12 zadań.

- § Sekwencję testową można zaprogramować w menu **Sekwencja testu**.
- 1 Dotknij przycisku [**Definiuj**].
	- ð Zostanie wyświetlone okno **Zadania**.
- 2 Wybierz sekwencję testową dla zadania.
	- ð Zostanie wyświetlone okno **Status zadania**.
	- ð Po przypisaniu sekwencji testowej do zadania jego nazwa jest widoczna na liście zadań.
- 3 Dotknij przycisku [**Wl.**], a następnie przycisku odpowiadającego wybranemu zadaniu.
	- ð Zostanie wyświetlone okno **Zadanie**.
- 4 Wprowadź ustawienia i potwierdź przyciskiem [**OK**].
	- $\Rightarrow$  Obliczana jest data wykonania następnej sekwencji testowej.
- ð Data wykonania kolejnej sekwencji testowej jest obliczana po zakończeniu każdej zakończonej sekwencji testowej.

Aby zobaczyć poprzednią lub następną stronę menu, można skorzystać z przycisków ze strzałkami.

### **Uwaga**

Po wyświetleniu listy zadań przyciskiem [昌] można wydrukować wszystkie parametry 12 zadań.

### **Nawigacja:** [ ] > [**System**] > [**Adiust/Test**] > **Zadania** > **Zadanie 01** ... **Zadanie 12**

Zadanie można aktywować i dezaktywować w oknie statusu zadania. Nieaktywne zadania są przez system ignorowane. Aktywne zadania można zmieniać i uzupełniać.

Użytkownik może zdefiniować następujące parametry:

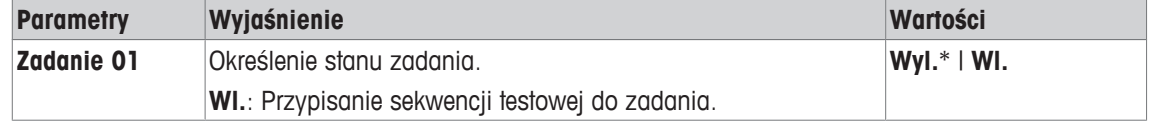

\* Ustawienie fabryczne

### **5.1.3.1 Przypisywanie sekwencji testowej do zadania**

### **Nawigacja:** [ ] > [**System**] > [**Adiust/Test**] > **Zadania** > **Zadanie 01** > [**Wl.**]

Po wybraniu opcji **Sekwencja testu** użytkownik może przypisać do zadania sekwencję testową z listy wprowadzonych sekwencji testowych.

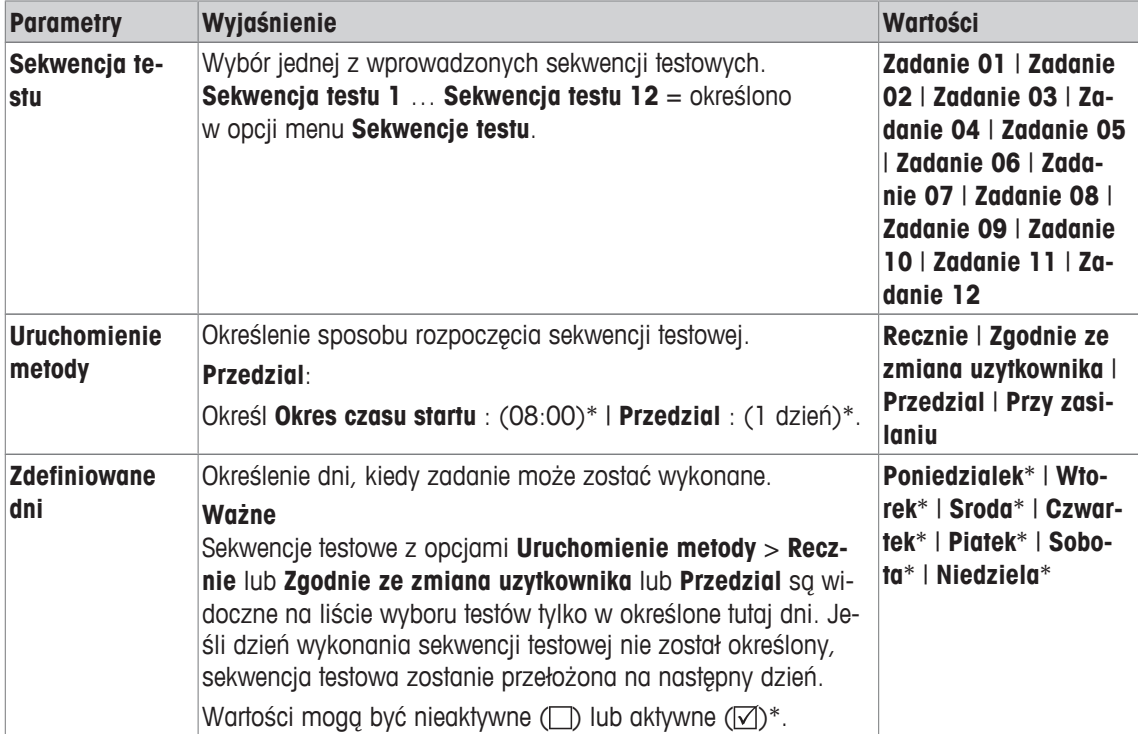

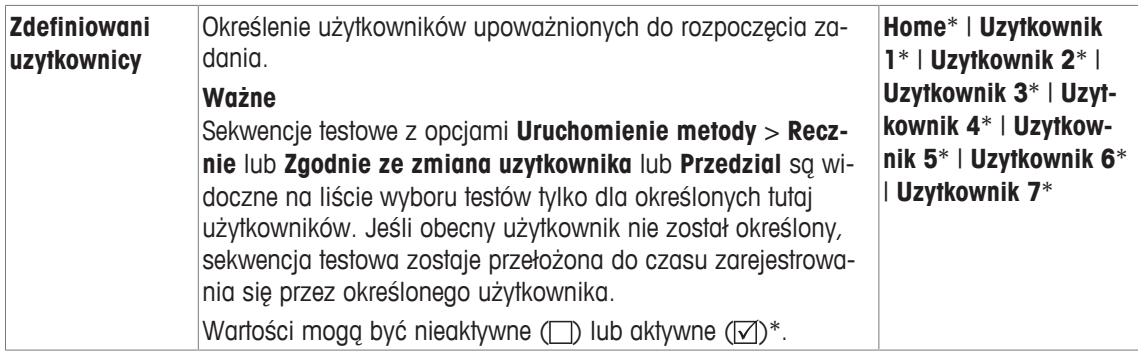

## **5.1.4 ProFACT/wewn. Regulacja**

### **Nawigacja:** [ ] > [**System**] > [**Adiust/Test**] > **ProFACT/ wewn. Adj.**

**ProFACT** oznacza Profesjonalną Całkowicie Automatyczną Technologię Kalibracji, która umożliwia wewnętrzną regulację wagi z wbudowanym wzorcem na podstawie wcześniej ustawionych kryteriów czasu i (lub) temperatury.

**ProFACT/ wewn. Adj.** jest domyślnie włączona i można ją wyłączyć w zależności od potrzeb.

Użytkownik może zdefiniować następujące parametry:

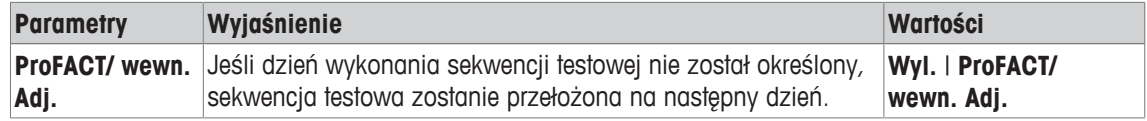

## **5.1.4.1 Określanie parametrów dla ProFACT**

## **Nawigacja:** [ ] > [**System**] > [**Adiust/Test**] > **ProFACT/ wewn. Adj.** > [**ProFACT/ wewn. Adj.**]

### **Ważne**

W wagach zatwierdzonych (zgodnie z klasą jakości II OIML) nie można wyłączyć funkcji **ProFACT/ wewn. Adj.**.

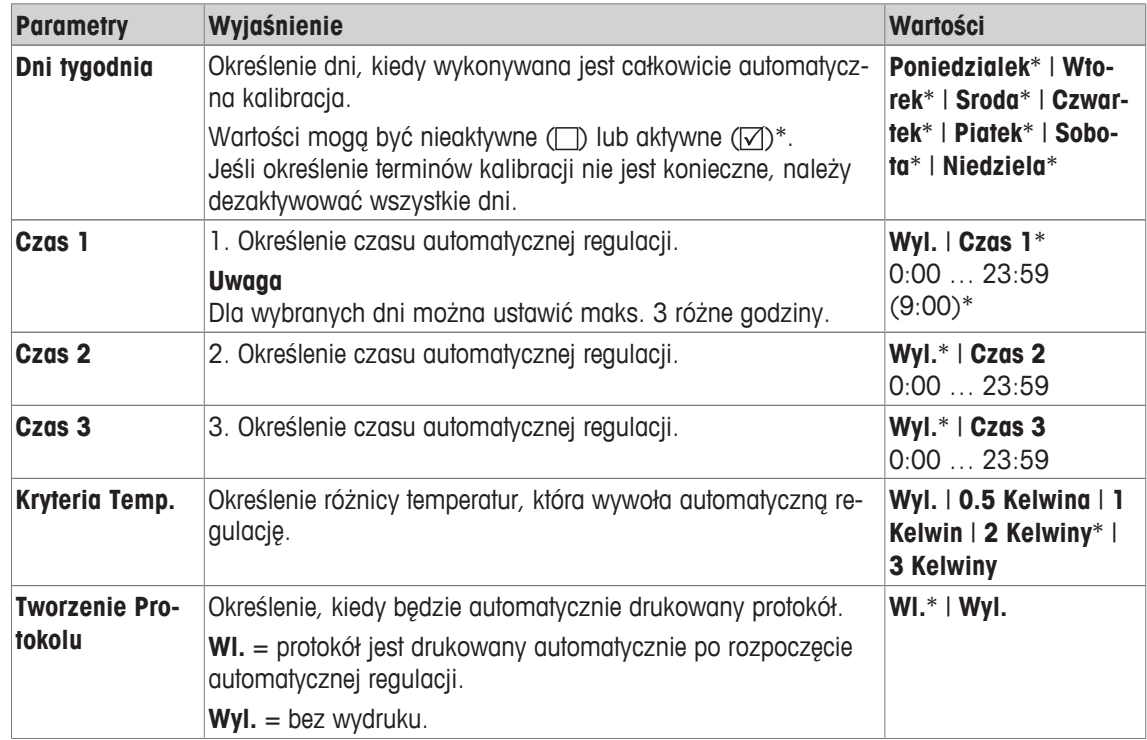

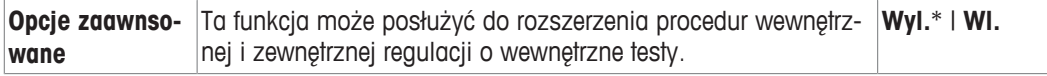

#### **Opcje zaawansowane**

### **Nawigacja:** [ ] > [**System**] > [**Adiust/Test**] > **ProFACT/ wewn. Adj.** > [**ProFACT/ wewn. Adj.**] > **Opcje zaawnsowane**

Regulację można dostosować do wymogów, aktywując funkcję opcji zawansowanych.

Użytkownik może zdefiniować następujące parametry:

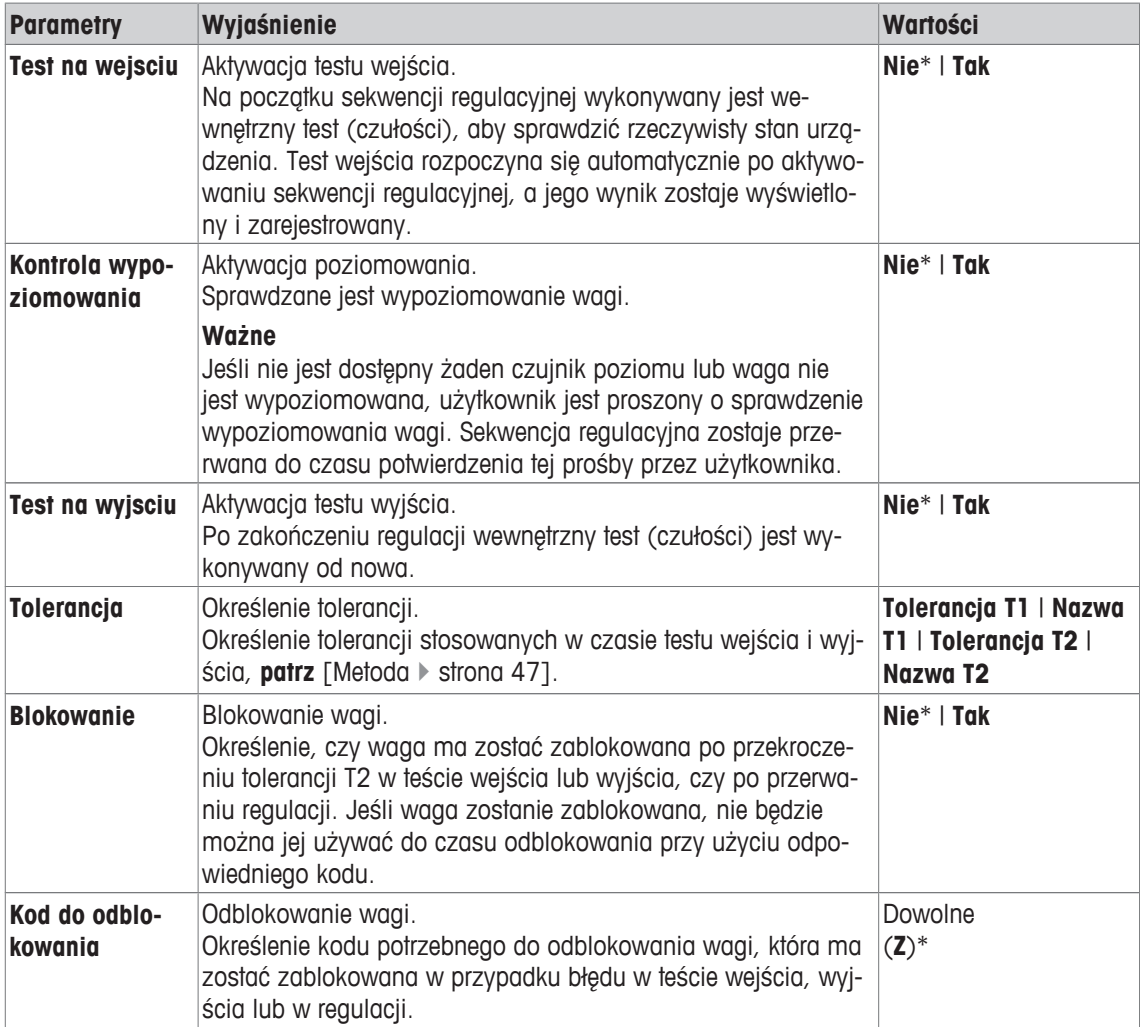

\* Ustawienie fabryczne

## **5.1.5 Automatyczna regulacja zewnętrznym wzorcem masy**

### **Nawigacja:** [ ] > [**System**] > [**Adiust/Test**] > **Autom. Adiust. Zew.**

Jeśli do pracy jest używany zewnętrzny wzorzec masy, to ustawienie może posłużyć do określenia dni i godzin, kiedy waga będzie żądać regulacji.

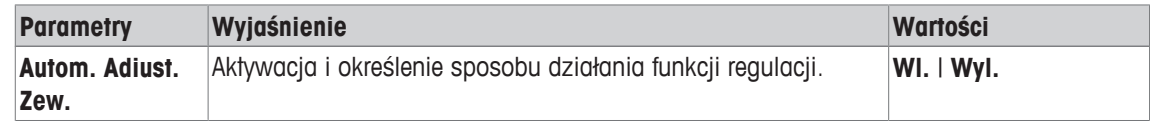

### **Zobacz także**

■ Regulacja przy użyciu zewnętrznego wzorca masy. ▶ strona 107

## **5.1.5.1 Określanie parametrów automatycznej regulacji**

Sposób działania funkcji automatycznej zewnętrznej regulacji można ustawić, dotykając przycisku [**Definiuj**].

Użytkownik może zdefiniować następujące parametry:

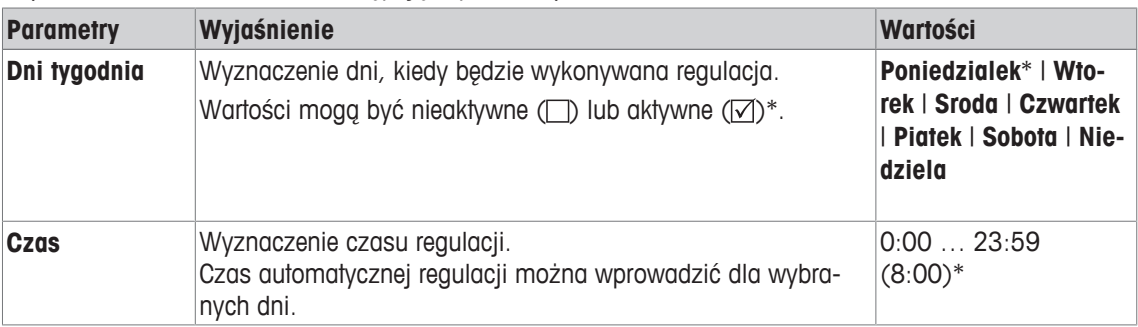

\* Ustawienie fabryczne

## **5.1.6 Testowanie i regulacja przy użyciu zewnętrznego wzorca masy**

## **Nawigacja:** [ ] > [**System**] > [**Adiust/Test**] > **Autom. Test Zew.**

To ustawienie może posłużyć do wprowadzenia dni i godzin, w które ma zostać wykonana regulacja przy użyciu zewnętrznego wzorca masy, a waga ma wyświetlać przypomnienie.

Użytkownik może zdefiniować następujące parametry:

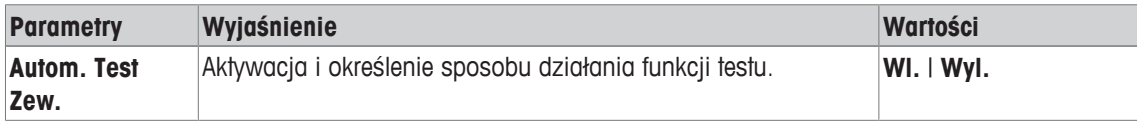

### **Zobacz także**

■ Regulacja przy użyciu zewnętrznego wzorca masy. ▶ strona 107

### **5.1.6.1 Określanie parametrów testowania regulacji**

Sposób działania funkcji automatycznego zewnętrznego testu można ustawić, dotykając przycisku [**Definiuj**].

Użytkownik może zdefiniować następujące parametry:

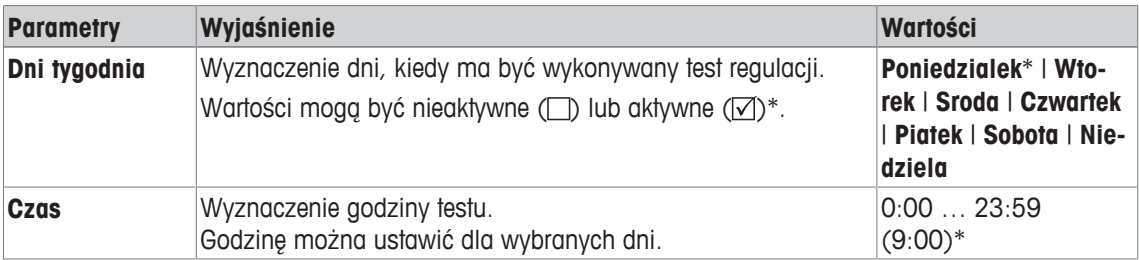

\* Ustawienie fabryczne

## **5.1.7 Test i adiustacja za pomocą WeightLink**

## **Nawigacja:** [ ] > [**System**] > [**Adiust/Test**] > **WeightLink** > [**Nieaktywne**]

W tym podmenu można włączyć system weryfikacji masy **WeightLink**. W instrukcji obsługi **WeightLink** znajduje się opis pracy z systemem **WeightLink** oraz zalecane ustawienia. Więcej informacji znajduje się na stronie: [http://www.mt.com/weightlink.](http://www.mt.com/weightlink)

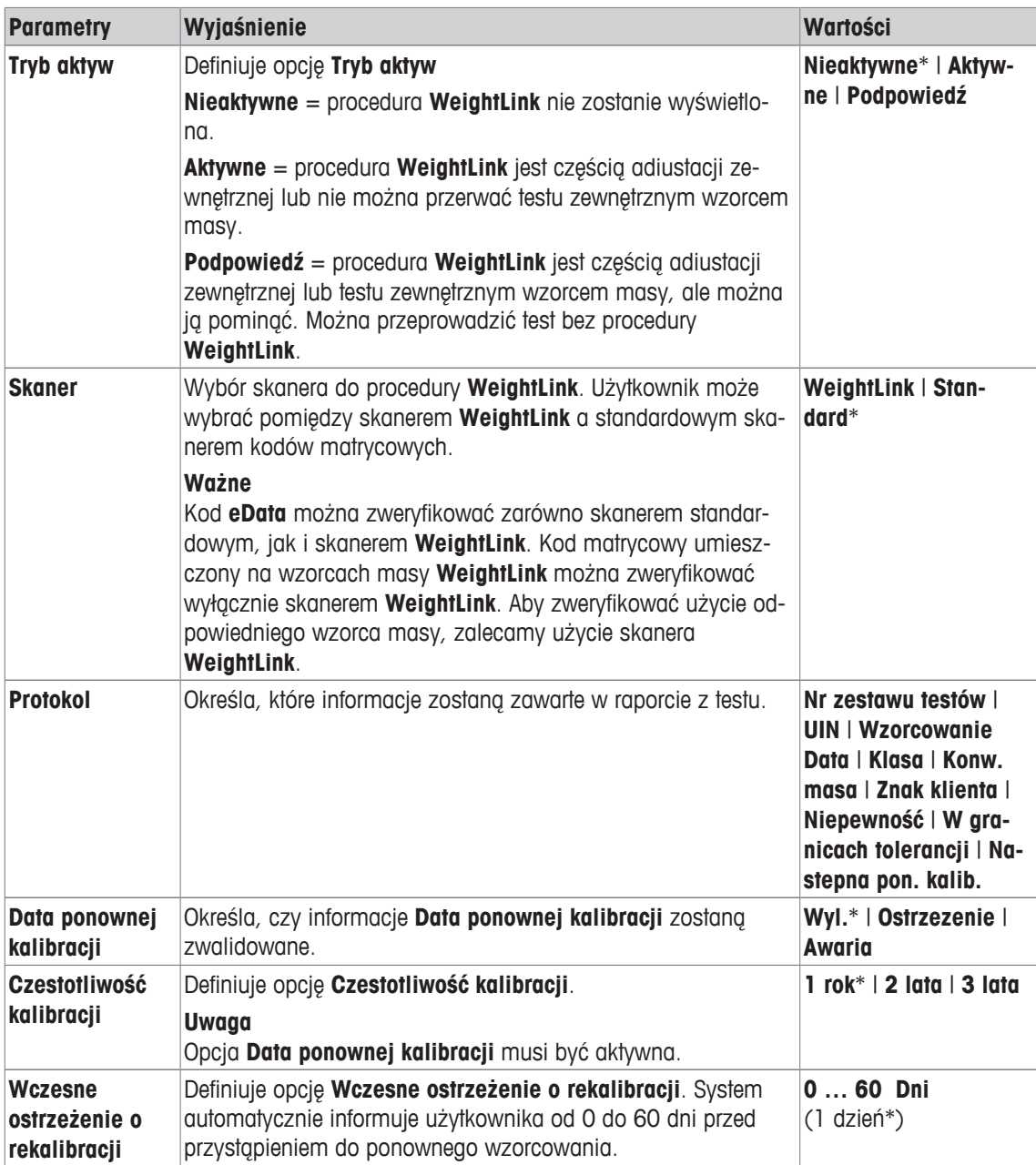

## **5.1.8 Historia testów**

### **Nawigacja:** [ ] > [**System**] > [**Adiust/Test**] > **Historia testu**

Waga zawsze rejestruje wszystkie dane dot. regulacji oraz wymagane wyniki wykonywanych testów i zapisuje je w specjalnie zabezpieczonej pamięci. Opcje historii testów umożliwiają wybór wyników przeznaczonych do dokumentacji i wydruku.

#### **Ważne**

Po zapełnieniu pamięci (120 pozycji w historii GWP) najstarsze pozycje są automatycznie usuwane i zastępowane nowymi. Ważne jest, aby pozycje wymagane w celach dokumentacyjnych były drukowane i archiwizowane, co pozwoli zapewnić pełną identyfikowalność wykonywanych testów i regulacji.

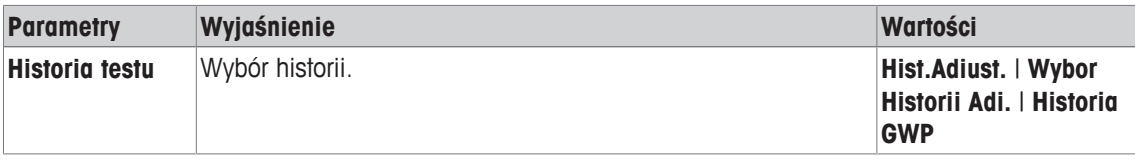

### **Hist.Adiust.**

Okno z listą wykonanych regulacji można wyświetlić, dotykając przycisku [**Pokaz**]. Pomimo tego, że waga ciągle rejestruje wykonywane regulacje, na liście widoczne są tylko te, które zostały wybrane do wyświetlenia w pozycji **Wybor Historii Adi.**. Dla każdej regulacji pokazywane są szczegółowe dane: data i godzina, rodzaj regulacji, temperatura, wypoziomowanie. Pełną listę można wydrukować przyciskiem [昌].

### **Wybor Historii Adi.**

Użytkownik może zdefiniować następujące parametry:

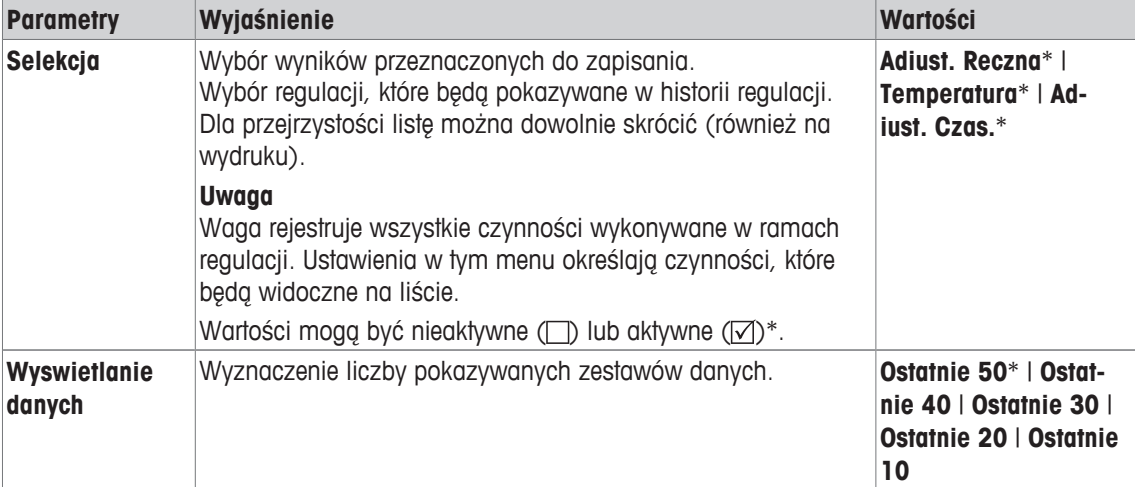

\* Ustawienie fabryczne

### **Historia GWP**

Okno z listą wyników sekwencji testowych można wyświetlić, dotykając przycisku [**Pokaz**]. Wyświetloną pozycję można wydrukować przyciskiem [具]. Historia GWP może pomieścić maks. 120 pozycji. Po ustawieniu historii GWP na [**Tak**] przechowywane są tylko wyniki sekwencji testowych.

### **Zobacz także**

■ Sekwencje testowe ▶ strona 45

## **5.1.9 Protokół — ustawienia raportów z regulacji i testów**

### **Nawigacja:** [ ] > [**System**] > [**Adiust/Test**] > **Protokol**

W ustawieniach można określić informacje, które zostaną zawarte w raportach z regulacji i testów. Aby zobaczyć poprzednią lub następną stronę menu, można skorzystać z przycisków ze strzałkami. Użytkownik może zdefiniować następujące parametry:

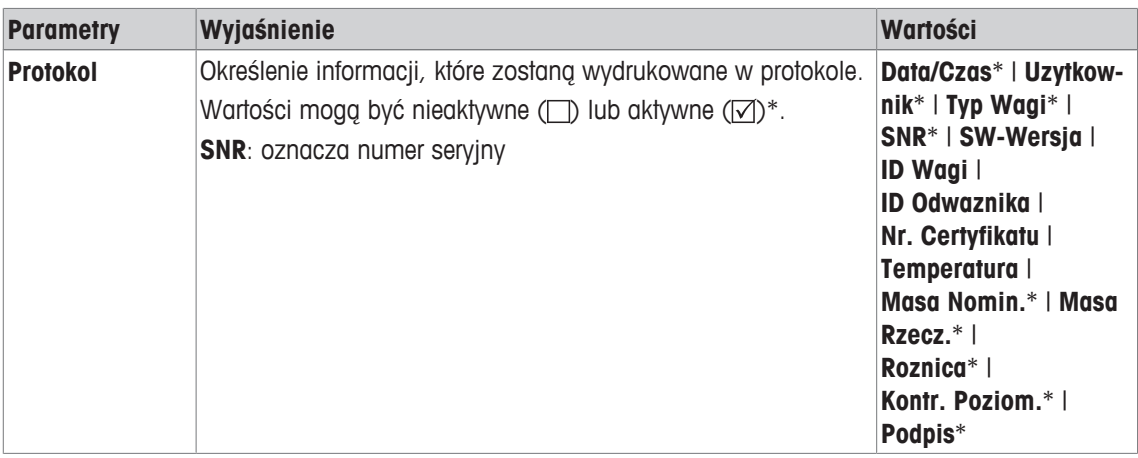

## **5.2 Info**

### **Nawigacja:** [ ] > [**System**] > [**Info**]

W tym menu można wprowadzić oznaczenie wagi i wyświetlić wszystkie informacje o wadze.

### **Uwaga**

Przycisk funkcyjny [**Info**] może być używany jako skrót do przycisku [**Pokaz**].

**Patrz** [Wybór przycisków funkcyjnych ▶ strona 83].

Użytkownik może zdefiniować następujące parametry:

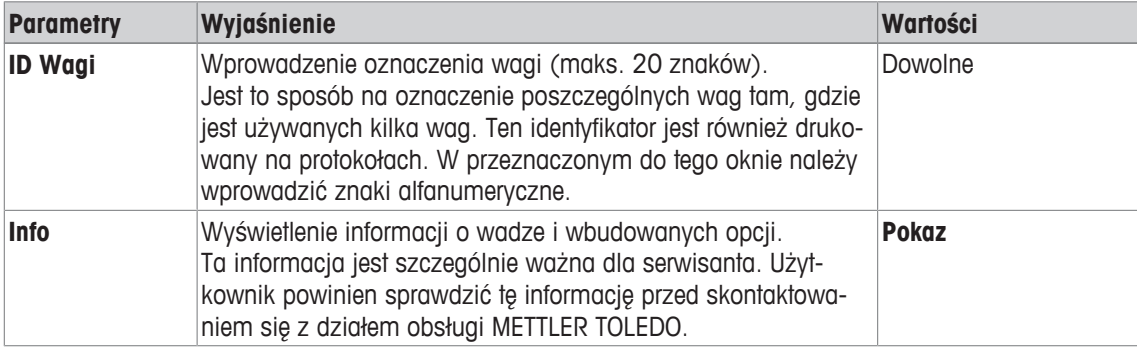

### **Uwaga**

Informację o wadze można wydrukować (pod warunkiem że w ustawieniach urządzeń peryferyjnych) podłączono i aktywowano drukarkę jako urządzenie wyjściowe), naciskając przycisk [昌]. **Patrz** [Urządzenia peryferyjne } strona 62].

# **5.3 Tryb czuwania**

## **Nawigacja:** [ ] > [**System**] > [**Oczekiwanie**]

W tym menu można określić, po jakim czasie bezczynności waga automatycznie przełączy się do trybu czuwania.

## **Ważne**

Przed przełączeniem do tryby czuwania należy zdjąć obciążenie z szalki.

Niezależnie od ustawień trybu czuwania jasność wyświetlacza zmniejsza się automatycznie po 15 minutach bezczynności wagi. Jeśli w czasie 15 minut wyświetlana wartość zmieni się (np. na skutek wibracji), waga odczeka kolejne 15 minut i dopiero potem zmniejszy jasność wyświetlacza.

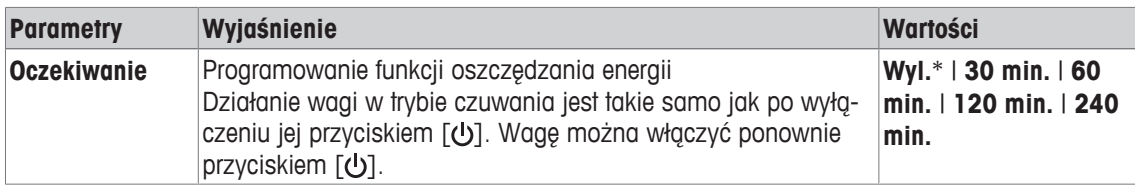

# **5.4 Data/Czas**

### **Nawigacja:** [ ] > [**System**] > [**Data/Czas**]

W tym menu można ustawiać datę i godzinę.

Użytkownik może zdefiniować następujące parametry:

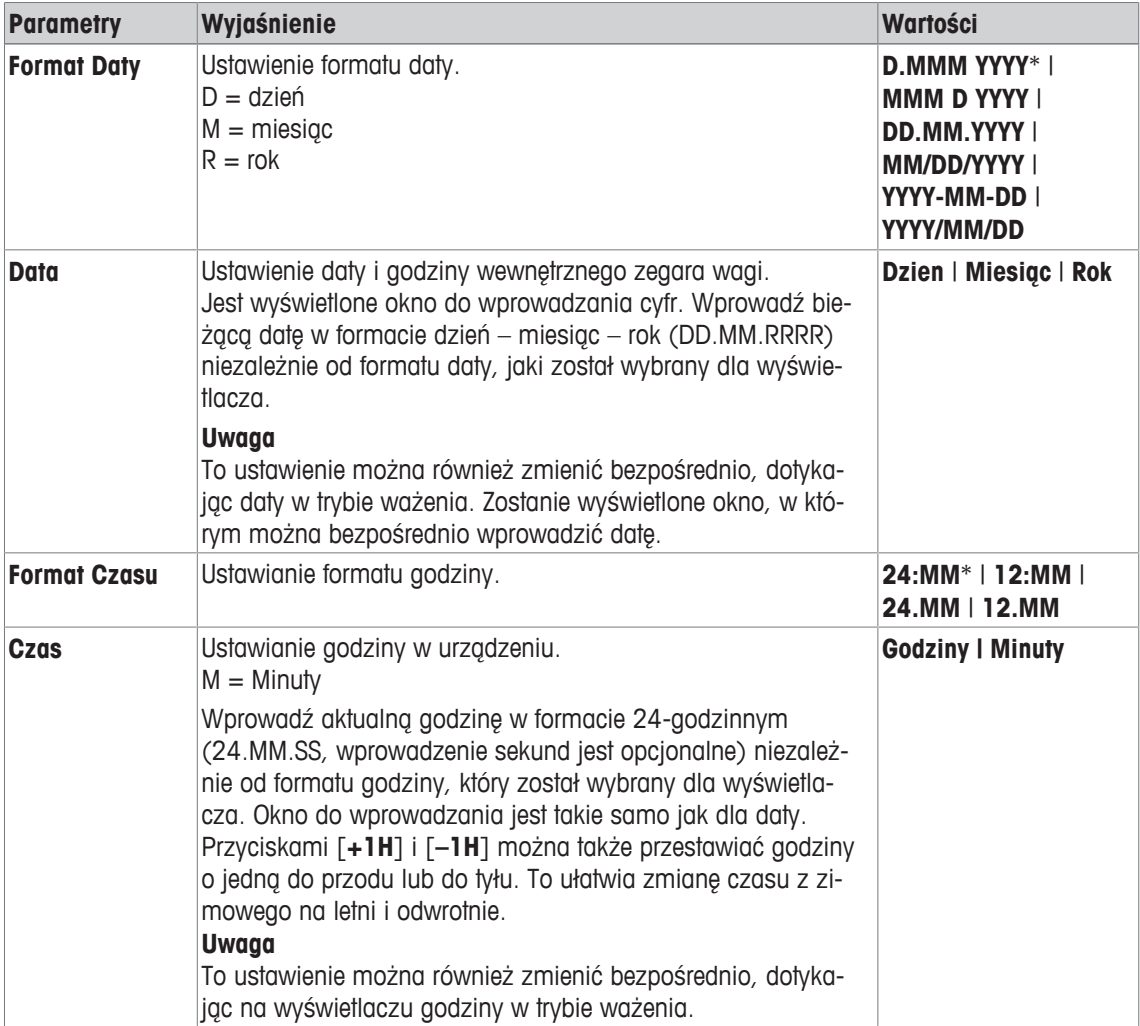

\* Ustawienie fabryczne

# **5.5 Urządzenia peryferyjne**

Do interfejsów wagi można podłączyć różne urządzenia peryferyjne. W tym menu można określić urządzenia, które zostaną podłączone, oraz parametry interfejsu.

Każda waga może obsługiwać wybrane urządzenia peryferyjne. Sposób sterowania urządzeniami peryferyjnymi jest różny w różnych aplikacjach.

Dla każdego z tych urządzeń są określone opcje ustawień. [**Wyl.**] oznacza, że tego rodzaju urządzenie nie jest podłączone. [**RS232 wbudowany**] oznacza domyślnie zainstalowany interfejs RS232C. Jeśli są dostępne inne, opcjonalne interfejsy, są automatycznie wyświetlane w menu. Tutaj zostały opisane tylko parametry domyślnie zainstalowanego interfejsu RS232C.

#### **Ważne**

Dla każdego interfejsu można aktywować tylko jedno urządzenie; żadne urządzenie nie powinno być aktywne [**Wyl.**]. Po aktywacji nowego urządzenia poprzednio wybrane urządzenie przestaje być aktywne. Aby zobaczyć poprzednią lub następną stronę menu, można skorzystać z przycisków ze strzałkami.

#### **Nawigacja:** [ ] > [**System**] > [**Urzadz. Zew.**]

Użytkownik może zdefiniować następujące parametry:

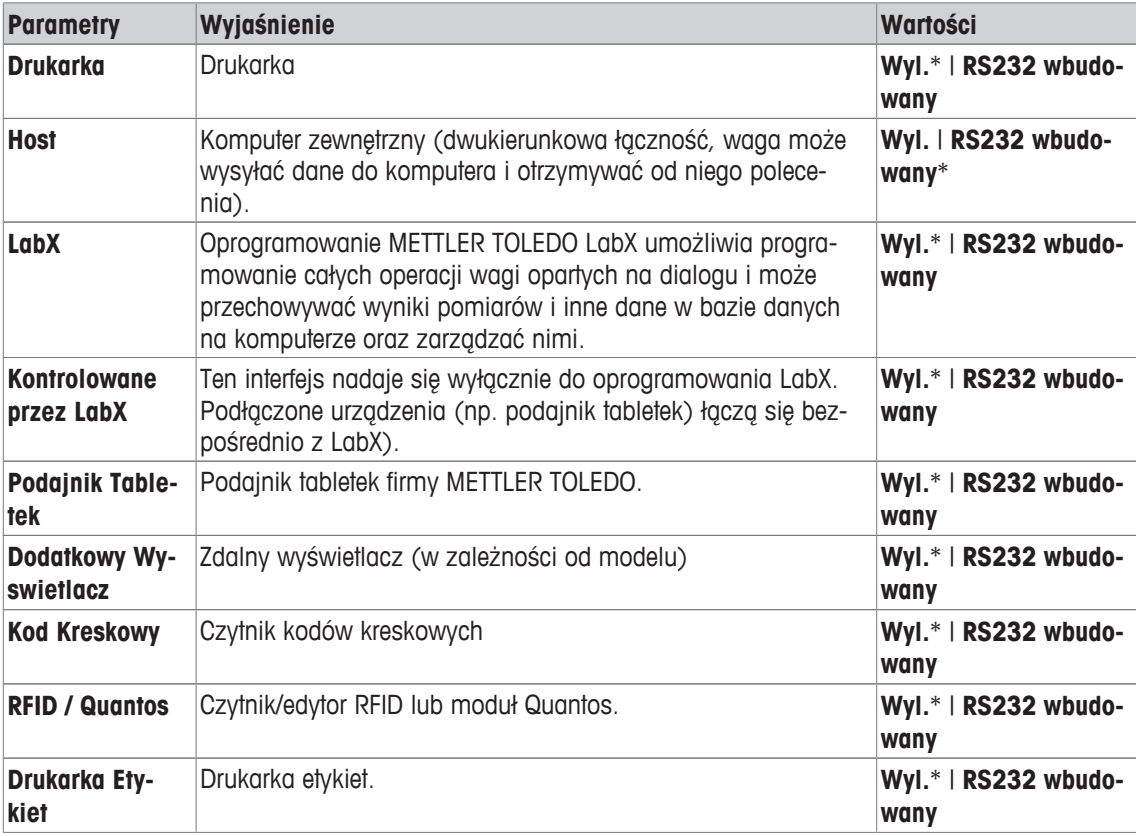

\* Ustawienie fabryczne

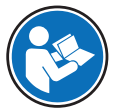

Szczegółowe informacje na temat opcjonalnych interfejsów i różnych urządzeń peryferyjnych można znaleźć w dokumentacji dostarczanej razem z tymi produktami.

Po aktywowaniu urządzenia parametry interfejsu dotyczące komunikacji z tym urządzeniem, np. szybkość transmisji, format danych, bity stopu, handshake, znak końca linii, zestaw znaków i **Continuous mode** (tylko dla urządzenia peryferyjnego **Host**) można wprowadzać przyciskiem [**Definiuj**].

Te podmenu są zawsze wyświetlane w języku angielskim niezależnie od tego, jaki język dialogu został wybrany.

#### **Wbudowane gniazdo RS232**

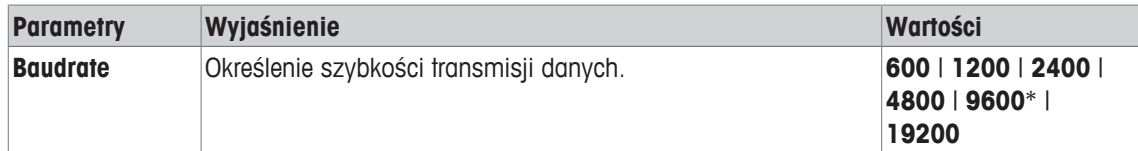

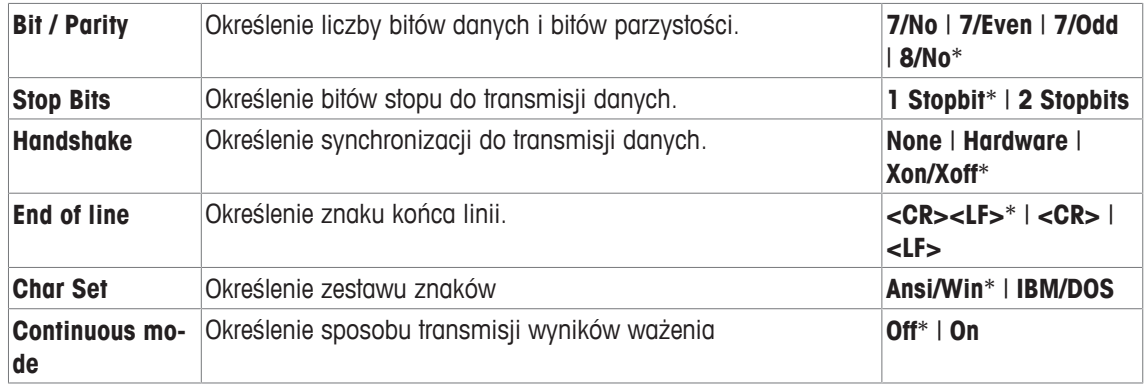

#### **Continuous mode — informacje**

W trybie **Continuous mode** wyniki ważenia są na bieżąco przesyłane poprzez interfejs. **Continuous mode** jest dostępny tylko dla urządzenia peryferyjnego **Host** i domyślnie zainstalowanego interfejsu RS232C [**RS232 wbudowany**]. Kiedy **Continuous mode** jest aktywny, dostępne są dodatkowe opcje ustawień.

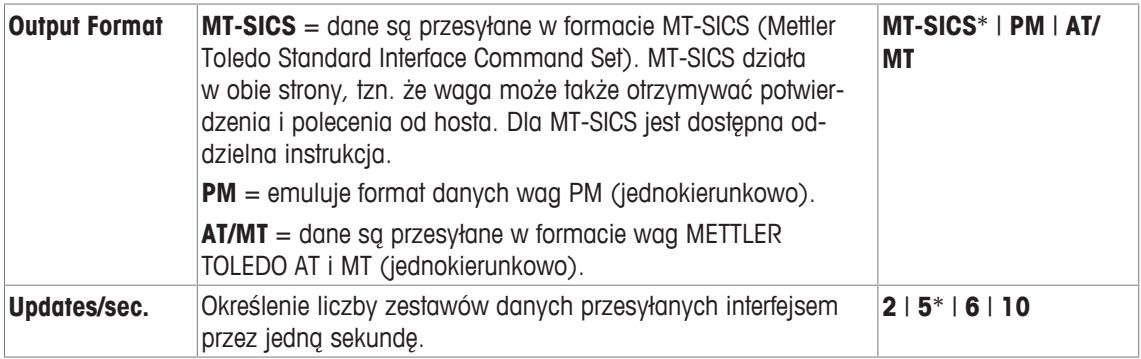

\* Ustawienie fabryczne

#### **Interfejs ethernet**

#### **Uwaga do zestawu NetCom**

Jeśli urządzenie jest wyposażone w zestaw NetCom, wypróbuj następujące ustawienia dla swoich urządzeń peryferyjnych:

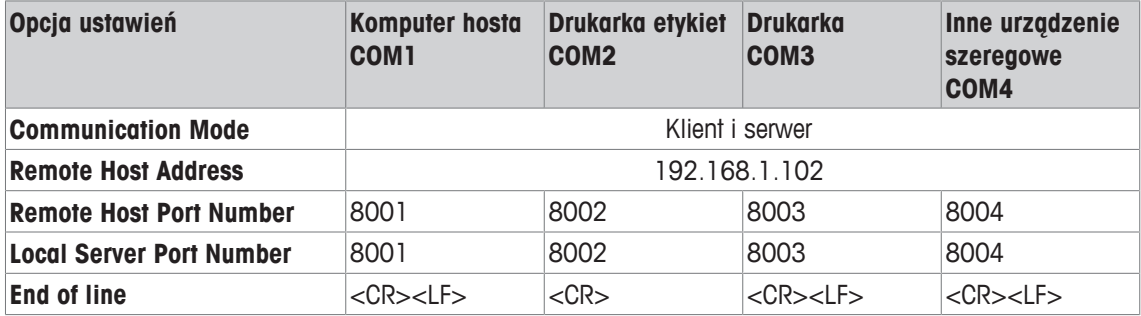

## **5.6 Opcja**

### **Nawigacja:** [ ] > [**System**] > [**Opcja**]

Po zainstalowaniu opcjonalnych interfejsów (np. ethernet) w ustawieniach systemu wyświetlana jest dodatkowa ikona. Globalne ustawienia interfejsów można zmieniać w menu [**Opcja**]. Są one opisane w instrukcji dostarczonej z opcjonalnym interfejsem. W tej pozycji menu znajdują się tylko podstawowe informacje, które mogą pomóc w rozwiązaniu ogólnych problemów z komunikacją.

### **Ważne**

Te podmenu są zawsze wyświetlane w języku angielskim niezależnie od tego, jaki język dialogu został wybrany.

Aby zobaczyć poprzednią lub następną stronę menu, można skorzystać z przycisków ze strzałkami. Użytkownik może zdefiniować następujące parametry:

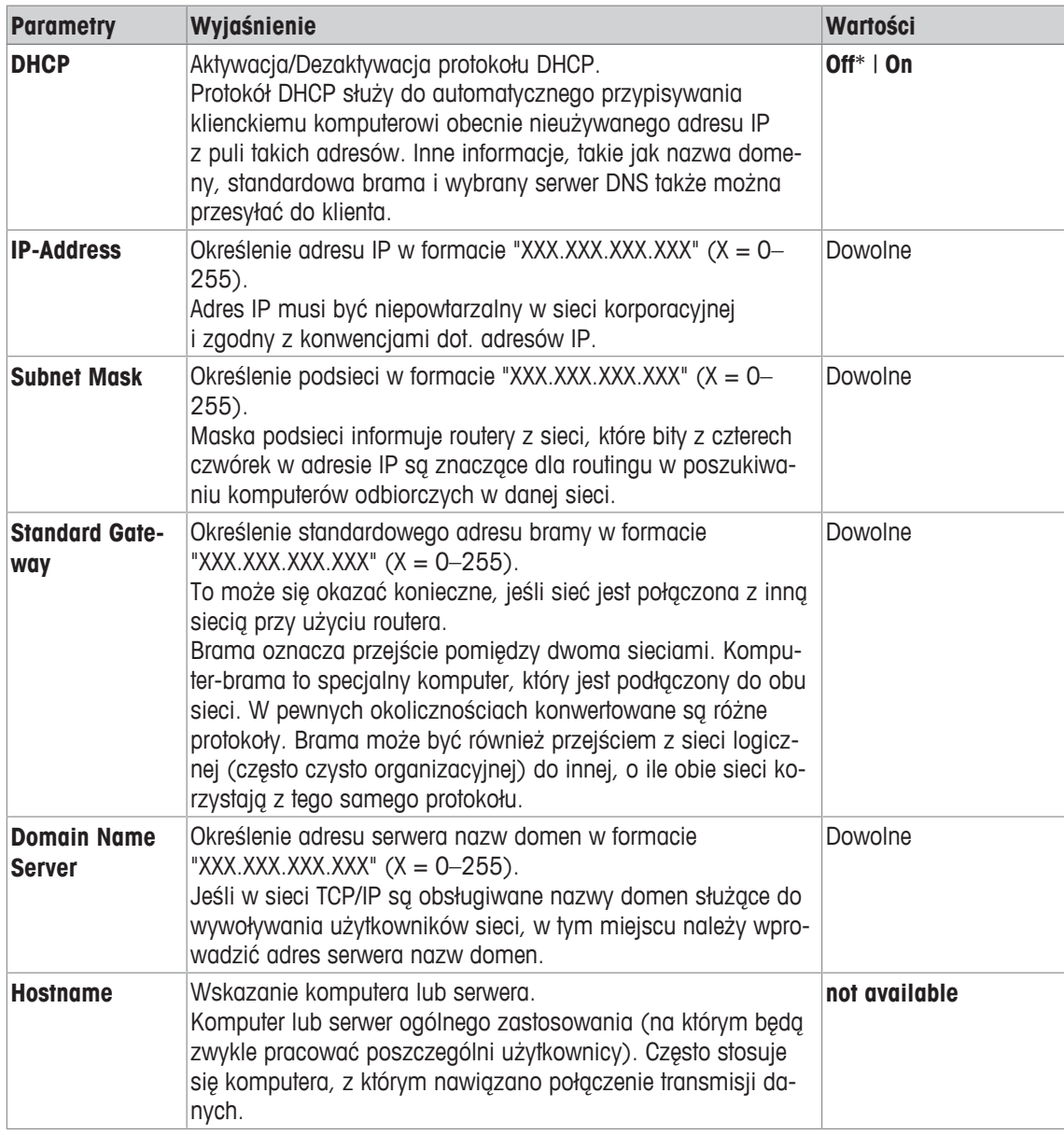

### **Uwaga do zestawu NetCom**

Jeśli urządzenie jest wyposażone w zestaw NetCom, wypróbuj następujące ustawienia dla swoich urządzeń peryferyjnych:

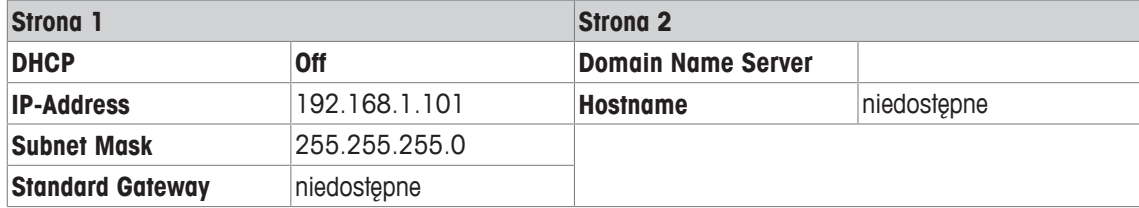

## **5.7 Administrator**

### **Nawigacja:** [ ] > [**System**] > [**Administrator**]

W tym menu można zmienić identyfikator i hasło administratora lub zresetować wszystkie ustawienia wagi. Można tu przydzielać prawa dostępu i tworzyć specyfikacje dot. rejestrowania procedur bezpieczeństwa.

**Ważne**

To menu jest chronione, tzn. działa dopiero po podaniu identyfikatora i hasła.

# **5.7.1 Konfiguracja systemu bezpieczeństwa**

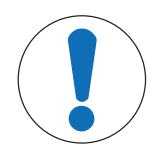

# **NOTYFIKACJA**

### **Wprowadź identyfikator i hasło w wybranym języku!**

Identyfikator i hasło muszą być wprowadzone w określonym języku.

1 Po zmianie języka dialogu może nie być możliwości wprowadzenia kodów dostępu.

2 Jeśli waga jest sterowana poleceniami z zewnętrznego hosta, ochrona hasłem jest nieaktywna.

### **Nawigacja:** [ ] > [**System**] > [**Administrator**]

- 1 Dotknij przycisku [**Administrator**].
	- ð Zostanie wyświetlone okno **Obszar Chron.: Prosze Wprowadzic ID Admin.**.
- 2 Wprowadź identyfikator. **Ustawienie fabryczne: Z**.
- 3 Potwierdź przyciskiem [**OK**].
	- ð Zostanie wyświetlone okno **Obszar Chron.: Prosze Wprowadzic Haslo Admin.**.
- 4 Wprowadź nowe hasło **Ustawienie fabryczne: Z**.
- ð Zostanie wyświetlone okno **Administrator**.

Aby zobaczyć poprzednią lub następną stronę menu, można skorzystać z przycisków ze strzałkami.

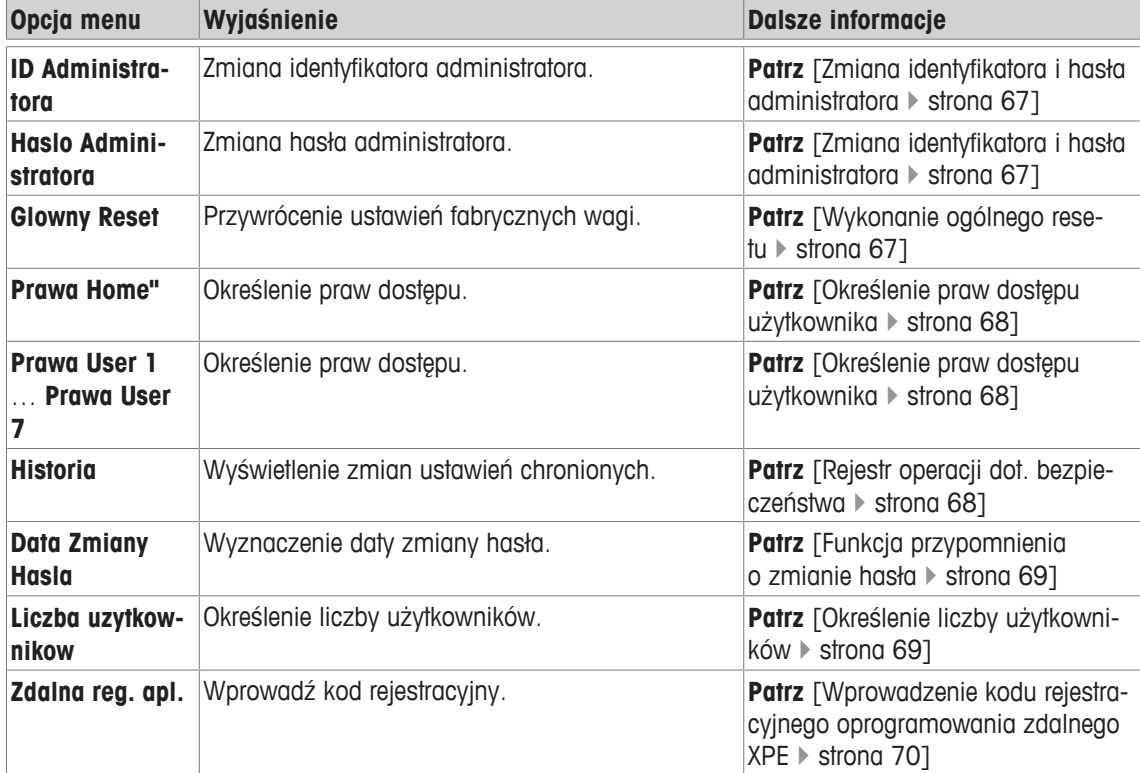

## **5.7.1.1 Zmiana identyfikatora i hasła administratora**

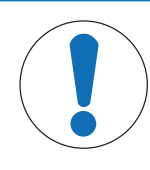

# **NOTYFIKACJA**

### **Zapamiętaj swoje identyfikatory i hasła!**

Bez identyfikatora lub hasła nie można uzyskać dostępu do chronionych części menu.

− Zanotuj swoje identyfikatory i hasła i trzymaj je w bezpiecznym miejscu.

### **Nawigacja:** [ ] > [**System**] > [**Administrator**]

Opcje **ID Administratora** i **Haslo Administratora** służą do zmiany domyślnie określonych kodów identyfikatora i hasła dostępowego.

### **Ważne**

Zarówno identyfikator, jak i hasło, muszą być ustawione. Jeśli po usunięciu dotychczasowego kodu nie zostanie wprowadzony nowy, wyświetli się komunikat o błędzie.

- 1 Dotknij opcji **ID Administratora** i (lub) **Haslo Administratora**, a następnie odpowiedniego przycisku.
	- ð Zostanie wyświetlone okno **ID Administratora** i/lub **Haslo Administratora**.
- 2 Zmień ustawienia i potwierdź przyciskiem [**OK**].

Użytkownik może zdefiniować następujące parametry:

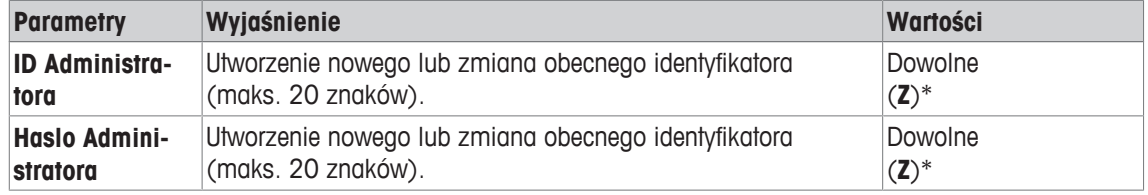

\* Ustawienie fabryczne

## **5.7.1.2 Wykonanie ogólnego resetu**

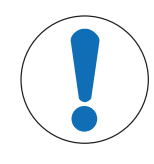

# **NOTYFIKACJA**

### **Niebezpieczeństwo utraty danych z powodu ogólnego resetu!**

Ogólny reset wagi powoduje zmianę wszystkich ustawień na fabryczne. Usunięte zostaną wszystkie dane, takie jak ustawienia własne użytkownika i aplikacji oraz ustawienia systemowe, włącznie z identyfikatorem i hasłem administratora.

### **Nawigacja:** [ ] > [**System**] > [**Administrator**] > **Glowny Reset**

W tej pozycji menu można zmienić wszystkie ustawienia wagi na fabryczne. Ustawienia daty i godziny oraz rejestr regulacji pozostają bez zmian.

1 Dotknij opcji **Glowny Reset**.

ð Zostanie wyświetlone okno **Aktywowac ustawienia fabryczne?**.

- 2 Potwierdź przyciskiem [**OK**].
- 3 Aby przerwać, dotknij przycisku [**C**].
- 4 Aby zamknąć pozycję menu, dotknij przycisku [**OK**].
- $\Rightarrow$  Waga uruchamia się ponownie z ustawieniami fabrycznymi.

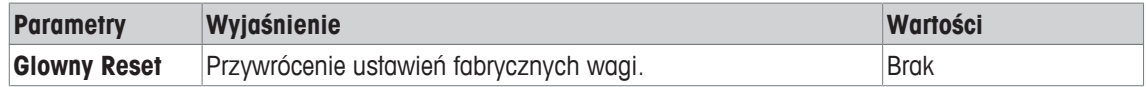

## **5.7.1.3 Określenie praw dostępu użytkownika**

**Nawigacja:** [ ] > [**System**] > [**Administrator**] > **Prawa Home"**

Opcje menu **Prawa Home"** oraz **Prawa User 1** – **Prawa User 7** służą do określania praw dostępu i wyboru aplikacji dla wszystkich 8 użytkowników.

Oznaczenia profili użytkowników, np. **Prawa User 1**, odpowiadają ustawieniom fabrycznym, można je zmienić w ustawieniach użytkownika.

**Patrz** [Użytkownik } strona 74].

Po dotknięciu przycisku [**Definiuj**] można określić obszary menu chronione identyfikatorem i hasłem dla danego profilu użytkownika.

Użytkownik może zdefiniować następujące parametry:

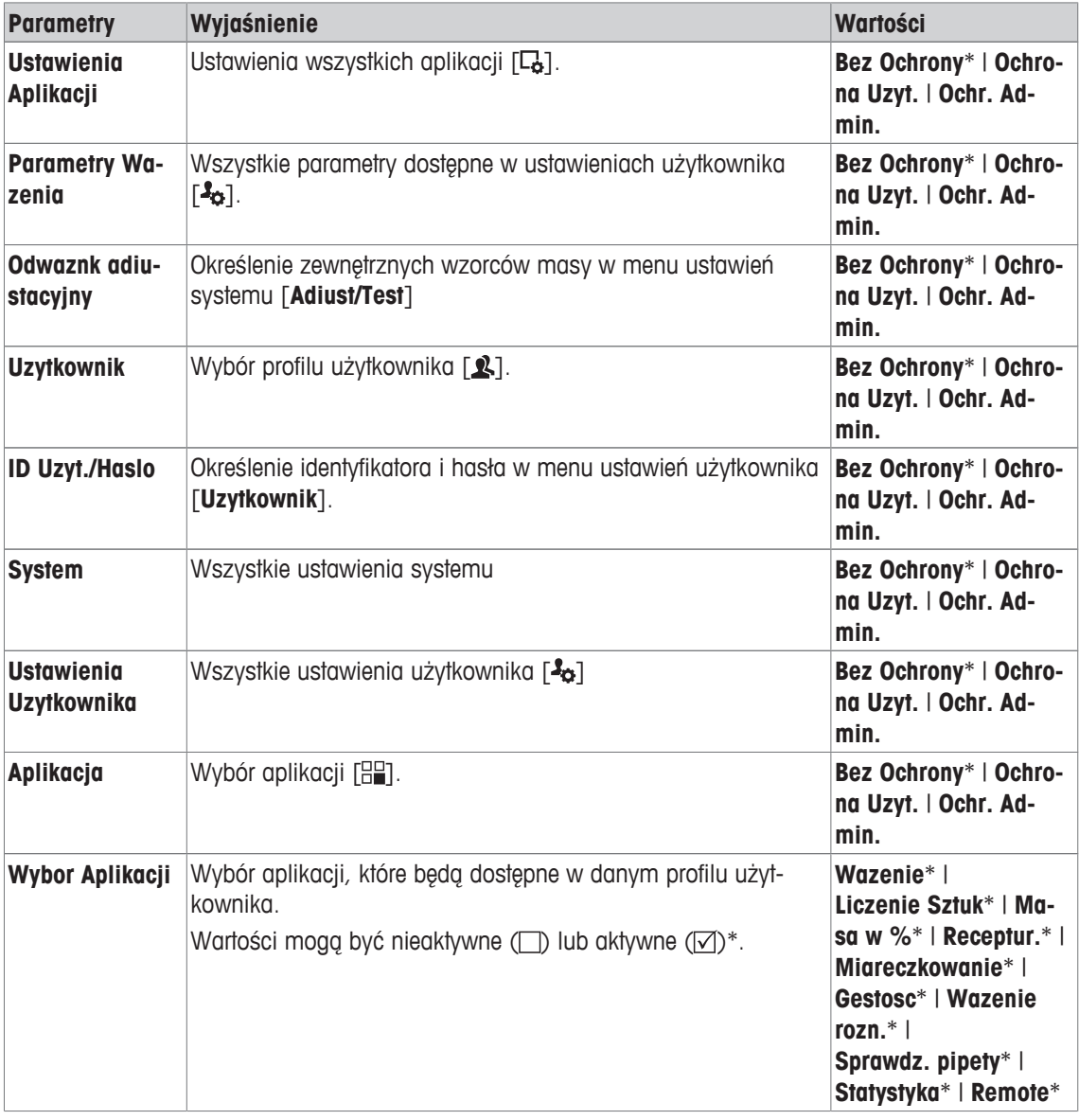

\* Ustawienie fabryczne

### **5.7.1.4 Rejestr operacji dot. bezpieczeństwa**

## **Nawigacja:** [ ] > [**System**] > [**Administrator**] > **Historia**

Waga potrafi dokumentować zmiany ustawień chronionych. Opcja menu **Historia** służy do przeglądania listy takich operacji oraz do włączania i wyłączania tej rejestracji.

### **Ważne**

Po zapełnieniu pamięci (zarejestrowaniu około 50 zmian) najstarsza operacja jest automatycznie usuwana. Jeśli standardy laboratorium lub systemy kontroli jakości wymagają pełnej identyfikowalności wszystkich wprowadzonych zmian, listę należy okresowo drukować i archiwizować.

Użytkownik może zdefiniować następujące parametry:

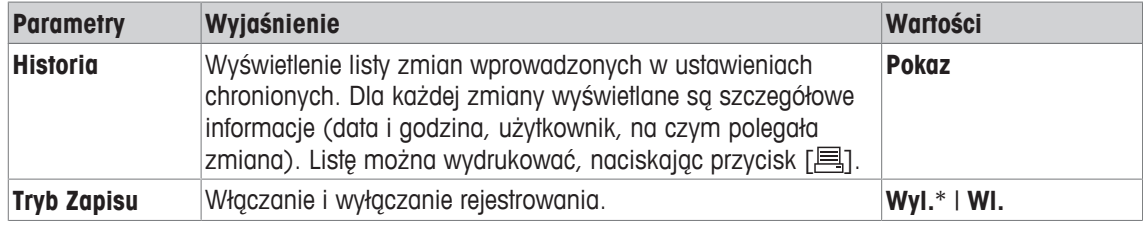

\* Ustawienie fabryczne

### **5.7.1.5 Funkcja przypomnienia o zmianie hasła**

### **Nawigacja:** [ ] > [**System**] > [**Administrator**] > **Data Zmiany Hasla**

Ze względów bezpieczeństwa hasła należy zmieniać regularnie; w tej pozycji menu można określić, czy i kiedy waga ma generować przypomnienie o zmianie haseł.

- 1 Wybierz opcję **Zadanie**, a następnie naciśnij odpowiedni przycisk.
	- $\Rightarrow$  Zostanie wyświetlone okno do wprowadzania wartości numerycznych.
- 2 Wprowadź datę zmiany hasła i potwierdź przyciskiem [**OK**].
- 3 Aby przerwać, dotknij przycisku [**C**].
- 4 Aby zamknąć pozycję menu, dotknij przycisku [**OK**].
- ð W wyznaczonym dniu zostanie wyświetlony komunikat **Administrator Osiagnieto date zmiany hasla. Prosze dokonac zmiany.**.

#### **Ważne**

Administrator powinien dopilnować, aby zostały zmienione wszystkie hasła. Waga nie będzie tego sprawdzać. Po usunięciu przyciskiem [**OK**] komunikat będzie wyświetlany co 3 godziny do czasu wprowadzenia nowej daty lub wyłączenia funkcji przypomnienia.

Użytkownik może zdefiniować następujące parametry:

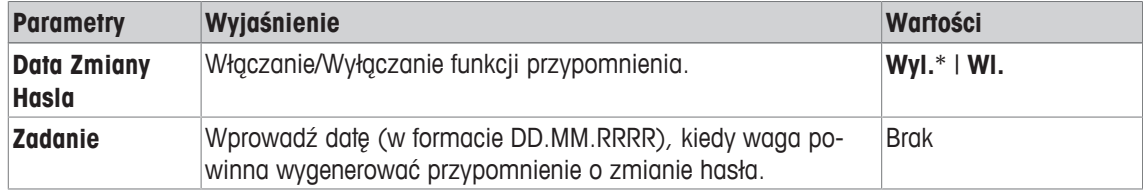

\* Ustawienie fabryczne

### **5.7.1.6 Określenie liczby użytkowników**

#### **Nawigacja:** [ ] > [**System**] > [**Administrator**] > **Liczba uzytkownikow**

W tej pozycji menu można wskazać profile użytkowników, które będą dostępne pod przyciskiem [  $\uparrow$ ]. Profil użytkownika **Home** nie jest pokazywany i nie można go dezaktywować.

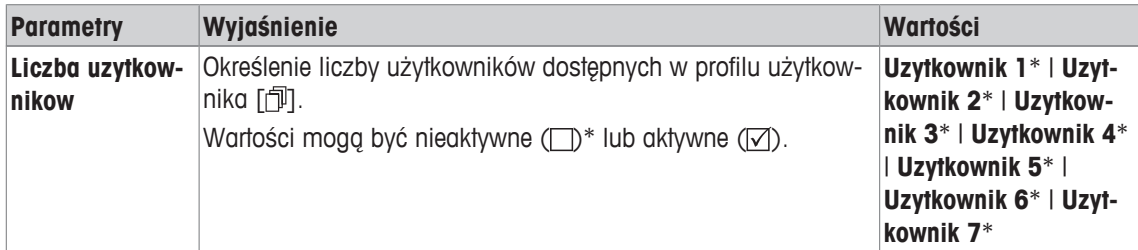

### **5.7.1.7 Wprowadzenie kodu rejestracyjnego oprogramowania zdalnego XPE**

### **Nawigacja:** [ ] > [**System**] > [**Administrator**] > [**Zdalna reg. apl.**]

W tej pozycji menu można wprowadzić kod rejestracyjny oprogramowania zdalnego XPE.

- Kod rejestracyjny jest dostępny.
- 1 Obok**Zdalna reg. apl.** > [**Wejscie**].
	- $\Rightarrow$  Zostanie wyświetlone okno do wprowadzania wartości alfanumerycznych.
- 2 Wprowadź kod rejestracyjny i potwierdź przyciskiem [**OK**].
	- ð Jest wyświetlone okno z potwierdzeniem, dotknij przycisku [**OK**].

# **5.8 Czujnik poziomu**

### **Nawigacja:** [ ] > [**System**] > [**Kontr. Poziom.**]

Wbudowany czujnik bezustannie sprawdza, czy waga jest prawidłowo wypoziomowana. W tym menu można aktywować i dezaktywować czujnik poziomu i wprowadzać ustawienia dot. generowania ostrzeżeń w przypadku nieprawidłowego wypoziomowania.

Informacje o poziomowaniu, **patrz** Poziomowanie wagi.

### **Ważne**

- Czujnik poziomu zależy od rodzaju wagi.
- W niektórych wagach **nie można** wyłączyć czujnika poziomu.
- Czujnik poziomu jest połączony z podświetleniem poziomicy umieszczonej nad prawą stopką nóżki poziomującej. Poziomica świeci się, kiedy czujnik poziomu jest aktywny.

### **Nawigacja:** [ ] > [**System**] > [**Kontr. Poziom.**] > **Kontr. Poziom.** > [**Definiuj**]

Użytkownik może zdefiniować następujące parametry:

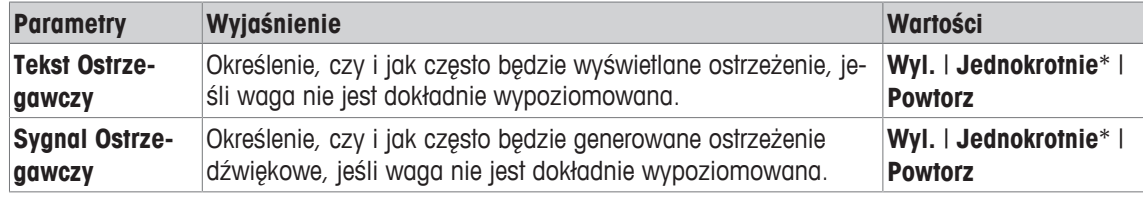

\* Ustawienie fabryczne
# **6 Ustawienia poszczególnych użytkowników**

### Nawigacja: [<sup>2</sup>o]

W tej części opisano procedurę wprowadzania poszczególnych ustawień dla każdego użytkownika. W ten sposób można dostosować wagę do swojego stylu pracy i do wykonywanych zadań.

Co ważne, wszystkie ustawienia są przechowywane w profilu aktywnego użytkownika i dotyczą wszystkich używanych przez niego aplikacji. Należy sprawdzić, czy został wybrany właściwy profil użytkownika. Po wyświetleniu profilu użytkownika związane z nim ustawienia ładują się automatycznie.

- § Drukarkę można podłączyć i aktywować jako urządzenie wyjściowe w ustawieniach urządzeń peryferyjnych.
- 1 Aby sprawdzić profil użytkownika, naciśnij przycisk [2].
- 2 Aby wydrukować ustawienia, naciśnij przycisk [ $\equiv$ ].
- Poziom szczegółowości protokołu zależy od tego, w którym miejscu aktywowano drukowanie w ustawieniach systemu. Naciśnij przycisk [具] na najwyższym poziomie ustawień użytkownika; wszystkie ustawienia zostaną zapisane. Rozpocznij drukowanie, np. w podmenu [**Terminal**]; zapisywane są wyłącznie ustawienia dla terminala.
- − Aby wyświetlić ustawienia użytkownika, naciśnij przycisk [ $\clubsuit$ o].
- ð Zostanie wyświetlone okno [**Ustawienia Uzytkownika**].

#### **Przykład: Wydruk**

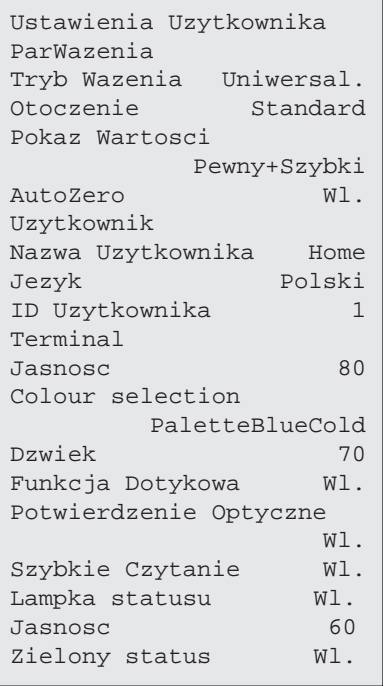

## **Przegląd ustawień użytkownika**

Ustawienia użytkownika są wyświetlane w formie symboli. Poszczególne ustawienia można wyświetlać i zmieniać, dotykając odpowiednich symboli.

#### **Ważne**

Jeśli to menu jest chronione przez administratora, należy wprowadzić odpowiedni identyfikator i hasło użytkownika.

- § Został wybrany profil użytkownika.
- 1 Dotknij np. przycisku [**Terminal**].
	- ð Zostanie wyświetlone okno **Terminal**.
- 2 Wybierz odpowiednią pozycję menu (np. **Dzwiek**).
- 3 Zmień ustawienia i potwierdź przyciskiem [**OK**].
- 4 Aby przerwać, dotknij przycisku [**C**].
- 5 Aby zamknąć pozycję menu, dotknij przycisku [**OK**].
- 6 Aby zamknąć [**Ustawienia Uzytkownika**], dotknij przycisku [Wyjscie] lub naciśnij przycisk [4].

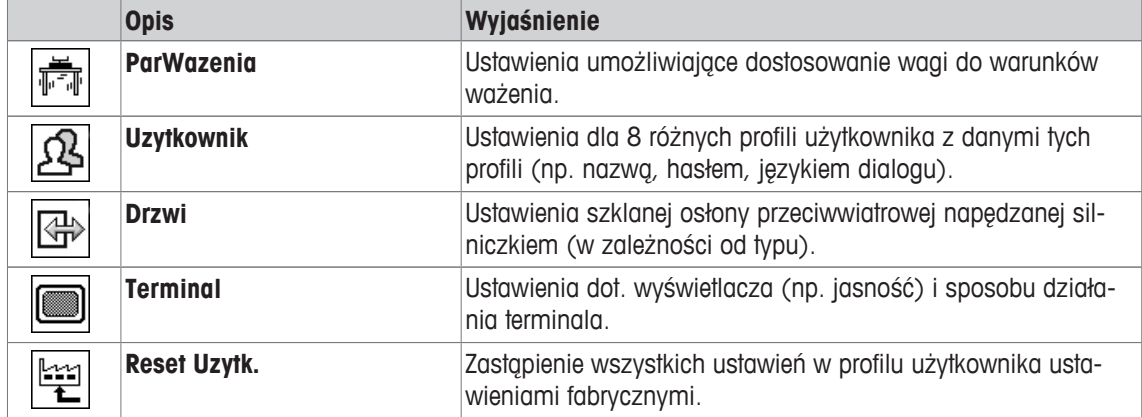

#### **Struktura menu**

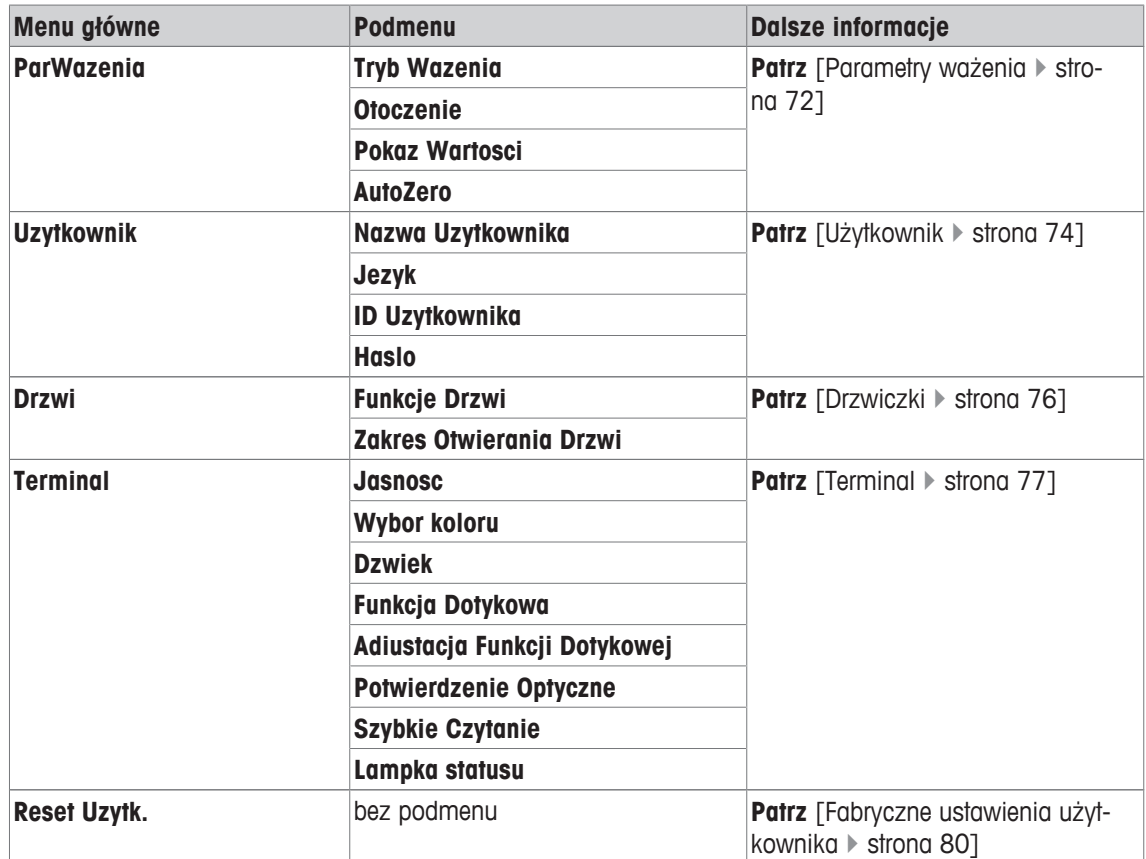

## **6.1 Parametry ważenia**

### **Nawigacja:** [ ] > [**ParWazenia**]

W tym menu można dostosować wagę do określonych wymogów.

- 1 Dotknij przycisku [**ParWazenia**], a następnie przycisku odpowiadającego wybranemu zadaniu.
- 2 Ustawienia można zmienić, dotykając odpowiedniego przycisku.
- 3 Zmień ustawienia i potwierdź przyciskiem [**OK**].

### **Ważne**

Jeśli dostęp do tego menu jest chroniony przez administratora, należy wprowadzić odpowiedni identyfikator i hasło.

**Opcja menu Wyjaśnienie Dalsze informacje Tryb Wazenia** Dostosowanie wagi do trybu ważenia. **Patrz** [Tryb ważenia } strona 73] **Otoczenie Dostosowanie wagi do warunków zewnętrznych** i lokalizacji. **Patrz** [Warunki zewnętrzne } strona 73] **Pokaz Wartosci** Określenie, jak szybko stabilna wartość pomiaru zostanie uznana przez wagę za stabilną i odblokowana. **Patrz** [Odblokowanie wyniku pomiaru } strona 74] **AutoZero** Aktywacja/Dezaktywacja automatycznej korekty zera. **Patrz** [AutoZero } strona 74]

Użytkownik może zdefiniować następujące parametry:

## **6.1.1 Tryb ważenia**

### **Nawigacja:** [ ] > [**ParWazenia**] > **Tryb Wazenia**

W tym ustawieniu można dostosować wagę do trybu ważenia.

Użytkownik może zdefiniować następujące parametry:

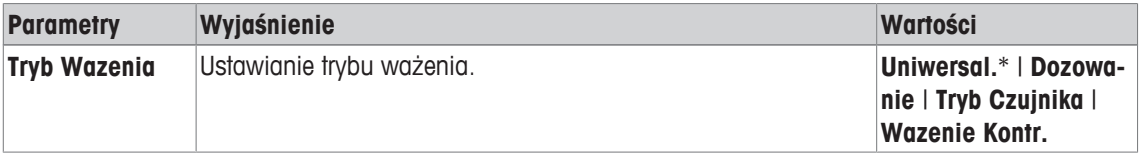

\* Ustawienie fabryczne

#### **Ustawienia trybu ważenia**

#### **Ważne**

Liczba dostępnych ustawień zależy od typu wagi.

Kiedy waga jest używana z modułami Quantos do automatycznego dozowania, można wybrać tylko uniwersalny moduł ważenia.

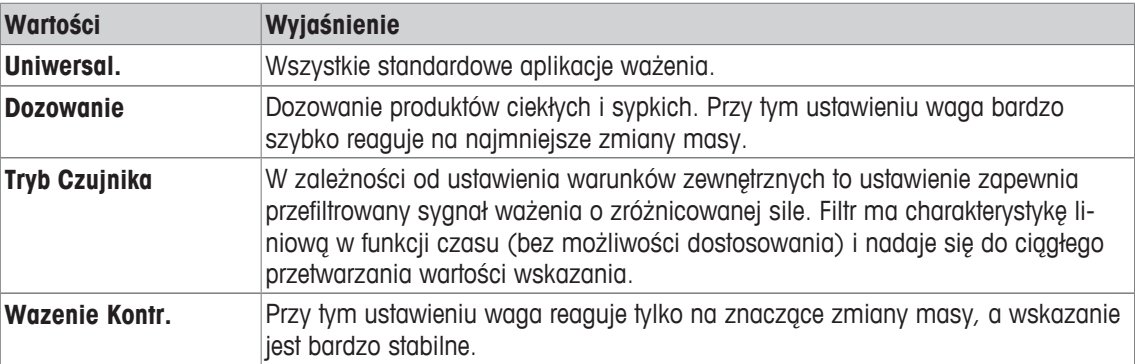

### **6.1.2 Warunki zewnętrzne**

### **Nawigacja:** [ ] > [**ParWazenia**] > **Otoczenie**

Przy tym ustawieniu można optymalnie dostosować wagę do warunków zewnętrznych w różnych lokalizacjach.

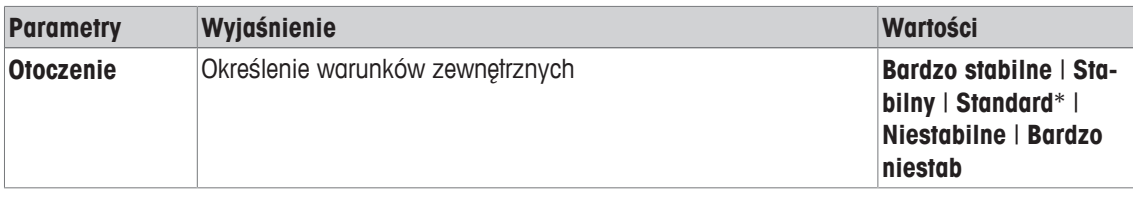

### **Ważne**

Liczba dostępnych ustawień zależy od typu wagi.

Kiedy waga jest używana z modułami Quantos do automatycznego dozowania, można wybrać tylko uniwersalny moduł ważenia.

## **6.1.3 Odblokowanie wyniku pomiaru**

### **Nawigacja:** [ ] > [**ParWazenia**] > **Pokaz Wartosci**

To ustawienie służy do określania, jak szybko stabilna wartość pomiaru zostanie uznana przez wagę za stabilną i odblokowana.

Użytkownik może zdefiniować następujące parametry:

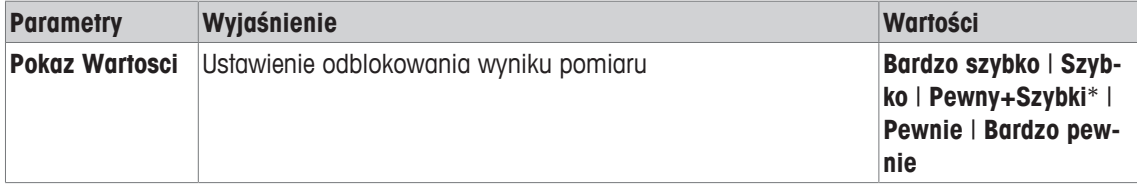

\* Ustawienie fabryczne

### **6.1.4 AutoZero**

### **Nawigacja:** [ ] > [**ParWazenia**] > **AutoZero**

W tej pozycji menu można włączać i wyłączać automatyczną korektę zera.

### **Ważne**

Ta pozycja menu jest niedostępna w zatwierdzonych wagach.

Użytkownik może zdefiniować następujące parametry:

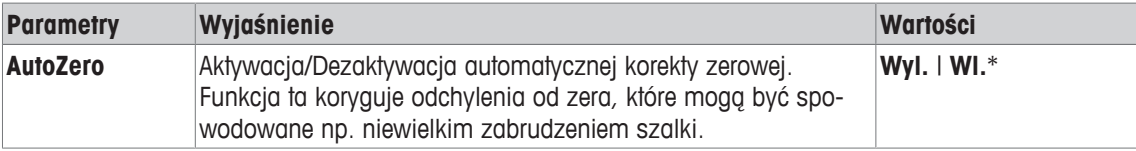

\* Ustawienie fabryczne

## **6.2 Użytkownik**

### **Nawigacja:** [ ] > [**Uzytkownik**]

W tym menu można ustawić nazwę użytkownika, język dialogu i kody dostępu użytkowników.

- 1 Dotknij przycisku [**Uzytkownik**], a następnie przycisku odpowiadającego wybranemu zadaniu.
- 2 Zmień ustawienia.
- 3 Potwierdź przyciskiem [**OK**].

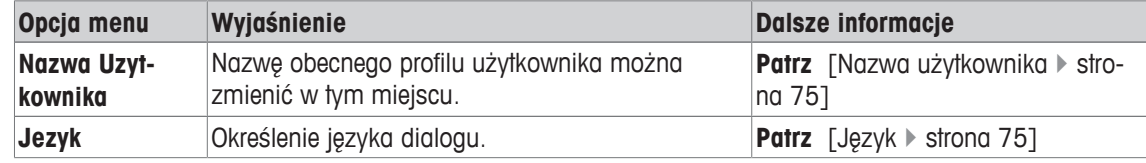

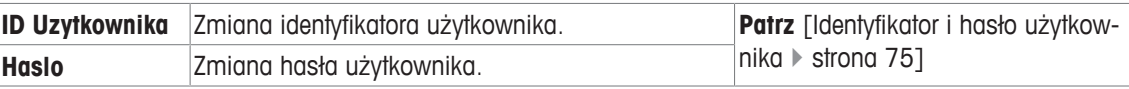

## **6.2.1 Nazwa użytkownika**

### **Nawigacja:** [ ] > [**Uzytkownik**] > **Nazwa Uzytkownika**

W tej pozycji menu można zmienić nazwę obecnego profilu użytkownika. W przeznaczonym do tego oknie należy wprowadzić znaki alfanumeryczne.

### **Ważne**

Jeśli wprowadzona nazwa użytkownika juz istnieje, zostanie wyświetlony komunikat o błędzie. Po zmianie nazwy profil użytkownika jest widoczny w górnej lewej cześci wyświetlacza i w menu profilu [1] pod nową nazwą. Nazwa użytkownika jest także drukowana w protokołach.

Użytkownik może zdefiniować następujące parametry:

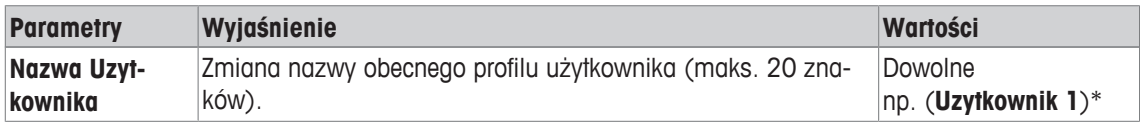

\* Ustawienie fabryczne

## **6.2.2 Język**

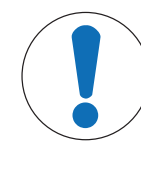

# **NOTYFIKACJA**

### **Wprowadź identyfikator i hasło w wybranym języku!**

Po zmianie języka dialogu wprowadzenie kodów dostępu (identyfikatora i hasła) administratora i użytkownika może być niemożliwe.

− Identyfikator i hasło muszą być wprowadzone w określonym języku.

### **Nawigacja:** [ ] > [**Uzytkownik**] > **Jezyk**

W tej pozycji menu można wybrać język dialogu. Język zostanie zmieniony natychmiast. Wszystkie dialogi i komunikaty są wyświetlane w wybranym języku.

Wyjątek: parametry interfejsu w ustawieniach systemu są zawsze w j. angielskim.

Użytkownik może zdefiniować następujące parametry:

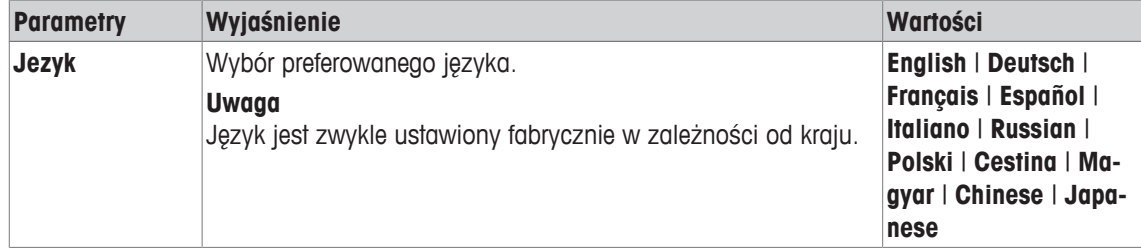

## **6.2.3 Identyfikator i hasło użytkownika**

### **Nawigacja:** [ ] > [**Uzytkownik**] > **ID Uzytkownika** lub **Haslo**

Kody dostępu obecnego użytkownika można zmienić w obydwu pozycjach menu z identycznymi dialogami. Kody te są potrzebne do tego, aby uzyskać dostęp do obszarów menu, które zostały zablokowane na poziomie użytkownika przez administratora.

Jeśli po usunięciu dotychczasowych identyfikatora i kodu nie zostaną wprowadzone nowe, wyświetli się komunikat o błędzie.

### **Ważne**

Jeśli dostęp do obu pozycji menu został zablokowany przez administratora, przed zmianą kodu należy wprowadzić obecne identyfikator i hasło.

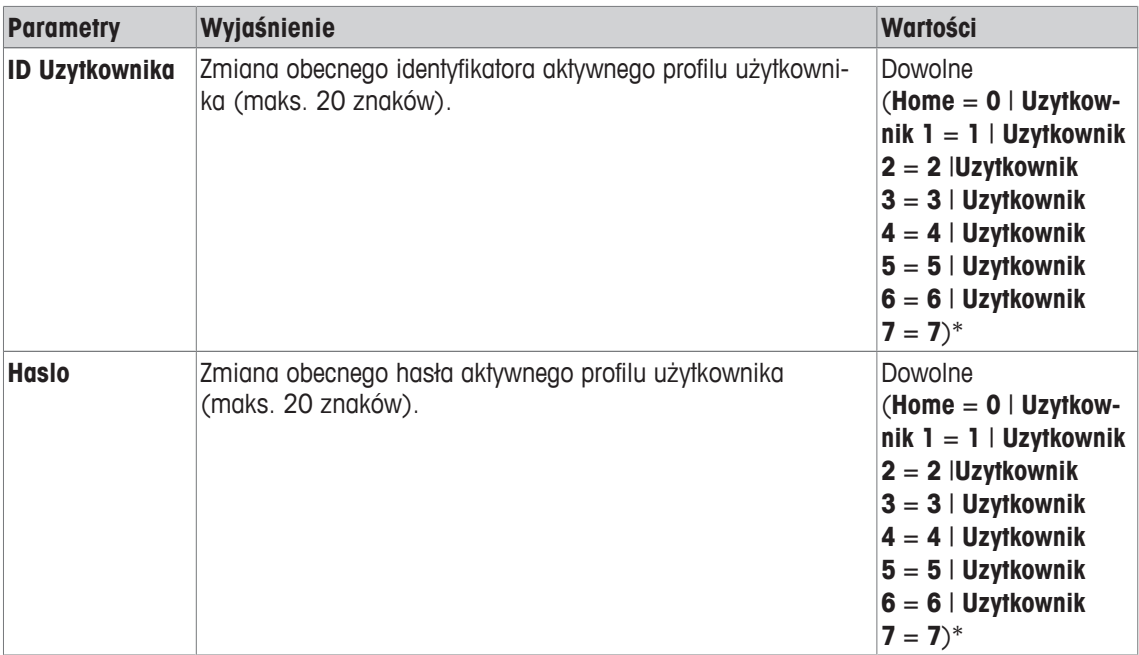

## **6.3 Drzwiczki**

### **Nawigacja:** [ ] > [**Drzwi**]

W tym menu można dostosować działanie drzwiczek szklanej osłony przeciwwiatrowej do określonych warunków (w zależności od modelu).

- § Został wybrany profil użytkownika.
- 1 Dotknij przycisku [**Drzwi**].
	- ð Zostanie wyświetlone okno **Drzwi**.
- 2 Wybierz odpowiednią pozycję menu (np. **Funkcje Drzwi**).
	- $\Rightarrow$  Jest widoczne okno wyboru.
- 3 Zmień ustawienia i potwierdź przyciskiem [**OK**].

### **Struktura menu**

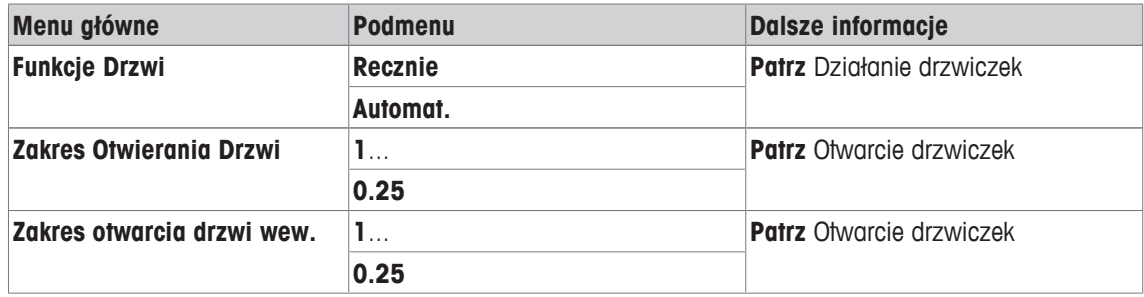

### **Funkcje Drzwi**

To ustawienie służy do określania sposobu działania drzwiczek.

Użytkownik może zdefiniować następujące parametry:

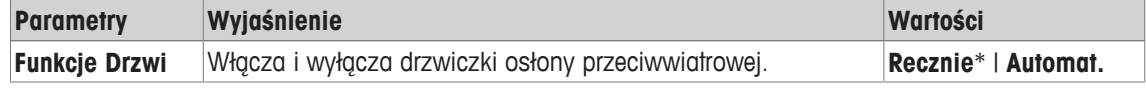

\* Ustawienie fabryczne

#### **Uwaga**

Informacja o konfiguracji SmartSens, **patrz** [Ustawienia czujników SmartSens i ErgoSens } strona 97].

Tryb pracy drzwiczek [**Automat.**] nie jest zgodny z wykrywaniem elektrostatycznym [**Tryb wykrywania**], [**Automat.**], **patrz** [Ustawienia wykrywania elektrostatycznego } strona 99]. Jeśli wybrano obie opcje [**Automat.**], wykrywanie elektrostatyczne ma pierwszeństwo, tzn. drzwiczki nie otworzą się automatycznie.

#### **Przykład**

- Po naciśnięciu przycisku [→T←] drzwiczki otworzą się automatycznie, aby umożliwić ustawienie wzorca tara.
- Po żądaniu ustawienia odważnika kalibracyjnego w czasie regulacji wagi drzwiczki otwierają się automatycznie. Drzwiczki zamykają się również automatycznie po ustawieniu odważnika.
- Szklana osłona przeciwwiatrowa zamyka się automatycznie na czas każdego ważenia, aby zapewnić stabilność pomiaru.
- W różnych zastosowaniach (np. liczenie sztuk) drzwiczki otwierają się i zamykają automatycznie w zależności od wybranego zastosowania.

#### **Zakres Otwierania Drzwi**

W niektórych zastosowaniach można zmniejszyć kąt otwarcia drzwiczek. To skraca czas otwierania i zamykania i ogranicza wpływ środowiska (np. przeciągów).

Użytkownik może zdefiniować następujące parametry:

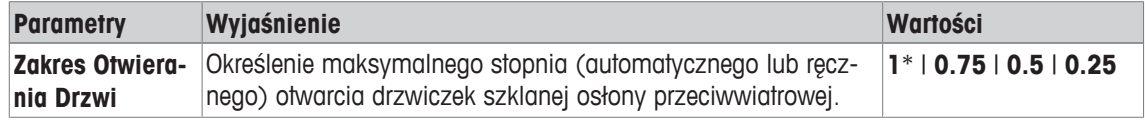

**Ustawienia otwierania drzwiczek**

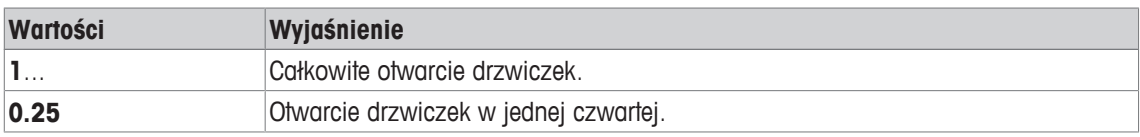

## **6.4 Terminal**

### **Nawigacja:** [ ] > [**Terminal**]

W tym menu można dostosować terminal do określonych wymogów oraz wyregulować wyświetlacz.

- § Został wybrany profil użytkownika.
- 1 Dotknij przycisku [**Terminal**].
	- ð Zostanie wyświetlone okno **Terminal**.
- 2 Wybierz odpowiednią pozycję menu, np. **Jasnosc**, a następnie dotknij odpowiadającego jej przycisku. ð Zostanie wyświetlone okno **Jasnosc**.
- 3 Dotknij przycisku plus lub minus i potwierdź przyciskiem [**OK**].

Aby zobaczyć poprzednią lub następną stronę menu, można skorzystać z przycisków ze strzałkami.

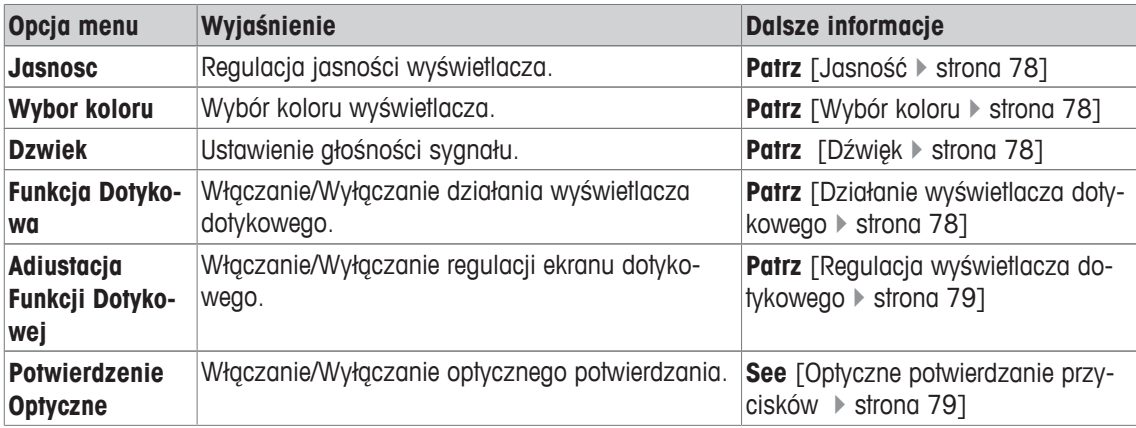

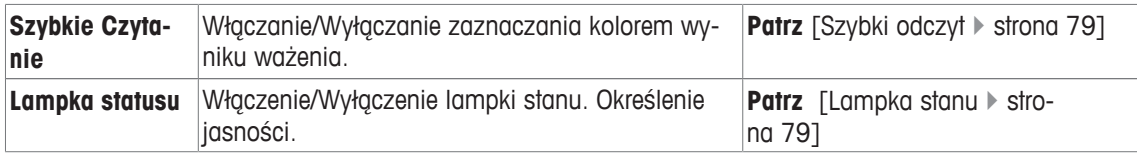

## **6.4.1 Jasność**

### **Nawigacja:** [ ] > [**Terminal**] > **Jasnosc**

Ta pozycja menu służy do regulacji jasności wyświetlacza. Jasność zmienia się o 20% po każdym dotknięciu jednego z dwóch przycisków ze strzałkami.

Użytkownik może zdefiniować następujące parametry:

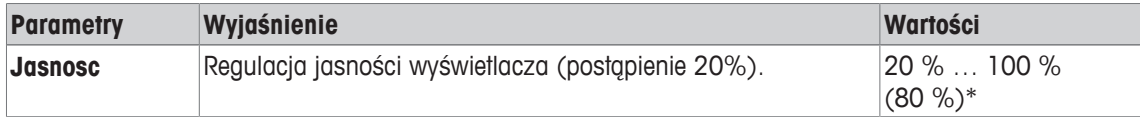

\* Ustawienie fabryczne

### **6.4.2 Wybór koloru**

### **Nawigacja:** [ ] > [**Terminal**] > **Wybor koloru**

W tej pozycji menu można ustawić kolor wyświetlacza. Kolory mogą ułatwiać orientację. Profilom różnych użytkowników można przypisać różne kolory, aby ułatwić rozpoznanie aktywnego profilu. Razem dostępnych jest 8 różnych kolorów. 4 kolory mają niski kontrast (lewa kolumna), a cztery wysoki (prawa kolumna).

### **Uwaga**

Kolory wysoko kontrastowe ułatwiają odczytywanie wyświetlacza przy słabym oświetleniu.

Użytkownik może zdefiniować następujące parametry:

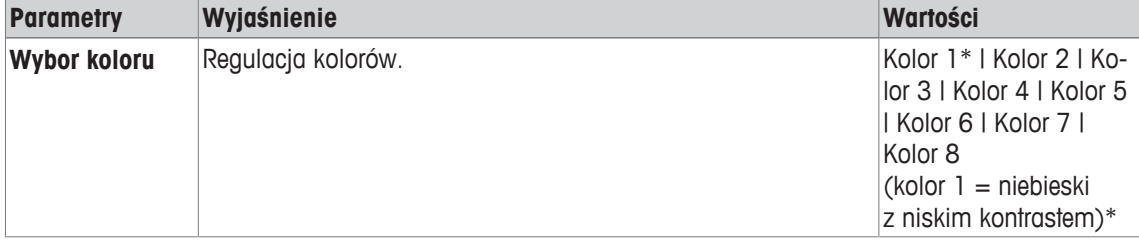

\* Ustawienie fabryczne

## **6.4.3 Dźwięk**

### **Nawigacja:** [ ] > [**Terminal**] > **Dzwiek**

Ta pozycja menu służy do regulacji głośności dźwięku. Głośność rośnie o 10% po każdym dotknięciu jednego z dwóch przycisków ze strzałką. Ustawienie głośności na 0% powoduje wyłączenie dźwięku.

Użytkownik może zdefiniować następujące parametry:

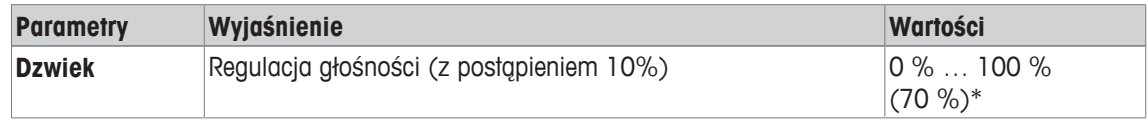

\* Ustawienie fabryczne

## **6.4.4 Działanie wyświetlacza dotykowego**

### **Nawigacja:** [ ] > [**Terminal**] > **Funkcja Dotykowa**

W tej pozycji menu można włączać i wyłączać działanie ekranu dotykowego. Jeśli funkcja [**Funkcja Dotykowa**] jest nieaktywna, wyświetlacz nie będzie reagować na dotyk w trybie ważenia. Nie można już wprowadzać ustawień, dotykając wyświetlacza (wyjątek: przyciski funkcyjne).

### **Ważne**

Ekran dotykowy jest zawsze aktywny w trybie ustawień, aby umożliwić wprowadzenie ustawień.

Użytkownik może zdefiniować następujące parametry:

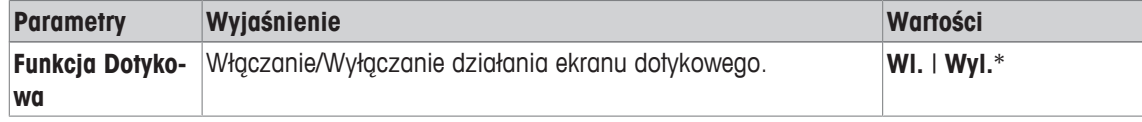

\* Ustawienie fabryczne

## **6.4.5 Regulacja wyświetlacza dotykowego**

### **Nawigacja:** [ ] > [**Terminal**] > **Adiustacja Funkcji Dotykowej**

Jeśli urządzenie nie działa prawidłowo po dotknięciu określonej części wyświetlacza, ekran dotykowy można wyregulować przyciskiem [**Adiustacja Funkcji Dotykowej**].

- 1 Dotknij przycisku [**Aktywowac**].
	- ð Zostanie wyświetlone okno.
- 2 Dotknij migającego okna. Tę czynność należy kilkukrotnie powtórzyć.
- 3 Procedurę można w każdej chwili przerwać, dotykając przycisku [**C**].
- $\Rightarrow$  Po zaznaczeniu wszystkich części wyświetlacza okno zostanie zamknięte.

## **6.4.6 Optyczne potwierdzanie przycisków**

### **Nawigacja:** [ ] > [**Terminal**] > **Potwierdzenie Optyczne**

Po każdym naciśnięciu przycisku i otwarciu funkcji w menu słychać krótkie potwierdzenie dźwiękowe.

Aby dodatkowo uzyskać potwierdzenie optyczne, należy włączyć funkcję [**Potwierdzenie Optyczne**]. Rozlegnie się krótki dźwięk, podczas którego zaświecają się diody LED umieszczone na dole po obu stronach paska stanu na terminalu.

Użytkownik może zdefiniować następujące parametry:

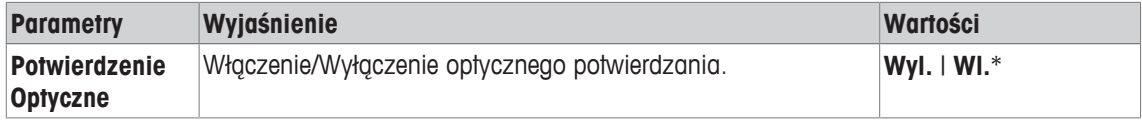

\* Ustawienie fabryczne

## **6.4.7 Szybki odczyt**

### **Nawigacja:** [ ] > [**Terminal**] > **Szybkie Czytanie**

Po włączeniu tej funkcji wynik ważenia jest zaznaczony jasnym kolorem do czasu, aż się ustabilizuje. Po ustabilizowaniu się wynik jest zaznaczony ciemniejszym kolorem. Po wyłączeniu funkcji [**Szybkie Czytanie**] wynik ważenia jest zawsze wyświetlany w tym samym kolorze niezależnie od tego, czy jest stabilny.

Użytkownik może zdefiniować następujące parametry:

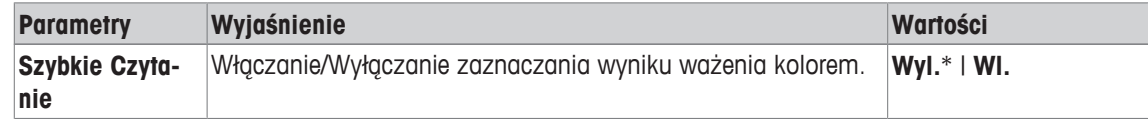

\* Ustawienie fabryczne

## **6.4.8 Lampka stanu**

### **Nawigacja:** [ ] > [**Terminal**] > **Lampka statusu**

Nowe inteligentne zabezpieczenia monitorują gotowość wagi do pracy. W tej pozycji menu można włączać i wyłączać lampkę stanu. Wbudowana lampka stanu na terminalu pokazuje, czy waga jest gotowa do użycia.

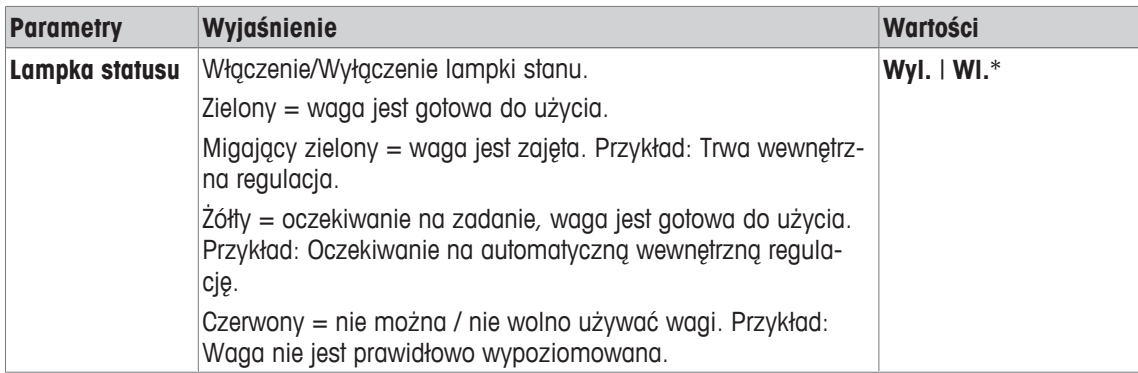

### **Ustawienia lampki stanu**

#### **Struktura menu**

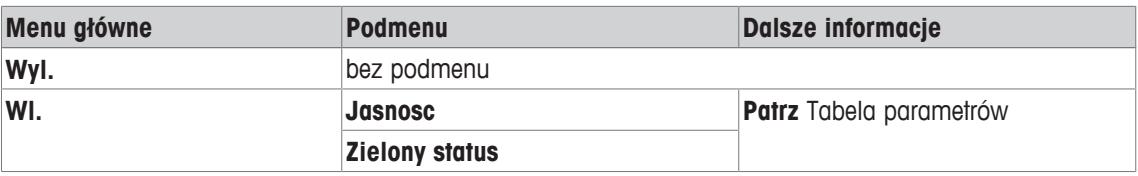

Użytkownik może zdefiniować następujące parametry:

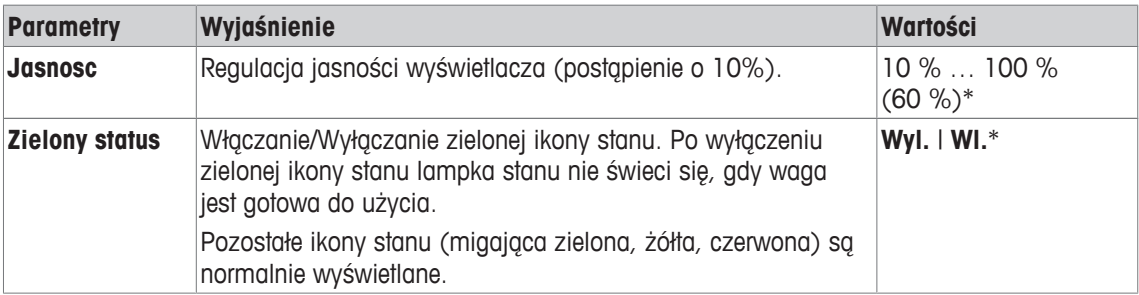

\* Ustawienie fabryczne

## **6.5 Fabryczne ustawienia użytkownika**

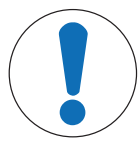

# **NOTYFIKACJA**

### **Niebezpieczeństwo utraty danych z powodu resetu profilu!**

Po zresetowaniu są przywracane ustawienia fabryczne wagi.

Wszystkie ustawienia użytkownika i aplikacji dla aktywnego profilu użytkownika powracają do fabrycznie ustawionych wartości.

Wszystkie ustawienia indywidualne, w tym identyfikator i hasło użytkownika oraz wyniki ważenia zostają usunięte!

### **Nawigacja:** [ ] > [**Reset Uzytk.**]

W tym menu można zresetować wszystkie ustawienia w aktywnym profilu użytkownika i zamienić je na fabryczne.

- § Został wybrany profil użytkownika.
- 1 Dotknij przycisku [**Reset Uzytk.**].
	- ð Jest wyświetlone okno **Reset Uzytk.**.
- 2 Potwierdź przyciskiem [**OK**].
- 3 Aby przerwać, dotknij przycisku [**C**].
- $\Rightarrow$  Waga uruchamia się ponownie z ustawieniami fabrycznymi.

# **7 Aplikacja Ważenie**

#### **Nawigacja:** [ ] > [**Wazenie**]

W tej części opisano opcje ustawień służących do praktycznego wykorzystania aplikacji.

Wszystkie ustawienia aplikacji są zapisywane w aktywnym profilu użytkownika. Każdy użytkownik może wprowadzać własne ustawienia w tej aplikacji. Należy sprawdzić, czy został wybrany właściwy profil użytkownika.

### **Wybór aplikacji**

 $\overline{\Delta}\overline{\Delta}$ 

- 1 Naciśnij przycisk [ H ].
- 2 Dotknij ikony [**Wazenie**] w oknie wyboru.
	- $\Rightarrow$  Wybrana aplikacja jest aktywna.
- $\Rightarrow$  Po tym waga jest gotowa do pracy.

## **7.1 Ustawienia aplikacji Ważenie**

### **Nawigacja:**  $\begin{bmatrix} \boxed{20} \\ \end{bmatrix}$  >  $\begin{bmatrix} \text{Wazenie} \\ \end{bmatrix}$  >  $\begin{bmatrix} \Box_6 \end{bmatrix}$

Procedura prostego ważenia została już opisana, **patrz** [Pierwsze ważenie } strona 33]. Oprócz opisanych procedur (zerowanie, tarowanie i proste ważenie) waga oferuje różne opcje, które służą dostosowaniu aplikacji do określonych wymogów.

1 Naciśnij przycisk  $[\Gamma_{\bullet}].$ 

 $\Rightarrow$  Zostanie wyświetlone okno z ustawieniami programu.

- 2 Wybierz odpowiednią pozycję menu (np. **Przyciski Funkcyjne**).
- 3 Zmień ustawienia i potwierdź przyciskiem [**OK**].
- 4 Aby zamknąć menu bez zapisywania, dotknij przycisku [**C**].
- 5 Aby przywrócić ustawienia fabryczne, dotknij przycisku [**STD**].
- 6 Aby zamknąć pozycję menu, dotknij przycisku [**OK**].

Aby zobaczyć poprzednią lub następną stronę menu, można skorzystać z przycisków ze strzałkami.

#### **Uwaga**

Ustawienia można w każdej chwili wydrukować w menu ustawień dla danej aplikacji.

- § Drukarkę można podłączyć i aktywować jako urządzenie wyjściowe w ustawieniach urządzeń peryferyjnych.
- − Aby wydrukować ustawienia, naciśnij przycisk [ ].

#### **Przykład: Wydruk**

```
Wazenie 
Przyciski Funkcyjne 
ID - -Nominaln. -
+TOI-TOILicznik Serii
Adiust. we 1
Adiust.zew -
Test wew. -
Test zew.
PreTara -
Zapis Tary
```
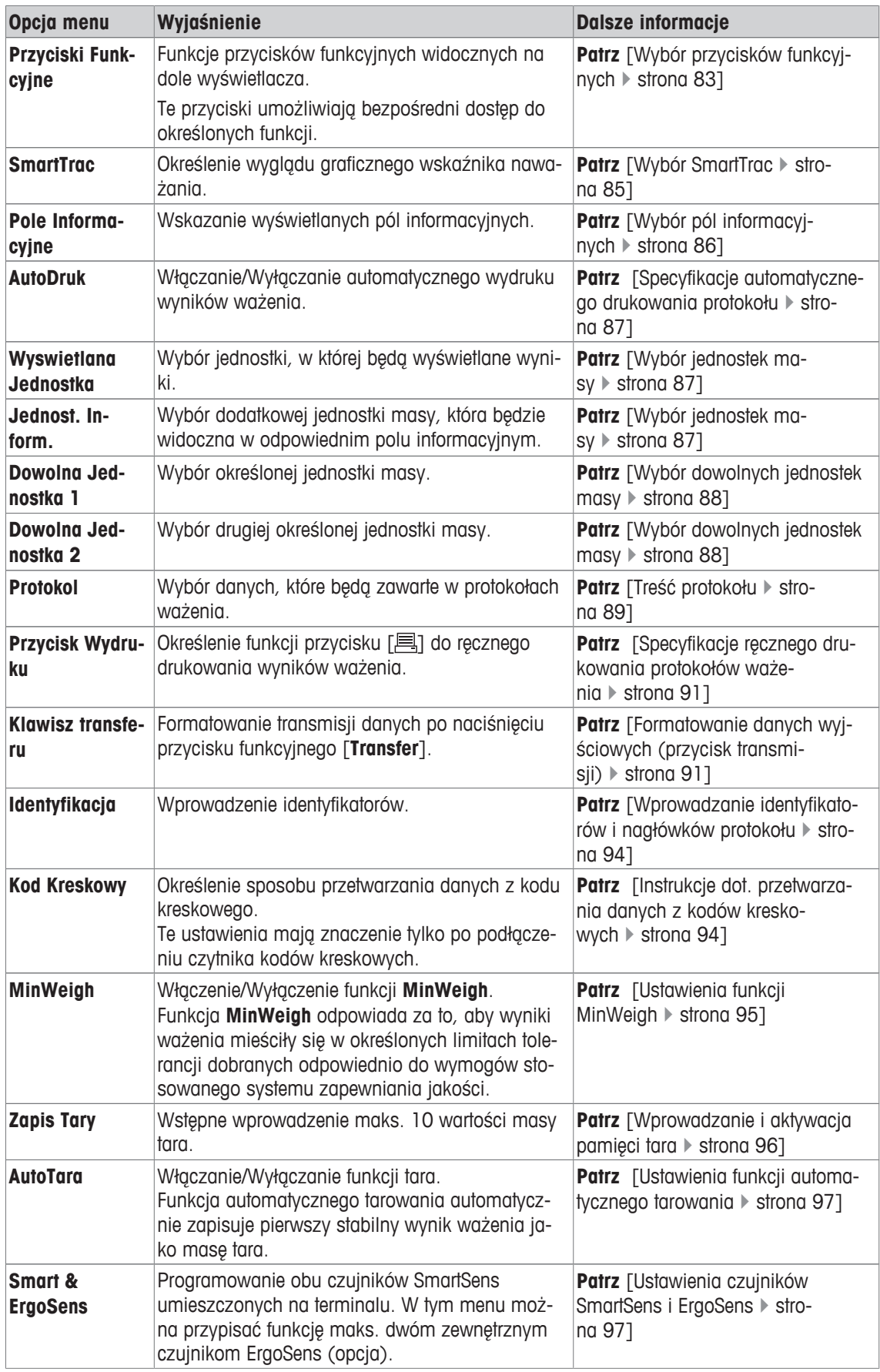

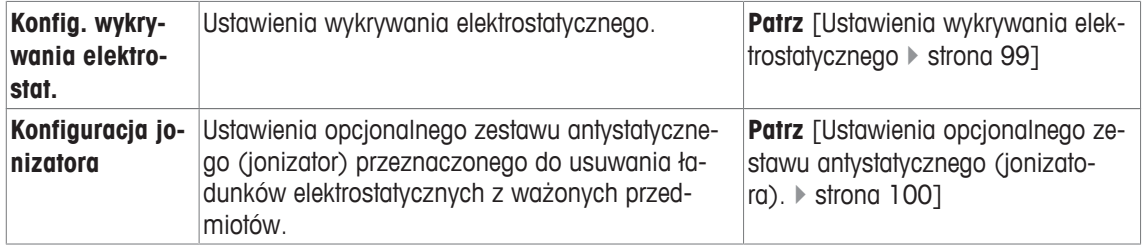

## **7.1.1 Wybór przycisków funkcyjnych**

### **Nawigacja:** [ ] > [**Wazenie**] > [ ] > **Przyciski Funkcyjne**

Przyciski funkcyjne umożliwiają bezpośredni dostęp do określonych funkcji i ustawień aplikacji. Aby uruchomić daną funkcję, wystarczy dotknąć przycisku.

- Przyciski funkcyjne są widoczne w programie na dole wyświetlacza. Cyfry oznaczają kolejność na ekranie.
- Przyciski funkcyjne można aktywować i dezaktywować, dotykając ich.
- Aby zmienić kolejność, należy najpierw dezaktywować wszystkie przyciski funkcyjne, a następnie aktywować je w ustalonej kolejności.

Aby zobaczyć poprzednią lub następną stronę menu, można skorzystać z przycisków ze strzałkami.

- § Program jest aktywny.
- 1 Naciśnij przycisk  $[\Gamma_{\bullet}].$

 $\Rightarrow$  Zostanie wyświetlone okno z ustawieniami programu.

- 2 Dotknij opcji **Przyciski Funkcyjne** > [**Definiuj**].
- 3 Wybierz **Przyciski Funkcyjne**, których potrzebujesz.  $\Rightarrow$  Przycisk funkcyjny jest automatycznie numerowany.
- 4 Zmień ustawienia i potwierdź przyciskiem [**OK**].

### **7.1.1.1 Przegląd przycisków funkcyjnych**

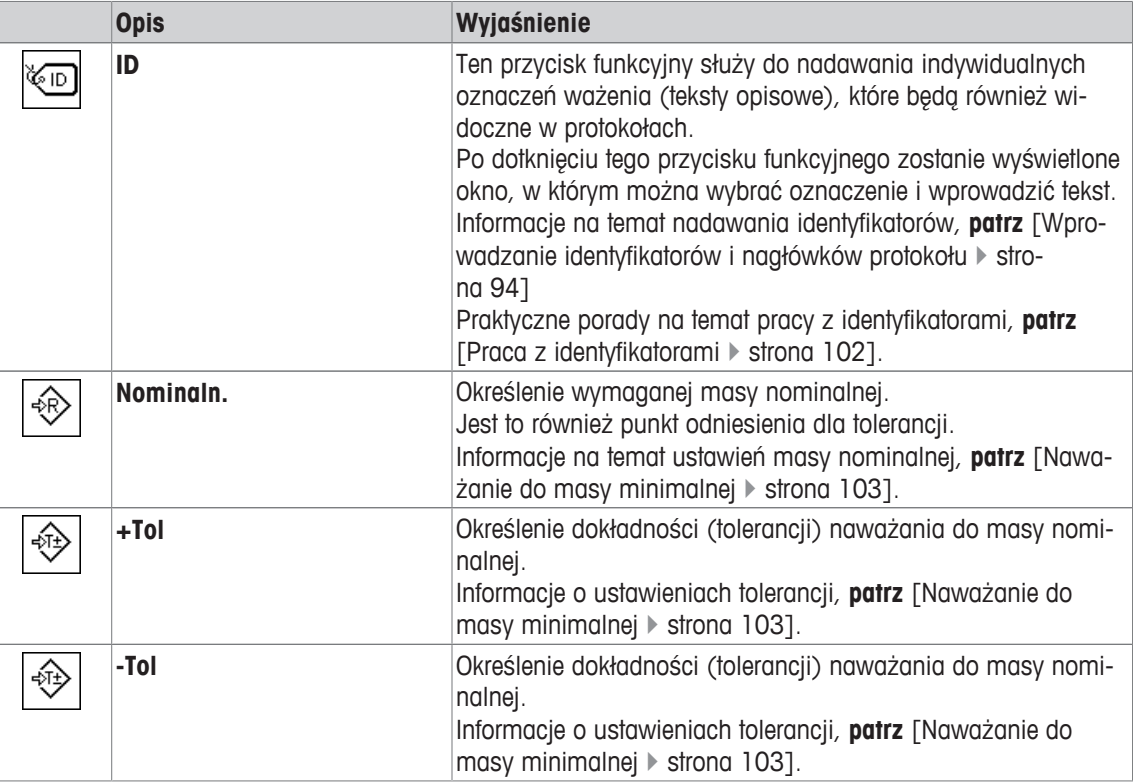

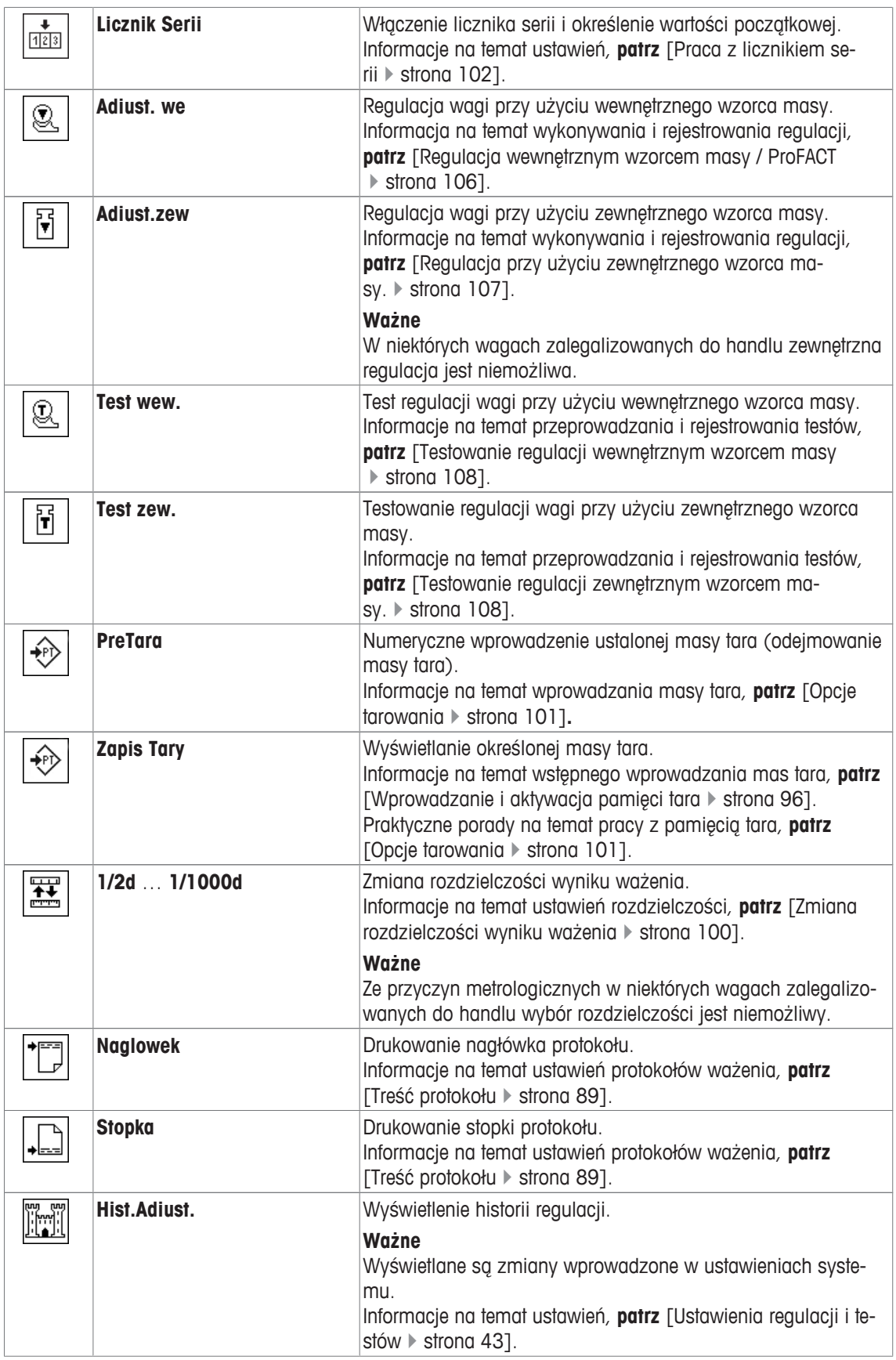

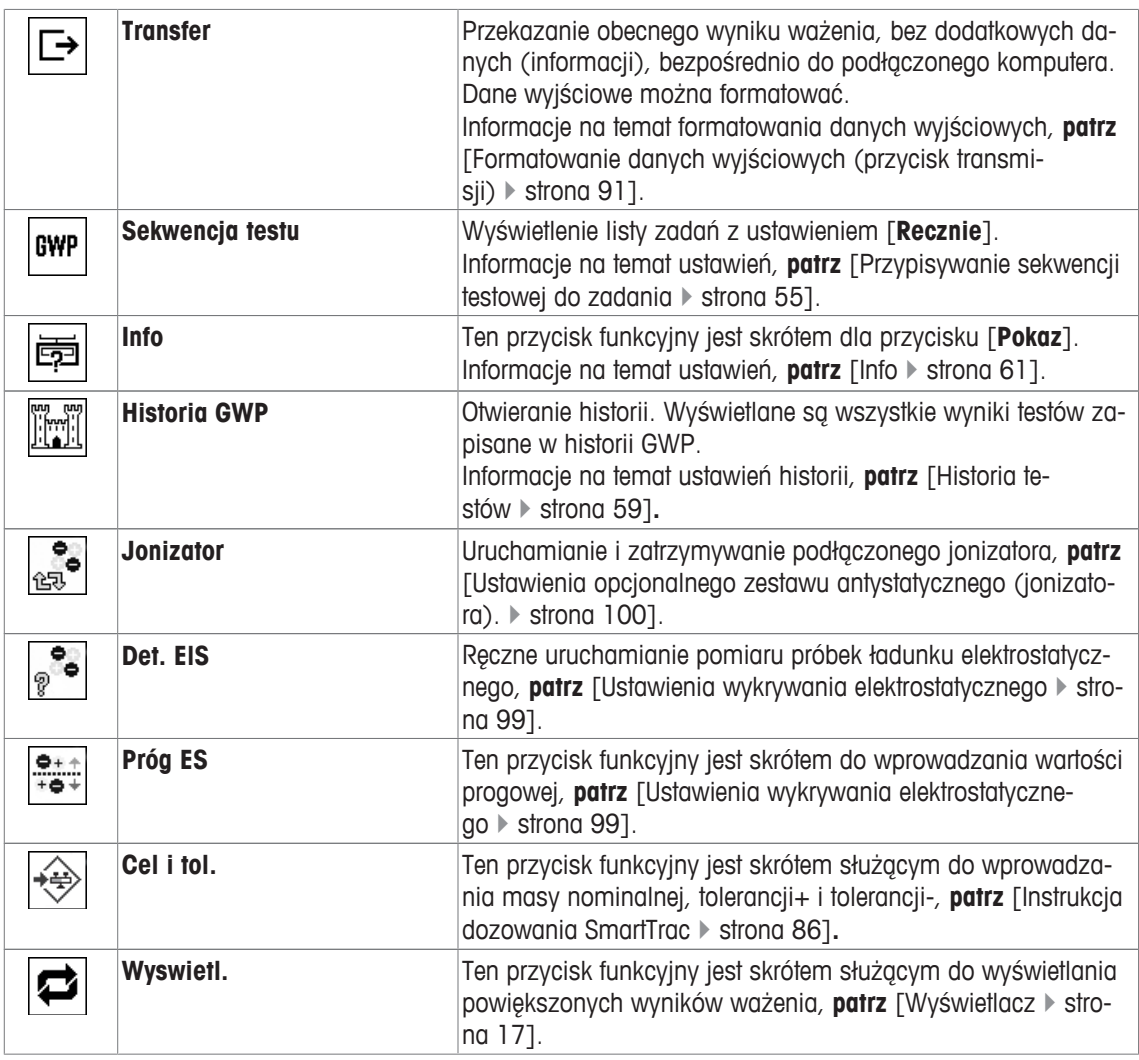

**Ustawienie fabryczne:** Funkcje [**Adiust. we**], [**Cel i tol.**] i [**ID**] są włączone w tej kolejności.

## **7.1.2 Wybór SmartTrac**

### **Nawigacja:** [ ] > [**Wazenie**] > [ ] > **SmartTrac**

SmartTrac to graficzne przedstawienie pozostałego zakresu ważenia. Ta funkcja wyświetla wykorzystaną i pozostałą część zakresu ważenia. W niektórych aplikacjach SmartTrac ułatwia także naważanie do określonej masy nominalnej.

SmartTrac jest wyświetlany pod wynikiem ważenia, po prawej stronie wyświetlacza, **patrz** [Wyświetlacz  $\blacktriangleright$  strona 17].

- 1 Naciśnij przycisk  $[\Gamma_{\bullet}].$ 
	- ð Zostanie wyświetlone okno z ustawieniami dla danego programu.
- 2 Dotknij odpowiedniego przycisku.
- 3 Zmień ustawienia i potwierdź przyciskiem [**OK**].

### **Uwaga**

To menu można również wyświetlić bezpośrednio z aplikacji, dotykając grafiki SmartTrac.

Użytkownik może zdefiniować następujące parametry:

| <b>Parametry</b> | Wyjaśnienie                                                                  | Wartości                                      |
|------------------|------------------------------------------------------------------------------|-----------------------------------------------|
| <b>SmartTrac</b> | Włączanie/Wyłączanie funkcji SmartTrac i określanie trybu wy-<br>swietlania. | <b>Bez SmartTrac</b> $\left \bigoplus\right $ |

### **7.1.2.1 Instrukcja dozowania SmartTrac**

### **Nawigacja:** [ ] > [**Wazenie**] > [ ] > **Przyciski Funkcyjne** > [**Cel i tol.**]

W tej pozycji menu można określić ustawienia przycisku funkcyjnego [**Cel i tol.**]. Przycisk funkcyjny może posłużyć do ustawiania masy nominalnej, trybu tolerancji oraz wartości tolerancji i formy dozowania SmartTrac.

- § Przycisk funkcyjny jest aktywny.
- 1 Naciśnij przycisk [**Cel i tol.**].
	- $\Rightarrow$  Zostanie wyświetlone okno z ustawieniami dla danego programu.
- 2 Dotknij odpowiedniego przycisku.
- 3 Zmień ustawienia i potwierdź przyciskiem [**OK**].

Użytkownik może zdefiniować następujące parametry:

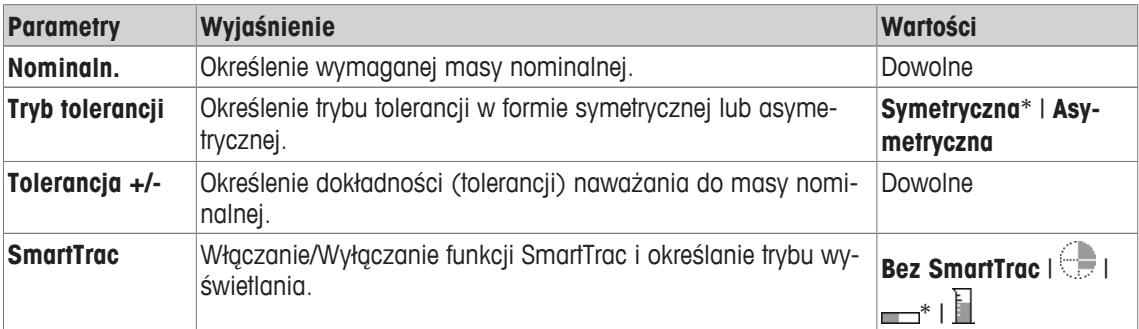

\* Ustawienie fabryczne

## **7.1.3 Wybór pól informacyjnych**

### **Nawigacja:** [ ] > [**Wazenie**] > [ ] > **Pole Informacyjne**

Pola informacyjne na wyświetlaczu zapewniają ciągły dostęp do informacji, np. ustawione wartości, wyniki ważenia.

Ponumerowane pola są wyświetlone w aplikacji. Numery oznaczają kolejność pól informacyjnych na wyświetlaczu (maks. 4 pola informacyjne).

- Pola informacyjne można aktywować i dezaktywować, dotykając ich.
- Aby zmienić kolejność, należy najpierw dezaktywować wszystkie pola informacyjne, a następnie aktywować je w ustalonej kolejności.
- Program jest aktywny.
- 1 Naciśnij przycisk  $\lceil \cdot \cdot \rceil$ .
	- $\Rightarrow$  Otwiera się okno z ustawieniami dla danego programu.
- 2 Dotknij opcji **Pole Informacyjne** > [**Definiuj**].
- 3 Wybierz pola informacyjne, których potrzebujesz.
	- $\Rightarrow$  Pole informacyjne zostanie automatycznie oznaczone numerem.
- 4 Zmień ustawienia i potwierdź przyciskiem [**OK**].

Aby zobaczyć poprzednią lub następną stronę menu, można skorzystać z przycisków ze strzałkami. Użytkownik może zdefiniować następujące parametry:

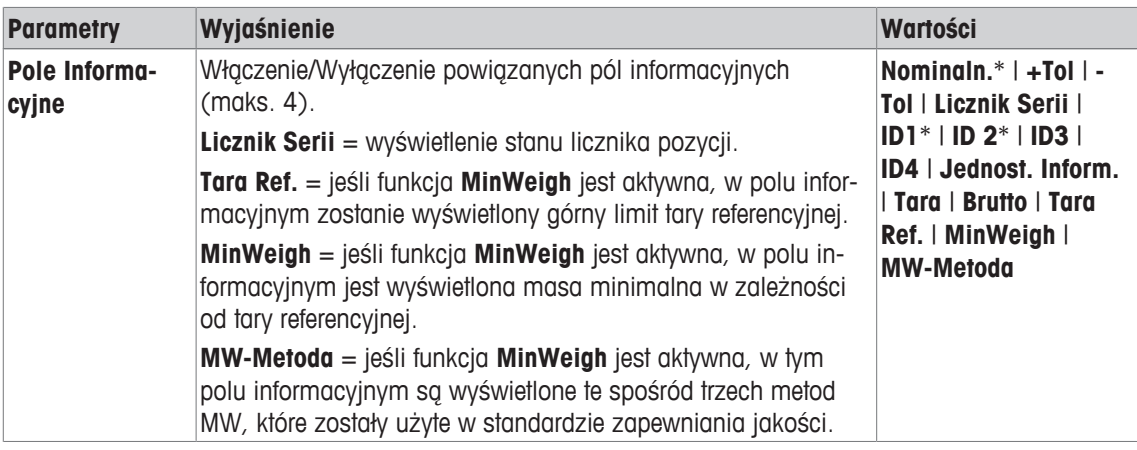

### **7.1.4 Specyfikacje automatycznego drukowania protokołu**

### **Nawigacja:** [ ] > [**Wazenie**] > [ ] > **AutoDruk**

W tej pozycji menu można określić, czy i po spełnieniu jakich warunków waga będzie automatycznie rejestrować wyniki ważenia. Drukowana jest informacja dot. rejestracji pojedynczych wartości.

**Patrz** [Treść protokołu } strona 89].

Po włączeniu funkcji [**Wl.**] można wprowadzić kryteria automatycznego wprowadzania przyciskiem [**Definiuj**].

1 Naciśnij przycisk  $[\Gamma_{\alpha}]$ .

 $\Rightarrow$  Zostanie wyświetlone okno z ustawieniami programu.

- 2 Dotknij odpowiedniego przycisku obok **Autom. Wprowadzanie Masy**.
	- ð Zostanie wyświetlone okno **Autom. Wprowadzanie Masy**.
- 3 Naciśnij [**Wl.**] > [**Definiuj**].
- 4 Zmień ustawienia i potwierdź przyciskiem [**OK**].

Użytkownik może zdefiniować następujące parametry:

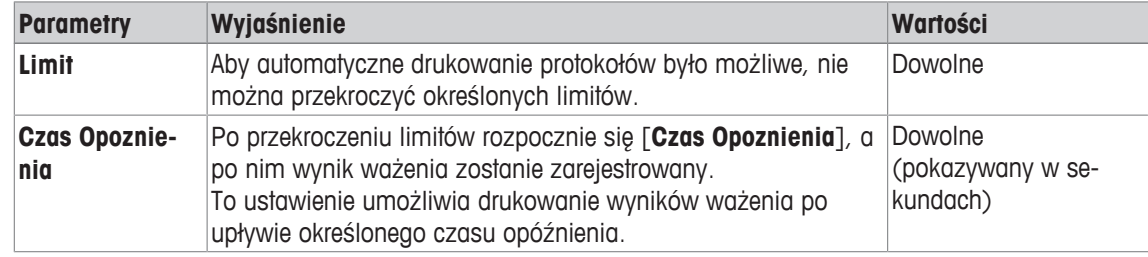

**Ustawienie fabryczne:** [**Wyl.**] Automatyczne wprowadzanie nieaktywne.

## **7.1.5 Wybór jednostek masy**

**Nawigacja:** [ ] > [**Wazenie**] > [ ] > **Wyswietlana Jednostka** lub **Jednost. Inform.**

Pozycje menu **Wyswietlana Jednostka** i **Jednost. Inform.** służą do określania wybranych jednostek masy. Wynik ważenia może być jednocześnie wyświetlany w dwóch różnych jednostkach, jeśli zostały one wybrane. W obu pozycjach menu dostępne są te same jednostki.

### **Ważne**

- Liczba dostępnych jednostek zależy od modelu wagi.
- Wszystkie dostępne jednostki są wyświetlone jednocześnie lub na przewijanej liście.

Po zmianie jednostki (**Wyswietlana Jednostka**) obecny wynik ważenia, a także wartości widoczne w polach informacyjnych **Tara** i **Brutto** są wyświetlane w nowej jednostce masy. **Jednost. Inform.** jest używana w polu informacyjnym o tej samej nazwie.

**Patrz** [Wybór pól informacyjnych ▶ strona 86].

- 1 Naciśnij przycisk  $[\Gamma_0]$ .
	- $\Rightarrow$  Zostanie otwarte okno z ustawieniami dla danego programu.
- 2 Dotknij odpowiedniego przycisku obok **Wyswietlana Jednostka** lub **Jednost. Inform.**.
	- $\Rightarrow$  Jest widoczne okno wyboru.
- 3 Zmień ustawienia i potwierdź przyciskiem [**OK**].

Użytkownik może zdefiniować następujące parametry:

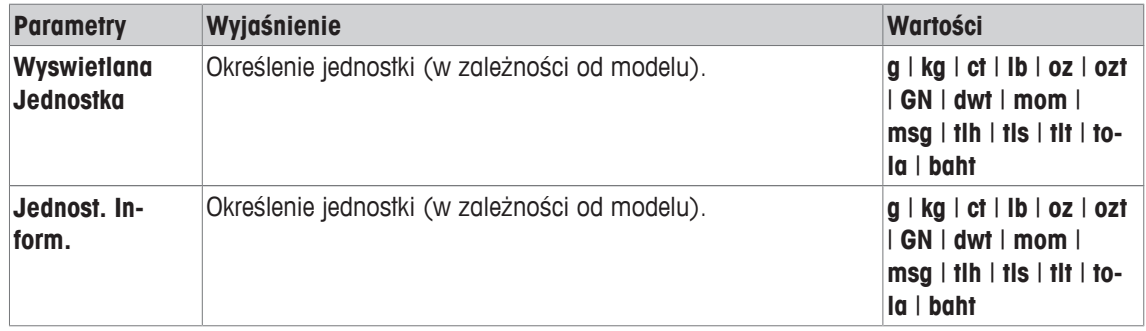

**Ustawienie fabryczne:** W zależności od modelu, dot. obu jednostek.

## **7.1.6 Wybór dowolnych jednostek masy**

### **Nawigacja:** [ ] > [**Wazenie**] > [ ] > **Dowolna Jednostka 1** lub **Dowolna Jednostka 2**

Jednostkę masy można określić w pozycjach menu **Dowolna Jednostka 1** i **Dowolna Jednostka 2**. Ta funkcja umożliwia wykonywanie obliczeń (np. powierzchni i objętości) bezpośrednio w czasie określania wyniku ważenia. Dowolne jednostki masy są dostępne we wszystkich menu i polach wprowadzania danych umożliwiających wybór jednostek masy (z wyjątkiem wprowadzania ręcznych wartości tara).

- 1 Naciśnij przycisk  $[\Gamma_{\bullet}].$ 
	- $\Rightarrow$  Zostanie wyświetlone okno z ustawieniami programu.
- 2 Dotknij opcji **Dowolna Jednostka 1** lub **Dowolna Jednostka 2** > [**Wyl.**].
	- ð Zostanie wyświetlone okno **Dowolna Jednostka 1** lub **Dowolna Jednostka 2**.
- 3 Naciśnij [**Wl.**] > [**Definiuj**].
	- $\Rightarrow$  Jest widoczne okno wyboru.
- 4 Zmień ustawienia i potwierdź przyciskiem [**OK**].

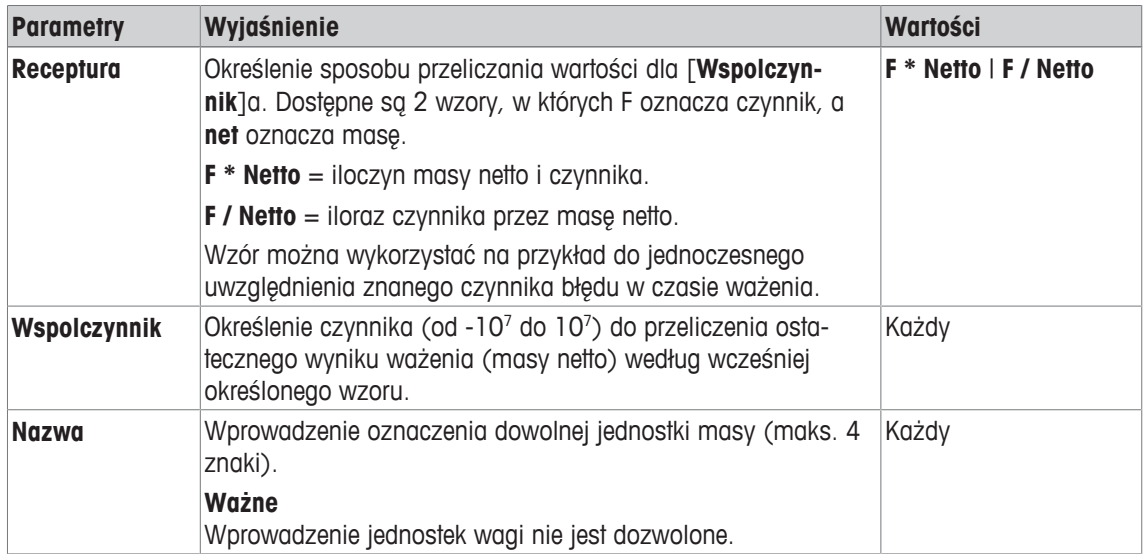

| <b>Format Wyniku</b> | Określenie formatu wyników ważenia.                                                                                                    | Każdy |
|----------------------|----------------------------------------------------------------------------------------------------|-------|
|                      | <b>Przykład</b><br>Ustawienie "0,05" powoduje wyświetlanie wartości z dokład-<br>nością do dwóch miejsc po przecinku, po zaokrągleniu do 5.<br>Na przykład wynik 123,4777 będzie wyświetlany jako<br>123,50.                                        |       |
|                      | Ważne<br>Ta funkcja służy wyłącznie do zmniejszania rozdzielczości wy-<br>ników ważenia. Wobec tego nie wolno wprowadzać wartości<br>przekraczających maksymalną rozdzielczość wagi! Wartości,<br>które są zbyt małe, są zaokrąglane automatycznie. |       |

**Ustawienie fabryczne:** [**Wyl.**].

## **7.1.7 Treść protokołu**

### **Nawigacja:** [ ] > [**Wazenie**] > [ ] > **Protokol**

Ta pozycja menu służy do określania, które informacje są widoczne w protokole. To obszerne menu jest podzielone na trzy podmenu, w których ustawiane są opcje nagłówka, rejestrowania pojedynczych wartości i stopki.

Ponumerowane dane są drukowane w protokołach. Liczby określają kolejność na wydruku.

- Informacje można aktywować i dezaktywować, dotykając ich. Kolejność przycisków zostanie automatycznie zaktualizowana.
- Aby zmienić kolejność, należy dezaktywować wszystkie informacje, a następnie aktywować je w ustalonej kolejności.
- Program jest aktywny.
- 1 Naciśnij przycisk  $[\Gamma_{\bullet}].$ 
	- $\Rightarrow$  Zostanie wyświetlone okno z ustawieniami programu.
- 2 Dotknij opcji **Protokol** > [**Definiuj**].
	- ð Zostanie wyświetlone okno **Protokol**.
- 3 Dotknij (np. **Naglowek**) > [**Definiuj**].
- 4 Wybierz przycisk informacyjny, którego potrzebujesz.
	- $\Rightarrow$  Przycisk Informacje zostanie automatycznie ponumerowany.
- 5 Potwierdź przyciskiem [**OK**].

Aby zobaczyć poprzednią lub następną stronę menu, można skorzystać z przycisków ze strzałkami.

### **Uwaga**

Wyniki i dane można wydrukować w każdej chwili.

- § Drukarkę można podłączyć i aktywować jako urządzenie wyjściowe w ustawieniach urządzeń peryferyjnych.
- − Aby wydrukować ustawienia, naciśnij przycisk [ ].

### **Przykład: Wydruk**

**Naglowek** / **Stopka Pojedyn. wartość**

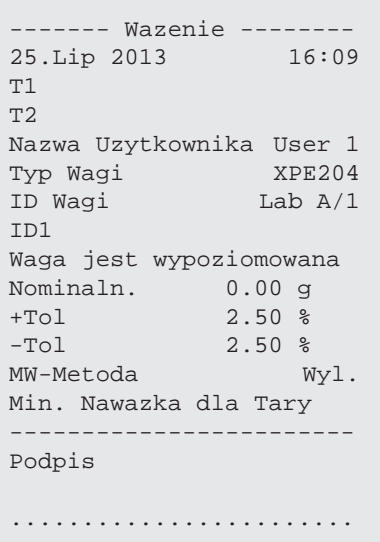

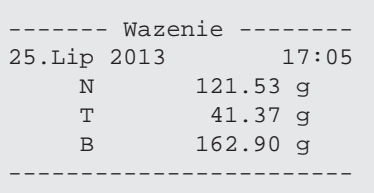

#### **Linia nagłówkowa protokołów**

To podmenu służy do wybierania informacji, które będą drukowane w nagłówku protokołu (przed wynikami). Nagłówek jest drukowany automatycznie, jeśli został wskazany jako część protokołu.

Nagłówek można również wydrukować oddzielnie, dotykając przycisku funkcyjnego [**Naglowek**].

#### **Rejestrowanie pojedynczych wartości**

To podmenu służy do wskazywania informacji, które będą zgłaszane z każdym pojedynczym wynikiem. Drukowanie rozpocznie się po naciśnięciu przycisku [昌] lub automatycznie, jeśli jest włączona funkcja automatycznego drukowania.

#### **Stopka protokołu**

To podmenu służy do wybrania informacji, które będą drukowane w stopce protokołu pod wynikami (pojedyncze wartości).

Stopkę można wydrukować, dotykając przycisku funkcyjnego [**Stopka**].

Opcje dla stopki są takie same jak dla nagłówka, z tym że niedostępne jest opcja **Kontr. Poziom.**.

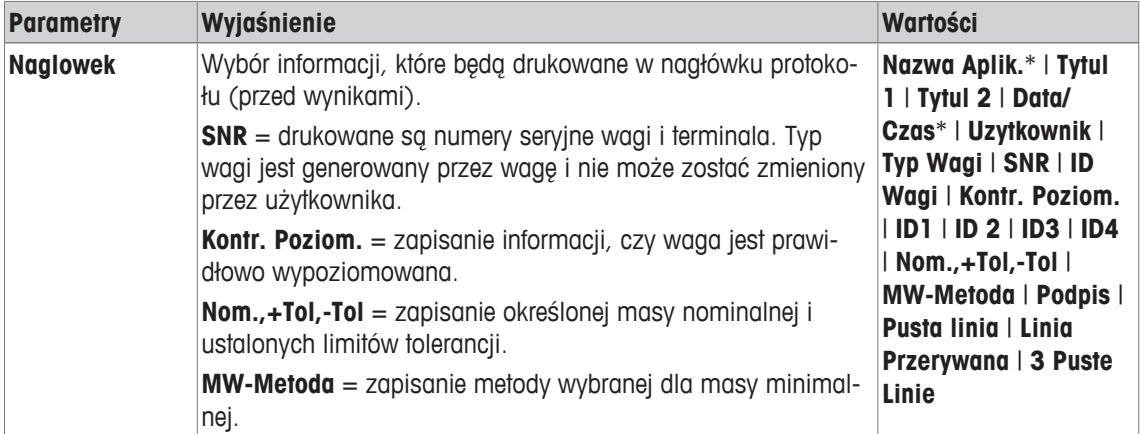

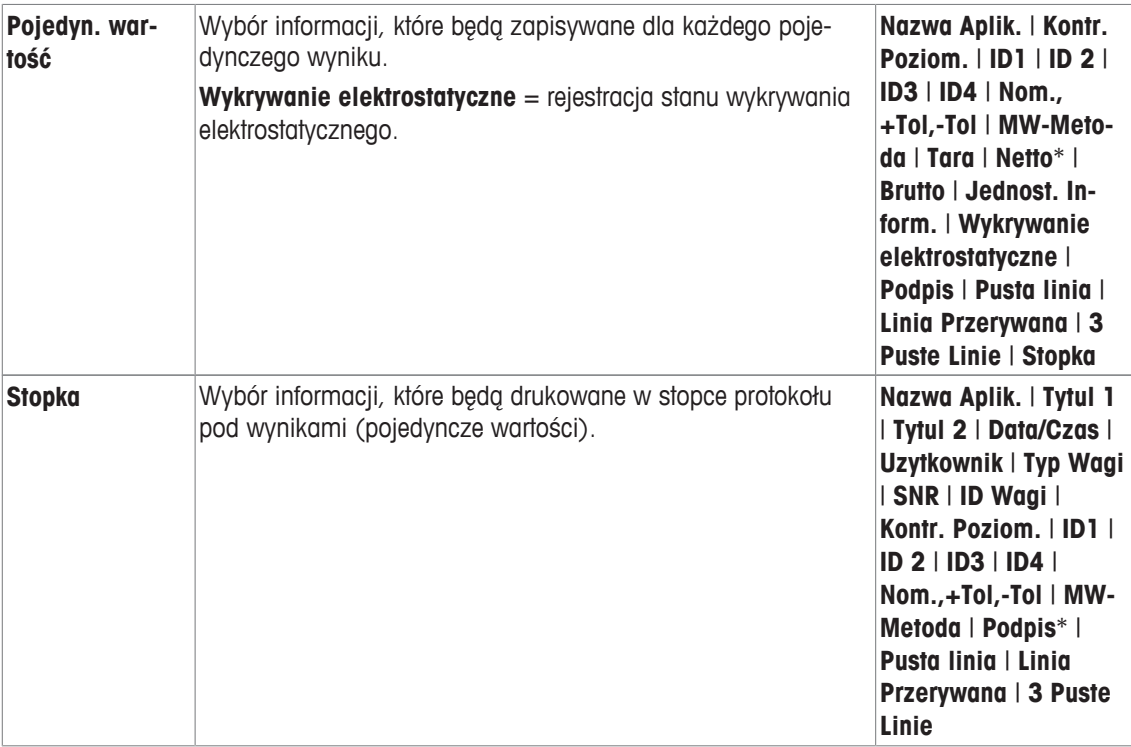

### **7.1.8 Specyfikacje ręcznego drukowania protokołów ważenia**

#### **Nawigacja:** [ ] > [**Wazenie**] > [ ] > **Przycisk Wydruku**

To menu służy do określenia funkcji przycisku [昌] (wydruk protokołu).

1 Naciśnij przycisk  $[\Gamma_{\bullet}].$ 

 $\Rightarrow$  Zostanie otwarte okno z ustawieniami dla danego programu.

- 2 Dotknij odpowiedniego przycisku obok **Przycisk Wydruku**.
	- $\Rightarrow$  Jest widoczne okno wyboru.
- 3 Zmień ustawienia i potwierdź przyciskiem [**OK**].

Użytkownik może zdefiniować następujące parametry:

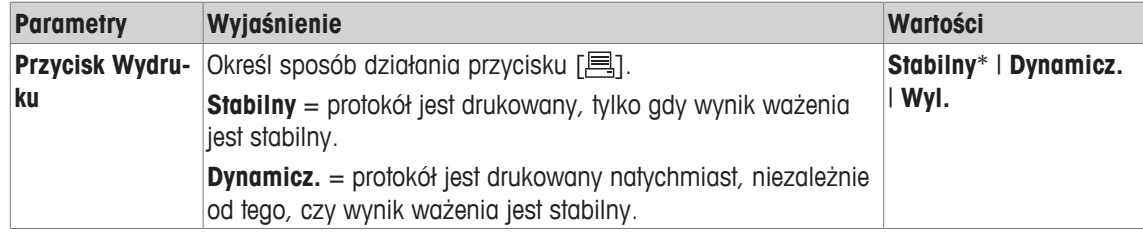

\* Ustawienie fabryczne

## **7.1.9 Formatowanie danych wyjściowych (przycisk transmisji)**

### **Nawigacja:** [ ] > [**Wazenie**] > [ ] > **Klawisz transferu**

Stabilne wskazanie można przesłać przez interfejs do zdalnego komputera za pomocą przycisku funkcyjnego [**Transfer**]. Ta pozycja menu służy do określenia formatu wyjściowych wartości. Może to być konieczne, jeśli waga pracuje razem z innymi przyrządami, programami lub urządzeniami peryferyjnymi, które używają określonego formatu danych. Można wybrać, czy dane będą przesyłane do komputera, czy również do drukarki.

- 1 Naciśnij przycisk  $\lceil \cdot \rceil$ .
	- $\Rightarrow$  Zostanie wyświetlone okno z ustawieniami programu.
- 2 Dotknij opcji **Klawisz transferu** > [**Definiuj**].
	- ð Zostanie wyświetlone okno **Klawisz transferu**.

3 Zmień ustawienia i potwierdź przyciskiem [**OK**].

#### **Struktura menu**

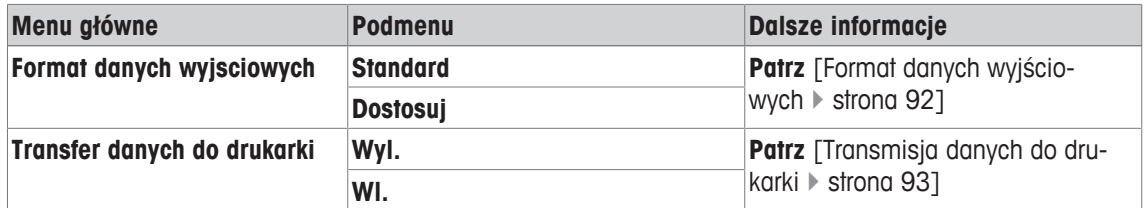

### **7.1.9.1 Format danych wyjściowych**

Dane wyjściowe mają domyślnie ustawiony standardowy format, który ogólnie składa się ze wskazania widocznego na terminalu i znaku końca linii określonego dla komputera. Wskazania ujemne są wyświetlane ze znakiem minus. Dane wyjściowe są wyrównane do lewej strony.

**Patrz** [Urządzenia peryferyjne ▶ strona 62].

#### **Przykład** (–12,8934 g):

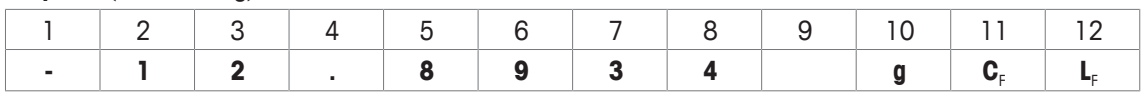

#### **Ważne**

- Jeśli rozdzielczość wyświetlonej wartości zostanie zmniejszona, to z taką samą rozdzielczością będą przesyłane wyniki do komputera.
- Jeśli w czasie transmisji danych waga jest przeciążona lub niedociążona, zamiast wartości wskazania zostanie przesłany komunikat **NIEDOCIĄŻENIE** lub **PRZECIĄŻENIE**.
- 1 Format danych wyjściowych można zmienić, dotykając odpowiedniego przycisku na karcie **Format danych wyjsciowych**.
- 2 Aktywuj pozycję [**Dostosuj**], a następnie dotknij przycisku [**Definiuj**].

#### **Struktura menu**

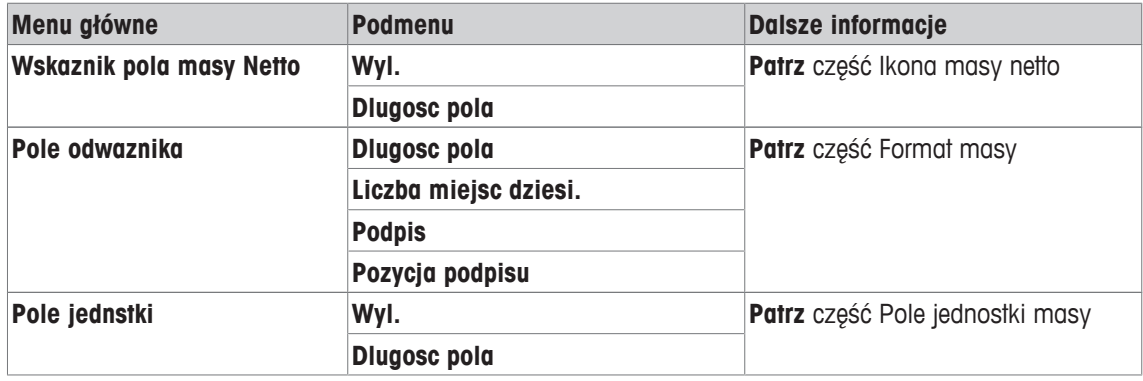

#### **Ikona masy netto**

W standardowym formacie danych wyjściowych masa netto nie jest specjalnie oznaczona. Aby przed wartością masy netto umieścić literę **N**N, można aktywować tę funkcję i określić długość pola. Symbol masy netto jest wyrównany do lewej strony wewnątrz pola.

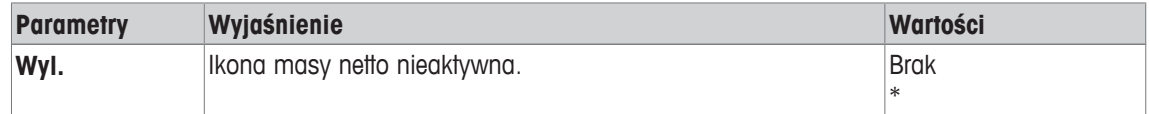

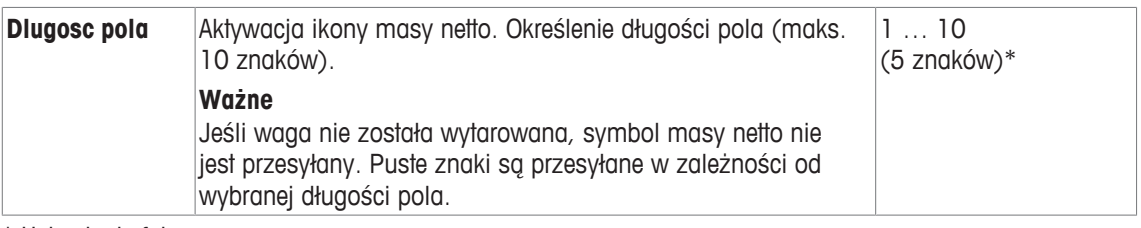

### **Format masy**

Użytkownik może zdefiniować następujące parametry:

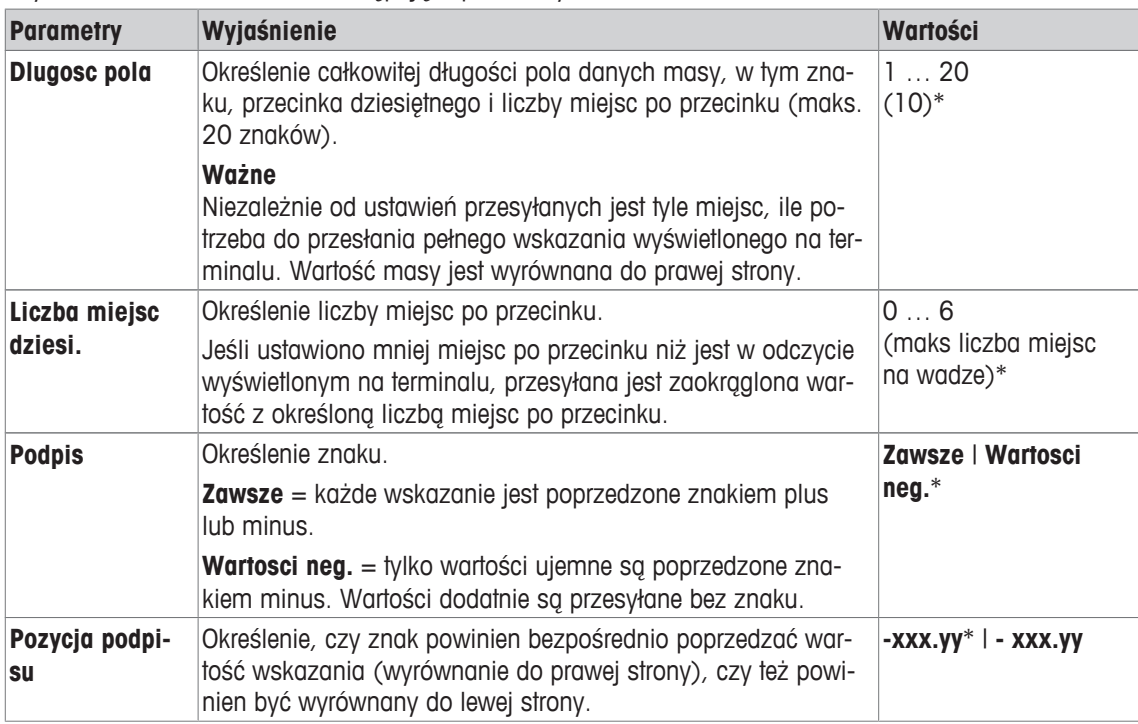

\* Ustawienie fabryczne

### **Pole jednostki masy**

W standardowym formacie danych wyjściowych każde wskazanie masy jest przesyłane z jednostką masy (odpowiadające jednostce pokazywanej na wyświetlaczu). To menu służy do określenia, czy wskazania będą przesyłane razem z jednostką, czy bez niej, a także określają długość pola dla jednostki masy.

Użytkownik może zdefiniować następujące parametry:

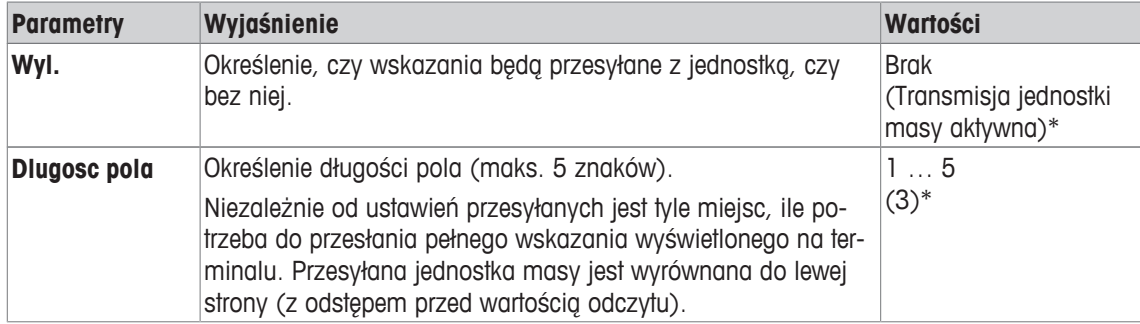

\* Ustawienie fabryczne

### **7.1.9.2 Transmisja danych do drukarki**

Po naciśnięciu przycisku funkcyjnego [**Transfer**] domyślnie dane są przesyłane tylko do komputera. Aby dane zostały także przesłane do drukarki, należy aktywować to ustawienie.

### **Uwaga**

Opisane wcześniej ustawienia formatu danych nie mają wpływu na przesłanie danych do drukarki. Jest to określane wyłącznie ustawieniami protokołu.

Użytkownik może zdefiniować następujące parametry:

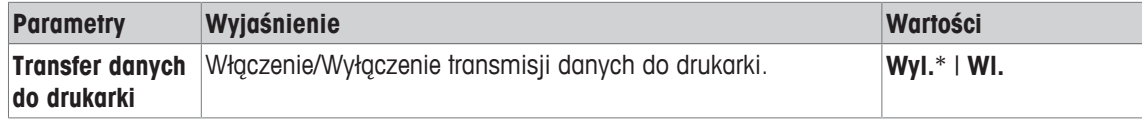

\* Ustawienie fabryczne

### **Zobacz także**

■ Treść protokołu ▶ strona 89

### **7.1.10 Wprowadzanie identyfikatorów i nagłówków protokołu**

### **Nawigacja:** [ ] > [**Wazenie**] > [ ] > **Identyfikacja**

Ta pozycja menu służy do aktywacji 4 identyfikatorów lub zmiany ich oznaczeń dostępnych przy użyciu przycisku funkcyjnego [**ID**]. Jest możliwość wprowadzenia dwóch nagłówków do protokołów ważenia. Wprowadzone oznaczenia są widoczne w odpowiednich polach informacyjnych (np. nazwa firmy, klient) i można je wydrukować na protokołach ważenia.

Domyślnymi oznaczeniami identyfikatorów są [**ID1**], [**ID 2**], [**ID3**] i [**ID4**]. Można je zastąpić innymi oznaczeniami (np. klient, zamówienie). Identyfikator jest wtedy dostępny z nowym oznaczeniem pod przyciskiem funkcyjnym [**ID**].

- 1 Naciśnij przycisk  $[\Gamma_2]$ .
	- $\Rightarrow$  Zostanie wyświetlone okno z ustawieniami programu.
- 2 Dotknij opcji **Identyfikacja** > [**Definiuj**].
	- ð Zostanie wyświetlone okno **Identyfikacja**.
- 3 Ustawienia można zmienić, dotykając odpowiedniego przycisku.
	- $\Rightarrow$  Zostanie wyświetlone okno do wprowadzania wartości alfanumerycznych.
- 4 Wprowadź oznaczenie i potwierdź przyciskiem [**OK**].

Aby zobaczyć poprzednią lub następną stronę menu, można skorzystać z przycisków ze strzałkami.

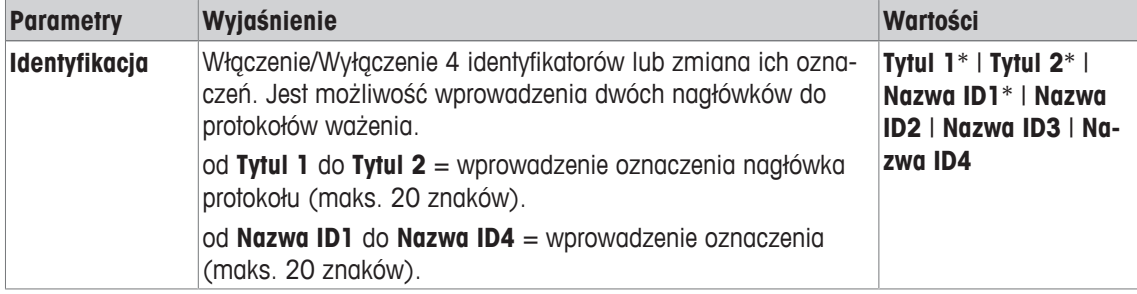

\* Ustawienie fabryczne

### **7.1.11 Instrukcje dot. przetwarzania danych z kodów kreskowych**

### **Nawigacja:** [ ] > [**Wazenie**] > [ ] > **Kod Kreskowy**

Jeśli do wagi jest podłączony czytnik kodów kreskowych lub klawiatura, w tym menu można określić sposób przetwarzania danych.

- § Urządzenie zewnętrzne jest odpowiednio skonfigurowane w ustawieniu systemowym [**Urzadz. Zew.**].
- 1 Naciśnij przycisk  $[\Gamma_{\alpha}]$ .
	- $\Rightarrow$  Zostanie otwarte okno z ustawieniami dla danego programu.
- 2 Dotknij odpowiedniego przycisku obok **Kod Kreskowy**.
	- $\Rightarrow$  Jest widoczne okno wyboru.

3 Zmień ustawienia i potwierdź przyciskiem [**OK**].

#### Użytkownik może zdefiniować następujące parametry:

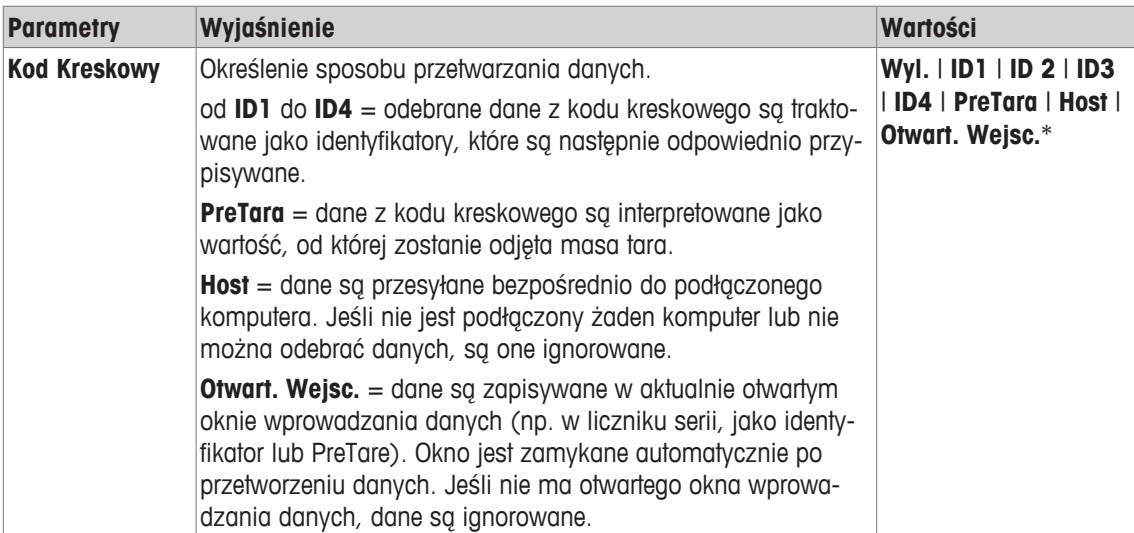

\* Ustawienie fabryczne

## **7.1.12 Ustawienia funkcji MinWeigh**

### **Nawigacja:** [ ] > [**Wazenie**] > [ ] > **MinWeigh**

### **Ważne**

To menu z ustawieniami funkcji **MinWeigh** jest domyślnie nieaktywne i niedostępne. Funkcja **MinWeigh** musi zostać aktywowana i zaprogramowana przez pracownika serwisu. Jeśli ta funkcja jest potrzebna, ale nie ma do niej dostępu w menu, prosimy o kontakt z przedstawicielem firmy METTLER TOLEDO.

Funkcja **MinWeigh** odpowiada za to, aby wyniki ważenia mieściły się w określonych limitach tolerancji dobranych odpowiednio do wymogów stosowanego systemu zapewniania jakości.

Pracownik serwisu określi wymagane masy minimalne na podstawie wymogów jakościowych, a następnie wprowadzi te wartości do wagi. Istnieje możliwość określenia do 3 mas tara dla odpowiadających im najmniejszych mas. Pracownik serwisu ustawi parametry ważenia w taki sposób, aby zapewnić zachowanie limitów tolerancji.

**Patrz** [Parametry ważenia ▶ strona 72].

### **Ważne**

Po zaprogramowaniu wagi pracownik serwisu wystawi certyfikat. Jest to potwierdzenie wykonanych pomiarów i ustawionych tolerancji, a także odpowiadających im mas tara i najmniejszej masy netto. Użytkownik nie może zmienić tych ustawień, dopóki funkcja **MinWeigh** jest włączona.

- § Funkcja **MinWeigh** jest włączona.
- 1 Naciśnij przycisk  $[\Gamma_2]$ .
	- $\Rightarrow$  Zostanie wyświetlone okno z ustawieniami programu.
- 2 Dotknij odpowiedniego przycisku obok **MinWeigh**.

ð Zostanie wyświetlone okno **MinWeigh**.

- 3 Naciśnij [**Wl.**] > [**Definiuj**].
- 4 Zmień ustawienia i potwierdź przyciskiem [**OK**].

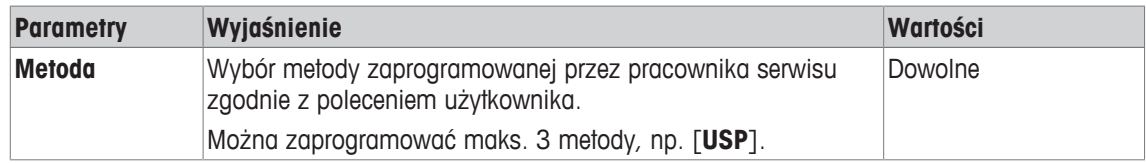

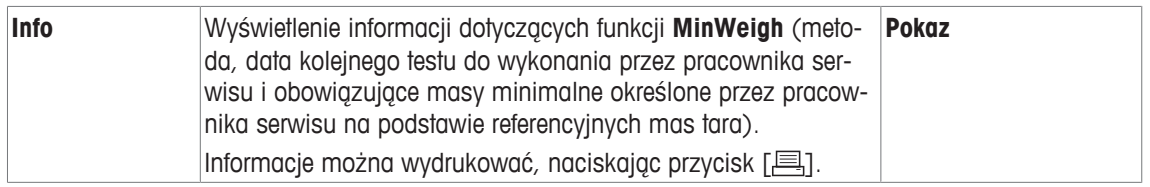

**Ustawienie fabryczne:** [**Wyl.**].

## **7.1.13 Wprowadzanie i aktywacja pamięci tara**

### **Nawigacja:** [ ] > [**Wazenie**] > [ ] > **Zapis Tary**

Ta pozycja menu służy do wprowadzenia do 10 mas tara, które będą dostępne pod przyciskiem funkcyjnym [**Zapis Tary**], oraz do zmiany ich oznaczeń. Domyślne oznaczenia pamięci tara to [**T1**] ... [**T10**]. Można je wymienić na inne nazwy, np. oznaczenia pojemnika tara. Po wprowadzeniu zmian pamięć tara jest dostępna pod przyciskiem funkcyjnym z nowymi oznaczeniami.

Informacje na temat pracy z pamięcią tara, **patrz** [Opcje tarowania } strona 101].

### **Ważne**

Nieaktywne pamięci tara [**Wyl.**] nie są dostępne pod przyciskiem funkcyjnym [**Zapis Tary**].

- 1 Naciśnij przycisk  $[\Gamma_{\bullet}].$ 
	- $\Rightarrow$  Zostanie wyświetlone okno z ustawieniami programu.
- 2 Dotknij przycisku [**Definiuj**] obok **Zapis Tary**.
	- ð Zostanie wyświetlone okno **Zapis Tary**.
- 3 Ustawienia, np. **T1**, można zmienić, dotykając odpowiedniego przycisku.
- 4 Dotknij przycisku [**Wl.**], a następnie przycisku odpowiadającego wybranemu zadaniu.
	- ð Zostanie wyświetlone okno do wprowadzania wartości alfanumerycznych.
- 5 Wprowadź oznaczenie i potwierdź przyciskiem [**OK**].

Aby zobaczyć poprzednią lub następną stronę menu, można skorzystać z przycisków ze strzałkami.

### **Struktura menu**

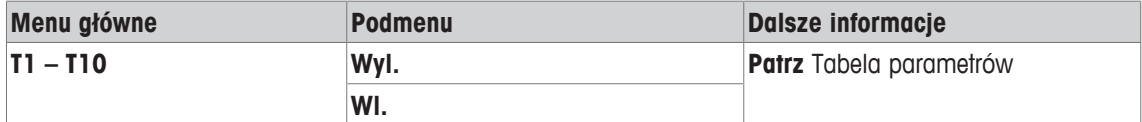

Użytkownik może zdefiniować następujące parametry:

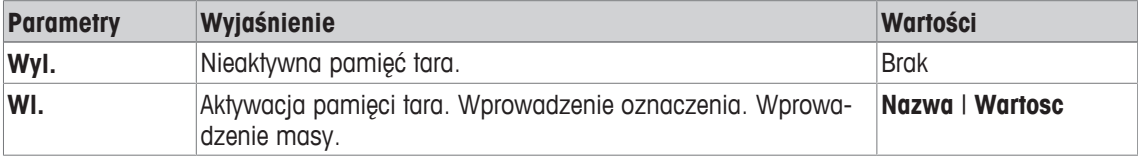

Użytkownik może zdefiniować następujące parametry:

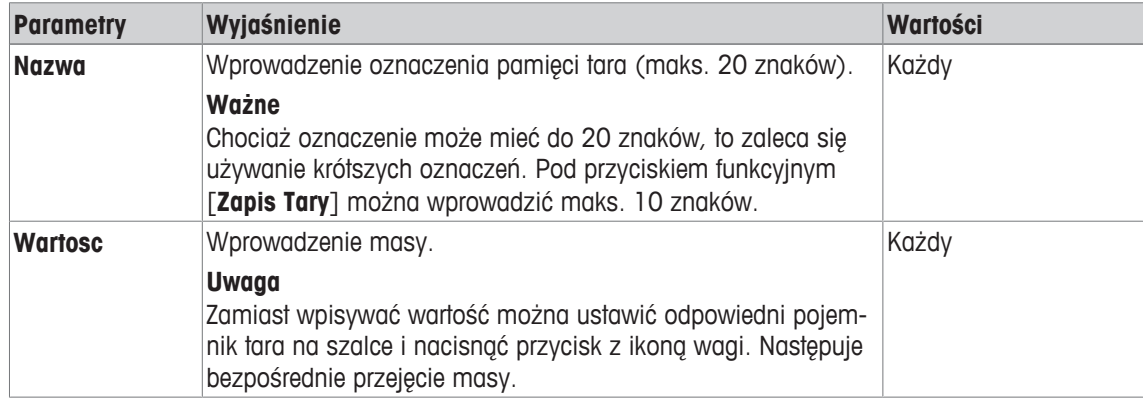

**Ustawienie fabryczne:** [**Wyl.**].

## **7.1.14 Ustawienia funkcji automatycznego tarowania**

### **Nawigacja:** [ ] > [**Wazenie**] > [ ] > **AutoTara**

W tej pozycji menu można określić, czy i po spełnieniu jakich warunków waga automatycznie zinterpretuje swoje pierwsze wskazanie po wyzerowaniu jako masę tara. Po aktywowaniu funkcji **AutoTara**, [**Wl.**], kryterium masy dla funkcji automatycznego tarowania można wprowadzić za pomocą tego przycisku.

Informacje na temat pracy z funkcją automatycznego tarowania, **patrz** [Opcje tarowania } strona 101].

- 1 Naciśnij przycisk  $[\Gamma_{\alpha}]$ .
	- $\Rightarrow$  Zostanie wyświetlone okno z ustawieniami programu.
- 2 Dotknij odpowiedniego przycisku obok **AutoTara**.
	- ð Zostanie wyświetlone okno **AutoTara**.
- 3 Dotknij przycisku [**Wl.**], a następnie przycisku odpowiadającego wybranemu zadaniu.
- $\Rightarrow$  Zostanie wyświetlone okno do wprowadzania wartości numerycznych.

4 Wprowadź wartość i potwierdź przyciskiem [**OK**].

Użytkownik może zdefiniować następujące parametry:

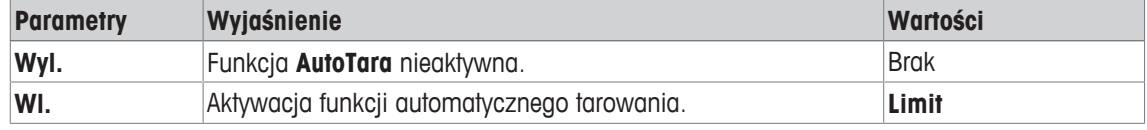

Użytkownik może zdefiniować następujące parametry:

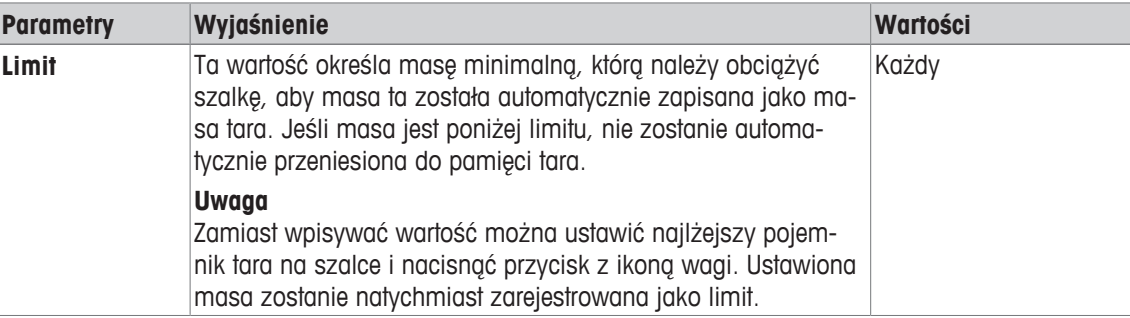

**Ustawienie fabryczne:** [**Wyl.**].

## **7.1.15 Ustawienia czujników SmartSens i ErgoSens**

### **Nawigacja:** [ ] > [**Wazenie**] > [ ] > **Smart & ErgoSens**

To menu służy do aktywacji lub dezaktywacji obu czujników bezdotykowych (SmartSens) w lewym i prawym górnym rogu terminala.

Wybraną funkcję można aktywować, przesuwając ręką nad czujnikiem (maksymalna odległość około 5 cm). Czujnik wydaje dźwięk potwierdzający rozpoznanie polecenia.

Czujniki zewnętrzne podłączone z tyłu wagi przez złącza "Aux 1" i "Aux 2" można skonfigurować ustawieniami czujników ErgoSens. ErgoSens to opcjonalny czujnik zewnętrzny. Do wagi można podłączyć maks. 2 zewnętrzne czujniki ErgoSens.

Każdemu z dwóch czujników SmartSens i ErgoSens można przypisać jedną z następujących funkcji, dotykając odpowiedniego przycisku.

### **Ważne**

Po włączeniu jednej z funkcji emulujących przycisk na terminalu świeci się odpowiedni symbol (4, **Okno zostanie zamkniete automatycznie jak tylko nagrzewanie zostanie ukonczone., Tara 9 lub**  $\equiv$ **) na pasku** stanu pod danym czujnikiem. Dla wszystkich pozostałych ustawień, które emulują przyciski funkcyjne o tej samej nazwie, świeci się zielony symbol **F** (Funkcja). Kiedy czujnik jest nieaktywny nie świeci się żaden symbol.

1 Naciśnij przycisk  $[\Gamma_{\alpha}]$ .

 $\Rightarrow$  Zostanie wyświetlone okno z ustawieniami programu.

- 2 Dotknij opcji **Smart & ErgoSens** > [**Definiuj**].
	- $\Rightarrow$  Jest widoczne okno wyboru.
- 3 Wybierz odpowiednią pozycję menu, np. **SmartSens lewy**.  $\Rightarrow$  Jest widoczne okno wyboru.
- 4 Wybierz funkcję i potwierdź przyciskiem [**OK**].

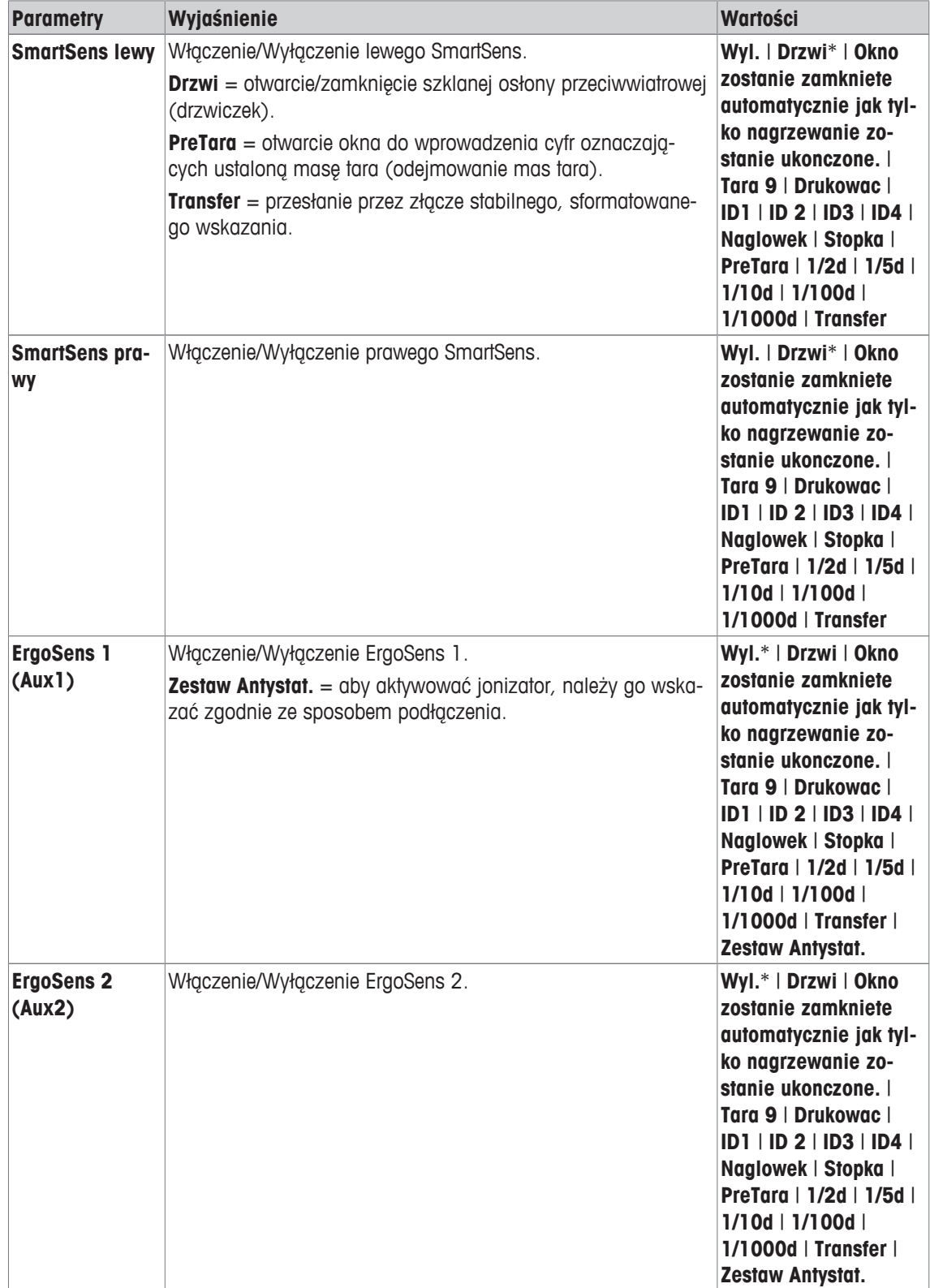

### **7.1.16 Ustawienia wykrywania elektrostatycznego**

#### **Nawigacja:** [ ] > [**Wazenie**] > [ ] > **Konfig. wykrywania elektrostat.**

Ładunek elektrostatyczny zgromadzony na pojemnikach do ważenia lub próbkach może być przyczyną nieprawidłowych wskazań. Do pomiaru ładunków elektrostatycznych i określenia ich wpływu na wynik ważenia służy funkcja wykrywania ładunku elektrostatycznego. Jeśli wynik pomiaru przekracza określoną przez użytkownika wartość progową, jest generowane odpowiednie ostrzeżenie.

W czasie pomiaru wyświetlacz graficzny w komorze ważenia świeci się na niebiesko. Po wykryciu ładunku wyświetlacz graficzny miga, co jest dodatkowym ostrzeżeniem obok komunikatu wyświetlanego na terminalu.

Aby rozładować próbkę, należy ją przytrzymać i obracać przed jonizatorem (opcja) przez kilka sekund. Obracanie próbki neutralizuje ładunki ukryte w trudno dostępnych miejscach.

- § Jonizator można aktywować pod odpowiednim złączem **ErgoSens 1 (Aux1)** lub **ErgoSens 2 (Aux2)**.
- 1 Naciśnij przycisk  $\lceil \cdot \cdot \rceil$ .
	- $\Rightarrow$  Zostanie wyświetlone okno z ustawieniami programu.
- 2 Dotknij odpowiedniego przycisku obok **Konfig. wykrywania elektrostat.**.
	- $\Rightarrow$  Jest widoczne okno wyboru.
- 3 Wybierz funkcję i potwierdź przyciskiem [**OK**].

Użytkownik może zdefiniować następujące parametry:

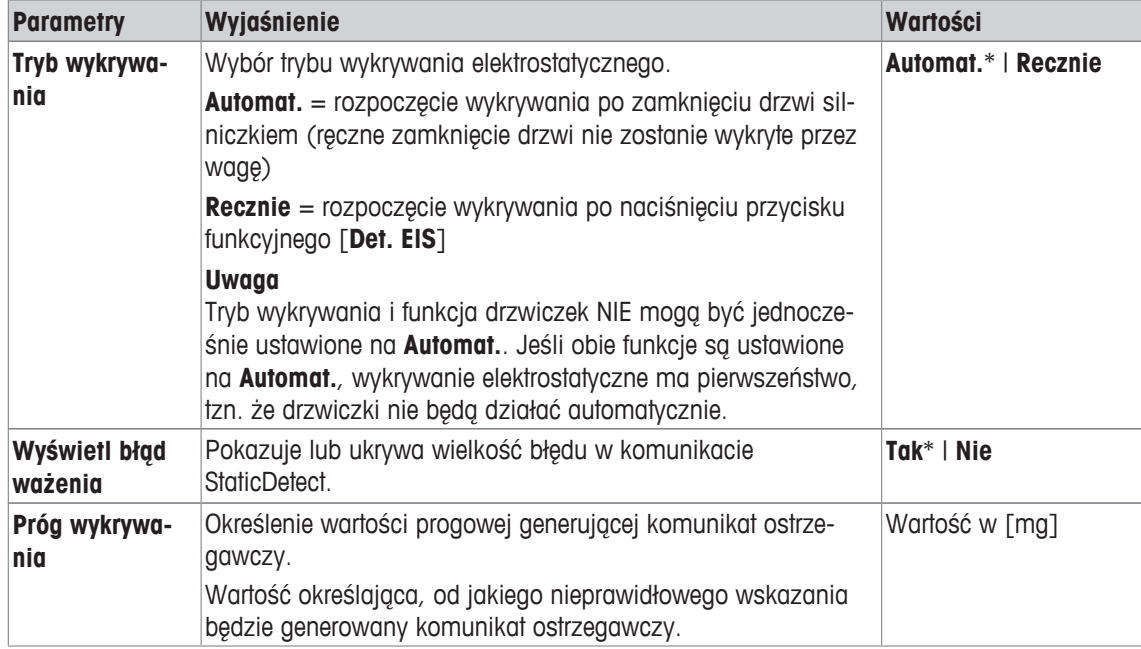

\* Ustawienie fabryczne

### **7.1.16.1 Określenie progu**

### **Nawigacja:** [ ] > [**Wazenie**] > [ ] > **Przyciski Funkcyjne** > [**Próg ES**]

W tej pozycji menu można określić ustawienia przycisku funkcyjnego [**Próg ES**]. Przycisk funkcyjny może posłużyć do określenia trybu wprowadzania, progu i masy docelowej.

- **•** Przycisk funkcyjny jest aktywny.
- 1 Nacisnąć przycisk [**Próg ES**].
	- $\Rightarrow$  Jest wyświetlone okno z ustawieniami aplikacji.
- 2 Dotknij odpowiedniego przycisku.
- 3 Zmień ustawienia i potwierdź przyciskiem [**OK**].

Użytkownik może zdefiniować następujące parametry:

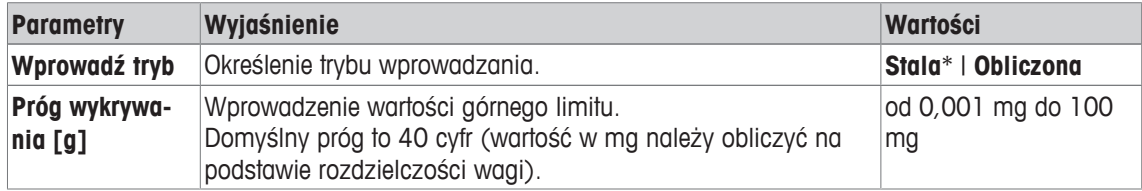

### **Obliczona**

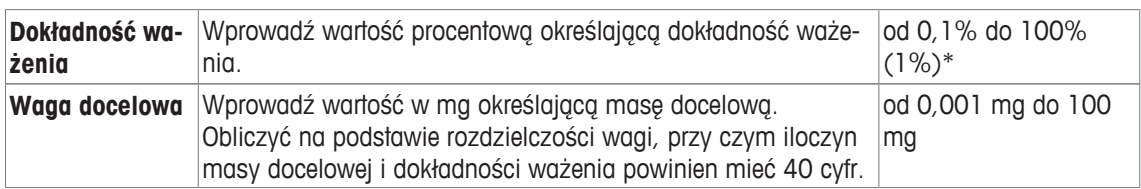

\* Ustawienie fabryczne

## **7.1.17 Ustawienia opcjonalnego zestawu antystatycznego (jonizatora).**

### **Nawigacja:** [ ] > [**Wazenie**] > [ ] > **Konfiguracja jonizatora**

Opcjonalny zestaw antystatyczny usuwa nagromadzone ładunki elektrostatyczne z ważonych przedmiotów poprzez jonizację. Jonizator należy podłączyć do jednego z dwóch złączy "Aux 1" lub "Aux 2" z tyłu wagi.

- § Jonizator można aktywować pod odpowiednim złączem **ErgoSens 1 (Aux1)** lub **ErgoSens 2 (Aux2)**.
- 1 Naciśnij przycisk  $[\Gamma_{\bullet}].$

 $\Rightarrow$  Zostanie wyświetlone okno z ustawieniami programu.

- 2 Dotknij odpowiedniego przycisku obok **Konfiguracja jonizatora**.
	- $\Rightarrow$  Jest widoczne okno wyboru.
- 3 Wybierz funkcję i potwierdź przyciskiem [**OK**].

Użytkownik może zdefiniować następujące parametry:

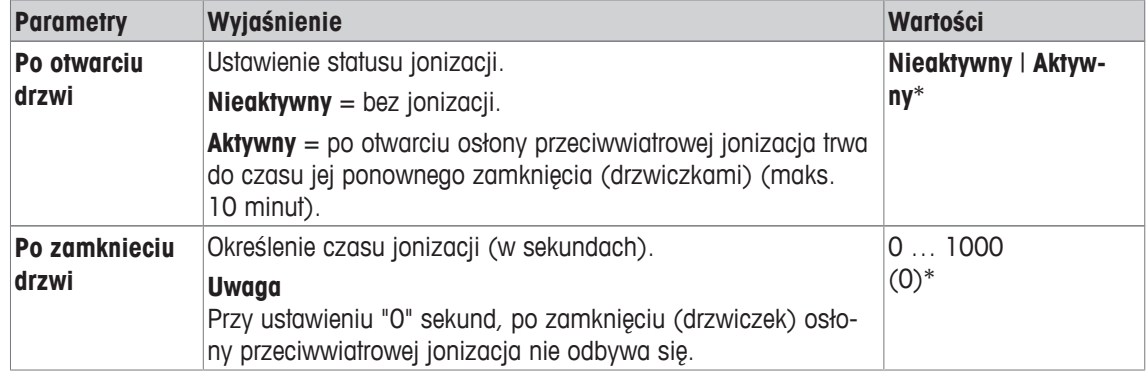

\* Ustawienie fabryczne

# **7.2 Praca z aplikacją ważenia**

### **Nawigacja:** [ ] > [**Wazenie**]

W tej części opisano praktyczne wykorzystanie różnych funkcji w aplikacji **Wazenie**.

## **7.2.1 Zmiana rozdzielczości wyniku ważenia**

Domyślnie waga jest ustawiona w taki sposób, aby wynik ważenia był wyświetlany z maksymalną rozdzielczością, w zależności od modelu (równoznacznie z 1d). Rozdzielczość wyniku ważenia można zawsze zmienić.

Te przyciski funkcyjne są nieaktywne, kiedy działa funkcja **MinWeigh** lub wybrano dowolną jednostkę masy.

- § Przyciski funkcyjne są aktywne.
- − Dotknij odpowiedniego przycisku funkcyjnego.
	- $\Rightarrow$  Po ponownym dotknięciu przycisku funkcyjnego waga ponownie wyświetli wynik w normalnej rozdzielczości.

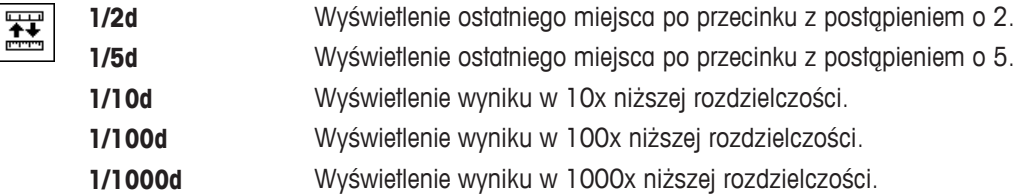

## **7.2.2 Opcje tarowania**

Masę tara określa się zwykle, umieszczając pojemnik do ważenia na wadze, a następnie naciskając przycisk [ ]. Waga posiada dodatkowe funkcje tarowania, które ułatwiają realizację codziennych procedur roboczych.

### **Ręczne wprowadzanie masy tara (odejmowanie masy tara lub PreTare)**

Jeśli ten sam pojemnik do ważenia będzie używany przez dłuższy czas, jego masę można wprowadzić ręcznie. Pozwoli to zaoszczędzić czas na tarowaniu po ustawieniu pojemnika na wadze. Po zdjęciu pojemnika masa tara jest wyświetlana jako wartość ujemna. Po ponownym ustawieniu pojemnika na wadze wyświetlacz pokazuje wartość zero, a waga jest gotowa do użycia.

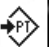

- **PreTara •** Przycisk funkcyjny jest aktywny.
	- 1 Dotknij przycisku [**PreTara**].
		- $\Rightarrow$  Jest wyświetlone okno do wprowadzania cyfr.
	- 2 Wprowadź wartość masy tara.

Sprawdź jednostkę masy, która jest pokazywana po prawej stronie masy tara (dowolne jednostki masy są niedostępne przy ręcznym wprowadzaniu masy tara).

Aby zobaczyć listę dostępnych jednostek, dotknij pokazywanej jednostki masy.

#### **Uwaga**

Zamiast wprowadzać masę ustaw pojemnik tara na szalce, a następnie dotknij przycisku z symbolem wagi. Przed zapisaniem masy tara przyciskiem [**OK**] zaczekaj, aż wskazanie się ustabilizuje.

- 3 Potwierdź przyciskiem [**OK**], aby aktywować odejmowanie masy tara.
- $\Rightarrow$  Odejmowana wartość pozostaje w pamięci do czasu wprowadzenia nowej wartości, naciśnięcia przycisku [→o←] lub [→T←] lub wyłączenia wagi.

### **Użycie funkcji automatycznego tarowania**

Wagę można skonfigurować w taki sposób, aby zawsze interpretowała swoje pierwsze wskazanie jako masę tara.

- § Funkcja **AutoTara** jest aktywna.
- 1 Naciśnij przycisk  $[\rightarrow]0 \leftarrow]$  (w przeciwnym razie automatyczna akceptacja masy tara nie będzie działać).
- 2 Ustaw pusty pojemnik na szalce.
	- $\Rightarrow$  Stabilne wskazanie jest rejestrowane jako masa tara.
	- ð Na wyświetlaczu jest ustawione zero i widoczny symbol **Net**.
- 3 Rozpocznij ważenie.
- ð Po zdjęciu pełnego pojemnika symbol **Net** gaśnie, a zapisana masa tara jest usuwana.

#### **Praca z pamięciami tara**

Jeśli są używane różne pojemniki tara, ich masy można zapisywać i wyświetlać, naciskając przycisk w dowolnej chwili ważenia. W ten sposób można zapamiętać do 10 mas tara.

### **Uwaga**

Oznaczenia pamięci odpowiadają oznaczeniom określonym w menu, np. [**Tare1**].

€

- **Zapis Tary •** Przycisk funkcyjny jest aktywny.
	- § Pamięci tara są zapisane i aktywne.
	- 1 Dotknij przycisku [**Zapis Tary**].
		- $\Rightarrow$  Jest wyświetlone okno wyboru.
	- 2 Dotknij wybranej pamięci.
		- $\Rightarrow$  Ładuje się odpowiadająca jej masa tara.
	- $\Rightarrow$  Masa tara pozostaje aktywna do czasu wybrania nowej pamięci tara, naciśnięcia przycisku  $\lceil \rightarrow 0 \leftarrow \rceil$  lub  $\lceil \rightarrow \rceil \leftarrow \rceil$ , zmiany aplikacji, wybrania innego profilu użytkownika bądź wyłączenia wagi.

## **7.2.3 Praca z licznikiem serii**

Licznik serii powoduje umieszczenie liczby przed każdym wskazaniem na drukowanym protokole; liczba ta automatycznie rośnie o 1 na każdym kolejnym wydruku.

### **Uwaga**

W czasie pracy z licznikiem serii zaleca się, aby aktywować również odpowiadające mu pole informacyjne. To umożliwi wyświetlenie aktualnego wskazania licznika serii w każdej chwili.

**Patrz** [Wybór pól informacyjnych ▶ strona 86].

Po każdym rozpoczęciu wydruku przyciskiem [具] wskazania są poprzedzane numerem serii, który wzrasta o 1 na każdym kolejnym protokole. Po osiągnięciu maksymalnej wartości numeru serii 999 numerowanie rozpoczyna się na nowo od 1.

### **Uwaga**

Licznik serii działa również z automatycznym drukowaniem protokołów.

**Patrz** [Specyfikacje automatycznego drukowania protokołu  $\blacktriangleright$  strona 87].

- § Drukarkę można podłączyć i aktywować jako urządzenie wyjściowe w ustawieniach urządzeń peryferyjnych.
- − Aby wydrukować ustawienia, naciśnij przycisk [ ].

### **Przykład: Wydruk**

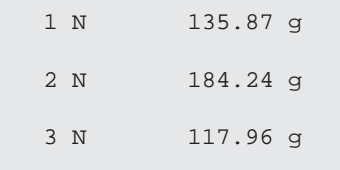

 $\frac{1}{\vert 1 \vert 2 \vert 3 \vert}$ 

- Licznik Serii **•** Przycisk funkcyjny jest aktywny.
	- 1 Dotknij przycisku [**Licznik Serii**].
		- $\Rightarrow$  Zostanie wyświetlone okno do wprowadzania wartości numerycznych.
	- 2 Wprowadź początkową wartość numeru serii (1–999). Wartość 0 jest ustawiona domyślnie, tzn. numer serii jest nieaktywny.
	- 3 Potwierdź przyciskiem [**OK**], aby aktywować licznik serii.

## **7.2.4 Praca z identyfikatorami**

Identyfikatory to opisy poszczególnych procesów ważenia, które umożliwiają bezbłędne przypisanie ważonych przedmiotów do poszczególnych zamówień klienta. Identyfikatory są również drukowane na protokołach (lub przesyłane do podłączonego komputera).

4 identyfikatory mają domyślnie przypisane oznaczenia [**ID1**], [**ID 2**], [**ID3**] i [**ID4**]. Oznaczenia te można wymienić na inne tytuły, które będą odpowiadać zastosowaniu identyfikatorów (maks. 20 znaków). Wybrane oznaczenia (np. **klient** dla [**ID1**], **zamówienie** dla [**ID 2**], **seria** dla [**ID3**] i **partia** dla [**ID4**]) są wtedy dostępne pod przyciskiem funkcyjnym [**ID**].

#### **Ważne**

Jeśli identyfikatory są nieaktywne, przycisk funkcyjny jest poszarzony i nie można go włączyć. W takim przypadku najpierw aktywować identyfikatory, aby można było ich użyć.

**Patrz** [Wprowadzanie identyfikatorów i nagłówków protokołu ▶ strona 94].

W czasie pracy z identyfikatorami zaleca się, aby aktywować również odpowiadające im pola informacyjne. W polach informacyjnych są pokazywane oznaczenia, które zostały nadane identyfikatorom.

**Patrz** [Wybór pól informacyjnych ▶ strona 86].

Jeśli ustawiono drukowanie identyfikatorów w protokołach z ważenia, to są drukowane również przypisane im oznaczenia, np. **[Klient]** i wprowadzony tekst, np. **METTLER TOLEDO**.

- § Drukarkę można podłączyć i aktywować jako urządzenie wyjściowe w ustawieniach urządzeń peryferyjnych.
- − Aby wydrukować ustawienia, naciśnij przycisk [ ].

**Przykład: Wydruk**

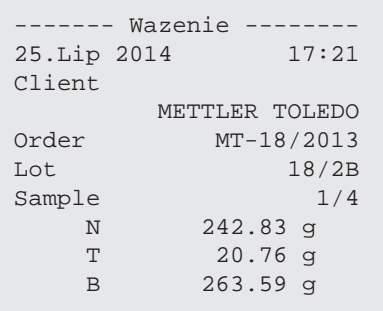

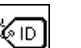

- **ID EXECUTE:** Przycisk funkcyjny jest aktywny.
	- 1 Dotknij przycisku [**ID**].
		- $\Rightarrow$  Jest wyświetlone okno z dostępnymi identyfikatorami.
	- 2 Dotknij przycisku identyfikatora, którego chcesz użyć, np. **[Klient]**.
		- $\Rightarrow$  Zostanie wyświetlone okno do wprowadzania wartości alfanumerycznych.
	- 3 Wprowadź oznaczenie, np. **METTLER TOLEDO,** i zatwierdź przyciskiem [**OK**].
		- $\Rightarrow$  Po wprowadzeniu wszystkich pozycji wybrane identyfikatory można sprawdzić ponownie, porównując je z polami informacyjnymi widocznymi na wyświetlaczu.
		- ð Wszystkie teksty identyfikacyjne pozostaną zapisane do czasu zastąpienia ich nowymi tekstami.

### **7.2.5 Naważanie do masy minimalnej**

Aplikacja [**Wazenie**] oferuje dodatkowe funkcje, które ułatwiają naważanie do określonej masy nominalnej.

#### **Ustawienia wstępne**

Aby wprowadzić masę nominalną i związany z nią zakres tolerancji, aktywuj poniższe przyciski funkcyjne. Aktywuj również pola informacyjne o tych samych nazwach, aby były widoczne wprowadzone wartości.

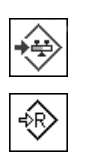

Cel i tol. **−** Aktywuj przyciski funkcyjne.

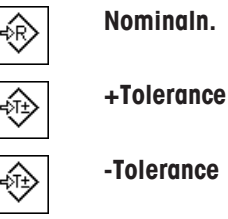

### **Procedura z centrum sterowania**

- Przycisk funkcyjny jest aktywny.
- 1 Dotknij przycisku [**Cel i tol.**].
	- $\Rightarrow$  Pojawi się okno wyboru.
- 2 Dotknij przycisku [**Nominaln.**].
	- $\Rightarrow$  Pojawi się okno do wprowadzania wartości numerycznych.
- 3 Wprowadź żądaną wartość.

- Jeśli wzorzec odpowiadający masie nominalnej jest już ustawione na wadze, można go natychmiast zarejestrować, dotykając przycisku z ikoną wagi.

Sprawdź jednostkę masy umieszczoną po prawej stronie wartości masy.

Aby zobaczyć listę dostępnych jednostek, dotknij pokazywanej jednostki masy.

#### **Ważne**

Jednostki nie są automatycznie przeliczane. Jednostka, w jakiej dana wartość została wprowadzona, jest zachowywana nawet po zmianie jednostki.

- 4 Potwierdź przyciskiem [**OK**], aby aktywować masę nominalną.
- 5 Obok przycisku [**Tryb tolerancji**] dotknij przycisku [**Symetryczna**] lub [**Asymetryczna**].
	- $\Rightarrow$  Pojawi się okno wyboru.
- 6 Dotknij przycisku [**Tolerancja +/-**] lub [**+Tolerance**] oraz przycisku [**-Tolerance**]  $\Rightarrow$  Pojawi się okno do wprowadzania wartości numerycznych.
- 7 Wprowadź żądaną wartość. Oba limity tolerancji są domyślnie ustawione na 2,5%. Zamiast wartości procentowej można wprowadzić wartość bezwzględną w dowolnej jednostce, np. [**g**].
- 8 Potwierdź przyciskiem [**OK**], aby aktywować tolerancję.
- ð Pojawi się graficzny wskaźnik naważania **SmartTrac** ze znacznikami tolerancji w celu ułatwienia naważania do masy nominalnej.
- ð Próbki można zgrubnie ważyć do czasu osiągnięcia dolnego limitu tolerancji, a następnie uzupełniać masę do wartości nominalnej.

### **Procedura bez centrum sterowania**

- § Przyciski funkcyjne są aktywne.
- 1 Dotknij przycisku [**Nominaln.**].
	- $\Rightarrow$  Pojawi się okno do wprowadzania wartości numerycznych.
- 2 Wprowadź żądaną wartość.

- Jeśli wzorzec odpowiadający masie nominalnej jest już ustawione na wadze, można go natychmiast zarejestrować, dotykając przycisku z ikoną wagi.

Sprawdź jednostkę masy umieszczoną po prawej stronie wartości masy.

Aby zobaczyć listę dostępnych jednostek, dotknij pokazywanej jednostki masy.

### **Ważne**

Jednostki nie są automatycznie przeliczane. Jednostka, w jakiej dana wartość została wprowadzona, jest zachowywana nawet po zmianie jednostki.

3 Potwierdź przyciskiem [**OK**], aby aktywować masę nominalną.

4 Dotknij opcji [**+Tolerance**] i (lub) [**-Tolerance**].

 $\Rightarrow$  Pojawi się okno do wprowadzania wartości numerycznych.

- 5 Wprowadź żądaną wartość. Oba limity tolerancji są domyślnie ustawione na 2,5%. Zamiast wartości procentowej można wprowadzić wartość bezwzględną w dowolnej jednostce, np. [**g**].
- 6 Potwierdź przyciskiem [**OK**], aby aktywować tolerancję.
- ð Pojawi się graficzny wskaźnik naważania **SmartTrac** ze znacznikami tolerancji w celu ułatwienia naważania do masy nominalnej.
- $\Rightarrow$  Próbki można zgrubnie ważyć do czasu osiągnięcia dolnego limitu tolerancji, a następnie uzupełniać masę do wartości nominalnej.

### **7.2.6 Praca z funkcją "MinWeigh"**

Funkcja **MinWeigh** odpowiada za to, aby wyniki ważenia mieściły się w określonych limitach tolerancji dobranych odpowiednio do wymogów stosowanego systemu zapewniania jakości. Ta funkcja musi zostać aktywowana i zaprogramowana przez pracownika serwisu.

Zaleca się również aktywowanie trzech pól informacyjnych: **MinWeigh**, **Tara Ref.** i **Tara**.

#### **Ważne**

Jeśli pracownik serwisu zaprogramował kilka referencyjnych wartości tara (i związanych z nimi najmniejszych wartości netto), wymagana najmniejsza masa zmienia się automatycznie odpowiednio do zastosowanej masy tara.

Wynik ważenia można wydrukować przyciskiem [1]. Na przykładowym wydruku pokazano próbny protokół ze specyfikacją funkcji **MinWeigh** (metoda, referencyjna masa tara i najmniejsza wymagana masa netto) i z aktualnymi wskazaniami. Gwiazdka po lewej stronie wartości netto oznacza, że najmniejsza masa netto z przykładu nie została osiągnięta i wskazanie nie spełnia wymogów jakościowych.

- § Drukarkę można podłączyć i aktywować jako urządzenie wyjściowe w ustawieniach urządzeń peryferyjnych.
- − Aby wydrukować ustawienia, naciśnij przycisk [ ].

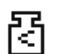

- § Funkcja **MinWeigh** jest aktywna.
- 1 Aktywuj pola informacyjne **MinWeigh**, **Tara Ref.** i **Tara**.
	- ð Wartości i oznaczenia są wyświetlane w polu informacyjnym.
	- $\Rightarrow$  Na wyświetlaczu, po lewej stronie wyniku ważenia znajduje się mała ikona odważnika ze znakiem "<".
- 2 Nacisnąć przycisk [→0←].
	- $\Rightarrow$  Ustawienie zera na wyświetlaczu.
- 3 Ustaw masę tara (pojemnik do ważenia) na szalce i naciśnij przycisk [→T←], aby wytarować wagę.
	- ð Waga ustala masę tara i wyświetla ją w polu informacyjnym **Tara**.
	- ð Symbol **Net** (masa netto) jest wyświetlony obok wskazania masy.
- 4 Ustaw ważony przedmiot na wadze, np. 20 g.
	- $\Rightarrow$  W czasie operacji ważenia wskazanie jest najpierw wyświetlone jasnym kolorem, aby pokazać, że nie osiągnięto jeszcze najmniejszej masy netto.
- ð Po osiągnięciu najmniejszej wymaganej masy netto wskazanie jest wyświetlone ciemnym kolorem, a mała ikona odważnika znika.

#### 砀 **Ważne**

Jeśli w prawym górnym rogu wyświetlacza jest widoczna ikona stanu (mała ikona odważnika z zegarem) (pod datą i godziną), to oznacza, że nadszedł termin kolejnego testu funkcji **MinWeigh**. W tej sprawie prosimy o kontakt z odpowiednim działem obsługi klienta. Pracownik serwisu przeprowadzi **Test min. naważki** w możliwie najkrótszym terminie.

### **Przykład**

W czasie pracy zgodnie z zasadami GWP dopuszczalna tolerancja wynosi 1%, 2 s. W czasie pracy zgodnie z zasadami USP, limit wynosi 0,1%, 2 s.

# **7.3 Regulacja i testy wagi**

### **Nawigacja:** [ ] > [**Wazenie**]

Jak w przypadku każdego urządzenia precyzyjnego wagę należy regulować w regularnych odstępach czasu. Waga jest wyposażona w wiele funkcji służących do regulacji i testów.

Odchylenia muszą być wykrywane na wczesnym etapie, a tolerancje procesów powinny być sprawdzane. Regularne testy mogą ograniczyć ryzyko.

Regulacja służy do kontrolowania czułości wagi. W tym celu na szalce ustawia się przynajmniej jeden wzorzec masy — ręcznie lub automatycznie. Wzorzec jest ważony, a wynik tego ważenia zapisywany. Następnie czułość wagi jest korygowana o odpowiednią wartość.

Celem tego testu jest sprawdzenie czułości wagi.

**Patrz** [Ustawienia regulacji i testów ▶ strona 43].

Waga ma fabrycznie ustawioną całkowicie automatyczną regulację za pomocą funkcji ProFACT. Funkcja ProFACT przeprowadza całkowicie automatyczną regulację wagi zgodnie z określonymi wcześniej kryteriami. Regulację ręczną i (lub) testy można przeprowadzić przy użyciu wewnętrznego lub zewnętrznego wzorca masy, w zależności od potrzeb.

Jeśli do wagi jest podłączona drukarka, informacje o regulacji można wydrukować zgodnie z ustawieniami użytkownika.

**Patrz** [Protokół — ustawienia raportów z regulacji i testów  $\blacktriangleright$  strona 60].

- § Drukarkę można podłączyć i aktywować jako urządzenie wyjściowe w ustawieniach urządzeń peryferyjnych.
- − Aby wydrukować ustawienia, naciśnij przycisk [ ].

Poniżej przyjęto założenie, że przyciski funkcyjne [**Adiust. we**], [**Adiust.zew**], [**Test wew.**] i [**Test zew.**] zostały aktywowane przed przystąpieniem do regulacji i testów.

## **7.3.1 Regulacja**

### **7.3.1.1 Regulacja wewnętrznym wzorcem masy / ProFACT**

Funkcja ProFACT przeprowadza całkowicie automatyczną regulację wagi zgodnie z określonymi wcześniej kryteriami.

### **Ważne**

Funkcja ProFACT jest uruchamiana kilkukrotnie w okresie pierwszych 24 godzin po podłączeniu zasilania, niezależnie od wybranych kryteriów.

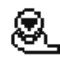

Po spełnieniu wstępnie ustawionego kryterium czasu i (lub) temperatury mała ikona stanu ProFACT jest widoczna w prawym górnym rogu wyświetlacza (pod datą i godziną). W ten sposób waga sygnalizuje konieczność przeprowadzenia regulacji ProFACT.

- 1 Zdejmij obciążenie z wagi.
- 2 Nie naciskaj żadnego przycisku przez 2 minuty.
	- $\Rightarrow$  Regulacja rozpocznie się automatycznie.

W czasie regulacji jest wyświetlone okno z informacją o bieżącym stanie regulacji. Jeśli waga ma zostać użyta w czasie regulacji, regulację można zakończyć przyciskiem [**Anuluj**]. Waga wznowi regulację przy kolejnej okazji.

Po zakończeniu regulacji waga automatycznie powraca do wybranej aplikacji. Mała ikona odważnika w prawym górnym rogu wyświetlacza znika. Każda regulacja jest automatycznie rejestrowana zgodnie z wprowadzonymi ustawieniami systemowymi dot. rejestrowania regulacji.

Opisana procedura dotyczy ustawień fabrycznych. Procedurę wewnętrznej regulacji można rozbudować o testy przy użyciu wewnętrznych wzorców masy (**Opcje zaawnsowane**).
**Patrz [Opcje zaawansowane ▶ strona 57].** 

#### **Ręczne aktywowanie regulacji**

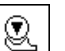

**Adiust. we** Regulacje wagi przy użyciu wbudowanego wzorca masy można rozpocząć, dotykając tego przycisku funkcyjnego. Można ją wykonywać w zależności od potrzeb.

- § Przycisk funkcyjny [**Adiust. we**] jest aktywny.
- 1 Dotknij przycisku [**Adiust. we**].
	- $\Rightarrow$  Otwiera się okno informacyjne.
	- $\Rightarrow$  Słychać dźwięk silniczka opuszczającego i podnoszącego wewnętrzny wzorzec masy.
- 2 Jeśli zostanie wyświetlona wartość **Adiustacja skonczona**, potwierdź za pomocą [**OK**].
- 3 Jeśli zostanie wyświetlona wartość **Adiustacja przerwana**:
	- Jeśli regulacja została przerwana, potwierdź przyciskiem [**OK**].
	- Jeśli regulacja została przerwana przez wagę, dotknij przycisku [**Sprobuj Ponownie**].

## **7.3.1.2 Regulacja przy użyciu zewnętrznego wzorca masy.**

#### **Ważne**

W zależności od przepisów krajowych regulacja przy użyciu zewnętrznego wzorca masy może być niedostępna dla wag kalibrowanych.

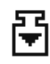

Kiedy nadejdzie wyznaczony termin lub wyznaczona godzina, mała ikona regulacji jest widoczna w prawym górnym rogu wyświetlacza (pod datą datą i godziną). Oznacza to, że waga wymaga regulacji.

Waga będzie wtedy wymagać przeprowadzenia regulacji w określonym czasie. Do automatycznej zewnętrznej regulacji używany jest zawsze ostatnio wybrany wzorzec masy.

- § Opcja **Autom. Adiust. Zew.** jest aktywna.
- § **Test/Wzorzec adi.** zostały określone.
- 1 Dotknij przycisku [**Tak**], aby rozpocząć opisaną poniżej sekwencję regulacji.
- 2 Po dotknięciu przycisku [**Pozniej**] żądanie przeprowadzenia regulacji zostanie powtórzone po 15 minutach.

#### **Uwaga**

Mała ikona odważnika (ikona statusu) do automatycznej zewnętrznej regulacji, która była widoczna w prawym górnym rogu wyświetlacza, znika po skutecznym zakończeniu regulacji lub dwukrotnym odrzuceniu żądania regulacji [**Nie**]. Waga automatycznie powraca do poprzedniej aplikacji. Każda regulacja jest automatycznie rejestrowana zgodnie z wprowadzonymi ustawieniami systemowymi dot. rejestrowania regulacji.

#### **Ręczne aktywowanie regulacji**

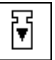

**Adiust.zew** Regulację wagi zewnętrznym wzorcem masy można rozpocząć, dotykając tego przycisku funkcyjnego. Można ją wykonywać w zależności od potrzeb.

#### **Sekwencja regulacyjna**

- **•** Przycisk funkcyjny [**Adiust.zew**] jest aktywny.
- § **Test/Wzorzec adi.** zostały określone.
- 1 Dotknij przycisku [**Adiust.zew**].
	- $\Rightarrow$  Jest wyświetlona lista wyboru wzorca masy.
- 2 Wybierz wzorzec masy, dotykając go.
	- $\Rightarrow$  Adiustacja rozpoczyna się.

3 Wybierz prawidłowy wzorzec masy. Są wyświetlone identyfikator i numer certyfikatu odpowiedniego wzorca masy.

#### **Ważne**

Sprawdź, czy jest używany prawidłowy wzorzec masy, ponieważ w przeciwnym razie regulacja zostanie przerwana komunikatem o błędzie.

- $\Rightarrow$  Wymaga masa miga na dole okna, a regulacja przebiega automatycznie.
- 4 Zdejmij wzorzec masy z szalki, kiedy regulacja zostanie zakończona.
	- $\Rightarrow$  Po zakończeniu procesu wyświetlany jest jeden z poniższych komunikatów.
- 5 Po wyświetleniu komunikatu **Adiustacja skonczona** potwierdź przyciskiem [**OK**].
- 6 Jeśli zostanie wyświetlona wartość **Adiustacja przerwana**:
	- Jeśli regulacja została przerwana, potwierdź przyciskiem [**OK**].
	- Jeśli regulacja została przerwana przez wagę, dotknij przycisku [**Sprobuj Ponownie**].

### **7.3.2 Testowanie**

#### **7.3.2.1 Testowanie regulacji wewnętrznym wzorcem masy**

Celem tego testu jest sprawdzenie czułości wagi.

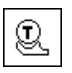

**Test wew.** Aby sprawdzić prawidłowość regulacji wagi przy użyciu wewnętrznego wzorca masy, dotknij tego przycisku funkcyjnego. Test można wykonać w dowolnym czasie.

- § Przycisk funkcyjny [**Test wew.**] jest aktywny.
- 1 Dotknij przycisku [**Test wew.**].
	- $\Rightarrow$  Otwiera się okno informacyjne.
	- $\Rightarrow$  Słychać dźwięk silniczka opuszczającego i podnoszącego wewnętrzny wzorzec masy.
	- $\Rightarrow$  Po zakończeniu procesu wyświetlany jest jeden z poniższych komunikatów.
- 2 Jeśli zostanie wyświetlona wartość **Test wykonany**, potwierdź za pomocą [**OK**].
- 3 Jeśli zostanie wyświetlona wartość **Test przerwany!**:
	- Jeśli test został przerwany przez użytkownika, potwierdź przyciskiem [**OK**].
	- Jeśli test został przerwany przez wagę, dotknij przycisku [**Sprobuj Ponownie**].

#### **7.3.2.2 Testowanie regulacji zewnętrznym wzorcem masy.**

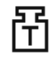

Kiedy nadejdzie wyznaczony termin lub wyznaczona godzina, mała ikona testu jest widoczna w prawym górnym rogu wyświetlacza (pod datą datą i godziną). Oznacza to, że waga wymaga przetestowania.

Do automatycznego zewnętrznego testu używany jest zawsze ostatnio wybrany wzorzec masy.

- § Opcja **Autom. Test Zew.** jest aktywna.
- § **Test/Wzorzec adi.** zostały określone.
- 1 Dotknij przycisku [**Tak**], aby rozpocząć opisaną poniżej sekwencję.
- 2 Po dotknięciu przycisku [**Pozniej**] żądanie przeprowadzenia testu zostanie powtórzone po 15 minutach.

#### **Uwaga**

Mała ikona odważnika (ikona statusu) do automatycznej zewnętrznej regulacji, która była widoczna w prawym górnym rogu wyświetlacza, znika po skutecznym zakończeniu testu lub dwukrotnym odrzuceniu żądania regulacji [**Nie**].

#### **Ręczne aktywowanie testu**

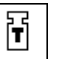

**Test zew.** Aby sprawdzić prawidłowość regulacji wagi przy użyciu zewnętrznego wzorca masy, dotknij tego przycisku funkcyjnego. Test można wykonać w dowolnym czasie.

- § Przycisk funkcyjny [**Test zew.**] jest aktywny.
- § **Test/Wzorzec adi.** zostały określone.
- 1 Dotknij przycisku [**Test zew.**].
	- $\Rightarrow$  Jest wyświetlona lista wyboru wzorca masy.
- 2 Wybierz wzorzec masy, dotykając go.

 $\Rightarrow$  Test rozpoczyna się.

3 Wybierz prawidłowy wzorzec masy. Są wyświetlone identyfikator i numer certyfikatu odpowiedniego wzorca masy.

### **Ważne**

Sprawdź, czy jest używany prawidłowy wzorzec masy, ponieważ w przeciwnym razie sekwencja testowa zostanie przerwana komunikatem o błędzie.

 $\Rightarrow$  Wymaga masa miga na dole okna, a sekwencja testowa przebiega automatycznie.

4 Zdejmij wzorzec masy z szalki, kiedy test zostanie zakończony.

 $\Rightarrow$  Po zakończeniu testu wyświetlany jest jeden z poniższych komunikatów.

- 5 Po wyświetleniu komunikatu **Adiustacja skonczona** potwierdź przyciskiem [**OK**].
- 6 Jeśli zostanie wyświetlona wartość **Adiustacja przerwana**:
	- Jeśli test został przerwany przez użytkownika, potwierdź przyciskiem [**OK**].
	- Jeśli test został przerwany przez wagę, dotknij przycisku [**Sprobuj Ponownie**].

# **7.3.3 Protokoły**

Stopień szczegółowości dokumentu zależy od wybranych ustawień.

**Patrz** [Protokół — ustawienia raportów z regulacji i testów ▶ strona 60].

- § Przycisk funkcyjny [**Hist.Adiust.**] jest aktywny.
- 1 Regulacje i testy można wyświetlić, dotykając przycisku [**Hist.Adiust.**].  $\Rightarrow$  Otwiera się okno informacyjne.
- 2 Naciśnij przycisk [昌], aby wydrukować.
- 3 Aby zamknąć tę pozycję menu, dotknij przycisku [**OK**].

### **7.3.3.1 Dokumentacja regulacji i testów (dokumentacja przykładowa)**

#### **Przykład: Wydruk**

**Protokół z regulacji wewnętrznej lub ProFACT**

```
- Adiustacja wewnetrzna-
25.Lip 2014 16:02
METTLER TOLEDO
Mostek Wagowy SNR:
      1234567890
Terminal SNR: 1234567891
ID Wagi Lab A/1
Temperatura 21.2 °C
Waga jest wypoziomowana
Adiustacja skonczona
Podpis
........................
------------------------
```
#### **Uwaga**

W przypadku regulacji ProFACT nie jest drukowana linia na podpis.

# **Protokół z testu wewnętrznego**

```
--- Test wewnetrzny ----
25.Lip 2014 16:22
METTLER TOLEDO
Mostek Wagowy SNR:
  1234567890
Terminal SNR: 1234567891
ID Wagi Lab A/1
Temperatura 19.8 °C
Nominaln. 100.0000 %
Rzeczywisty 99.9981 % 
Rozn. -0.0019 %
Waga jest wypoziomowana
Test wykonany
Podpis
........................
------------------------
```
#### **Protokół z regulacji zewnętrznej**

```
- Adiustacja Zewnetrzna-
25. Lip 2014 16:12
METTLER TOLEDO
Mostek Wagowy SNR:
 1234567890
Terminal SNR: 1234567891
ID Wagi Lab A/1
ID Odwaznika ECW-200/1
Nr. Certyfikatu MT-414/A
Temperatura 20.8 °C 
Nominaln. 200.00 g 
Waga jest wypoziomowana
Adiustacja skonczona
Podpis
........................
------------------------
```
#### **Protokół z testu zewnętrznego**

```
--- Test zewnetrzny ----
25.Lip 2014 16:32
METTLER TOLEDO
Mostek Wagowy SNR:
1234567890
Terminal SNR: 1234567891
ID Wagi Lab A/1
ID Odwaznika ETW-200/1
Nr. Certyfikatu MT-806/5
Temperatura 20.2 °C 
Nominaln. 200.00 g 
Rzeczywisty 199.90 g 
Rozn. -0.10 g
Waga jest wypoziomowana
Test wykonany
Podpis
........................
------------------------
```
# **7.4 Praca z funkcją sekwencji testowej**

### **Nawigacja:** [ ] > [**Wazenie**]

Określ sekwencje testowe, rodzaj testu (metodę) i wybrany wzorzec masy. Zrozumiałe instrukcje pokazywane na wyświetlaczu prowadzą użytkownika przez test. Test należy wykonać zgodnie z GWP® lub innymi systemami zarządzania jakością.

Wszystkie parametry i wartości do sekwencji testowej zostały określone i sekwencja testowa jest przypisana do zadania. Określ zadania — kiedy i jak zostanie wykonana sekwencja testowa. Jeśli w pozycji menu

[**Przygotowanie instrukcji**] zostanie wybrany tryb standard, instrukcje przygotowujące są wyświetlane w sekwencji testowej. Odpowiadają one typowej standardowej procedurze operacyjnej. Należy postępować zgodnie z tymi instrukcjami i zatwierdzać je przyciskiem [**OK**], zanim będzie można kontynuować pozostałą część sekwencji testowej.

### **Uwaga**

Złożoność testu zależy od wprowadzonych ustawień (np. **Przygotowanie instrukcji**, **Akcja przy niepowodzeniu**, **AutoZero**).

**Patrz** [Sekwencje testowe ▶ strona 45] i Konfiguracja parametrów sekwencji testowej.

Po zakończeniu testu wyniku pomiarów są drukowane razem z wynikami ważenia.

- § Drukarkę można podłączyć i aktywować jako urządzenie wyjściowe w ustawieniach urządzeń peryferyjnych.
- − Aby wydrukować ustawienia, naciśnij przycisk [ ].

Metoda opisuje rodzaj testu, który należy wykonać, i określa główny cel sekwencji testowej. Dostępnych jest 8 różnych metod.

# **7.4.1 Rozpoczęcie zadania**

Zadanie można rozpocząć automatycznie lub ręcznie w zależności od ustawień.

- Kiedy nadejdzie wyznaczony termin lub wyznaczona godzina, mała ikona GWP jest widoczna **GWP** w prawym górnym rogu wyświetlacza (pod datą datą i godziną). Oznacza to, że waga wymaga wykonania zadania. Jednocześnie jest wyświetlone okno z instrukcjami, które prowadzą użytkownika przez test. Przestrzeganie tych instrukcji jest obowiązkowe.
	- Sekwencja testowa została określona i przypisana do zadania.
	- 1 Wykonaj instrukcje i potwierdź przyciskiem [**OK**].
	- 2 Zdejmij wszystkie odważniki i potwierdź przyciskiem [**OK**].
	- 3 Wypoziomuj wagę i potwierdź przyciskiem [**OK**].
	- 4 Wykonaj kolejne instrukcje w zależności od wybranego zadania.

#### **Uwaga**

Okno z instrukcjami jest zamykane, a mała ikona GWP przypisana do zadania znika z prawego górnego rogu wyświetlacza po skutecznym zakończeniu testu.

#### **Ręczne aktywowanie testu**

**GWP** 

**Sekwencja testu** Sekwencję testową można rozpocząć ręcznie, dotykając przycisku funkcyjnego.

- § Przycisk funkcyjny [**Sekwencja testu**] jest aktywny.
- Sekwencja testowa została określona i przypisana do zadania.
- 1 Dotknij przycisku [**Sekwencja testu**].

 $\Rightarrow$  Zostanie wyświetlone okno z wyborem sekwencji testowych.

- 2 Dotknij sekwencji testowej.
	- $\Rightarrow$  Zostanie wyświetlone okno instrukcji. Sekwencja testowa została rozpoczęta. Wykonaj następujące czynności: 1. Oczyść szalkę.
- 2. Wypoziomuj wagę.
- 3. W razie potrzeby włącz drukarkę.
- 4. Przygotuj wzorce masy.
- 5. Przygotuj szczypce lub widełki do wzorców.

Po wykonaniu wszystkich czynności potwierdź przyciskiem [**OK**] i wykonaj kolejne czynności z sekwencji testowej.

- 3 Zdejmij wszystkie odważniki i potwierdź przyciskiem [**OK**].
- 4 Wypoziomuj wagę i potwierdź przyciskiem [**OK**].

### **7.4.1.1 EC — test niecentralnego obciążenia**

Celem metody **EC** (test niecentralnego obciążenia) jest doprowadzenie każdego odchylenia niecentralnego obciążenia do poziomu mieszczącego się w wymaganej tolerancji SOP.

 $3 \times 4$ Wynik odpowiada najwyższemu z 4 odchyleń niecentralnego obciążenia.

# 2 **Metoda**

1-

5

Procedura przebiega następująco:

- 1 Wyzeruj wagę.
- 2 Umieść wzorzec masy na środku i potwierdź przyciskiem [**OK**].
- 3 Umieść wzorzec masy z przodu po lewej stronie i potwierdź przyciskiem [**OK**].
- 4 Umieść wzorzec masy z tyłu po lewej stronie i potwierdź przyciskiem [**OK**].
- 5 Umieść wzorzec masy z tyłu po prawej stronie i potwierdź przyciskiem [**OK**].
- 6 Umieść wzorzec masy z przodu po prawej stronie i potwierdź przyciskiem [**OK**].
- 7 Zdejmij wszystkie odważniki i potwierdź przyciskiem [**OK**].
- 8 Wyzeruj wagę.
	- ð Wyniki testu są wyświetlone razem z wynikami ważenia.
- 9 Aby zamknąć tę pozycję menu, dotknij przycisku [**OK**].
- 10 Aby przerwać, dotknij przycisku [**C**].
- $\Rightarrow$  Test jest drukowany.

## **7.4.1.2 RP1 — test powtarzalności**

Za pomocą metody **RP1** oblicza się przeciętne i standardowe odchylenie (symbol s) serii pomiarów z jednym wzorcem masy, aby oznaczyć powtarzalność wagi.

#### **Metoda**

Procedura przebiega następująco:

- 1 Wyzeruj wagę.
- 2 Ustaw wzorzec masy na wadze i potwierdź przyciskiem [**OK**].
- 3 Zdejmij wzorzec masy i potwierdź przyciskiem [**OK**].
- 4 Powtórz kroki 2 i 3.
- 5 Wyzeruj wagę.

 $\Rightarrow$  Wyniki testu są wyświetlone razem z wynikami ważenia.

- 6 Aby zamknąć tę pozycję menu, dotknij przycisku [**OK**].
- 7 Aby przerwać, dotknij przycisku [**C**].
- $\Rightarrow$  Test jest drukowany.

## **7.4.1.3 RPT1 — test powtarzalności ze wzorcem tara**

Za pomocą metody **RPT1** oblicza się przeciętne i standardowe odchylenie (symbol s) serii pomiarów wykonywanych z dwoma wzorcami masy w celu określenia powtarzalności. W odróżnieniu od metody **RP1** używany jest drugi wzorzec masy, który symuluje użycie pojemnika tara.

#### **Metoda**

Procedura przebiega następująco:

- 1 Wyzeruj wagę.
- 2 Umieść masę tara na wadze i potwierdź przyciskiem [**OK**].
- 3 Wytaruj wagę.
- 4 Ustaw wzorzec masy na wadze i potwierdź przyciskiem [**OK**].
- 5 Zdejmij wzorzec masy i potwierdź przyciskiem [**OK**].
- 6 Powtórz kroki 4 i 5.
- 7 Wyzeruj wagę.
	- ð Wyniki testu są wyświetlone razem z wynikami ważenia.
- 8 Aby zamknąć tę pozycję menu, dotknij przycisku [**OK**].
- 9 Aby przerwać, dotknij przycisku [**C**].
- $\Rightarrow$  Test jest drukowany.

#### **7.4.1.4 SE1 — test czułości jednym wzorcem masy**

Metoda **SE1** umożliwia sprawdzenie czułości wagi z jednym wzorcem masy.

#### **Metoda**

Procedura przebiega następująco:

- 1 Wyzeruj wagę.
- 2 Ustaw wzorzec masy na wadze i potwierdź przyciskiem [**OK**].
- 3 Zdejmij wzorzec masy i potwierdź przyciskiem [**OK**].
- 4 Wyzeruj wagę.  $\Rightarrow$  Wyniki testu są wyświetlone razem z wynikami ważenia.
- 5 Aby zamknąć tę pozycję menu, dotknij przycisku [**OK**].
- 6 Aby przerwać, dotknij przycisku [**C**].
- $\Rightarrow$  Test jest drukowany.

#### **7.4.1.5 SE2 — test czułości dwoma wzorcami masy**

Metoda **SE2** sprawdza czułość wagi dwoma wzorcami masy.

#### **Metoda**

Procedura przebiega następująco:

- 1 Wyzeruj wagę.
- 2 Umieść wzorzec masy 1 na wadze i potwierdź przyciskiem [**OK**].
- 3 Zdejmij wzorzec masy 1 i potwierdź przyciskiem [**OK**].
- 4 Wyzeruj wagę.
- 5 Umieść wzorzec masy 2 na wadze i potwierdź przyciskiem [**OK**].
- 6 Zdejmij wzorzec masy 2 i potwierdź przyciskiem [**OK**].
- 7 Wyzeruj wagę.
	- ð Wyniki testu są wyświetlone razem z wynikami ważenia.
- 8 Aby zamknąć tę pozycję menu, dotknij przycisku [**OK**].
- 9 Aby przerwać, dotknij przycisku [**C**].
- $\Rightarrow$  Test jest drukowany.

#### **7.4.1.6 Serwis — przypomnienie**

Metoda **SERVICE** jest bardziej przypomnieniem niż metodą. Zwykle służy do rutynowej kontroli różnych danych (dat) w tle. Służy np. do przypomnienia o dacie następnego serwisu lub o dacie MinWeigh. Data jest sprawdzana regularnie i gdy zbliża się termin wykonania określonego zadania, zostaje wyświetlony komunikat. Metoda **SERVICE** może również służyć za ostrzeżenie wstępne.

- § Przycisk funkcyjny [**Sekwencja testu**] jest aktywny.
- § Sekwencja testowa została określona i przypisana do zadania.
- − Wykonaj zadanie.

#### **7.4.1.7 SET1 — test czułości wzorcem tara i jednym wzorcem masy**

Metoda **SET1** sprawdza czułość wagi dwoma wzorcami masy. Pierwszy wzorzec masy jest symulacją pojemnika tara.

#### **Metoda**

Procedura przebiega następująco:

- 1 Wyzeruj wagę.
- 2 Umieść masę tara na wadze i potwierdź przyciskiem [**OK**].
- 3 Wytaruj wagę.
- 4 Ustaw wzorzec masy na wadze i potwierdź przyciskiem [**OK**].
- 5 Zdejmij wzorzec masy i potwierdź przyciskiem [**OK**].
- 6 Wyzeruj wagę.

 $\Rightarrow$  Wyniki testu są wyświetlone razem z wynikami ważenia.

- 7 Aby zamknąć tę pozycję menu, dotknij przycisku [**OK**].
- 8 Aby przerwać, dotknij przycisku [**C**].
- $\Rightarrow$  Test jest drukowany.

#### **7.4.1.8 SET2 — test czułości wzorcem tara i dwoma wzorcami masy**

Metoda **SET2** sprawdza czułość wagi przy użyciu trzech wzorców masy. Pierwszy wzorzec masy (tara) jest symulacją pojemnika tara.

#### **Metoda**

Procedura przebiega następująco:

- 1 Wyzeruj wagę.
- 2 Umieść wzorzec masy 1 na wadze i potwierdź przyciskiem [**OK**].
- 3 Zdejmij wzorzec masy 1 i potwierdź przyciskiem [**OK**].
- 4 Wyzeruj wagę.
- 5 Umieść masę tara na wadze i potwierdź przyciskiem [**OK**].
- 6 Wytaruj wagę.
- 7 Umieść wzorzec masy 2 na wadze i potwierdź przyciskiem [**OK**].
- 8 Zdejmij wszystkie odważniki i potwierdź przyciskiem [**OK**].
- 9 Wyzeruj wagę.
	- ð Wyniki testu są wyświetlone razem z wynikami ważenia.
- 10 Aby zamknąć tę pozycję menu, dotknij przycisku [**OK**].
- 11 Aby przerwać, dotknij przycisku [**C**].
- $\Rightarrow$  Test jest drukowany.

# **8 Program Dozowanie**

### **Nawigacja:** [ ] > [**Dozowanie**]

$$
\mathbb{F}^2
$$

Program **Dozowanie** służy do dozowania ciał stałych, cieczy i substancji papkowatych oraz do przygotowywania roztworów. Jeśli jest podłączone urządzenie peryferyjne, próbki można etykietować indywidualnie.

Do pracy w programie dozowania waga XPE powinna zostać rozbudowana o jedno z następujących urządzeń:

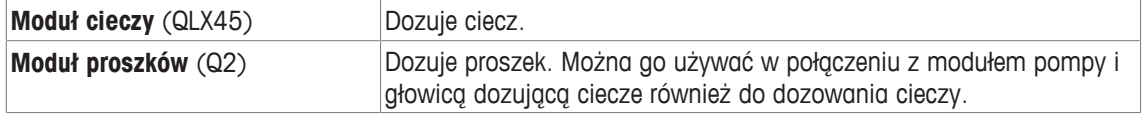

Opcjonalnie:

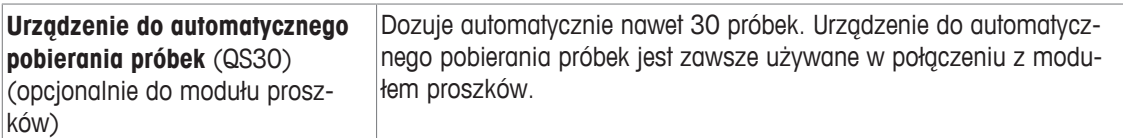

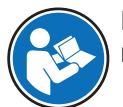

Informacje na temat sposobu pracy z programem dozowania i potrzebnymi do tego urządzeniami znajdują się w instrukcjach obsługi tych modułów dozujących.

Wszystkie ustawienia aplikacji są zapisywane w aktywnym profilu użytkownika.

## **Wybór programu**

- 1 Naciśnij przycisk [ <del>]</del>.
- 2 Dotknij ikony [**Dozowanie**] w oknie wyboru.
	- $\Rightarrow$  Wybrany program jest aktywny.
	- $\Rightarrow$  Niektóre specjalne przyciski funkcyjne i pola informacyjne są domyślnie aktywne.
- $\Rightarrow$  Waga jest gotowa do dozowania.

# **8.1 Ustawienia programu Dozowanie**

# **Nawigacja:**  $\begin{bmatrix} \Box \Box \end{bmatrix}$  >  $\begin{bmatrix} \text{Dozowanie} \end{bmatrix}$  >  $\begin{bmatrix} \Box_0 \end{bmatrix}$

Są dostępne różne specjalne ustawienia dotyczące dozowania, które umożliwiają dostosowanie aplikacji do konkretnych wymogów.

Przycisków ze strzałkami można używać do przewijania do przodu lub do tyłu do strony z listą menu.

- Program jest aktywny.
- 1 Naciśnij przycisk  $[\Gamma_{\bullet}].$

 $\Rightarrow$  Zostanie wyświetlone okno z ustawieniami programu.

- 2 Wybierz odpowiednią pozycję menu.
- 3 Zmień ustawienia i potwierdź przyciskiem [**OK**].

Użytkownik może zdefiniować następujące parametry:

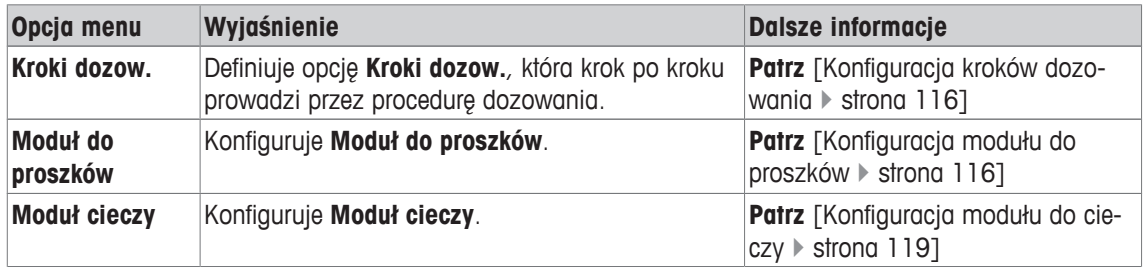

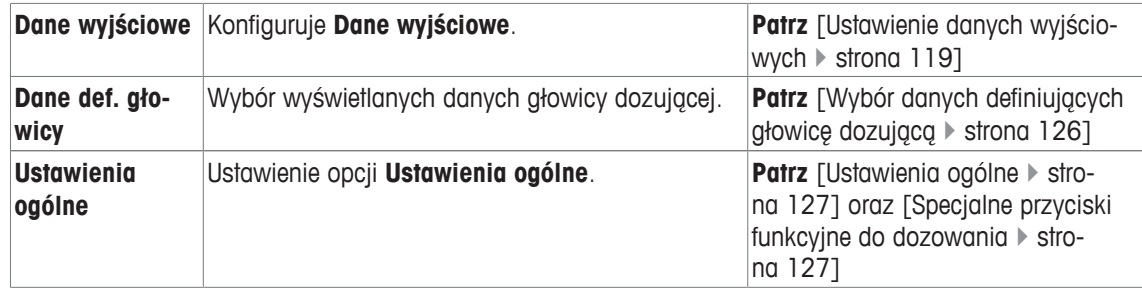

# **8.1.1 Konfiguracja kroków dozowania**

## **Nawigacja:** [ ] > [**Dozowanie**] > [ ] > **Kroki dozow.** > [**Definiuj**]

Kroki dozowania można określać, wybierając różne kroki z podpowiedziami dotyczącymi wprowadzania danych dla każdego cyklu dozowania.

#### **Uwaga**

Wszystkie te kroki można także definiować przyciskami funkcyjnymi.

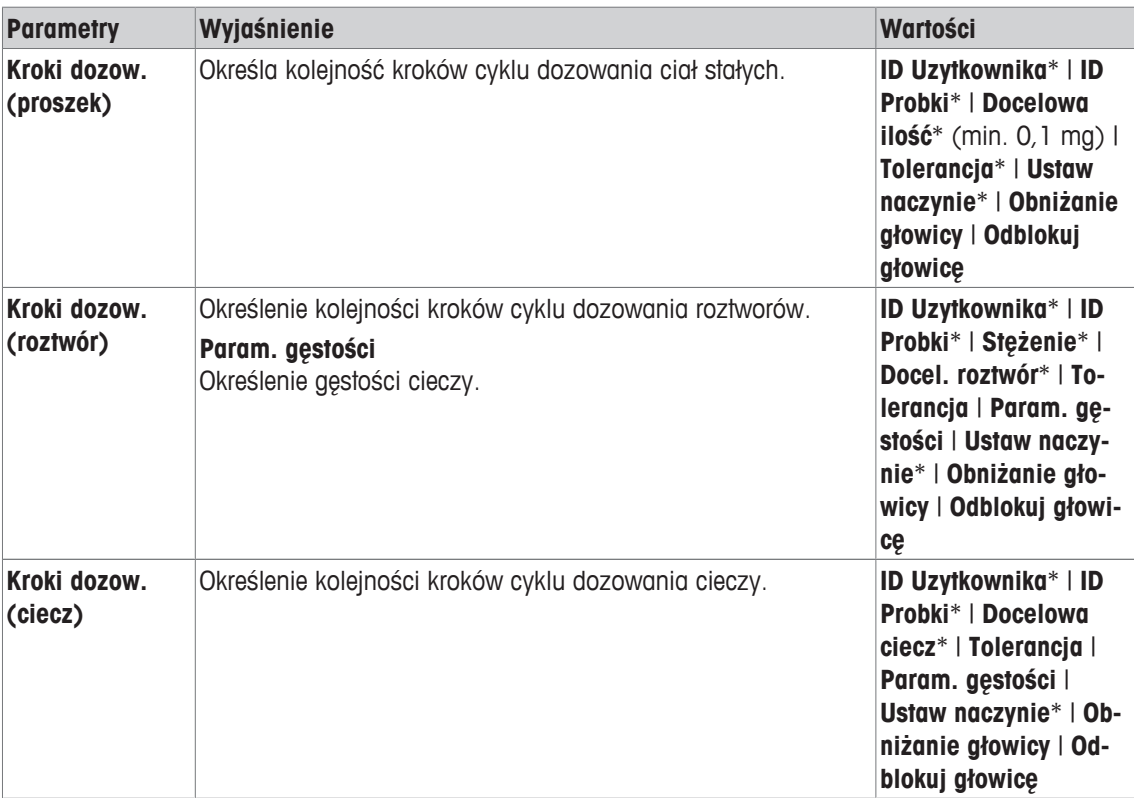

\* Ustawienie fabryczne

# **8.1.2 Konfiguracja modułu do proszków**

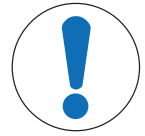

# **NOTYFIKACJA**

**Sprzęt musi zostać zamontowany przez pracownika serwisu!**

System może działać nieprawidłowo.

− Funkcje te można wybierać tylko, jeśli urządzenia zostały zainstalowane przez pracownika serwisu METTLER TOLEDO.

**Nawigacja:** [ ] > [**Dozowanie**] > [ ] > **Moduł do proszków** > [**Definiuj**] > **Zamontowane** > [**Definiuj**]

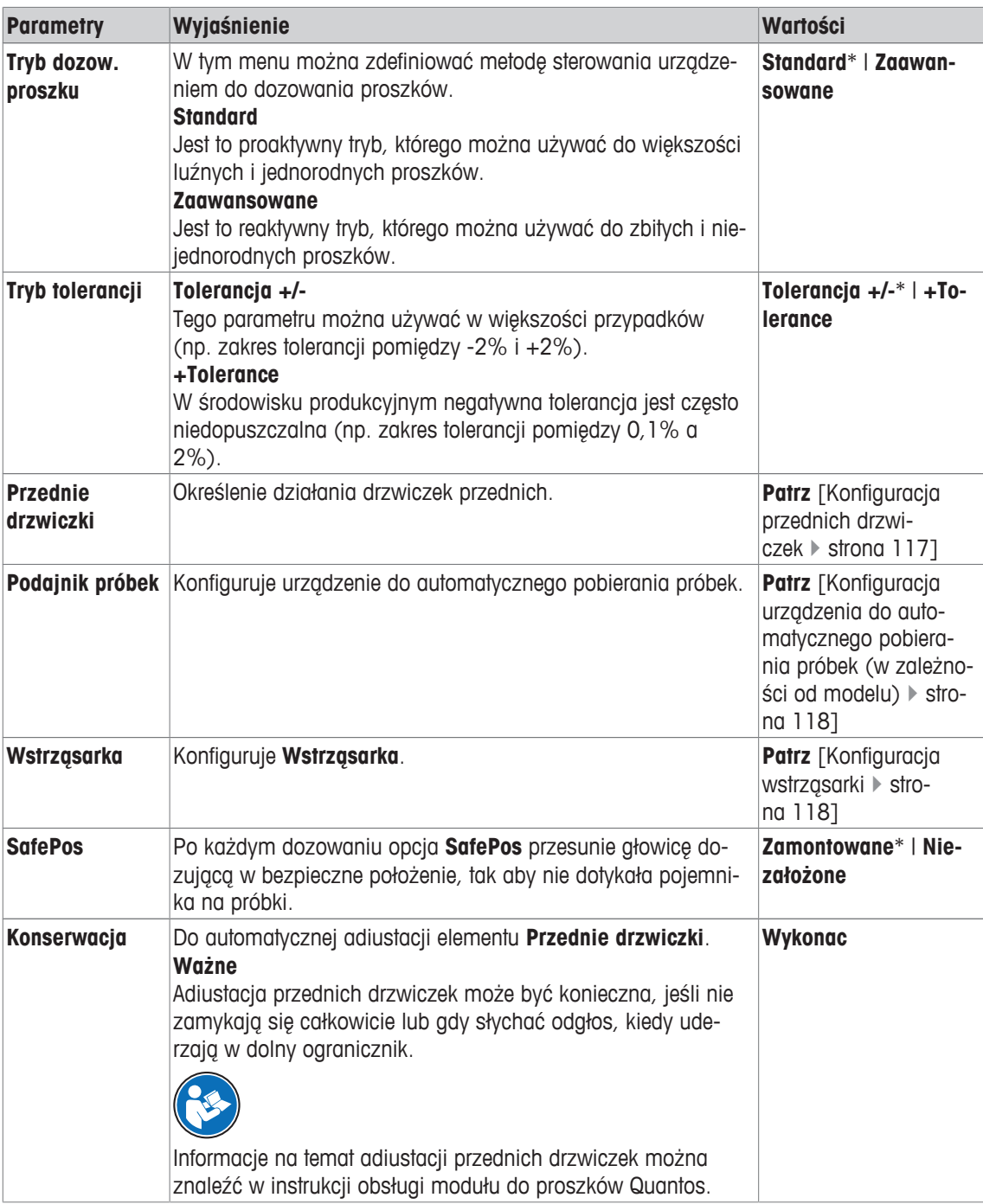

# **8.1.2.1 Konfiguracja przednich drzwiczek**

# **Nawigacja:** [ ] > [**Dozowanie**] > [ ] > **Moduł do proszków** > [**Definiuj**] > **Zamontowane** > [**Definiuj**] > **Przednie drzwiczki** > [**Definiuj**]

W tym podmenu można zdefiniować działanie przednich drzwiczek. Ruch drzwiczek można połączyć z konkretną procedurą lub zadaniem.

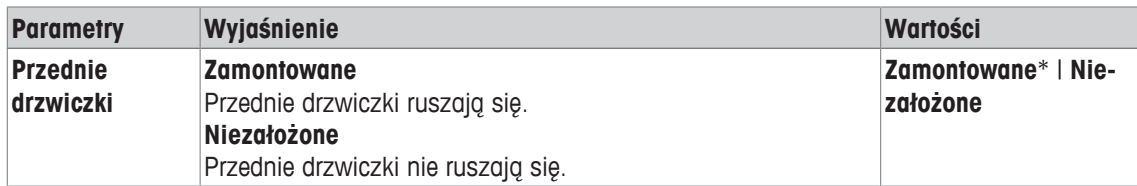

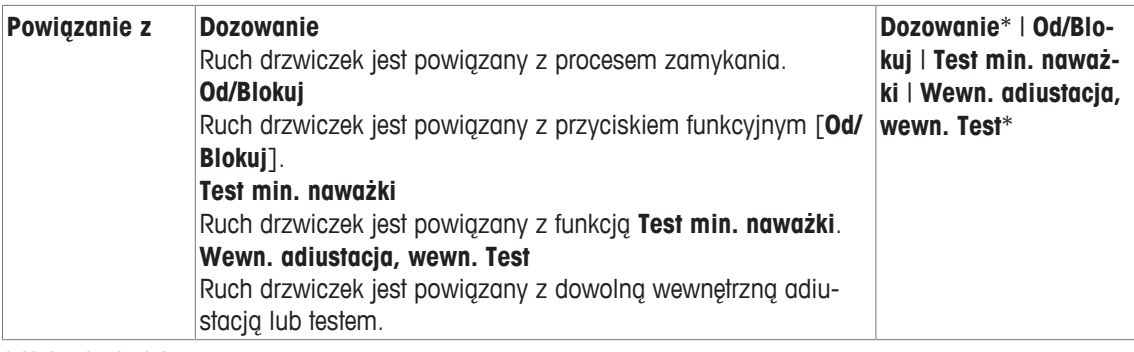

## **8.1.2.2 Konfiguracja urządzenia do automatycznego pobierania próbek (w zależności od modelu)**

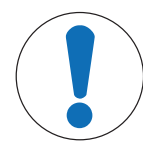

# **NOTYFIKACJA**

**Sprzęt musi zostać zamontowany przez pracownika serwisu!**

System może działać nieprawidłowo.

− Funkcje te można wybierać tylko, jeśli urządzenia zostały zainstalowane przez pracownika serwisu METTLER TOLEDO.

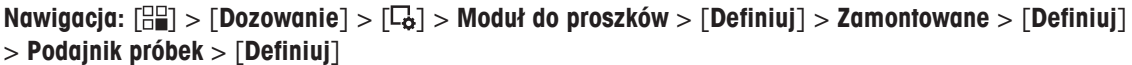

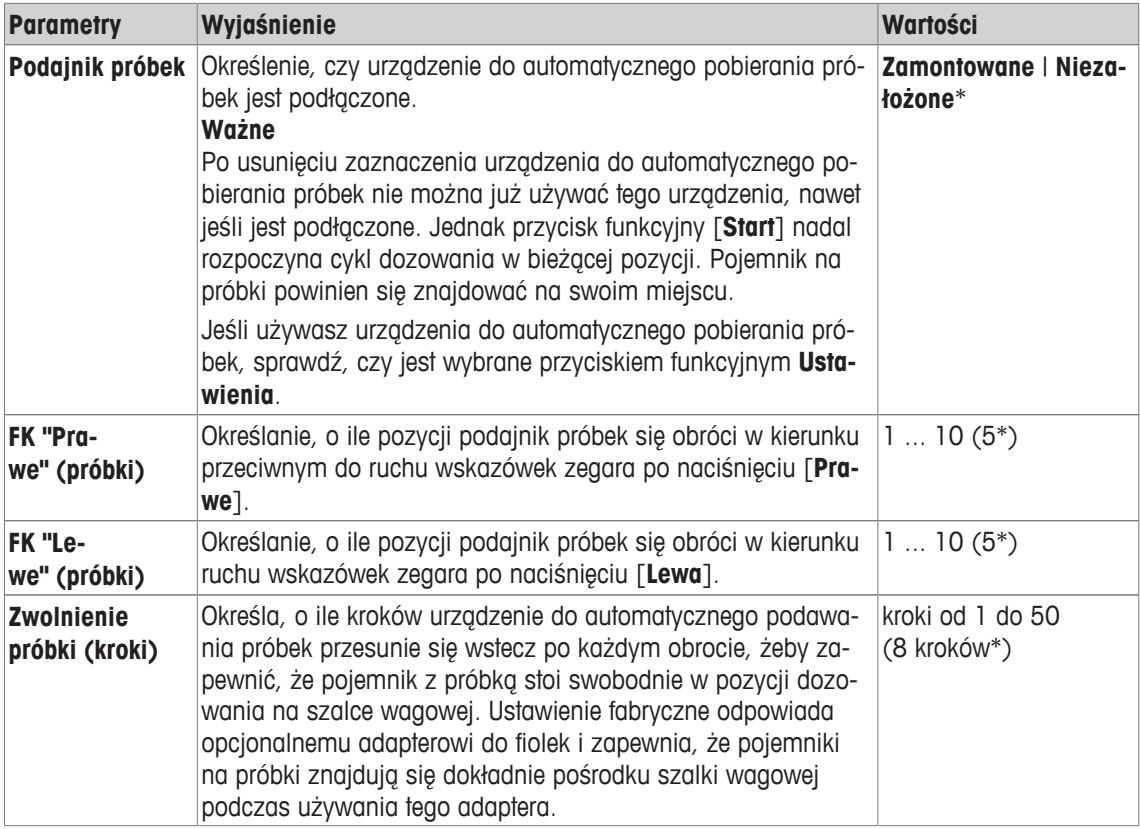

\* Ustawienie fabryczne

## **8.1.2.3 Konfiguracja wstrząsarki**

### **Nawigacja:** [ ] > [**Dozowanie**] > [ ] > **Moduł do proszków** > [**Definiuj**] > **Zamontowane** > [**Definiuj**] > **Wstrząsarka** > [**Definiuj**]

Wstrząsacz poprawia płynność niskiego przepływu proszku.

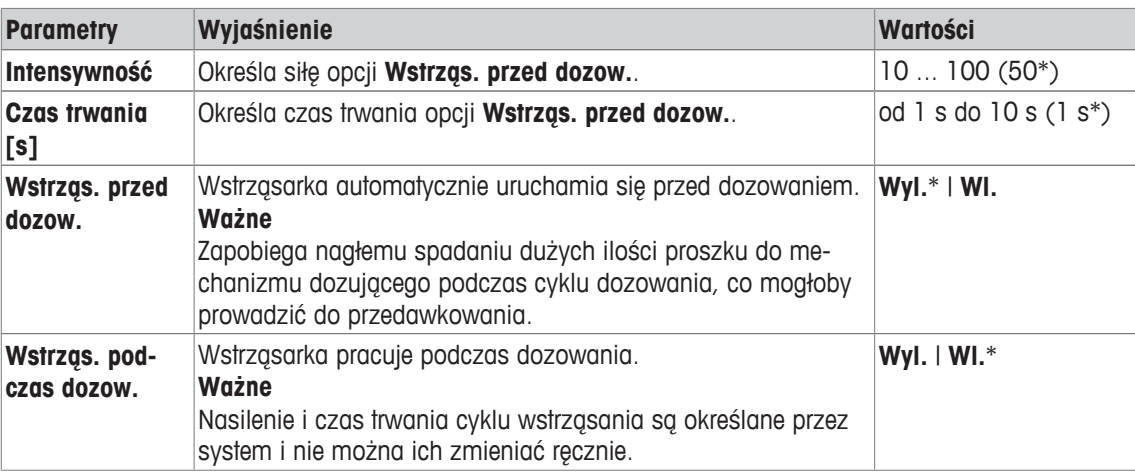

#### **Ważne**

Wstrząsanie można wyłączyć, jeśli przeszkadza w procesie lub jeśli proszku nie wolno wstrząsać. W takim przypadku proponujemy wybrać przycisk funkcyjny [**Wstrząsarka**], aby ręcznie rozpocząć cykl wstrząsania (przy użyciu ustawień **Intensywność** i **Czas trwania [s]**).

Jeśli wstrząsanie dobrze zadziałało z danym proszkiem, ale nie poprawiło jego przepływu, zwiększ wartości **Intensywność** i (lub) **Czas trwania [s]**.

Należy pamiętać, że nadmierne wstrząsanie może spowodować zbicie proszku.

# **8.1.3 Konfiguracja modułu do cieczy**

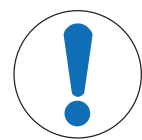

# **NOTYFIKACJA**

**Sprzęt musi zostać zamontowany przez pracownika serwisu!**

System może działać nieprawidłowo.

− Funkcje te można wybierać tylko, jeśli urządzenia zostały zainstalowane przez pracownika serwisu METTLER TOLEDO.

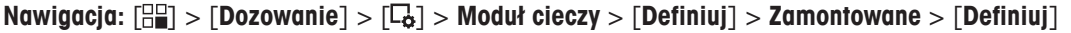

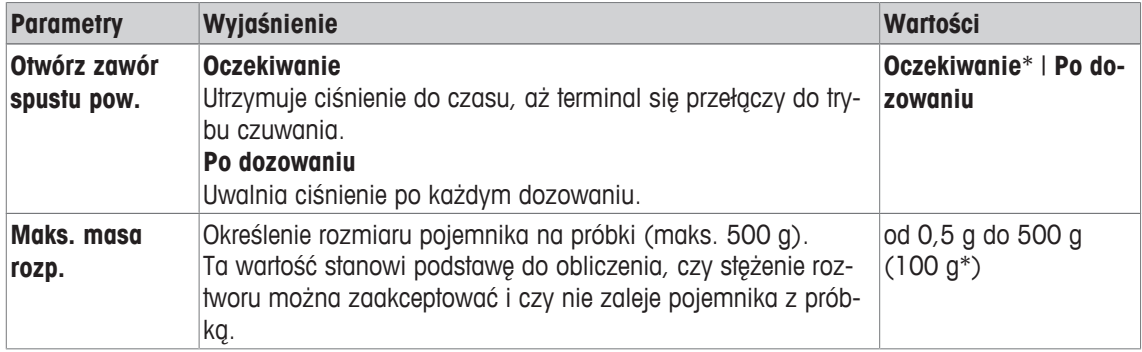

\* Ustawienie fabryczne

## **8.1.4 Ustawienie danych wyjściowych**

#### **Nawigacja:** [ ] > [**Dozowanie**] > [ ] > **Dane wyjściowe** > [**Definiuj**]

Waga może się komunikować z rozmaitymi urządzeniami peryferyjnymi. Opcja **Dane wyjściowe** pozwala zdefiniować, które dane będą przesyłane do urządzenia peryferyjnego. Dodatkowo można modyfikować wyjściowy format danych w zależności od tego, czy urządzenie peryferyjne jest drukarką etykiet, zwykłą drukarką czy też systemem danych.

### **Ważne**

Nie można zmienić danych w formacie XML, które są wysyłane do komputera hosta.

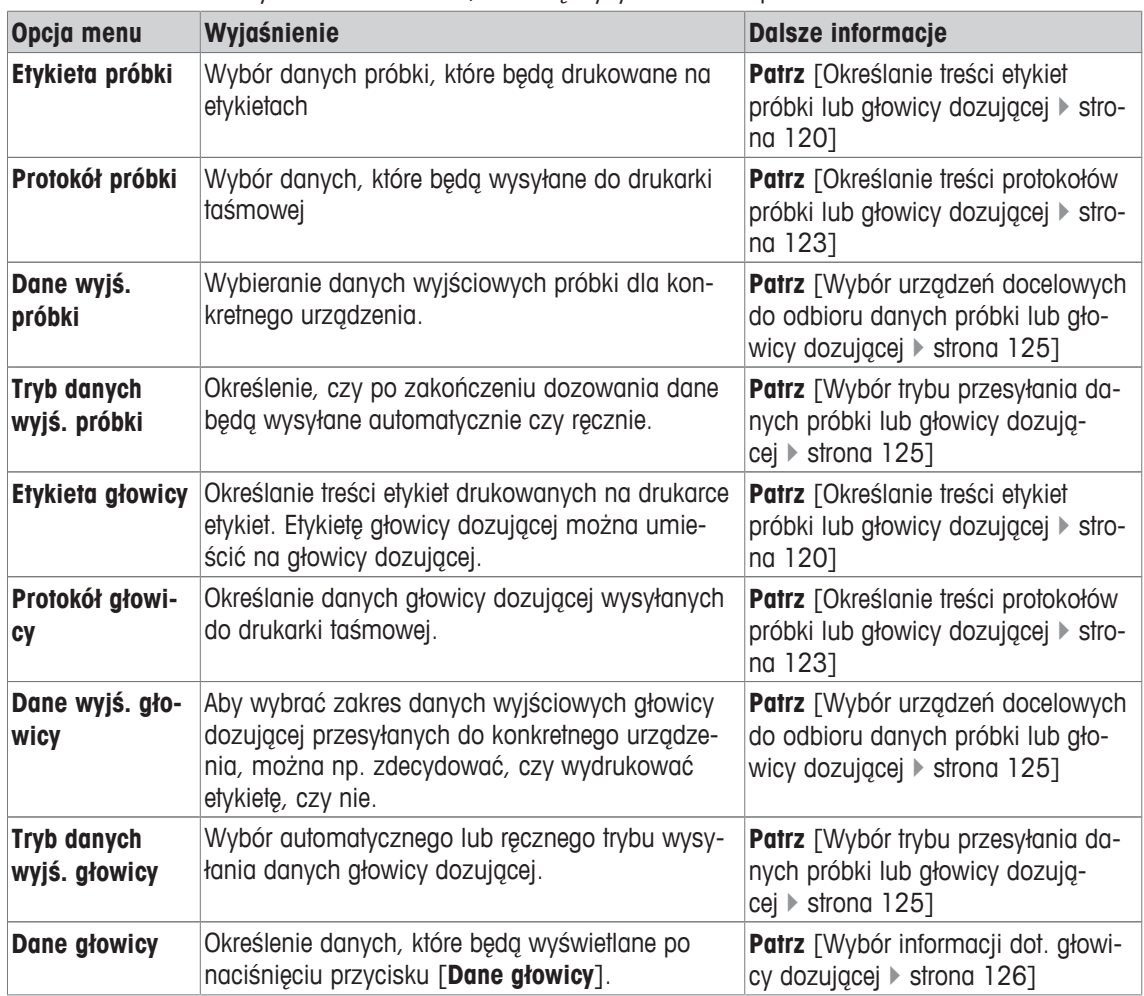

#### **8.1.4.1 Określanie treści etykiet próbki lub głowicy dozującej**

**Nawigacja:** [ ] > [**Dozowanie**] > [ ] > **Dane wyjściowe** > [**Definiuj**] > **Etykieta próbki** > [**Definiuj**] Jeśli do wagi jest podłączona drukarka etykiet, wyniki dozowania można drukować na etykietach. Etykiety składają się z części tekstowej oraz z części kodowej zawierającej kod matrycowy lub kreskowy. Tekst i kod są definiowane przez użytkownika.

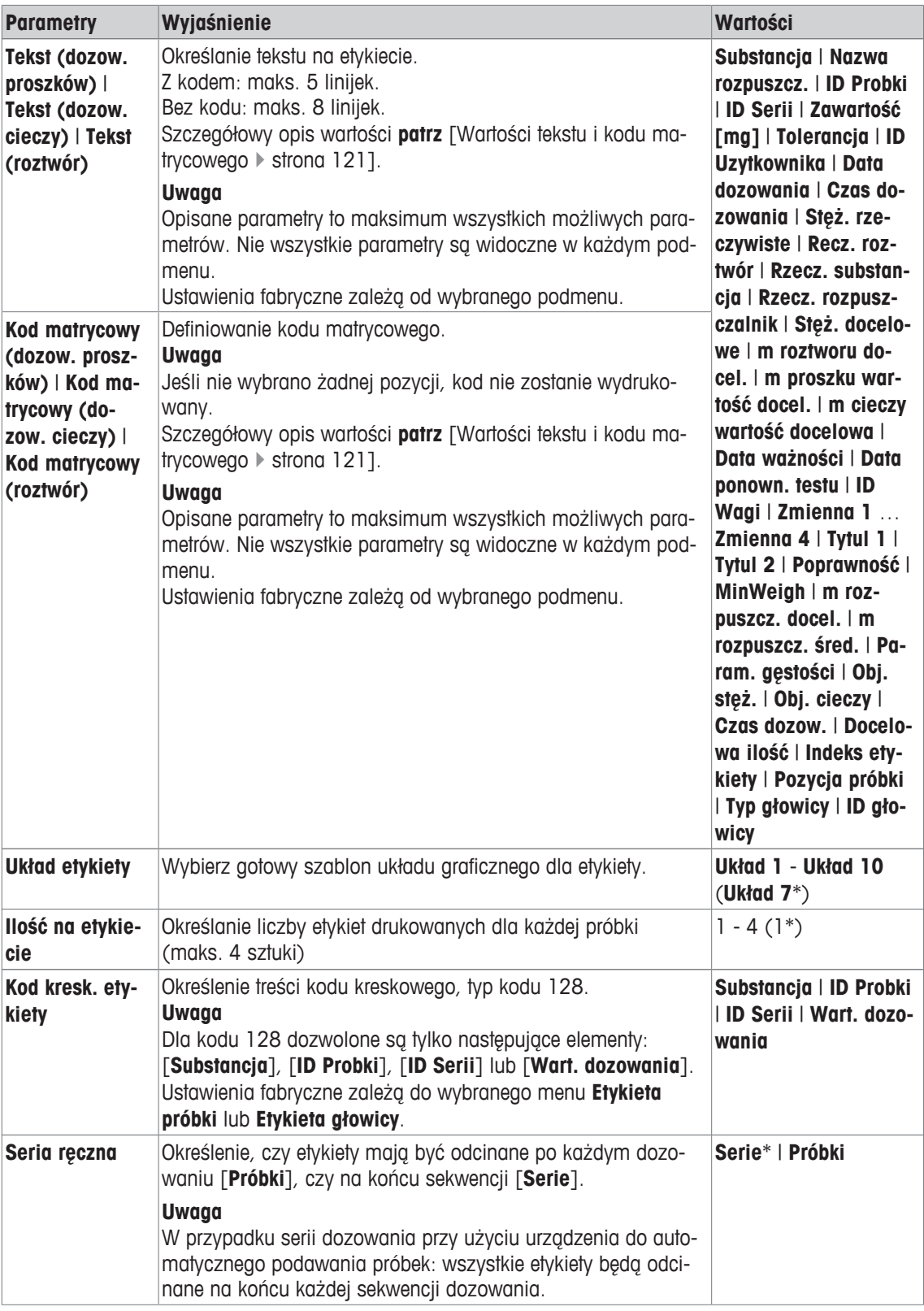

# **Wartości tekstu i kodu matrycowego**

**Nawigacja:** [ ] > [**Dozowanie**] > [ ] > **Dane wyjściowe** > [**Definiuj**] > **Etykieta próbki** > [**Definiuj**]

### **Uwaga**

Opisane parametry to maksimum wszystkich możliwych parametrów. Nie wszystkie parametry są widoczne w każdym podmenu.

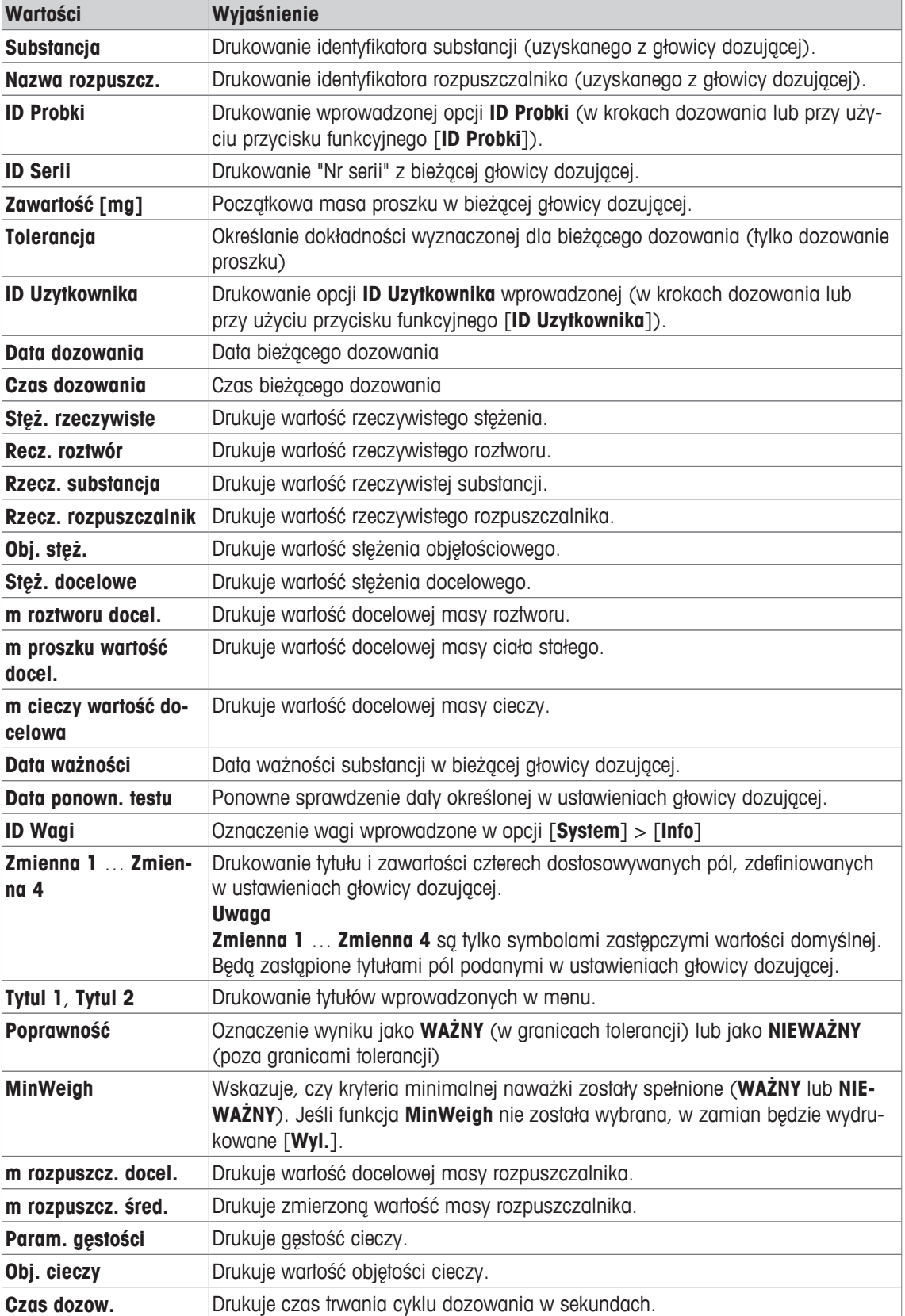

Na etykiecie danych próbki można umieścić maksymalnie 6 danych.

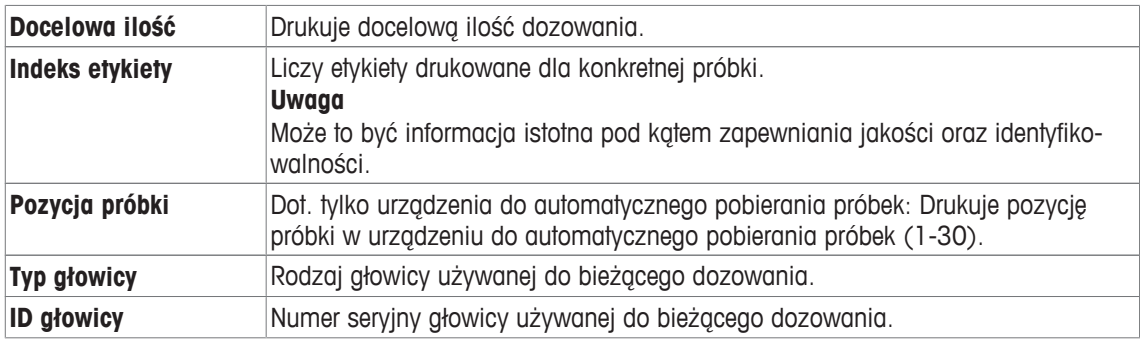

#### **Określanie układu etykiety**

#### **Nawigacja:** [ ] > [**Dozowanie**] > [ ] > **Dane wyjściowe** > [**Definiuj**] > **Etykieta próbki** > [**Definiuj**] > **Układ etykiety**

Dostępnych jest 10 następujących utworzonych wcześniej układów etykiety:

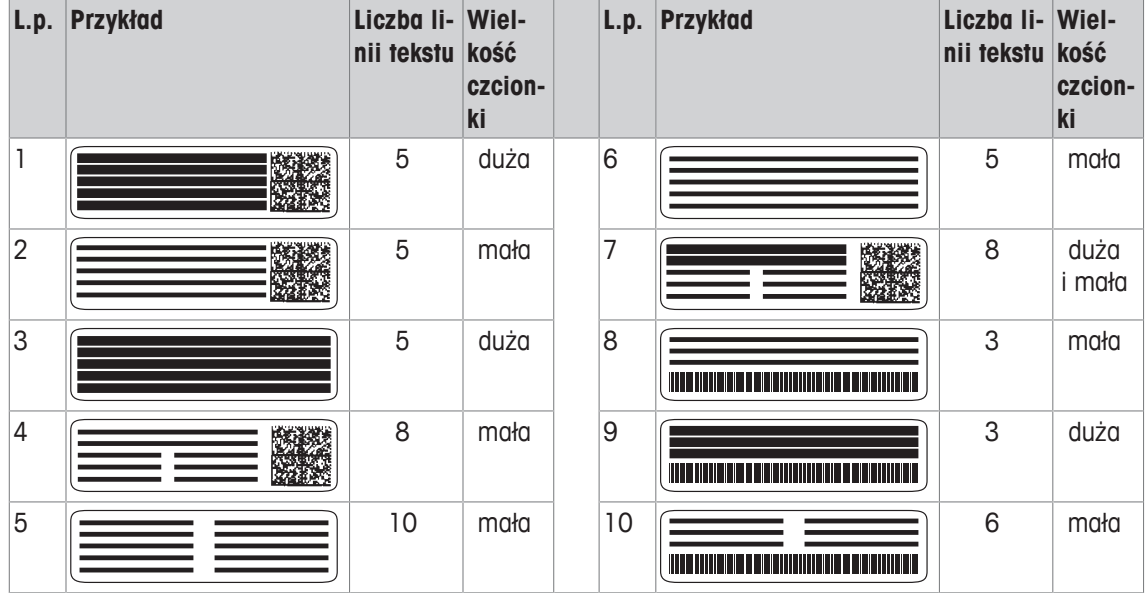

#### **Uwaga**

Szablony układu graficznego uwzględniają wybrane elementy treści etykiet oraz kolejność ich drukowania. W przypadku wybrania zbyt wielu pozycji może zabraknąć miejsca na etykiecie (zwłaszcza z kodem matrycowym lub paskowym). W takim przypadku etykieta będzie zawierać tylko te pozycje, które się zmieszczą w dostępnym miejscu. Można wówczas zmienić kolejność drukowanych elementów, tak aby najważniejsze z nich były drukowane jako pierwsze (drukowanie zawsze rozpoczyna się od pozycji nr 1). Można także wybrać inny szablon układu graficznego, który pomieści więcej pozycji tekstowych, np. szablon z mniejszą czcionką lub bez kodu. Powyższe ograniczenia dotyczą wyłącznie pozycji tekstowych, kody (matrycowe lub kreskowe) będą zawsze drukowane w całości.

#### **8.1.4.2 Określanie treści protokołów próbki lub głowicy dozującej**

#### **Nawigacja:** [ ] > [**Dozowanie**] > [ ] > **Dane wyjściowe** > [**Definiuj**] > **Protokół próbki** > [**Definiuj**]

Jeśli do wagi jest podłączona drukarka taśmowa, wyniki dozowania i inne odnośne informacje można drukować na papierze.

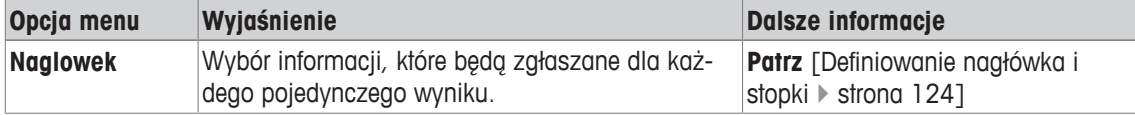

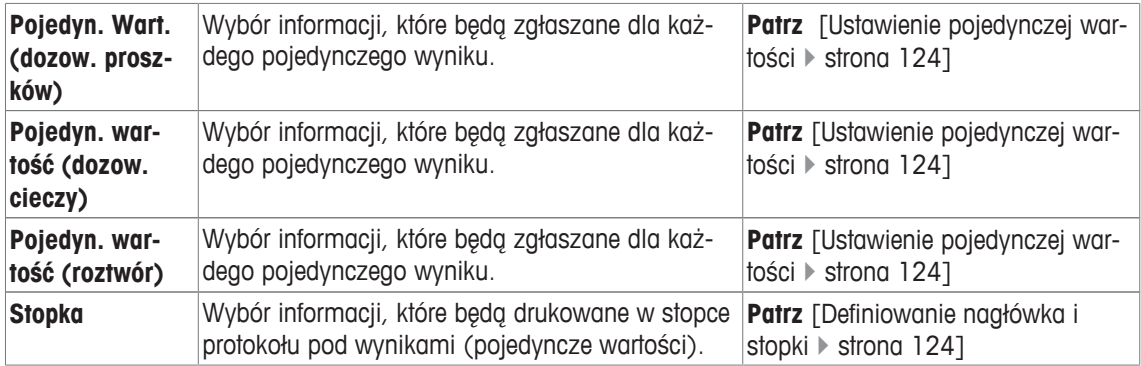

#### **Definiowanie nagłówka i stopki**

**Nawigacja:** [ ] > [**Dozowanie**] > [ ] > **Dane wyjściowe** > [**Definiuj**] > **Protokół próbki** > [**Definiuj**]

#### **Uwaga**

Opisane parametry to maksimum wszystkich możliwych parametrów. Nie wszystkie parametry są widoczne w każdym podmenu.

Ustawienia fabryczne zależą do wybranego podmenu.

Użytkownik może zdefiniować następujące parametry:

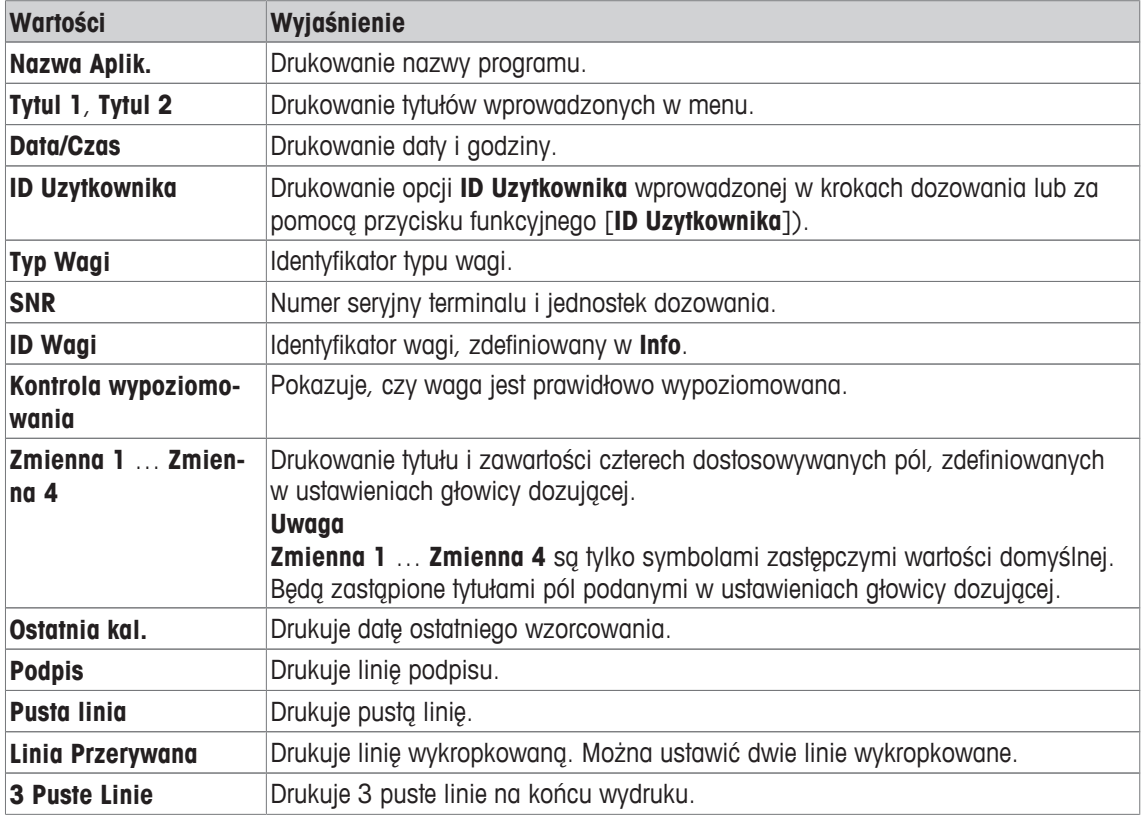

#### **Ustawienie pojedynczej wartości**

**Nawigacja:** [ ] > [**Dozowanie**] > [ ] > **Dane wyjściowe** > [**Definiuj**] > **Protokół próbki** > [**Definiuj**] > **Pojedyn. Wart.** > [**Definiuj**]

W tym podmenu można zdefiniować, jakie informacje będą drukowane dla poszczególnych cykli dozowania.

#### **Uwaga**

Opisane parametry to maksimum wszystkich możliwych parametrów. Nie wszystkie parametry są widoczne w każdym podmenu.

Ustawienia fabryczne zależą do wybranego podmenu.

Użytkownik może zdefiniować następujące parametry:

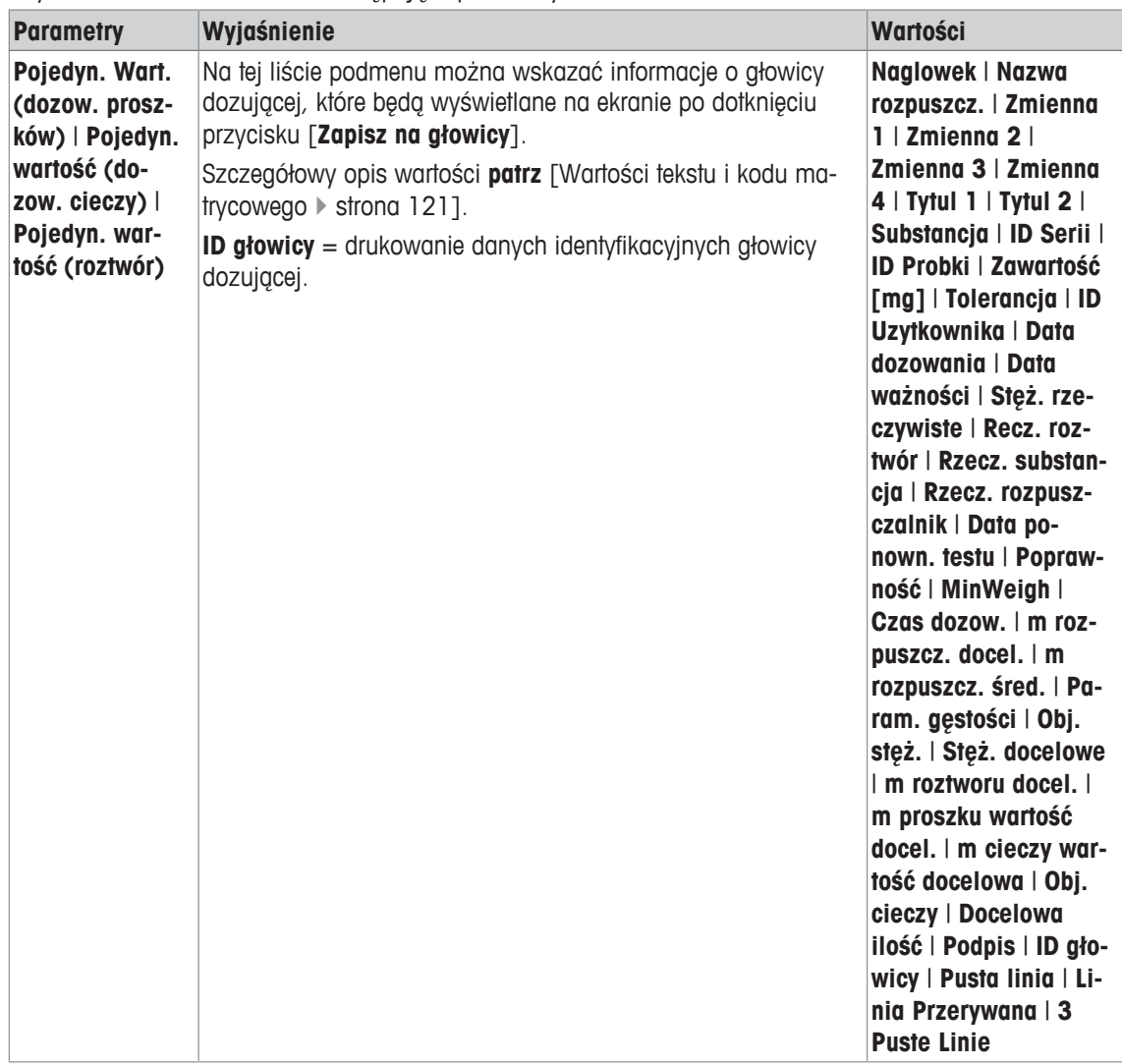

## **8.1.4.3 Wybór urządzeń docelowych do odbioru danych próbki lub głowicy dozującej**

**Nawigacja:** [ ] > [**Dozowanie**] > [ ] > **Dane wyjściowe** > [**Definiuj**] > **Dane wyjś. próbki** > [**Definiuj**] W tej części można wybrać dane wyjściowe próbki dla konkretnego urządzenia.

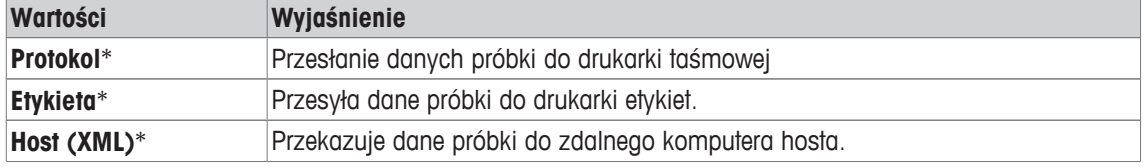

\* Ustawienie fabryczne

#### **Ważne**

Waga zawsze przekazuje pełne dane XML do komputer hosta. Nie można zdefiniować ilości danych wysyłanych w formacie XML.

## **8.1.4.4 Wybór trybu przesyłania danych próbki lub głowicy dozującej**

**Nawigacja:** [ ] > [**Dozowanie**] > [ ] > **Dane wyjściowe** > [**Definiuj**] > **Tryb danych wyjś. próbki**

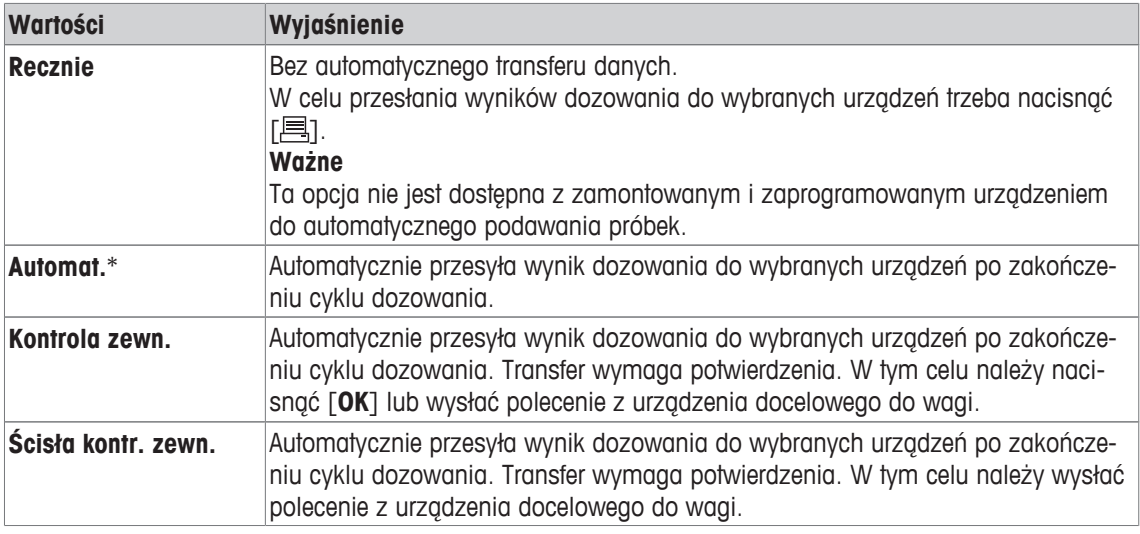

# **8.1.4.5 Wybór informacji dot. głowicy dozującej**

# **Nawigacja:** [ ] > [**Dozowanie**] > [ ] > **Dane wyjściowe** > [**Definiuj**] > **Dane głowicy** > [**Definiuj**]

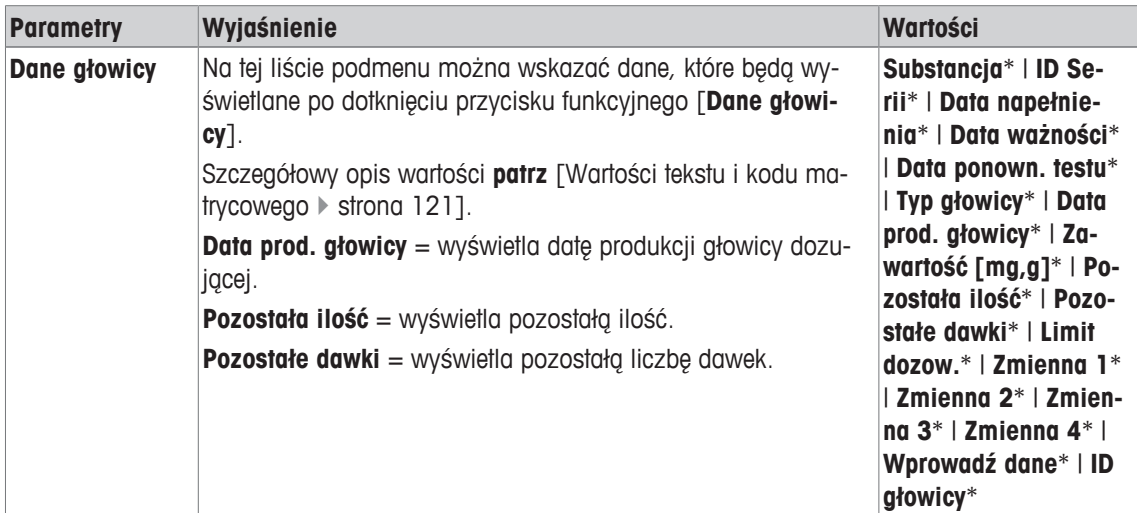

\* Ustawienie fabryczne

# **8.1.5 Wybór danych definiujących głowicę dozującą**

# **Nawigacja:** [ ] > [**Dozowanie**] > [ ] > **Dane def. głowicy** > [**Definiuj**]

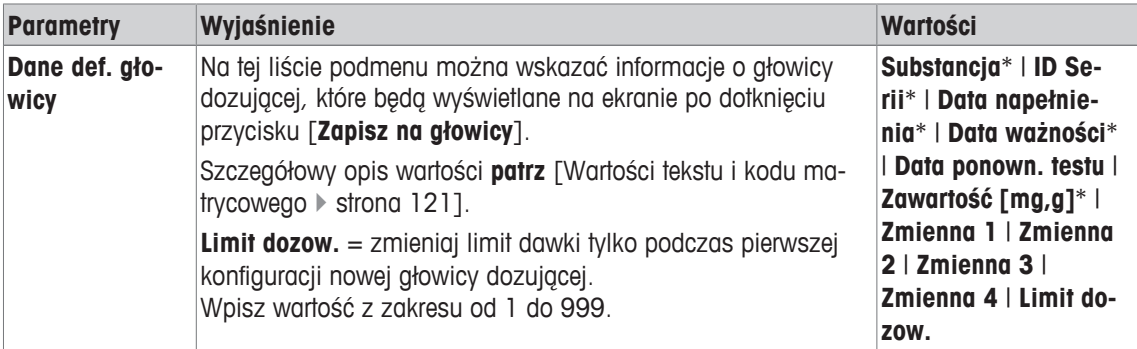

\* Ustawienie fabryczne

# **8.1.6 Ustawienia ogólne**

### **Nawigacja:** [ ] > [**Dozowanie**] > [ ] > **Ustawienia ogólne** > [**Definiuj**]

Jest dostępnych kilka specjalnych ustawień dozowania. Można z nich korzystać, aby dostosować program do swoich potrzeb.

Większość dostępnych ustawień jest taka sama jak w aplikacji **Wazenie**. Poniżej przedstawiono tylko te ustawienia, które są inne.

Aby zobaczyć poprzednią lub następną stronę menu, można skorzystać z przycisków ze strzałkami.

- Program jest aktywny.
- 1 Naciśnij przycisk  $[\Gamma_{\bullet}].$ 
	- $\Rightarrow$  Zostanie wyświetlone okno z ustawieniami programu.
- 2 Dotknij opcji **Ustawienia ogólne** > [**Definiuj**].
- 3 Wybierz odpowiednią pozycję menu.
- 4 Zmień ustawienia i potwierdź przyciskiem [**OK**].

Użytkownik może zdefiniować następujące parametry:

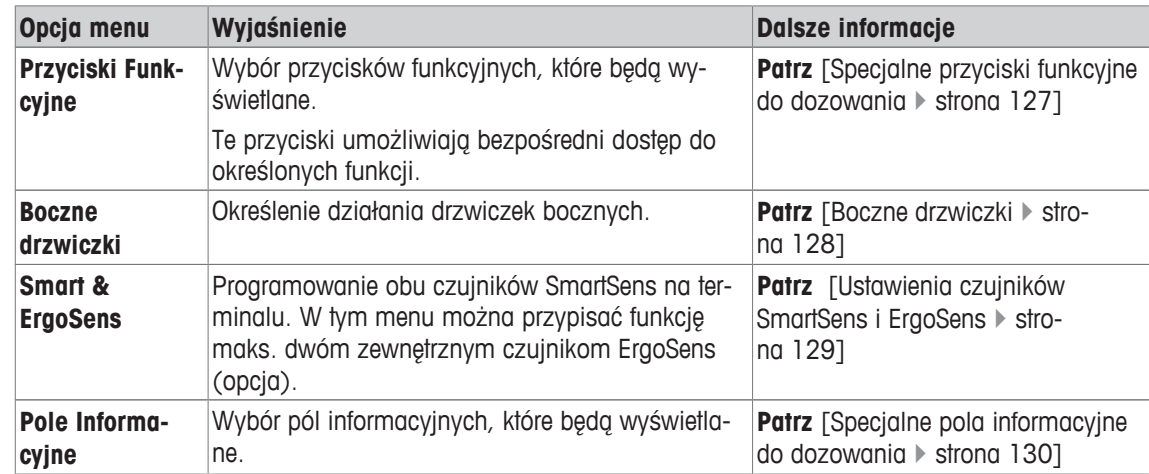

## **8.1.6.1 Specjalne przyciski funkcyjne do dozowania**

#### **Nawigacja:** [ ] > [**Dozowanie**] > [ ] > [**Ustawienia ogólne**] > **Przyciski Funkcyjne** > [**Definiuj**]

Ta pozycja menu służy do aktywowania poniższych specjalnych przycisków funkcyjnych do dozowania. Wszystkie pozostałe przyciski funkcyjne są takie sam jak w aplikacji **Wazenie**.

Przyciski funkcyjne są widoczne w programie na dole wyświetlacza. Cyfry oznaczają kolejność na ekranie.

- Przyciski funkcyjne można aktywować i dezaktywować, dotykając ich.
- Aby zmienić kolejność, należy najpierw dezaktywować wszystkie przyciski funkcyjne, a następnie aktywować je w ustalonej kolejności.
- Program jest aktywny.
- 1 Naciśnij przycisk  $[\Gamma_{\bullet}].$ 
	- $\Rightarrow$  Zostanie wyświetlone okno z ustawieniami programu.
- 2 Dotknij opcji **Przyciski Funkcyjne** > [**Definiuj**].
- 3 Wybierz **Przyciski Funkcyjne**, których potrzebujesz.  $\Rightarrow$  Przycisk funkcyjny jest automatycznie numerowany.
- 4 Zmień ustawienia i potwierdź przyciskiem [**OK**].

Aby zobaczyć poprzednią lub następną stronę menu, można skorzystać z przycisków ze strzałkami.

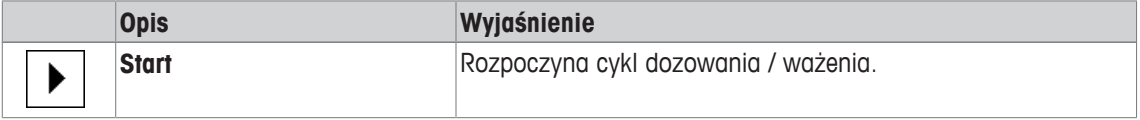

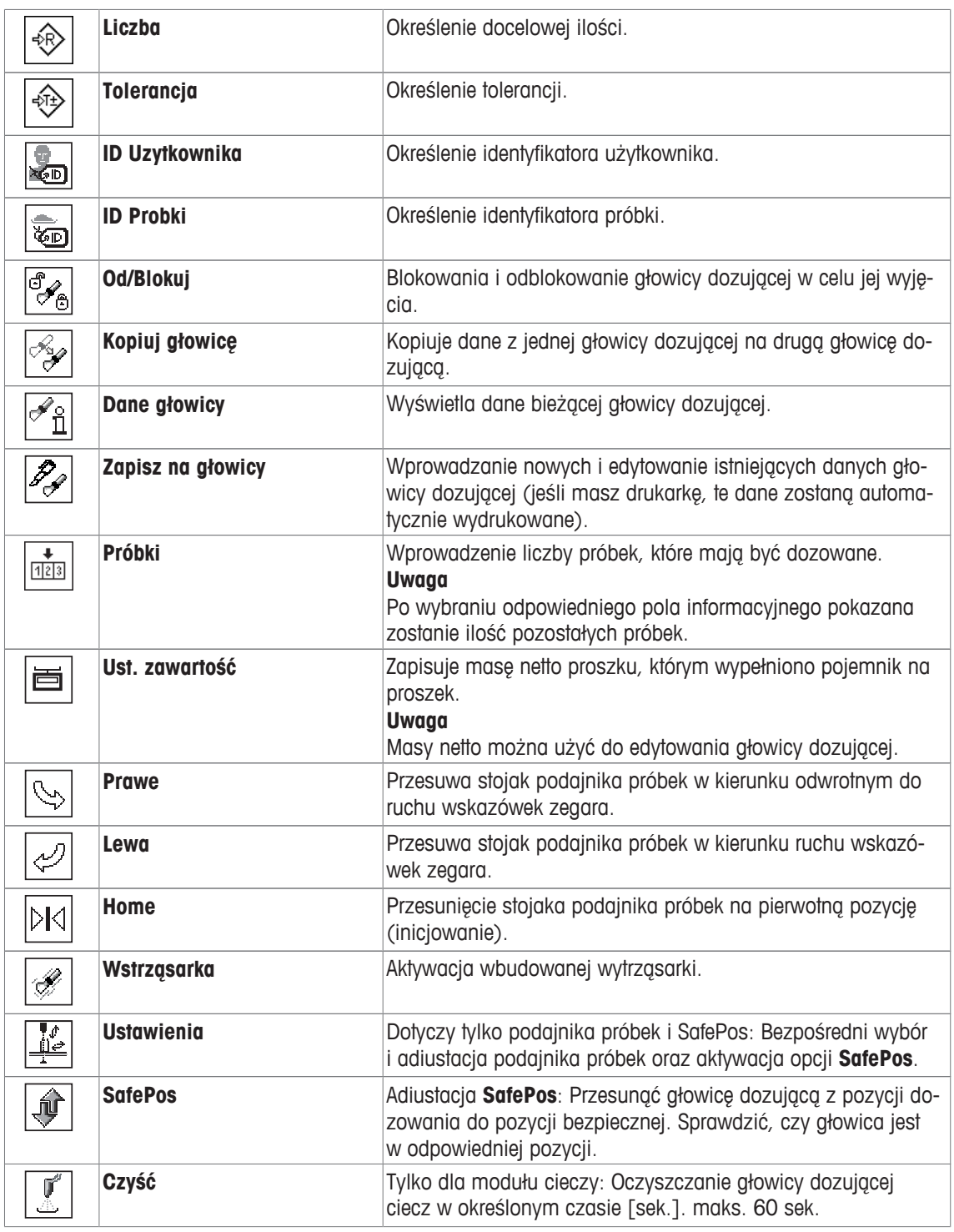

# **8.1.6.2 Konfiguracja bocznych drzwiczek**

**Nawigacja:** [ ] > [**Dozowanie**] > [ ] > **Ustawienia ogólne** -> [**Definiuj**] > **Boczne drzwiczki** > [**Definiuj**]

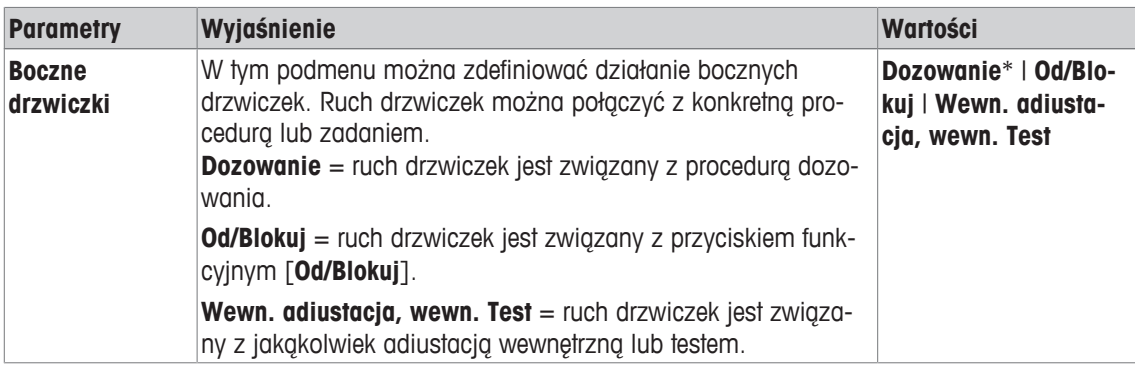

### **8.1.6.3 Ustawienia czujników SmartSens i ErgoSens**

### **Nawigacja:** [ ] > [**Dozowanie**] > [ ] > **Smart & ErgoSens**

To menu służy do aktywacji lub dezaktywacji obu czujników bezdotykowych (SmartSens) w lewym i prawym górnym rogu terminala.

Wybraną funkcję można aktywować, przesuwając ręką nad czujnikiem (maksymalna odległość około 5 cm). Czujnik wydaje dźwięk potwierdzający rozpoznanie polecenia.

Czujniki zewnętrzne podłączone z tyłu wagi przez złącza "Aux 1" i "Aux 2" można skonfigurować ustawieniami czujników ErgoSens. ErgoSens to opcjonalny czujnik zewnętrzny. Do wagi można podłączyć maks. 2 zewnętrzne czujniki ErgoSens.

Każdemu z dwóch czujników SmartSens i ErgoSens można przypisać jedną z następujących funkcji, dotykając odpowiedniego przycisku.

### **Ważne**

Po włączeniu jednej z funkcji emulujących przycisk na terminalu świeci się odpowiedni symbol (4, **Okno zostanie zamkniete automatycznie jak tylko nagrzewanie zostanie ukonczone., Tara 9 lub 国) na pasku** stanu pod danym czujnikiem. Dla wszystkich pozostałych ustawień, które emulują przyciski funkcyjne o tej samej nazwie, świeci się zielony symbol **F** (Funkcja). Kiedy czujnik jest nieaktywny nie świeci się żaden symbol.

- 1 Naciśnij przycisk  $[\Gamma_{\bullet}].$  $\Rightarrow$  Zostanie wyświetlone okno z ustawieniami programu.
- 2 Dotknij opcji **Smart & ErgoSens** > [**Definiuj**].

 $\Rightarrow$  Jest widoczne okno wyboru.

- 3 Wybierz odpowiednią pozycję menu, np. **SmartSens lewy**.
	- $\Rightarrow$  Jest widoczne okno wyboru.
- 4 Wybierz funkcję i potwierdź przyciskiem [**OK**].

Użytkownik może zdefiniować następujące parametry:

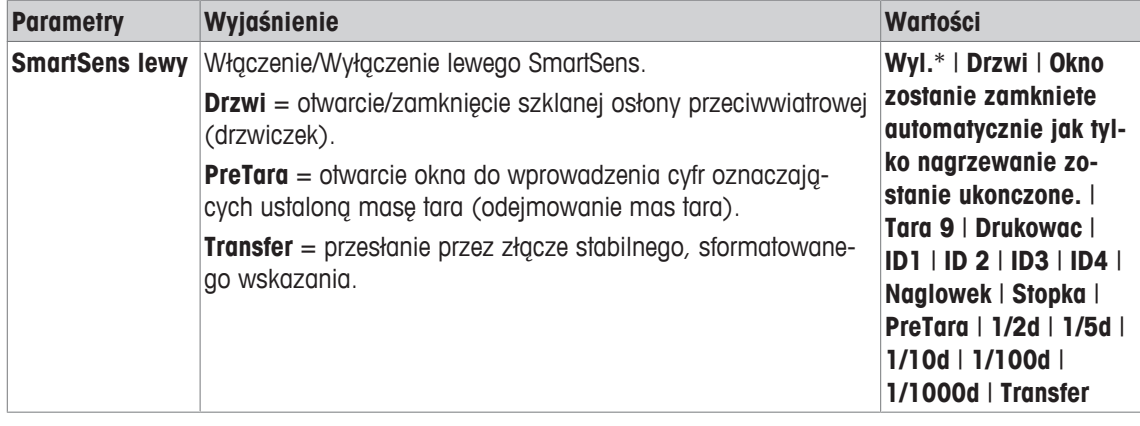

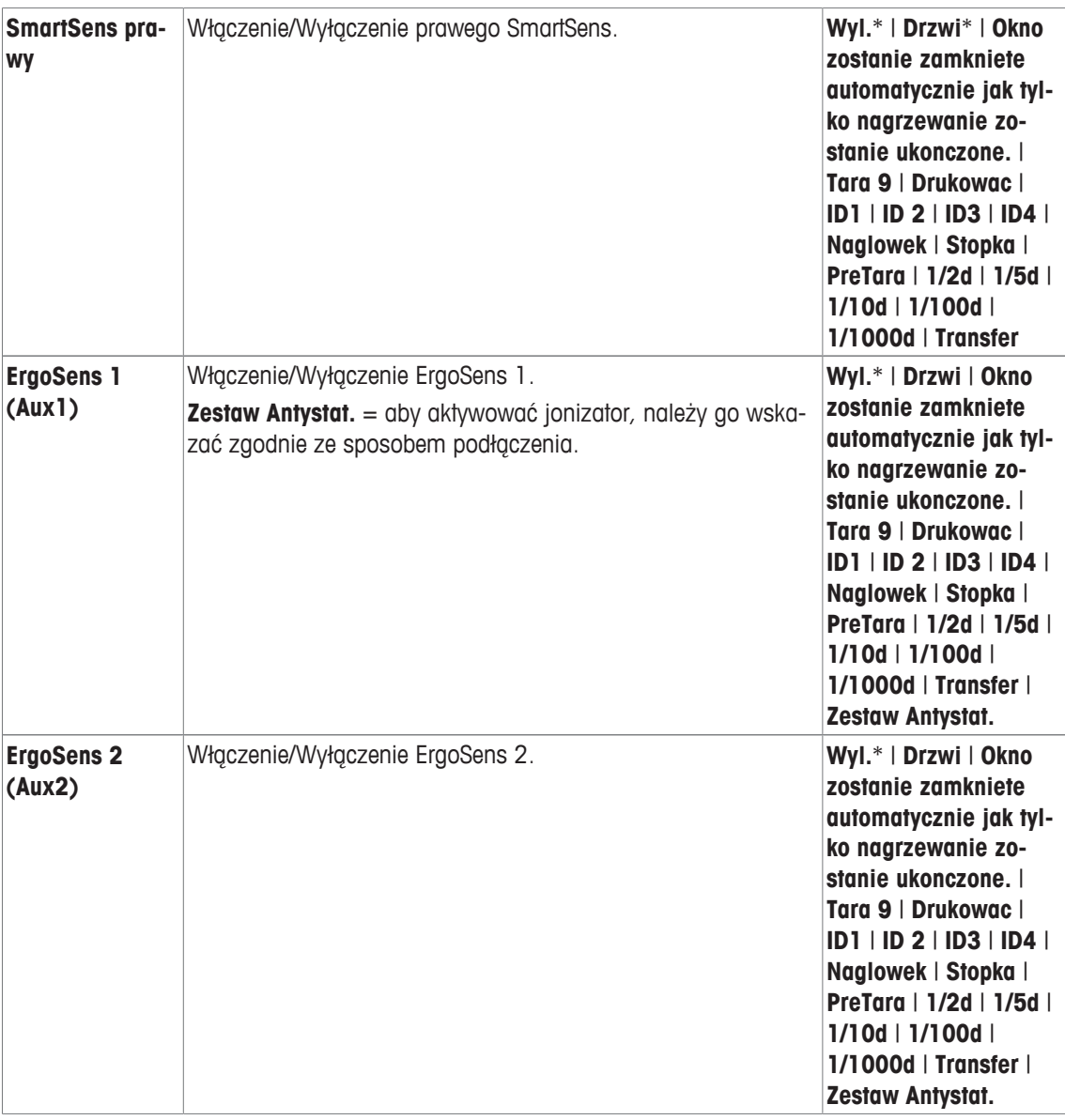

#### **8.1.6.4 Specjalne pola informacyjne do dozowania**

#### **Nawigacja:** [ ] > [**Dozowanie**] > [ ] > [**Ustawienia ogólne**] > **Pole Informacyjne** > [**Definiuj**]

Pola informacyjne na wyświetlaczu zawierają informacje o próbkach, docelową wartość itp. Pola informacyjne są wyświetlane na głównym ekranie programu. Cyfry 1-4 określają kolejność pól informacyjnych na wyświetlaczu.

- Pola informacyjne można aktywować i dezaktywować, dotykając ich.
- Aby zmienić kolejność, należy najpierw dezaktywować wszystkie pola informacyjne, a następnie aktywować je w ustalonej kolejności.
- § Program jest aktywny.
- 1 Naciśnij przycisk  $[\Gamma_{\Phi}].$
- $\Rightarrow$  Otwiera się okno z ustawieniami dla danego programu.
- 2 Dotknij opcji **Pole Informacyjne** > [**Definiuj**].
- 3 Wybierz pola informacyjne, których potrzebujesz.
	- $\Rightarrow$  Pole informacyjne zostanie automatycznie oznaczone numerem.
- 4 Zmień ustawienia i potwierdź przyciskiem [**OK**].

Aby zobaczyć poprzednią lub następną stronę menu, można skorzystać z przycisków ze strzałkami. Użytkownik może zdefiniować następujące parametry:

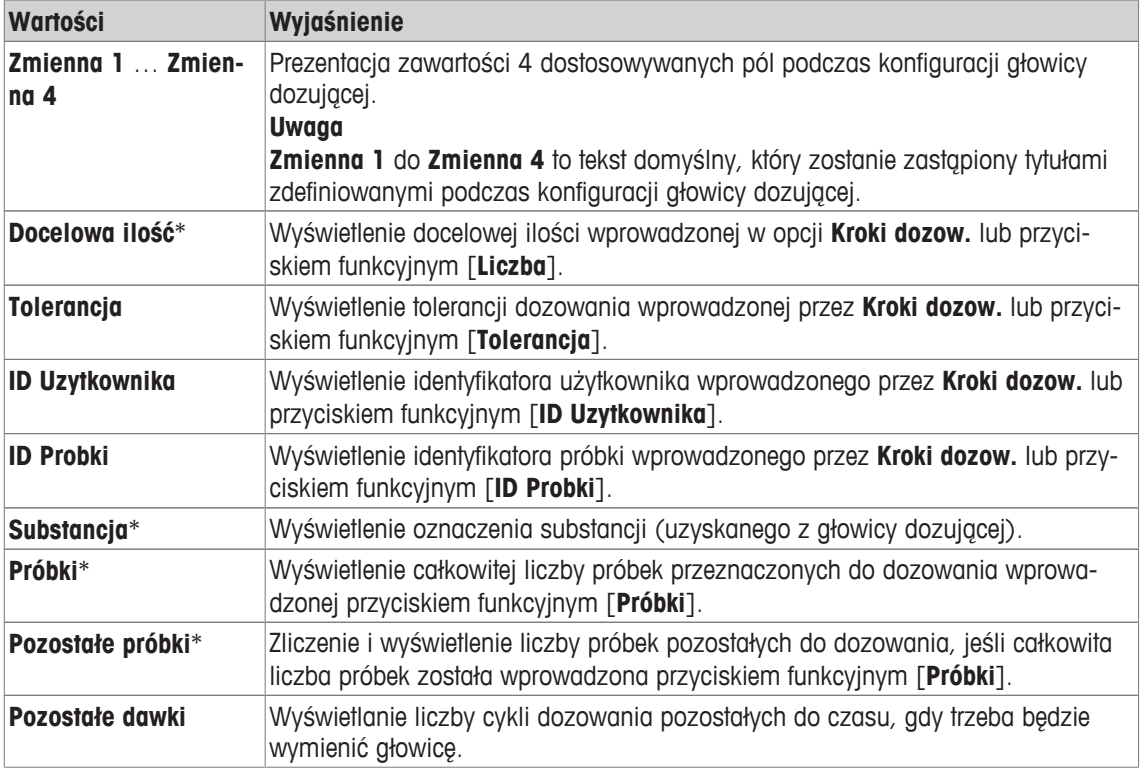

\* Ustawienia fabryczne

# **9 Aplikacja Kontrola pipety**

#### **Nawigacja:** [ ] > [**Sprawdz. pipety**]

Program wymaga użycia wyposażenia dodatkowego EasyScan (czytnik/edytor RFID) do używania wszystkich tych funkcji.

Pipeta RAININ z wbudowanym znacznikiem RFID może automatycznie używać tej aplikacji. Wszystkie ustawienia aplikacji są zapisywane w aktywnym profilu użytkownika.

#### **Zasady**

畅

Ponieważ kontrola pipet jest bywa niedokładna, czasem mogą wystąpić błędy: **Błąd systemowy E** i **Błąd losowy s**.

**Błąd systemowy E** to różnica pomiędzy nominalną a średnią wartością wyniku pomiarów testowych. **Błąd losowy s** to różnica pomiędzy zmierzonymi objętościami, tzn. wielkość, która określa względne odchylenie standardowe.

**Błędy losowe** mogą być niewielkie, jeśli wyniki pomiaru są do siebie zbliżone, lecz **błędy systemowe** mogą być znaczne, w przypadku gdy obliczona wartość wstępna znacznie odbiega od wartości nominalnej. Może także zajść zależność odwrotna. Najlepiej, aby oba błędy pomiaru były jak najmniejsze.

#### **Opcje**

Aplikacja **Sprawdz. pipety** daje dostęp do różnych opcji:

#### **Sprawdz. pipety**

Systemy zarządzania jakością zgodne z takimi normami jak ISO 9000, GLP i GMP wymagają regularnego sprawdzania urządzeń pomiarowych. **Sprawdz. pipety** służy do weryfikacji dokładności pipet. **Sprawdz. pipety** umożliwia sprawdzenie dokładności pipet dowolnego producenta.

Trzymając skonfigurowaną pipetę RFID lub MethodCard przed skanerem EasyScan, możemy odczytać wszystkie dane, automatycznie sprawdzić daty oraz wprowadzić datę nowej kontroli.

#### **Start kontr**

Umożliwia to sprawdzenie każdej pipety bez użycia wyposażenia RFID EasyScan.

#### **Szkolenie**

Ta opcja umożliwia ćwiczenie pipetowania i wykonanie systemowego testu pipety, cieczy i użytkownika. Przed przystąpieniem do pipetowania wrażliwych lub drogich cieczy może zajść potrzeba sprawdzenia, czy użycie danej pipety na wybranej wadze zapewni odpowiednią dokładność operacji.

Szkolenie można przeprowadzić z użyciem pipet dowolnego producenta. Znacznik RFID nie jest do tego potrzebny, ponieważ waga pracująca w trybie szkoleniowym go nie rozpozna.

#### **Konfiguracja znacznika RFID**

Przed pierwszym użyciem znacznika RFID należy wprowadzić dane konfiguracyjne.

Aplikacja **Sprawdz. pipety** nie służy do kalibrowania pipet. Jeśli po sprawdzeniu okaże się, że jest potrzebna kalibracja, skontaktuj się z producentem pipety.

W opcjach **Sprawdz. pipety** i **Szkol.** zalecamy użycie termometru precyzyjnego, barometru, higrometru i oddzielacza pary.

#### **Wybór programu**

- 1 Naciśnij przycisk [ <del>]</del>.
- 2 Dotknij ikony [**Sprawdz. pipety**] w oknie wyboru.
	- $\Rightarrow$  Wybrana aplikacja jest aktywna.
	- $\Rightarrow$  Niektóre specjalne przyciski funkcyjne i części protokołu dotyczące kontroli pipety są domyślnie aktywne (ustawienie fabryczne).
- $\Rightarrow$  Waga jest gotowa do kontroli pipety.

# **9.1 Ustawienia programu kontroli pipety**

## **Nawigacja:**  $\begin{bmatrix} \begin{bmatrix} 0 \\ 0 \end{bmatrix} \end{bmatrix} > \begin{bmatrix}$  **Sprawdz.** pipety $\begin{bmatrix} \end{bmatrix} > \begin{bmatrix} \begin{bmatrix} \begin{bmatrix} 0 \\ 0 \end{bmatrix} \end{bmatrix}$

Są dostępne różne specjalne ustawienia dotyczące kontroli pipety, które umożliwiają dostosowanie aplikacji do konkretnych wymogów.

Większość ustawień jest taka sama jak w aplikacji **Wazenie**. Poniżej zostały przedstawione tylko specjalne ustawienia do sprawdzania pipety.

Aby zobaczyć poprzednią lub następną stronę menu, można skorzystać z przycisków ze strzałkami.

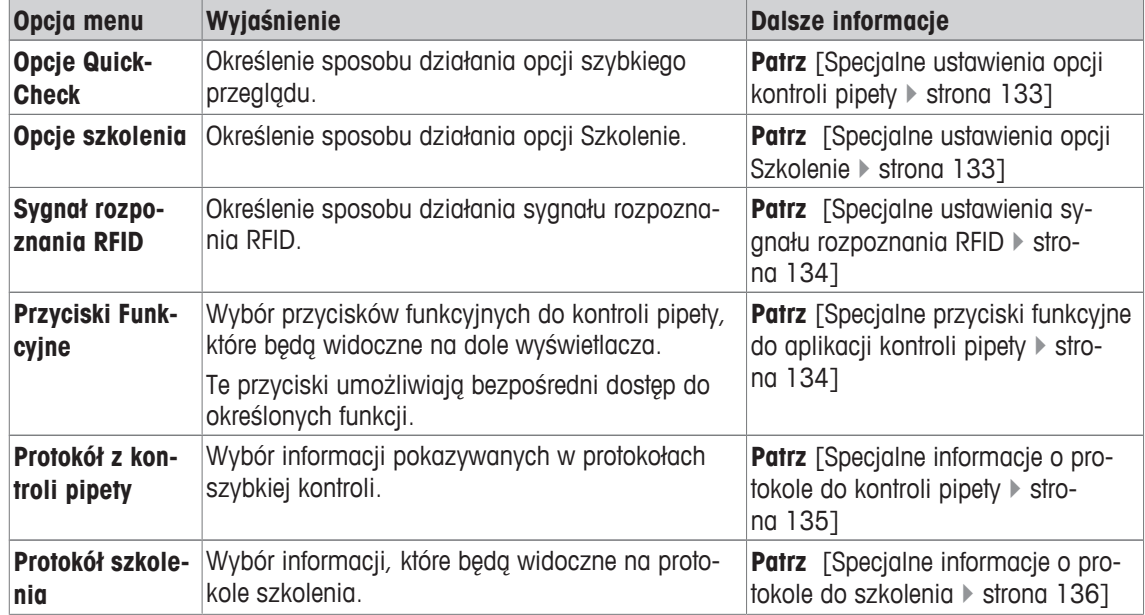

# **9.1.1 Specjalne ustawienia opcji kontroli pipety**

#### **Nawigacja:** [ ] > [**Sprawdz. pipety**] > [ ] > **Opcje sprawdzenia pipety** > [**Definiuj**]

To menu służy do określania sposobu działania opcji kontroli pipety.

Użytkownik może zdefiniować następujące parametry:

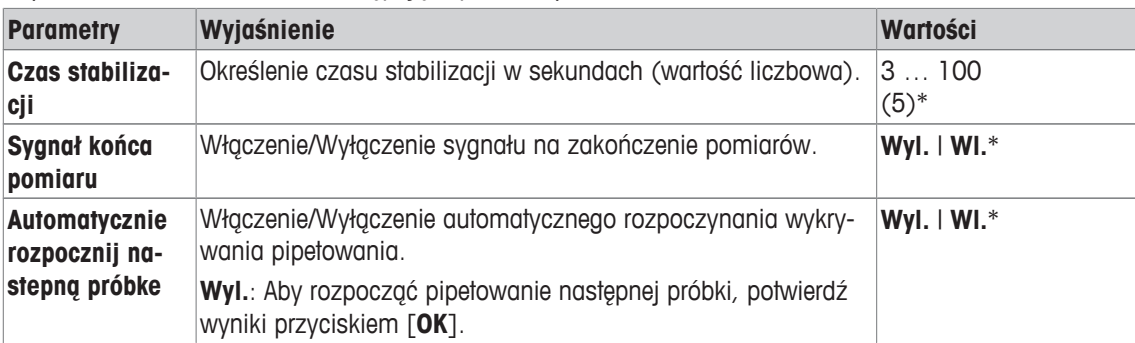

\* Ustawienie fabryczne

# **9.1.2 Specjalne ustawienia opcji Szkolenie**

#### **Nawigacja:**  $\begin{bmatrix} \begin{bmatrix} 0 & 0 \\ 0 & 1 \end{bmatrix} \end{bmatrix} > \begin{bmatrix} \text{Sprawdz. pipety} \end{bmatrix} > \begin{bmatrix} \begin{bmatrix} \begin{bmatrix} 1 & 0 \\ 0 & 1 \end{bmatrix} \end{bmatrix} > \begin{bmatrix} \begin{bmatrix} 0 & 0 \\ 0 & 1 \end{bmatrix} \end{bmatrix}$

Użytkownik może zdefiniować następujące parametry:

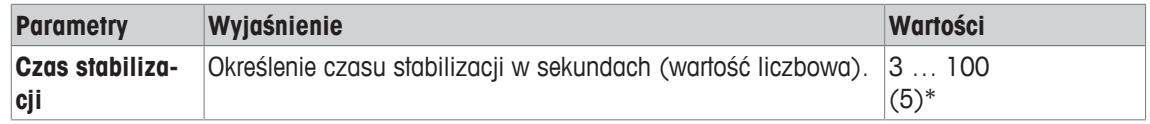

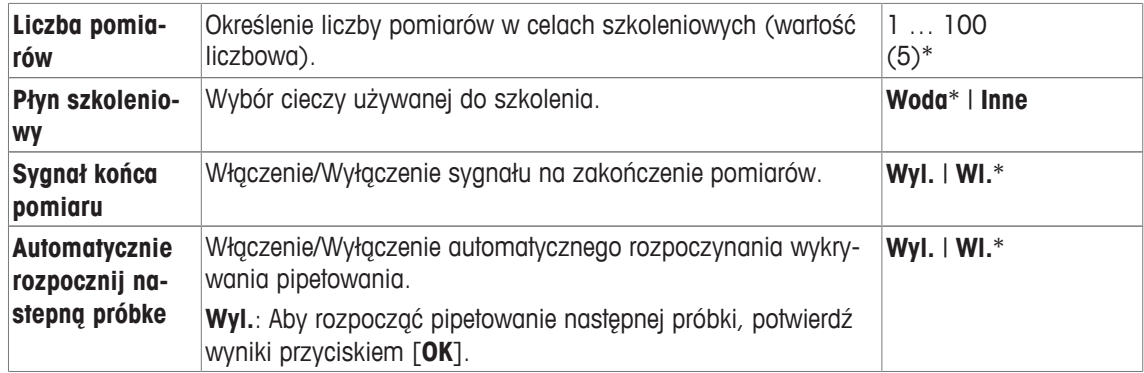

## **9.1.3 Specjalne ustawienia sygnału rozpoznania RFID**

**Nawigacja:** [ ] > [**Sprawdz. pipety**] > [ ] > **Sygnał rozpoznania RFID**

| <b>Parametry</b>             | Wyjaśnienie                                                                                                    | Wartości         |
|------------------------------|----------------------------------------------------------------------------------------------------|------------------|
| Sygnał rozpo-<br>znania RFID | Włączenie/Wyłączenie sygnału rozpoznania RFID.<br>Sygnał słychać po zeskanowaniu danych ze znacznika RFID<br>przez czytnik RFID. | $Wyl.$   WI. $*$ |

\* Ustawienie fabryczne

# **9.1.4 Specjalne przyciski funkcyjne do aplikacji kontroli pipety**

### **Nawigacja:** [ ] > [**Sprawdz. pipety**] > [ ] > **Przyciski Funkcyjne**

Przyciski funkcyjne umożliwiają bezpośredni dostęp do określonych funkcji i ustawień aplikacji. Aby uruchomić daną funkcję, wystarczy dotknąć przycisku.

Przyciski funkcyjne są widoczne w programie na dole wyświetlacza. Cyfry oznaczają kolejność na ekranie.

- Przyciski funkcyjne można aktywować i dezaktywować, dotykając ich.
- Aby zmienić kolejność, należy najpierw dezaktywować wszystkie przyciski funkcyjne, a następnie aktywować je w ustalonej kolejności.

Aby zobaczyć poprzednią lub następną stronę menu, można skorzystać z przycisków ze strzałkami.

- Program jest aktywny.
- 1 Naciśnij przycisk  $[\Gamma_0]$ .

 $\Rightarrow$  Zostanie wyświetlone okno z ustawieniami programu.

- 2 Dotknij opcji **Przyciski Funkcyjne** > [**Definiuj**].
- 3 Wybierz **Przyciski Funkcyjne**, których potrzebujesz.

 $\Rightarrow$  Przycisk funkcyjny jest automatycznie numerowany.

4 Zmień ustawienia i potwierdź przyciskiem [**OK**].

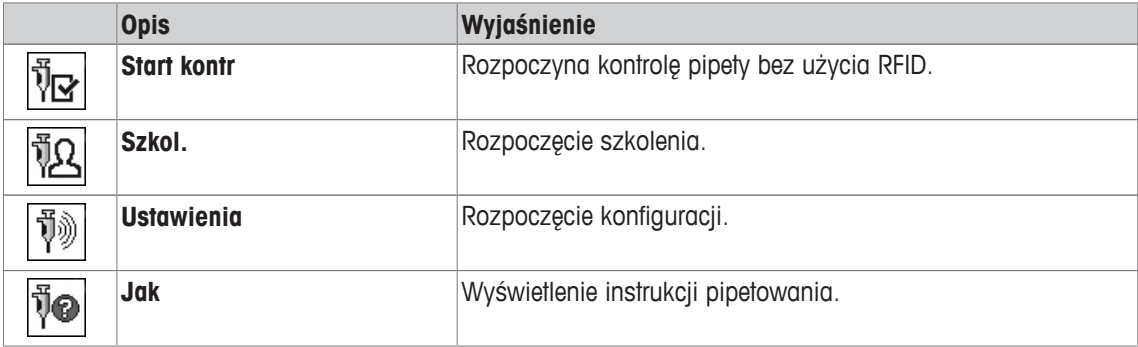

**Ustawienia fabryczne:** [**Start kontr**], [**Ustawienia**] i [**Jak**] zostały aktywowane, w tej kolejności.

# **9.1.5 Specjalne informacje o protokole do kontroli pipety**

### **Nawigacja:** [ ] > [**Sprawdz. pipety**] > [ ] > **Protokół z kontroli pipety** > [**Definiuj**]

W tym miejscu można wybrać dane, które będą drukowane w protokołach. Ta duża pozycja menu została podzielona na trzy podmenu, które umożliwiają wprowadzanie dodatkowych ustawień w aplikacji. Pozostałe dane, które mogą być zawarte w protokole, odpowiadają danym dla aplikacji **Wazenie** i nie zostały tu opisane.

Ponumerowane dane są drukowane w protokołach. Liczby określają kolejność na wydruku.

- Informacje można aktywować i dezaktywować, dotykając ich. Kolejność przycisków zostanie automatycznie zaktualizowana.
- Aby zmienić kolejność, należy dezaktywować wszystkie informacje, a następnie aktywować je w ustalonej kolejności.
- Program jest aktywny.
- 1 Naciśnij przycisk  $[\Gamma_{\bullet}].$

 $\Rightarrow$  Zostanie wyświetlone okno z ustawieniami programu.

2 Dotknij opcji **Protokol** > [**Definiuj**].

ð Zostanie wyświetlone okno **Protokol**.

- 3 Dotknij (np. **Naglowek**) > [**Definiuj**].
- 4 Wybierz przycisk informacyjny, którego potrzebujesz.

 $\Rightarrow$  Przycisk Informacje zostanie automatycznie ponumerowany.

5 Potwierdź przyciskiem [**OK**].

Aby zobaczyć poprzednią lub następną stronę menu, można skorzystać z przycisków ze strzałkami.

- § Drukarkę można podłączyć i aktywować jako urządzenie wyjściowe w ustawieniach urządzeń peryferyjnych.
- − Aby wydrukować ustawienia, naciśnij przycisk [昌].

#### **Linia nagłówkowa protokołów**

W tym podmenu można określić, jakie dane będą drukowane w nagłówku protokołu (przed wynikami).

#### **Rejestrowanie pojedynczych wartości**

To podmenu służy do wskazywania informacji, które będą zgłaszane z każdym pojedynczym wynikiem.

#### **Stopka protokołu**

To podmenu służy do wybrania informacji, które będą drukowane w stopce protokołu pod wynikami (pojedyncze wartości).

Użytkownik może zdefiniować następujące parametry:

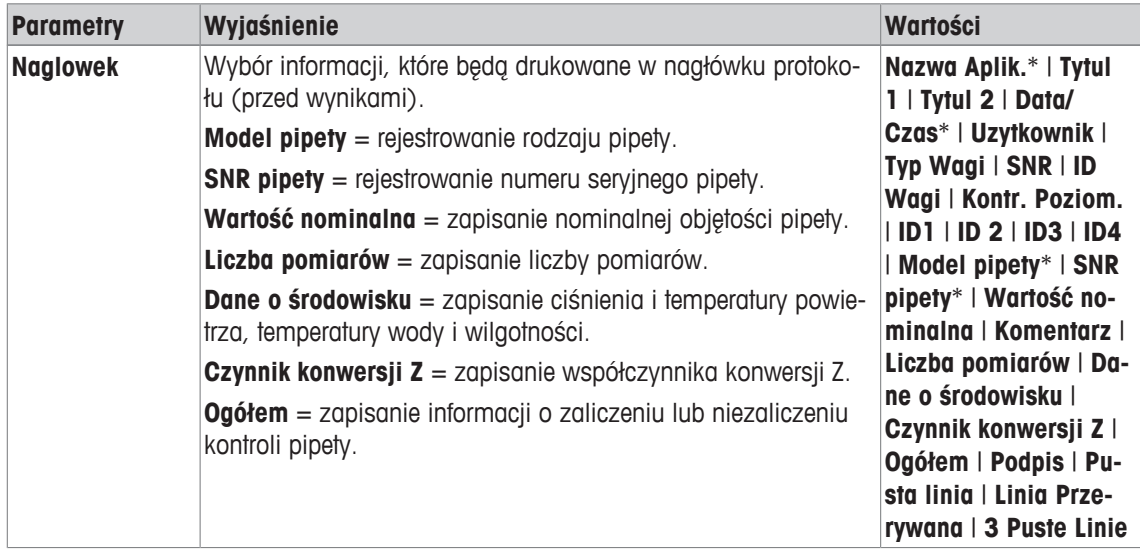

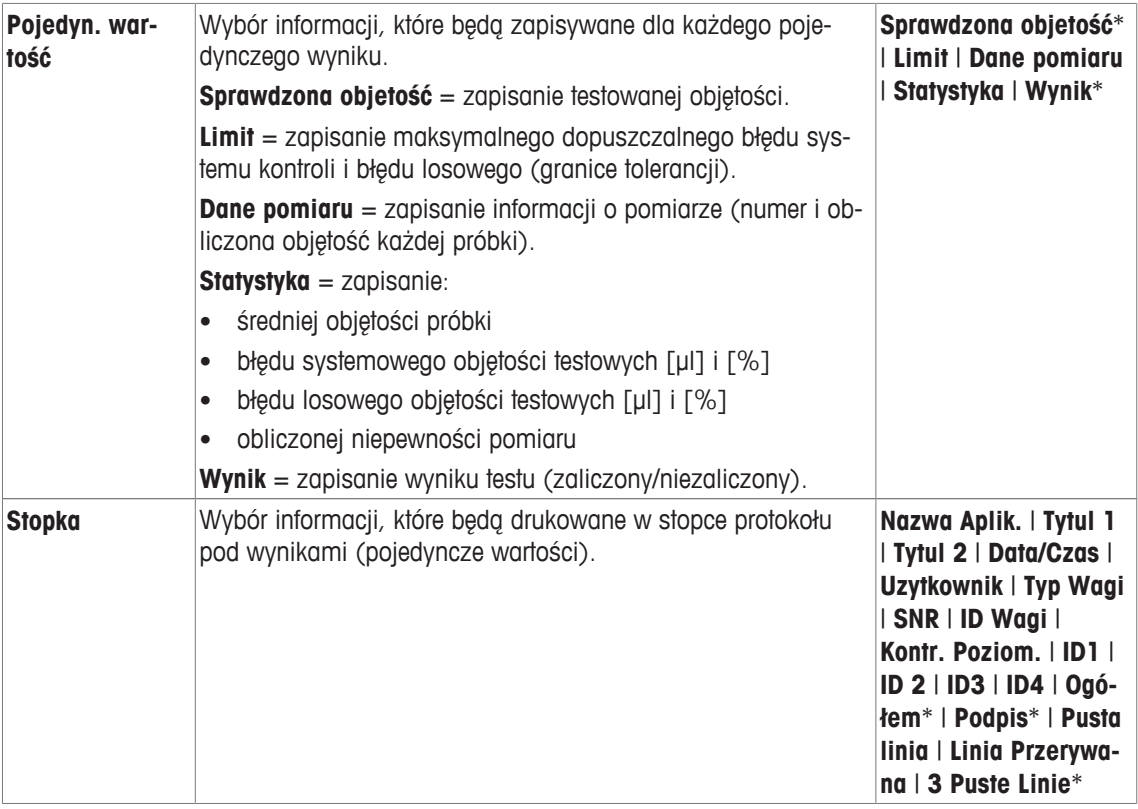

# **9.1.6 Specjalne informacje o protokole do szkolenia**

#### **Nawigacja:** [ ] > [**Sprawdz. pipety**] > [ ] > **Protokół szkolenia** > [**Definiuj**]

W tym miejscu można wybrać dane, które będą drukowane w protokołach. Ta duża pozycja menu została podzielona na trzy podmenu, które umożliwiają wprowadzanie dodatkowych ustawień w aplikacji. Pozostałe dane, które mogą być zawarte w protokole, odpowiadają danym dla aplikacji **Wazenie** i nie zostały tu opisane.

Ponumerowane dane są drukowane w protokołach. Liczby określają kolejność na wydruku.

- Informacje można aktywować i dezaktywować, dotykając ich. Kolejność przycisków zostanie automatycznie zaktualizowana.
- Aby zmienić kolejność, należy dezaktywować wszystkie informacje, a następnie aktywować je w ustalonej kolejności.
- Program jest aktywny.
- 1 Naciśnij przycisk  $[\Gamma_2]$ .

 $\Rightarrow$  Zostanie wyświetlone okno z ustawieniami programu.

- 2 Dotknij opcji **Protokol** > [**Definiuj**].
	- ð Zostanie wyświetlone okno **Protokol**.
- 3 Dotknij (np. **Naglowek**) > [**Definiuj**].
- 4 Wybierz przycisk informacyjny, którego potrzebujesz.

 $\Rightarrow$  Przycisk Informacje zostanie automatycznie ponumerowany.

5 Potwierdź przyciskiem [**OK**].

Aby zobaczyć poprzednią lub następną stronę menu, można skorzystać z przycisków ze strzałkami.

- § Drukarkę można podłączyć i aktywować jako urządzenie wyjściowe w ustawieniach urządzeń peryferyjnych.
- − Aby wydrukować ustawienia, naciśnij przycisk [ ].

#### **Linia nagłówkowa protokołów**

W tym podmenu można określić, jakie dane będą drukowane w nagłówku protokołu (przed wynikami).

#### **Rejestrowanie pojedynczych wartości**

To podmenu służy do wskazywania informacji, które będą zgłaszane z każdym pojedynczym wynikiem.

#### **Stopka protokołu**

To podmenu służy do wybrania informacji, które będą drukowane w stopce protokołu pod wynikami (pojedyncze wartości).

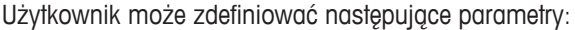

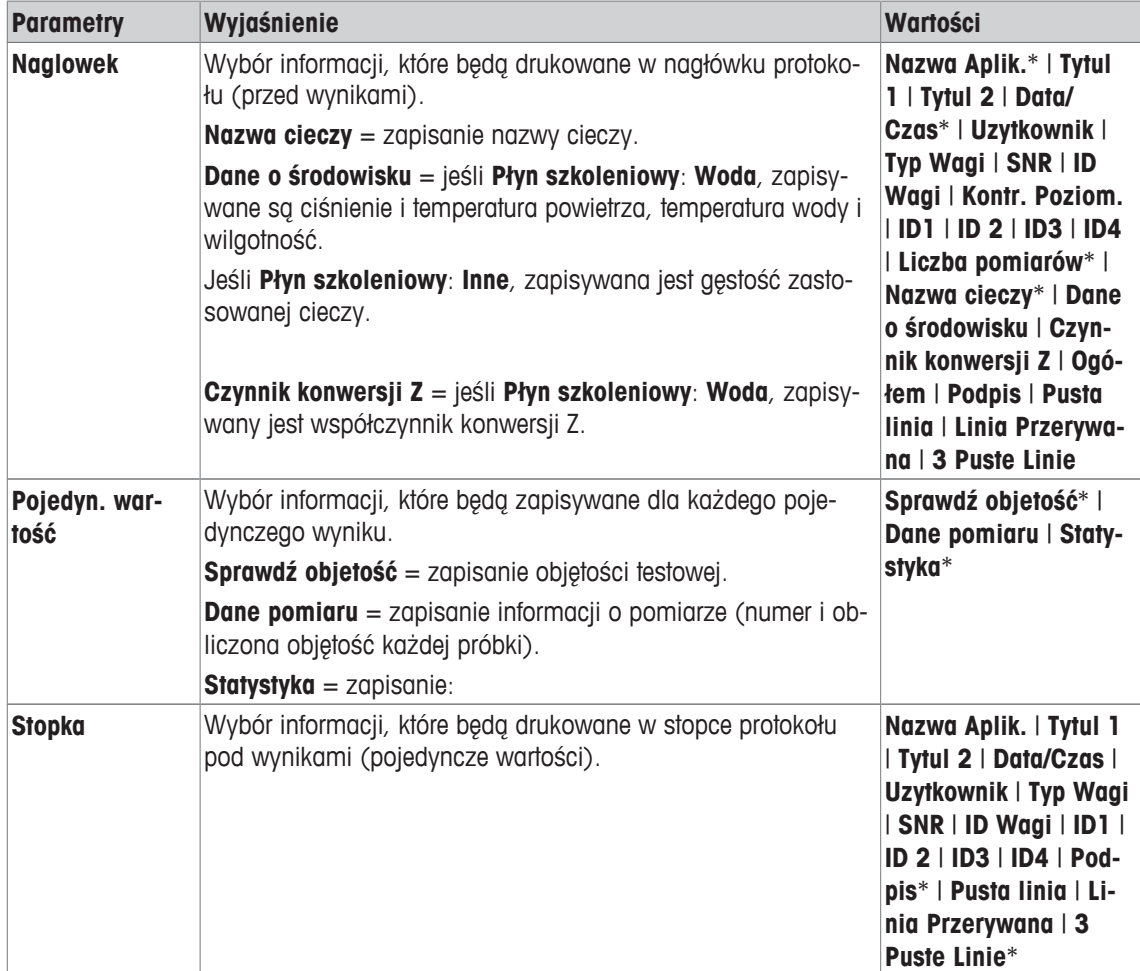

\* Ustawienie fabryczne

# **9.2 Praca w aplikacji Kontrola pipety**

#### **Nawigacja:** [ ] > [**Sprawdz. pipety**]

W tej części przedstawiono sposób pracy w programie **Sprawdz. pipety**. Przyjmuje się, że wybrano aplikację **Sprawdz. pipety** i wprowadzono odpowiednie ustawienia. Jeśli jest dostępna pułapka parowa, należy ją zainstalować. W zależności od potrzeb powinny być dostępne termometr precyzyjny, barometr i higrometr.

#### **Ważne**

Płyn pomocniczy, pojemnik na próbki, pipeta i jej końcówka wymagają aklimatyzacji.

- § Drukarkę można podłączyć i aktywować jako urządzenie wyjściowe w ustawieniach urządzeń peryferyjnych.
- − Aby wydrukować ustawienia, naciśnij przycisk [ ].

Program wymaga użycia wyposażenia dodatkowego EasyScan (czytnik/edytor RFID) do używania wszystkich tych funkcji.

# **9.2.1 Kontrola pipety bez użycia RFID**

W tej części przedstawiono procedurę kontroli pipet bez znacznika, chipu i czytnika RFID. Dane ostatnio odczytanej lub zapisanej pipety są wyświetlone jako wartości domyślne.

- **•** Program jest aktywny.
- § Przycisk funkcyjny [**Start kontr**] jest aktywny.
- 1 Dotknij opcji [**Start kontr**].
	- $\Rightarrow$  Zostanie wyświetlone okno z informacjami na temat pipety oraz objętością próbną.
- 2 W razie potrzeby zmień te dane, np. 100 µl. Przewiń przy użyciu strzałki, aby ustawić wszystkie parametry i potwierdź przyciskiem [**OK**].
	- $\Rightarrow$  Jest wyświetlone okno z danymi otoczenia.
- 3 W razie potrzeby zmień te dane i potwierdź przyciskiem [**OK**].
	- $\Rightarrow$  Waga rozpocznie sekwencję kontroli.
	- $\Rightarrow$  Waga wymaga umieszczenia pojemnika z wodą na szalce i ustawienia objętości pipety.
- 4 Umieść pojemnik na szalce.
- 5 Wybierz prawidłową objętość pipety i potwierdź przyciskiem [**OK**].
	- $\Rightarrow$  Waga wymaga pipetowania pierwszej objętości.
- 6 Pipetuj ciecz do pojemnika na szalce i potwierdź przyciskiem [**OK**].
- 7 Wykonaj określoną liczbę pomiarów.
	- ð Po zakończeniu pomiarów dla ostatniej objętości waga wyświetli komunikat o zakończeniu pomiarów.
- 8 Dotknij opcji **Kontynuuj**.
	- $\Rightarrow$  Zostanie wyświetlone okno z informacjami na temat zaliczonych lub niezaliczonych wyników.
- 9 Wynik testu można wydrukować przyciskiem [ $\equiv$ ].
- 10 Na koniec potwierdź przyciskiem [**OK**], aby zakończyć procedurę kontroli.
	- $\Rightarrow$  Kontrola pipety jest zakończona i automatycznie wyświetlane są wszystkie wyniki.
	- $\Rightarrow$  Ostatnie zmiany ustawień są zapisywane automatycznie.

## **9.2.2 Kontrola pipety za pomocą MethodCard**

W tej części opisano, jak można sprawdzać pipetę za pomocą karty RFID MethodCard.

- Program jest aktywny.
- § Karta MethodCard jest dostępna.
- Czytnik RFID jest podłączony i skonfigurowany.
- 1 Przytrzymaj kartę MethodCard przed czytnikiem RFID.
	- $\Rightarrow$  Zostanie wyświetlone okno z informacjami na temat metody.
- 2 Dotknij opcji **Sprawdź**.
	- $\Rightarrow$  Zostanie wyświetlone okno z informacjami na temat metody i ze wszystkimi parametrami (których nie można zmienić).
- 3 Potwierdź przyciskiem [**OK**].
	- $\Rightarrow$  Jest wyświetlone okno z danymi otoczenia.
- 4 W razie potrzeby zmień te dane i potwierdź przyciskiem [**OK**].
	- ð Waga rozpocznie sekwencję kontroli.
	- $\Rightarrow$  Waga wymaga umieszczenia pojemnika z wodą na szalce i ustawienia objętości pipety.
- 5 Umieść pojemnik na szalce.
- 6 Wybierz prawidłową objętość pipety i potwierdź przyciskiem [**OK**].  $\Rightarrow$  Waga wymaga pipetowania pierwszej objętości.
- 7 Pipetuj ciecz do pojemnika na szalce i potwierdź przyciskiem [**OK**].
- 8 Wykonaj określoną liczbę pomiarów.
	- ð Po zakończeniu pomiarów dla ostatniej objętości waga wyświetli komunikat o zakończeniu pomiarów.
- 9 Dotknij opcji **Kontynuuj**.
	- $\Rightarrow$  Zostanie wyświetlone okno z informaciami na temat zaliczonych lub niezaliczonych wyników.
- 10 Wynik testu można wydrukować przyciskiem [ $\equiv$ ].
- 11 Na koniec potwierdź przyciskiem [**OK**], aby zakończyć procedurę kontroli.
	- $\Rightarrow$  Kontrola pipety jest zakończona i automatycznie wyświetlane są wszystkie wyniki.
	- $\Rightarrow$  Ostatnie zmiany ustawień są zapisywane automatycznie.

# **9.2.3 Kontrola pipety z pipetą RAININ RFID**

W tej części przedstawiono procedurę kontroli pipet RAININ RFID bez zapisanej metody i bez użycia karty MethodCard.

- Program jest aktywny.
- § Pipeta ma znacznik RFID.
- 1 Przytrzymaj pipetę przed czytnikiem RFID.

 $\Rightarrow$  Zostanie wyświetlone okno z informacjami na temat pipety.

- 2 Dotknij opcji **Sprawdź**.
- 3 Przewiń przy użyciu strzałki, aby ustawić wszystkie parametry i potwierdź przyciskiem [**OK**].  $\Rightarrow$  Jest wyświetlone okno z danymi otoczenia.
- 4 W razie potrzeby zmień te dane i potwierdź przyciskiem [**OK**].
	- ð Waga rozpocznie sekwencję kontroli.
	- $\Rightarrow$  Waga wymaga umieszczenia pojemnika z wodą na szalce i ustawienia objętości pipety.
- 5 Umieść pojemnik na szalce.
- 6 Wybierz prawidłową objętość pipety i potwierdź przyciskiem [**OK**].
	- $\Rightarrow$  Waga wymaga pipetowania pierwszej objętości.
- 7 Pipetuj ciecz do pojemnika na szalce i potwierdź przyciskiem [**OK**].
- 8 Wykonaj określoną liczbę pomiarów.
	- ð Po zakończeniu pomiarów dla ostatniej objętości waga wyświetli komunikat o zakończeniu pomiarów.
- 9 Dotknij opcji **Kontynuuj**.
	- ð Zostanie wyświetlone okno z informacjami na temat zaliczonych lub niezaliczonych wyników.
- 10 Wynik testu można wydrukować przyciskiem  $\lceil \equiv \rceil$ .
- 11 Potwierdź przyciskiem [**OK**].
- 12 Jeśli wynik szybkiego przeglądu to **ZALICZONE**, przytrzymaj pipetę przed czytnikiem RFID.
	- $\Rightarrow$  Data następnej kontroli, ustalona na podstawie częstotliwości kontroli, jest zapisana na pipecie.
	- $\Rightarrow$  Waga wyświetla okno daty następnej kontroli.
- 13 Na koniec potwierdź przyciskiem [**OK**], aby zakończyć procedurę kontroli.
	- $\Rightarrow$  Kontrola pipety jest zakończona i automatycznie wyświetlane są wszystkie wyniki.
	- $\Rightarrow$  Ostatnie zmiany ustawień są zapisywane automatycznie.

# **9.2.4 Kontrola pipety z pipetą RAININ RFID i MethodCard**

W tej części przedstawiono procedurę kontroli pipet RAININ RFID bez metody, ale z użyciem karty Method-Card.

- Program jest aktywny.
- § Pipeta ma znacznik RFID.
- § Karta MethodCard jest dostępna.
- Czytnik RFID jest podłączony i skonfigurowany.
- 1 Przytrzymaj kartę MethodCard przed czytnikiem RFID.
	- $\Rightarrow$  Zostanie wyświetlone okno z instrukcjami.
- 2 Przytrzymaj pipetę przed czytnikiem RFID.
	- $\Rightarrow$  Jest wyświetlone okno z danymi otoczenia.
- 3 W razie potrzeby zmień te dane i potwierdź przyciskiem [**OK**].
	- $\Rightarrow$  Waga rozpocznie sekwencie kontroli.
	- $\Rightarrow$  Waga wymaga umieszczenia pojemnika z wodą na szalce i ustawienia objętości pipety.
- 4 Umieść pojemnik na szalce.
- 5 Wybierz prawidłową objętość pipety i potwierdź przyciskiem [**OK**].
	- ð Waga wymaga pipetowania pierwszej objętości.
- 6 Pipetuj ciecz do pojemnika na szalce i potwierdź przyciskiem [**OK**].
- 7 Wykonaj określoną liczbę pomiarów.
	- ð Po zakończeniu pomiarów dla ostatniej objętości waga wyświetli komunikat o zakończeniu pomiarów.
- 8 Dotknij opcji **Kontynuuj**.
	- $\Rightarrow$  Zostanie wyświetlone okno z informacjami na temat zaliczonych lub niezaliczonych wyników.
- 9 Wynik można wydrukować, naciskając przycisk [昌].
- 10 Potwierdź przyciskiem [**OK**].
- 11 Jeśli wynik szybkiego przeglądu to **ZALICZONE**, przytrzymaj pipetę przed czytnikiem RFID.
	- ð Data następnej kontroli, ustalona na podstawie częstotliwości kontroli określonej na karcie Method-Card, jest zapisana na pipecie.
	- ð Waga wyświetla okno daty następnej kontroli.
- 12 Na koniec potwierdź przyciskiem [**OK**], aby zakończyć procedurę kontroli.
	- $\Rightarrow$  Kontrola pipety jest zakończona i automatycznie wyświetlane są wszystkie wyniki.
	- $\Rightarrow$  Ostatnie zmiany ustawień są zapisywane automatycznie.

# **9.2.5 Kontrola pipety RAININ RFID z zapisaną metodą**

W tej części przedstawiono procedurę kontroli pipet RAININ RFID z użyciem metody.

- Program jest aktywny.
- § Pipeta ma znacznik RFID.
- § Czytnik RFID jest podłączony i skonfigurowany przy użyciu metody.
- 1 Przytrzymaj pipetę przed czytnikiem RFID.
	- $\Rightarrow$  Zostanie wyświetlone okno z informacjami na temat pipety.
- 2 Dotknij opcji **Sprawdź**.
	- $\Rightarrow$  Jest wyświetlone okno z danymi otoczenia.
- 3 W razie potrzeby zmień te dane i potwierdź przyciskiem [**OK**].
	- $\Rightarrow$  Waga wymaga umieszczenia pojemnika z wodą na szalce i ustawienia objętości pipety.
- 4 Umieść pojemnik na szalce.
- 5 Wybierz prawidłową objętość pipety i potwierdź przyciskiem [**OK**].
	- ð Waga wymaga pipetowania pierwszej objętości.
- 6 Pipetuj ciecz do pojemnika na szalce i potwierdź przyciskiem [**OK**].
- 7 Wykonaj określoną liczbę pomiarów.
	- ð Po zakończeniu pomiarów dla ostatniej objętości waga wyświetli komunikat o zakończeniu pomiarów.
- 8 Dotknij opcji **Kontynuuj**.
	- $\Rightarrow$  Zostanie wyświetlone okno z informacjami na temat zaliczonych lub niezaliczonych wyników.
- 9 Wynik można wydrukować, naciskając przycisk [ $\equiv$ ].
- 10 Potwierdź przyciskiem [**OK**].
- 11 Jeśli wynik szybkiego przeglądu to **ZALICZONE**, przytrzymaj pipetę przed czytnikiem RFID.
	- $\Rightarrow$  Data następnej kontroli, ustalona na podstawie czestotliwości kontroli, jest zapisana na pipecie.
	- $\Rightarrow$  Waga wyświetla okno daty następnej kontroli.
- 12 Na koniec potwierdź przyciskiem [**OK**], aby zakończyć procedurę kontroli.
	- $\Rightarrow$  Kontrola pipety jest zakończona i automatycznie wyświetlane są wszystkie wyniki.
	- $\Rightarrow$  Ostatnie zmiany ustawień są zapisywane automatycznie.

# **9.2.6 Kontrola pipety ze znacznikiem RFID**

W tej części przedstawiono procedurę kontroli pipet ze znacznikiem RFID.

- Program jest aktywny.
- § Pipeta posiada znacznik RFID z podaną na nim datą kontroli.
- 1 Przytrzymaj pipetę przed czytnikiem RFID.
	- $\Rightarrow$  Zostanie wyświetlone okno z informacjami na temat pipety.
- 2 Nacisnąć przycisk [**Sprawdź**].
	- $\Rightarrow$  Jest wyświetlone okno z danymi otoczenia.
- 3 W razie potrzeby zmień te dane i potwierdź przyciskiem [**OK**].
	- $\Rightarrow$  Waga wymaga umieszczenia pojemnika z wodą na szalce i ustawienia objętości pipety.
- 4 Umieść pojemnik na szalce.
- 5 Wybierz prawidłową objętość pipety i potwierdź przyciskiem [**OK**]. ð Waga wymaga pipetowania pierwszej objętości.
- 6 Pipetuj ciecz do pojemnika na szalce i potwierdź przyciskiem [**OK**].
- 7 Wykonaj określoną liczbę pomiarów.
	- ð Po zakończeniu pomiarów dla ostatniej objętości waga wyświetli komunikat o zakończeniu pomiarów.
- 8 Dotknij opcji **Kontynuuj**.
	- $\Rightarrow$  Zostanie wyświetlone okno z informacjami na temat zaliczonych lub niezaliczonych wyników.
- 9 Wynik można wydrukować, naciskając przycisk [昌].
- 10 Potwierdź przyciskiem [**OK**].
- 11 Jeśli wynik szybkiego przeglądu to **ZALICZONE**, przytrzymaj pipetę przed czytnikiem RFID.
	- ð Data następnej kontroli, ustalona na podstawie częstotliwości kontroli, jest zapisana na znaczniku RFID.
	- $\Rightarrow$  Waga wyświetla okno daty następnej kontroli.
- 12 Na koniec potwierdź przyciskiem [**OK**], aby zakończyć procedurę kontroli.
	- $\Rightarrow$  Kontrola pipety jest zakończona i automatycznie wyświetlane są wszystkie wyniki.
	- $\Rightarrow$  Ostatnie zmiany ustawień są zapisywane automatycznie.

# **9.2.7 Szkolenie**

## **Nawigacja:** [ ] > [ ] > **Przyciski Funkcyjne** > [**Definiuj**] > **Szkol.**

W tej części przedstawiono procedurę szkolenia. Szkolenie może dotyczyć nauki pipetowania lub przygotowania do tej skomplikowanej i ważnej czynności.

#### **Przygotowanie**

- Aktywuj przycisk funkcyjny [**Szkol.**].
- Pipetuj zgodnie ze wskazaniem przycisku funkcyjnego [**Jak**].

### **Szkolenie**

- Program jest aktywny.
- 1 Dotknij przycisku [**Szkol.**].
	- $\Rightarrow$  Zostanie wyświetlone okno z objętością próbną.
- 2 W razie potrzeby zmień objętość i potwierdź przyciskiem [**OK**].
	- $\Rightarrow$  Jest wyświetlone okno z danymi otoczenia.
- 3 W razie potrzeby zmień te dane i potwierdź przyciskiem [**OK**].
- 4 Umieść pojemnik na szalce i potwierdź przyciskiem [**OK**].
	- $\Rightarrow$  Zostanie wyświetlone okno z instrukcjami.
- 5 Wykonaj określoną liczbę pomiarów.
	- W przypadku błędu ostatni pomiar można anulować lub powtórzyć dowolną ilość razy (tylko, kiedy **Automatycznie rozpocznij nastepną próbke** jest nieaktywne).

- Jeśli komunikat **Automatycznie rozpocznij nastepną próbke** jest aktywny, rozpocznij następny pomiar bezpośrednio od pipetowania.

- Jeśli komunikat **Automatycznie rozpocznij nastepną próbke** jest nieaktywny, naciśnij przycisk [**OK**].

- 6 Seria pomiarów zostanie zakończona po wykonaniu określonej liczby pomiarów (**Liczba pomiarów**). Aby aktywnie zakończyć serię pomiarów, dotknij przycisku [**Zakończ**].
	- $\Rightarrow$  Waga wyświetli wynik końcowy.
- 7 Wynik testu można wydrukować przyciskiem [ $\equiv$ ].
- 8 Potwierdź przyciskiem [**OK**], aby zakończyć procedurę szkolenia.
- $\Rightarrow$  Szkolenie jest zakończone i automatycznie wyświetlane są wszystkie wyniki.

# **9.2.8 Konfiguracja znacznika RFID**

## **9.2.8.1 Konfiguracja znacznika RFID dla pipet**

#### **Nawigacja:** [ ] > [**Sprawdz. pipety**]

W tej części przedstawiono opcje ustawień dla nowej pipety. Nowe znaczniki RFID nie zawierają żadnych danych. Przed użyciem znacznika RFID należy na nim zapisać potrzebne dane.

- Program jest aktywny.
- § Znacznik RFID pipety jest pusty.
- 1 Przytrzymaj pipetę przed czytnikiem RFID.
	- $\Rightarrow$  Waga wykrywa, że znacznik RFID jest pusty i otwiera okno wprowadzania danych.
- 2 Wprowadź wszystkie dane pipety i metody.
- 3 Potwierdź wprowadzone dane przyciskiem [**OK**].
	- $\Rightarrow$  Waga prosi o przytrzymanie pipety ze znacznikiem RFID przed czytnikiem RFID.
- 4 Przytrzymaj pipetę przed czytnikiem RFID.
	- $\Rightarrow$  Na znaczniku RFID zostaną zapisane dane.
	- ð Waga wyświetla prośbę o potwierdzenie skutecznego zapisania danych na znaczniku.
- 5 Potwierdź przyciskiem [**OK**].

Następujące dane można edytować:

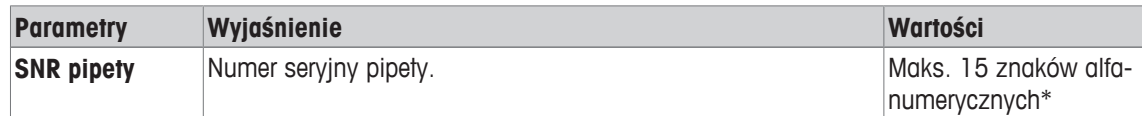
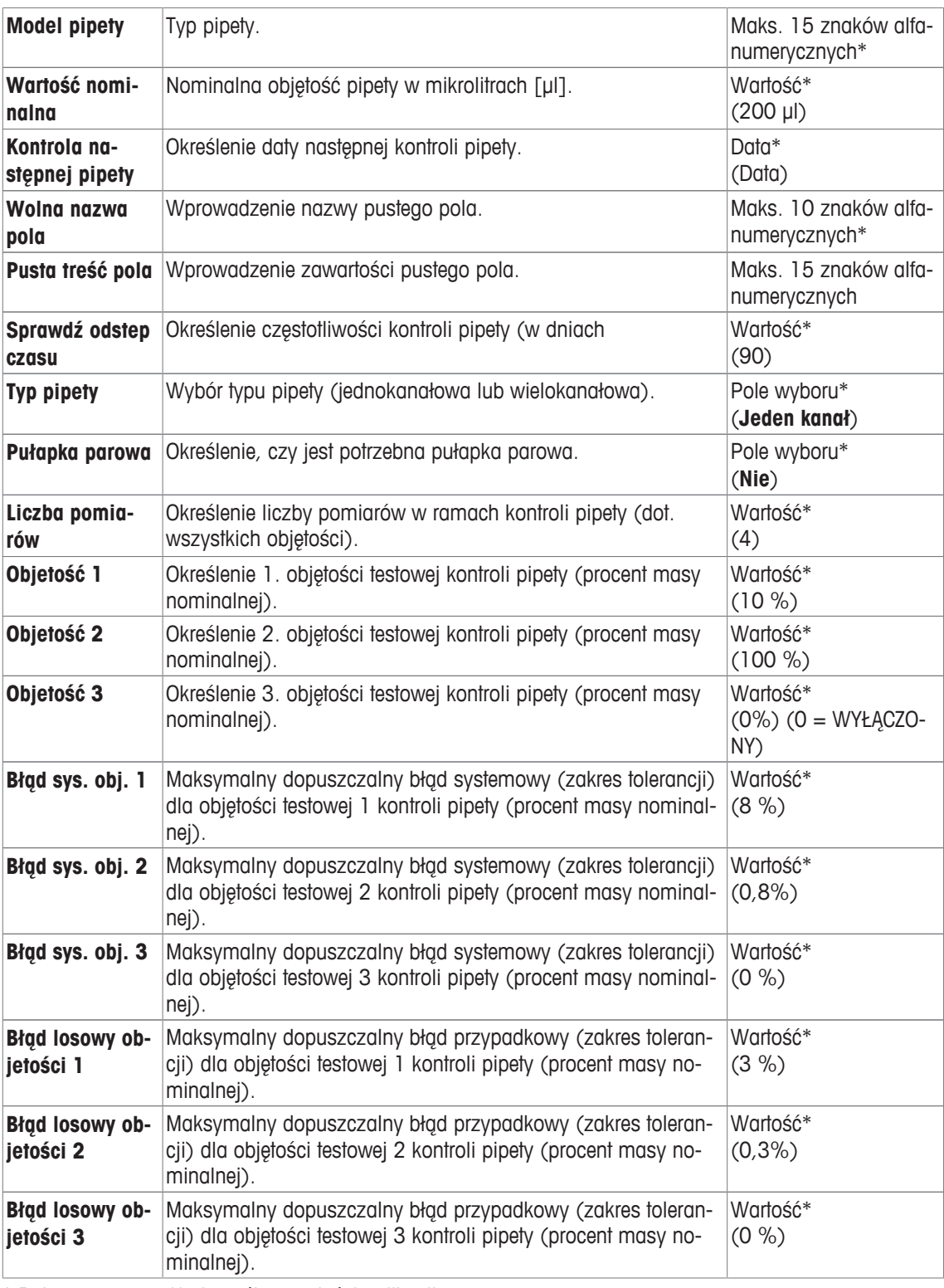

\* Pole wymagane ( ) domyślne wartości aplikacji

#### **Dane znacznika RFID ustawić jako domyślne i skopiować**

Jeśli od czasu uruchomienia aplikacji nie odczytano ani nie zapisano żadnego znacznika RFID, wyświetlone są powyższe wartości domyślne.

Dane znacznika RFID można łatwo kopiować do konfiguracji nowej pipety.

- 1 Dotknij przycisku [**Ustawienia**].
- 2 Przytrzymaj pipetę z danymi RFID, które należy skopiować do czytnika RFID.
- 3 W razie potrzeby sprawdź lub zmień dane i potwierdź przyciskiem [**OK**].
- 4 Przytrzymaj pipetę z pustym znacznikiem RFID przed czytnikiem RFID, aby zapisać dane.
	- $\Rightarrow$  Dane są teraz kopiowane i przechowywane w znaczniku RFID.

### **Objętość testowa do kontroli pipety**

Kontrolę pipety można wykonać z 1 do 3 objętości testowych. 0% oznacza, że ta objętość testowa nie jest używana.

### **9.2.8.2 Edytowanie danych znacznika RFID**

### **Nawigacja:** [ ] > [**Sprawdz. pipety**]

W tej części opisano procedurę edytowania danych zapisanych na znaczniku RFID.

- Program jest aktywny.
- § Pipeta ma znacznik RFID.
- 1 Dotknij przycisku [**Ustawienia**].
	- $\Rightarrow$  Waga prosi o przytrzymanie pipety ze znacznikiem RFID przed czytnikiem RFID.
- 2 Przytrzymaj pipetę przed czytnikiem RFID.
	- $\Rightarrow$  Czytnik RFID odczytuje dane ze znacznika RFID i otwiera okno wprowadzania danych.
- 3 Zmień dane w odpowiednim polu danych.
- 4 Potwierdź zmiany przyciskiem [**OK**].
	- $\Rightarrow$  Waga prosi o przytrzymanie pipety ze znacznikiem RFID przed czytnikiem RFID.
- 5 Przytrzymaj pipetę przed czytnikiem RFID.
	- $\Rightarrow$  Na znaczniku RFID zostaną zapisane dane.
	- $\Rightarrow$  Waga wyświetla komunikat z potwierdzeniem.
- 6 Potwierdź przyciskiem [**OK**].

Następujące dane można edytować:

**Patrz** [Konfiguracja znacznika RFID dla pipet ▶ strona 142].

### **9.2.9 Przykładowy protokół kontroli pipety**

Sposób sporządzenia protokołu zależy od wybranych ustawień protokołu.

**Przykład: Wydruk**

```
-- Sprawdzenie pipety --
25.Lip 2014 15:13
SNR 12345678
Model pipety ABC4711
SNR pipety 87654321
Wartość nominalna 100 µl
Liczba pomiarów 4
Ciśn. pow. 1013.0 hPa
Temp. pow. 20.0 C
Temp. wody 20.0 C
Wilgotność 50.0 %
Czynnik konwersji Z
           0.001003
Wynik końcowy
       NIEPOWODZENIE
 Sprawdzona objętość
         10 µl
Limit błędu %E 1.0 %
Limit błędu %s 1.0 %
1: 10.23 µl
2: 10.04 µl
3: 9.98 µl
4: 10.19 µl
Średnia objętość x
 10.11 µl
Błąd systemowy E 0.11 µl
Błąd systemowy %E 1.1 %
Błąd losowy s 0.11 µl
Błąd losowy %s 1.3 %
Niepewność u 2.4 %
Wynik NIEPOWODZENIE
Wynik końcowy
   NIEPOWODZENIE
Podpis
```
## **9.3 Obliczenia w ramach kontroli pipety**

#### **Wzory**

Do obliczenia objętości, współczynnika Z i niepewności pomiaru używa się wzorów zgodnych z ISO 8655-6 i ISO/TR 20461,

#### **Zaokrąglanie wartości**

- Wartości są zaokrąglane zgodnie z normalnymi zasadami (≥ 5 -> zaokrąglenie w górę).
- Wprowadzone wartości, np. temperatura wody, ciśnienie powietrza itp. są zaokrąglane do jednego miejsca po przecinku.
- **Czynnik konwersji Z** jest po przeliczeniu zaokrąglane do 6 miejsc po przecinku i służy do zamiany masy na objętość.
- Obliczona objętość jest zaokrąglana zgodnie z rozdzielczością wagi i uwzględniana w protokole.
	- Waga z 6 miejscami: mikrolitry do 3 miejsc po przecinku
	- Waga z 5 miejscami: mikrolitry do 2 miejsc po przecinku

– Waga z 4 miejscami: mikrolitry do 1 miejsca po przecinku

# **10 Aplikacja Miareczkowanie**

#### **Nawigacja:** [ ] > [**Miareczkowanie**]

R)

Program **Miareczkowanie** umożliwia automatyczną komunikację pomiędzy wagą a titratorem. Opcjonalny dodatek EasyScan umożliwia odczytywanie i zapisywanie danych na znaczniku RFID. Znacznik RFID jest nośnikiem danych pomiędzy wagą a titratorem. Znacznik RFID umieszczony na dole zlewki do miareczkowania zapewnia łatwe i bezbłędne przesyłanie danych o próbce, np. identyfikatora i masy próbki.

Wszystkie ustawienia aplikacji są zapisywane w aktywnym profilu użytkownika.

Aplikacja **Miareczkowanie** jest oparta na aplikacji Ważenie. Aplikacja **Miareczkowanie** ma kilka ustawień i funkcji przeznaczonych do automatycznej pracy z titratorem. Niektóre ustawienia i funkcje aplikacji **Wazenie** nie mają tu zastosowania i zostały pominięte. Poniżej szczegółowo opisano tylko te ustawienia i funkcje, które różnią się od ustawień i funkcji aplikacji **Wazenie**.

#### **Wybór aplikacji**

- 1 Naciśnii przycisk [ <del>]</del>.
- 2 Dotknij ikony [**Miareczkowanie**] w oknie wyboru.
	- $\Rightarrow$  Wybrana aplikacja jest aktywna.
	- $\Rightarrow$  Niektóre specjalne przyciski funkcyjne do miareczkowania i pola informacyjne są domyślnie aktywne (ustawienia fabryczne).
- $\Rightarrow$  Po tym waga jest gotowa do pracy.

### **10.1 Ustawienia programu miareczkowania**

### **Nawigacja:**  $[\mathbb{H}] > [\text{M}$ iareczkowanie] >  $[\mathbb{L}_2]$

Są dostępne różne specjalne ustawienia dotyczące miareczkowania, które umożliwiają dostosowanie aplikacji do konkretnych wymogów.

Większość dostępnych ustawień jest taka sama jak w aplikacji **Wazenie**. Poniżej przedstawiono tylko te ustawienia, które są inne.

Aby zobaczyć poprzednią lub następną stronę menu, można skorzystać z przycisków ze strzałkami.

Użytkownik może zdefiniować następujące parametry:

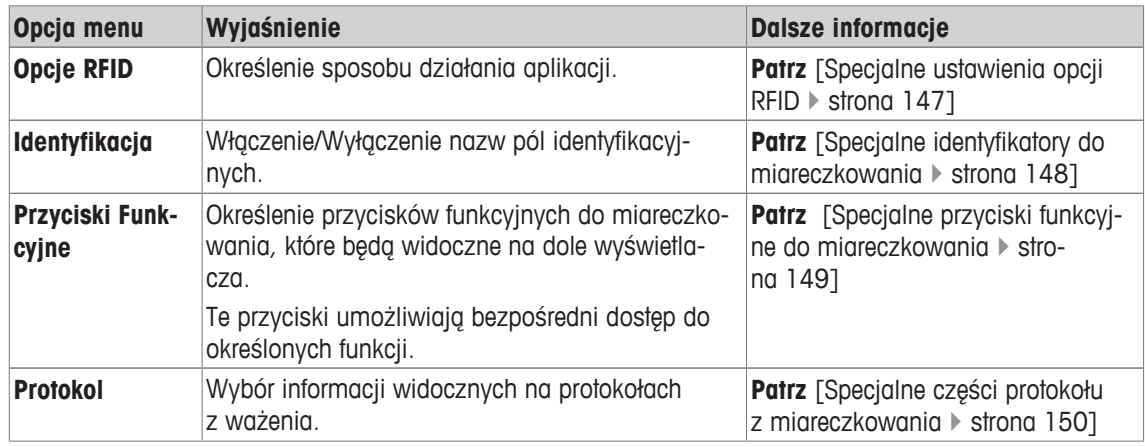

### **10.1.1 Specjalne ustawienia opcji RFID**

### **Nawigacja:** [ ] > [**Miareczkowanie**] > [ ] > **Opcje RFID**

Ta pozycja menu służy do konfiguracji niektórych procesów aplikacji.

- Program jest aktywny.
- 1 Naciśnij przycisk  $\lceil \cdot \cdot \rceil$ .
	- $\Rightarrow$  Zostanie wyświetlone okno z ustawieniami programu.
- 2 Dotknij opcji **Opcje RFID** > [**Definiuj**].
	- $\Rightarrow$  Jest widoczne okno wyboru.
- 3 Wybierz odpowiednią pozycję menu.
- 4 Dotknij przycisku [**Wl.**].
- 5 Potwierdź przyciskiem [**OK**].

Użytkownik może zdefiniować następujące parametry:

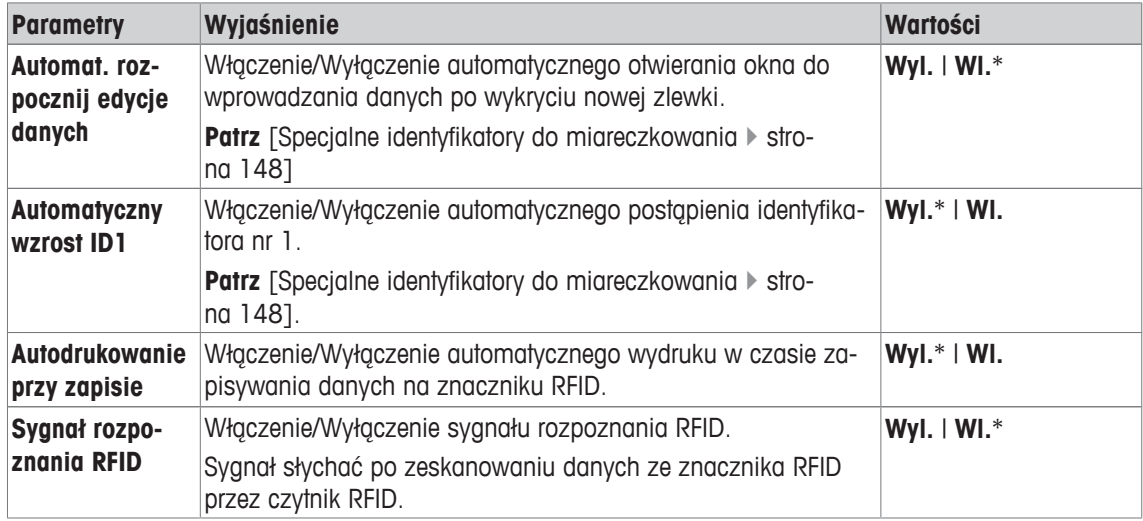

\* Ustawienie fabryczne

## **10.1.2 Specjalne identyfikatory do miareczkowania**

### **Nawigacja:** [ ] > [**Miareczkowanie**] > [ ] > **Identyfikacja**

Aplikacja Miareczkowanie udostępnia 4 identyfikatory (podobnie jak aplikacja **Wazenie**). Dostępne identyfikatory zostały dostosowane do potrzeb miareczkowania.

W tym miejscu można konfigurować identyfikatory, tzn. można nadawać im nazwy, włączać je i wyłączać. Użytkownik może zdefiniować następujące parametry:

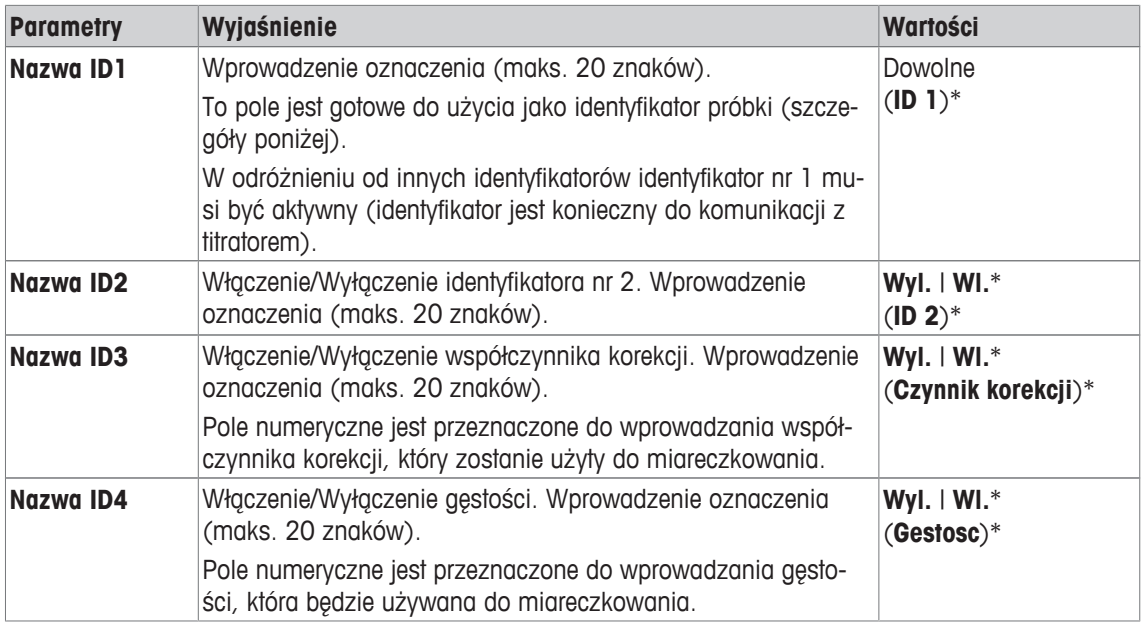

\* Ustawienie fabryczne

### **Zarządzanie identyfikatorami**

Po skonfigurowaniu identyfikatorów można im nadawać treść. Zawartość pola można edytować przyciskiem funkcyjnym [**Edytuj dane**]. Po dotknięciu tego przycisku funkcyjnego zostanie wyświetlone okno, w którym można edytować wartości aktywnych identyfikatorów (nazwa nadana w czasie konfiguracji jest widoczna jako jeden z parametrów).

Po dotknięciu przycisku funkcyjnego [**Zapisz RFID**] aktywne identyfikatory są zapisywane na znaczniku RFID razem z określoną masą próbki.

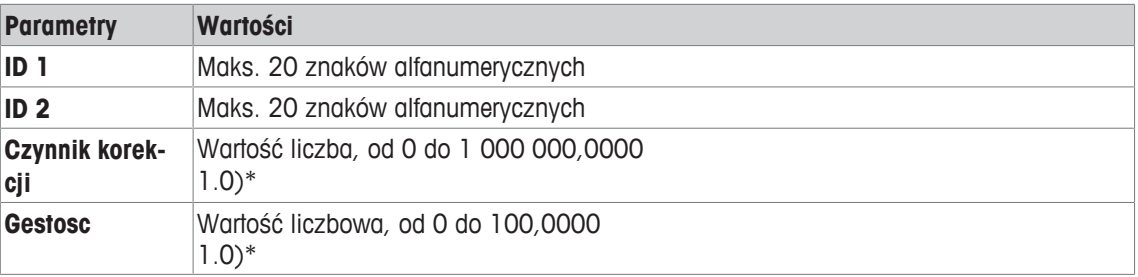

Wprowadzanie danych odbywa się zgodnie z następującymi zasadami:

\* Ustawienie fabryczne

Aby automatycznie używać **ID 1** jako identyfikatora próbnego, można aktywować opcję **Automatyczny wzrost ID1**. Po wybraniu tej opcji zawartość pola **ID 1** wzrasta o 1 po każdym zakończonym ważeniu (jeśli ostatni znak nie jest cyfrą, jest dodawana cyfra).

**Patrz** [Specjalne ustawienia opcji RFID ▶ strona 147].

Wartości **Czynnik korekcji** i **Gestosc** są resetowane do wartości początkowej 1,0 po każdym zakończonym ważeniu. Dzięki temu raz prowadzona wartość nie zostanie omyłkowo użyta do innych próbek.

Jeśli ten sam współczynnik korekcji i (lub) gęstość mają dotyczyć większej liczby próbek, będzie lepiej i bezpieczniej wprowadzić te dane w odpowiedniej metodzie miareczkowania.

#### **Wyświetlaj jako pola informacyjne**

Zaleca się, aby wyświetlać (aktywować) identyfikatory jako pola informacyjne.

### **10.1.3 Specjalne przyciski funkcyjne do miareczkowania**

### **Nawigacja:** [ ] > [**Miareczkowanie**] > [ ] > **Przyciski Funkcyjne**

Przyciski funkcyjne umożliwiają bezpośredni dostęp do określonych funkcji i ustawień aplikacji. Aby uruchomić daną funkcję, wystarczy dotknąć przycisku.

Przyciski funkcyjne są widoczne w programie na dole wyświetlacza. Cyfry oznaczają kolejność na ekranie.

- Przyciski funkcyjne można aktywować i dezaktywować, dotykając ich.
- Aby zmienić kolejność, należy najpierw dezaktywować wszystkie przyciski funkcyjne, a następnie aktywować je w ustalonej kolejności.

Aby zobaczyć poprzednią lub następną stronę menu, można skorzystać z przycisków ze strzałkami.

- Program jest aktywny.
- 1 Naciśnij przycisk  $[\Gamma_{\bullet}].$

 $\Rightarrow$  Zostanie wyświetlone okno z ustawieniami programu.

- 2 Dotknij opcji **Przyciski Funkcyjne** > [**Definiuj**].
- 3 Wybierz **Przyciski Funkcyjne**, których potrzebujesz.  $\Rightarrow$  Przycisk funkcyjny jest automatycznie numerowany.
- 4 Zmień ustawienia i potwierdź przyciskiem [**OK**].

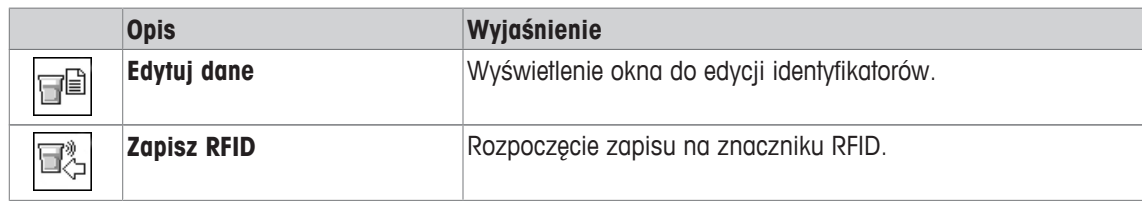

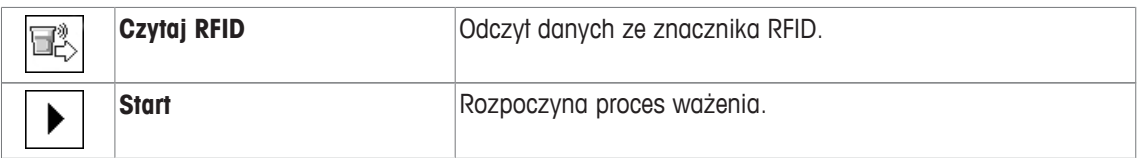

### **10.1.4 Specjalne części protokołu z miareczkowania**

### **Nawigacja:** [ ] > [**Miareczkowanie**] > [ ] > **Protokol**

W tym miejscu można wybrać dane, które będą drukowane w protokołach. Ta duża pozycja menu została podzielona na trzy podmenu, które umożliwiają wprowadzanie dodatkowych ustawień w aplikacji. Pozostałe dane, które mogą być zawarte w protokole, odpowiadają danym dla aplikacji **Wazenie** i nie zostały tu opisane.

Ponumerowane dane są drukowane w protokołach. Liczby określają kolejność na wydruku.

- Informacje można aktywować i dezaktywować, dotykając ich. Kolejność przycisków zostanie automatycznie zaktualizowana.
- Aby zmienić kolejność, należy dezaktywować wszystkie informacje, a następnie aktywować je w ustalonej kolejności.
- Program jest aktywny.
- 1 Naciśnij przycisk  $[\Gamma_0]$ .
	- $\Rightarrow$  Zostanie wyświetlone okno z ustawieniami programu.
- 2 Dotknij opcji **Protokol** > [**Definiuj**].
	- ð Zostanie wyświetlone okno **Protokol**.
- 3 Dotknij (np. **Naglowek**) > [**Definiuj**].
- 4 Wybierz przycisk informacyjny, którego potrzebujesz.
	- $\Rightarrow$  Przycisk Informacje zostanie automatycznie ponumerowany.
- 5 Potwierdź przyciskiem [**OK**].

Aby zobaczyć poprzednią lub następną stronę menu, można skorzystać z przycisków ze strzałkami.

- § Drukarkę można podłączyć i aktywować jako urządzenie wyjściowe w ustawieniach urządzeń peryferyjnych.
- − Aby wydrukować ustawienia, naciśnij przycisk [昌].

### **Linia nagłówkowa protokołów**

W tym podmenu można określić, jakie dane będą drukowane w nagłówku protokołu (przed wynikami).

### **Rejestrowanie pojedynczych wartości**

To podmenu służy do wskazywania informacji, które będą zgłaszane z każdym pojedynczym wynikiem.

### **Stopka protokołu**

To podmenu służy do wybrania informacji, które będą drukowane w stopce protokołu pod wynikami (pojedyncze wartości).

Użytkownik może zdefiniować następujące parametry:

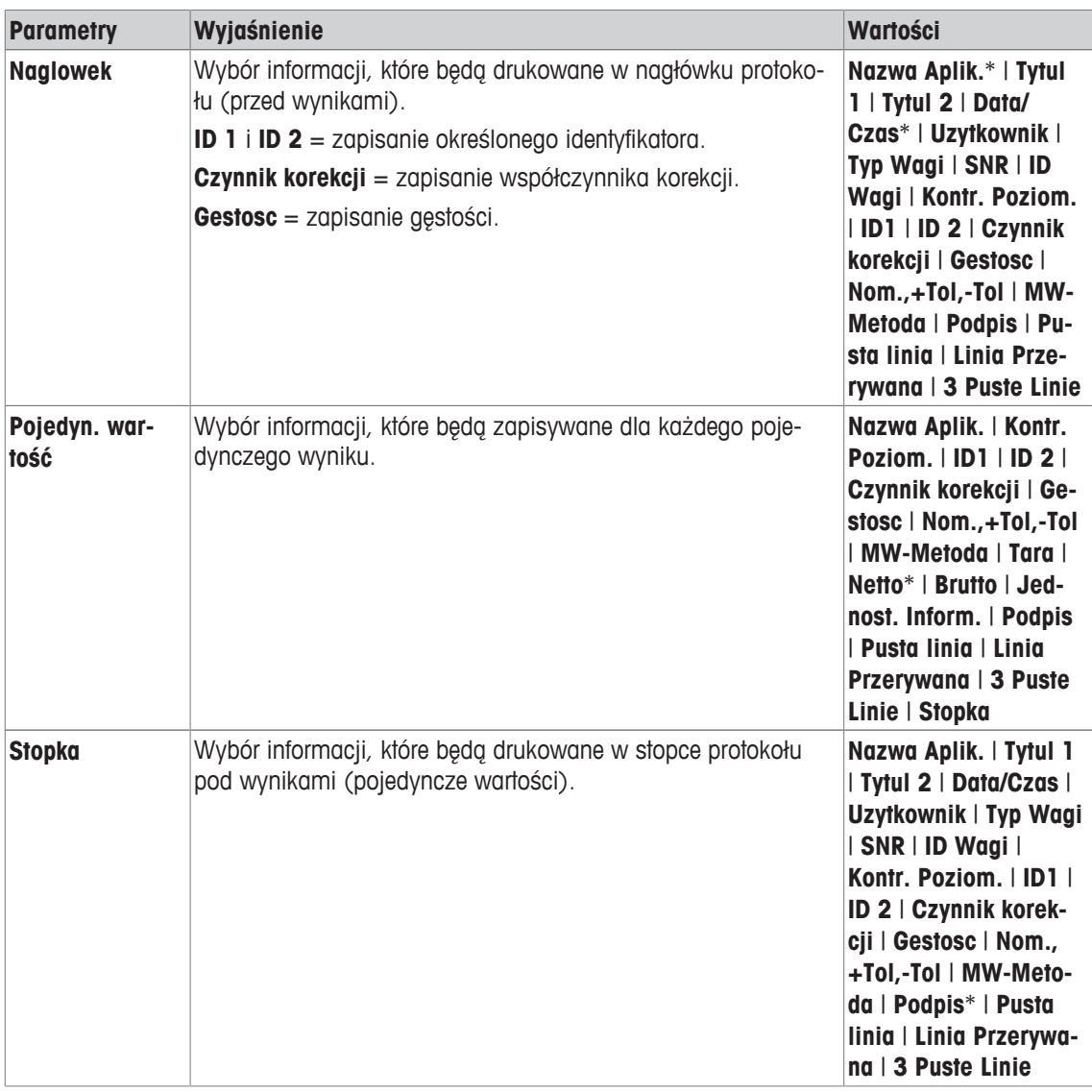

\* Ustawienie fabryczne

## **10.2 Praca w aplikacji Miareczkowanie**

### **Nawigacja:** [ ] > [**Miareczkowanie**]

Program wymaga użycia opcjonalnego dodatku SmartSample lub EasyScan. Tackę ociekową i szalkę wagową opcjonalnego dodatku SmartSample należy wymieniać zgodnie z załączoną instrukcją montażu.

### **Ustawienia wstępne**

Aby wykonać ważenie ze znacznikiem RFID, należy aktywować przynajmniej 2 następujące przyciski funkcyjne.

qD

**Edytuj dane** − Aktywuj przyciski funkcyjne.

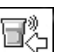

**Zapisz RFID**

### **Ważne**

Po włączeniu programu przyciski funkcyjne [**Zapisz RFID**], [**Czytaj RFID**] i [**Start**] są nieaktywne i poszarzone (jeśli w ogóle są wyświetlone).

### **Procedura**

Procedura jest bardzo podobna do aplikacji **Wazenie**. Poniżej przedstawiono krótki opis tej procedury i funkcji dostępnych w aplikacji **Miareczkowanie**.

#### **Procedura z użyciem SmartSample**

- Program jest aktywny.
- Dodatek SmartSample jest podłączony i skonfigurowany.
- 1 Umieść zlewkę ze znacznikiem RFID na szalce.
	- ð Waga wykrywa i sprawdza znacznik RFID oraz aktywuje przycisk funkcyjny [**Czytaj RFID**] (jeśli jest wyświetlany).
	- ð Jeśli opcja **Automat. rozpocznij edycje danych** jest zaznaczona, zostanie otwarte okno edycji identyfikatora. W tym miejscu można wprowadzić odpowiednie dane.
- 2 Nacisnąć przycisk  $\lceil \rightarrow \rceil$ .
	- $\Rightarrow$  Waga jest tarowana.
	- ð Przycisk funkcyjny [**Zapisz RFID**] jest aktywny.
- 3 Umieść próbkę w zlewce.
	- lub

Zdejmij pustą zlewkę z szalki. Umieść próbkę w zlewce. Umieść zlewkę z próbką z powrotem na szalce.  $\Rightarrow$  Waga wyświetla mase próbki.

- 4 Naciśnij przycisk [**Zapisz RFID**], aby zapisać dane (aktywne identyfikatory i masy) na znaczniku RFID zlewki.
	- $\Rightarrow$  Waga oczekuje na stabilne wskazanie masy.
	- ð Dane są zapisywane na znaczniku RFID należącym do zlewki. Jeśli opcja **Autodrukowanie przy zapisie** jest aktywna, dane są jednocześnie drukowane na drukarce (jeśli jest podłączona).
	- ð Waga wyświetla komunikat potwierdzający skuteczne zapisanie danych (wyświetlone są również wszystkie zapisane dane).
- 5 Zdejmij zlewkę z szalki.
	- ð Przyciski funkcyjne [**Czytaj RFID**] i [**Zapisz RFID**] są nieaktywne i poszarzone (jeśli są aktywne).
	- ð Ważenie zostało zakończone.
		- Pola **Czynnik korekcji** i **Gestosc** są resetowane do 1,0.
		- Jeśli opcja **Automatyczny wzrost ID1** jest aktywna, wartość **ID 1** wzrasta o 1.

### **Procedura z użyciem EasyScan**

- Program jest aktywny.
- Dodatek EasyScan jest podłączony i skonfigurowany.
- 1 Umieść zlewkę ze znacznikiem RFID na EasyScan.
	- ð Waga wykrywa i sprawdza znacznik RFID oraz aktywuje przyciski funkcyjne [**Start**] i [**Czytaj RFID**] (jeśli są aktywne).
	- ð Jeśli opcja **Automat. rozpocznij edycje danych** jest zaznaczona, zostanie otwarte okno edycji identyfikatora. W tym miejscu można wprowadzić odpowiednie dane.
- 2 Nacisnąć przycisk [**Start**].
	- ð Waga konfiguruje ewentualne dane RFID jako nieważne i aktywuje przycisk funkcyjny [**Zapisz RFID**].
- 3 Umieść zlewkę na szalce.
	- $\Rightarrow$  Waga sprawdza obecność zlewki.
- 4 Nacisnąć przycisk [→T←].
	- $\Rightarrow$  Waga jest tarowana.
	- ð Przycisk funkcyjny [**Zapisz RFID**] jest aktywny.
- 5 Umieść próbkę w zlewce.
	- ð Waga wyświetla masę próbki. Jeśli opcja **Autodrukowanie przy zapisie** jest aktywna, dane są jednocześnie drukowane na drukarce (jeśli jest podłączona).
- 6 Naciśnij przycisk [**Zapisz RFID**], aby zapisać dane (aktywne identyfikatory i masy) na znaczniku RFID zlewki.
	- ð Waga czeka na stabilną wartość masy, a następnie tymczasowo przechowuje wartości tara, brutto i netto.
- 7 Umieść zlewkę na EasyScan.
	- $\Rightarrow$  Waga wykrywa i sprawdza znacznik RFID oraz zapisuje dane na znaczniku RFID zlewki.
	- ð Waga wyświetla komunikat potwierdzający skuteczne zapisanie danych (wyświetlone są również wszystkie zapisane dane).
- 8 Zdejmij zlewkę z EasyScan.
	- ð Przyciski funkcyjne [**Czytaj RFID**] i [**Zapisz RFID**] są nieaktywne i poszarzone (jeśli są aktywne).
	- ð Ważenie zostało zakończone.
		- Pola **Czynnik korekcji** i **Gestosc** są resetowane do 1,0.
		- Jeśli opcja **Automatyczny wzrost ID1** jest aktywna, wartość **ID 1** wzrasta o 1.

W czasie tej procedury można w każdej chwili edytować identyfikatory (najlepiej przed zapisaniem danych na znaczniku RFID) przyciskiem funkcyjnym **Edytuj dane**.

# **11 Program Śledzenie próbek**

Wszystkie ustawienia aplikacji są zapisywane w aktywnym profilu użytkownika.

- Program **Śledzenie próbek** służy do dozowania ręcznego z zarządzaniem sterowaniem zawartością. Tego programu używa się razem z czytnikiem RFID i daje on możliwość zapisu danych na znacznikach RFID, kopiowania danych z jednego znacznika na drugi oraz kontrolowania informacji przechowywanych na znacznikach RFID. Znacznik RFID może stanowić Smart Tag, który można umieścić na dowolnym pojemniku, albo zintegrowany znacznik RFID głowicy dozującej, np. jeśli aplikacja jest używana z HPD.
- 1 Naciśnij przycisk [  $\equiv$   $\equiv$   $\sim$  1.

 $\boxed{5}$ 

- 2 Dotknij ikony [**Śledzenie próbek**] w oknie wyboru.
	- $\Rightarrow$  Wybrany program jest aktywny.
	- $\Rightarrow$  Niektóre specjalne przyciski funkcyjne i pola danych do programu Śledzenie próbek są domyślnie aktywne (ustawienia fabryczne).
- $\Rightarrow$  Waga jest gotowa do ręcznego dozowania w programie Śledzenie próbek.

Poniżej przedstawiono szczegółowo tylko te ustawienia i funkcje, które różnią się od ustawień i funkcji w aplikacji **Wazenie**.

**Nawigacja:** [ ] > [**Śledzenie próbek**]

## **11.1 Ustawienia programu Śledzenie próbek**

### **Nawigacja:** [ ] > [**Śledzenie próbek**] > [ ]

Są dostępne różne specjalne ustawienia dotyczące śledzenia próbki, które umożliwiają dostosowanie aplikacji do konkretnych wymogów.

Większość dostępnych ustawień jest taka sama jak w aplikacji **Wazenie**. Poniżej przedstawiono tylko te ustawienia, które są inne.

W odróżnieniu od programu **Wazenie** nie można wprowadzić żadnej własnej jednostki.

Aby zobaczyć poprzednią lub następną stronę menu, można skorzystać z przycisków ze strzałkami.

- Program jest aktywny.
- 1 Naciśnij przycisk  $[\Gamma_{\bullet}].$ 
	- $\Rightarrow$  Zostanie wyświetlone okno z ustawieniami programu.
- 2 Wybierz odpowiednią pozycję menu.
- 3 Zmień ustawienia i potwierdź przyciskiem [**OK**].

Użytkownik może zdefiniować następujące parametry:

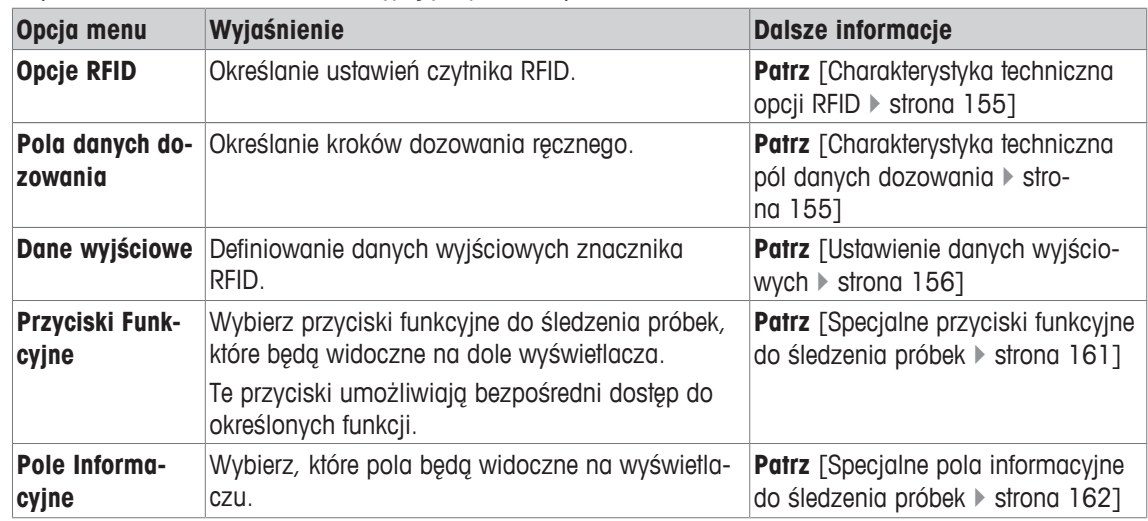

## **11.1.1 Charakterystyka techniczna opcji RFID**

### **Nawigacja:** [ ] > [**Śledzenie próbek**] > [ ] > **Opcje RFID** > [**Definiuj**]

Ta pozycja menu służy do definiowana opcji znacznika RFID oraz czytnika RFID.

- Program jest aktywny.
- 1 Naciśnij przycisk  $[\Gamma_{\alpha}]$ .

 $\Rightarrow$  Zostanie wyświetlone okno z ustawieniami programu.

2 Dotknij opcji **Opcje RFID** > [**Definiuj**].

 $\Rightarrow$  Jest widoczne okno wyboru.

- 3 Wybierz odpowiednią pozycję menu.
- 4 Dotknij przycisku [**Wl.**].
- 5 Potwierdź przyciskiem [**OK**].

Użytkownik może zdefiniować następujące parametry:

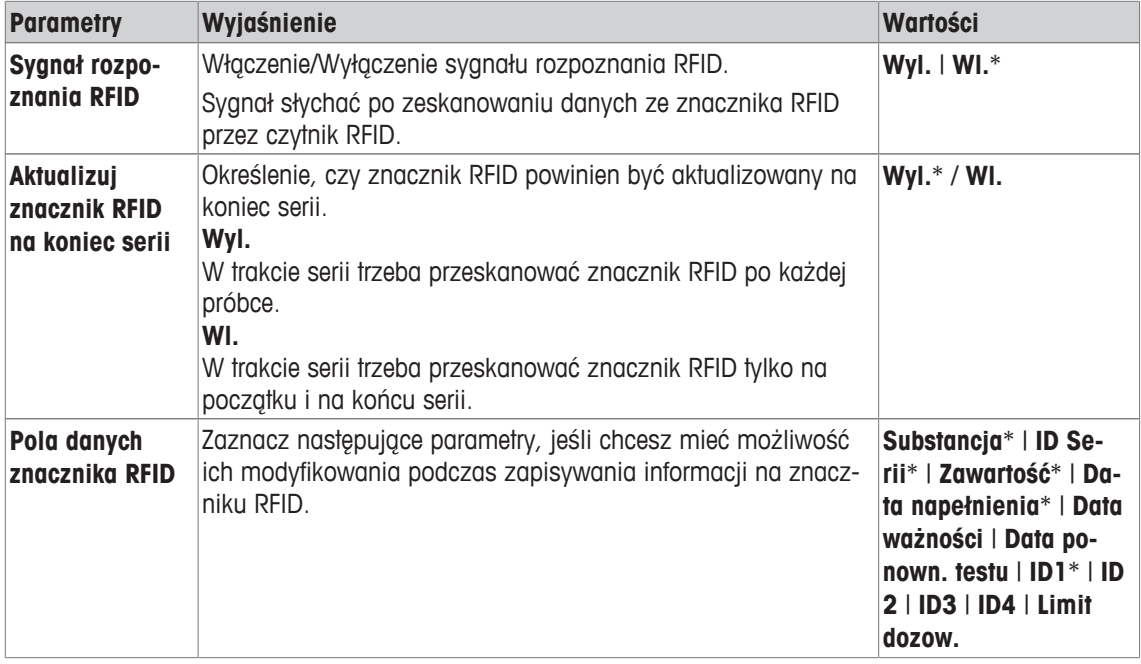

\* Ustawienie fabryczne

## **11.1.2 Charakterystyka techniczna pól danych dozowania**

### **Nawigacja:** [ ] > [**Śledzenie próbek**] > [ ] > **Pola danych dozowania** > [**Definiuj**]

Ta pozycja menu służy do wyboru kroków dozowania widocznych podczas dozowania z włączoną opcją Śledzenie próbek.

- Program jest aktywny.
- 1 Naciśnij przycisk  $[\Gamma_{\alpha}]$ .

 $\Rightarrow$  Zostanie wyświetlone okno z ustawieniami programu.

2 Dotknij opcji **Pola danych dozowania** > [**Definiuj**].

 $\Rightarrow$  Jest widoczne okno wyboru.

- 3 Wybierz odpowiednią pozycję menu.
- 4 Potwierdź przyciskiem [**OK**].

Użytkownik może zdefiniować następujące parametry:

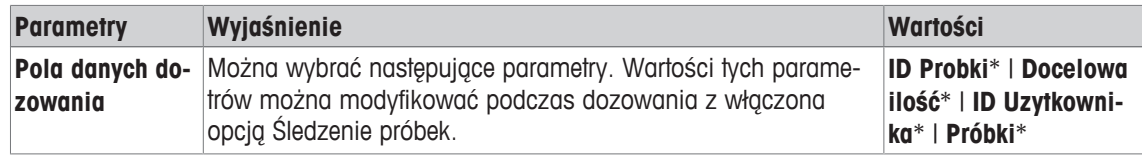

\* Ustawienie fabryczne

### **11.1.3 Ustawienie danych wyjściowych**

### **Nawigacja:** [ ] > [**Śledzenie próbek**] > [ ] > **Dane wyjściowe** > [**Definiuj**]

Waga może się komunikować z rozmaitymi urządzeniami peryferyjnymi. Opcja **Dane wyjściowe** pozwala zdefiniować, które dane będą przesyłane do urządzenia peryferyjnego. Dodatkowo można modyfikować wyjściowy format danych w zależności od tego, czy urządzenie peryferyjne jest drukarką etykiet, zwykłą drukarką czy też systemem danych.

### **Ważne**

Nie można zmienić danych w formacie XML, które są wysyłane do komputera hosta.

Wartości dla danych i głowicy są niemal identyczne.

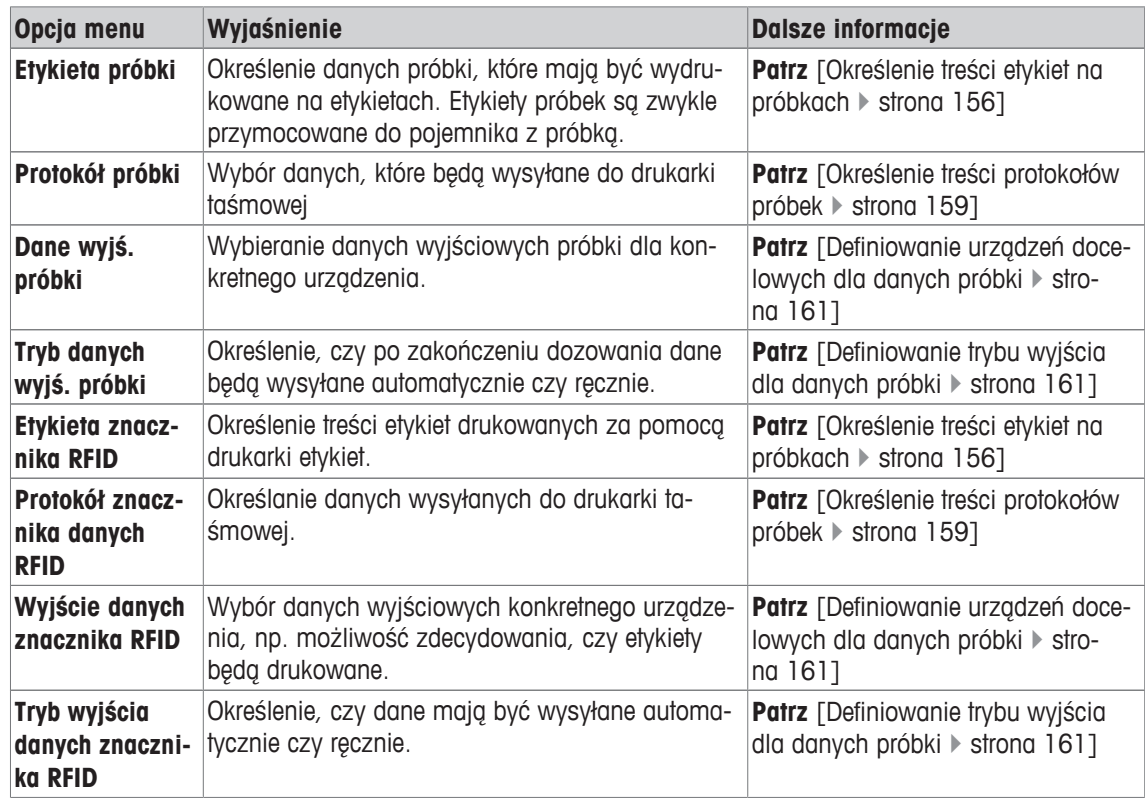

### **11.1.3.1 Określenie treści etykiet na próbkach**

**Nawigacja:** [ ] > [**Śledzenie próbek**] > [ ] > **Dane wyjściowe** > [**Definiuj**] > **Etykieta próbki** > [**Definiuj**]

Jeśli do wagi jest podłączona drukarka etykiet, wyniki dozowania można drukować na etykietach. Etykiety składają się z części tekstowej oraz z części kodowej zawierającej kod matrycowy lub kreskowy. Tekst i kod są definiowane przez użytkownika.

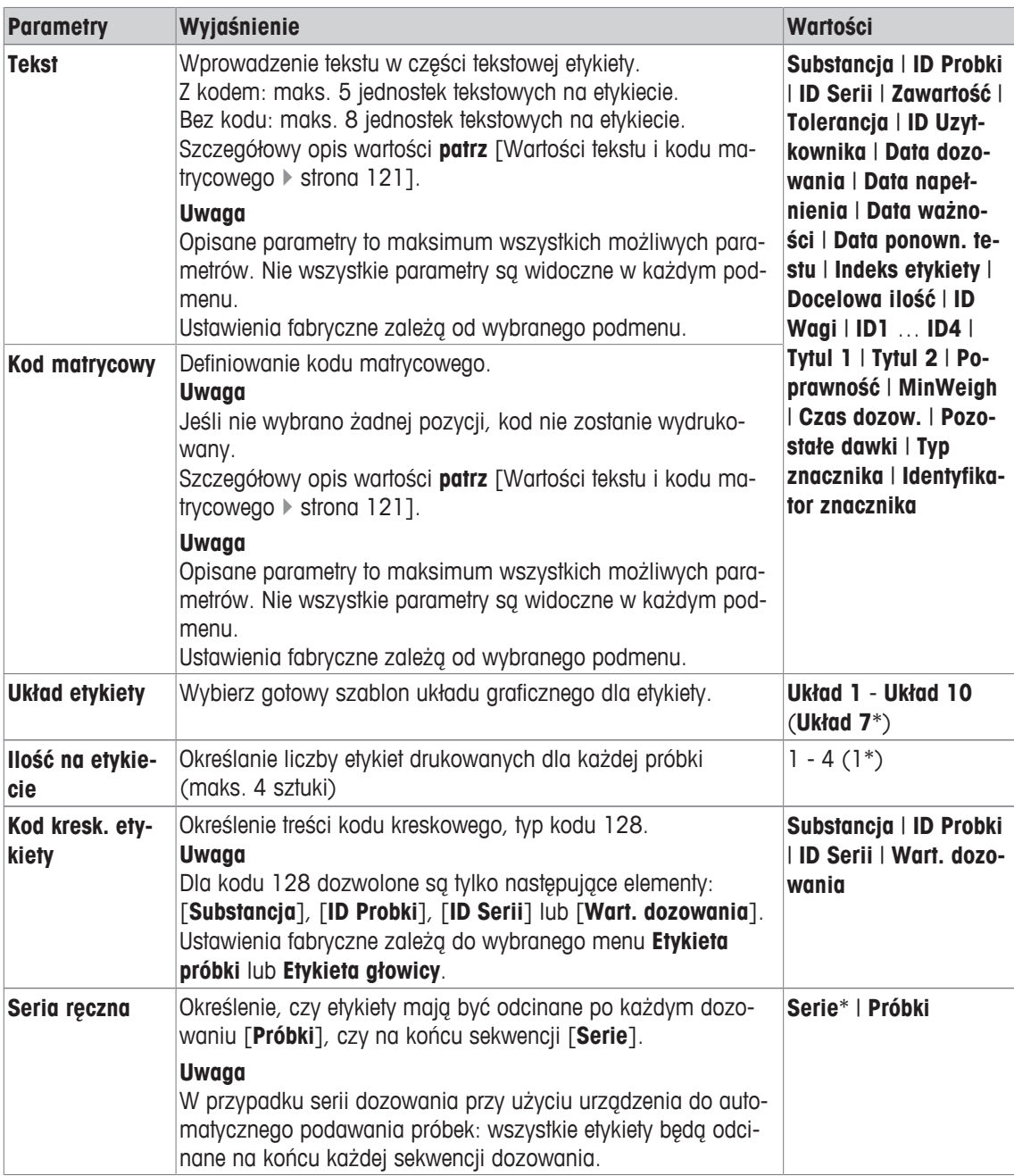

\* Ustawienie fabryczne

### **Wartości tekstu i kodu matrycowego**

**Nawigacja:** [ ] > [**Śledzenie próbek**] > [ ] > **Dane wyjściowe** > [**Definiuj**] > **Etykieta próbki** > [**Definiuj**]

#### **Uwaga**

Opisane parametry to maksimum wszystkich możliwych parametrów. Nie wszystkie parametry są widoczne w każdym podmenu.

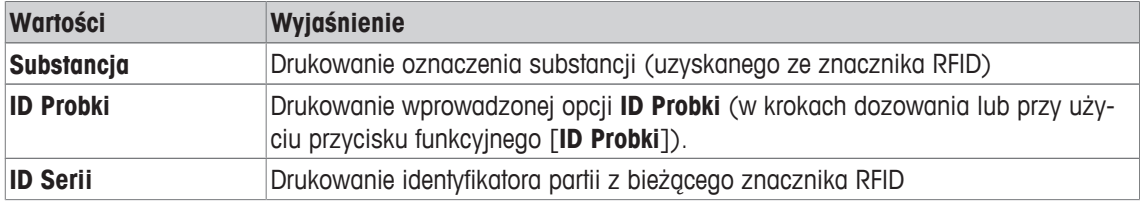

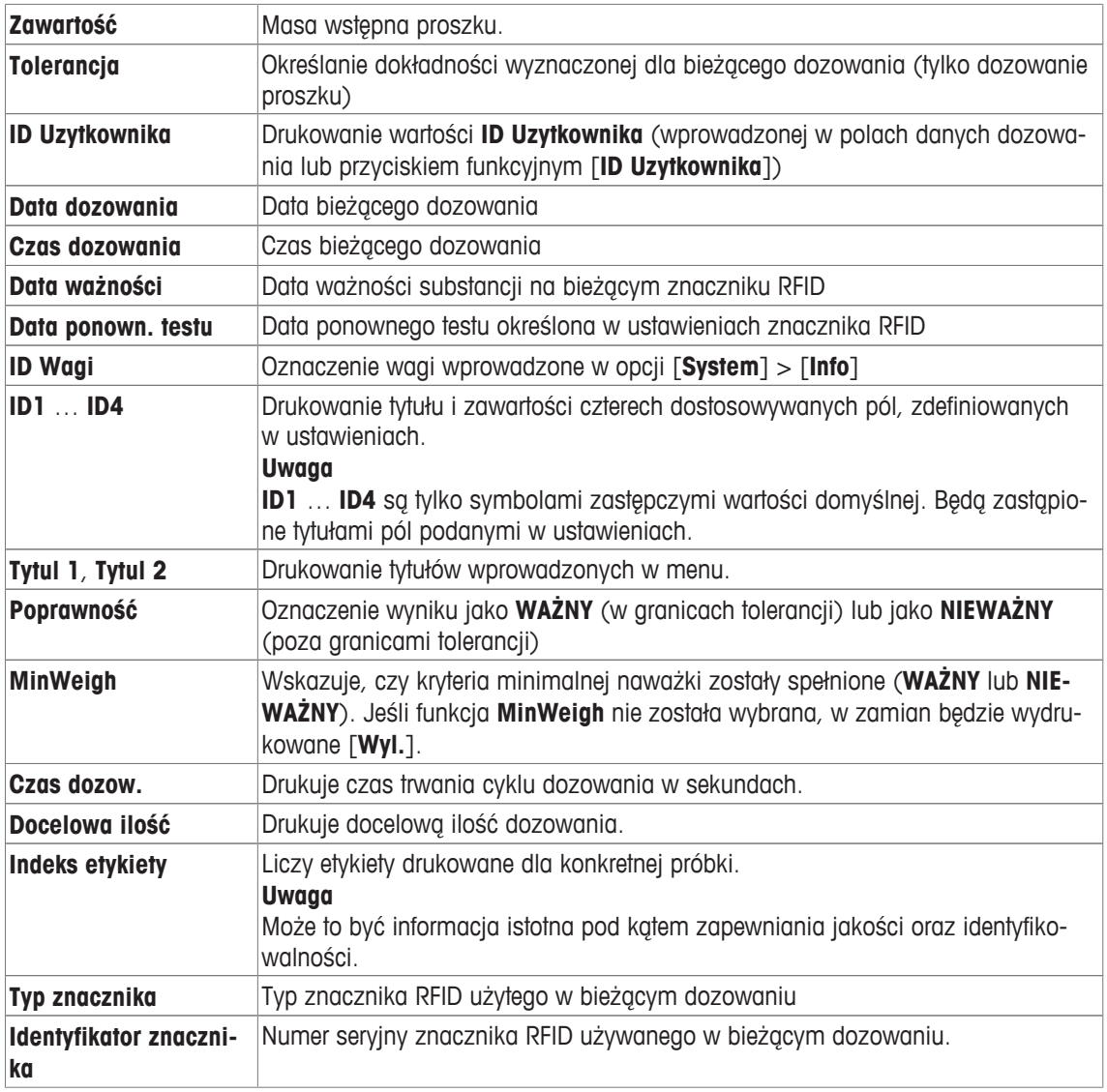

### **Wybór układu graficznego etykiety**

**Nawigacja:** [ ] > [**Śledzenie próbek**] > [ ] > **Dane wyjściowe** > [**Definiuj**] > **Etykieta próbki** > [**Definiuj**] > **Układ etykiety**

Dostępnych jest 10 następujących utworzonych wcześniej układów etykiety:

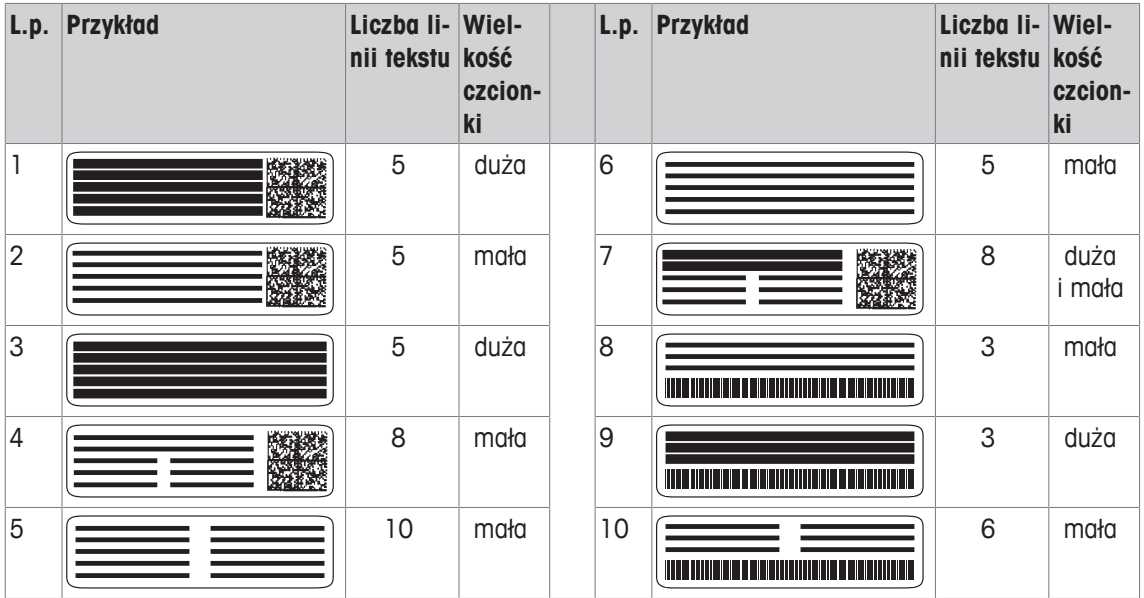

### **Uwaga**

Szablony układu graficznego uwzględniają wybrane elementy treści etykiet oraz kolejność ich drukowania. W przypadku wybrania zbyt wielu pozycji może zabraknąć miejsca na etykiecie (zwłaszcza z kodem matrycowym lub paskowym). W takim przypadku etykieta będzie zawierać tylko te pozycje, które się zmieszczą w dostępnym miejscu. Można wówczas zmienić kolejność drukowanych elementów, tak aby najważniejsze z nich były drukowane jako pierwsze (drukowanie zawsze rozpoczyna się od pozycji nr 1). Można także wybrać inny szablon układu graficznego, który pomieści więcej pozycji tekstowych, np. szablon z mniejszą czcionką lub bez kodu. Powyższe ograniczenia dotyczą wyłącznie pozycji tekstowych, kody (matrycowe lub kreskowe) będą zawsze drukowane w całości.

### **11.1.3.2 Określenie treści protokołów próbek**

**Nawigacja:** [ ] > [**Śledzenie próbek**] > [ ] > **Dane wyjściowe** > [**Definiuj**] > **Protokół próbki** > [**Definiuj**]

Jeśli do wagi jest podłączona drukarka taśmowa, wyniki i inne odnośne informacje można drukować na papierze.

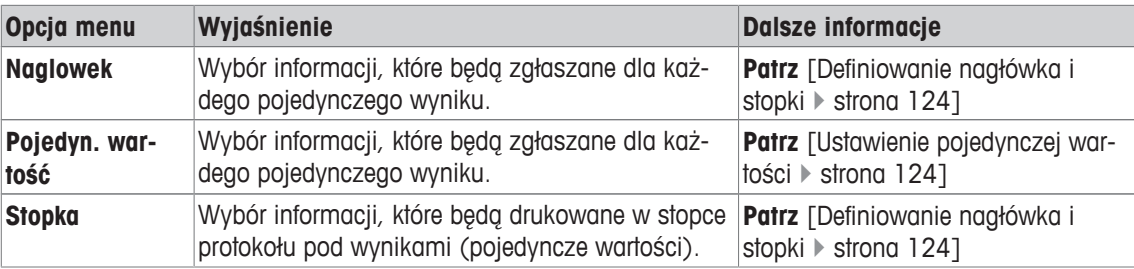

#### **Definiowanie nagłówka i stopki**

**Nawigacja:** [ ] > [**Śledzenie próbek**] > [ ] > **Dane wyjściowe** > [**Definiuj**] > **Protokół próbki** > [**Definiuj**]

#### **Uwaga**

Opisane parametry to maksimum wszystkich możliwych parametrów. Nie wszystkie parametry są widoczne w każdym podmenu.

Ustawienia fabryczne zależą do wybranego podmenu.

Użytkownik może zdefiniować następujące parametry:

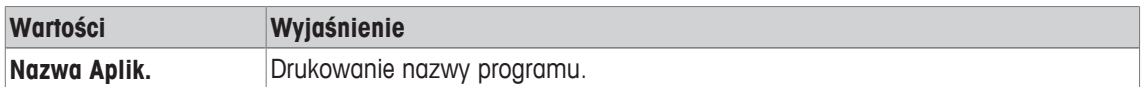

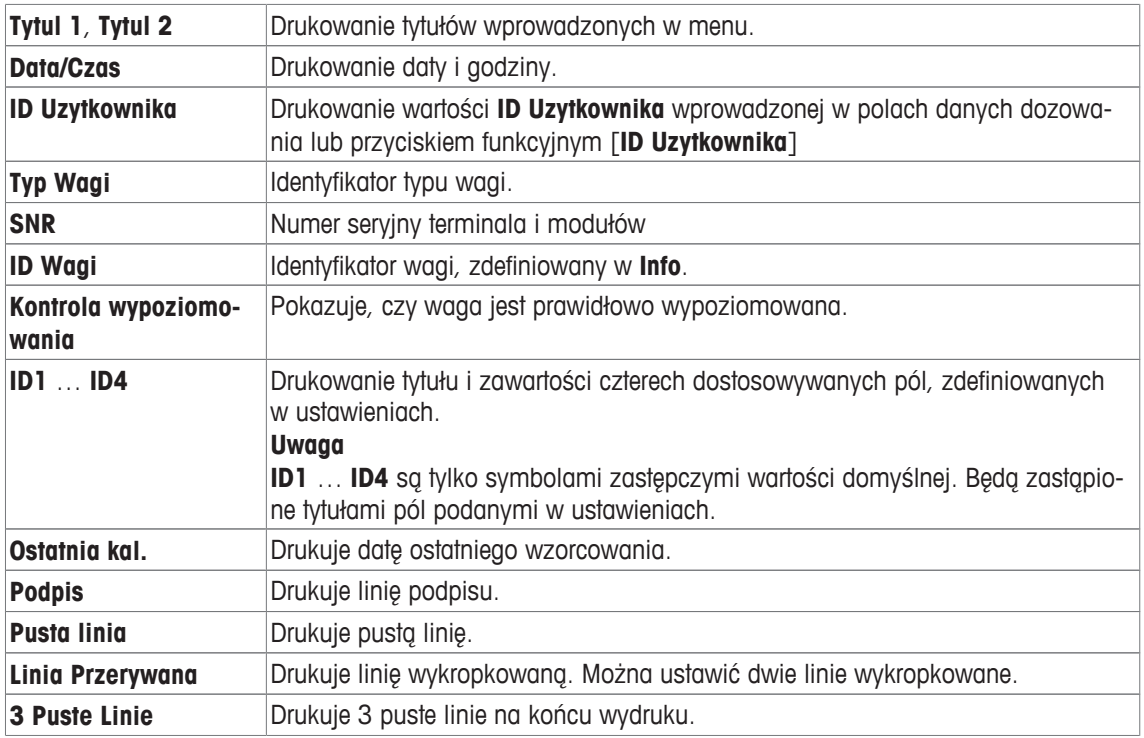

#### **Ustawienie pojedynczej wartości**

**Nawigacja:** [ ] > [**Śledzenie próbek**] > [ ] > **Dane wyjściowe** > [**Definiuj**] > **Protokół próbki** > [**Definiuj**] > **Pojedyn. wartość** > [**Definiuj**]

W tym podmenu można zdefiniować, jakie informacje będą drukowane dla poszczególnych cykli dozowania.

### **Uwaga**

Opisane parametry to maksimum wszystkich możliwych parametrów. Nie wszystkie parametry są widoczne w każdym podmenu.

Ustawienia fabryczne zależą do wybranego podmenu.

Użytkownik może zdefiniować następujące parametry:

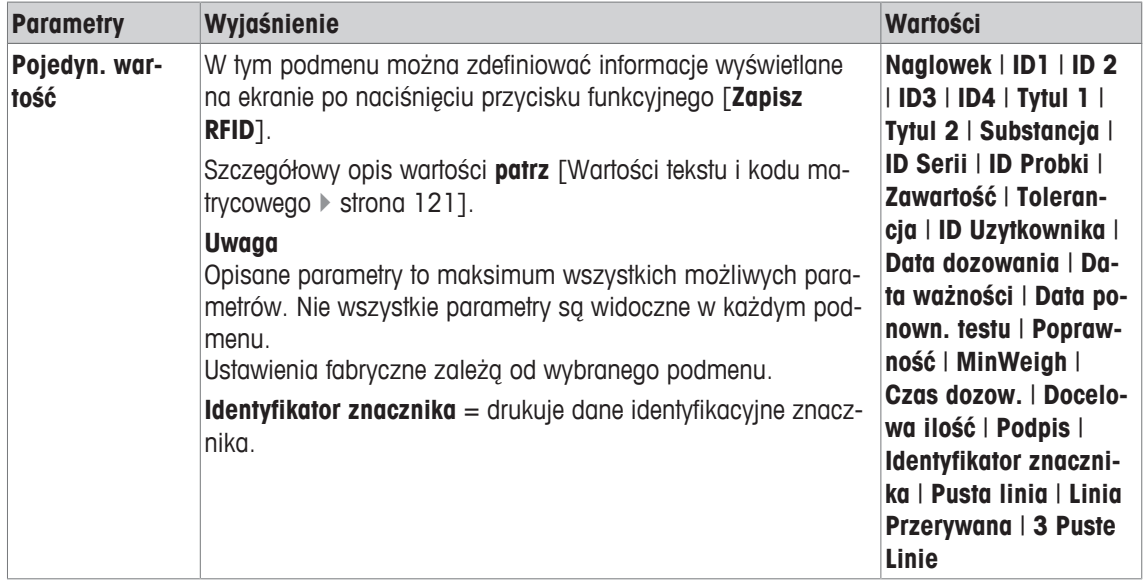

### **11.1.3.3 Definiowanie urządzeń docelowych dla danych próbki**

### **Nawigacja:** [ ] > [**Śledzenie próbek**] > [ ] > **Dane wyjściowe** > [**Definiuj**] > **Dane wyjś. próbki** > [**Definiuj**]

W tej części można wybrać dane wyjściowe próbki dla konkretnego urządzenia.

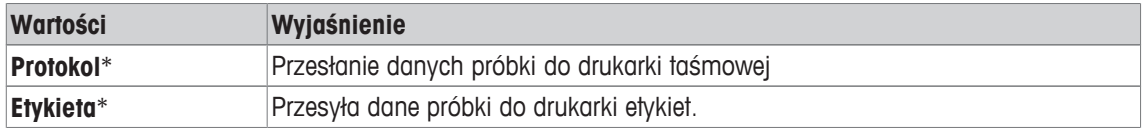

\* Ustawienie fabryczne

### **Ważne**

Waga zawsze przekazuje pełne dane XML do komputer hosta. Nie można zdefiniować ilości danych wysyłanych w formacie XML.

### **11.1.3.4 Definiowanie trybu wyjścia dla danych próbki**

**Nawigacja:** [ ] > [**Śledzenie próbek**] > [ ] > **Dane wyjściowe** > [**Definiuj**] > **Tryb danych wyjś. próbki**

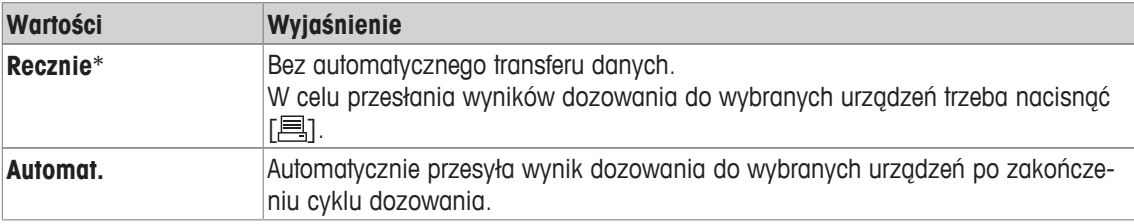

\* Ustawienie fabryczne

### **11.1.4 Specjalne przyciski funkcyjne do śledzenia próbek**

### **Nawigacja:** [ ] > [**Śledzenie próbek**] > [ ] > **Przyciski Funkcyjne**

Ta pozycja menu umożliwia włączenie specjalnych przycisków funkcyjnych (patrz poniżej), które służą do używania statystyk.

Wszystkie pozostałe przyciski funkcyjne są takie sam jak w aplikacji **Wazenie**.

Przyciski funkcyjne są widoczne w programie na dole wyświetlacza. Cyfry oznaczają kolejność na ekranie.

- Przyciski funkcyjne można aktywować i dezaktywować, dotykając ich.
- Aby zmienić kolejność, należy najpierw dezaktywować wszystkie przyciski funkcyjne, a następnie aktywować je w ustalonej kolejności.
- Program jest aktywny.
- 1 Naciśnij przycisk  $[\Gamma_{\alpha}]$ .
	- $\Rightarrow$  Zostanie wyświetlone okno z ustawieniami programu.
- 2 Dotknij opcji **Przyciski Funkcyjne** > [**Definiuj**].
- 3 Wybierz **Przyciski Funkcyjne**, których potrzebujesz.

 $\Rightarrow$  Przycisk funkcyjny jest automatycznie numerowany.

4 Zmień ustawienia i potwierdź przyciskiem [**OK**].

Aby zobaczyć poprzednią lub następną stronę menu, można skorzystać z przycisków ze strzałkami.

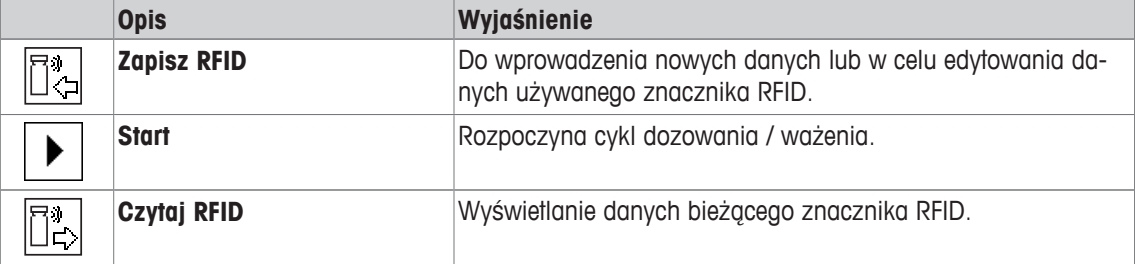

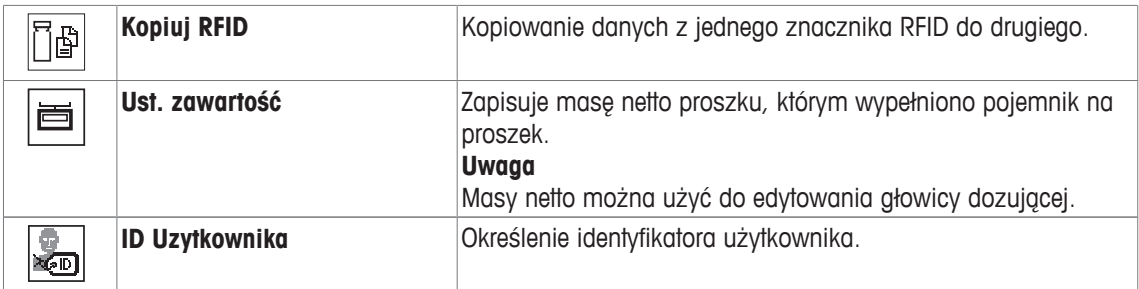

**Ustawienia fabryczne:** [**Zapisz RFID**], [**Start**], [**Czytaj RFID**], [**Kopiuj RFID**] i [**Ust. zawartość**] zostały aktywowane, w tej kolejności.

### **11.1.5 Specjalne pola informacyjne do śledzenia próbek**

### **Nawigacja:** [ ] > [**Śledzenie próbek**] > [ ] > **Pole Informacyjne**

Ta pozycja menu umożliwia włączenie specjalnych przycisków funkcyjnych wymienionych poniżej, które służą do używania funkcji Śledzenie próbek.

Wszystkie pozostałe pola danych są takie same jak w programie **Wazenie**.

- Pola informacyjne można aktywować i dezaktywować, dotykając ich.
- Aby zmienić kolejność, należy najpierw dezaktywować wszystkie pola informacyjne, a następnie aktywować je w ustalonej kolejności.
- Program jest aktywny.
- 1 Naciśnij przycisk  $[\Gamma_0]$ .
	- $\Rightarrow$  Otwiera się okno z ustawieniami dla danego programu.
- 2 Dotknij opcji **Pole Informacyjne** > [**Definiuj**].
- 3 Wybierz pola informacyjne, których potrzebujesz.
	- $\Rightarrow$  Pole informacyjne zostanie automatycznie oznaczone numerem.
- 4 Zmień ustawienia i potwierdź przyciskiem [**OK**].

Aby zobaczyć poprzednią lub następną stronę menu, można skorzystać z przycisków ze strzałkami. Użytkownik może zdefiniować następujące parametry:

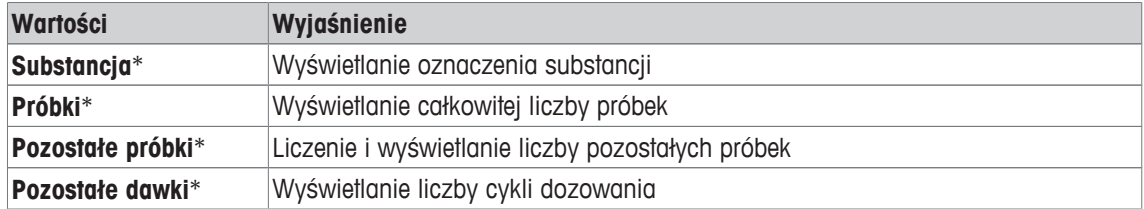

\* Ustawienie fabryczne

# **11.2 Praca w programie Śledzenie próbek**

### **11.2.1 Docelowa ilość dozowanego proszku**

- Program jest aktywny.
- § Czytnik RFID został zainstalowany i jest gotowy do użycia.
- § Głowica dozująca lub inny pojemnik zostały napełnione, a znacznik RFID przechowuje potrzebne informacje.
- Opcja **Docelowa ilość** została wybrana w pozycji [**□** ] > **Pola danych dozowania** > [**Definiuj**].
- 1 Aby rozpocząć procedurę dozowania, dotknij przycisku [**Start**].
- 2 Zeskanuj znacznik RFID czytnikiem RFID.
	- $\Rightarrow$  Czytnik RFID odczytuje dane.
	- $\Rightarrow$  Dane zostają wyświetlone.
- 3 Zdejmij znacznik RFID z czytnika RFID.
- 4 Jeśli dozowanie odbywa się z wykorzystaniem urządzenia do dozowania proszków (HPD), głowicę dozującą należy zainstalować na tym urządzeniu.
- 5 Aby zmienić wyświetlane dane, dotknij odpowiedniego pola tekstowego.
- 6 Wprowadź odpowiednie dane i potwierdź przyciskiem [**OK**].
- 7 Umieść zbiornik na próbki na szalce wagowej i potwierdź przyciskiem [**OK**].
- 8 Ręcznie dozuj proszek do zbiornika.
	- $\Rightarrow$  Może w tym pomóc wykres SmartTrac. Jest to zgrubny wskaźnik zakresu, który pomaga w szybkim dozowaniu proszku aż do chwili, gdy zbliżysz się do wartości docelowej. Kiedy górna kreska (wskaźnik zakresu zwiększonej dokładności) zacznie się przesuwać w prawo, należy spowolnić procedurę dozowania i ostrożnie przybliżyć się do wartości docelowej, która się znajduje pośrodku, pomiędzy dwoma znacznikami tolerancji.
	- $\Rightarrow$  Kiedy wartość znajdzie się w granicach tolerancji, obie kreski wskaźnika zmienią kolor z czerwonego na zielony.
- 9 Po osiągnięciu ilości docelowej potwierdź przyciskiem [**OK**].

Jeśli została zapisana wartość **Zawartość [g]** dla głowicy dozującej lub pojemnika, po zakończeniu dozowania należy zeskanować znacznik RFID, aby zaktualizować wartość **Zawartość [g]** dla głowicy dozującej lub pojemnika.

10 Zeskanuj znacznik RFID czytnikiem RFID.

- $\Rightarrow$  Czytnik RFID aktualizuje zapisane dane, np. pozostałą ilość proszku.
- $\Rightarrow$  Zostanie wyświetlony wynik dozowania ręcznego.
- $\Rightarrow$  Etykieta i (lub) wpis zostaną wydrukowane.

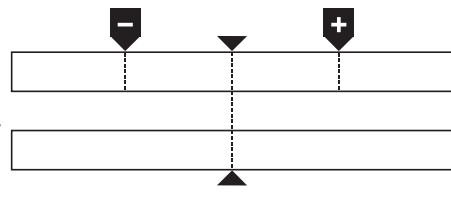

## **11.2.2 Dozowany proszek bez docelowej ilości**

- Program jest aktywny.
- § Czytnik RFID został zainstalowany i jest gotowy do użycia.
- § Głowica dozująca lub inny pojemnik zostały napełnione, a znacznik RFID przechowuje potrzebne informacje.
- § Zostało usunięte zaznaczenie **Docelowa ilość** w pozycji [ ] > **Pola danych dozowania** > [**Definiuj**].
- 1 Aby rozpocząć procedurę dozowania, dotknij przycisku [**Start**].
- 2 Zeskanuj znacznik RFID czytnikiem RFID.
	- $\Rightarrow$  Czytnik RFID odczytuje dane.
	- $\Rightarrow$  Dane zostają wyświetlone.
- 3 Zdejmij znacznik RFID z czytnika RFID.
- 4 Jeśli dozowanie odbywa się z wykorzystaniem urządzenia do dozowania proszków (HPD), głowicę dozującą należy zainstalować na tym urządzeniu.
- 5 Aby zmienić wyświetlane dane, dotknij odpowiedniego pola tekstowego.
- 6 Wprowadź odpowiednie dane i potwierdź przyciskiem [**OK**].
- 7 Ręcznie dozuj proszek do zbiornika.
- 8 Po osiągnięciu ilości docelowej potwierdź przyciskiem [**OK**].
	- $\Rightarrow$  Zostanie wyświetlony wynik dozowania ręcznego.
- 9 Zeskanuj znacznik RFID czytnikiem RFID.
	- ð Czytnik RFID aktualizuje zapisane dane, np. pozostałą ilość proszku.
- $\Rightarrow$  Etykieta i (lub) wpis zostaną wydrukowane.

### **11.2.3 Praca z licznikiem próbek**

Funkcja **Licznik próbek** służy do dozowania kilku próbek z tym samym proszkiem i z tą samą ilością.

Aby wydozować kilka próbek z tym samym proszkiem i z tą samą ilością, funkcja **Aktualizuj znacznik RFID na koniec serii** umożliwia zeskanowanie znacznika RFID tylko na początku i na końcu serii dozowania. Po dezaktywacji tej opcji znacznik RFID należy zeskanować przed każdą próbką.

- Program jest aktywny.
- § Czytnik RFID został zainstalowany i jest gotowy do użycia.
- § Głowica dozująca lub inny pojemnik zostały napełnione, a znacznik RFID przechowuje potrzebne informacje.
- 1 Aby używać funkcji **Aktualizuj znacznik RFID na koniec serii**, poniższe ustawienie należy zdefiniować jako **Wl.**. [ ] > **Opcje RFID** > [**Definiuj**] > **Aktualizuj znacznik RFID na koniec serii** > [**Wl.**].
- 2 Aby rozpocząć procedurę dozowania, dotknij przycisku [**Start**].
- 3 Zeskanuj znacznik RFID czytnikiem RFID.
	- $\Rightarrow$  Czytnik RFID odczytuje dane.
	- $\Rightarrow$  Dane zostają wyświetlone.
- 4 Zdejmij znacznik RFID z czytnika RFID.
- 5 Jeśli dozowanie odbywa się z wykorzystaniem urządzenia do dozowania proszków (HPD), głowicę dozującą należy zainstalować na tym urządzeniu.
- 6 Wprowadź liczbę próbek i potwierdź przyciskiem [**OK**].
- 7 Aby zmienić inne wyświetlane dane, dotknij odpowiedniego pola tekstowego.
- 8 Wprowadź odpowiednie dane i potwierdź przyciskiem [**OK**].
- 9 Umieść zbiornik na próbki na szalce wagowej i potwierdź przyciskiem [**OK**].
- 10 Ręcznie dozuj proszek do zbiornika.
- 11 Po osiągnięciu ilości docelowej potwierdź przyciskiem [**OK**].
	- $\Rightarrow$  Zostanie wyświetlony wynik dozowania ręcznego.

12 Aby kontynuować z następną próbką, dotknij przycisku [**Next**] i postępuj zgodnie z instrukcjami. Po ostatniej próbce użytkownik zostanie poproszony o zeskanowanie znacznika RFID w celu aktualizacji zapisanych danych.

Aby przerwać tę procedurę, naciśnij przycisk [**C**].

 $\Rightarrow$  Etykieta i (lub) wpis zostang wydrukowane.

#### **Po przerwaniu niedokończonej serii**

- § Bieżąca seria została przerwana.
- § Chcesz rozpocząć nową serię lub kontynuować przerwaną.
- 1 Naciśnij przycisk [**Start**].
	- $\Rightarrow$  Dostępne są następujące opcje:

[**Kontynuuj bieżące serie**]: Wznowienie bieżącej serii, począwszy od następnej próbki. Przerwana próbka nie będzie ponownie dawkowana.

[**Nowa seria**]: Wprowadzenie nowej serii.

[**Anuluj**]: Czasowe zamknięcie okna; zostanie wyświetlone ponownie przed rozpoczęciem następnego dozowania.

2 Wybierz jedną z tych opcji.

### **11.2.4 Wyświetlanie informacji znacznika RFID**

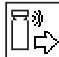

门卧

Menu [**Czytaj RFID**] wyświetla informacje zgromadzone w bieżącej głowicy dozującej.

- **•** Przycisk funkcyjny [Czytaj RFID] jest aktywny.
- 1 Dotknij przycisku [**Czytaj RFID**].
- 2 Skanuj znacznik RFID.
	- $\Rightarrow$  Na wyświetlaczu widoczne są dane przechowywane w głowicy dozującej.
- 3 Aby powrócić do okna głównego, naciśnij [**OK**].

### **11.2.5 Kopiowanie danych z jednego znacznika RFID do drugiego**

- § Przycisk funkcyjny [**Kopiuj RFID**] jest aktywny.
- 1 Dotknij przycisku [**Kopiuj RFID**].
- 2 Skanuj źródłowy znacznik RFID.
	- $\Rightarrow$  Dane zostaną skopiowane do wewnętrznej pamięci urządzenia.
	- $\Rightarrow$  Pojawi się komunikat, aby zeskanować docelowy obiekt.
- 3 Zeskanuj docelowy znacznik RFID.
- 4 Aby wykonać kolejną kopię, zdejmij znacznik RFID z czytnika RFID i zeskanuj drugi znacznik RFID.

Aby wrócić do ekranu głównego, potwierdź przyciskiem [**OK**] i zdejmij znacznik RFID.

 $\Rightarrow$  Dane zostały skopiowane z wewnetrznej pamieci urządzenia na nowy znacznik RFID.

### **11.2.6 Zapisywanie danych na znaczniku RFID**

### **Ustaw zawartość pojemnika**

Masę określonej ilości proszku w pojemniku można zapisać w wewnętrznej pamięci urządzenia. Do zapisania danych na nowym znaczniku RFID można użyć zapisanych danych.

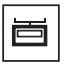

- § Przycisk funkcyjny [**Ust. zawartość**] jest aktywny.
- 1 Ustaw pusty pojemnik na proszek na szalce wagowej.
- 2 Aby wytarować urządzenie, naciśnij przycisk  $\lceil \rightarrow \rceil \leftarrow \rceil$ .
- 3 Wsyp proszek do pojemnika.
- 4 Dotknij przycisku [**Ust. zawartość**], aby zapisać wartości w pamięci.
	- $\Rightarrow$  Wartość zostanie zapisana w wewnętrznej pamięci urządzenia. Po zapisu na znaczniku RFID wartość ta jest automatycznie wprowadzana do pola tekstowego **Zawartość [g]**.

#### **Wprowadzanie danych RFID**

IJά

- § Przycisk funkcyjny [**Zapisz RFID**] jest aktywny.
- 1 Dotknij przycisku [**Zapisz RFID**].
- 2 Zeskanuj docelowy znacznik RFID.
- 1 Wprowadź nazwę substancji i zatwierdź przyciskiem [**OK**], (maks. 20 znaków). **Uwaga**

Jeśli do urządzenia jest podłączony czytnik kodów kreskowych, a substancja jest takim kodem oznaczona, zamiast ręcznie wprowadzać nazwę zeskanuj kod kreskowy produktu. Nazwa substancji zostanie wyświetlona w odpowiednim polu informacyjnym i można ją wydrukować na protokole lub etykiecie.

Wprowadź nazwę substancji i potwierdź przyciskiem [**OK**].

2 Wprowadź następujące dane: **Substancja**., **ID Serii**, **Data napełnienia**, **Data ważności** i **Zawartość [g]**.

#### **Uwaga**

Po osiągnięciu **Data ważności** zostanie wyświetlony komunikat o błędzie i dalsze dozowanie będzie niemożliwe.

Jeśli treść została zapisana w pamięci wewnętrznej przy użyciu funkcji **Ust. zawartość**, wartość zostanie automatycznie wpisana w pole tekstowe **Zawartość [g]**.

Dla wartości **Zawartość [g]** licznik oblicza pozostałą ilość substancji.

- 3 Aby zapisać dane na znaczniku RFID, potwierdź przyciskiem [**OK**].
	- $\Rightarrow$  Urządzenie zapisze dane na znaczniku RFID.
	- $\Rightarrow$  Dane zapisane na znaczniku RFID są wyświetlane.
- 4 Potwierdź dane przyciskiem [**OK**].
- $\Rightarrow$  Znacznik RFID jest gotowy.

# **12 Aplikacja Gęstość**

**Nawigacja:** [ ] > [**Gestosc**]

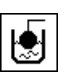

Aplikacja **Gestosc** służy do oznaczania gęstości ciał stałych, cieczy i substancji papkowatych. Każdej próbce można przypisać identyfikator, a wbudowana funkcja statystyk pomoże w statystycznym opracowaniu pomiarów. Określanie gęstości odbywa się zgodnie z **prawem Archimedesa**, które mówi, że ciało zanurzone w cieczy pozornie traci na wadze tyle, ile waży wyparta przez nie ciecz.

Wszystkie ustawienia aplikacji są zapisywane w aktywnym profilu użytkownika.

Otwór na zaczep wagi można wykorzystać do oznaczania gęstości. Opcjonalny zestaw do pomiaru gęstości służy do oznaczania gęstości ciał stałych. W skład tego zestawu wchodzą wszystkie niezbędne akcesoria i pomoce do wygodnego i dokładnego oznaczania gęstości. Zestaw do pomiaru gęstości jest dostarczany razem z oddzielną instrukcją, która zawiera informacje na temat sposobu jego instalacji i użycia. Do oznaczania gęstości cieczy dodatkowo potrzebny jest wypornik, który można nabyć u przedstawiciela firmy METTLER TOLEDO.

Innym rozwiązaniem jest użycie aplikacji **Gestosc** do oznaczenia gęstości cieczy przy użyciu piknometru. Piknometry są dostępne w firmach specjalizujących się w zaopatrywaniu laboratoriów.

Do oznaczenia gęstości substancji papkowatych potrzebna jest sfera gamma. Nazwy dostawców można uzyskać u autoryzowanego przedstawiciela.

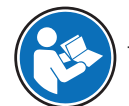

Patrz oddzielne instrukcje dostarczone razem z akcesoriami. Tam znajdują się informacje na temat sposobów pracy z tymi pomocami, ich konserwacji i użytkowania.

Poniżej przedstawiono szczegółowo tylko te ustawienia i funkcje, które różnią się od ustawień i funkcji w aplikacji **Wazenie**.

### **Wybór aplikacji**

- 1 Naciśnij przycisk [  $\equiv$  ].
- 2 Dotknij ikony [**Gestosc**] w oknie wyboru.
	- $\Rightarrow$  Wybrana aplikacja jest aktywna.
	- ð Niektóre specjalne przyciski funkcyjne i pola informacyjne do oznaczania gęstości są domyślnie aktywne (ustawienia fabryczne).
- $\Rightarrow$  Waga jest gotowa do oznaczania gestości ciał stałych przy użyciu płynu pomocniczego czyli wody.

## **12.1 Ustawienia aplikacji Gęstość**

### $\text{Nawigacja:}$   $\left[\left[\begin{smallmatrix} 1 & 0 \\ 0 & 1 \end{smallmatrix}\right] \right] > \left[\text{Gestosc}\right] > \left[\begin{smallmatrix} 1 & 0 \\ 0 & 1 \end{smallmatrix}\right]$

Dostępne są różne specjalne ustawienia do oznaczania gęstości, które mogą pomóc w przystosowaniu aplikacji do konkretnych wymagań.

Większość dostępnych ustawień jest taka sama jak w aplikacji **Wazenie**. Poniżej przedstawiono tylko te ustawienia, które są inne.

Aby zobaczyć poprzednią lub następną stronę menu, można skorzystać z przycisków ze strzałkami.

Użytkownik może zdefiniować następujące parametry:

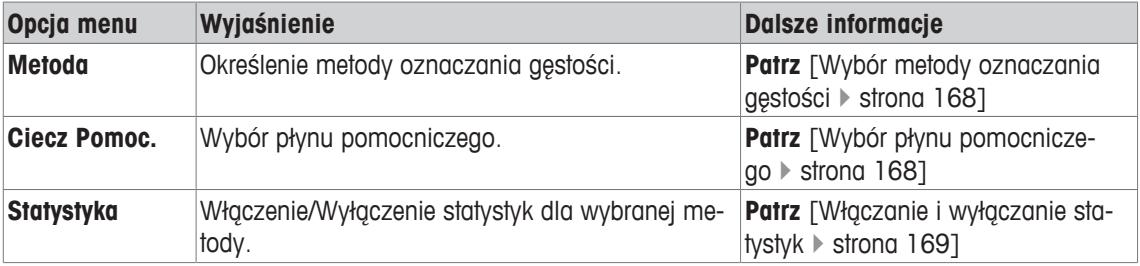

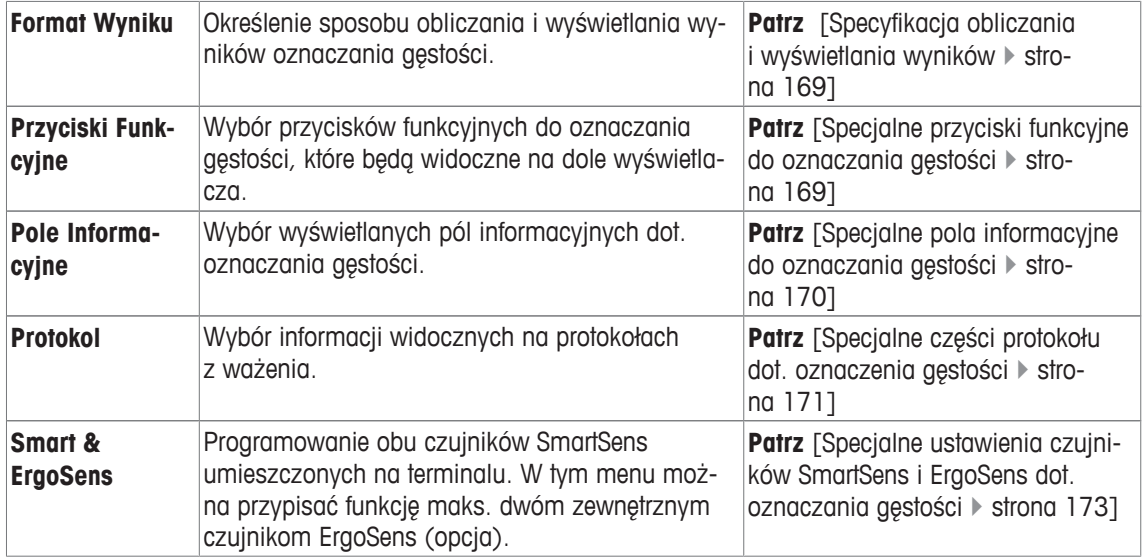

### **12.1.1 Wybór metody oznaczania gęstości**

### **Nawigacja:** [ ] > [**Gestosc**] > [ ] > **Metoda**

Ta pozycja menu służy do określania metody oznaczania gęstości.

Użytkownik może zdefiniować następujące parametry:

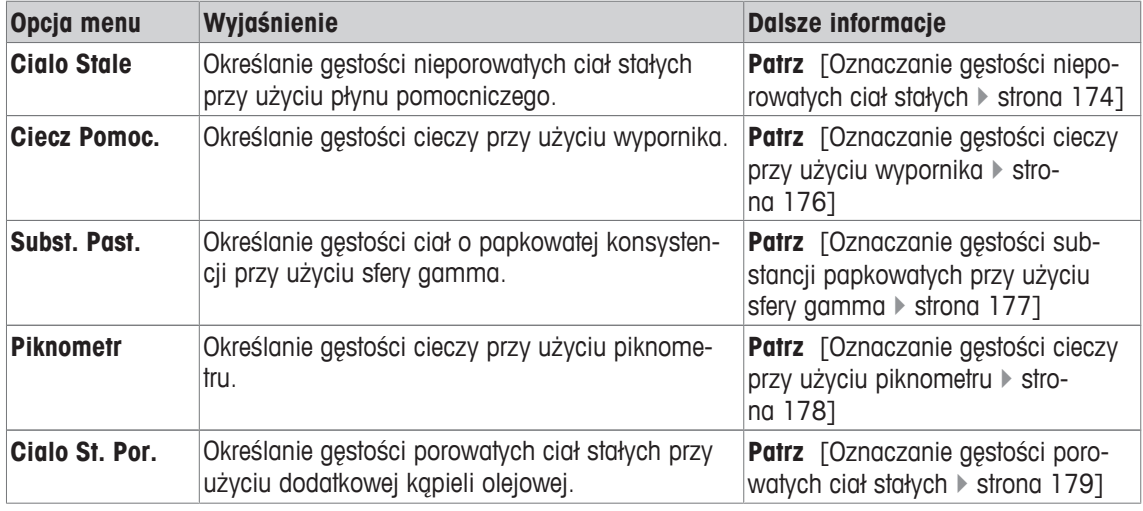

**Ustawienie fabryczne:** [**Cialo Stale**] aktywne.

### **12.1.2 Wybór płynu pomocniczego**

### **Nawigacja:** [ ] > [**Gestosc**] > [ ] > **Ciecz Pomoc.**

Ta pozycja menu służy do wyboru płynu pomocniczego. To ustawienie służy wyłącznie do oznaczania gęstości ciał stałych.

Użytkownik może zdefiniować następujące parametry:

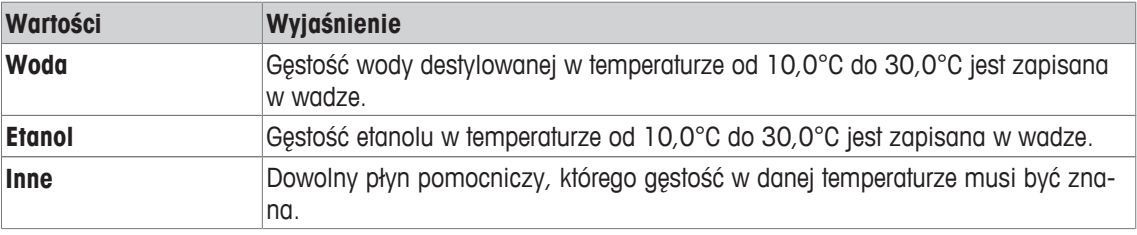

**Ustawienie fabryczne:** [**Woda**] aktywne.

## **12.1.3 Włączanie i wyłączanie statystyk**

### **Nawigacja:** [ ] > [**Gestosc**] > [ ] > **Statystyka**

Waga może zapisać określone statystyki dla każdej metody oznaczania gestości. Jeśli funkcja statystyk jest aktywna, po każdym oznaczeniu gęstości wyświetlana jest prośba o ujęcie wyniku w statystykach W tej pozycji menu można włączać i wyłączać funkcję Statystyki.

#### **Ważne**

Aby używać statystyk, aktywuj oba przyciski funkcyjne [**Start**] i [**Temp. CP**].

Użytkownik może zdefiniować następujące parametry:

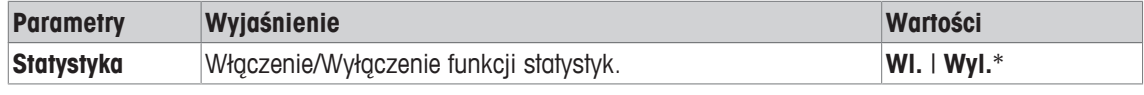

\* Ustawienie fabryczne

### **12.1.4 Specyfikacja obliczania i wyświetlania wyników**

### **Nawigacja:** [ ] > [**Gestosc**] > [ ] > **Format Wyniku**

W tej pozycji menu można określić liczbę miejsc po przecinku oraz jednostkę używaną do kalkulacji i wyświetlenia wyniku oznaczania gęstości, oraz ustalić, czy obliczenia powinny uwzględniać ilość wypartego powietrza.

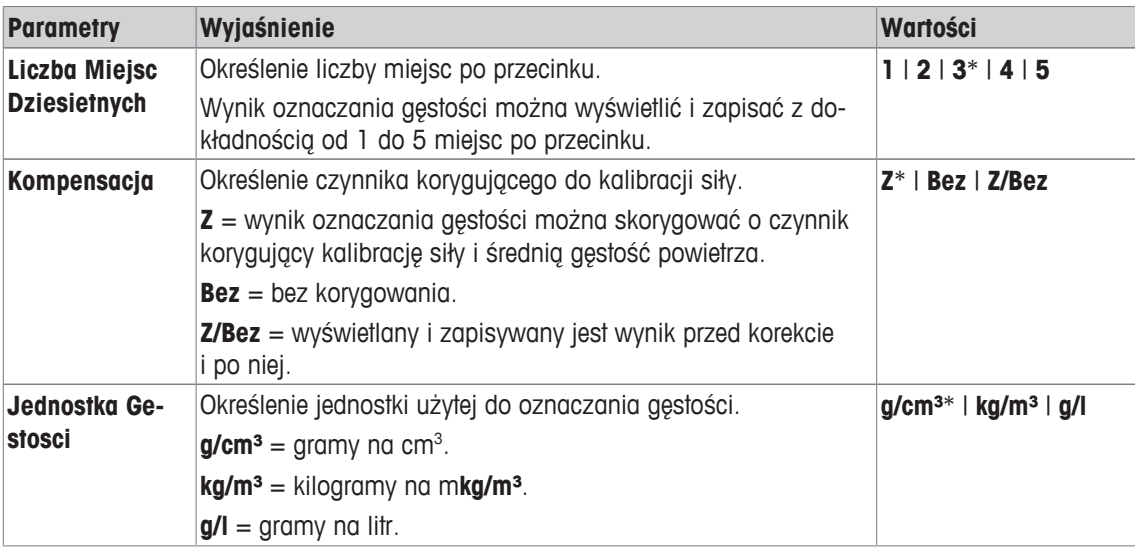

Użytkownik może zdefiniować następujące parametry:

\* Ustawienie fabryczne

### **12.1.5 Specjalne przyciski funkcyjne do oznaczania gęstości**

### **Nawigacja:** [ ] > [**Gestosc**] > [ ] > **Przyciski Funkcyjne**

W tej pozycji menu można aktywować następujące specjalne przyciski funkcyjne do oznaczania gęstości. Wszystkie pozostałe przyciski funkcyjne są takie sam jak w aplikacji **Wazenie**.

Przyciski funkcyjne są widoczne w programie na dole wyświetlacza. Cyfry oznaczają kolejność na ekranie.

- Przyciski funkcyjne można aktywować i dezaktywować, dotykając ich.
- Aby zmienić kolejność, należy najpierw dezaktywować wszystkie przyciski funkcyjne, a następnie aktywować je w ustalonej kolejności.
- § Program jest aktywny.
- 1 Naciśnij przycisk  $[\Gamma_{\alpha}]$ .

 $\Rightarrow$  Zostanie wyświetlone okno z ustawieniami programu.

2 Dotknij opcji **Przyciski Funkcyjne** > [**Definiuj**].

- 3 Wybierz **Przyciski Funkcyjne**, których potrzebujesz.
	- $\Rightarrow$  Przycisk funkcyjny jest automatycznie numerowany.

4 Zmień ustawienia i potwierdź przyciskiem [**OK**].

Aby zobaczyć poprzednią lub następną stronę menu, można skorzystać z przycisków ze strzałkami.

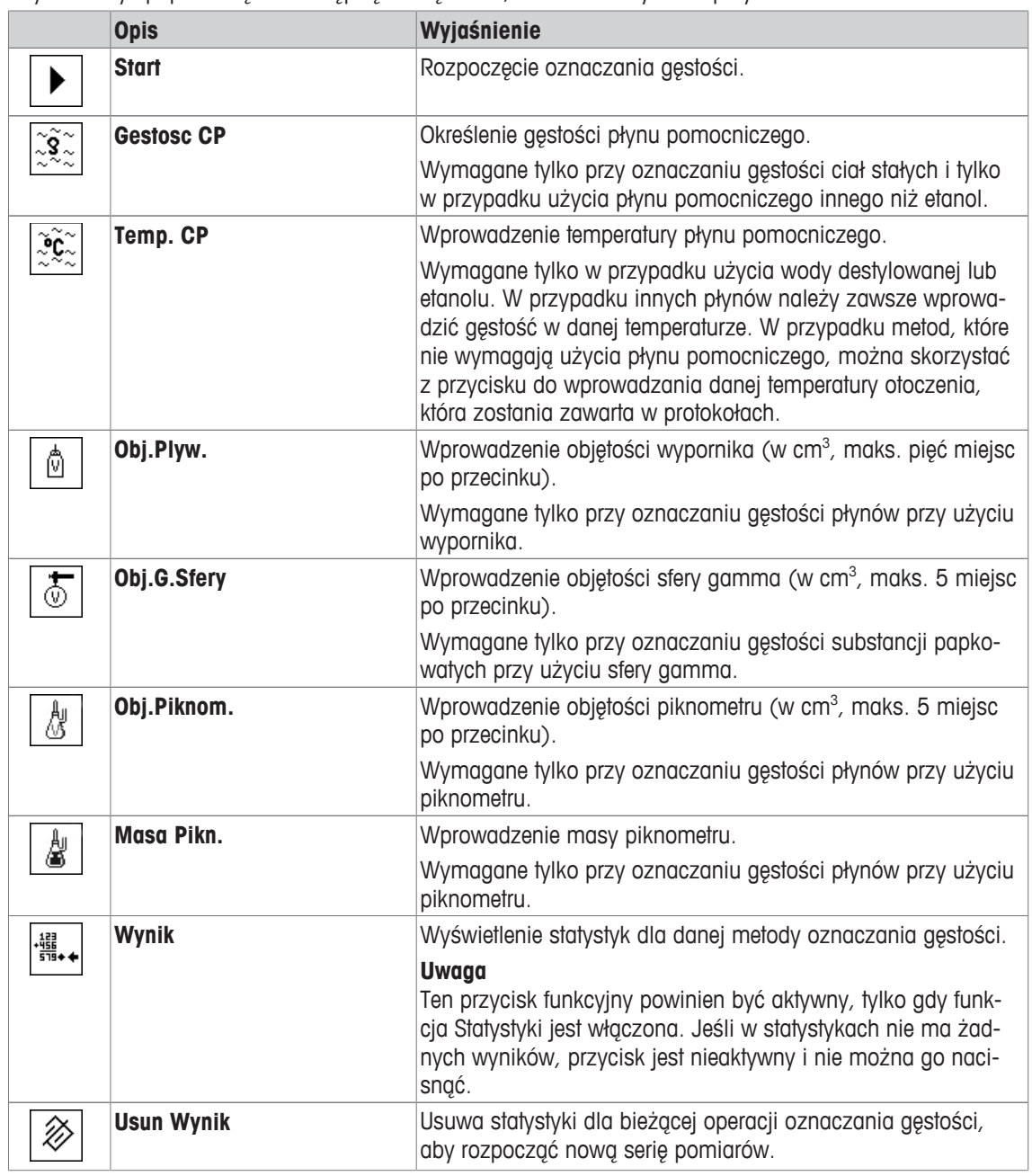

**Ustawienie fabryczne:** [**Start**] i [**Temp. CP**] zostały aktywowane w tej kolejności.

### **12.1.6 Specjalne pola informacyjne do oznaczania gęstości**

### **Nawigacja:** [ ] > [**Gestosc**] > [ ] > **Pole Informacyjne**

W tej pozycji menu znajdują się następujące pola informacyjne do oznaczania gęstości.

Wszystkie pozostałe pola danych są takie same jak w aplikacji **Wazenie**.

Pola informacyjne na wyświetlaczu zapewniają ciągły dostęp do informacji, np. ustawione wartości, wyniki ważenia.

• Pola informacyjne można aktywować i dezaktywować, dotykając ich.

- Aby zmienić kolejność, należy najpierw dezaktywować wszystkie pola informacyjne, a następnie aktywować je w ustalonej kolejności.
- Program jest aktywny.
- 1 Naciśnij przycisk  $[\Gamma_{\bullet}].$

 $\Rightarrow$  Otwiera się okno z ustawieniami dla danego programu.

- 2 Dotknij opcji **Pole Informacyjne** > [**Definiuj**].
- 3 Wybierz pola informacyjne, których potrzebujesz.
	- $\Rightarrow$  Pole informacyjne zostanie automatycznie oznaczone numerem.
- 4 Zmień ustawienia i potwierdź przyciskiem [**OK**].

Aby zobaczyć poprzednią lub następną stronę menu, można skorzystać z przycisków ze strzałkami. Użytkownik może zdefiniować następujące parametry:

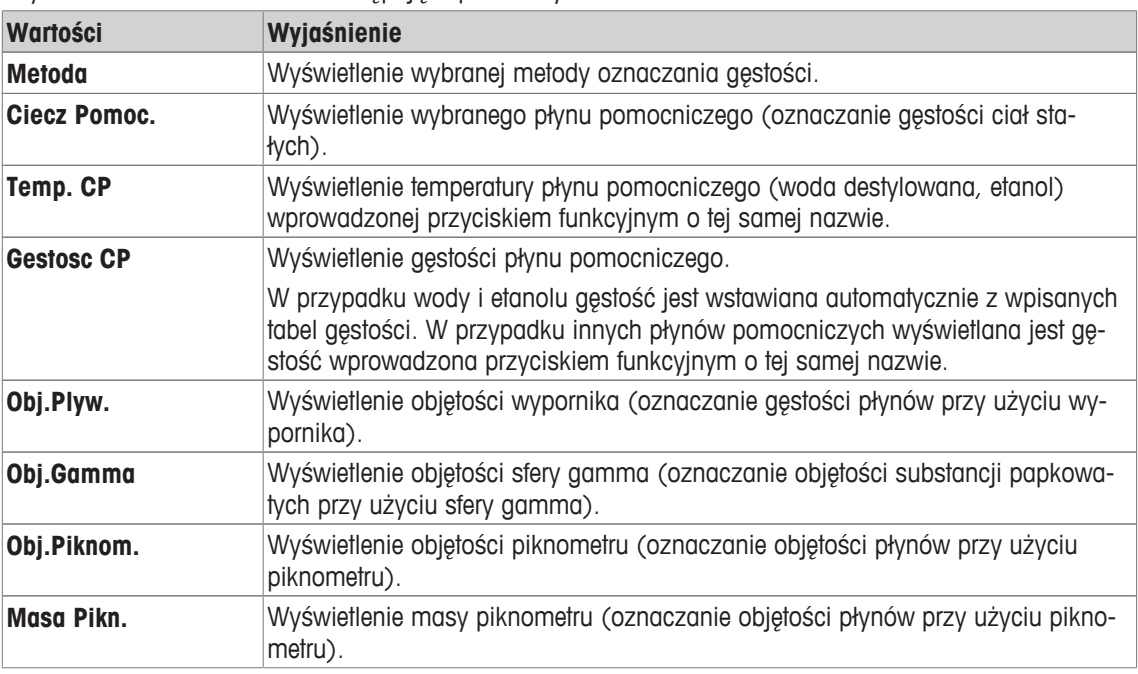

**Ustawienie fabryczne:** Funkcje [**Metoda**], [**Ciecz Pomoc.**] i [**Temp. CP**] zostały aktywowane w tej kolejności.

### **12.1.7 Specjalne części protokołu dot. oznaczenia gęstości**

#### **Nawigacja:** [ ] > [**Gestosc**] > [ ] > **Protokol**

W tym miejscu można wybrać dane, które będą drukowane w protokołach. Ta duża pozycja menu została podzielona na trzy podmenu, które umożliwiają wprowadzanie dodatkowych ustawień w aplikacji. Pozostałe dane, które mogą być zawarte w protokole, odpowiadają danym dla aplikacji **Wazenie** i nie zostały tu opisane.

Ponumerowane dane są drukowane w protokołach. Liczby określają kolejność na wydruku.

- Informacje można aktywować i dezaktywować, dotykając ich. Kolejność przycisków zostanie automatycznie zaktualizowana.
- Aby zmienić kolejność, należy dezaktywować wszystkie informacje, a następnie aktywować je w ustalonej kolejności.
- Program jest aktywny.
- 1 Naciśnij przycisk  $[\Gamma_{\bullet}].$

 $\Rightarrow$  Zostanie wyświetlone okno z ustawieniami programu.

2 Dotknij opcji **Protokol** > [**Definiuj**].

ð Zostanie wyświetlone okno **Protokol**.

3 Dotknij (np. **Naglowek**) > [**Definiuj**].

- 4 Wybierz przycisk informacyjny, którego potrzebujesz.
	- $\Rightarrow$  Przycisk Informacje zostanie automatycznie ponumerowany.
- 5 Potwierdź przyciskiem [**OK**].

Aby zobaczyć poprzednią lub następną stronę menu, można skorzystać z przycisków ze strzałkami.

#### **Uwaga**

Wyniki i dane można wydrukować w każdej chwili.

- § Drukarkę można podłączyć i aktywować jako urządzenie wyjściowe w ustawieniach urządzeń peryferyjnych.
- − Aby wydrukować ustawienia, naciśnij przycisk [ ].

#### **Linia nagłówkowa protokołów**

To podmenu służy do wybierania informacji, które będą drukowane w nagłówku protokołu (przed wynikami). Nagłówek jest drukowany automatycznie, jeśli został wskazany jako część protokołu.

Nagłówek jest drukowany automatycznie po przesłaniu protokołu z pojedynczą wartością.

#### **Rejestrowanie pojedynczych wartości**

To podmenu służy do wskazywania informacji, które będą zgłaszane z każdym pojedynczym wynikiem. Naciśnij przycisk [昌], aby wydrukować protokół z pojedynczą wartością (protokół z oznaczenia jednej gęstości).

#### **Zapis statystyk**

Naciśnij przycisk [昌], aby wydrukować protokół ze statystykami. Jest to możliwe, kiedy okno statystyk jest otwarte.

Użytkownik może zdefiniować następujące parametry:

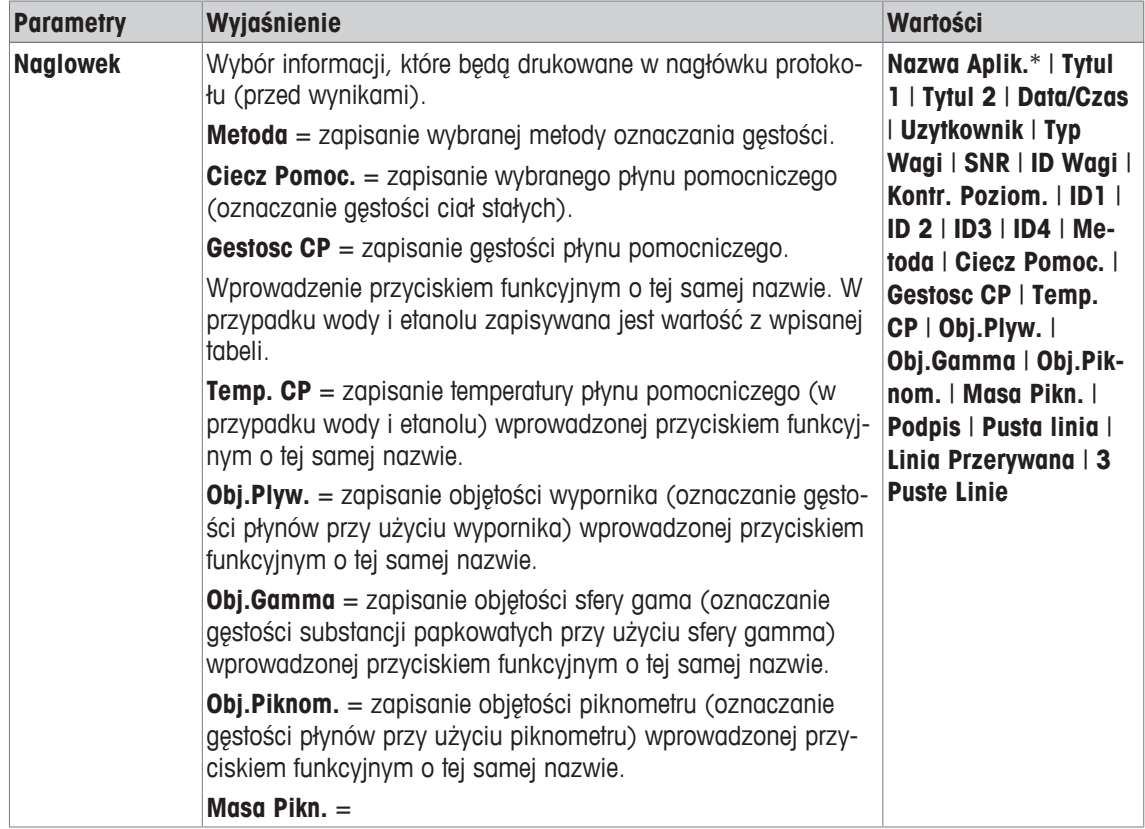

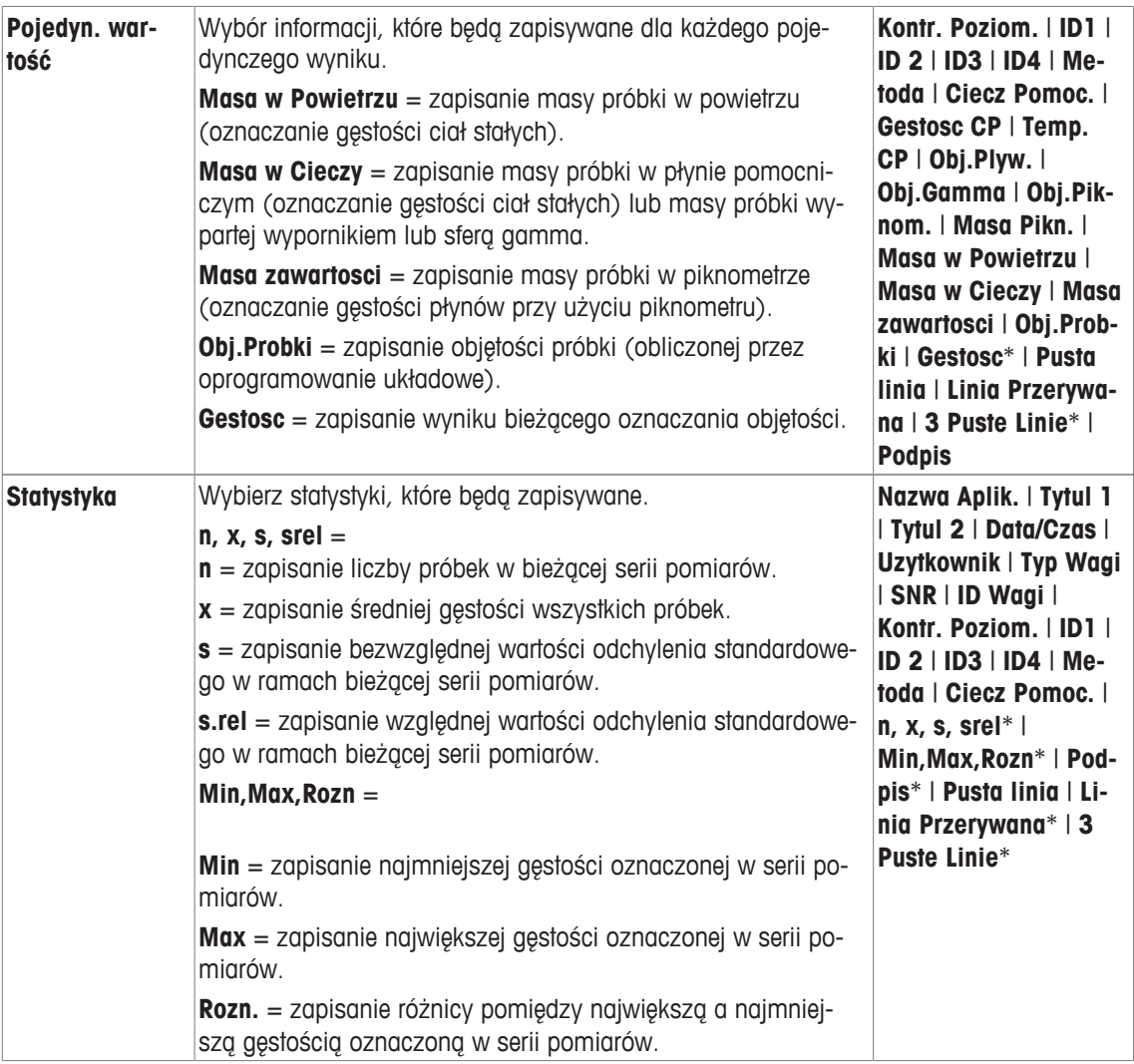

\* Ustawienie fabryczne

## **12.1.8 Specjalne ustawienia czujników SmartSens i ErgoSens dot. oznaczania gęstości**

### **Nawigacja:** [ ] > [**Gestosc**] > [ ] > **Smart & ErgoSens**

Są dostępne dodatkowe ustawienia czujników SmartSens i ErgoSens dot. oznaczania gęstości. Poniżej przedstawiono szczegółowo tylko te ustawienia i funkcje, które różnią się od ustawień i funkcji w aplikacji **Wazenie**.

Po aktywowaniu jednej z funkcji zielony symbol **F** (Funkcja) świeci się na pasku stanu pod danym czujnikiem.

1 Naciśnij przycisk  $[\Gamma_{\bullet}].$ 

 $\Rightarrow$  Zostanie wyświetlone okno z ustawieniami programu.

- 2 Dotknij opcji **Smart & ErgoSens** > [**Definiuj**].
	- $\Rightarrow$  Jest widoczne okno wyboru.
- 3 Wybierz odpowiednią pozycję menu (np. **SmartSens lewy**).  $\Rightarrow$  Jest widoczne okno wyboru.
- 4 Wybierz funkcję i potwierdź przyciskiem [**OK**].

**Struktura menu**

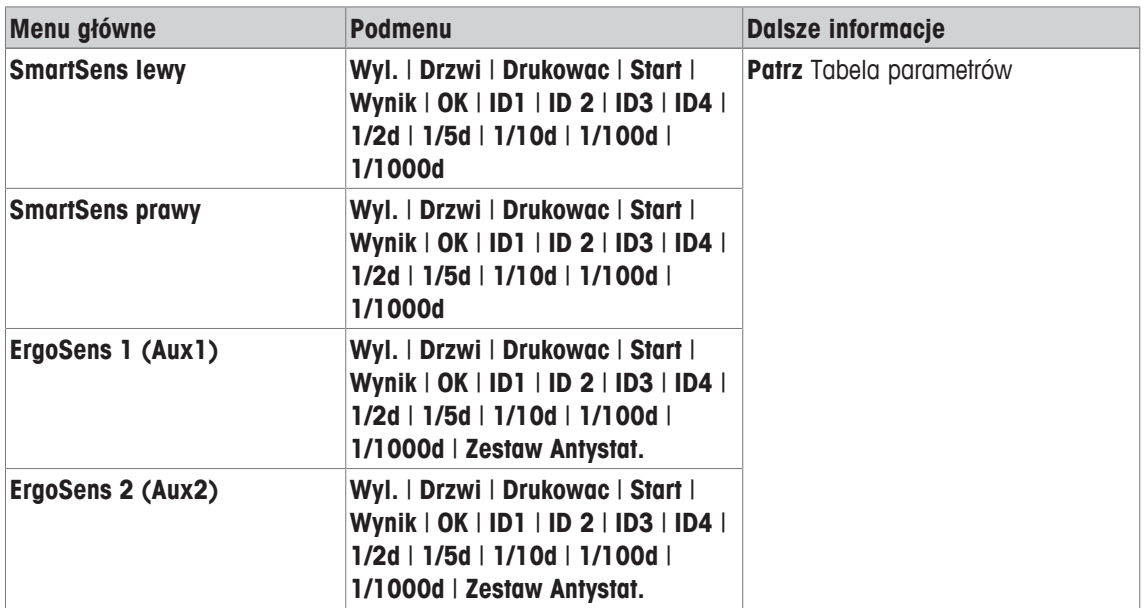

Użytkownik może zdefiniować następujące parametry:

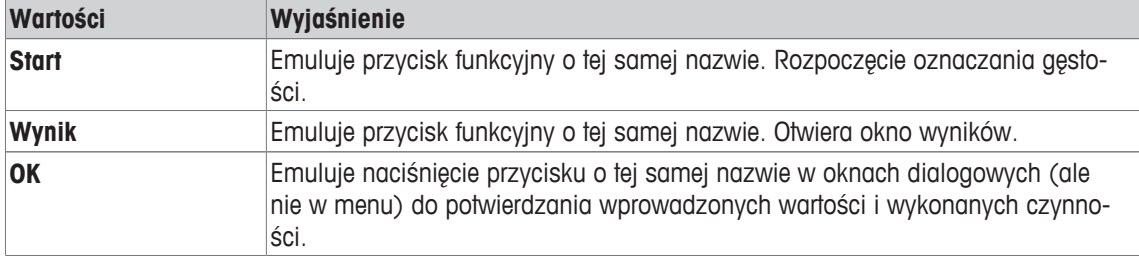

**Ustawienie fabryczne:** Czujnik SmartSens lewy i prawy skonfigurowane do obsługi drzwiczek (osłony przeciwwiatrowej). Oba czujniki ErgoSens nieaktywne, [**Wyl.**].

## **12.2 Praca z aplikacją Gęstość**

### **Nawigacja:** [ ] > [**Gestosc**]

W tej części przedstawiono sposób pracy w aplikacji **Gestosc** oraz różne metody oznaczania gęstości.

### **12.2.1 Oznaczanie gęstości nieporowatych ciał stałych**

#### **Nawigacja:** [ ] > [**Gestosc**] > [ ] > **Metoda** > [**Cialo Stale**]

Przed oznaczeniem gęstości nieporowatego ciała stałego najpierw jest ono ważone w powietrzu, a następnie w płynie pomocniczym. Różnica masy odpowiada masie wypartej substancji i jest podstawą do obliczenia gęstości przez oprogramowanie układowe.

#### **Uwaga**

• W tym celu można wykorzystać otwór na zaczep do ważenia pod wagą.

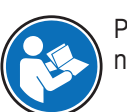

Pracując z opcjonalnym zestawem do oznaczania gęstości, należy przestrzegać dołączonej do niego instrukcji.

Wybierz w ustawieniach aplikacji jako [**Metoda**] i [**Cialo Stale**]. Określ wymagany płyn pomocniczy, np. [**Woda**]/

Jeśli używany jest inny płyn pomocniczy niż woda lub etanol, aktywuj przycisk funkcyjny [**Gestosc CP**] i pole informacyjne o tej samej nazwie. Wprowadź gęstość płynu pomocniczego w danej temperaturze, naciskając przycisk funkcyjny [**Gestosc CP**] (w **g/cm³**, maks. 5 miejsc po przecinku). Ta czynność jest obowiązkowa, ponieważ w tabelach zapisanych w wadze jest określona tylko gęstość wody i etanolu. Wprowadzona wartość jest widoczna w polu informacyjnym o tej samej nazwie. Aktywny przycisk funkcyjny [**Temp. CP**] i pole informacyjne o tej samej nazwie nie są wymagane do oznaczania gęstości przy użyciu płynu pomocniczego innego niż woda i etanol. Ten przycisk funkcyjny służy do wprowadzania aktualnej temperatury otoczenia. Jest on następnie drukowana w protokołach i oznacza wysokość temperatury, w której oznaczono gęstość.

Aktywuj odpowiednie przyciski funkcyjne i pola informacyjne.

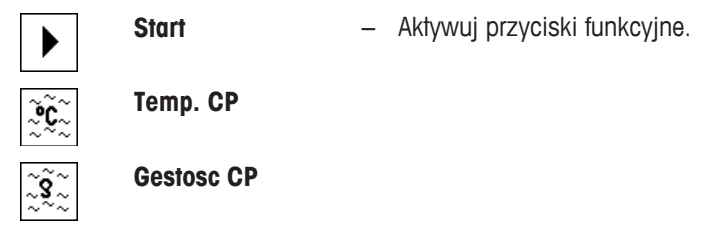

Wynik oznaczania gęstości można wydrukować przyciskiem [昌]. Wynik ten jest przechowywany do czasu zakończenia następnej operacji oznaczania gęstości tą samą metodą i można go wydrukować ponownie w zależności od potrzeb.

- § Drukarkę można podłączyć i aktywować jako urządzenie wyjściowe w ustawieniach urządzeń peryferyjnych.
- − Aby wydrukować ustawienia, naciśnij przycisk [ ].
- § Przyciski funkcyjne są aktywne.
- 1 Naciśnij przycisk  $\lceil \cdot \rceil$ .

 $\Rightarrow$  Zostanie wyświetlone okno z ustawieniami programu.

2 Dotknij odpowiedniego przycisku obok **Metoda**.

 $\Rightarrow$  Zostanie wyświetlone okno z wyborem metod.

- 3 Dotknij przycisku [**Cialo Stale**].
- 4 Dotknij odpowiedniego przycisku obok **Ciecz Pomoc.**.
	- $\Rightarrow$  Jest widoczne okno wyboru.
- 5 Dotknij np. przycisku [**Woda**].
- 6 Dotknij przycisku [**Temp. CP**].

 $\Rightarrow$  Zostanie wyświetlone okno do wprowadzania wartości numerycznych.

- 7 Wprowadź wartość (od 10°C do 30°C) i potwierdź przyciskiem [**OK**]. Dla wody i etanolu tabele gęstości w zakresie temperatur od 10°C do 30°C są zapisane w wadze.
- 8 Dotknij przycisku [**Start**].
	- $\Rightarrow$  Waga jest automatycznie tarowana.

 $\Rightarrow$  Waga wyświetla prośbę o zważenie ciała stałego w powietrzu.

9 Umieść ciało stało na wadze.

Pracując z opcjonalnym zestawem do oznaczania gęstości, należy przestrzegać dołączonej do niego instrukcji.

Pracując z otworem zaczepu, zawieś ciało stałe na zaczepie.

- $\Rightarrow$  Masa ciała stałego jest widoczna w lewym dolnym rogu okna.
- 10 Dotknij przycisku [**OK**], aby wprowadzić masę.
	- ð Wynik ważenia został zapisany.
	- $\Rightarrow$  Waga żąda zważenia ciała stałego w płynie pomocniczym.
- 11 Umieść ciało stało na wadze.

Ciało stałe musi być zanurzone w płynie przynajmniej na głębokość 1 cm, a w naczyniu nie może być żadnych pęcherzyków powietrza.

W czasie pracy z otworem na zaczep pojemnik z płynem pomocniczym powinien być umieszczony pod zaczepem.

- 12 Dotknij przycisku [**OK**], aby wprowadzić masę.
	- ð Waga oznacza gęstość ciała stałego.
	- $\Rightarrow$  Zostanie wyświetlone okno wyników z wartością skompensowaną lub nieskompensowaną.
- ð Gęstość została oznaczona.

### **12.2.2 Oznaczanie gęstości cieczy przy użyciu wypornika**

### **Nawigacja:** [ ] > [**Gestosc**] > [ ] > **Metoda** > [**Ciecz**]

Do oznaczania gęstości cieczy potrzebny jest wypornik o znanej objętości. Wypornik jest najpierw tarowany w powietrzu, a następnie w cieczy, której gęstość jest oznaczana. Różnica masy odpowiada masie wypartej substancji i jest podstawą do obliczenia gęstości przez oprogramowanie układowe.

### **Uwaga**

• W tym celu można wykorzystać otwór na zaczep do ważenia pod wagą.

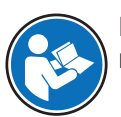

Pracując z opcjonalnym zestawem do oznaczania gęstości, należy przestrzegać dołączonej do niego instrukcji.

Wybierz w ustawieniach aplikacji jako [**Metoda**] i [**Ciecz**].

Aktywny przycisk funkcyjny [**Temp. CP**] i pole informacyjne o tej samej nazwie nie są potrzebne w tej metodzie oznaczania gęstości. Ten przycisk funkcyjny służy do wprowadzania aktualnej temperatury otoczenia. Jest ona następnie drukowana razem z protokołami dokumentującymi temperaturę, w której oznaczono gęstość.

Aktywuj odpowiednie przyciski funkcyjne i pola informacyjne.

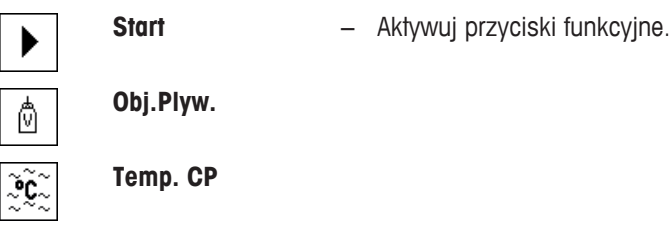

Wynik oznaczania gęstości można wydrukować przyciskiem [昌]. Wynik ten jest przechowywany do czasu zakończenia następnej operacji oznaczania gęstości tą samą metodą i można go wydrukować ponownie w zależności od potrzeb.

- § Drukarkę można podłączyć i aktywować jako urządzenie wyjściowe w ustawieniach urządzeń peryferyjnych.
- − Aby wydrukować ustawienia, naciśnij przycisk [ ].
- Przyciski funkcyjne są aktywne.
- 1 Naciśnij przycisk  $[\Gamma_0]$ .
	- $\Rightarrow$  Zostanie wyświetlone okno z ustawieniami programu.
- 2 Dotknij odpowiedniego przycisku obok **Metoda**.
	- $\Rightarrow$  Zostanie wyświetlone okno z wyborem metod.
- 3 Dotknij przycisku [**Ciecz**].
- 4 Dotknij przycisku [**Obj.Plyw.**].

 $\Rightarrow$  Zostanie wyświetlone okno do wprowadzania wartości numerycznych.

- 5 Wprowadź gęstość wypornika, np. 10,00000 cm<sup>3</sup> i potwierdź przyciskiem [**OK**].
- 6 Dotknij przycisku [**Start**].
	- $\Rightarrow$  Waga żąda, aby wypornik zważyć w powietrzu.

7 Umieść wypornik na wadze i potwierdź przyciskiem [**OK**]. Pracując z opcjonalnym zestawem do oznaczania gęstości, należy przestrzegać dołączonej do niego instrukcji.

Pracując z otworem zaczepu, zawieś wypornik na zaczepie.

- $\Rightarrow$  Waga jest automatycznie tarowana.
- ð Waga żąda, aby wypornik zważyć w cieczy.
- 8 Wlej ciecz do zlewki.

Wypornik powinien być zanurzony w cieczy przynajmniej na głębokość 1 cm, a w naczyniu nie powinno być żadnych pęcherzyków powietrza.

Pracując z otworem zaczepu, umieść naczynie z cieczą pod zaczepem.

 $\Rightarrow$  Wyporność wypornika jest wyświetlona ze znakiem minus w lewym dolnym rogu okna.

- 9 Dotknij przycisku [**OK**], aby wprowadzić masę.
	- ð Wynik ważenia został zapisany.
	- $\Rightarrow$  Waga żąda zważenia ciała stałego w płynie pomocniczym.
- 10 Umieść ciało stało na wadze.

Wypornik powinien być zanurzony w cieczy przynajmniej na głębokość 1 cm, a w naczyniu nie powinno być żadnych pęcherzyków powietrza.

Pracując z otworem zaczepu, umieść naczynie z cieczą pod zaczepem.

- 11 Dotknij przycisku [**OK**], aby wprowadzić masę.
	- $\Rightarrow$  Waga oznacza gęstość cieczy.
	- $\Rightarrow$  Zostanie wyświetlone okno wyników z wartością skompensowaną lub nieskompensowaną.
- ð Gęstość została oznaczona.

#### **12.2.3 Oznaczanie gęstości substancji papkowatych przy użyciu sfery gamma**

#### $\text{Navigacia: } [\exists \exists] > [\text{Gestosc}] > [\Box_0] > \text{Metoda} > [\text{Subst.} \text{ Past.}]$

Do oznaczania gęstości substancji papkowatych używa się zwykle sfery gamma ze znaną objętością. Substancję papkowatą taruje się najpierw bez sfery gamma, a następnie powtarza tę czynność ze sferą gamma.

Wybierz w ustawieniach aplikacji jako [**Metoda**] i [**Subst. Past.**].

Aktywny przycisk funkcyjny [**Temp. CP**] i pole informacyjne o tej samej nazwie nie są potrzebne w tej metodzie oznaczania gęstości. Ten przycisk funkcyjny służy do wprowadzania aktualnej temperatury otoczenia. Jest ona następnie drukowana razem z protokołami dokumentującymi temperaturę, w której oznaczono gęstość.

Aktywuj odpowiednie przyciski funkcyjne i pola informacyjne.

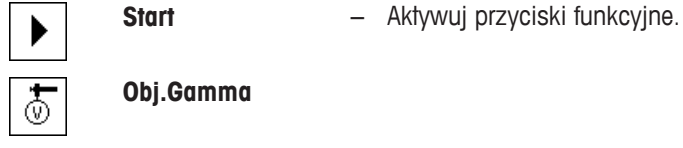

ૺ૰ૢ૽ૼ૾

**Obj.Gamma**

**Temp. CP**

Wynik oznaczania gęstości można wydrukować przyciskiem [2. Wynik ten jest przechowywany do czasu zakończenia następnej operacji oznaczania gęstości tą samą metodą i można go wydrukować ponownie w zależności od potrzeb.

- § Drukarkę można podłączyć i aktywować jako urządzenie wyjściowe w ustawieniach urządzeń peryferyjnych.
- − Aby wydrukować ustawienia, naciśnij przycisk [ ].
- § Przyciski funkcyjne są aktywne.
- 1 Naciśnij przycisk  $[\Gamma_{\bullet}].$ 
	- $\Rightarrow$  Zostanie wyświetlone okno z ustawieniami programu.
- 2 Dotknij odpowiedniego przycisku obok **Metoda**.
	- $\Rightarrow$  Zostanie wyświetlone okno z wyborem metod.
- 3 Dotknij przycisku [**Subst. Past.**].
- 4 Dotknij przycisku [**Obj.Gamma**].
	- $\Rightarrow$  Zostanie wyświetlone okno do wprowadzania wartości numerycznych.
- 5 Wprowadź objętość sfery gamma, np. 10,00000 cm<sup>3</sup> i potwierdź przyciskiem [**OK**].
- 6 Dotknij przycisku [**Start**].
	- $\Rightarrow$  Waga żąda, aby zważyć próbke.
- 7 Umieść próbkę na wadze (bez sfery gamma) i potwierdź przyciskiem [**OK**].
	- $\Rightarrow$  Waga jest automatycznie tarowana.
	- $\Rightarrow$  Masa próbki jest widoczna w lewym dolnym rogu okna.
	- $\Rightarrow$  Waga żąda, aby zanurzyć sferę gamma w cieczy.
- 8 Zanurz sferę gamma w cieczy.
	- $\Rightarrow$  Masa substancji wypartej przez sferę gamma jest wyświetlana w lewym dolnym rogu okna.
- 9 Dotknij przycisku [**OK**], aby wprowadzić masę.
	- $\Rightarrow$  Masa została zapisana.
	- $\Rightarrow$  Waga oznacza gęstość substancji papkowatej.
	- $\Rightarrow$  Zostanie wyświetlone okno wyników z wartością skompensowaną lub nieskompensowaną.
- ð Gęstość została oznaczona.

## **12.2.4 Oznaczanie gęstości cieczy przy użyciu piknometru**

### **Nawigacja:** [ ] > [**Gestosc**] > [ ] > **Metoda** > [**Piknometr**]

Do oznaczania gęstości cieczy często stosowany jest piknometr, np. szklana zlewka o znanej objętości i masie. Ciecz wlewa się do piknometru i waży.

Wybierz w ustawieniach aplikacji jako [**Metoda**] i [**Piknometr**].

Aktywny przycisk funkcyjny [**Temp. CP**] i pole informacyjne o tej samej nazwie nie są potrzebne w tej metodzie oznaczania gęstości. Ten przycisk funkcyjny służy do wprowadzania aktualnej temperatury otoczenia. Jest ona następnie drukowana razem z protokołami dokumentującymi temperaturę, w której oznaczono gęstość.

Aktywuj odpowiednie przyciski funkcyjne i pola informacyjne.

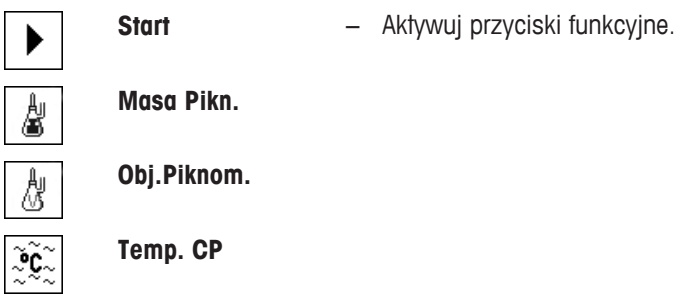

Wynik oznaczania gęstości można wydrukować przyciskiem [昌]. Wynik ten jest przechowywany do czasu zakończenia następnej operacji oznaczania gęstości tą samą metodą i można go wydrukować ponownie w zależności od potrzeb.

- § Drukarkę można podłączyć i aktywować jako urządzenie wyjściowe w ustawieniach urządzeń peryferyjnych.
- − Aby wydrukować ustawienia, naciśnij przycisk [ ].
- § Przyciski funkcyjne są aktywne.
- 1 Naciśnij przycisk  $[\Gamma_{\bullet}].$ 
	- $\Rightarrow$  Zostanie wyświetlone okno z ustawieniami programu.
- 2 Dotknij odpowiedniego przycisku obok **Metoda**.  $\Rightarrow$  Zostanie wyświetlone okno z wyborem metod.
- 3 Dotknij przycisku [**Piknometr**].
- 4 Dotknij przycisku [**Masa Pikn.**].  $\Rightarrow$  Zostanie wyświetlone okno do wprowadzania wartości numerycznych.
- 5 Wprowadź masę piknometru, np. 43,83 g i potwierdź przyciskiem [**OK**].
- 6 Dotknij przycisku [**Obj.Piknom.**].
	- $\Rightarrow$  Zostanie wyświetlone okno do wprowadzania wartości numerycznych.
- 7 Wprowadź objętość piknometru, np. 50,331 cm<sup>3</sup> i potwierdź przyciskiem [**OK**].
- 8 Dotknij przycisku [**Start**].
	- $\Rightarrow$  Waga żąda, aby umieścić na niej wypełniony piknometr.
	- $\Rightarrow$  Masa piknometru ze znakiem minus jest widoczna w lewym dolnym rogu okna.
- 9 Umieść wypełniony piknometr na wadze i potwierdź przyciskiem [**OK**].  $\Rightarrow$  Masa próbki netto jest wyświetlona w lewym dolnym rogu okna.
- 10 Dotknij przycisku [**OK**], aby wprowadzić masę.
	- $\Rightarrow$  Masa została zapisana.
	- $\Rightarrow$  Waga oznacza gęstość cieczy.
	- $\Rightarrow$  Zostanie wyświetlone okno wyników z wartością skompensowaną lub nieskompensowaną.
- ð Gęstość została oznaczona.

### **12.2.5 Oznaczanie gęstości porowatych ciał stałych**

### $\text{Nawigacja: } [\exists \exists] > [\text{Gestosc}] > [\Box_2] > \text{Metoda} > [\text{Cialo St. Por.}]$

Przy oznaczaniu gęstości porowatych ciał stałych ciało stałe jest najpierw ważone w powietrzu. W odróżnieniu od nieporowatych ciał stałych wymagana jest dodatkowa kąpiel w oleju, aby zamknąć pory ciała stałego ważonego w płynie pomocniczym.

#### **Uwaga**

• W tym celu można wykorzystać otwór na zaczep do ważenia pod wagą.

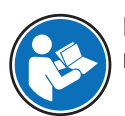

Pracując z opcjonalnym zestawem do oznaczania gęstości, należy przestrzegać dołączonej do niego instrukcji.

Wybierz w ustawieniach aplikacji jako [**Metoda**] i [**Cialo St. Por.**]. Określ wymagany płyn pomocniczy, np. [**Woda**]/

Jeśli używany jest inny płyn pomocniczy niż woda lub etanol, aktywuj przycisk funkcyjny [**Gestosc CP**] i pole informacyjne o tej samej nazwie. Wprowadź gęstość płynu pomocniczego w danej temperaturze, naciskając przycisk funkcyjny [**Gestosc CP**] (w **g/cm³**, maks. 5 miejsc po przecinku). Ta czynność jest obowiązkowa, ponieważ w tabelach zapisanych w wadze jest określona tylko gęstość wody i etanolu. Wprowadzona wartość jest widoczna w polu informacyjnym o tej samej nazwie. Aktywny przycisk funkcyjny [**Temp. CP**] i pole informacyjne o tej samej nazwie nie są wymagane do oznaczania gęstości przy użyciu płynu pomocniczego innego niż woda i etanol. Ten przycisk funkcyjny służy do wprowadzania aktualnej temperatury otoczenia. Jest on następnie drukowana w protokołach i oznacza wysokość temperatury, w której oznaczono gęstość.

Aktywuj odpowiednie przyciski funkcyjne i pola informacyjne.

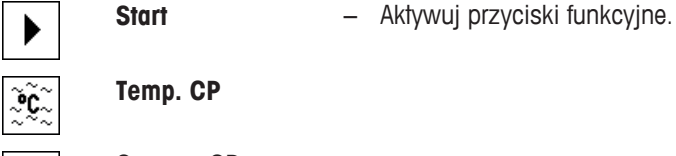

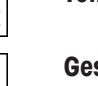

**Gestosc CP**

Wynik oznaczania gęstości można wydrukować przyciskiem [昌]. Wynik ten jest przechowywany do czasu zakończenia następnej operacji oznaczania gęstości tą samą metodą i można go wydrukować ponownie w zależności od potrzeb.

- § Drukarkę można podłączyć i aktywować jako urządzenie wyjściowe w ustawieniach urządzeń peryferyjnych.
- − Aby wydrukować ustawienia, naciśnij przycisk [ ].
- Przyciski funkcyjne są aktywne.
- 1 Naciśnij przycisk  $\lceil \cdot \rceil$ .
	- $\Rightarrow$  Zostanie wyświetlone okno z ustawieniami programu.
- 2 Dotknij odpowiedniego przycisku obok **Metoda**.
	- $\Rightarrow$  Zostanie wyświetlone okno z wyborem metod.
- 3 Dotknij przycisku [**Cialo Stale**].
- 4 Dotknij odpowiedniego przycisku obok **Ciecz Pomoc.**.  $\Rightarrow$  Jest widoczne okno wyboru.
- 5 Dotknij np. przycisku [**Woda**].
- 6 Dotknij przycisku [**Temp. CP**].
	- $\Rightarrow$  Zostanie wyświetlone okno do wprowadzania wartości numerycznych.
- 7 Wprowadź wartość (od 10°C do 30°C) i potwierdź przyciskiem [**OK**]. Dla wody i etanolu tabele gęstości w zakresie temperatur od 10°C do 30°C są zapisane w wadze.
- 8 Dotknij przycisku [**Start**].
	- $\Rightarrow$  Waga jest automatycznie tarowana.
	- $\Rightarrow$  Waga wyświetla prośbę o zważenie ciała stałego w powietrzu.
- 9 Umieść ciało stało na wadze.

Pracując z opcjonalnym zestawem do oznaczania gęstości, należy przestrzegać dołączonej do niego instrukcji.

Pracując z otworem zaczepu, zawieś ciało stałe na zaczepie.

- $\Rightarrow$  Masa ciała stałego jest widoczna w lewym dolnym rogu okna.
- 10 Dotknij przycisku [**OK**], aby wprowadzić masę.
	- $\Rightarrow$  Masa została zapisana.
	- ð Waga żąda, aby na chwilę zanurzyć ciało w kąpieli olejowej i ponownie umieścić je na wadze.
- 11 Zanurz ciało stałe w kąpieli olejowej.
- 12 Umieść ciało stałe ponownie w tej samej pozycji.
	- $\Rightarrow$  Masa ciała stałego jest widoczna w lewym dolnym rogu okna.
- 13 Dotknij przycisku [**OK**], aby wprowadzić masę.
	- $\Rightarrow$  Masa została zapisana.
	- $\Rightarrow$  Waga żąda, aby mokre od oleju ciało stałe zanurzyć w płynie pomocniczym.

Ciało stałe musi być zanurzone w płynie przynajmniej na głębokość 1 cm, a w naczyniu nie może być żadnych pęcherzyków powietrza.

W czasie pracy z otworem na zaczep pojemnik z płynem pomocniczym powinien być umieszczony pod zaczepem.

- $\Rightarrow$  Masa ciała stałego jest widoczna w lewym dolnym rogu okna.
- 14 Dotknij przycisku [**OK**], aby wprowadzić masę.
	- ð Waga oznacza gęstość ciała stałego.
	- $\Rightarrow$  Zostanie wyświetlone okno wyników z wartością skompensowaną lub nieskompensowaną.
- ð Gęstość została oznaczona.

### **12.2.6 Przykładowy protokół z oznaczania gęstości**

Szczegółowa zawartość protokołu zależy od wybranych ustawień protokołu. Na przykładowym wydruku widoczne są tylko informacje dot. aplikacji.

Protokół z wynikami można wydrukować przyciskiem [昌] przy otwartym oknie wyników.

#### **Ważne**

Wynik pozostaje zapisany do czasu zakończenia następnej operacji oznaczania gęstości. Wynik można wydrukować ponownie, naciskając przycisk [昌]. Może to być konieczne, jeśli jest potrzebna druga kopia protokołu lub jeśli nie można użyć drukarki z powodu braku papieru.

#### **Przykład: Wydruk**

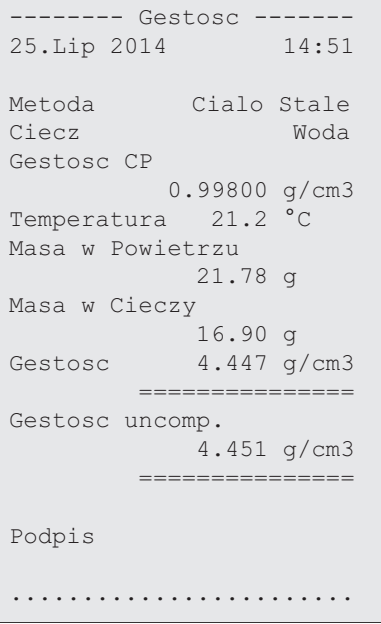

### **12.3 Statystyki gęstości**

Można uzyskać statystki dla każdej metody oznaczania gęstości. W pamięci znajdują się wszystkie (maks. 651 500) statystyki zapisane w czasie oznaczania gęstości.

#### **Ustawienia wstępne**

Statystyk można używać po aktywowaniu funkcji statystyk i następujących przycisków funkcyjnych.

**Patrz** [Włączanie i wyłączanie statystyk ▶ strona 169].

Jeśli w statystykach nie zapisano żadnych wartości, przyciski funkcyjne [**Wynik**] i [**Usun Wynik**] są nieaktywne i nie można ich nacisnąć.

**Wynik** − Aktywuj przyciski funkcyjne.

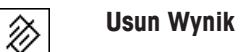

鑘.

# **Wprowadzanie wartości do statystyki**

Jeśli funkcja Statystyki jest aktywna, po każdym oznaczeniu gęstości jest wyświetlane zapytanie, czy przenieść do statystyk.

- Funkcja Statystyki jest aktywna.
- − Dotknij przycisku [**Tak**].
	- $\Rightarrow$  Wyniki są zapisywane w statystykach dla danej metody.
- $\Rightarrow$  Kopiowanie wyników jest potwierdzone na wyświetlaczu.

Jeśli nie chcesz, aby wyniki zostały przeniesione do statystyk, naciśnij przycisk [**Nie**]. Wyniki są przechowywane do czasu następnego pomiaru, ale nie są kopiowane do statystyk.

#### **Wyświetlanie i drukowanie statystyk**

Należy wybrać metodę oznaczania gęstości, aby wyświetlić lub wydrukować związane z nią statystyki.

**Patrz [Wybór metody oznaczania gęstości ▶ strona 168].** 

W oknie statystyk są wyświetlone wartości wybrane do zapamiętania. Protokół ze statystykami można wydrukować, naciskając przycisk [国] przy otwartym oknie statystyk.

- § Drukarkę można podłączyć i aktywować jako urządzenie wyjściowe w ustawieniach urządzeń peryferyjnych.
- − Aby wydrukować ustawienia, naciśnij przycisk [ ].

#### **Przykład: Wydruk**

```
-------- Gestosc -------
25.Lip 2014 14:55
Metoda Cialo Stale
Ciecz Woda
Z Kompensacja
n 5
x 5.5004 g/cm3<br>s 0.0942 g/cm<sup>2</sup>
s 0.0942 g/cm3
srel 1.71 % 
Bez Kompensacji
n 5
x 5.5062 g/cm3
s 0.0944 g/cm3
srel 1.72 %
Z Kompensacja
Min 5.423 g/cm3
Max 5.603 g/cm3
Rozn. 0.180 g/cm3
Bez Kompensacji
Min 5.429 g/cm3<br>
Max 5.609 g/cm3<br>
Rozn. 0.180 g/cm3
          5.609 g/cm3
         0.180 \, g/cm3
Podpis
........................
```
- § Przyciski funkcyjne są aktywne.
- § Metoda oznaczania gęstości została wybrana.
- § Wartości zostały przeniesione do statystyk.
- 1 Dotknij przycisku [**Wynik**].
	- ð Zostanie wyświetlone okno statystyk z wartością skompensowaną i/lub nieskompensowaną.
	- $\Rightarrow$  Wyświetlone są tylko wybrane statystyki.
- 2 Naciśnij przycisk [昌].
	- $\Rightarrow$  Jest drukowany protokół statystyk.
- 3 Aby zamknąć pozycję menu, dotknij przycisku [**OK**].

#### **Usuwanie statystyk**

Aby zakończyć serię pomiarów, naciśnij przycisk funkcyjny [**Usun Wynik**]. Statystyki zostaną usunięte. Ze względów bezpieczeństwa przed usunięciem statystyk zostanie wyświetlone polecenie, które należy potwierdzić.

#### **Ważne**

Naciśnięcie przycisku funkcyjnego [**Usun Wynik**] usuwa statystyki dla danej metody oznaczania gęstości. Statystyki dla innych metod są zachowywane. Przed usunięciem statystyk należy sprawdzić, czy została wybrana metoda oznaczania gęstości, dla której mają zostać usunięte statystyki.

- Przyciski funkcyjne są aktywne.
- § Metoda oznaczania gęstości została wybrana.
- § Wartości zostały przeniesione do statystyk.
- 1 Dotknij przycisku [**Usun Wynik**].
	- $\Rightarrow$  Zostanie wyświetlone okno z potwierdzeniem.
- 2 Aby usunąć statystyki, dotknij przycisku [**Tak**].  $\Rightarrow$  Statystyki zostały usunięte.
- $\Rightarrow$  Przycisk funkcyjny jest nieaktywny i poszarzony.

### **12.4 Wzory do obliczania statystyk**

Aplikacja **Gestosc** jest oparta na następujących wzorach.

### **12.4.1 Wzory do oznaczania gęstości ciał stałych**

$$
\rho = \frac{A}{A-B} (\rho_0 - \rho_L) + \rho_L
$$

$$
V = \alpha \frac{A - B}{\rho_0 - \rho_L}
$$

#### **Z kompensacją gęstości powietrza Bez kompensacji gęstości powietrza**

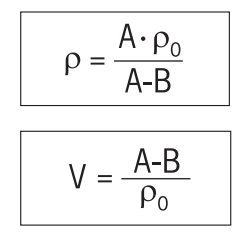

- = Gęstość próbki  $\rho$
- A = Masa próbki w powietrzu
- B = Masa próbki w płynie pomocniczym
- V = Objętość próbki
- = Gęstość płynu pomocniczego  $\rho_0$
- = Gęstość powietrza (0,0012 g/cm<sup>3</sup> )  $\rho_L$
- = Współczynnik korygujący (0,99985) uwzględnia wyporność wzorca masy  $\alpha$

### **12.4.2 Wzory do oznaczania gęstości cieczy i substancji papkowatych**

#### **Z kompensacją gęstości powietrza Bez kompensacji gęstości powietrza**

$$
\rho = \frac{\alpha \cdot P}{V_0} + \rho_L \qquad \qquad \rho = \frac{P}{V_0}
$$

$$
\begin{array}{|c|c|c|}\n \hline\n & p & \\
 \hline\n & p & \\
 \hline\n & p & \\
 \hline\n & p & \\
 \hline\n & p & \\
 \hline\n & p & \\
 \hline\n & p & \\
 \hline\n & p & \\
 \hline\n & p & \\
 \hline\n & p & \\
 \hline\n & p & \\
 \hline\n & p & \\
 \hline\n & p & \\
 \hline\n & p & \\
 \hline\n & p & \\
 \hline\n & p & \\
 \hline\n & p & \\
 \hline\n & p & \\
 \hline\n & p & \\
 \hline\n & p & \\
 \hline\n & p & \\
 \hline\n & p & \\
 \hline\n & p & \\
 \hline\n & p & \\
 \hline\n & p & \\
 \hline\n & p & \\
 \hline\n & p & \\
 \hline\n & p & \\
 \hline\n & p & \\
 \hline\n & p & \\
 \hline\n & p & \\
 \hline\n & p & \\
 \hline\n & p & \\
 \hline\n & p & \\
 \hline\n & p & \\
 \hline\n & p & \\
 \hline\n & p & \\
 \hline\n & p & \\
 \hline\n & p & \\
 \hline\n & p & \\
 \hline\n & p & \\
 \hline\n & p & \\
 \hline\n & p & \\
 \hline\n & p & \\
 \hline\n & p & \\
 \hline\n & p & \\
 \hline\n & p & \\
 \hline\n & p & \\
 \hline\n & p & \\
 \hline\n & p & \\
 \hline\n & p & \\
 \hline\n & p & \\
 \hline\n & p & \\
 \hline\n & p & \\
 \hline\n & p & \\
 \hline\n & p & \\
 \hline\n & p & \\
 \hline\n & p & \\
 \hline\n & p & \\
 \hline\n & p & \\
 \hline\n & p & \\
 \hline\n & p & \\
 \hline\n & p & \\
 \hline\n & p & \\
 \hline\n & p & \\
 \hline\n & p & \\
 \hline\n & p & \\
 \hline\n & p & \\
 \hline\n & p & \\
 \hline\n & p & \\
 \hline\n & p & \\
 \hline\n & p & \\
 \hline\n & p & \\
 \hline\n & p & \\
 \hline\n & p & \\
 \hline\n & p & \\
 \hline\n & p & \\
 \hline\n & p & \\
 \hline\n & p & \\
 \hline\n & p & \\
 \hline\n & p & \\
 \hline\n & p & \\
 \hline\n & p & \\
 \hline\n & p & \\
 \hline\n & p & \\
 \hline\n & p & \\
 \hline\n & p & \\
 \hline\n & p & \\
 \hline\n & p & \\
 \hline\n & p & \\
 \hline\n & p & \\
 \hline\n & p & \\
 \hline\n & p & \\
 \h
$$

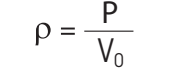

- = Gęstość cieczy i substancji papkowatych  $\rho$
- P = Masa wypartej cieczy lub substancji papkowatej
- $V_0$ = Objętość wypornika lub sfery gamma
- = Gęstość powietrza (0,0012 g/cm<sup>3</sup>)

= Współczynnik korygujący (0,99985) uwzględnia wyporność wzorca masy  $\alpha$ 

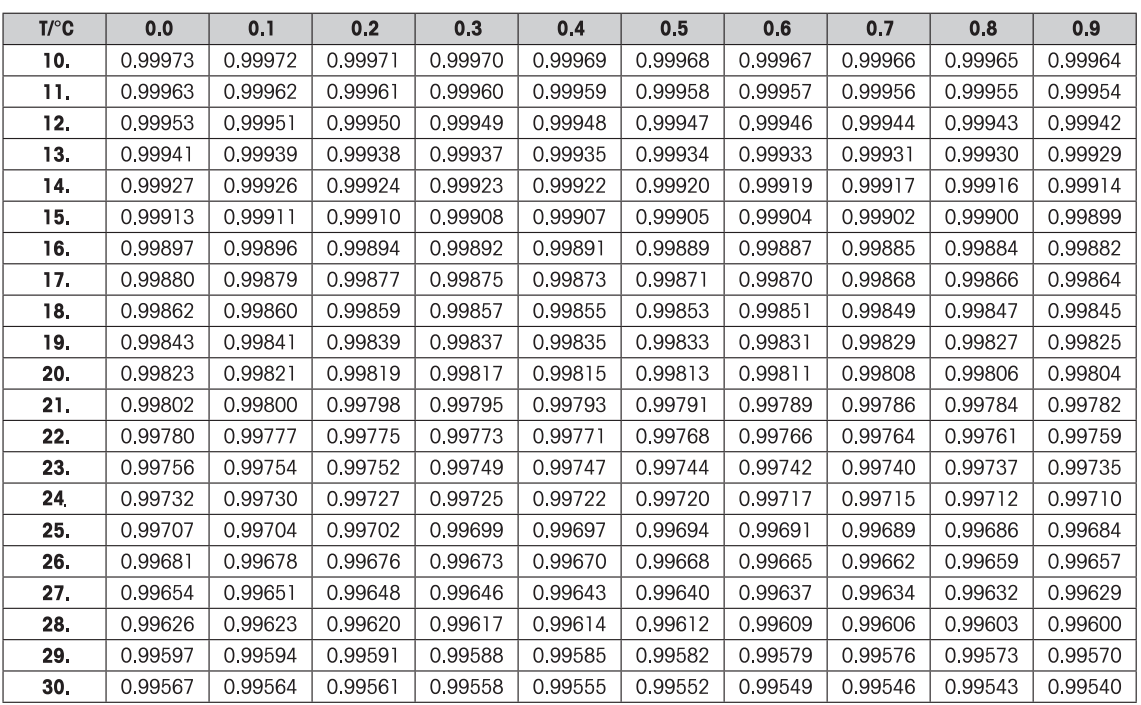

# **12.5 Tabela gęstości wody destylowanej**

# **12.6 Tabela gęstości etanolu**

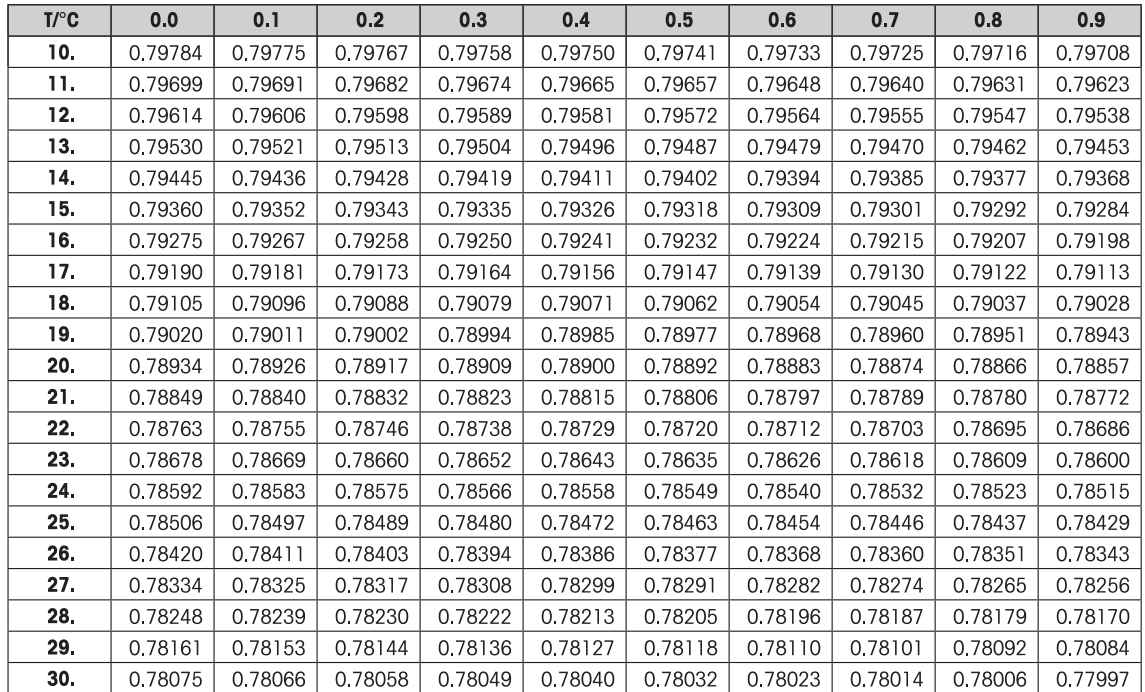

# **13 Aplikacja Statystyki**

#### **Nawigacja:** [ ] > [**Statystyka**]

Ta aplikacja umożliwia generowanie i ewaluację statystyk dla serii ważeń. Może obsłużyć od 1 do 999 wartości.

Wszystkie ustawienia aplikacji są zapisywane w aktywnym profilu użytkownika.

Aplikacja **Statystyka** ma te same podstawowe funkcje co aplikacja **Wazenie**. Zawiera jednak dodatkowe ustawienia i funkcje, które służą do gromadzenia danych statystycznych i ewaluacji serii ważeń. Poniżej przedstawiono szczegółowo tylko te ustawienia i funkcje, które różnią się od ustawień i funkcji w aplikacji **Wazenie**.

#### **Wybór aplikacji**

**du** 

- 1 Naciśnij przycisk [ H ].
- 2 Dotknij ikony [**Statystyka**] w oknie wyboru.
	- $\Rightarrow$  Wybrana aplikacja jest aktywna.
	- $\Rightarrow$  Niektóre specjalne przyciski funkcyjne i pola danych ze statystykami są domyślnie aktywne (ustawienia fabryczne).
	- ð Dwa przyciski funkcyjne [**Wynik**] i [**Usun Wynik**] są wyłączone i dlatego są pokazywane w inny sposób, ponieważ na tym etapie nie są dostępne żadne dane statystyczne.
- $\Rightarrow$  Po tym waga jest gotowa do pracy.

## **13.1 Ustawienia aplikacji Statystyki**

#### **Nawigacja:**  $[\exists \exists] > [\text{Statystyka}] > [\Box_0]$

Są dostępne różne specjalne ustawienia dotyczące statystyki, które umożliwiają dostosowanie aplikacji do konkretnych wymogów.

Większość dostępnych ustawień jest taka sama jak w aplikacji **Wazenie**. Poniżej przedstawiono tylko te ustawienia, które są inne.

Aby zobaczyć poprzednią lub następną stronę menu, można skorzystać z przycisków ze strzałkami. Użytkownik może zdefiniować następujące parametry:

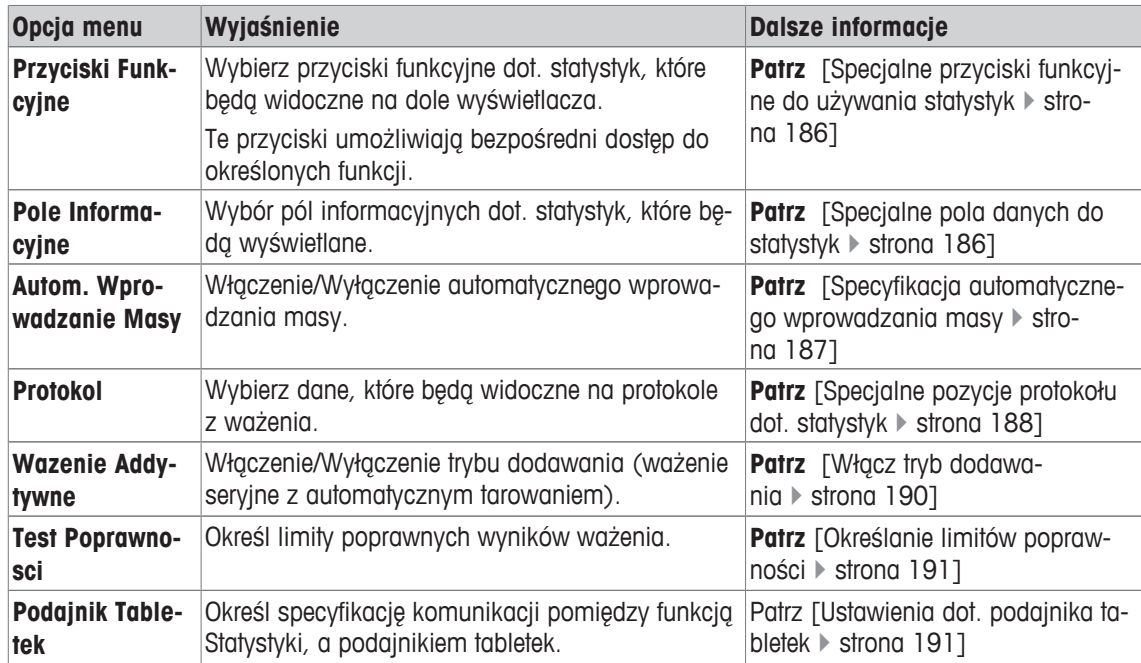

### **13.1.1 Specjalne przyciski funkcyjne do używania statystyk**

#### **Nawigacja:** [ ] > [**Statystyka**] > [ ] > **Przyciski Funkcyjne**

Ta pozycja menu umożliwia włączenie specjalnych przycisków funkcyjnych (patrz poniżej), które służą do używania statystyk.

Wszystkie pozostałe przyciski funkcyjne są takie sam jak w aplikacji **Wazenie**.

Przyciski funkcyjne są widoczne w programie na dole wyświetlacza. Cyfry oznaczają kolejność na ekranie.

- Przyciski funkcyjne można aktywować i dezaktywować, dotykając ich.
- Aby zmienić kolejność, należy najpierw dezaktywować wszystkie przyciski funkcyjne, a następnie aktywować je w ustalonej kolejności.
- Program jest aktywny.
- 1 Naciśnij przycisk  $[\Gamma_{\Phi}].$ 
	- $\Rightarrow$  Zostanie wyświetlone okno z ustawieniami programu.
- 2 Dotknij opcji **Przyciski Funkcyjne** > [**Definiuj**].
- 3 Wybierz **Przyciski Funkcyjne**, których potrzebujesz.
	- $\Rightarrow$  Przycisk funkcyjny jest automatycznie numerowany.
- 4 Zmień ustawienia i potwierdź przyciskiem [**OK**].

Aby zobaczyć poprzednią lub następną stronę menu, można skorzystać z przycisków ze strzałkami.

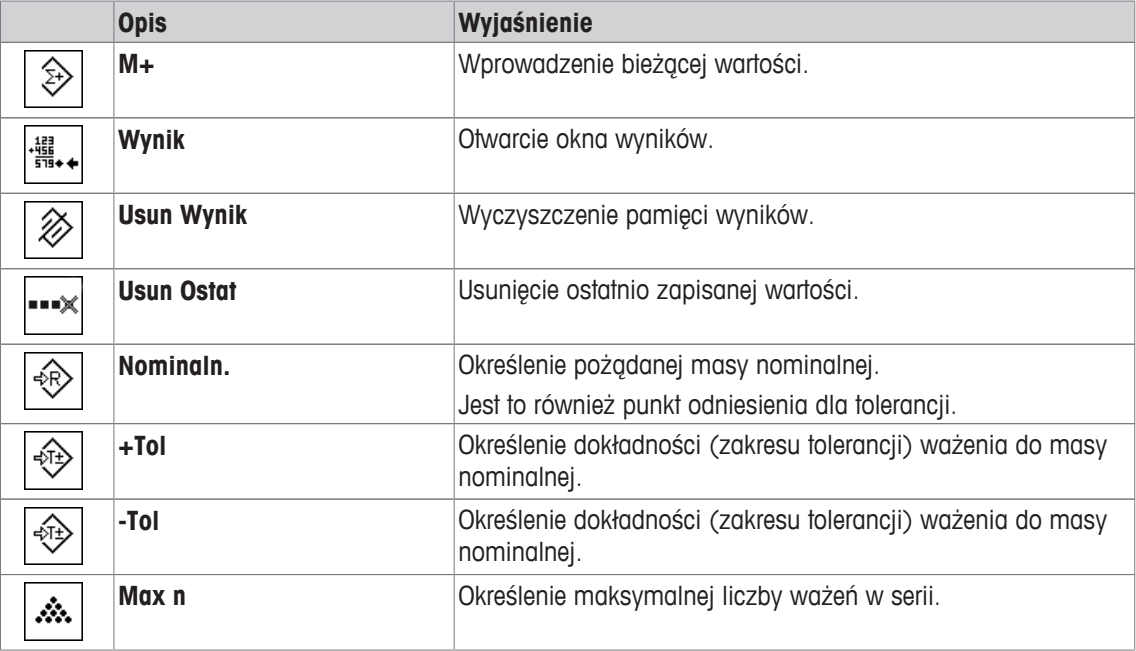

**Ustawienie fabryczne:** [**M+**], [**Wynik**] i [**Usun Wynik**] zostały aktywowane, w tej kolejności.

### **13.1.2 Specjalne pola danych do statystyk**

#### **Nawigacja:** [ ] > [**Statystyka**] > [ ] > **Pole Informacyjne**

Ta pozycja menu odpowiada za wymienione poniżej pola informacyjne do wyświetlania wartości statystycznych.

Wszystkie pozostałe pola danych są takie same jak w aplikacji **Wazenie**.

Pola informacyjne na wyświetlaczu zapewniają ciągły dostęp do informacji, np. ustawione wartości, wyniki ważenia.

- Pola informacyjne można aktywować i dezaktywować, dotykając ich.
- Aby zmienić kolejność, należy najpierw dezaktywować wszystkie pola informacyjne, a następnie aktywować je w ustalonej kolejności.
- Program jest aktywny.
- 1 Naciśnii przycisk  $[\Gamma_0]$ .
	- $\Rightarrow$  Otwiera się okno z ustawieniami dla danego programu.
- 2 Dotknij opcji **Pole Informacyjne** > [**Definiuj**].
- 3 Wybierz pola informacyjne, których potrzebujesz.
	- $\Rightarrow$  Pole informacyjne zostanie automatycznie oznaczone numerem.
- 4 Zmień ustawienia i potwierdź przyciskiem [**OK**].

Aby zobaczyć poprzednią lub następną stronę menu, można skorzystać z przycisków ze strzałkami. Użytkownik może zdefiniować następujące parametry:

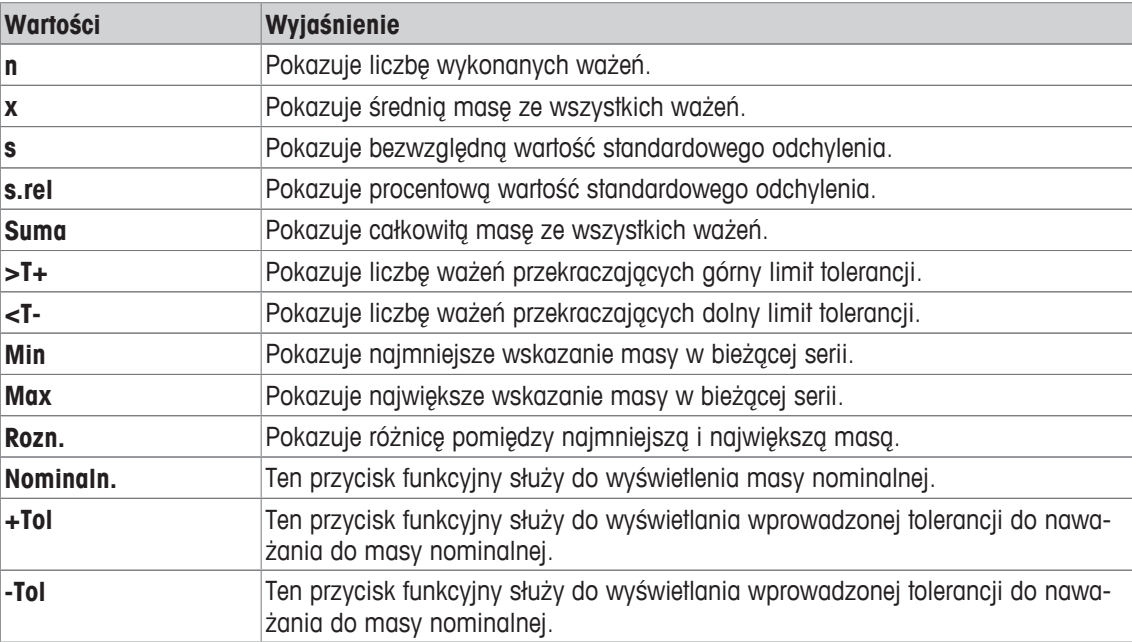

**Ustawienie fabryczne: n**, **x** i **s** zostały aktywowane, w tej kolejności.

### **13.1.3 Specyfikacja automatycznego wprowadzania masy**

### **Nawigacja:** [ ] > [**Statystyka**] > [ ] > **Autom. Wprowadzanie Masy**

Ta funkcja pozwala określić, czy i po spełnieniu jakich warunków waga powinna automatycznie wprowadzić stabilne wskazania masy do statystyk. Dzięki temu nie trzeba już pamiętać o dotknięciu przycisku funkcyjnego [**M+**]. Wartość jest drukowana automatycznie.

Po włączeniu funkcji [**Wl.**] można wprowadzić kryteria automatycznego wprowadzania przyciskiem [**Definiuj**].

1 Naciśnij przycisk  $\lceil \cdot \cdot \rceil$ .

 $\Rightarrow$  Zostanie wyświetlone okno z ustawieniami programu.

- 2 Dotknij odpowiedniego przycisku obok **Autom. Wprowadzanie Masy**.
	- ð Zostanie wyświetlone okno **Autom. Wprowadzanie Masy**.
- 3 Naciśnij [**Wl.**] > [**Definiuj**].
- 4 Zmień ustawienia i potwierdź przyciskiem [**OK**].

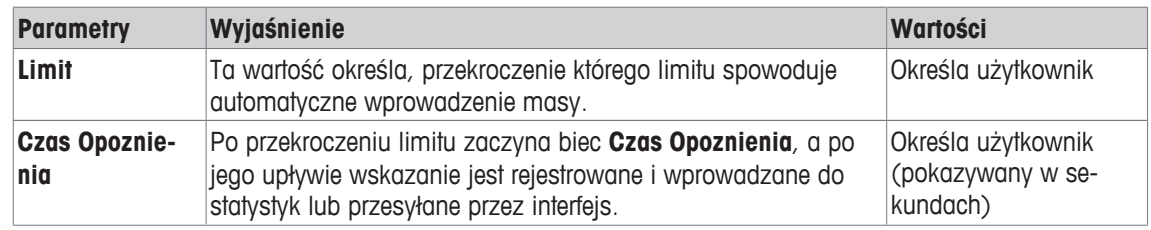

**Ustawienie fabryczne:** [**Wyl.**] Automatyczne wprowadzanie nieaktywne.

### **13.1.4 Specjalne pozycje protokołu dot. statystyk**

#### **Nawigacja:** [ ] > [**Statystyka**] > [ ] > **Protokol**

W tym miejscu można wybrać dane, które będą drukowane w protokołach. Ta duża pozycja menu została podzielona na trzy podmenu, które umożliwiają wprowadzanie dodatkowych ustawień w aplikacji. Pozostałe dane, które mogą być zawarte w protokole, odpowiadają danym dla aplikacji **Wazenie** i nie zostały tu opisane.

Ponumerowane dane są drukowane w protokołach. Liczby określają kolejność na wydruku.

- Informacje można aktywować i dezaktywować, dotykając ich. Kolejność przycisków zostanie automatycznie zaktualizowana.
- Aby zmienić kolejność, należy dezaktywować wszystkie informacje, a następnie aktywować je w ustalonej kolejności.
- Program jest aktywny.
- 1 Naciśnij przycisk  $[\Gamma_0]$ .
	- $\Rightarrow$  Zostanie wyświetlone okno z ustawieniami programu.
- 2 Dotknij opcji **Protokol** > [**Definiuj**].
	- ð Zostanie wyświetlone okno **Protokol**.
- 3 Dotknij (np. **Naglowek**) > [**Definiuj**].
- 4 Wybierz przycisk informacyjny, którego potrzebujesz.
	- $\Rightarrow$  Przycisk Informacje zostanie automatycznie ponumerowany.
- 5 Potwierdź przyciskiem [**OK**].

Aby zobaczyć poprzednią lub następną stronę menu, można skorzystać z przycisków ze strzałkami.

#### **Uwaga**

Wyniki i dane można wydrukować w każdej chwili.

- § Drukarkę można podłączyć i aktywować jako urządzenie wyjściowe w ustawieniach urządzeń peryferyjnych.
- − Aby wydrukować ustawienia, naciśnij przycisk [ ].

#### **Linia nagłówkowa protokołów**

W tym podmenu można określić, jakie dane będą drukowane w nagłówku protokołu (przed wynikami). Nagłówek jest drukowany automatycznie dla ważeń seryjnych po wprowadzeniu do statystyk pierwszego wskazania przyciskiem funkcyjnym [**M+**].

Nagłówek można również wydrukować oddzielnie, dotykając przycisku funkcyjnego [**Naglowek**].

#### **Rejestrowanie pojedynczych wartości**

To podmenu służy do wskazywania informacji, które będą zgłaszane z każdym pojedynczym wynikiem. Dotknij przycisku funkcyjnego [**M+**], aby włączyć automatyczne drukowanie pojedynczych odczytów w czasie serii ważenia.

Pojedynczą wartość można wydrukować oddzielnie, naciskając przycisk [昌].

#### **Rejestracja wyników**

Ta funkcja umożliwia wybór dodatkowych danych, które będą rejestrowane na protokołach wyników.

Protokół z wynikami można wydrukować przyciskiem [昌] przy otwartym oknie wyników.

Jeśli dla serii ważeń określono dokładną liczbę próbek [**Max n**], protokół z wynikami jest drukowany automatycznie po wprowadzeniu do statystyk masy ostatniej próbki.

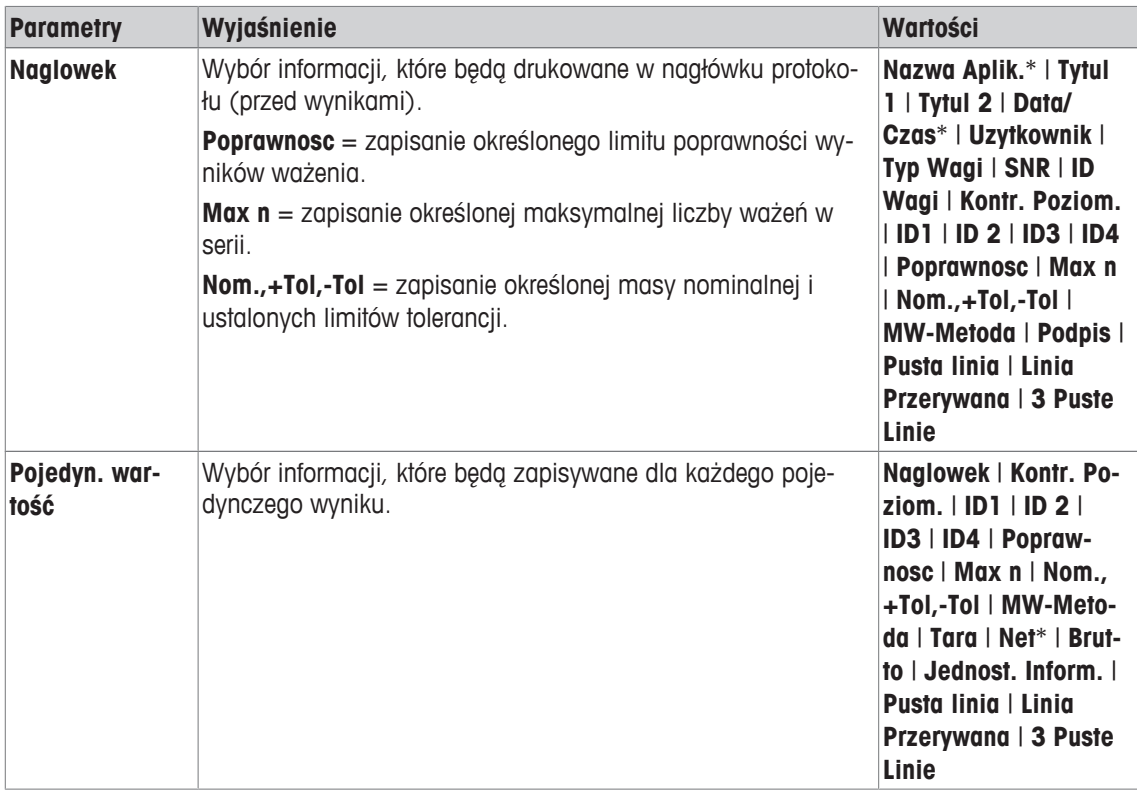

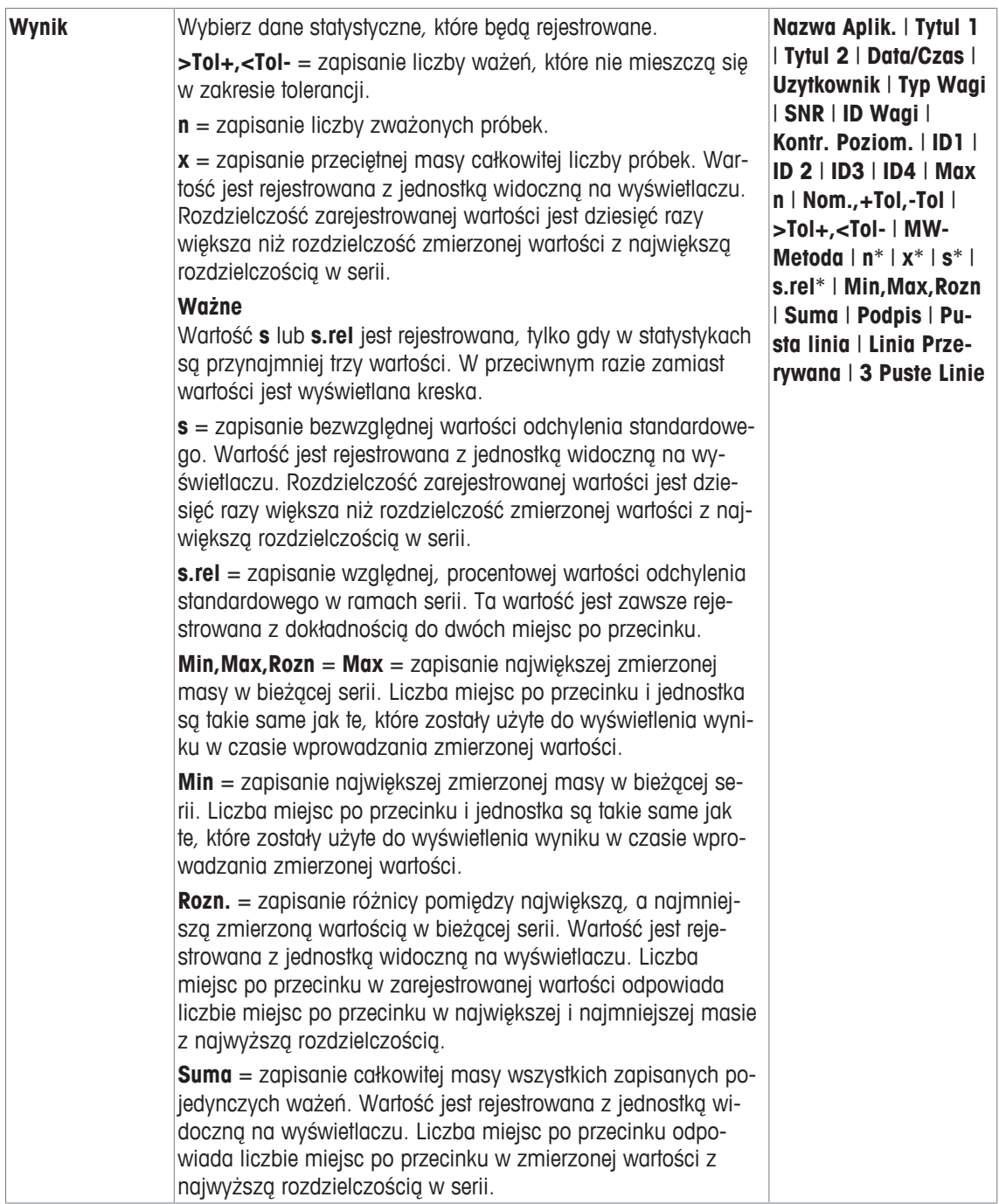

\* Ustawienie fabryczne

### **13.1.5 Włącz tryb dodawania**

### **Nawigacja:** [ ] > [**Statystyka**] > [ ] > **Wazenie Addytywne**

Ta pozycja menu służy do włączania i wyłączania trybu dodawania. Po aktywowaniu trybu dodawania nie trzeba zdejmować próbek z szalki w czasie serii ważeń.

- 1 Naciśnij przycisk  $[\Gamma_{\bullet}].$ 
	- $\Rightarrow$  Otwiera się okno z ustawieniami dla danej aplikacji.
- 2 Dotknij przycisku [**Wl.**], aby włączyć **Wazenie Addytywne**.

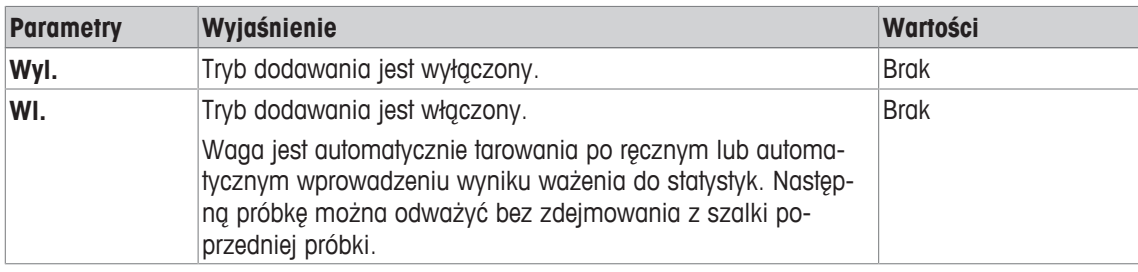

**Ustawienie fabryczne:** [**Wyl.**].

### **13.1.6 Określanie limitów poprawności**

#### **Nawigacja:** [ ] > [**Statystyka**] > [ ] > **Test Poprawnosci**

Sprawdzenie poprawności pomiaru jest jednym ze środków ostrożności i zapobiega wprowadzeniu niepoprawnych wartości do statystyk. Ta funkcja umożliwia określenie (procentowej) wartości limitów poprawności wyników ważenia.

#### **Przykład**

Przy limicie poprawności ustawionym na 30% wszystkie wyniki ważenia, które mieszczą się w granicach ±30% wartości nominalnej lub przeciętnej są uznawane za miarodajne i wprowadzane do statystyk. Wszystkie pozostałe wyniki ważenia są ignorowane i wyłączane ze statystyk.

#### **Ważne**

Po określeniu masy nominalnej i limitów tolerancji należy sprawdzić, czy limit poprawności pomiaru masy jest większy od określonych limitów tolerancji. W przeciwnym razie wartości mieszczące się w granicach tolerancji mogą nie zostać wprowadzone do statystyk.

**Patrz** [Naważanie do wartości nominalnej ▶ strona 194].

1 Naciśnij przycisk  $\lceil \cdot \cdot \rceil$ .

 $\Rightarrow$  Zostanie wyświetlone okno z ustawieniami programu.

- 2 Dotknij odpowiedniego przycisku obok **Test Poprawnosci**.
	- $\Rightarrow$  Zostanie wyświetlone okno do wprowadzania wartości numerycznych.
- 3 Wprowadź wartość i potwierdź przyciskiem [**OK**].

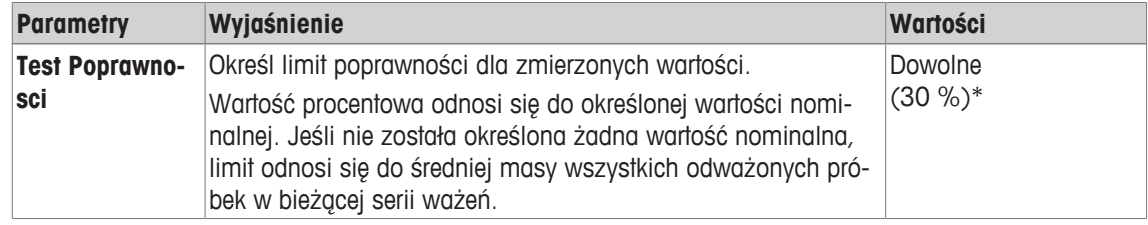

\* Ustawienie fabryczne

### **13.1.7 Ustawienia dot. podajnika tabletek**

### **Nawigacja:** [ ] > [**Statystyka**] > [ ] > **Podajnik Tabletek**

Jeśli używasz podajnika tabletek METTLER TOLEDO, ta funkcja umożliwia konfigurację ustawień dot. tego urządzenia peryferyjnego.

#### **Ważne**

Po podłączeniu podajnika tabletek do wagi należy odpowiednio skonfigurować interfejs w ustawieniach systemowych.

**Patrz** [Urządzenia peryferyjne ▶ strona 62].

- § Opcja **Podajnik Tabletek** jest aktywna.
- 1 Nacisnąć przycisk  $[\Gamma_{\bullet}].$ 
	- $\Rightarrow$  Otwiera się okno z ustawieniami dla danego programu.
- 2 Dotknij odpowiedniego przycisku obok **Podajnik Tabletek**.
	- ð Zostanie wyświetlone okno **Podajnik Tabletek**.
- 3 Naciśnij [**Wl.**] > [**Definiuj**].
	- ð Zostanie wyświetlone okno **Podajnik Tabletek**.
- 4 Zmień ustawienia i potwierdź przyciskiem [**OK**].

Użytkownik może zdefiniować następujące parametry:

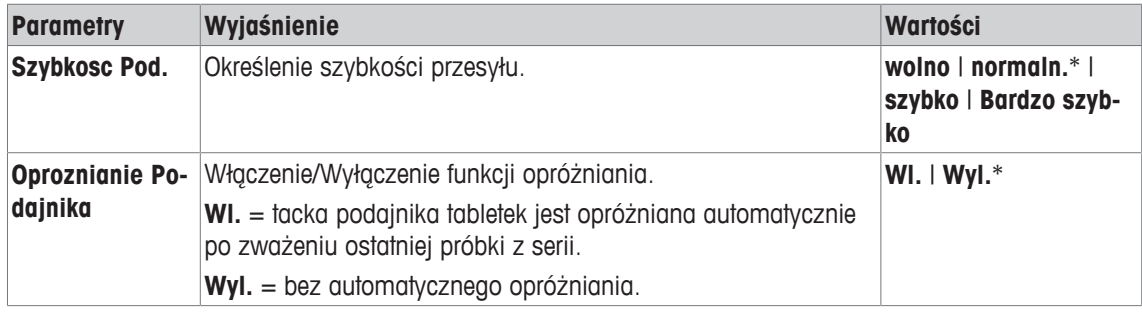

\* Ustawienie fabryczne

# **13.2 Praca z aplikacją Statystyki**

### **Nawigacja:** [ ] > [**Statystyka**]

W tej części przedstawiono sposób korzystania z programu **Statystyka**. Można w niej między innymi określić masę tara, zmienić rozdzielczość wyniku ważenia i korzystać z identyfikatorów.

Opcje dostępne w aplikacji **Wazenie** są już prawdopodobnie znane użytkownikowi. Dlatego nie zostały tu ponownie opisane.

### **13.2.1 Rejestrowanie statystyk z serii ważeń**

Optymalne wykorzystanie funkcji statystycznych jest możliwe po podłączeniu drukarki do wagi. W przeciwnym razie zalecamy włączenie czterech pól z danymi statystycznymi, które są najważniejsze dla aplikacji (np. **n**, **x**, **s** i **Suma**).

- § Drukarkę można podłączyć i aktywować jako urządzenie wyjściowe w ustawieniach urządzeń peryferyjnych.
- − Aby wydrukować ustawienia, naciśnij przycisk [ ].

### **Ustawienia wstępne**

Aby używać statystyk, należy włączyć przynajmniej te trzy przyciski funkcyjne:

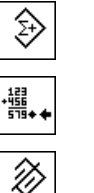

**M+** − Aktywuj przyciski funkcyjne.

# **Wynik**

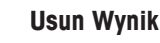

Zalecamy również włączenie następujących dwóch przycisków funkcyjnych: Służą one do usuwania nieprawidłowych wartości [**Usun Ostat**] i określania liczby próbek ważonych w ramach jednej serii ważeń [**Max n**].

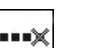

**Usun Ostat** − Włączenie dodatkowych przycisków funkcyjnych.

**Max n** ŵ.

**Procedura Ważenie seryjne** Jeśli jest określona liczba próbek przeznaczonych do odważenia w ramach serii, dotknij przycisku funkcyjnego [**Max n**] i wprowadź liczbę próbek (od 1 do 999). Seria kończy się automatycznie po odważeniu ostatniej próbki. Otwiera się okno wyników i jest drukowany dziennik wyników. Ten przycisk funkcyjny jest aktywny tylko, gdy w statystykach nie ma żadnych wyników ważenia. Po ustawieniu parametru [**Max n**] na zero seria nie będzie mieć określonego limitu, więc liczba próbek, które można odważyć, to 999. W czasie pracy z pojemnikiem do ważenia, ustaw pojemnik na wadze i naciśnij przycisk  $[\rightarrow \rightarrow \rightarrow]$ , aby ją wytarować.

Można również użyć pamięci tara lub funkcji automatycznego tarowania. Funkcje te zostały przedstawione w instrukcji do aplikacji **Wazenie**.

#### **Ważne**

Jeśli seria ważeń została rozpoczęta z jednostką masy określoną przez użytkownika, jednostki tej nie można zmienić do czasu zakończenia serii pomiarów.

**Patrz** [Wybór dowolnych jednostek masy ▶ strona 88].

- § Przyciski funkcyjne są aktywne.
- Waga jest wytarowana  $[→T ←]$ .
- 1 Dotknij przycisku [**Max n**].
	- $\Rightarrow$  Zostanie wyświetlone okno do wprowadzania wartości numerycznych.
- 2 Wprowadź liczbę i potwierdź przyciskiem [**OK**].
- 3 Ustaw pierwszą próbkę i dotknij przycisku funkcyjnego [**M+**].
	- $\Rightarrow$  Kiedy wskazanie jest stabilne (kreska zniknęła), jest wprowadzane do statystyk.
	- $\Rightarrow$  Drukowane są nagłówek protokołu i wynik (pojedyncza wartość) bieżącego ważenia.
- 4 Zdejmij pierwszą próbkę. Jeśli jest aktywny trybu dodawania, próbka może pozostać na szalce. Waga jest automatycznie tarowana po wprowadzeniu każdej masy do statystyk.
- 5 Ustawiaj kolejno następne próbki. Każdą próbkę potwierdź przyciskiem funkcyjnym [**M+**] (nie jest to konieczne, jeśli aktywowano automatyczne wprowadzanie masy).
- 6 Zdejmij próbkę i wytaruj wagę (nie jest to konieczne, jeśli aktywowano tryb dodawania).
	- $\Rightarrow$  Każda wartość jest automatycznie rejestrowana po wprowadzeniu do statystyk.
	- $\Rightarrow$  Po zważeniu ostatniej próbki okno wyników jest automatycznie otwierane i drukowane.
	- ð Okno wyników zawiera wyniki serii ważeń. Zostanie wyświetlona informacja wybrana do rejestracji wyników.

Jeśli okno wyników składa się z kilku stron ekranowych, można je zmieniać przy użyciu przycisków ze strzałkami.

- 7 Dotknij przycisku [**Usun Wynik**], aby zakończyć pomiar i oczyścić pamięć przed ważeniem kolejnej serii.
	- $\Rightarrow$  Zostanie wyświetlone okno z potwierdzeniem.
- 8 Aby usunąć statystyki, potwierdź przyciskiem [**OK**].
- $\Rightarrow$  Statystyki zostały usunięte.
- $\Rightarrow$  Przycisk funkcyjny jest nieaktywny i poszarzony.

#### **Ważenie próbki**

- § Przyciski funkcyjne są aktywne.
- Waga jest wytarowana  $[\rightarrow]$ T $\leftarrow$ ].
- 1 Ustaw próbkę i dotknij przycisku funkcyjnego [**M+**].
	- $\Rightarrow$  Kiedy wskazanie jest stabilne (kreska zniknęła), jest wprowadzane do statystyk.
	- $\Rightarrow$  Drukowane są nagłówek protokołu i wynik (pojedyncza wartość) bieżącego ważenia.
- 2 Zdejmij próbkę.
- 3 Dotknij przycisku [**Wynik**].
	- $\Rightarrow$  Jest widoczne okno wyników.

Jeśli okno wyników składa się z kilku stron ekranowych, można je zmieniać przy użyciu przycisków ze strzałkami.

- 4 Naciśnij przycisk [ $\equiv$ ], aby wydrukować protokół z wynikami.
- 5 Dotknij przycisku [**OK**], aby zamknąć okno wyników.
- 6 Dotknij przycisku [**Usun Wynik**], aby zakończyć pomiar i oczyścić pamięć przed ważeniem kolejnej serii.
	- $\Rightarrow$  Zostanie wyświetlone okno z potwierdzeniem.
- 7 Aby usunąć statystyki, potwierdź przyciskiem [**OK**].
- $\Rightarrow$  Statystyki zostały usunięte.
- $\Rightarrow$  Przycisk funkcyjny jest nieaktywny i poszarzony.

#### **Ważne**

Jeśli po naciśnięciu przycisku funkcyjnego [**M+**] wskazanie masy nie zmieni się, zostanie wyświetlony komunikat o błędzie. Dzięki temu można uniknąć omyłkowego zważenia tej samej próbki dwa razy.

Jeśli omyłkowo została odważona niepożądana ilość, a wynik ważenia zapisany, przyciskiem funkcyjnym [**Usun Ostat**] można skasować ostatnią wartość. Jest to możliwe, tylko gdy w pamięci są zapisane jakieś wartości; w przeciwnym razie przycisk jest poszarzony i nie można go włączyć. Przycisk wyłącza się po usunięciu wartości i włącza dopiero po wprowadzeniu do statystyk kolejnej wartości.

Jeśli wartość wskazania nie mieści się w limitach poprawności, po dotknięciu przycisku [**M+**] zostanie wyświetlony odpowiedni komunikat o błędzie. Takiej wartości nie można zapisać w statystykach. Jeśli włączono automatyczne wprowadzanie masy, komunikat o błędzie nie jest wyświetlany. Dana wartość nie jest jednak wprowadzana do statystyk i nie będzie widoczna w protokole statystycznym.

### **13.2.2 Naważanie do wartości nominalnej**

Aplikacja **Statystyka** udostępnia dodatkowe funkcje, które upraszczają odważanie próbek do określonej wartości nominalnej. Funkcji tych można używać do pojedynczych ważeń lub do serii ważeń ze statystykami.

#### **Ustawienia wstępne**

Aby wprowadzić masę nominalną i związany z nią zakres tolerancji, aktywuj poniższe przyciski funkcyjne. Aktywuj również pola informacyjne o tych samych nazwach, aby były widoczne wprowadzone wartości.

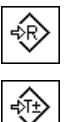

€

**Nominaln.** – Aktywuj przyciski funkcyjne.

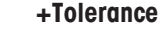

**-Tolerance**

**Procedura**

#### **Ważne**

Limity poprawności powinny być większe od określonych wartości tolerancji. Wskazania mieszczące się w zakresie tolerancji, ale większe od limitów poprawności, nie mogą być wprowadzane do statystyk. W razie potrzeby zmień limit poprawności dla wyników ważenia.

**Patrz** [Określanie limitów poprawności » strona 191].

#### **Ważne**

Przyciski funkcyjne, które służą do wprowadzania masy nominalnej, i zakres tolerancji są wyłączone, jeśli w statystykach są już zapisane wartości. W takim przypadku należy wyczyścić statystyki przyciskiem funkcyjnym [**Usun Ostat**] przed określeniem masy minimalnej i zakresu tolerancji.

- Przyciski funkcyjne są aktywne.
- Statystyki są usuwane.
- 1 Dotknij przycisku funkcyjnego [**Nominaln.**].

 $\Rightarrow$  Pojawi się okno do wprowadzania wartości numerycznych.

2 Wprowadź żądaną wartość.

- Jeśli wzorzec odpowiadający masie nominalnej jest już ustawione na wadze, można go natychmiast zarejestrować, dotykając przycisku z ikoną wagi.

Sprawdź jednostkę masy umieszczoną po prawej stronie wartości masy.

Aby zobaczyć listę dostępnych jednostek, dotknij pokazywanej jednostki masy.

### **Uwaga**

Jednostki nie są automatycznie przeliczane. Jednostka, w jakiej dana wartość została wprowadzona, jest zachowywana nawet po zmianie jednostki.

- 3 Potwierdź przyciskiem [**OK**], aby aktywować masę nominalną.
- 4 Dotknij przycisku [**+Tolerance**] i (lub) przycisku funkcyjnego [**-Tolerance**].

 $\Rightarrow$  Pojawi się okno do wprowadzania wartości numerycznych.

#### 5 Wprowadź żądaną wartość.

Oba limity tolerancji są domyślnie ustawione na 2,5%. Zamiast wartości procentowej można wprowadzić wartość bezwzględną w dowolnej jednostce, np. [**g**].

6 Potwierdź przyciskiem [**OK**], aby aktywować tolerancję. **Uwaga**

Próbki spoza zakresu tolerancji są oznaczone symbolem **>T+** lub **<T-** w czasie rejestrowania pojedynczych wartości.

- ð Jest wyświetlony graficzny wskaźnik naważania **SmartTrac** ze znacznikami tolerancji, w celu ułatwienia naważania do masy nominalnej.
- $\Rightarrow$  Próbki można zgrubnie ważyć do czasu osiągnięcia dolnego limitu tolerancji, a następnie uzupełniać masę do wartości nominalnej.

### **13.2.3 Przykładowy protokół z wartościami statystycznymi**

Szczegółowa zawartość protokołu zależy od wybranych ustawień protokołu. Na przykładowym wydruku widoczne są tylko informacje dot. aplikacji.

#### **Ważne informacje do interpretacji zarejestrowanych wyników**

Wartości **x** i **s** są wynikami obliczeń i są wyświetlane w wyższej rozdzielczości niż pojedyncze wyniki pomiaru. Istotność ostatniego miejsca po przecinku nie jest gwarantowana przy względnie małych seriach ważeń (poniżej 10 wyników ważenia) i niewielkich różnicach masy.

**Przykład: Wydruk**

```
------ Statystyka ------
25.Lip 2014 16:40
Mostek Wagowy SNR:
          1234567890
Terminal SNR: 1234567891
ID Wagi Lab A/1
Waga jest wypoziomowana 
Poprawnosc 30 %
Nominaln. 24.20 g 
+Tol 2.5 %-TO1 2.5 % 1 24.21 g 
 2 24.67 g 
 3>T 24.91 g 
3 > T<br>
24.91 g<br>
24.18 g\begin{array}{ccc} \tt{n} & \tt{4} \\ \tt{x} & \tt{24.493} \\ \tt{s} & \tt{0.357} \end{array}x 24.493 g 
           0.357 g
s.rel 1.46 %
Min. 24.18 q
Max. 24.91 g 
Rozn. 0.73 g 
Suma 97.97 g 
------------------------
Podpis
........................
------------------------
```
### **13.2.4 Wzory używane do obliczania wartości statystycznych**

#### **Obliczanie wartości średniej i standardowego odchylenia**

#### **Sposób zapisu**

 $x_i$  = wynik pojedynczego ważenia w serii  $n$  ważeń  $i = 1...n$ 

(1)

 $\bar{x}$  = średnia wartość i standardowe odchylenie s tych wyników ważenia Średnią wartość oblicza się zgodnie ze wzorem:

$$
\overline{x} = \frac{1}{n} \sum_{i=1}^{n} x_i
$$

Często stosowany wzór na odchylenie standardowe s

$$
s = \sqrt{\frac{1}{n-1} \sum (x_i - \overline{x})^2}
$$
 (2)

(2) nie nadaje się do obliczeń numerycznych, ponieważ w pomiarach, w których odchylenia pojedynczych wartości są bardzo małe, kwadrat różnicy (pomiędzy daną wartością a wartością średnią) może anulować działanie. Dodatkowo, korzystając z tego wzoru, należy zapisać każdy pojedynczy wynik pomiaru, aby ostatecznie otrzymać wartość standardowego odchylenia.

Poniższy wzór jest matematycznie równoważny, ale znacznie stabilniejszy numerycznie. Można go otrzymać poprzez odpowiednią transformację (1) na (2):

$$
s = \sqrt{\frac{1}{n-1} \left\{ \sum_{i=1}^{n} x_i^2 - \frac{1}{n} \left( \sum_{i=1}^{n} x_i \right)^2 \right\}}
$$

Aby obliczyć wartość średnią i standardowe odchylenie, wystarczy zapisać , *<sup>i</sup>* Σ*<sup>x</sup>* i 2 *<sup>i</sup>* Σ*<sup>x</sup>* , aby skorzystać z tego wzoru.

#### **Odchylenie standardowe**

Numeryczną stabilność wzoru można dodatkowo zwiększyć, przeskalowując wyniki ważenia.

Przy ∆x<sub>i</sub> = x<sub>i</sub> x<sub>0</sub>, gdzie X<sub>0</sub> (w zależności od aplikacji) jest albo pierwszym wynikiem pomiaru w serii, albo wartością nominalną serii pomiarów, uzyskujemy:

$$
s = \sqrt{\frac{1}{n-1} \left\{ \sum_{i=1}^{n} (\Delta x_i)^2 - \frac{1}{n} \left( \sum_{i=1}^{n} \Delta x_i \right)^2 \right\}}
$$

#### **Wartość średnia**

Wartość średnią oblicza się w następujący sposób:

$$
\overline{x} = X_0 + \frac{1}{n} \sum_{i=1}^n \Delta x_i
$$

#### **Względne odchylenie standardowe**

Względne odchylenie standardowe można obliczyć zgodnie ze wzorem:

procent

$$
s_{rel} = \frac{s}{\overline{x}} 100
$$

#### **Liczba cyfr w wynikach**

Wartość średnia i standardowe odchylenie są zawsze wyświetlane z jednym miejscem po przecinku więcej niż odpowiadające im wyniki pomiaru. Dla interpretacji wyników ważne jest to, że to dodatkowe miejsce po przecinku jest nieistotne dla małych serii pomiarów (mniej niż 10 wyników pomiaru).

To samo dotyczy wartości procentowych (np. względne odchylenie standardowe), które zawsze mają dwa miejsca po przecinku (np. 13,45 procent). Istotność części dziesiętnych w podobny sposób zależy od wielkości wyników pomiaru,

# **14 Aplikacja Recepturowanie**

#### **Nawigacja:** [ ] > [**Receptur.**]

♨

Aplikacja **Receptur.** służy do naważania składników w odpowiednich proporcjach. Są dostępne bazy danych do trwałego przechowywania wszystkich istotnych parametrów receptur i składników. Wybrana receptura jest przetwarzana automatycznie w ramach czynności recepturowania, a waga naważa kolejno wszystkie składniki. Oczywiście możliwe jest również "dowolne recepturowanie" bez użycia receptur z bazy danych. Szczegóły wyniku można wydrukować po zakończeniu recepturowania.

Większość ustawień aplikacji jest zapisywanych w aktywnym profilu użytkownika.

Bazy danych składników i receptur są niezależne od profilu użytkownika: jest tylko jedna baza danych dla wszystkich użytkowników.

Poniżej przedstawiono szczegółowo tylko te ustawienia i funkcje, które różnią się od ustawień i funkcji w aplikacji **Wazenie**.

#### **Wybór aplikacji**

- 1 Naciśnij przycisk [  $\equiv$  ].
- 2 Dotknij przycisku [**Receptur.**].
	- $\Rightarrow$  Wybrana aplikacja jest aktywna.
	- ð Niektóre przyciski funkcyjne i pola informacyjne służące do recepturowania są domyślnie aktywne (ustawienia fabryczne).
	- ð Przyciski funkcyjne [**Wynik**] i [**Usun Wynik**] są nieaktywne, a więc poszarzone, ponieważ aktualnie nie jest wykonywane żadne recepturowanie.
- $\Rightarrow$  Waga jest gotowa do recepturowania.

### **14.1 Ustawienia aplikacji recepturowania**

#### **Nawigacja:**  $\begin{bmatrix} \boxed{2} \\ \end{bmatrix}$  >  $\begin{bmatrix} \text{Receptur.} \end{bmatrix}$  >  $\begin{bmatrix} \boxed{2} \\ \end{bmatrix}$

Są dostępne różne specjalne ustawienia dotyczące recepturowania, które umożliwiają dostosowanie aplikacji do konkretnych wymogów. W tej aplikacji opcja **Jednost. Inform.** jest niedostępna.

Większość dostępnych ustawień jest taka sama jak w aplikacji **Wazenie**. Poniżej przedstawiono tylko te ustawienia, które są inne.

Aby zobaczyć poprzednią lub następną stronę menu, można skorzystać z przycisków ze strzałkami. Użytkownik może zdefiniować następujące parametry:

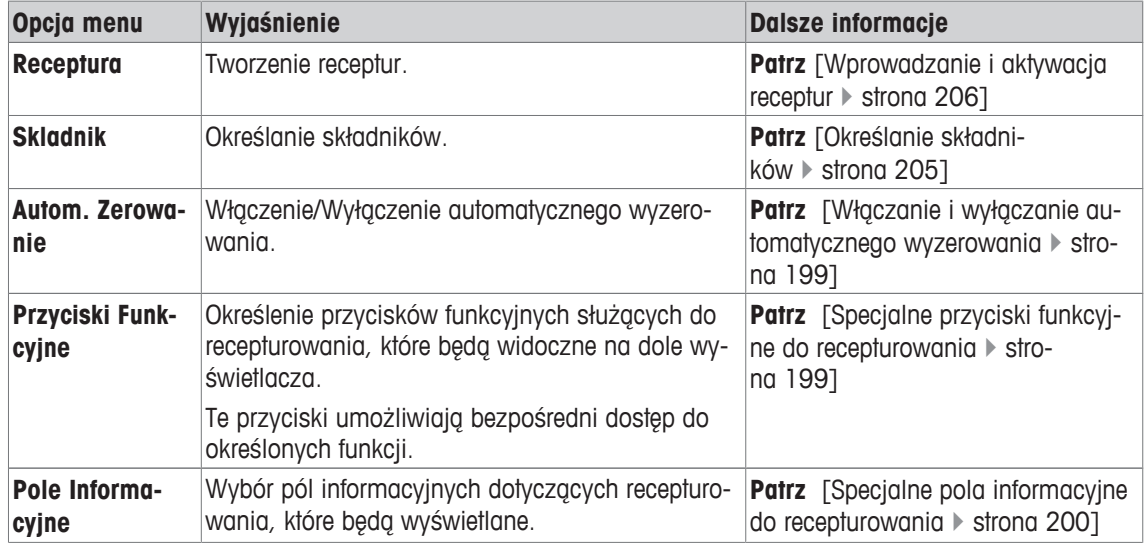

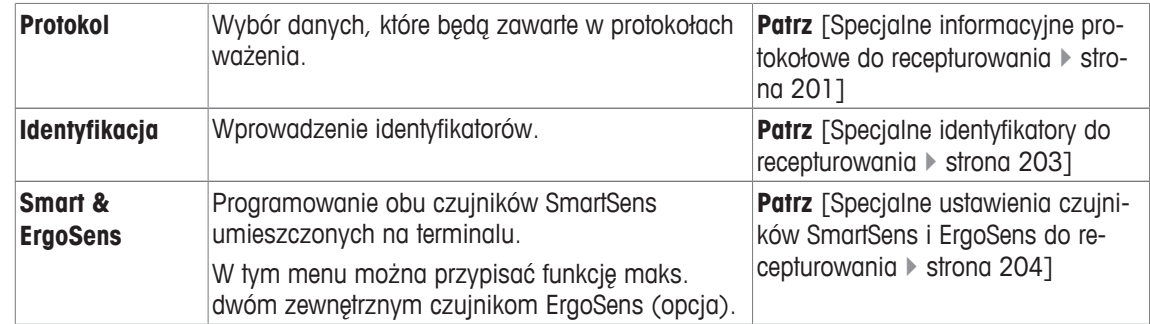

### **14.1.1 Włączanie i wyłączanie automatycznego wyzerowania**

### **Nawigacja:** [ ] > [**Receptur.**] > [ ] > **Autom. Zerowanie**

Ta pozycja menu służy do określenia, czy wyświetlacz zostanie automatycznie wyzerowany po zdjęciu pojemnika tara.

- 1 Naciśnij przycisk  $[\Gamma_{\bullet}].$ 
	- $\Rightarrow$  Otwiera się okno z ustawieniami dla danej aplikacji.
- 2 Dotknij odpowiedniego przycisku obok **Autom. Zerowanie**.
- 3 Aktywuj lub dezaktywuj **Autom. Zerowanie** i potwierdź przyciskiem [**OK**].

Użytkownik może zdefiniować następujące parametry:

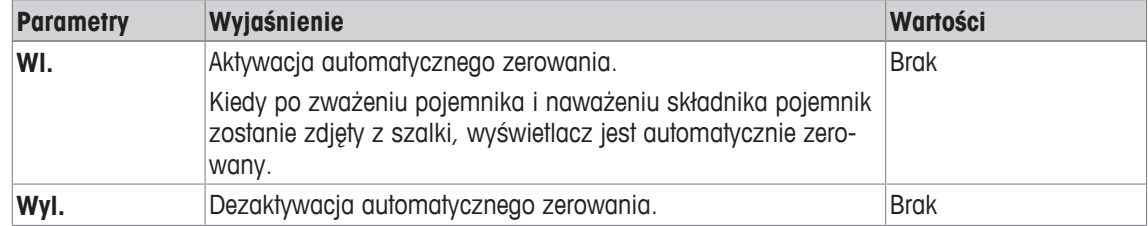

**Ustawienie fabryczne:** [**Wyl.**].

### **14.1.2 Specjalne przyciski funkcyjne do recepturowania**

### **Nawigacja:** [ ] > [**Receptur.**] > [ ] > **Przyciski Funkcyjne**

Ta pozycja menu służy do aktywowania następujących specjalnych przycisków do recepturowania.

Wszystkie pozostałe przyciski funkcyjne są takie sam jak w aplikacji **Wazenie**.

- Przyciski funkcyjne można aktywować i dezaktywować, dotykając ich.
- Aby zmienić kolejność, należy najpierw dezaktywować wszystkie przyciski funkcyjne, a następnie aktywować je w ustalonej kolejności.
- § Program jest aktywny.
- 1 Naciśnij przycisk  $[\Gamma_{\bullet}].$

 $\Rightarrow$  Zostanie wyświetlone okno z ustawieniami programu.

- 2 Dotknij opcji **Przyciski Funkcyjne** > [**Definiuj**].
- 3 Wybierz **Przyciski Funkcyjne**, których potrzebujesz.
	- $\Rightarrow$  Przycisk funkcyjny jest automatycznie numerowany.
- 4 Zmień ustawienia i potwierdź przyciskiem [**OK**].

Aby zobaczyć poprzednią lub następną stronę menu, można skorzystać z przycisków ze strzałkami.

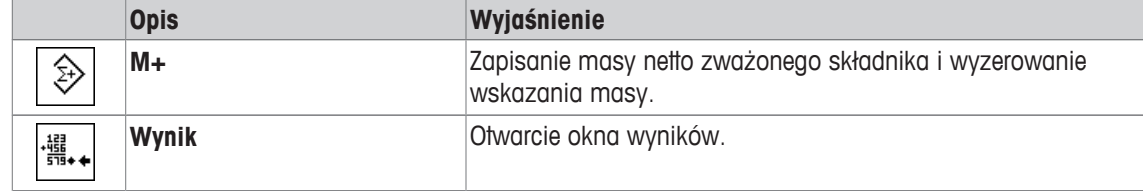

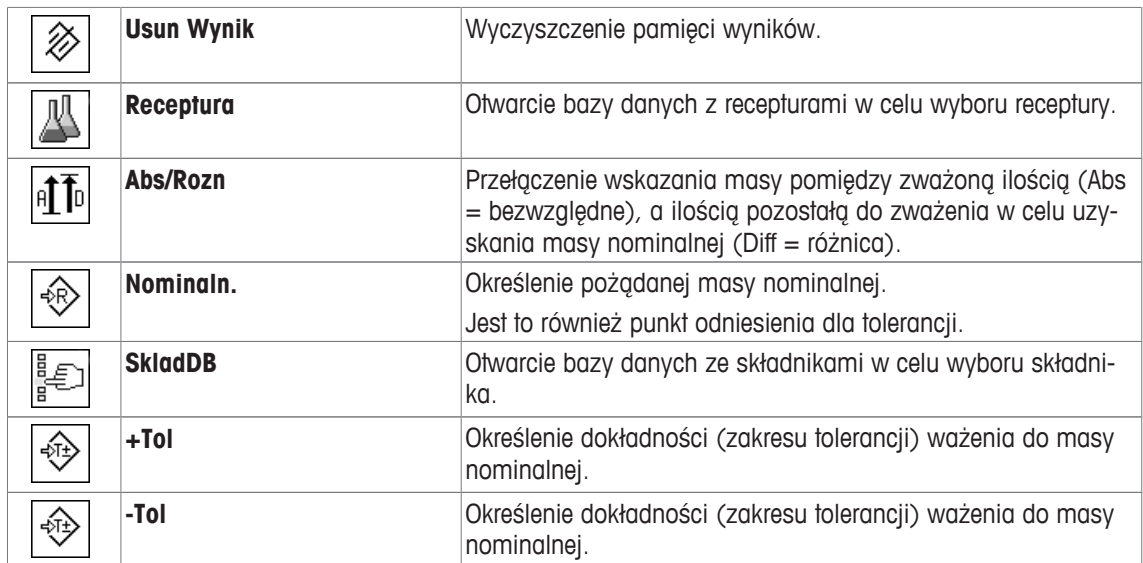

**Ustawienie fabryczne:** [**M+**], [**Wynik**], [**Usun Wynik**], [**ID**] i [**Nominaln.**] zostały aktywowane, w tej kolejności.

### **14.1.3 Specjalne pola informacyjne do recepturowania**

#### **Nawigacja:** [ ] > [**Receptur.**] > [ ] > **Pole Informacyjne**

W tej pozycji menu znajdują się następujące pola informacyjne dotyczące recepturowania.

Wszystkie pozostałe pola danych są takie same jak w aplikacji **Wazenie**.

Pola informacyjne na wyświetlaczu zapewniają ciągły dostęp do informacji, np. ustawione wartości, wyniki ważenia.

- Pola informacyjne można aktywować i dezaktywować, dotykając ich.
- Aby zmienić kolejność, należy najpierw dezaktywować wszystkie pola informacyjne, a następnie aktywować je w ustalonej kolejności.
- Program jest aktywny.
- 1 Naciśnij przycisk  $[\Gamma_2]$ .

 $\Rightarrow$  Otwiera się okno z ustawieniami dla danego programu.

- 2 Dotknij opcji **Pole Informacyjne** > [**Definiuj**].
- 3 Wybierz pola informacyjne, których potrzebujesz.
	- $\Rightarrow$  Pole informacyjne zostanie automatycznie oznaczone numerem.
- 4 Zmień ustawienia i potwierdź przyciskiem [**OK**].

Aby zobaczyć poprzednią lub następną stronę menu, można skorzystać z przycisków ze strzałkami.

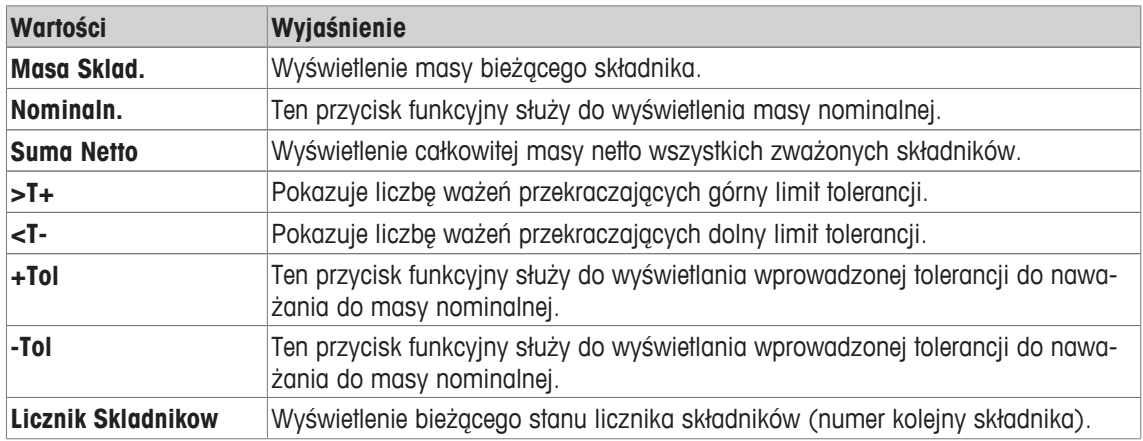

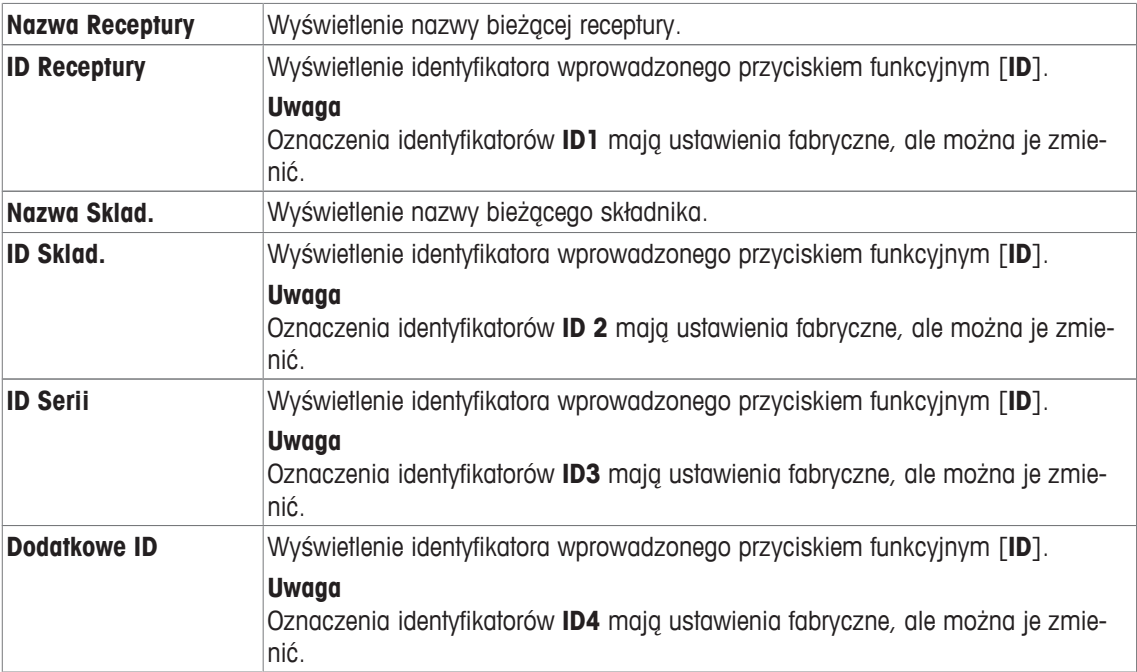

**Ustawienie fabryczne: ID Receptury**, **Tara**, **Brutto** i **Nominaln.** zostały aktywowane, w tej kolejności.

#### **14.1.4 Specjalne informacyjne protokołowe do recepturowania**

#### $\text{Nawi}$ gacja:  $\left[\frac{100}{100}\right] > \left[\text{Rece}$ ptur. $\left[\frac{1}{200}\right] > \text{Proto}$ kol

W tym miejscu można wybrać dane, które będą drukowane w protokołach. Ta duża pozycja menu została podzielona na trzy podmenu, które umożliwiają wprowadzanie dodatkowych ustawień w aplikacji. Pozostałe dane, które mogą być zawarte w protokole, odpowiadają danym dla aplikacji **Wazenie** i nie zostały tu opisane.

Ponumerowane dane są drukowane w protokołach. Liczby określają kolejność na wydruku.

- Informacje można aktywować i dezaktywować, dotykając ich. Kolejność przycisków zostanie automatycznie zaktualizowana.
- Aby zmienić kolejność, należy dezaktywować wszystkie informacje, a następnie aktywować je w ustalonej kolejności.
- Program jest aktywny.
- 1 Naciśnij przycisk  $[\Gamma_{\alpha}]$ .

 $\Rightarrow$  Zostanie wyświetlone okno z ustawieniami programu.

2 Dotknij opcji **Protokol** > [**Definiuj**].

ð Zostanie wyświetlone okno **Protokol**.

- 3 Dotknij (np. **Naglowek**) > [**Definiuj**].
- 4 Wybierz przycisk informacyjny, którego potrzebujesz.

 $\Rightarrow$  Przycisk Informacje zostanie automatycznie ponumerowany.

5 Potwierdź przyciskiem [**OK**].

Aby zobaczyć poprzednią lub następną stronę menu, można skorzystać z przycisków ze strzałkami.

#### **Uwaga**

Wyniki i dane można wydrukować w każdej chwili.

- § Drukarkę można podłączyć i aktywować jako urządzenie wyjściowe w ustawieniach urządzeń peryferyjnych.
- − Aby wydrukować ustawienia, naciśnij przycisk [ ].

#### **Linia nagłówkowa protokołów**

W tym podmenu można określić, jakie dane będą drukowane w nagłówku protokołu (przed wynikami).

Nagłówek jest drukowany automatycznie po zapisaniu masy pierwszego składnika receptury przez dotknięcie przycisku funkcyjnego [**M+**].

#### **Rejestrowanie pojedynczych wartości**

To podmenu służy do wskazywania informacji, które będą zgłaszane z każdym pojedynczym wynikiem.

Pojedyncze wartości są drukowane automatycznie w czasie recepturowania przez dotknięcie przycisku funkcyjnego [**M+**].

Pojedynczą wartość można wydrukować oddzielnie, naciskając przycisk [ $\equiv$ ].

#### **Rejestracja wyników**

Ta funkcja umożliwia wybór dodatkowych danych, które będą rejestrowane na protokołach wyników. Protokół z wynikami można wydrukować, naciskając przycisk [ $\equiv$ ] z otwartym oknem wyników, lub automatycznie po zarejestrowaniu ostatniego składnika receptury.

**Parametry Wyjaśnienie Wartości Naglowek** Wybór informacji, które będą drukowane w nagłówku protokołu (przed wynikami). **Nazwa Receptury** = zapisanie nazwy bieżącej receptury. **ID Receptury** = zapisanie identyfikatora bieżącej receptury wprowadzonej przyciskiem funkcyjnym [**ID**]. **Suma Nominalna** = zapisanie całkowitej masy netto wszystkich składników bieżącej receptury. **Skladnik** = zapisanie liczby składników bieżącej receptury. **Nazwa Aplik.**\* | **Tytul 1** | **Tytul 2** | **Data/ Czas**\* | **Uzytkownik** | **Typ Wagi**\* | **SNR**\* | **ID Wagi** | **Kontr. Poziom.** | **Nazwa Receptury** | **ID Receptury**\* | **Suma Nominalna** | **Skladnik** | **MW-Metoda** | **Podpis** | **Pusta linia** | **Linia Przerywana** | **3 Puste Linie Pojedyn. wartość** Wybór informacji, które będą zapisywane dla każdego pojedynczego wyniku. **ID Sklad.** = zapisanie identyfikatora bieżącego składnika wprowadzonego przyciskiem funkcyjnym [**ID**] **ID3**. **ID Serii** = zapisanie identyfikatora bieżącego składnika wprowadzonego przyciskiem funkcyjnym [**ID**] **ID 2**. **Dodatkowe ID** = zapisanie identyfikatora bieżącego składnika wprowadzonego przyciskiem funkcyjnym [**ID**] **ID4**. **Nazwa Sklad.** = zapisanie nazwy bieżącego składnika. **Licznik Skladnikow** = zapisanie bieżącego stanu licznika składników (numer kolejny składnika). **Netto %** = zapisanie masy bieżącego składnika w % masy nominalnej. **Rozn. %** = zapisanie procentowej wartości odchylenia rzeczywistej masy bieżącego składnika od jego masy nominalnej. **Naglowek** | **Kontr. Poziom.** | **Nazwa Receptury** | **ID Receptury** | **Suma Nominalna** | **Skladnik** | **MW-Metoda** | **ID Sklad.** | **ID Serii** | **Dodatkowe ID** | **Nazwa Sklad.** | **Licznik Skladnikow** | **Nom., +Tol,-Tol** | **Tara** | **Net**\* | **Brutto** | **Netto %** | **Rozn.** | **Rozn. %** | **Pusta linia** | **Linia Przerywana** | **3 Puste Linie**

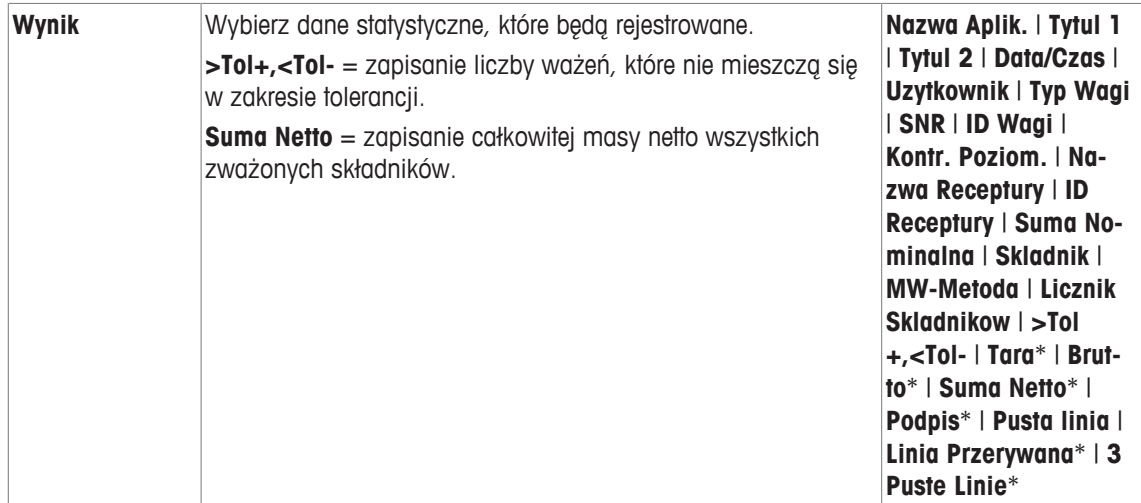

\* Ustawienie fabryczne

### **14.1.5 Specjalne identyfikatory do recepturowania**

#### **Nawigacja:** [ ] > [**Receptur.**] > [ ] > **Identyfikacja**

Ta pozycja menu służy do aktywowania 4 identyfikatorów dostępnych do recepturowania za pomocą przycisku funkcyjnego [**ID**]. Poszczególne identyfikatory można dezaktywować, a ich oznaczenia zamienić na tekst (maks. 20 znaków). Wprowadzone oznaczenia są również widoczne jako oznaczenia pól informacyjnych i drukowane w protokołach ważenia. W tym miejscu można wprowadzić dwa nagłówki do protokołów ważenia; nagłówki te są drukowane w protokołach ważenia.

#### **Ważne**

Przyciski [**ID Receptury**] i [**ID Sklad.**] nie są wymagane do automatycznej realizacji wstępnie wprowadzonych receptur. Są one automatycznie przejmowane z bazy danych receptur lub składników. Jeśli potrzebnych jest więcej oznaczeń do recepturowania, można aktywować kolejne identyfikatory.

Do dowolnego recepturowania (bez użycia baz danych) można aktywować przyciski [**ID Receptury**] i [**ID Sklad.**], aby przypisać oznaczenie do receptury i składników.

- 1 Naciśnij przycisk  $[\Gamma_{\alpha}]$ .
	- $\Rightarrow$  Zostanie wyświetlone okno z ustawieniami programu.
- 2 Dotknij opcji **Identyfikacja** > [**Definiuj**].
	- ð Zostanie wyświetlone okno **Identyfikacja**.
- 3 Ustawienia można zmienić, dotykając odpowiedniego przycisku.
	- $\Rightarrow$  Zostanie wyświetlone okno do wprowadzania wartości alfanumerycznych.
- 4 Wprowadź oznaczenie i potwierdź przyciskiem [**OK**].

Aby zobaczyć poprzednią lub następną stronę menu, można skorzystać z przycisków ze strzałkami. **Struktura menu**

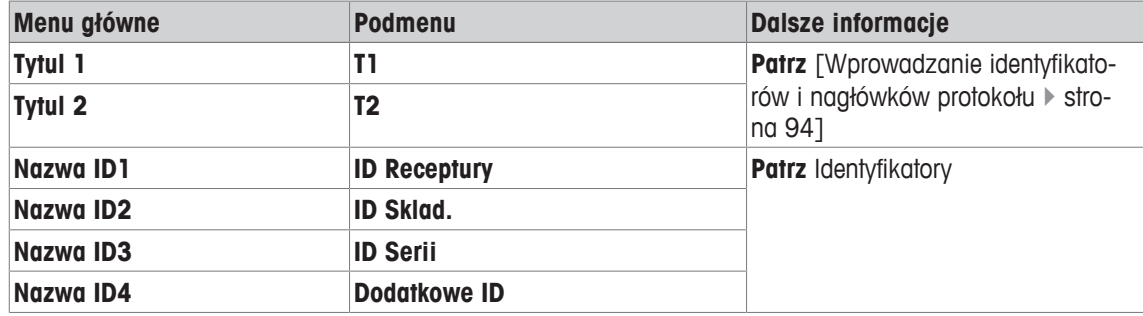

#### **Identyfikatory**

Domyślnie do 4 identyfikatorów są przypisane następujące oznaczenia.

Użytkownik może zdefiniować następujące parametry:

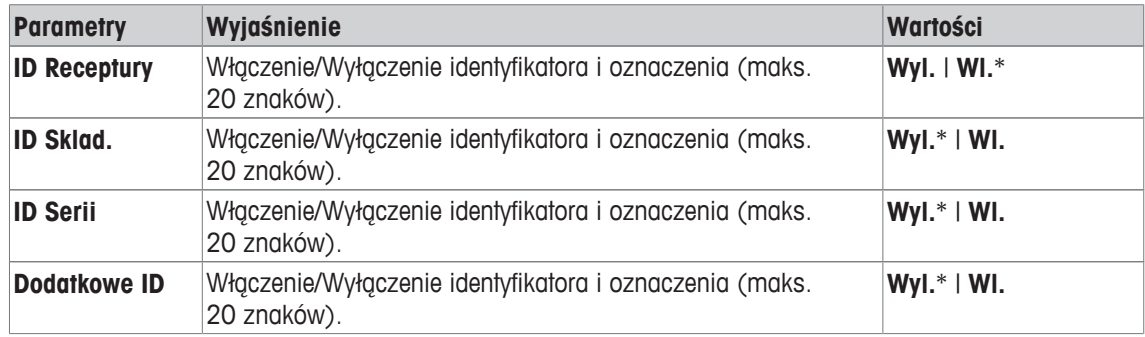

\* Ustawienie fabryczne

### **14.1.6 Specjalne ustawienia czujników SmartSens i ErgoSens do recepturowania**

### **Nawigacja:** [ ] > [**Receptur.**] > [ ] > **Smart & ErgoSens**

Są dostępne dodatkowe ustawienia czujników SmartSens i ErgoSens.

Poniżej przedstawiono szczegółowo tylko te ustawienia i funkcje, które różnią się od ustawień i funkcji w aplikacji **Wazenie**.

#### **Ważne**

Ustawienia [**ID Receptury**], [**ID Sklad.**], [**ID Serii**] i [**Dodatkowe ID**] odpowiadają identyfikatorom [**ID1**] – [**ID4**], które są również dostępne w aplikacji **Wazenie**.

Po aktywowaniu jednej z funkcji zielony symbol **F** (Funkcja) świeci się na pasku stanu pod danym czujnikiem.

1 Naciśnij przycisk  $[\Gamma_{\bullet}].$ 

ð Zostanie wyświetlone okno z ustawieniami programu.

- 2 Dotknij opcji **Smart & ErgoSens** > [**Definiuj**].
	- $\Rightarrow$  Jest widoczne okno wyboru.
- 3 Wybierz odpowiednią pozycję menu (np. **SmartSens lewy**).
	- $\Rightarrow$  Jest widoczne okno wyboru.
- 4 Wybierz funkcję i potwierdź przyciskiem [**OK**].

**Struktura menu**

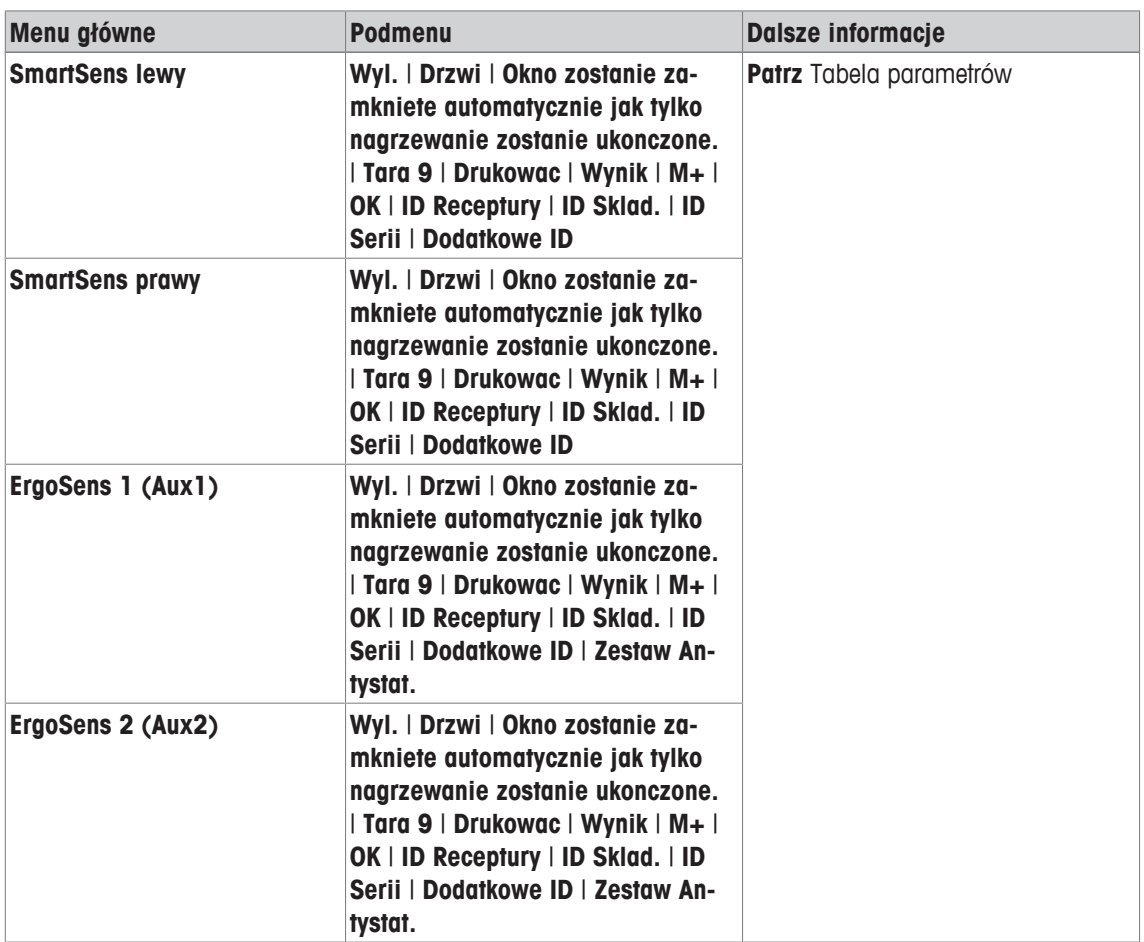

Użytkownik może zdefiniować następujące parametry:

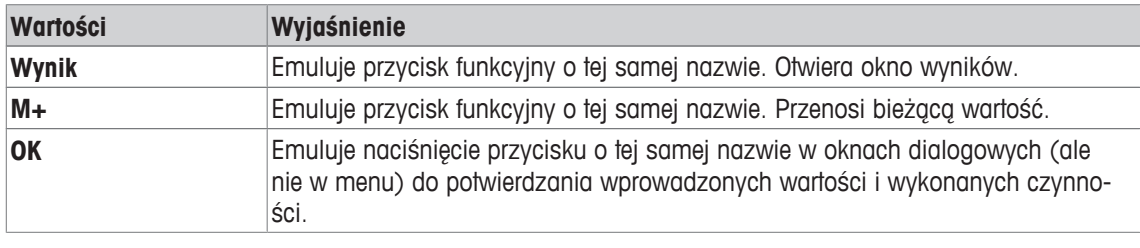

**Ustawienie fabryczne:** Czujnik SmartSens lewy i prawy skonfigurowane do obsługi drzwiczek (osłony przeciwwiatrowej). Oba czujniki ErgoSens nieaktywne, [**Wyl.**].

### **14.2 Określanie składników**

#### **Nawigacja:** [ ] > [**Receptur.**] > [ ] > **Skladnik**

Każda receptura składa się z jednego lub większej liczby składników. Składniki należy wybrać przed rozpoczęciem recepturowania. Waga ma wbudowaną bazę danych ze składnikami. Można w niej zapisać do 100 składników. Każdy składnik składa się z nazwy i identyfikatora. Oprogramowanie układowe sprawdza poprawność wprowadzonych pozycji. Jeśli zostaną wprowadzone nazwa lub identyfikator przypisane do innego składnika, zostanie wyświetlony komunikat o błędzie. W tej części przedstawiono procedurę wprowadzania składników.

#### **Ważne**

Baza danych ze składnikami jest niezależna od profilu użytkownika; jest tylko jedna baza danych ze składnikami dla wszystkich użytkowników.

Informacje na temat sposobu zmiany wprowadzonych już składników, **patrz:** [Informacja na temat zmiany istniejących składników i receptur ▶ strona 217].

Zawartość bazy danych ze składnikami można w każdej chwili zapisać, naciskając przycisk [ ]. Są drukowane nazwy i numery składników.

- § Drukarkę można podłączyć i aktywować jako urządzenie wyjściowe w ustawieniach urządzeń peryferyjnych.
- − Aby wydrukować ustawienia, naciśnij przycisk [ ].
- 1 Naciśnij przycisk  $[\Gamma_0]$ .

 $\Rightarrow$  Zostanie wyświetlone okno z ustawieniami programu.

2 Dotknij opcji **Skladnik** > [**Definiuj**]. Aby zmienić stronę, skorzystaj z przycisków ze strzałkami. lub

Dotknij przycisku [**Idz do**] i wprowadź numer składnika. Wszystkie 100 składników można w ten sposób bezpośrednio wybrać.

- $\Rightarrow$  Zostanie wyświetlona pierwsza strona bazy danych ze składnikami. Baza danych zawiera razem 20 stron po 5 składników.
- 3 Dotknij składnika, który chcesz wprowadzić.
- 4 Dotknij odpowiedniego przycisku obok **Nazwa Skladnika**.
	- $\Rightarrow$  Zostanie wyświetlone okno do wprowadzania wartości alfanumerycznych.
- 5 Wprowadź oznaczenie i potwierdź przyciskiem [**OK**].
- 6 Dotknij odpowiedniego przycisku obok **ID Sklad.**.
	- $\Rightarrow$  Zostanie wyświetlone okno do wprowadzania wartości alfanumerycznych.
- 7 Wprowadź oznaczenie i potwierdź przyciskiem [**OK**].

Użytkownik może zdefiniować następujące parametry:

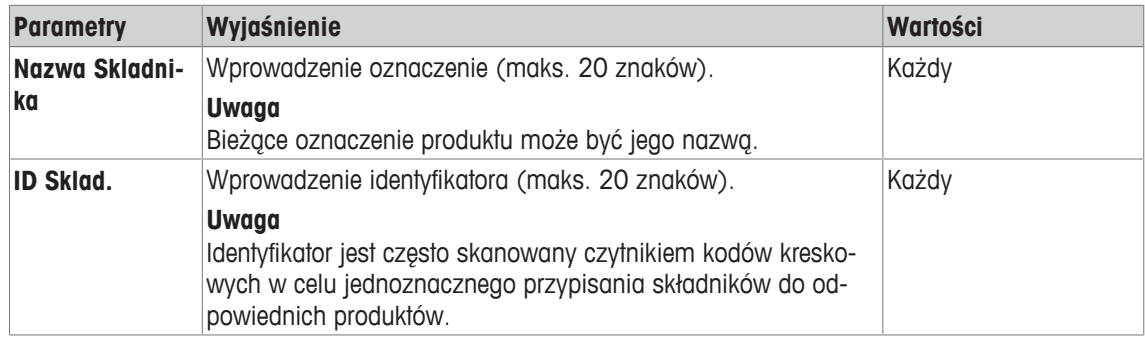

### **14.3 Wprowadzanie i aktywacja receptur**

#### **Nawigacja:** [ ] > [**Receptur.**] > [ ] > **Receptura**

Waga ma wbudowaną bazę danych z recepturami, w której można zapisać maksymalnie 8 receptur po 12 składników każda. Aby receptura była kompletna, składniki muszą być dostępne w bazie składników. Każda receptura jest przechowywana pod swoją nazwą. Podanie identyfikatora jest konieczne, tylko gdy praca jest wykonywana z włączona opcją **Kontrola Bezpieczenstwa** lub gdy jest on potrzebny na protokole. Oprogramowanie układowe sprawdza poprawność wprowadzonych pozycji. Jeśli wprowadzono nazwę lub identyfikator zajęte przez inną recepturę, zostanie wyświetlony komunikat o błędzie. W tej części przedstawiono procedurę tworzenia receptur.

#### **Ważne**

Baza danych z recepturami jest niezależna od profilu użytkownika; jest tylko jedna taka baza dla wszystkich użytkowników.

Informacje na temat sposobu zmiany wprowadzonych już składników, **patrz:** [Informacja na temat zmiany istniejących składników i receptur } strona 217].

### **14.3.1 Recepturowanie z ustalonymi składnikami (bezwzględna masa nominalna)**

#### **Nawigacja:** [ ] > [**Receptur.**] > [ ] > **Receptura** > [**Definiuj**] > **Receptura 2** > [**Skladniki Fix**]

Jeśli jest aktywne menu do tworzenia specjalnych receptur, ustawienia i dane bieżącej receptury można zarejestrować w każdej chwili, naciskając przycisk [昌].

- § Drukarkę można podłączyć i aktywować jako urządzenie wyjściowe w ustawieniach urządzeń peryferyjnych.
- − Aby wydrukować ustawienia, naciśnij przycisk [ ].

#### **Przykład: Wydruk**

```
Receptura 2 Skladniki Fix
Nazwa Eraphtene
ID ERA-1
Kontrola Bezpieczenstwa
              Wyl.
Procedura   Tara 1
Skladnik 1
Nazwa Renith 80 o/o
ID R80
Masa Skladnika 24.16 g 
+Tolerancja 2.50 %
-Tolerancja 2.50 %
Skladnik 2
Nazwa Lorine-BR
ID LBR
Masa Skladnika 16.45 g 
+Tolerancja 2.50 %
-Tolerancja 2.50 %
Skladnik 3
Nazwa Alcohol 90 o/o
ID Alco 90
Masa Skladnika 77.00 g 
+Tolerancja 2.50 %
-Tolerancja 2.50 %
```
1 Naciśnij przycisk  $[\Gamma_{\bullet}].$ 

 $\Rightarrow$  Zostanie wyświetlone okno z ustawieniami programu.

2 Dotknij opcji **Receptura** > [**Definiuj**].

ð Zostanie wyświetlone okno **Receptur.**.

3 Dotknij np. **Receptura 2** > [**Wyl.**].

ð Zostanie wyświetlone okno **Receptura 2**.

- 4 Naciśnij [**Skladniki Fix**] > [**Definiuj**].  $\Rightarrow$  Zostanie wyświetlone okno z ustawieniami programu.
- 5 Dotknij odpowiedniego przycisku obok **Nazwa Receptury**.

 $\Rightarrow$  Zostanie wyświetlone okno do wprowadzania wartości alfanumerycznych.

- 6 Wprowadź oznaczenie i potwierdź przyciskiem [**OK**].
- 7 Dotknij odpowiedniego przycisku obok **ID Receptury**.  $\Rightarrow$  Zostanie wyświetlone okno do wprowadzania wartości alfanumerycznych.
- 8 Wprowadź oznaczenie i potwierdź przyciskiem [**OK**].
- 9 Dotknij odpowiedniego przycisku obok **Kontrola Bezpieczenstwa**.
- 10 Włącz/Wyłącz opcję **Kontrola Bezpieczenstwa**.
- 11 Dotknij odpowiedniego przycisku obok **Procedura**.
- 12 Wybierz proces.
- 13 Zmień stronę menu przyciskiem ze strzałką.
- 14 Dotknij przycisku odpowiadającego składnikowi, który zostanie uwzględniony w recepturze.  $\Rightarrow$  Jest wyświetlone okno, w którym można aktywować składnik.
- 15 Naciśnij [**Skladnik**] > [**Definiuj**].
	- $\Rightarrow$  Jest widoczne okno wyboru.
- 16 Dotknij odpowiedniego przycisku obok **Nazwa Skladnika** lub **ID Sklad.**.
	- $\Rightarrow$  Jest widoczne okno z bazą danych ze składnikami.
- 17 Wybierz składnik, dotykając go.
- 18 Dotknij odpowiedniego przycisku obok **Masa Skladnika**.
	- ð Zostanie wyświetlone okno do wprowadzania wartości numerycznych.
- 19 Wprowadź wartość i potwierdź przyciskiem [**OK**].
- 20 Dotknij odpowiedniego przycisku obok **+Tolerance** i (lub) **-Tolerance**.
- ð Zostanie wyświetlone okno do wprowadzania wartości numerycznych.

21 Wprowadź wartość i potwierdź przyciskiem [**OK**].

Aby zobaczyć poprzednią lub następną stronę menu, można skorzystać z przycisków ze strzałkami.

#### **Parametry recepturowania**

Użytkownik może zdefiniować następujące parametry:

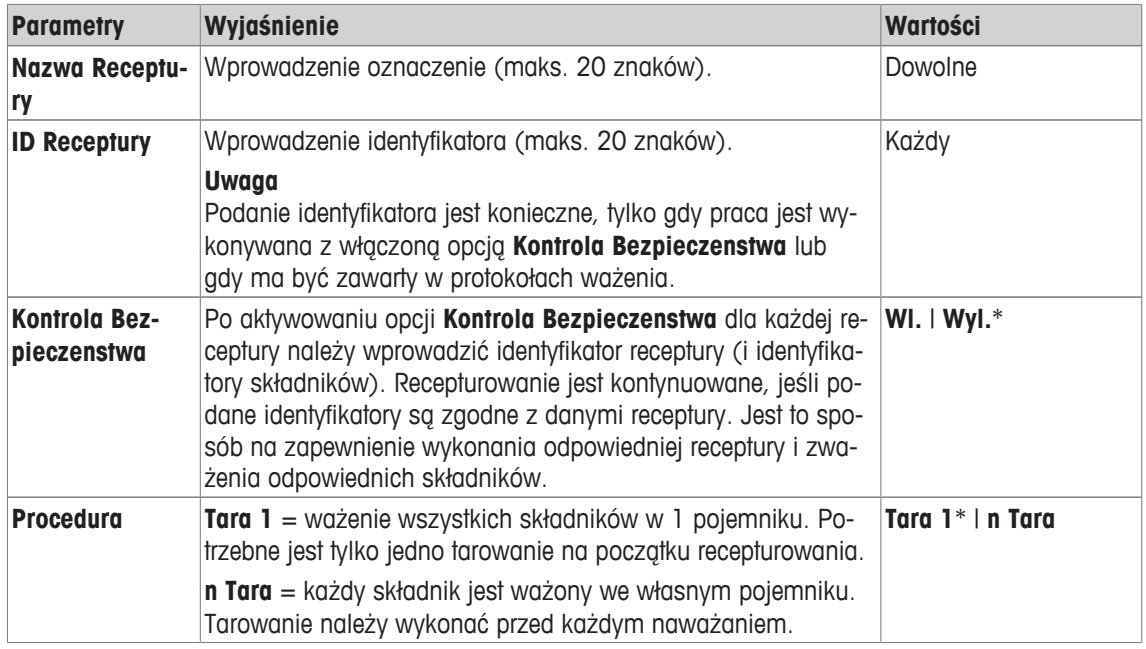

\* Ustawienie fabryczne

#### **Parametry składników**

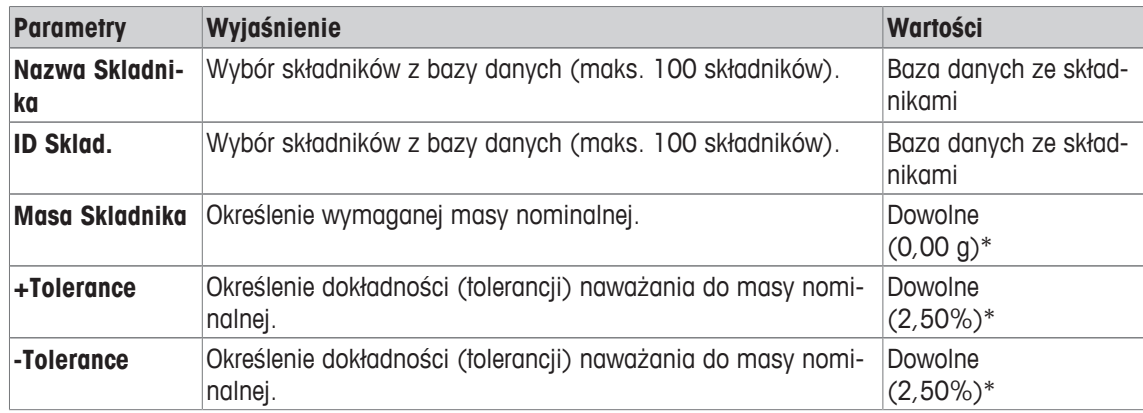

\* Ustawienie fabryczne

### **14.3.2 Recepturowanie z procentową ilością składników (względne masy nominalne)**

### **Nawigacja:** [ ] > [**Receptur.**] > [ ] > **Receptura** > [**Definiuj**] > **Receptura 3** > [**% Skladnika**]

Tworzenie receptur według procentowej ilości składników różni się tylko nieznacznie od tworzenia receptur według ich ilości bezwzględnej. Zamiast bezwzględnej wartości masy nominalnej należy wprowadzić jej wartość procentową. Wartość ta odnosi się, w zależności od wybranej opcji **Baza**, albo do całkowitej masy receptury, albo do masy pierwszego składnika.

#### **Ważne**

Dla receptur z określoną względną nominalną masą składników nie można wybrać procesu recepturowania, ponieważ wszystkie składniki są ważone w 1 pojemniku.

Jeśli jest aktywne menu do tworzenia specjalnych receptur, ustawienia i dane bieżącej receptury można zarejestrować w każdej chwili, naciskając przycisk [昌].

- § Drukarkę można podłączyć i aktywować jako urządzenie wyjściowe w ustawieniach urządzeń peryferyjnych.
- − Aby wydrukować ustawienia, naciśnij przycisk [ ].

#### **Przykład: Wydruk**

**względna masa nominalna oparta na masie całkowitej**

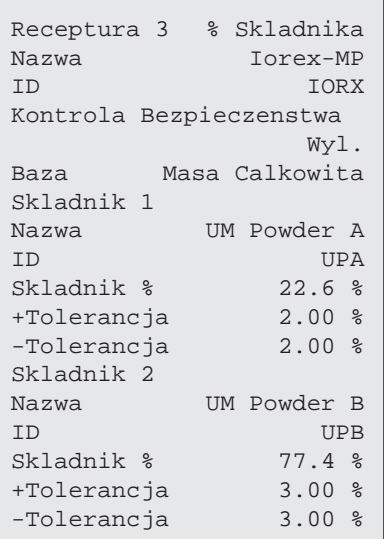

#### **względna masa nominalna oparta na pierwszym składniku**

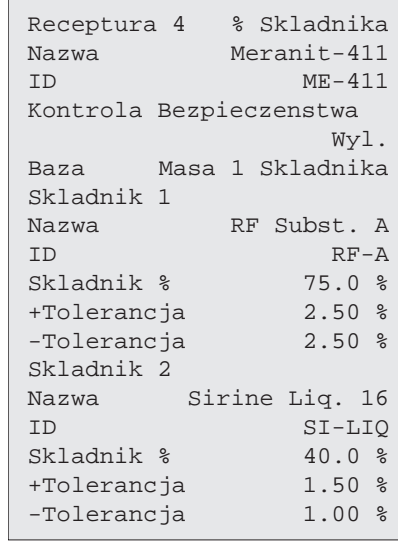

1 Naciśnij przycisk  $\lceil \cdot \rceil$ .

 $\Rightarrow$  Zostanie wyświetlone okno z ustawieniami programu.

2 Dotknij opcji **Receptura** > [**Definiuj**].

ð Zostanie wyświetlone okno **Receptur.**.

- 3 Dotknij np. **Receptura 3** > [**Wyl.**].
	- ð Zostanie wyświetlone okno **Receptura 3**.
- 4 Naciśnij [**% Skladnika**] > [**Definiuj**].
	- $\Rightarrow$  Zostanie wyświetlone okno z ustawieniami programu.
- 5 Dotknij odpowiedniego przycisku obok **Nazwa Receptury**.
	- $\Rightarrow$  Zostanie wyświetlone okno do wprowadzania wartości alfanumerycznych.
- 6 Wprowadź oznaczenie i potwierdź przyciskiem [**OK**].
- 7 Dotknij odpowiedniego przycisku obok **ID Receptury**.
	- $\Rightarrow$  Zostanie wyświetlone okno do wprowadzania wartości alfanumerycznych.
- 8 Wprowadź oznaczenie i potwierdź przyciskiem [**OK**].
- 9 Dotknij odpowiedniego przycisku obok **Kontrola Bezpieczenstwa**.
- 10 Włącz/Wyłącz opcję **Kontrola Bezpieczenstwa**.
- 11 Dotknij odpowiedniego przycisku obok **Baza**.
- 12 Wybierz proces.
- 13 Zmień stronę menu przyciskiem ze strzałką.
- 14 Dotknij przycisku odpowiadającego składnikowi, który zostanie uwzględniony w recepturze.  $\Rightarrow$  Jest wyświetlone okno, w którym można aktywować składnik.
- 15 Naciśnij [**Skladnik**] > [**Definiuj**].
	- $\Rightarrow$  Jest widoczne okno wyboru.
- 16 Dotknij odpowiedniego przycisku obok **Nazwa Skladnika** lub **ID Sklad.**.
- $\Rightarrow$  Jest widoczne okno z bazą danych ze składnikami.
- 17 Wybierz składnik, dotykając go.
- 18 Dotknij odpowiedniego przycisku obok **Skladnik %**.
	- $\Rightarrow$  Zostanie wyświetlone okno do wprowadzania wartości numerycznych.
- 19 Wprowadź wartość i potwierdź przyciskiem [**OK**].
- 20 Dotknij odpowiedniego przycisku obok **+Tolerance** i (lub) **-Tolerance**.
	- ð Zostanie wyświetlone okno do wprowadzania wartości numerycznych.
- 21 Wprowadź wartość i potwierdź przyciskiem [**OK**].
- Aby zobaczyć poprzednią lub następną stronę menu, można skorzystać z przycisków ze strzałkami.

#### **Parametry recepturowania**

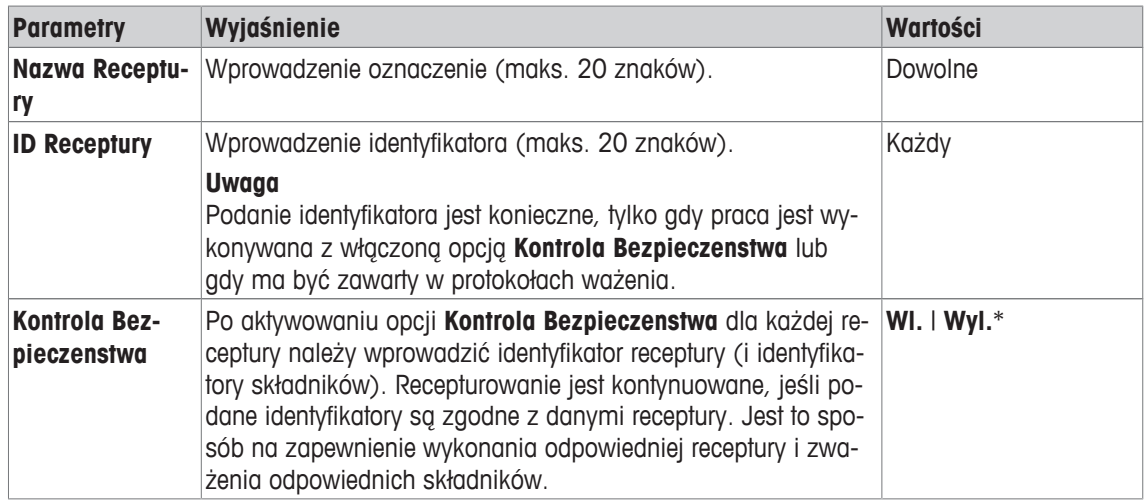

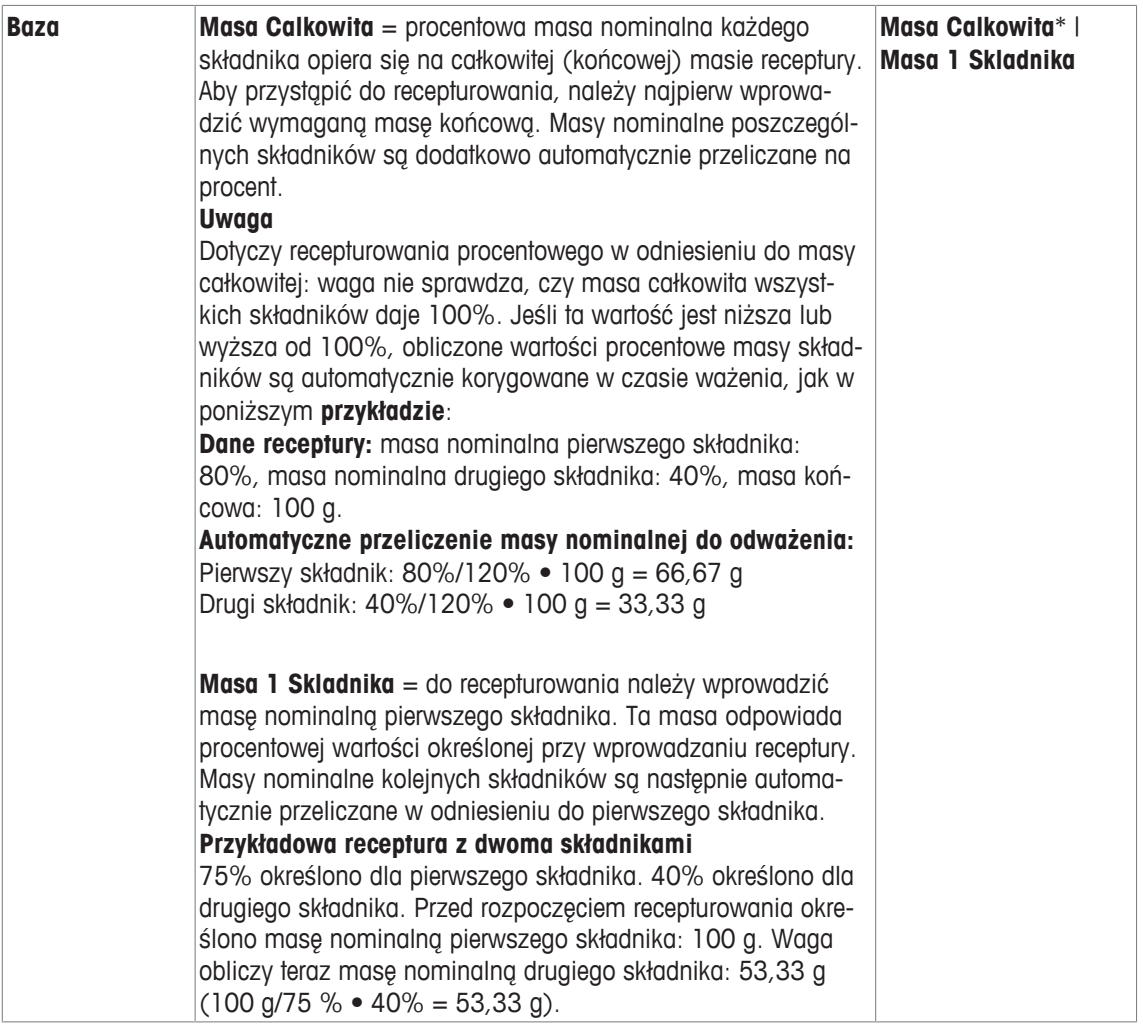

\* Ustawienie fabryczne

### **Parametry składników**

Użytkownik może zdefiniować następujące parametry:

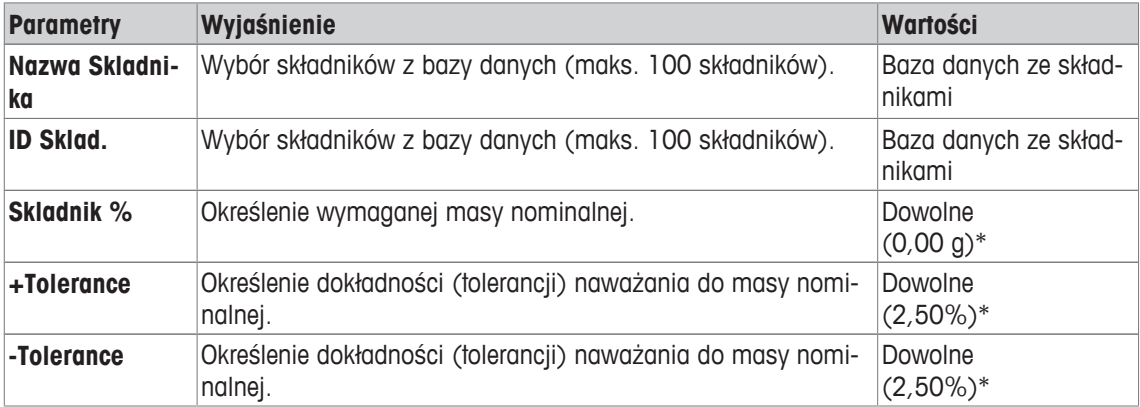

\* Ustawienie fabryczne

# **14.4 Praca z aplikacją Recepturowanie**

### **Nawigacja:** [ ] > [**Receptur.**]

W tej części przedstawiono procedurę pracy z aplikacją **Receptur.** i rejestrację wyników.

### **14.4.1 Ustawienia wstępne**

Aby było możliwe rejestrowanie receptur, do wagi musi być podłączona drukarka.

- § Drukarkę można podłączyć i aktywować jako urządzenie wyjściowe w ustawieniach urządzeń peryferyjnych.
- − Aby wydrukować ustawienia, naciśnij przycisk [ ].

Należy również aktywować najważniejsze pola informacyjne w tej aplikacji (np. **Nazwa Receptury**, **Nazwa Sklad.**, **Nominaln.** i **ID Sklad.**), aby automatycznie przetwarzać receptury.

W zależności od rodzaju receptury należy aktywować kolejne przyciski funkcyjne.

Przy każdej recepturze muszą być aktywne przynajmniej trzy następujące przyciski funkcyjne.

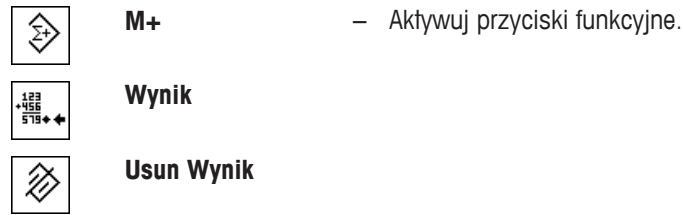

Aby tworzyć dowolne receptury bez korzystania z receptur z bazy danych, należy również aktywować następujące przyciski funkcyjne. Używając tych przycisków, można wprowadzić wymagane wartości.

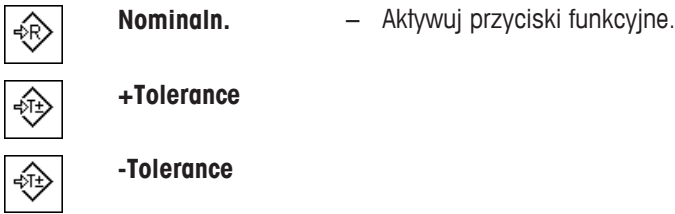

Przed rozpoczęciem recepturowania należy aktywować przycisk funkcyjny **ID**. Przycisk ten umożliwi nadanie specjalnych oznaczeń recepturom i składnikom. Aktywacja tego przycisku funkcyjnego może się również przydać przy automatycznym przetwarzaniu receptury, do przypisania składnikom jednego lub dwóch identyfikatorów niezależnie od tych, które zostały im przypisane wstępnie, np. **ID Serii**.

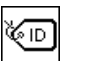

**ID** − Aktywacja przycisku funkcyjnego.

W czasie pracy nad tworzeniem dowolnej receptury ze składnikami z bazy danych należy również aktywować przycisk funkcyjny **SkladDB**. Ten przycisk służy do wyświetlania składników z bazy danych.

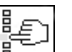

**SkladDB** − Aktywacja przycisku funkcyjnego.

Przed rozpoczęciem automatycznej realizacji receptur z bazy danych należy aktywować przycisk funkcyjny **Receptura**, który może również służyć do wyświetlania receptur.

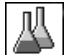

**Receptura** − Aktywacja przycisku funkcyjnego.

Przycisk funkcyjny **Abs/Rozn** również powinien być aktywny. Przycisk ten umożliwia przełączanie wskazania masy pomiędzy już zważoną ilością składnika, a jego ilością pozostałą do zważenia.

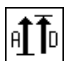

**Abs/Rozn** − Aktywacja przycisku funkcyjnego.

### **14.4.2 Recepturowanie dowolne (recepturowanie bez użycia receptur z bazy danych)**

Aby użyć jednego lub kilku składników z bazy danych do dowolnej receptury, należy aktywować przycisk funkcyjny [**SkladDB**]. Ten przycisk funkcyjny służy do uzyskiwania bezpośredniego dostępu do bazy danych ze składnikami i wyboru odpowiedniego składnika. W takim przypadku nie ma potrzeby wprowadzania identyfikatora składnika; jest on przesyłany bezpośrednio z bazy danych.

W czasie pracy z pojemnikiem do ważenia, ustaw pojemnik na wadze i naciśnij przycisk  $[\rightarrow \rightarrow \rightarrow \rightarrow$  aby ją wytarować.

#### **Ważne**

Wskazanie masy można przełączać już zważoną ilością składnika, a jego ilością pozostałą do zważenia, w każdej chwili za pomocą przycisku [**Abs/Rozn**].

Jeśli wskazanie pozostałej ilości (różnicy) składnika zostało wybrane przyciskiem funkcyjnym [**Abs/Rozn**] przed wprowadzeniem masy nominalnej, masa nominalna jest wyświetlana ze znakiem minus (naważanie do zera).

- § Przyciski funkcyjne są aktywne.
- Waga jest wytarowana  $\lceil \rightarrow \rceil$ .
- 1 Dotknij przycisku [**ID**].

lub

Dotknij przycisku [**SkladDB**].

 $\Rightarrow$  Zostanie wyświetlone okno do wprowadzania wartości alfanumerycznych.

- 2 Wprowadź oznaczenie i potwierdź przyciskiem [**OK**].
- 3 Aby zamknąć menu bez zapisywania, dotknij przycisku [**C**].
- 4 Dotknij przycisku funkcyjnego [**Nominaln.**].

 $\Rightarrow$  Pojawi się okno do wprowadzania wartości numerycznych.

5 Wprowadź wymaganą wartość dla pierwszego składnika.

- Jeśli wzorzec odpowiadający masie nominalnej jest już ustawione na wadze, można go natychmiast zarejestrować, dotykając przycisku z ikoną wagi. Sprawdź jednostkę masy umieszczoną po prawej stronie wartości masy.

Aby zobaczyć listę dostępnych jednostek, dotknij pokazywanej jednostki masy.

- 6 Potwierdź przyciskiem [**OK**], aby aktywować masę nominalną.
- 7 Dotknij przycisku [**+Tolerance**] i (lub) przycisku funkcyjnego [**-Tolerance**].

 $\Rightarrow$  Pojawi się okno do wprowadzania wartości numerycznych.

- 8 Wprowadź żądaną wartość.
- 9 Potwierdź przyciskiem [**OK**], aby aktywować tolerancję.

#### **Uwaga**

Próbki spoza zakresu tolerancji są oznaczone symbolem **>T+** lub **<T-** w czasie rejestrowania pojedynczych wartości.

- ð Jest wyświetlony graficzny wskaźnik naważania **SmartTrac** ze znacznikami tolerancji, w celu ułatwienia naważania do masy nominalnej.
- 10 Zważ pierwszy składnik.
- 11 Po uzyskaniu masy nominalnej lub wskazania masy mieszczącego się w zakresie tolerancji dotknij przycisku funkcyjnego [**M+**], aby zapisać wartość. Masę należy wcześniej ponownie sprawdzić, ponieważ waga nie sprawdza, czy wynik ważenia jest
	- zgodny z masą nominalną. ð Drukowane są nagłówek protokołu i wynik ważenia (pojedyncza wartość) bieżącego składnika.
	- ð Waga jest gotowa do zważenia drugiego składnika.
- 12 Jeśli jest używany nowy pojemnik do ważenia, pojemnik z pierwszym składnikiem należy zdjąć, a wagę wyzerować [→o←]. Umieść nowy pojemnik na wadze i wytaruj ją [→τ←]. Jeśli drugi składnik jest ważony w tym samym pojemniku, tarowanie nie jest konieczne.
- 13 Określ masę nominalną i tolerancję.
- 14 Zważ drugi składnik.
- 15 Wynik można zapisać, dotykając przycisku funkcyjnego [**M+**].
	- $\Rightarrow$  Określona pojedyncza wartość jest zapisywana automatycznie zgodnie z wymaganiami.
- 16 Dotknij przycisku [**Wynik**]. Jest dostępny, tylko gdy są zapisane wartości; w przeciwnym razie przycisk jest poszarzony i nie można go włączyć.
	- $\Rightarrow$  Jest widoczne okno wyników. Zostanie wyświetlona informacja wybrana do rejestracji wyników.
- 17 Naciśnij przycisk [ $\equiv$ ], aby wydrukować recepturowanie.
- 18 Dotknij przycisku [**OK**], aby zamknąć okno wyników.
- 19 Dotknij przycisku [**Usun Wynik**], aby zakończyć recepturowanie i oczyścić pamięć przed następnym recepturowaniem.
	- $\Rightarrow$  Zostanie wyświetlone okno z potwierdzeniem.
- 20 Potwierdź usunięcie recepturowania przyciskiem [**OK**].
- $\Rightarrow$  Recepturowanie zostało usunięte.
- $\Rightarrow$  Przycisk funkcyjny jest nieaktywny i poszarzony.

#### **Ważenie kolejnych składników**

Procedura jest taka sama jak dla drugiego składnika w tym samym lub nowym pojemniku do ważenia.

### **14.4.3 Automatyczne recepturowanie z "ustalonymi" składnikami (bezwzględna masa nominalna)**

Zakłada się, że recepturowanie zostało wprowadzone, a potrzebne przyciski funkcyjne i pola informacyjne sa aktywne.

Jeśli recepturowanie wymaga, aby każdy składnik był ważony w oddzielnym pojemniku, to przed zważeniem drugiego składnika jest wyświetlane żądanie, aby na wadze umieścić nowy pojemnik do ważenia i nacisnąć przycisk [ $\rightarrow$ ]. Jeśli recepturowanie wymaga, aby składniki były ważone w tym samym pojemniku, tarowanie nie jest powtarzane. Kiedy automatyczne zerowanie jest aktywne, wyświetlacz jest automatycznie ustawiany na zero po zdjęciu pojemnika tara.

W czasie pracy z pojemnikiem do ważenia, ustaw pojemnik na wadze i naciśnij przycisk [ $\rightarrow$ T $\leftarrow$ ], aby ją wytarować.

#### **Ważne**

Użytkownik odpowiada za to, aby masy mieściły się w określonych zakresach tolerancji, ponieważ waga automatycznie tego nie sprawdza. Jeśli za pomocą przycisku funkcyjnego [**M+**] zostanie zarejestrowana nieprawidłowa masa, wynik recepturowania również będzie nieprawidłowy.

Po wyświetleniu recepturowania ani identyfikator recepturowania **ID Receptury**, ani identyfikatory składników **ID Sklad.** nie mogą być zmieniane, ponieważ stanowią część recepturowania lub ustawień składników wprowadzonych do baz danych.

Jeśli przycisk funkcyjny [**Receptura**] jest poszarzony, nie można wybrać nowego recepturowania, ponieważ trwa realizacja innego. W takim przypadku dotknij przycisku funkcyjnego [**Usun Wynik**], aby zakończyć bieżące recepturowanie.

Wskazanie masy można przełączać już zważoną ilością składnika, a jego ilością pozostałą do zważenia, w każdej chwili za pomocą przycisku [**Abs/Rozn**].

- § Przyciski funkcyjne są aktywne.
- Są wprowadzone recepturowania.
- 1 Dotknij przycisku [**Receptura**].
	- $\Rightarrow$  Jest widoczne okno wyboru.
- 2 Wybierz recepturowanie z bazy danych, dotykając go. Recepturowanie jest realizowane bezpośrednio po wybraniu.
	- ð Zostanie wyświetlone okno instrukcji.
- 3 Umieść pojemnik do ważenia na wadze i naciśnij przycisk  $[\rightarrow \rightarrow \rightarrow]$ .
	- $\Rightarrow$  Waga jest wytarowana i gotowa do zważenia pierwszego składnika.
4 Zważ pierwszy składnik.

Aby ułatwić sobie naważanie do masy nominalnej, skorzystaj z graficznego wskaźnika naważania **SmartTrac** ze znacznikami tolerancji. Uważnie śledź wyświetlacz, ponieważ waga nie sprawdza zgodności masy zważonej z nominalną.

- 5 Po uzyskaniu masy nominalnej lub wskazania masy mieszczącego się w zakresie tolerancji dotknij przycisku funkcyjnego [**M+**], aby zapisać wartość.
	- ð Drukowane są nagłówek protokołu i wynik ważenia (pojedyncza wartość) bieżącego składnika.
	- $\Rightarrow$  Waga jest gotowa do zważenia drugiego składnika.
	- ð Przycisk funkcyjny [**Wynik**] jest aktywny i można otworzyć okno wyników. Zostanie wyświetlona informacja o bieżącym stanie recepturowania.
- 6 Zważ drugi składnik.
- 7 Wynik można zapisać, dotykając przycisku funkcyjnego [**M+**].
	- $\Rightarrow$  Określona pojedyncza wartość jest zapisywana automatycznie zgodnie z wymaganiami.
	- ð Po zważeniu wszystkich składników receptury automatycznie wyświetla się okno wyników recepturowania. Zostanie wyświetlona informacja wybrana do rejestracji wyników. Jednocześnie wypełniany jest protokół recepturowania.
- 8 Dotknij przycisku [**OK**], aby zamknąć okno wyników.
- 9 Dotknij przycisku [**Usun Wynik**], aby zakończyć recepturowanie i oczyścić pamięć przed następnym recepturowaniem.
	- $\Rightarrow$  Zostanie wyświetlone okno z potwierdzeniem.
- 10 Potwierdź usunięcie recepturowania przyciskiem [**OK**].
- $\Rightarrow$  Recepturowanie zostało usunięte.
- $\Rightarrow$  Przycisk funkcyjny jest nieaktywny i poszarzony.

#### **Ważenie kolejnych składników**

Procedura jest taka sama jak dla drugiego składnika w tym samym lub nowym pojemniku do ważenia.

## **14.4.4 Automatyczne recepturowanie z "procentowymi" składnikami (względna masa nominalna)**

Automatyczne recepturowanie z "procentowymi" składnikami (**% Skladnika**) jest zasadniczo takie samo, jak recepturowanie z "ustalonymi" składnikami (**Skladniki Fix**).

W zależności od metody ważenia składników dla danego recepturowania, po wybraniu recepturowania najpierw wyświetlana jest prośba o wprowadzenie pożądanej masy końcowej receptury lub masy nominalnej pierwszego składnika.

Wskazanie masy można przełączać już zważoną ilością składnika, a jego ilością pozostałą do zważenia, w każdej chwili za pomocą przycisku [**Abs/Rozn**].

- § Przyciski funkcyjne są aktywne.
- Są wprowadzone recepturowania.
- 1 Dotknij przycisku [**Receptura**].
	- $\Rightarrow$  Jest widoczne okno wyboru.
- 2 Wybierz recepturowanie z bazy danych, dotykając go. Recepturowanie jest realizowane bezpośrednio po wybraniu.
	- ð Zostanie wyświetlone okno instrukcji.
- 3 Dotknij przycisku [**Wejscie**].
- 4 Wprowadź wymaganą wartość dla pierwszego składnika.

- Jeśli masa odpowiada wzorcowi nominalnemu ustawionemu na wadze, to jej wartość można natychmiast zarejestrować, dotykając przycisku z ikoną.

Sprawdź jednostkę masy umieszczoną po prawej stronie wartości masy.

Aby zobaczyć listę dostępnych jednostek, dotknij pokazywanej jednostki masy.

- 5 Potwierdź przyciskiem [**OK**], aby aktywować masę nominalną. ð Zostanie wyświetlone okno instrukcji.
- 6 Umieść pojemnik do ważenia na wadze i naciśnij przycisk [ $\rightarrow$ T $\leftarrow$ ].
	- ð Waga jest wytarowana i gotowa do zważenia pierwszego składnika.
	- ð Masa nominalna jest wyświetlona w polu informacyjnym **Nominaln.**. Funkcja SmartTrac ułatwia naważanie do masy nominalnej.
- 7 Po uzyskaniu masy nominalnej lub wskazania masy mieszczącego się w zakresie tolerancji dotknij przycisku funkcyjnego [**M+**], aby zapisać wartość.
	- ð Drukowane są nagłówek protokołu i wynik ważenia (pojedyncza wartość) bieżącego składnika.
	- $\Rightarrow$  Waga jest gotowa do zważenia drugiego składnika.
	- ð Przycisk funkcyjny [**Wynik**] jest aktywny i można otworzyć okno wyników. Zostanie wyświetlona informacja o bieżącym stanie recepturowania.
- 8 Zważ drugi składnik.
- 9 Wynik można zapisać, dotykając przycisku funkcyjnego [**M+**].
	- $\Rightarrow$  Określona pojedyncza wartość jest zapisywana automatycznie zgodnie z wymaganiami.
	- $\Rightarrow$  Po zważeniu wszystkich składników receptury automatycznie wyświetla się okno wyników recepturowania. Zostanie wyświetlona informacja wybrana do rejestracji wyników. Jednocześnie wypełniany jest protokół recepturowania.
- 10 Dotknij przycisku [**OK**], aby zamknąć okno wyników.
- 11 Dotknij przycisku [**Usun Wynik**], aby zakończyć recepturowanie i oczyścić pamięć przed następnym recepturowaniem.
	- $\Rightarrow$  Zostanie wyświetlone okno z potwierdzeniem.
- 12 Potwierdź usunięcie recepturowania przyciskiem [**OK**].
- $\Rightarrow$  Recepturowanie zostało usunięte.
- $\Rightarrow$  Przycisk funkcyjny jest nieaktywny i poszarzony.

#### **Ważenie kolejnych składników**

Procedura jest taka sama jak dla drugiego składnika w tym samym lub nowym pojemniku do ważenia.

## **14.4.5 Próbny protokół recepturowania**

Szczegółowa zawartość protokołu zależy od wybranych ustawień protokołu. Na przykładowym wydruku widoczne są tylko informacje dot. aplikacji.

**Przykład: Wydruk**

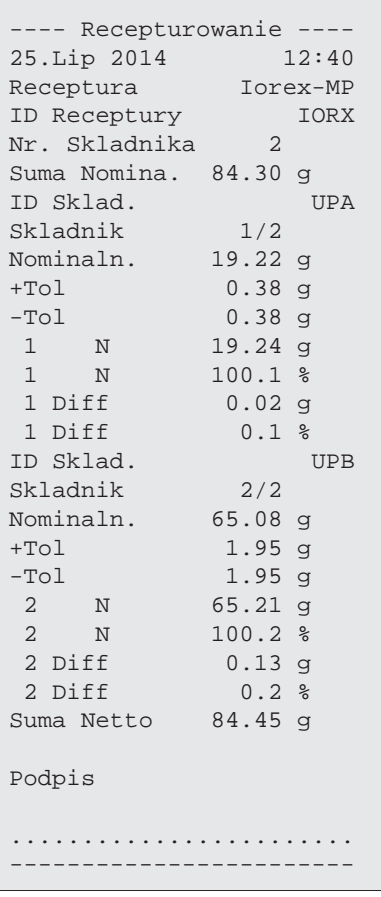

## **14.5 Informacja na temat zmiany istniejących składników i receptur**

Zapisane receptury i parametry składników można zmienić. Obowiązują przy tym następujące zasady.

- W czasie realizacji recepturowania nie można zmieniać ani zapisanych receptur, ani składników.
- W przypadku zmiany składnika, który jest częścią receptury, zostanie wyświetlony komunikat o błędzie **Nie mozna zmienic skladnika. Jest on uzywany przez**. Jeśli jednak zmiana składników jest konieczna, należy je najpierw dezaktywować we wszystkich recepturach. Jeśli po zmianie składniki mają być ponownie ujęte w recepturach, należy je wskazać w bazie składników. Aktywuj składniki w recepturze, a następnie ponownie wprowadź ich masy nominalne i tolerancje. Na koniec zmień nazwę i identyfikator receptury. Pozwala to uniknąć pomylenia z poprzednią recepturą, której parametry zostały zmienione.
- Składniki można usunąć z bazy danych, usuwając ich nazwę i identyfikator. Jest to jednak możliwe, tylko gdy składnik nie jest częścią receptury.
- Receptur nie można usunąć z bazy danych. Dlatego niepotrzebne receptury powinny zostać dezaktywowane. Jeśli receptura nie jest już potrzebna, jedynym sposobem usunięcia jej z bazy danych jest nadpisanie nowej receptury.

# **15 Aplikacja Ważenie różnicowe**

#### **Nawigacja:** [ ] > [**Wazenie roznicowe**]

∆ಾಗ

**Wazenie roznicowe** polega na pomiarze odchylenia masy jednej lub wielu próbek. Najpierw należy określić wstępną masę próbki (ważenie wstępne). Następnie dodaje się lub usuwa wybrane składniki próbki. Można również przeprowadzić proces, np. odwirowanie, filtrowanie, spalanie lub powlekanie. Po przetworzeniu próbka jest ważona ponownie (ważenie pozostałości). Następnie waga oblicza różnicę pomiędzy obiema wartościami.

Większość ustawień aplikacji jest zapisywanych w aktywnym profilu użytkownika.

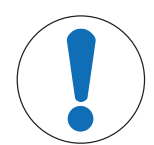

# **NOTYFIKACJA**

**Niebezpieczeństwo utraty danych podczas edytowania lub usuwania serii!**

Wszystkie serie i wyniki są zapisane w jednej bazie danych, która jest dostępna dla wszystkich użytkowników.

- 1 Serie wymagają edytowania lub usunięcia z należytą starannością.
- 2 Należy się skonsultować z innymi użytkownikami aplikacji.

Dane przeznaczone do ważenia różnicowego (np. oznaczenia serii i próbek) i wyniki ważenia są przechowywane w bazie danych. Jest to niezależne od profilu użytkownika; jest tylko jedna baza danych dla wszystkich użytkowników.

Jest możliwość wprowadzenia maks. 99 serii. Każda seria może się składać z wielu próbek (waga może razem obsłużyć do 500 próbek). Każdą próbkę można wytarować, zważyć wstępnie i zważyć pozostałości do 3 razy.

Dla każdej serii można również zaprogramować procedurę automatyczną lub ręczną. W procedurze automatycznej użytkownik jest prowadzony przez wszystkie etapy ważenia różnicowego dla wszystkich próbek (tarowanie, ważenie wstępne, ważenie resztkowe). W procedurze ręcznej użytkownik może wybrać sekwencję postępowania z próbką. Niezależnie od wybranej procedury waga przechowuje w pamięci bieżący stan każdej próbki. Jest to sposób na uniknięcie omyłkowego powtórzenia procesu. Nie można na przykład wstępnie zważyć tej samej próbki.

Poniżej przedstawiono szczegółowo tylko te ustawienia i funkcje, które różnią się od ustawień i funkcji w aplikacji **Wazenie**.

#### **Wybór programu**

- 1 Naciśnij przycisk [  $\equiv$  ].
- 2 Dotknij ikony [**Wazenie roznicowe**] w oknie wyboru.
	- $\Rightarrow$  Wybrana aplikacja jest aktywna.
	- $\Rightarrow$  Niektóre specjalne przyciski funkcyjne i pola informacyjne ze statystykami są domyślnie aktywne (ustawienia fabryczne).
- $\Rightarrow$  Po tym waga jest gotowa do pracy.

## **15.1 Ustawienia aplikacji Ważenie różnicowe**

#### **Nawigacja:** [ ] > [**Wazenie roznicowe**] > [ ]

Są dostępne różne specjalne ustawienia dotyczące ważenia różnicowego, które umożliwiają dostosowanie aplikacji do konkretnych wymogów.

Wszystkie przyciski funkcyjne są nieaktywne, ponieważ nie ma specjalnych ustawień dla serii i próbek. Domyślnie zaprogramowana jest tylko jedna seria, która jednak nie zawiera żadnych próbek (**Seria 1** z liczbą próbek 0).

Większość dostępnych ustawień jest taka sama jak w aplikacji **Wazenie**. Poniżej przedstawiono tylko te ustawienia, które są inne.

Aby zobaczyć poprzednią lub następną stronę menu, można skorzystać z przycisków ze strzałkami. Użytkownik może zdefiniować następujące parametry:

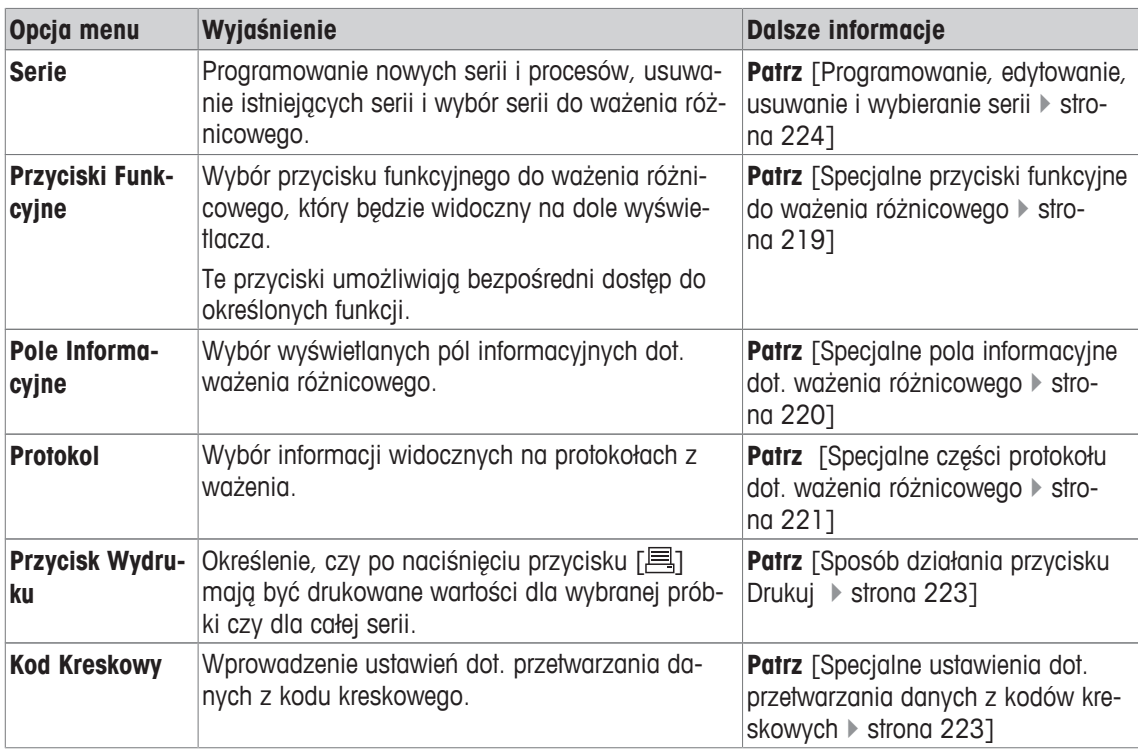

## **15.1.1 Specjalne przyciski funkcyjne do ważenia różnicowego**

#### **Nawigacja:** [ ] > [**Wazenie roznicowe**] > [ ] > **Przyciski Funkcyjne**

Ta pozycja menu służy do aktywowania następujących specjalnych przycisków funkcyjnych do ważenia różnicowego.

Wszystkie pozostałe przyciski funkcyjne są takie sam jak w aplikacji **Wazenie**.

Przyciski funkcyjne są widoczne w programie na dole wyświetlacza. Cyfry oznaczają kolejność na ekranie.

- Przyciski funkcyjne można aktywować i dezaktywować, dotykając ich.
- Aby zmienić kolejność, należy najpierw dezaktywować wszystkie przyciski funkcyjne, a następnie aktywować je w ustalonej kolejności.
- Program jest aktywny.
- 1 Naciśnij przycisk  $[\Gamma_{\bullet}].$

 $\Rightarrow$  Zostanie wyświetlone okno z ustawieniami programu.

- 2 Dotknij opcji **Przyciski Funkcyjne** > [**Definiuj**].
- 3 Wybierz **Przyciski Funkcyjne**, których potrzebujesz.
	- $\Rightarrow$  Przycisk funkcyjny jest automatycznie numerowany.
- 4 Zmień ustawienia i potwierdź przyciskiem [**OK**].

Aby zobaczyć poprzednią lub następną stronę menu, można skorzystać z przycisków ze strzałkami.

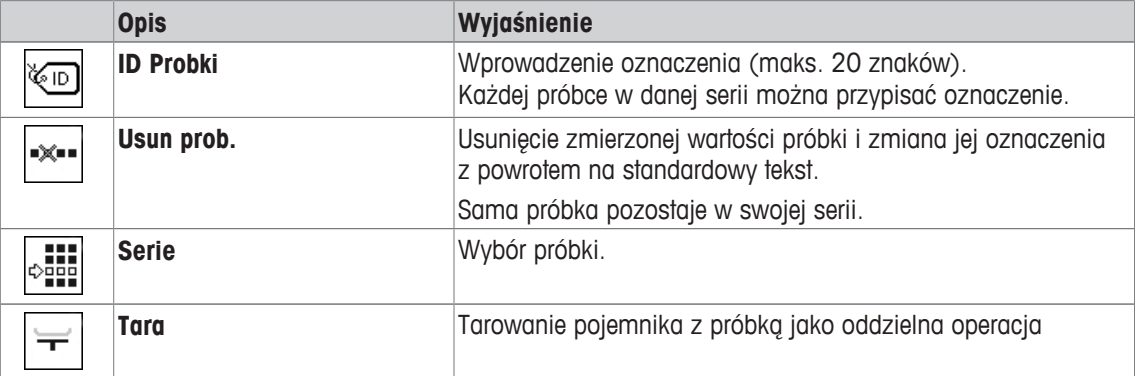

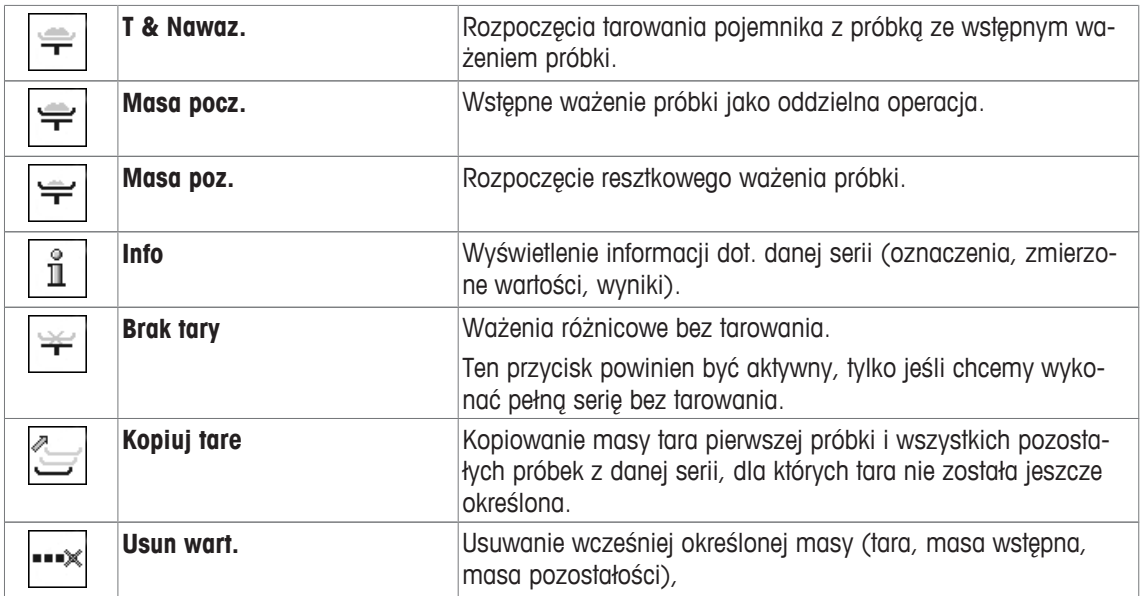

**Ustawienie fabryczne:** [**T & Nawaz.**], [**Masa poz.**], [**Serie**], [**Info**] i [**Usun wart.**] zostały aktywowane w tej kolejności.

## **15.1.2 Specjalne pola informacyjne dot. ważenia różnicowego**

### **Nawigacja:**  $\begin{bmatrix} \Box \Box \end{bmatrix}$  > [Wazenie roznicowe] >  $\begin{bmatrix} \Box \phi \end{bmatrix}$  > Pole Informacyjne

W tej pozycji menu znajdują się następujące pola informacyjne dot. ważenia różnicowego.

Wszystkie pozostałe pola danych są takie same jak w aplikacji **Wazenie**.

Pola informacyjne na wyświetlaczu zapewniają ciągły dostęp do informacji, np. ustawione wartości, wyniki ważenia.

- Pola informacyjne można aktywować i dezaktywować, dotykając ich.
- Aby zmienić kolejność, należy najpierw dezaktywować wszystkie pola informacyjne, a następnie aktywować je w ustalonej kolejności.
- Program jest aktywny.
- 1 Naciśnij przycisk  $[\Gamma_2]$ .
	- $\Rightarrow$  Otwiera się okno z ustawieniami dla danego programu.
- 2 Dotknij opcji **Pole Informacyjne** > [**Definiuj**].
- 3 Wybierz pola informacyjne, których potrzebujesz.
	- $\Rightarrow$  Pole informacyjne zostanie automatycznie oznaczone numerem.
- 4 Zmień ustawienia i potwierdź przyciskiem [**OK**].

Aby zobaczyć poprzednią lub następną stronę menu, można skorzystać z przycisków ze strzałkami. Użytkownik może zdefiniować następujące parametry:

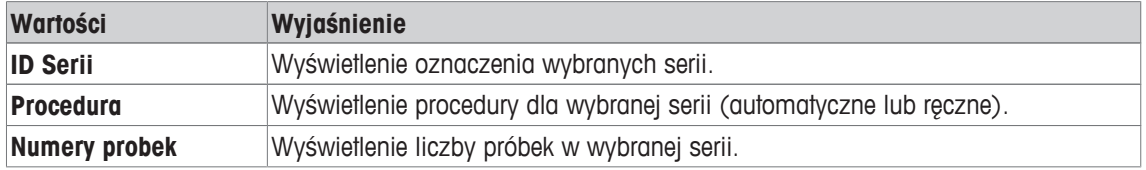

**Ustawienie fabryczne: ID Serii**, [**Procedura**] i **Numery probek** zostały aktywowane w tej kolejności.

## **15.1.3 Specjalne części protokołu dot. ważenia różnicowego**

#### **Nawigacja:** [ ] > [**Wazenie roznicowe**] > [ ] > **Protokol**

W tym miejscu można wybrać dane, które będą drukowane w protokołach. Ta duża pozycja menu została podzielona na trzy podmenu, które umożliwiają wprowadzanie dodatkowych ustawień w aplikacji. Pozostałe dane, które mogą być zawarte w protokole, odpowiadają danym dla aplikacji **Wazenie** i nie zostały tu opisane.

Ponumerowane dane są drukowane w protokołach. Liczby określają kolejność na wydruku.

- Informacje można aktywować i dezaktywować, dotykając ich. Kolejność przycisków zostanie automatycznie zaktualizowana.
- Aby zmienić kolejność, należy dezaktywować wszystkie informacje, a następnie aktywować je w ustalonej kolejności.
- Program jest aktywny.
- 1 Naciśnij przycisk  $[\Gamma_{\bullet}].$

 $\Rightarrow$  Zostanie wyświetlone okno z ustawieniami programu.

2 Dotknij opcji **Protokol** > [**Definiuj**].

ð Zostanie wyświetlone okno **Protokol**.

- 3 Dotknij (np. **Naglowek**) > [**Definiuj**].
- 4 Wybierz przycisk informacyjny, którego potrzebujesz.  $\Rightarrow$  Przycisk Informacje zostanie automatycznie ponumerowany.

5 Potwierdź przyciskiem [**OK**].

Aby zobaczyć poprzednią lub następną stronę menu, można skorzystać z przycisków ze strzałkami.

#### **Uwaga**

Wyniki i dane można wydrukować w każdej chwili.

- § Drukarkę można podłączyć i aktywować jako urządzenie wyjściowe w ustawieniach urządzeń peryferyjnych.
- − Aby wydrukować ustawienia, naciśnij przycisk [ ].

#### **Linia nagłówkowa protokołów**

W tym podmenu można określić, jakie dane będą drukowane w nagłówku protokołu (przed wynikami).

#### **Rejestrowanie pojedynczych wartości**

To podmenu służy do wskazywania informacji, które będą zgłaszane z każdym pojedynczym wynikiem.

#### **Rejestracja wyników**

To podmenu służy do określania formy wydruku wyników ważenia różnicowego.

Protokół z wynikami można wydrukować przyciskiem [昌], jeśli przycisk Drukuj został skonfigurowany do drukowania serii danych.

Wyniki są zapisywane w wybranej jednostce wyświetlania.

Wzory, które zostały użyte w ustawieniach, można znaleźć w części Wzory używane do obliczania wyników ważenia różnicowego.

#### **Stopka protokołu**

To podmenu służy do wybrania informacji, które będą drukowane w stopce protokołu pod wynikami (pojedyncze wartości).

#### **Liczba miejsc po przecinku**

To podmenu służy do określania liczby miejsc po przecinku dziesiętnym w zapisywanych wynikach ważenia procentowego.

#### **Uwaga**

To ustawienie dotyczy tylko wyników ważenia różnicowego obliczonych przez aplikację. Dla odróżnienia masy (tara, ważenie wstępne, ważenie pozostałości) są zawsze zapisywane w maksymalnej rozdzielczości danej wagi.

Użytkownik może zdefiniować następujące parametry:

| <b>Parametry</b>      | Wyjaśnienie                                                                                                    | Wartości                                                                                                    |
|-----------------------|----------------------------------------------------------------------------------------------------|----------------------------------------------------------------------------------------------------|
| <b>Naglowek</b>       | Wybór informacji, które będą drukowane w nagłówku protoko-<br>łu (przed wynikami).<br><b>ID Serii</b> = zapisanie oznaczenia serii.                                                                                                    | Nazwa Aplik.*   Tytul<br>1   Tytul 2   Data/<br>Czas*   Uzytkownik  <br>Typ Wagi   SNR   ID<br>Wagi   Kontr. Poziom.<br><b>ID Serii   ID Receptu-</b><br>$ry*$   ID1   ID2   ID3  <br>ID4   Podpis   Pusta<br>linia   Linia Przerywa-<br>na   3 Puste Linie                                                                                      |
| Pojedyn. war-<br>tość | Wybór informacji, które będą zapisywane dla każdego poje-<br>dynczego wyniku.<br><b>ID Probki</b> = zapisanie oznaczenia próbki.<br><b>Czas tarowania</b> = zapisanie daty i godziny tary.<br><b>Tara</b> = zapisanie masy tara.<br><b>Czas nawazania</b> = zapisanie daty i godziny ważenia wstępne-<br>go.<br><b>Nawazanie</b> = zapisanie masy wstępnej.<br><b>Czas 1 waz poz</b> = zapisanie daty i godziny pierwszego waże-<br>nia pozostałości.<br>1. Masa pozos. = zapisanie masy netto pierwszego ważenia<br>pozostałości.<br>Czas 2 waz poz = zapisanie daty i godziny drugiego ważenia<br>pozostałości.<br>2. Masa pozos. = zapisanie masy netto drugiego ważenia po-<br>zostałości.<br><b>Czas 3 waz poz</b> = zapisanie daty i godziny trzeciego ważenia<br>pozostałości.<br>3. Masa pozos. = zapisanie masy netto trzeciego ważenia po-<br>zostałości. | Naglowek   ID Serii  <br>ID Probki*   Czas ta-<br>rowania   Tara*   Czas<br>nawazania   Nawaza-<br>nie*   Czas 1 waz poz<br>  1. Masa pozos.*  <br>Czas 2 waz poz   2.<br>Masa pozos.   Czas 3<br>waz poz   3. Masa po-<br>zos.   ID1   ID 2   ID3  <br>ID4   Podpis   Pusta<br>linia   Linia Przerywa-<br>na   3 Puste Linie  <br><b>Stopka</b> |
| Wynik                 | Wybierz dane statystyczne, które będą rejestrowane.<br>Rozn. = zapisanie bezwzględnej wartości różnicy masy po-<br>między ważeniem wstępnym a ważeniem pozostałości.<br>Rozn. % = zapisanie różnicy pomiędzy ważeniem wstępnym<br>a ważeniem pozostałości jako procent masy wstępnej.<br>Abs. % = zapisanie masy pozostałości jako wartości procen-<br>towej masy wstępnej.<br>Atro AM = zapisanie zawartości wilgoci w próbce jako warto-<br>ści procentowej masy suchej (Zawartość wilgoci ATRO).<br>Atro AD = zapisanie masy mokrej próbki jako wartości pro-<br>centowej masy suchej (zawartość sucha ATRO).                                                                                                    | <b>Rozn.</b> *   <b>Rozn.</b> $\%^*$  <br>Abs. %*   Atro AM*  <br><b>Atro AD</b>                                                                                                    |

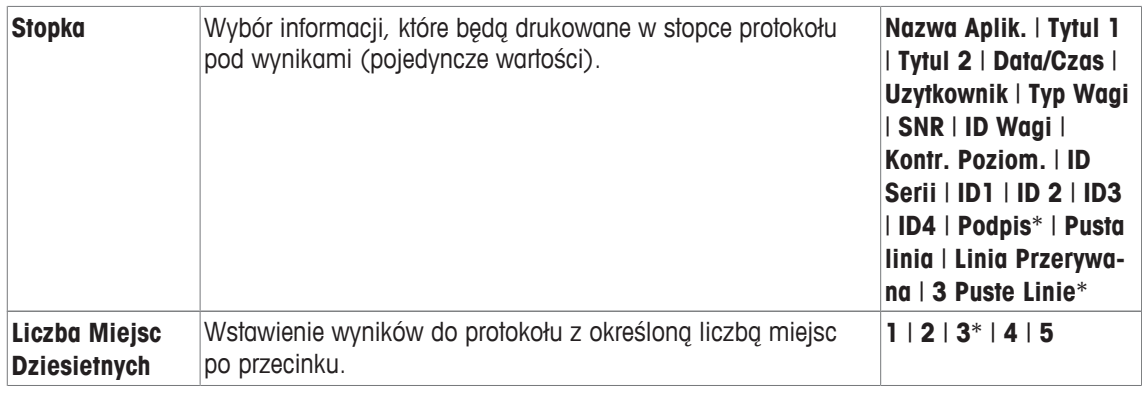

\* Ustawienie fabryczne

## **15.1.4 Sposób działania przycisku Drukuj**

## **Nawigacja:** [ ] > [**Wazenie roznicowe**] > [ ] > **Przycisk Wydruku**

Ta pozycja menu służy do wyboru danych, które będą drukowane po naciśnięciu przycisku [1.3].

- Program jest aktywny.
- 1 Naciśnij przycisk  $[\Gamma_{\bullet}].$ 
	- $\Rightarrow$  Zostanie wyświetlone okno z ustawieniami programu.
- 2 Dotknij przycisku **Przycisk Wydruku**, a następnie przycisku odpowiadającego wybranemu zadaniu.  $\Rightarrow$  Jest widoczne okno wyboru.
- 3 Dotknij (np. **Probka**) i potwierdź przyciskiem [**OK**].

Użytkownik może zdefiniować następujące parametry:

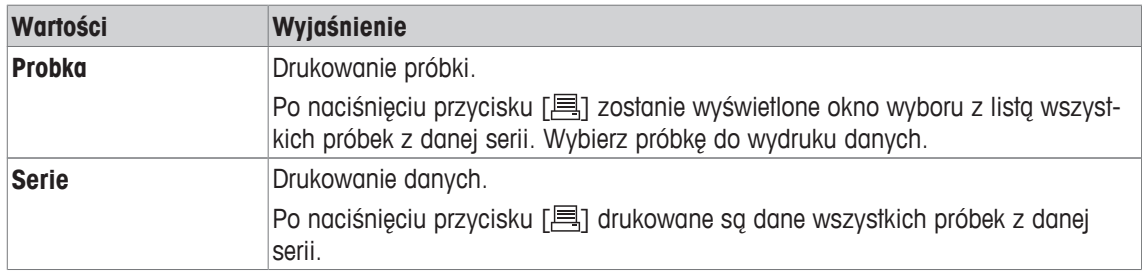

**Ustawienie fabryczne:** [**Probka**] aktywne.

## **15.1.5 Specjalne ustawienia dot. przetwarzania danych z kodów kreskowych**

## **Nawigacja:**  $\begin{bmatrix} \begin{bmatrix} 0 & \cdots \end{bmatrix} \end{bmatrix} > \begin{bmatrix} \text{Wazenie roznicowe} \end{bmatrix} > \begin{bmatrix} \begin{bmatrix} \begin{bmatrix} \overline{L}_{\mathbf{Q}} \end{bmatrix} \end{bmatrix} > \text{Kod Kreskowy}$

Ta pozycja menu zawiera dodatkowe ustawienia do ważenia różnicowego. Zeskanowany kod kreskowy jest interpretowany jako oznaczenie próbki. Jeśli bieżąca seria zawiera próbkę z tym identyfikatorem, próbka ta zostania wybrana i będzie dostępna do następnego etapu procesu. Jeśli bieżąca seria nie zawiera identyfikatora próbki, jest wyświetlony odpowiedni komunikat.

#### **Uwaga**

Jeśli seria zawiera kilka próbek z identycznym identyfikatorem, który odpowiada zeskanowanemu kodowi kreskowemu, wybierana jest pierwsza z nich.

- Program jest aktywny.
- 1 Naciśnij przycisk  $[\Gamma_{\bullet}].$

 $\Rightarrow$  Zostanie wyświetlone okno z ustawieniami programu.

- 2 Dotknij przycisku **Kod Kreskowy**, a następnie przycisku odpowiadającego wybranemu zadaniu.  $\Rightarrow$  Jest widoczne okno wyboru.
- 3 Dotknij **ID Probki** i potwierdź przyciskiem [**OK**].

#### **Struktura menu**

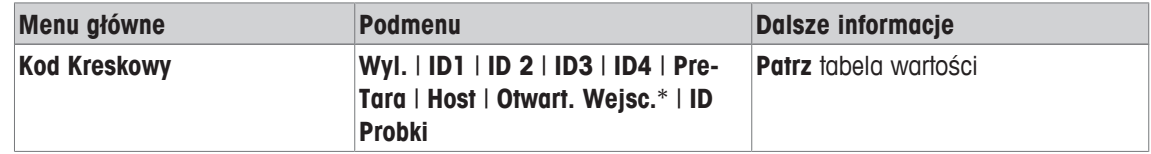

\* Ustawienie fabryczne

Użytkownik może zdefiniować następujące parametry:

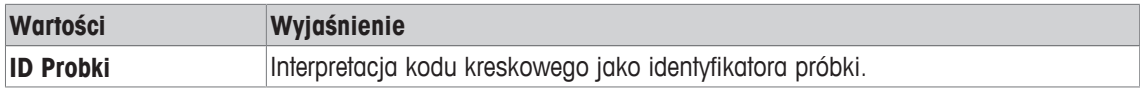

## **15.2 Programowanie, edytowanie, usuwanie i wybieranie serii**

#### **Nawigacja:** [ ] > [**Wazenie roznicowe**] > [ ] > **Serie**

Aby wykonać ważenie różnicowe, należy wprowadzić przynajmniej jedną serię z minimum jedną próbką. Naciśnij przycisk [ $\Box$ ] i wybierz menu do wprowadzania serii. Są tam opcje do tworzenia nowej serii, a także do edytowania i usuwania istniejących serii. Wybierz serię w ostatniej pozycji menu. Opcje te zostały przedstawione w następujących częściach.

#### **Uwaga**

Po uruchomieniu aplikacji waga sprawdza, czy jest przynajmniej 1 seria. Jeśli jej nie ma, aplikacja automatycznie generuje serię 1.

- Program jest aktywny.
- Przyciski funkcyjne zostały wybrane i są aktywne.
- 1 Nacisnąć przycisk  $[\Gamma_{\bullet}].$ 
	- $\Rightarrow$  Otwiera się okno z ustawieniami dla danego programu.
- 2 Dotknij opcji **Serie** > [**Definiuj**].
	- $\Rightarrow$  Otwiera się okno z ustawieniami dla danego programu.
- 3 Aby zamknąć pozycję menu, dotknij przycisku [**OK**].

## **15.2.1 Wprowadzanie nowej serii**

#### **Nawigacja:** [ ] > [**Wazenie roznicowe**] > [ ] > **Serie** > [**Nowy**]

To podmenu służy do wprowadzania nowych serii.

- Program jest aktywny.
- § Przyciski funkcyjne są aktywne.
- 1 Nacisnąć przycisk  $[\Gamma_{\bullet}].$ 
	- $\Rightarrow$  Otwiera się okno z ustawieniami dla danego programu.
- 2 Dotknij opcji **Serie** > [**Nowy**].
	- ð Zostanie wyświetlone okno **Edytor serii**.
- 3 Dotknij przycisku **Przeznaczenie**, a następnie przycisku odpowiadającego wybranemu zadaniu.
	- $\Rightarrow$  Zostanie wyświetlone okno do wprowadzania wartości alfanumerycznych.
	- $\Rightarrow$  Serie są domyślnie numerowane kolejno (seria x).
- 4 Wprowadź oznaczenie i potwierdź przyciskiem [**OK**].
- 5 Dotknij przycisku **Numery probek**, a następnie przycisku odpowiadającego wybranemu zadaniu.  $\Rightarrow$  Pojawi się okno do wprowadzania wartości numerycznych.
- 6 Wprowadź liczbę próbek i potwierdź przyciskiem [**OK**].
- 7 Dotknij przycisku **Procedura**, a następnie przycisku odpowiadającego wybranemu zadaniu.  $\Rightarrow$  Pojawi się okno wyboru.
- 8 Dotknij np. przycisku [**Automat.**].
- 9 Dotknij przycisku **ID Probki**, a następnie przycisku odpowiadającego wybranemu zadaniu.  $\Rightarrow$  Pojawi się okno wyboru.
- 10 Wprowadź próbkę.
	- $\Rightarrow$  Zostanie wyświetlone okno do wprowadzania wartości alfanumerycznych.
	- $\Rightarrow$  Próbki są domyślnie numerowane kolejno (próbka x).
- 11 Wprowadź oznaczenie i potwierdź przyciskiem [**OK**].

Użytkownik może zdefiniować następujące parametry:

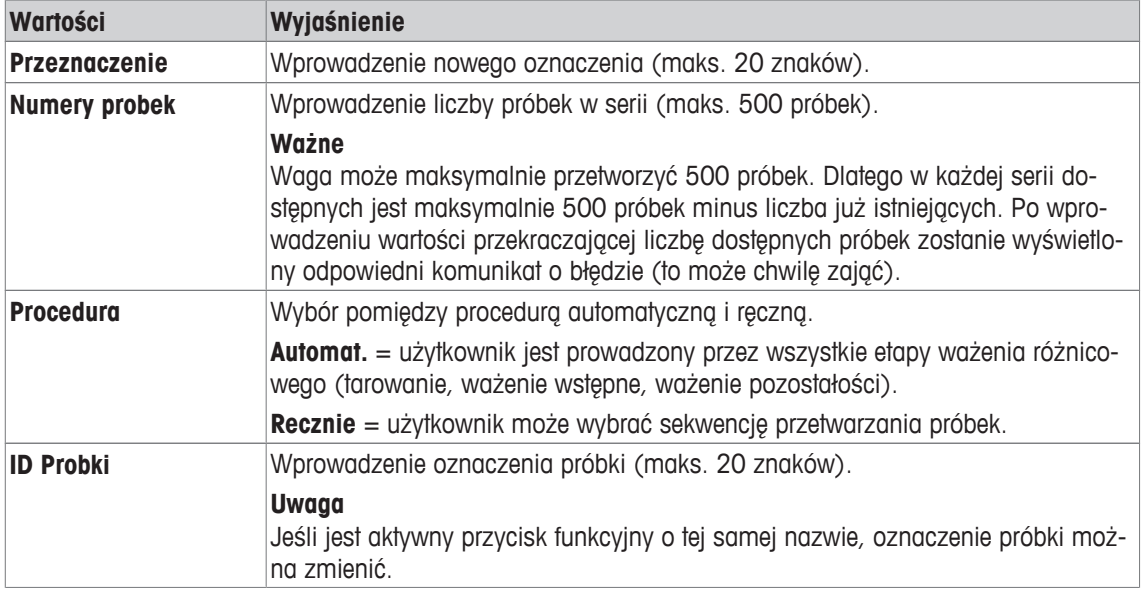

## **15.2.2 Edytowanie istniejącej serii**

#### **Nawigacja:**  $\begin{bmatrix} \frac{10}{3} \\ 0 \end{bmatrix}$  > [Wazenie roznicowe] >  $\begin{bmatrix} \mathbb{C}_{\mathbf{Q}} \\ 0 \end{bmatrix}$  > Serie > [Edycja]

To podmenu służy do edytowania istniejących serii. Po dotknięciu przycisku **Serie** [**Edycja**] zostanie wyświetlone okno wyboru. Wybierz serię, którą chcesz edytować. Do edytowania dostępne są te same opcje co do wprowadzania nowych serii.

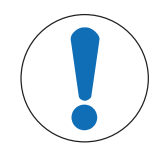

# **NOTYFIKACJA**

#### **Niebezpieczeństwo utraty danych podczas edytowania serii!**

Wszystkie serie są przechowywane w jednej bazie danych dostępnej dla wszystkich użytkowników. Można również edytować serie utworzone przez innych użytkowników.

- 1 Serie wymagają edytowania z należytą starannością.
- 2 Należy się skonsultować z innymi użytkownikami aplikacji.

#### **Ważne**

Liczbę próbek w serii można zmniejszyć z zastrzeżeniem, że nie ma możliwości usunięcia próbek, dla których dostępne są już wyniki pomiaru. Przykład: Jeśli liczba próbek w serii jest zmniejszana z 20 do 10, ale są wyniki pomiaru dla próbki nr 15, to oznacza, że liczbę próbek można zmniejszyć tylko do 15. Dalsze zmniejszenie liczby próbek jest możliwe dopiero po usunięciu wyników pomiaru dla odpowiednich próbek (w przykładzie są to wyniki pomiarów dla próbek nr 11–15).

- Program jest aktywny.
- 1 Nacisnąć przycisk  $[\Gamma_{\bullet}].$

 $\Rightarrow$  Otwiera się okno z ustawieniami dla danego programu.

- 2 Dotknij opcji **Serie** > [**Edycja**].
	- ð Pojawi się okno wyboru.
- 3 Dotknij serii.
	- ð Zostanie wyświetlone okno **Edytor serii**.
- 4 Ustawienia można zmienić, dotykając odpowiedniego przycisku.
- 5 Aby zamknąć pozycję menu, dotknij przycisku [**OK**].

## **15.2.3 Usuwanie serii**

#### **Nawigacja:** [ ] > [**Wazenie roznicowe**] > [ ] > **Serie** > [**Usun Ostat**]

To podmenu służy do usuwania istniejących serii. Po dotknięciu przycisku **Serie** [**Usun Ostat**] zostanie wyświetlone okno wyboru. Wybierz serię, którą chcesz usunąć. Przed usunięciem zostanie wyświetlone pytanie. Po potwierdzeniu przyciskiem [**Tak**] seria jest usuwana wraz z wszystkimi zarejestrowanymi wartościami i wynikami obliczeń.

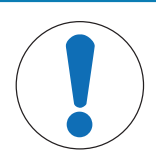

## **NOTYFIKACJA**

#### **Niebezpieczeństwo utraty danych podczas usuwania serii!**

Wszystkie serie są przechowywane w jednej bazie danych dostępnej dla wszystkich użytkowników. Można również usuwać serie utworzone przez innych użytkowników.

- 1 Serie wymagają usunięcia z należytą starannością.
- 2 Należy się skonsultować z innymi użytkownikami aplikacji.
- Program jest aktywny.
- 1 Nacisnąć przycisk  $\lceil \cdot \rceil$ .

 $\Rightarrow$  Otwiera się okno z ustawieniami dla danego programu.

- 2 Dotknij opcji **Serie** > [**Usun Ostat**].
	- ð Pojawi się okno wyboru.
- 3 Dotknij serii.
	- ð Zostanie wyświetlone okno z potwierdzeniem **Czy na pewno chcesz usunac te serie?**.
- 4 Aby usunąć serię, potwierdź przyciskiem [**Tak**].
	- $\Rightarrow$  Seria została usunięta.
- 5 Aby zamknąć pozycję menu, dotknij przycisku [**OK**].

#### **15.2.4 Wybór serii operacji ważenia różnicowego**

#### **Nawigacja:** [ ] > [**Wazenie roznicowe**] > [ ] > **Serie** > [**Selekcja**]

To podmenu służy do wyboru serii do ważenia różnicowego. Po dotknięciu przycisku **Serie** [**Selekcja**] zostanie wyświetlone okno wyboru. Wybierz odpowiednią serię. Jeśli przycisk funkcyjny [**Serie**] jest aktywny, można nim samodzielnie wybrać serię.

- Program jest aktywny.
- Przycisk funkcyjny jest aktywny.
- 1 Nacisnąć przycisk  $[\Gamma_{\bullet}].$ 
	- $\Rightarrow$  Otwiera się okno z ustawieniami dla danego programu.
- 2 Dotknij opcji **Serie** > [**Usun Ostat**].
	- $\Rightarrow$  Pojawi się okno wyboru.
- 3 Dotknij serii.
	- ð Zostanie wyświetlone okno z potwierdzeniem **Czy na pewno chcesz usunac te serie?**.
- 4 Aby usunąć serię, potwierdź przyciskiem [**Tak**].
	- $\Rightarrow$  Seria została usunięta.
- 5 Aby zamknąć pozycję menu, dotknij przycisku [**OK**].

## **15.3 Praca z aplikacją Ważenie różnicowe**

#### **Nawigacja:** [ ] > [**Wazenie roznicowe**]

W tej części przedstawiono procedurę pracy z aplikacją **Wazenie roznicowe** i rejestrowania wyników.

## **15.3.1 Różne metody ważenia różnicowego**

Aplikacja **Wazenie roznicowe** obsługuje trzy różne metody ważenia procentowego. Zostały one przedstawione poniżej.

#### **Metoda 1 (tarowanie i ważenie wstępne w jednym cyklu)**

Jest to najprostsza metoda, ponieważ masa tara pojemnika na próbki i masa wstępna (masa netto) próbki są oznaczane w pojedynczej operacji.

Aby skorzystać z tej metody, aktywuj przyciski funkcyjne [**T & Nawaz.**] i [**Masa poz.**].

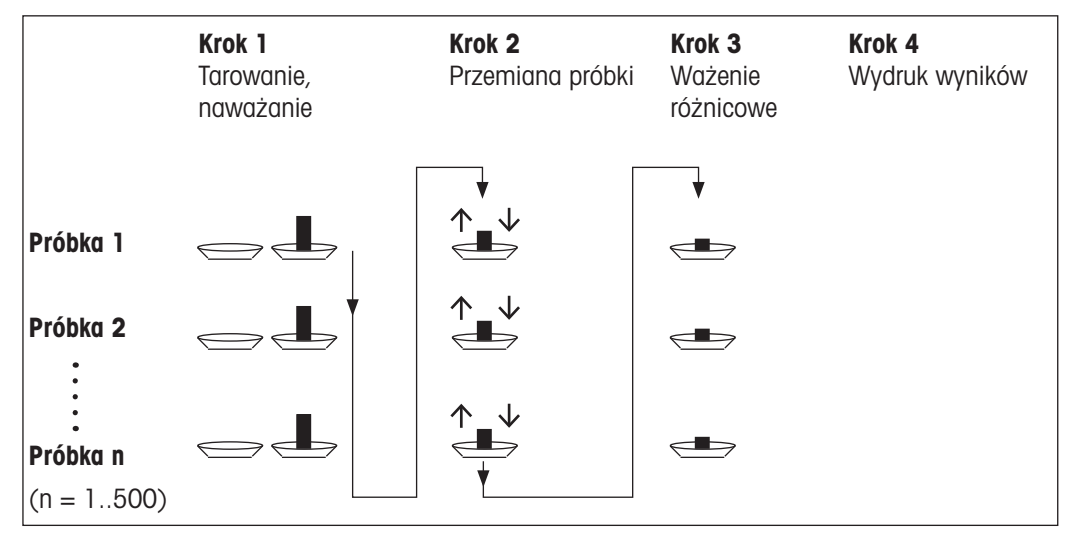

#### **Metoda 2 (oddzielnie tarowanie i ważenie wstępne)**

W tej metodzie masa pojemnika na próbki (masa tara) i wstępna masa próbki (masa netto) są oznaczane w oddzielnych operacjach. Metoda ta umożliwia wstępne wytarowanie wszystkich pojemników do ważenia przed przystąpieniem do ważenia w drugim etapie.

Aby skorzystać z tej metody, aktywuj przyciski funkcyjne [**Tara**], [**Masa pocz.**] i [**Masa poz.**].

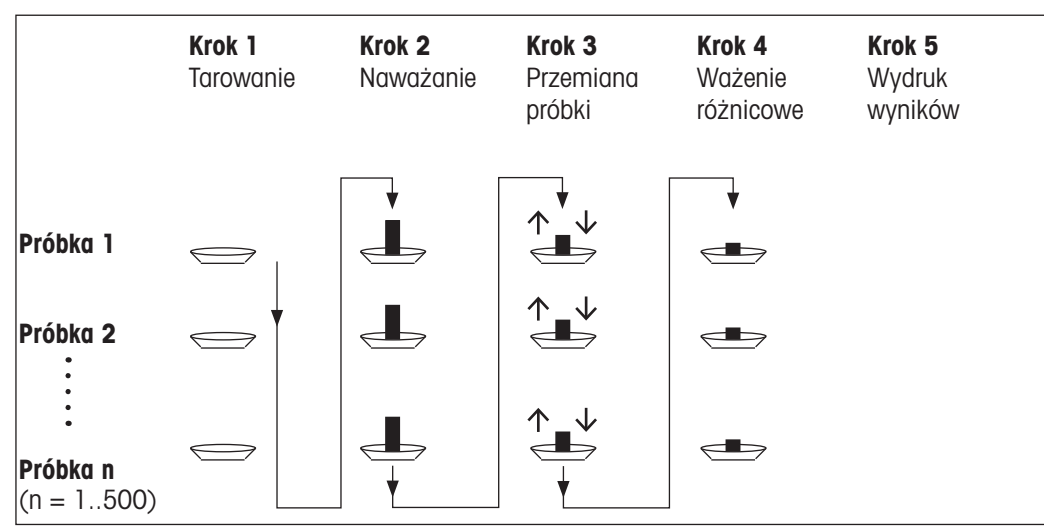

#### **Metoda 3 (praca dowolna)**

O ile praca z wykorzystaniem metod 1 i 2 polegała na ważeniu kolejnych próbek, to metoda 3 umożliwia pracę dowolną. Tarowanie,ważenie wstępne i ważenie pozostałości każdej próbki można wykonywać jako oddzielne operacje. Nie trzeba wykonać wszystkich 3 etapów, aby przejść do następnej próbki. Na poniższym diagramie przedstawiono przykład pracy dowolnej.

Aby skorzystać z tej metody, aktywuj przyciski funkcyjne [**Tara**], [**Masa pocz.**] i [**Masa poz.**].

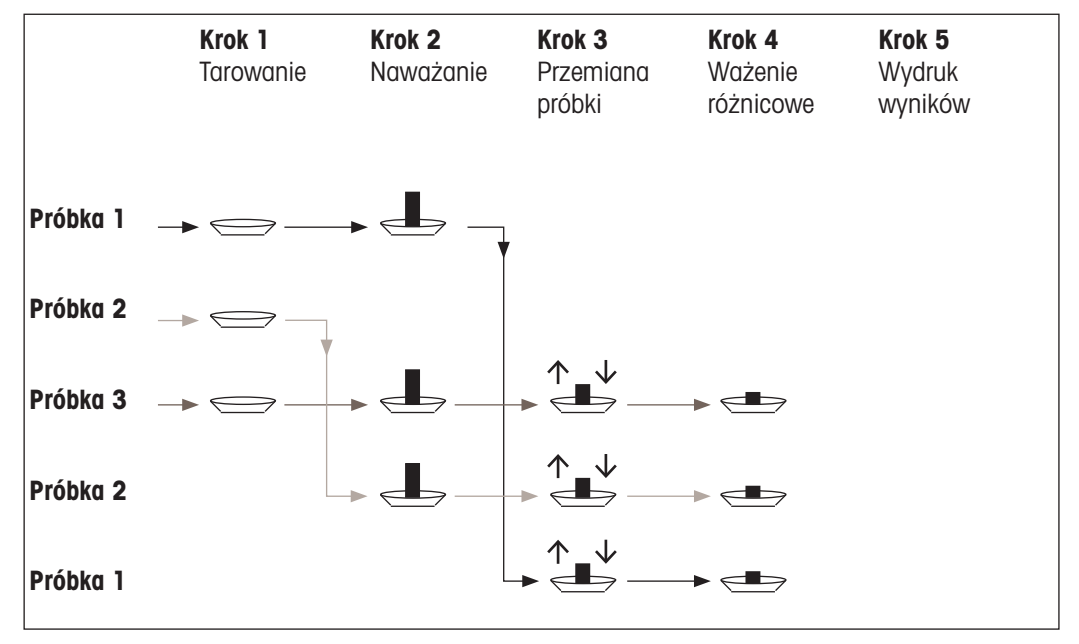

### **15.3.2 Ustawienia wstępne**

Należy wprowadzić odpowiednie ustawienia wstępne w zależności od metody pracy. Niezależnie od metody pracy należy aktywować następujące 2 przyciski funkcyjne dla każdego ważenia różnicowego. Są to przyciski do wyboru serii i ważenia pozostałości. Serię można również wybrać w menu.

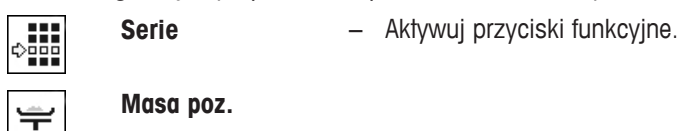

Należy również aktywować następujące przyciski funkcyjne, aby:

- zmienić oznaczenie próbki (możliwe również w menu);
- wyświetlić istniejące wyniki pomiaru dla bieżącej serii;
- usunąć ostatnio wprowadzoną wartość.

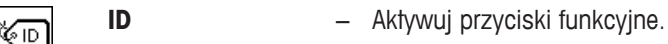

**Info**

```
Usun wart.
```
Korzystając z metody nr 1, należy również aktywować następujący przycisk funkcyjny.

 $^{\circ}$ I

n di X

**T & Nawaz.** − Aktywuj przycisk funkcyjny.

Korzystając z metody nr 2 lub metody nr 3, należy również aktywować następujące przyciski funkcyjne.

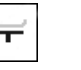

╤

**Tara** − Aktywuj przyciski funkcyjne.

**Masa pocz.**

Następujące przyciski funkcyjne należy aktywować w określonych przypadkach. Jest to sposób na skopiowanie pierwszej masy tara do wszystkich następnych próbek i na ważenie różnicowe serii bez masy tara.

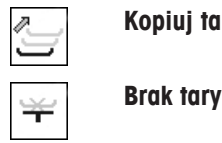

**Kopiuj tare** − Aktywuj przyciski funkcyjne.

## **15.3.3 Ważenie różnicowe z automatyczną procedurą**

W tej części założono, że została wybrana automatyczna procedura dla serii, która będzie przetwarzana. Automatyczna procedura prowadzi użytkownika przez metody 1 i 2. Automatyczną procedurę można w każdej chwili zamknąć i zmienić na ręczną. Zawsze można też zmienić procedurę ręczną na automatyczną.

### **Prace przygotowawcze**

W polu informacyjnym **ID Serii** jest wyświetlona bieżąca seria. Aby przetworzyć następną serię, dotknij przycisku funkcyjnego [**Serie**] i wybierz ją. Aby uniknąć błędów w pracy, aktywne są tylko te przyciski, które będą dostępne w następnym etapie operacji. Pozostałe przyciski są poszarzone i niedostępne.

Standardowe oznaczenie próbki można zmienić, dotykając przycisku funkcyjnego **ID Probki**, o ile nie zostało to już zrobione w czasie wprowadzania serii. Odpowiednie oznaczenie należy wprowadzić dla każdej próbki z serii. Wybrane oznaczenia są również widoczne na protokołach.

Aktualny wynik ważenia różnicowego można wydrukować przyciskiem [昌]. W zależności od ustawień rejestrowana jest wybrana próbka lub cała seria. Przed wydrukiem zostanie wyświetlone okno wyboru. Wybierz próbkę, dla której chcesz rejestrować wartości.

- § Drukarkę można podłączyć i aktywować jako urządzenie wyjściowe w ustawieniach urządzeń peryferyjnych.
- − Aby wydrukować ustawienia, naciśnij przycisk [ ].

#### **Tarowanie i ważenie wstępne próbek**

Tarowanie i ważenie wstępne próbek można wykonać jako jedną operację przyciskiem funkcyjnym [**T & Nawaz.**]. Tarowanie i ważenie wstępne można oddzielić, wprowadzając określoną masę [**Tara**] i naciskając przycisk [**Masa pocz.**].

Przechodzenie pomiędzy próbkami jest możliwe przy użyciu przycisków ze strzałkami.

#### **Ważne**

Tarowanie i ważenie wstępne można w każdej chwili przerwać; wcześniej zapisane masy pozostaną w pamięci. Po ponownym naciśnięciu przycisku funkcyjnego [**T & Nawaz.**] waga automatycznie wyświetli pierwszą próbkę, dla której nie będzie dostępne tarowanie ani ważenie wstępne.

- Przyciski funkcyjne są aktywne.
- § Procedura automatyczna jest aktywna.
- 1 Dotknij przycisku [**T & Nawaz.**].

 $\Rightarrow$  Waga wyświetla pierwszą próbkę z serii, dla której nie ma określonej masy tara ani masy wstępnej.

- 2 Potwierdź przyciskiem [**OK**].
	- $\Rightarrow$  Waga prosi o umieszczenia na niej pojemnika do ważenia (masa tara) dla pierwszej próbki.
- 3 Umieść próbkę na wadze i potwierdź przyciskiem [**OK**].
	- ð Waga oznacza masę.
	- $\Rightarrow$  Waga prosi o wykonanie ważenia wstępnego.
- 4 Umieść próbkę w pojemniku i potwierdź przyciskiem [**OK**].
	- $\Rightarrow$  Waga oznacza masę.
	- $\Rightarrow$  Waga prosi o usunięcie próbki.
- 5 Usuń pojemnik z próbką i potwierdź przyciskiem [**OK**].
	- $\Rightarrow$  Ważenie wstępne pierwszej próbki w serii zostało zakończone.
	- $\Rightarrow$  Następnie waga automatycznie rozpoczyna tarowanie i ważenie wstępne jak powyżej wszystkich następnych próbek z serii.
	- $\Rightarrow$  Waga wyświetla następną próbkę z serii, dla której nie ma dostępnej masy tara ani masy wstępnej.
- 6 Potwierdź przyciskiem [**OK**].
	- ð Waga prosi o umieszczenie na niej pojemnika do ważenia (masa tara) próbki.
- 7 Umieść próbkę na wadze i potwierdź przyciskiem [**OK**].
	- $\Rightarrow$  Waga oznacza masę.
	- $\Rightarrow$  Waga prosi o wykonanie ważenia wstępnego.
- 8 Umieść próbkę w pojemniku i potwierdź przyciskiem [**OK**].
	- $\Rightarrow$  Waga oznacza masę.
	- $\Rightarrow$  Waga prosi o usuniecie próbki.
- 9 Usuń pojemnik z próbką i potwierdź przyciskiem [**OK**].
	- $\Rightarrow$  Waga potwierdza, że zostało wykonane tarowanie i ważenie wstępne wszystkich próbek z serii.
- 10 Potwierdź przyciskiem [**OK**].
- ð Waga jest gotowa do ważenia pozostałości.

#### **Ważenie pozostałości próbek**

Każda próbka może przejść 3-krotne ważenie pozostałości (np. w przypadku stopniowego dodawania lub odejmowania kolejnych składników próbek). Jest wyświetlone okno, w którym można wybrać ważenie pozostałości. Ponieważ w poniższym przykładzie nie wykonano jeszcze żadnego ważenia pozostałości, dostępne jest tylko pierwsze ważenie pozostałości.

Waga wyświetla pierwszą próbkę z serii, dla której nie ma odpowiedniej masy pozostałości. Ważenie pozostałości następnej próbki można przeprowadzić, dotykając przycisków ze strzałkami. W ten sposób można przechodzić pomiędzy poprzednią a następną próbką.

Następne ważenie pozostałości można wykonać, dotykając przycisku funkcyjnego [**Masa poz.**]. Ważenie pozostałości można wybrać z wyświetlonej listy. Można wykonać maksymalnie 3 ważenia pozostałości dla każdej próbki.

#### **Ważne**

Każde ważenie pozostałości można w każdej chwili przerwać; wcześniej zapisane masy pozostają zapisane. Po ponownym dotknięciu przycisku funkcyjnego [**Masa poz.**] waga automatycznie wyświetla pierwszą próbkę, dla której nie ma dostępnych mas pozostałości.

- Przyciski funkcyjne są aktywne.
- § Procedura automatyczna jest aktywna.
- 1 Dotknij przycisku [**Masa poz.**].
- 2 Dotknij przycisku [**1. Masa pozos.**].
	- ð Waga wyświetla pierwsze ważenie pozostałości, dla której nie wprowadzono żadnej masy pozostałości.
- 3 Potwierdź przyciskiem [**OK**].
	- $\Rightarrow$  Waga prosi o umieszczenie na niej masy pozostałości pierwszej próbki.
- 4 Umieść masę pozostałości na wadze i potwierdź przyciskiem [**OK**].
	- $\Rightarrow$  Waga oznacza masę pozostałości.
	- $\Rightarrow$  Waga prosi o usunięcie próbki.
- 5 Zdejmij próbkę i potwierdź przyciskiem [**OK**].
	- ð Ważenie pozostałości pierwszej próbki zostało zakończone.
	- ð Następnie waga automatycznie rozpoczyna powyższą operację ważenia pozostałości wszystkich pozostałych próbek z serii.
	- $\Rightarrow$  Waga wyświetla następną próbkę, dla której nie określono masy pozostałości.
- 6 Potwierdź przyciskiem [**OK**].
	- $\Rightarrow$  Waga prosi o umieszczenie na niej masy pozostałości próbki.
- 7 Umieść próbkę na wadze i potwierdź przyciskiem [**OK**].
	- $\Rightarrow$  Waga oznacza masę pozostałości.
	- $\Rightarrow$  Waga prosi o usunięcie próbki.
- 8 Zdejmij próbkę i potwierdź przyciskiem [**OK**].
	- ð Waga potwierdza, że ważenie pozostałości zostało wykonane dla wszystkich próbek z serii.
- 9 Potwierdź przyciskiem [**OK**].
- ð Ważenie różnicowe zostało zakończone.

#### **Wyświetlanie wyników ważenia różnicowego**

Wyniki ważenia różnicowego można wyświetlić w każdej chwili za pomocą przycisku funkcyjnego [**Info**]. Wyświetlone zostaną wyniki dla pierwszej próbki. Wyniki dla następnych próbek można wyświetlić w prawym dolnym rogu okna, dotykając jednego z przycisków ze strzałką. Jeśli wyniki dla próbki mieszczą się na kilku ekranach, odpowiedni ekran można wybrać przyciskami przewijania umieszczonymi w lewym dolnym rogu okna.

Wzory, które zostały użyte w ustawieniach, można znaleźć w części Wzory używane do obliczania wyników ważenia różnicowego.

#### **Ważne**

Jeśli wykonano kilka operacji ważenia pozostałości, są one wyświetlane jako **NR**, **2** lub **NR3**. Wyniki są wyświetlane z odpowiednimi numerami, np. **Rozn.1**.

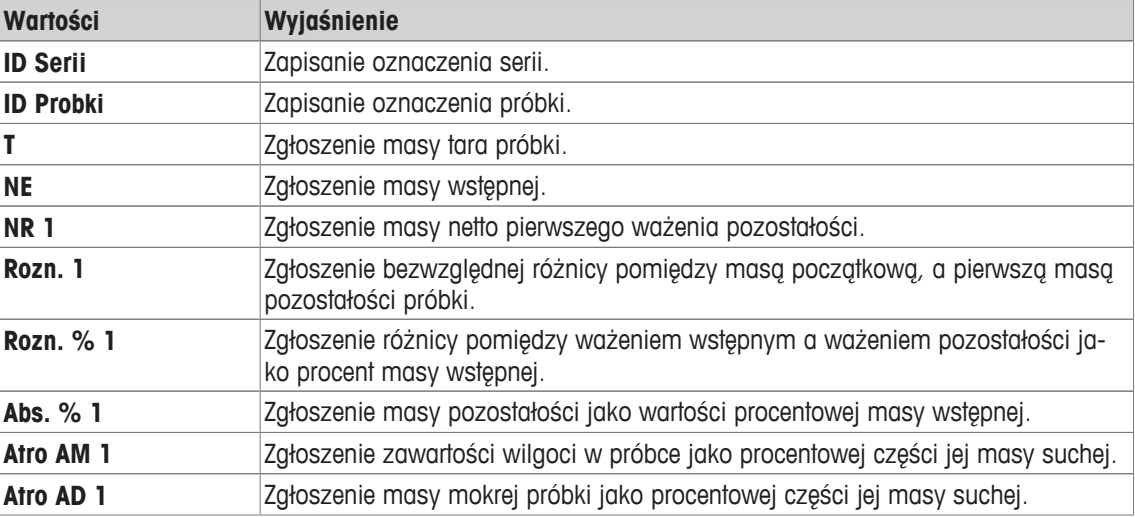

## **15.3.4 Ważenie różnicowe z sekwencją ręczną**

Ważenie różnicowe z sekwencją ręczną różni się od sekwencji automatycznej tym, że kolejność etapów przetwarzania próbki może w niej określać użytkownik.

Po rozpoczęciu ważenia różnicowego przyciskiem funkcyjnym [**T & Nawaz.**] najpierw zostanie wyświetlone okno wyboru. Wybierz próbkę do tarowania i ważenia.

W odróżnieniu od sekwencji automatycznej aplikacja nie powraca automatycznie do pierwszej próbki, której wartość nie jest jeszcze dostępna. Próbkę do przetworzenia musi wybrać użytkownik. Sekwencja kończy się po wytarowaniu i ważeniu wstępnym pierwszej próbki i nie jest automatycznie wznawiana. Można teraz

wytarować lub wstępnie zważyć następne próbki lub wykonać ważenie pozostałości dla pierwszej próbki przyciskiem funkcyjnym [**Masa poz.**]. Okno wyboru próbki jest również wyświetlane do ważenia pozostałości.

#### **Uwaga**

W oknie wyboru próbki są widoczne tylko te próbki, dla których nie wykonano jeszcze odpowiedniej operacji.

#### **Prace przygotowawcze**

W polu informacyjnym **ID Serii** jest wyświetlona bieżąca seria. Aby przetworzyć następną serię, dotknij przycisku funkcyjnego [**Serie**] i wybierz ją. Aby uniknąć błędów w pracy, aktywne są tylko te przyciski, które będą dostępne w następnym etapie operacji. Pozostałe przyciski są poszarzone i niedostępne.

Standardowe oznaczenie próbki można zmienić, dotykając przycisku funkcyjnego **ID Probki**, o ile nie zostało to już zrobione w czasie wprowadzania serii. Odpowiednie oznaczenie należy wprowadzić dla każdej próbki z serii. Wybrane oznaczenia są również widoczne na protokołach.

Aktualny wynik ważenia różnicowego można wydrukować przyciskiem [具]. W zależności od ustawień rejestrowana jest wybrana próbka lub cała seria. Przed wydrukiem zostanie wyświetlone okno wyboru. Wybierz próbkę, dla której chcesz rejestrować wartości.

- § Drukarkę można podłączyć i aktywować jako urządzenie wyjściowe w ustawieniach urządzeń peryferyjnych.
- − Aby wydrukować ustawienia, naciśnij przycisk [ ].

#### **Tarowanie i ważenie wstępne próbek**

Tarowanie i ważenie wstępne próbek można wykonać jako jedną operację przyciskiem funkcyjnym [**T & Nawaz.**]. Tarowanie i ważenie wstępne można oddzielić, wprowadzając określoną masę [**Tara**] i naciskając przycisk [**Masa pocz.**].

Przechodzenie pomiędzy próbkami jest możliwe przy użyciu przycisków ze strzałkami.

- Przyciski funkcyjne są aktywne.
- 1 Dotknij przycisku [**T & Nawaz.**].
	- $\Rightarrow$  Jest wyświetlone okno wyboru.
- 2 Dotknij próbki, którą chcesz przetworzyć.
	- $\Rightarrow$  Waga prosi o umieszczenia na niej pojemnika do ważenia (masa tara) dla pierwszej próbki.
- 3 Umieść próbkę na wadze i potwierdź przyciskiem [**OK**].
	- $\Rightarrow$  Waga oznacza masę.
	- $\Rightarrow$  Waga prosi o wykonanie ważenia wstępnego.
- 4 Umieść próbkę w pojemniku i potwierdź przyciskiem [**OK**].
	- $\Rightarrow$  Waga oznacza masę.
	- $\Rightarrow$  Waga prosi o usunięcie próbki.
- 5 Usuń pojemnik z próbką i potwierdź przyciskiem [**OK**].

 $\Rightarrow$  Ważenie wstępne pierwszej próbki w serii zostało zakończone.

- 6 Dotknij przycisku [**T & Nawaz.**].
	- $\Rightarrow$  Jest wyświetlone okno wyboru.
- 7 Dotknij próbki, którą chcesz przetworzyć.
	- $\Rightarrow$  Waga prosi o umieszczenie na niej pojemnika do ważenia (masa tara) próbki.
- 8 Umieść próbkę na wadze i potwierdź przyciskiem [**OK**].
	- $\Rightarrow$  Waga oznacza masę.
	- $\Rightarrow$  Waga prosi o wykonanie ważenia wstępnego.
- 9 Umieść próbkę w pojemniku i potwierdź przyciskiem [**OK**].
	- $\Rightarrow$  Waga oznacza masę.
	- $\Rightarrow$  Waga prosi o usunięcie próbki.
- 10 Usuń pojemnik z próbką i potwierdź przyciskiem [**OK**].
	- $\Rightarrow$  Tarowanie i ważenie wstępne zostało zakończone.
- ð Waga jest gotowa do ważenia pozostałości.

#### **Ważenie pozostałości próbek**

Każda próbka może przejść 3-krotne ważenie pozostałości (np. w przypadku stopniowego dodawania lub odejmowania kolejnych składników próbek). Jest wyświetlone okno, w którym można wybrać ważenie pozostałości. Ponieważ w poniższym przykładzie nie wykonano jeszcze żadnego ważenia pozostałości, dostępne jest tylko pierwsze ważenie pozostałości.

Waga wyświetla pierwszą próbkę z serii, dla której nie ma odpowiedniej masy pozostałości. Ważenie pozostałości następnej próbki można przeprowadzić, dotykając przycisków ze strzałkami. W ten sposób można przechodzić pomiędzy poprzednią a następną próbką.

Następne ważenie pozostałości można wykonać, dotykając przycisku funkcyjnego [**Masa poz.**]. Ważenie pozostałości można wybrać z wyświetlonej listy. Można wykonać maksymalnie 3 ważenia pozostałości dla każdej próbki.

- § Przyciski funkcyjne są aktywne.
- 1 Dotknij przycisku [**Masa poz.**].
- 2 Dotknij przycisku [**1. Masa pozos.**].
	- $\Rightarrow$  Jest widoczne okno wyboru.
- 3 Dotknij próbki, którą chcesz przetworzyć.

ð Waga prosi o umieszczenie na niej masy pozostałości pierwszej próbki.

- 4 Umieść masę pozostałości na wadze i potwierdź przyciskiem [**OK**].
	- ð Waga oznacza masę pozostałości.
	- $\Rightarrow$  Waga prosi o usunięcie próbki.
- 5 Zdejmij próbkę i potwierdź przyciskiem [**OK**].

ð Ważenie pozostałości pierwszej próbki zostało zakończone.

- 6 Dotknij przycisku [**Masa poz.**].
- 7 Dotknij przycisku [**1. Masa pozos.**].
- 8 Dotknij próbki, którą chcesz przetworzyć.
	- $\Rightarrow$  Waga prosi o umieszczenie na niej masy pozostałości próbki.
- 9 Umieść próbkę na wadze i potwierdź przyciskiem [**OK**].
	- $\Rightarrow$  Waga oznacza masę pozostałości.
	- ð Waga prosi o usunięcie próbki.
- 10 Zdejmij próbkę i potwierdź przyciskiem [**OK**].
	- ð Ważenie pozostałości zostało zakończone.
- ð Ważenie różnicowe zostało zakończone.

#### **Wyświetlanie wyników ważenia różnicowego**

Wyniki ważenia różnicowego można wyświetlić w każdej chwili za pomocą przycisku funkcyjnego [**Info**]. Wyświetlone zostaną wyniki dla pierwszej próbki. Wyniki dla następnych próbek można wyświetlić w prawym dolnym rogu okna, dotykając jednego z przycisków ze strzałką. Jeśli wyniki dla próbki mieszczą się na kilku ekranach, odpowiedni ekran można wybrać przyciskami przewijania umieszczonymi w lewym dolnym rogu okna.

Wzory, które zostały użyte w ustawieniach, można znaleźć w części Wzory używane do obliczania wyników ważenia różnicowego.

#### **Ważne**

Jeśli wykonano kilka operacji ważenia pozostałości, są one wyświetlane jako **NR**, **2** lub **NR3**. Wyniki są wyświetlane z odpowiednimi numerami, np. **Rozn.1**.

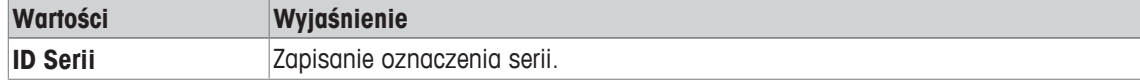

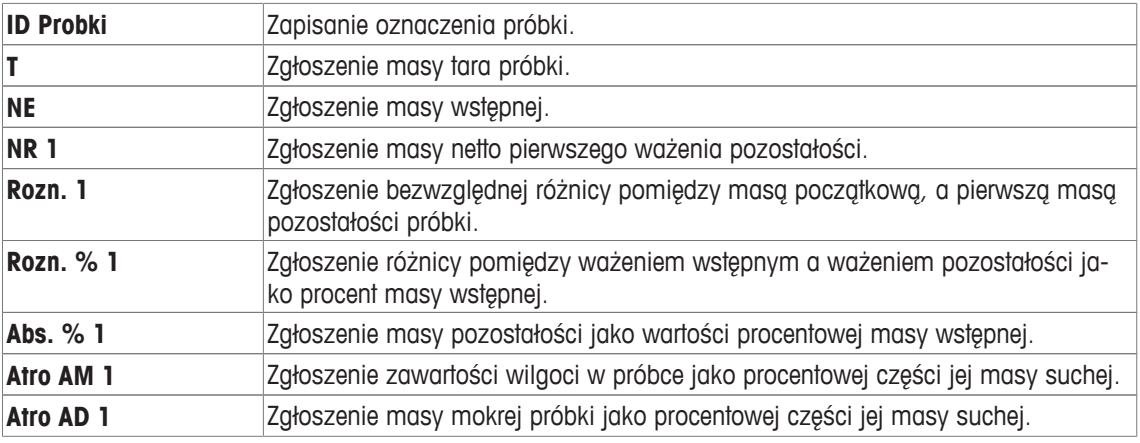

## **15.3.5 Przykładowy protokół z ważenia różnicowego**

Szczegółowa zawartość protokołu zależy od wybranych ustawień protokołu. Na przykładowym wydruku widoczne są tylko informacje dot. aplikacji.

Aktualny wynik ważenia różnicowego można wydrukować przyciskiem [a]. W zależności od ustawień rejestrowana jest wybrana próbka lub cała seria. Przed wydrukiem zostanie wyświetlone okno wyboru. Wybierz próbkę, dla której chcesz rejestrować wartości.

#### **Przykład: Wydruk**

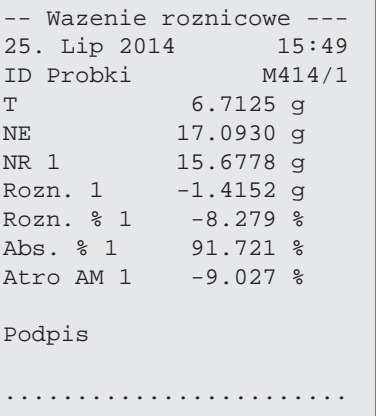

## **15.3.6 Więcej opcji**

W tej części przedstawiono następne opcje aplikacji **Wazenie roznicowe**.

#### **Usuwanie pojedynczej wartości**

Jeśli po oznaczeniu masy (tara, ważenie wstępne, ważenie pozostałości) zostanie zauważony błąd, ostatnią zapisaną wartość można usunąć przyciskiem funkcyjnym [**Usun wart.**]. Jest to jednak możliwe tylko wówczas, gdy nie wybrano jeszcze żadnego menu, a aplikacja nie została zamknięta. Po zmianie próbki lub serii nie można już usunąć ostatnio oznaczonej wartości.

- § Przycisk funkcyjny jest aktywny.
- 1 Dotknij przycisku funkcyjnego [**Usun wart.**].
	- ð Zostanie wyświetlone okno z potwierdzeniem **Czy na pewno chcesz usunac to wprowadzenie?**.
- 2 Aby usunąć wartość, dotknij przycisku [**Tak**].
	- ð Wartość została usunięta.
	- ð Zostanie wyświetlone okno **Wprowadzenie usuniete**.
- 3 Potwierdź przyciskiem [**OK**].
- ð Wartość została usunięta.

#### **Usuwanie wszystkich wartości dot. próbki**

Jeśli w czasie ważenia różnicowego zostanie popełniony błąd, można usunąć wartości wszystkich pomiarów dot. pojedynczej próbki. Aby usunąć wartości dot. próbki, należy aktywować przycisk funkcyjny [**Usun prob.**].

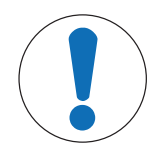

## **NOTYFIKACJA**

#### **Niebezpieczeństwo utraty danych podczas usuwania serii i próbek!**

Wszystkie serie i próbki są zapisane w jednej bazie danych, która jest dostępna dla wszystkich użytkowników. Serie i próbki wprowadzone przez innych użytkowników mogą zostać usunięte.

- 1 Serie i próbki wymagają usunięcia z należytą starannością.
- 2 Należy się skonsultować z innymi użytkownikami aplikacji.
- **•** Przycisk funkcyjny jest aktywny.
- 1 Dotknij przycisku funkcyjnego [**Usun prob.**].
	- $\Rightarrow$  Jest widoczne okno wyboru.
- 2 Dotknij próbki, którą chcesz usunąć.
	- ð Zostanie wyświetlone okno z potwierdzeniem **Czy na pewno chcesz usunac wszystkie wprowadzenia dla tej probki?**.
- 3 Aby usunąć wartości, dotknij przycisku [**Tak**].
	- $\Rightarrow$  Wartości zostały usunięte.
	- ð Zostanie wyświetlone okno **Probka usunieta**.
- 4 Potwierdź przyciskiem [**OK**].
- $\Rightarrow$  Wartości zostały usunięte.

#### **Kopiuj tarę**

Masa tara pierwszej próbki może zostać skopiowana do wszystkich pozostałych próbek w serii, dla których nie jest dostępna żadna masa tara, przy użyciu przycisku funkcyjnego [**Kopiuj tare**] (istniejące masy tara pozostają w pamięci!). Takie rozwiązanie pozwala zaoszczędzić czas, jeśli wszystkie próbki będą ważone w tym samym pojemniku.

#### **Uwaga**

Ten przycisk funkcyjny jest nieaktywny, dopóki nie zostanie określona masa tara dla pierwszej próbki lub jeśli próbki z serii już mają przypisaną masę tara.

- Przycisk funkcyjny jest aktywny.
- § Wartość tary dla próbki została skopiowana.
- 1 Dotknij przycisku funkcyjnego [**Kopiuj tare**].
	- ð Zostanie wyświetlone okno z potwierdzeniem **Czy jestes pewien, ze chcesz skopiowac pierwsza mase tary do wszystkich wolnych probek?**.
- 2 Aby skopiować masę tara, dotknij przycisku [**Tak**].
	- ð Wartość tary została skopiowana.
	- ð Zostanie wyświetlone okno **Kopiowanie masy tary zakonczone**.
- 3 Potwierdź przyciskiem [**OK**].
- ð Wartość tary została skopiowana.

#### **Ważenie różnicowe bez tarowania**

W określonych zastosowaniach, które nie wymagają użycia pojemników tara (np. ważenie filtracyjne), masę tara można usunąć dla całej serii. To pozwala zaoszczędzić czas. Aby przetworzyć serię bez masy tara, przycisk [**Brak tary**] musi być aktywny.

Usunięcie tary będzie dotyczyć wszystkich próbek z serii, dla których nie ma dostępnej żadnej masy tara. Istniejące masy tara zostaną zachowane. Wszystkie pozostałe masy tara, których wartości nie zostały wcześniej określone, są resetowane do zera. Jeśli pomimo tego zostanie wprowadzana masa tara dla którejś z próbek w serii, należy usunąć wszystkie wyniki pomiarów dla danej próbki.

- Przycisk funkcyjny jest aktywny.
- 1 Dotknij przycisku funkcyjnego [**Brak tary**].
	- ð Zostanie wyświetlone okno z potwierdzeniem **Czy jestes pewien, ze nie potrzebujesz tary dla tych serii?**.
- 2 Potwierdź przyciskiem [**Tak**].
	- ð Wartość tary została usunięta.
	- ð Zostanie wyświetlone okno **Nie wykonano funkcji tarowania**.
- 3 Potwierdź przyciskiem [**OK**].
- $\Rightarrow$  Wartość tary została usunięta.

## **15.4 Wzory zastosowane do kalkulacji wyników ważenia różnicowego**

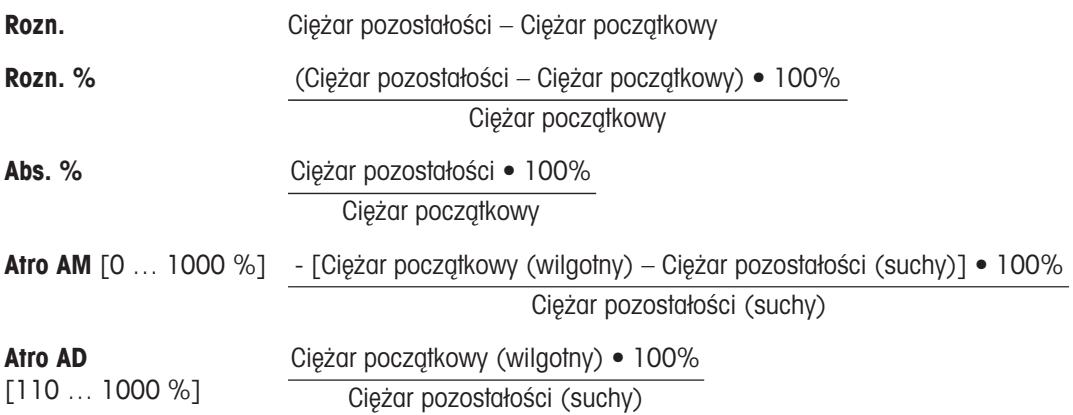

# **16 Aplikacja Ważenie procentowe**

#### **Nawigacja:** [ ] > [**Wazenie Procentowe**]

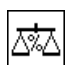

Aplikacja **Wazenie Procentowe** umożliwia ważenie do wstępnie określonej masy (100%) i rozpoznawanie odchyleń od tej masy nominalnej.

Wszystkie ustawienia aplikacji są zapisywane w aktywnym profilu użytkownika.

Poniżej przedstawiono szczegółowo tylko te ustawienia i funkcje, które różnią się od ustawień i funkcji w aplikacji **Wazenie**.

#### **Wybór aplikacji**

- 1 Naciśnij przycisk [  $\equiv$  ].
- 2 Dotknij ikony [**Wazenie Procentowe**] w oknie wyboru.
	- $\Rightarrow$  Wybrana aplikacja jest aktywna.
	- ð Niektóre specjalne przyciski funkcyjne i pola informacyjne dot. ważenia procentowego są domyślnie aktywne (ustawienia fabryczne).
- $\Rightarrow$  Waga jest gotowa do ważenia.

## **16.1 Ustawienia aplikacji Ważenie procentowe**

## **Nawigacja:**  $\begin{bmatrix} \boxed{2} \\ \end{bmatrix}$  > [Wazenie Procentowe] >  $\begin{bmatrix} \boxed{1} \\ \end{bmatrix}$

Są dostępne różne specjalne ustawienia dotyczące ważenia procentowego, które umożliwiają dostosowanie aplikacji do konkretnych wymogów.

Większość dostępnych ustawień jest taka sama jak w aplikacji **Wazenie**. Poniżej przedstawiono tylko te ustawienia, które są inne.

W odróżnieniu od programu **Wazenie** nie można wprowadzić żadnej własnej jednostki.

Aby zobaczyć poprzednią lub następną stronę menu, można skorzystać z przycisków ze strzałkami. Użytkownik może zdefiniować następujące parametry:

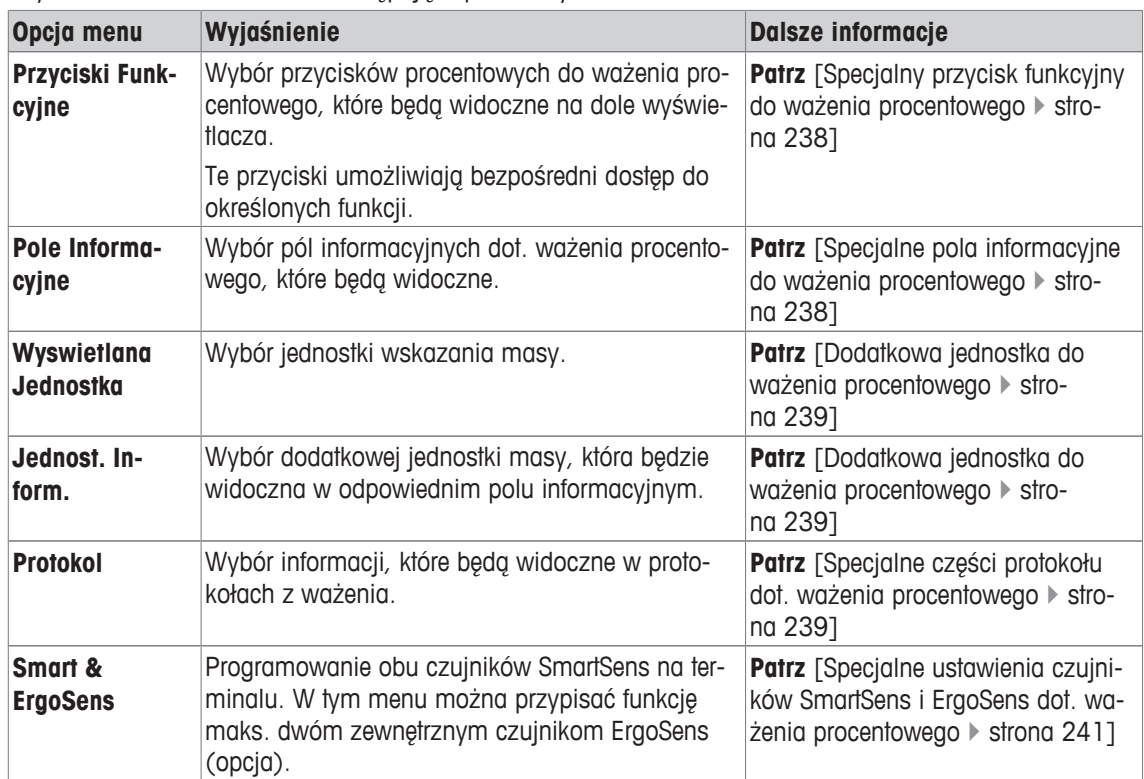

## **16.1.1 Specjalny przycisk funkcyjny do ważenia procentowego**

## **Nawigacja:** [ ] > [**Wazenie Procentowe**] > [ ] > **Przyciski Funkcyjne**

Ta pozycja menu służy do aktywowania poniższych specjalnych przycisków funkcyjnych do ważenia procentowego.

Wszystkie pozostałe przyciski funkcyjne są takie sam jak w aplikacji **Wazenie**.

Przyciski funkcyjne są widoczne w programie na dole wyświetlacza. Cyfry oznaczają kolejność na ekranie.

- Przyciski funkcyjne można aktywować i dezaktywować, dotykając ich.
- Aby zmienić kolejność, należy najpierw dezaktywować wszystkie przyciski funkcyjne, a następnie aktywować je w ustalonej kolejności.
- Program jest aktywny.
- 1 Naciśnij przycisk  $[\Gamma_{\bullet}].$ 
	- $\Rightarrow$  Zostanie wyświetlone okno z ustawieniami programu.
- 2 Dotknij opcji **Przyciski Funkcyjne** > [**Definiuj**].
- 3 Wybierz **Przyciski Funkcyjne**, których potrzebujesz.
	- $\Rightarrow$  Przycisk funkcyjny jest automatycznie numerowany.
- 4 Zmień ustawienia i potwierdź przyciskiem [**OK**].

Aby zobaczyć poprzednią lub następną stronę menu, można skorzystać z przycisków ze strzałkami.

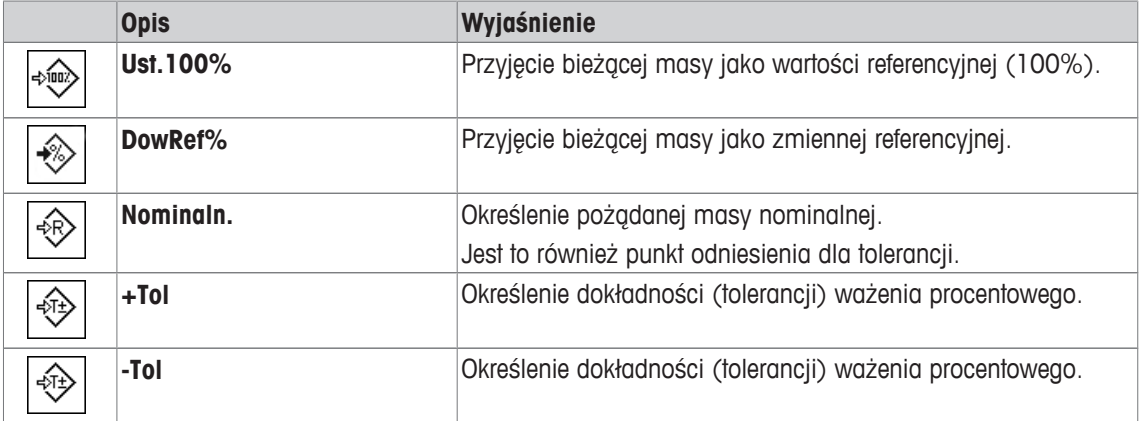

**Ustawienie fabryczne:** [**Ust.100%**] i [**DowRef%**] zostały aktywowane w tej kolejności.

## **16.1.2 Specjalne pola informacyjne do ważenia procentowego**

## **Nawigacja:** [ ] > [**Wazenie Procentowe**] > [ ] > **Pole Informacyjne**

To menu zawiera następujące pola informacyjne dot. ważenia procentowego.

Wszystkie pozostałe pola danych są takie same jak w aplikacji **Wazenie**.

Pola informacyjne na wyświetlaczu zapewniają ciągły dostęp do informacji, np. ustawione wartości, wyniki ważenia.

- Pola informacyjne można aktywować i dezaktywować, dotykając ich.
- Aby zmienić kolejność, należy najpierw dezaktywować wszystkie pola informacyjne, a następnie aktywować je w ustalonej kolejności.
- Program jest aktywny.
- 1 Naciśnij przycisk  $[\Gamma_{\alpha}]$ .
	- $\Rightarrow$  Otwiera się okno z ustawieniami dla danego programu.
- 2 Dotknij opcji **Pole Informacyjne** > [**Definiuj**].
- 3 Wybierz pola informacyjne, których potrzebujesz.
	- $\Rightarrow$  Pole informacyjne zostanie automatycznie oznaczone numerem.
- 4 Zmień ustawienia i potwierdź przyciskiem [**OK**].

Aby zobaczyć poprzednią lub następną stronę menu, można skorzystać z przycisków ze strzałkami.

Użytkownik może zdefiniować następujące parametry:

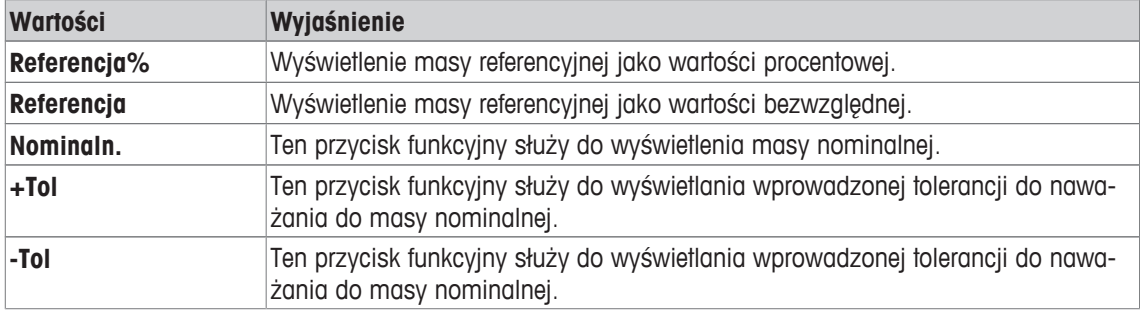

**Ustawienie fabryczne: Referencja%** i **Referencja** zostały aktywowane w tej kolejności.

## **16.1.3 Dodatkowa jednostka do ważenia procentowego**

# **Nawigacja:** [ ] > [**Wazenie Procentowe**] > [ ] > **Wyswietlana Jednostka** lub **Jednost. Inform.** Jednostka % (procent) jest dodatkowo widoczna w pozycjach menu **Wyswietlana Jednostka** i **Jednost.**

**Inform.** obok znanych jednostek masy. Zakłada się przy tym, że wartość referencyjna została już określona.

## **Uwaga**

Nie trzeba wskazywać jednostki **%** do ważenia procentowego, ponieważ jednostka jest zawsze automatycznie przełączana na **%** w czasie określania wartości referencyjnych. Później można wybrać odpowiednią jednostkę w zależności od potrzeb.

- 1 Naciśnij przycisk  $[\Gamma_{\bullet}].$ 
	- $\Rightarrow$  Otwiera się okno z ustawieniami dla danej aplikacji.
- 2 Dotknij odpowiedniego przycisku obok **Wyswietlana Jednostka** lub **Jednost. Inform.**.
	- $\Rightarrow$  Jest widoczne okno wyboru.
- 3 Zmień ustawienie i potwierdź przyciskiem [**OK**].

**Ustawienie fabryczne: g** (gramy) dla **Wyswietlana Jednostka** i **Jednost. Inform.**.

## **16.1.4 Specjalne części protokołu dot. ważenia procentowego**

#### **Nawigacja:** [ ] > [**Wazenie Procentowe**] > [ ] > **Protokol**

W tym miejscu można wybrać dane, które będą drukowane w protokołach. Ta duża pozycja menu została podzielona na trzy podmenu, które umożliwiają wprowadzanie dodatkowych ustawień w aplikacji. Pozostałe dane, które mogą być zawarte w protokole, odpowiadają danym dla aplikacji **Wazenie** i nie zostały tu opisane.

Ponumerowane dane są drukowane w protokołach. Liczby określają kolejność na wydruku.

- Informacje można aktywować i dezaktywować, dotykając ich. Kolejność przycisków zostanie automatycznie zaktualizowana.
- Aby zmienić kolejność, należy dezaktywować wszystkie informacje, a następnie aktywować je w ustalonej kolejności.
- Program jest aktywny.
- 1 Naciśnij przycisk  $[\Gamma_2]$ .

 $\Rightarrow$  Zostanie wyświetlone okno z ustawieniami programu.

2 Dotknij opcji **Protokol** > [**Definiuj**].

ð Zostanie wyświetlone okno **Protokol**.

- 3 Dotknij (np. **Naglowek**) > [**Definiuj**].
- 4 Wybierz przycisk informacyjny, którego potrzebujesz.
	- $\Rightarrow$  Przycisk Informacje zostanie automatycznie ponumerowany.
- 5 Potwierdź przyciskiem [**OK**].

Aby zobaczyć poprzednią lub następną stronę menu, można skorzystać z przycisków ze strzałkami.

#### **Uwaga**

Wyniki i dane można wydrukować w każdej chwili.

- § Drukarkę można podłączyć i aktywować jako urządzenie wyjściowe w ustawieniach urządzeń peryferyjnych.
- − Aby wydrukować ustawienia, naciśnij przycisk [ ].

#### **Linia nagłówkowa protokołów**

W tym podmenu można określić, jakie dane będą drukowane w nagłówku protokołu (przed wynikami). Nagłówek jest drukowany automatycznie, jeśli zostanie wybrany jako część protokołu ważenia (w podmenu do zapisywania pojedynczych wartości).

Nagłówek można również wydrukować oddzielnie, dotykając przycisku funkcyjnego [**Naglowek**].

#### **Rejestrowanie pojedynczych wartości**

To podmenu służy do wskazywania informacji, które będą zgłaszane z każdym pojedynczym wynikiem. Drukowanie rozpocznie się po naciśnięciu przycisku [昌] lub automatycznie, jeśli jest włączona funkcja automatycznego drukowania.

#### **Stopka protokołu**

To podmenu służy do wybrania informacji, które będą drukowane w stopce protokołu pod wynikami (pojedyncze wartości).

Stopkę można wydrukować, dotykając przycisku funkcyjnego [**Stopka**].

Użytkownik może zdefiniować następujące parametry:

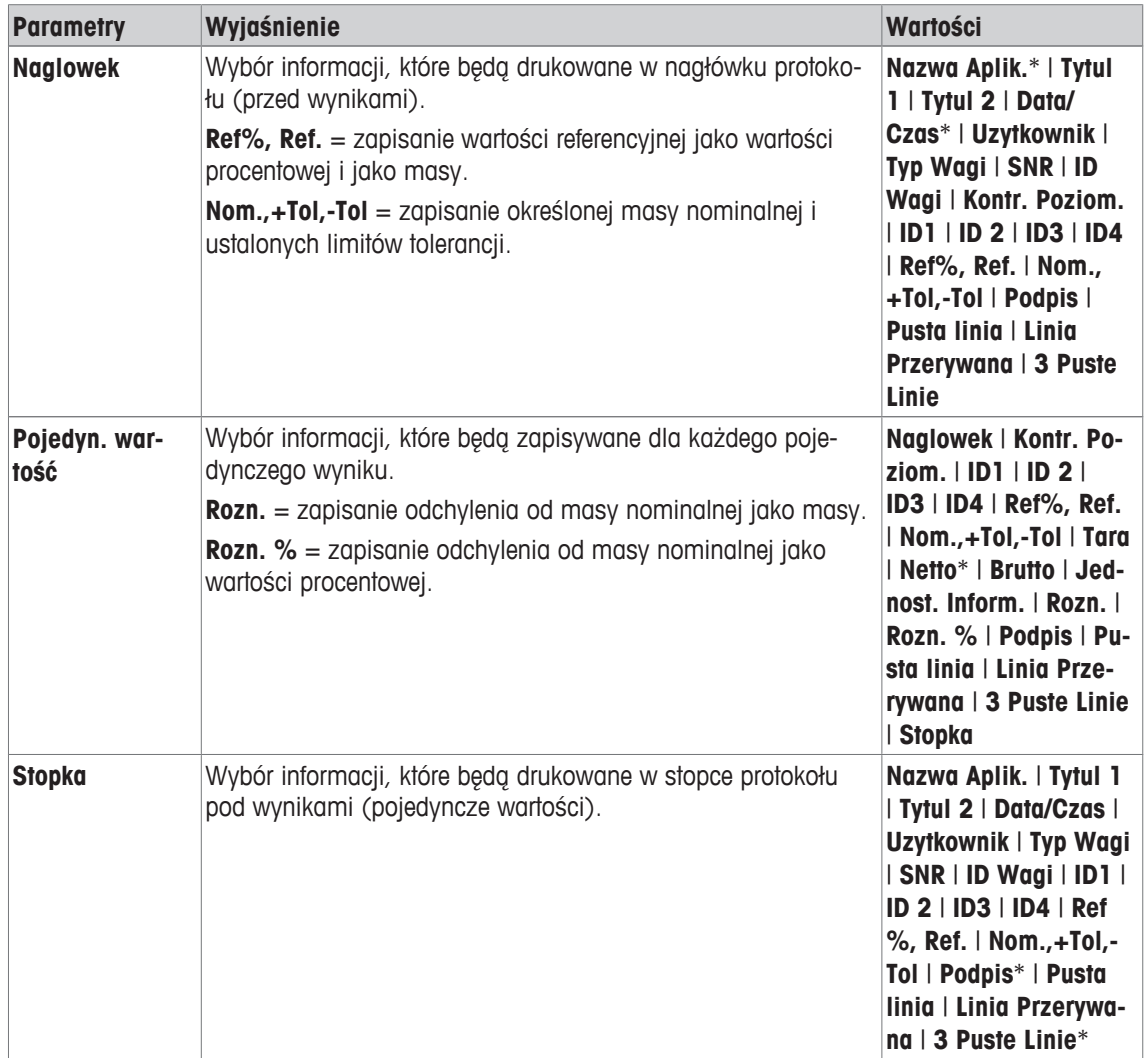

\* Ustawienie fabryczne

## **16.1.5 Specjalne ustawienia czujników SmartSens i ErgoSens dot. ważenia procentowego**

## **Nawigacja:** [ ] > [**Wazenie Procentowe**] > [ ] > **Smart & ErgoSens**

Dostępne są dodatkowe ustawienia czujników SmartSens i ErgoSens do ważenia procentowego.

Poniżej przedstawiono szczegółowo tylko te ustawienia i funkcje, które różnią się od ustawień i funkcji w aplikacji **Wazenie**.

Po aktywowaniu jednej z funkcji zielony symbol **F** (Funkcja) świeci się na pasku stanu pod danym czujnikiem.

1 Naciśnij przycisk  $[\Gamma_{\bullet}].$ 

 $\Rightarrow$  Zostanie wyświetlone okno z ustawieniami programu.

- 2 Dotknij opcji **Smart & ErgoSens** > [**Definiuj**].
	- $\Rightarrow$  Jest widoczne okno wyboru.
- 3 Wybierz odpowiednią pozycję menu (np. **SmartSens lewy**).
	- $\Rightarrow$  Jest widoczne okno wyboru.
- 4 Wybierz funkcję i potwierdź przyciskiem [**OK**].

#### **Struktura menu**

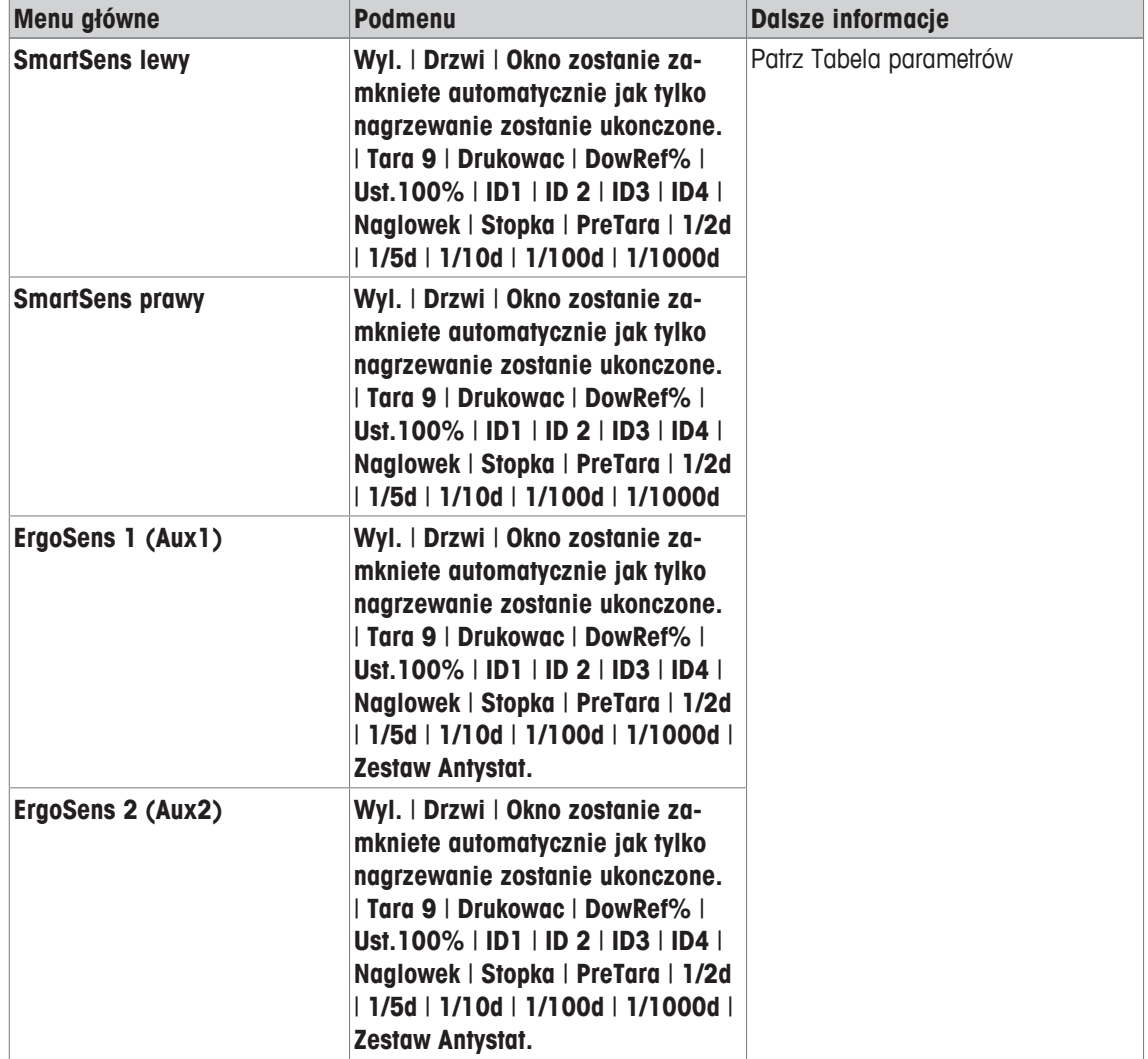

Użytkownik może zdefiniować następujące parametry:

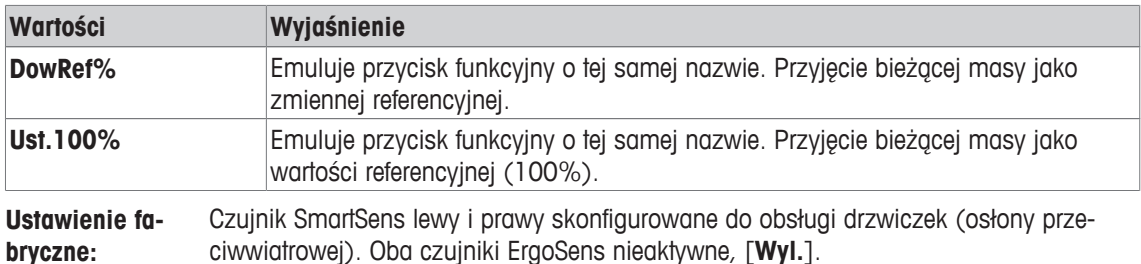

## **16.2 Praca z aplikacją Ważenie procentowe**

#### **Nawigacja:** [ ] > [**Wazenie Procentowe**]

W tej części przedstawiono sposób pracy w programie **Wazenie Procentowe**. Można w niej między innymi określić masę tara, zmienić rozdzielczość wyniku ważenia i korzystać z identyfikatorów.

Opcje dostępne w aplikacji **Wazenie** są już prawdopodobnie znane użytkownikowi. Dlatego nie zostały tu ponownie opisane.

## **16.2.1 Proste ważenie procentowe**

#### **Ustawienia wstępne**

Aby wykonać ważenie procentowe, należy aktywować następujące dwa przyciski funkcyjne.

**DowRef%** − Aktywuj przyciski funkcyjne.

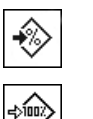

**Ust.100%**

#### **Określanie różnicy**

Umieść masę referencyjną na szalce. Jeśli zastosowana masa referencyjna ma odpowiadać wartości 100%, naciśnij przycisk funkcyjny [**Ust.100%**]. Po ustabilizowaniu się wskazanie masy jest przekazywane jako wartość referencyjna. Masa referencyjna (100%) jest widoczna jako wskazanie masy i w polu informacyjnym **Referencja%**. Wartość bezwzględna masy referencyjnej jest widoczna w polu informacyjnym **Referencja**.

#### Jeśli zastosowana masa ma być zmienną referencyjną, naciśnij przycisk funkcyjny [**DowRef%**]. Widoczne jest pole wprowadzania danych, w którym wartość procentowa (np. 60%) jest określona w zależności od zastosowanej masy.

#### **Wykonanie ważenia procentowego**

Wynik pojedynczego pomiaru można wydrukować przyciskiem [ $\equiv$ ].

- § Drukarkę można podłączyć i aktywować jako urządzenie wyjściowe w ustawieniach urządzeń peryferyjnych.
- − Aby wydrukować ustawienia, naciśnij przycisk [ ].

#### **Uwaga**

Jeśli zamiast wartości procentowej ma być wyświetlana masa produktu, dotknij jednostki [**%**]. Dotknij wybranej jednostki masy w oknie wyboru.

- Przyciski funkcyjne są aktywne.
- 1 Umieść masę referencyjną na szalce.
- 2 Dotknij przycisku [**Ust.100%**].
	- $\Rightarrow$  Po ustabilizowaniu się (kiedy znikną poziome kreski) zmierzona masa jest przekazywana jako masa referencyjna.
	- ð Masa referencyjna (100%) jest widoczna jako wskazanie masy i w polu informacyjnym **Referencja %**.
	- ð Wartość bezwzględna masy referencyjnej jest widoczna w polu informacyjnym **Referencja**.
- 3 Umieść produkt na wadze.
- 4 Naciśnij przycisk [具], aby wydrukować wynik ważenia procentowego.
- 5 Dotknij przycisku [**Stopka**], aby wydrukować stopkę.
- ð Ważenie procentowe zostało zakończone.

## **16.2.2 Ważenie procentowe do masy nominalnej**

Aplikacja **Masa w %** oferuje dodatkowe funkcje, które ułatwiają ważenie do określonej masy nominalnej. Zakłada się, że masa referencyjna do ważenia procentowego została już ustalona.

#### **Ustawienia wstępne**

Aby wprowadzić wartość nominalną i odpowiadający jej zakres tolerancji, aktywuj przyciski funkcyjne wymienione poniżej. Aktywuj również pola danych z tymi samymi nazwami, aby wyświetlić wprowadzone wartości.

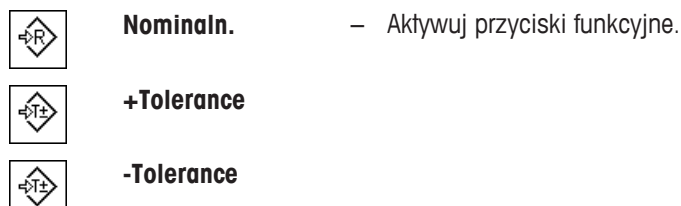

#### **Procedura**

#### **Ważne**

Jednostki nie są automatycznie przeliczane. Wartość wprowadzona w jakiejś jednostce pozostaje niezmienna nawet po zmianie jednostki.

- Przyciski funkcyjne są aktywne.
- 1 Dotknij przycisku [**Nominaln.**].

 $\Rightarrow$  Pojawi się okno do wprowadzania wartości numerycznych.

2 Wprowadź pożądaną wartość, np. 130%.

- Jeśli wzorzec odpowiadający masie nominalnej jest już ustawione na wadze, można go natychmiast zarejestrować, dotykając przycisku z ikoną wagi.

Sprawdź jednostkę masy umieszczoną po prawej stronie wartości masy.

Aby wyświetlić listę dostępnych jednostek, w tym **%** (procent), dotknij jednostki masy. **Ważne**

Jednostka **%** jest dostępna dopiero po określeniu wartości referencyjnej.

- 3 Potwierdź przyciskiem [**OK**], aby aktywować masę nominalną.
- 4 Dotknij opcji [**+Tolerance**] i (lub) [**-Tolerance**].

 $\Rightarrow$  Pojawi się okno do wprowadzania wartości numerycznych.

5 Wprowadź żądaną wartość.

Oba limity tolerancji są domyślnie ustawione na 2,5%. Zamiast wartości procentowej można również wprowadzić wartość bezwzględną w dowolnej jednostce, np. [**%**].

6 Potwierdź przyciskiem [**OK**], aby aktywować tolerancję.

#### **Ważne**

Wyniki ważenia procentowego, które nie mieszczą się w określonych limitach tolerancji, są oznaczone symbolem **>T+** lub **<T-** (dot. zapisywania pojedynczych wartości).

- ð Jest wyświetlony graficzny wskaźnik naważania **SmartTrac** ze znacznikami tolerancji, w celu ułatwienia naważania do masy nominalnej.
- $\Rightarrow$  Produkty można ważyć w przybliżeniu do osiągnięcia limitu tolerancji, a następnie precyzyjnie dopełnić do masy nominalnej.

## **16.2.3 Przykładowy protokół z ważenia procentowego**

Szczegółowa zawartość protokołu zależy od wybranych ustawień protokołu. Na przykładowym wydruku widoczne są tylko informacje dot. aplikacji.

**Przykład: Wydruk**

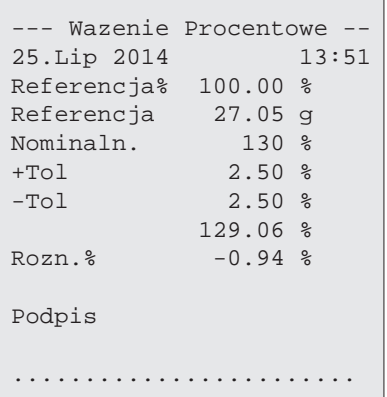

# **17 Aplikacja liczenia sztuk**

#### **Nawigacja:** [ ] > [**Liczenie Sztuk**]

Ŵ.

Aplikacja **Liczenie Sztuk** umożliwia określanie liczby sztuk umieszczonych na szalce. Jej zastosowanie jest ograniczone do sztuk, które mają w przybliżeniu tę samą masę, ponieważ ilość jednostek jest obliczana na podstawie ich średniej wartości. Masę jednostki, która służy za odniesienie, można określić różnymi metodami.

Wszystkie ustawienia aplikacji są zapisywane w aktywnym profilu użytkownika.

Poniżej przedstawiono szczegółowo tylko te ustawienia i funkcje, które różnią się od ustawień i funkcji w aplikacji **Wazenie**.

### **Wybór aplikacji**

- 1 Naciśnij przycisk [  $\mathbb{F}$ ].
- 2 Dotknij ikony [**Liczenie Sztuk**] w oknie wyboru.
	- $\Rightarrow$  Wybrana aplikacja jest aktywna.
	- $\Rightarrow$  Niektóre przyciski funkcyjne i pola danych dotyczące liczenia sztuk są domyślnie aktywne (ustawienia fabryczne).
- $\Rightarrow$  Waga jest gotowa do liczenia sztuk.

## **17.1 Ustawienia aplikacji liczenia sztuk**

### **Nawigacja:** [ ] > [**Liczenie Sztuk**] > [ ]

Są dostępne różne specjalne ustawienia dotyczące liczenia sztuk, które umożliwiają dostosowanie aplikacji do konkretnych wymogów.

Większość dostępnych ustawień jest taka sama jak w aplikacji **Wazenie**. Poniżej przedstawiono tylko te ustawienia, które są inne.

W odróżnieniu od programu **Wazenie** nie można wprowadzić żadnej własnej jednostki.

Aby zobaczyć poprzednią lub następną stronę menu, można skorzystać z przycisków ze strzałkami.

Użytkownik może zdefiniować następujące parametry:

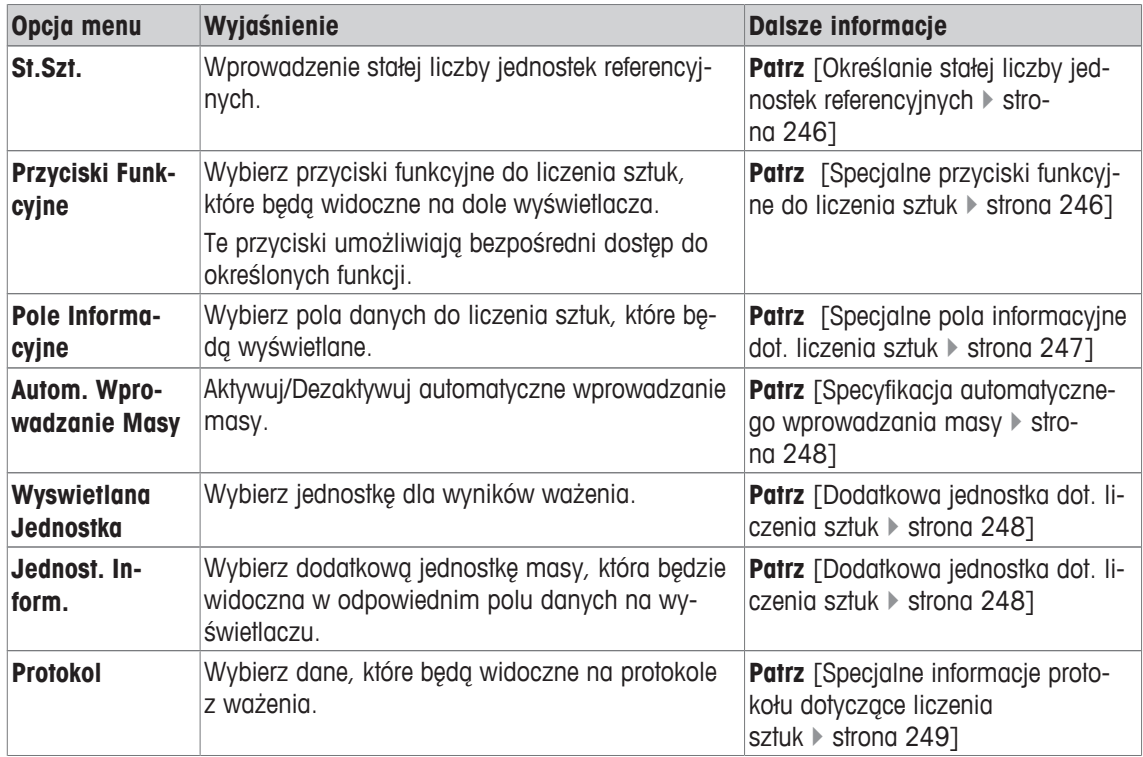

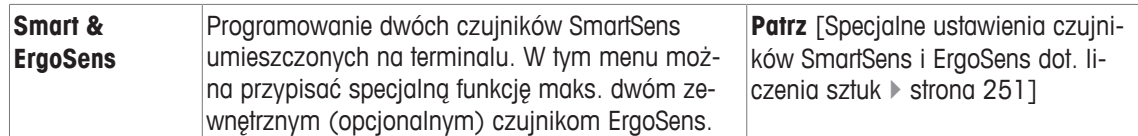

## **17.1.1 Określanie stałej liczby jednostek referencyjnych**

## **Nawigacja:** [ ] > [**Liczenie Sztuk**] > [ ] > **St.Szt.**

Ta funkcja umożliwia określenie ustalonej ilości referencyjnej dla przycisku funkcyjnego [**St.Szt.**].

W czasie liczenia sztuk, po każdym dotknięciu przycisku funkcyjnego [**St.Szt.**] masa jest dzielona przez stałą liczbę jednostek referencyjnych. W ten sposób zostanie określona masa jednostkowa, na podstawie której będą liczone sztuki.

### **Ważne**

Przycisk funkcyjny [**St.Szt.**] ma etykietę [**Stala n**], gdzie **n** oznacza wybraną liczbę jednostek referencyjnych.

### **Przykład:** [**Stala 10**].

- 1 Naciśnij przycisk  $[\Gamma_{\alpha}]$ .
	- $\Rightarrow$  Zostanie wyświetlone okno z ustawieniami programu.
- 2 Dotknij odpowiedniego przycisku obok **St.Szt.**.
	- ð Zostanie wyświetlone okno do wprowadzania wartości numerycznych.
- 3 Zmień ustawienia i potwierdź przyciskiem [**OK**].
- $\Rightarrow$  Przycisk funkcyjny ma etykietę z nową liczbą jednostek referencyjnych.

**Ustawienie fabryczne:** [**Stala 10**] sztuk.

## **17.1.2 Specjalne przyciski funkcyjne do liczenia sztuk**

## **Nawigacja:** [ ] > [**Liczenie Sztuk**] > [ ] > **Przyciski Funkcyjne**

To menu służy do aktywowania specjalnych przycisków funkcyjnych do liczenia sztuk, które są wymienione poniżej.

Wszystkie pozostałe przyciski funkcyjne są takie sam jak w aplikacji **Wazenie**.

Przyciski funkcyjne są widoczne w programie na dole wyświetlacza. Cyfry oznaczają kolejność na ekranie.

- Przyciski funkcyjne można aktywować i dezaktywować, dotykając ich.
- Aby zmienić kolejność, należy najpierw dezaktywować wszystkie przyciski funkcyjne, a następnie aktywować je w ustalonej kolejności.
- Program jest aktywny.
- 1 Naciśnij przycisk  $[\Gamma_{\alpha}]$ .
	- $\Rightarrow$  Zostanie wyświetlone okno z ustawieniami programu.
- 2 Dotknij opcji **Przyciski Funkcyjne** > [**Definiuj**].
- 3 Wybierz **Przyciski Funkcyjne**, których potrzebujesz.
	- $\Rightarrow$  Przycisk funkcyjny jest automatycznie numerowany.
- 4 Zmień ustawienia i potwierdź przyciskiem [**OK**].
- Aby zobaczyć poprzednią lub następną stronę menu, można skorzystać z przycisków ze strzałkami.

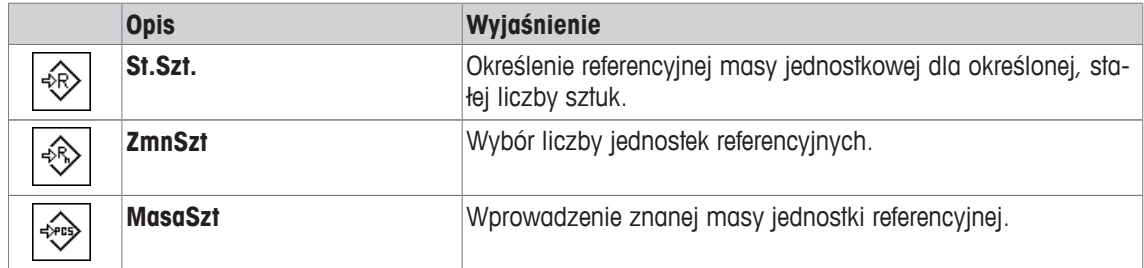

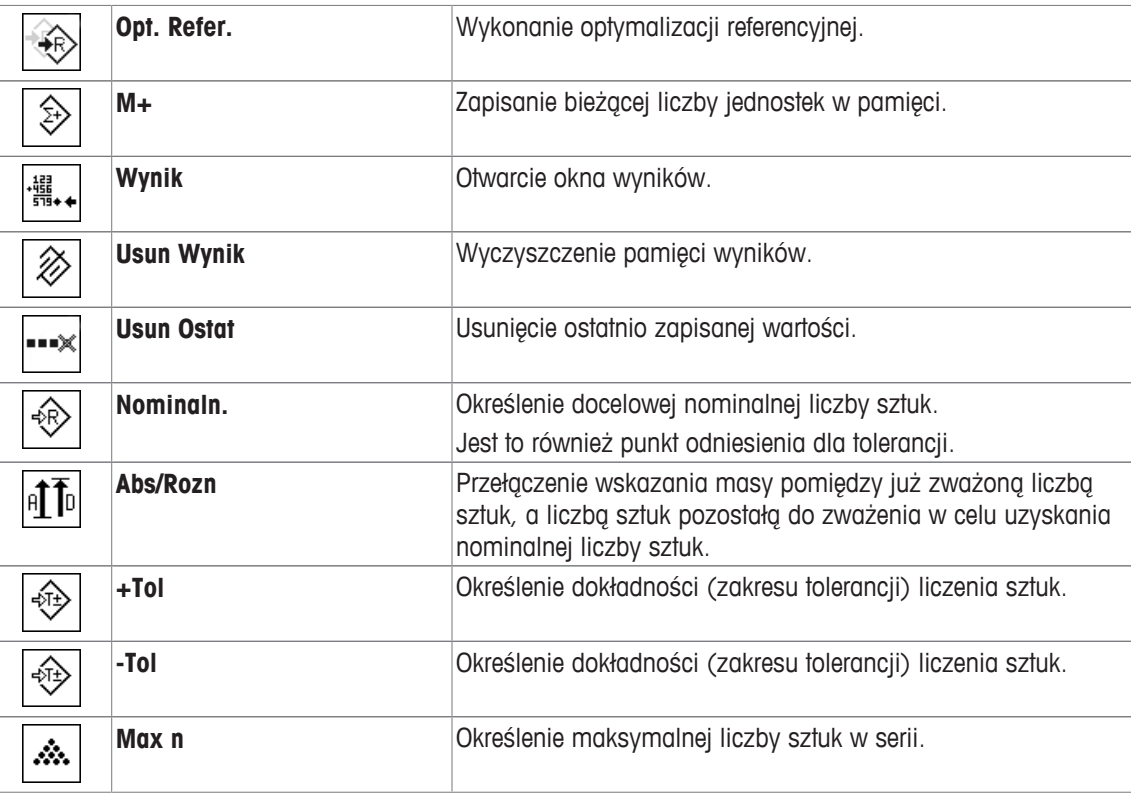

**Ustawienie fabryczne:** funkcje [**MasaSzt**], [**St.Szt.**], [**ZmnSzt**] i [**Nominaln.**] zostały aktywowane w tej kolejności.

## **17.1.3 Specjalne pola informacyjne dot. liczenia sztuk**

#### **Nawigacja:**  $\begin{bmatrix} \begin{bmatrix} 0 & 0 \\ 0 & 1 \end{bmatrix} \end{bmatrix} > \begin{bmatrix} \text{Liczenie Sztuk} \end{bmatrix} > \begin{bmatrix} \begin{bmatrix} \begin{bmatrix} 0 & 0 \\ 0 & 1 \end{bmatrix} \end{bmatrix} > \begin{bmatrix} \text{Note: Infinite the image of the image is a function of the image.} \end{bmatrix}$

Ta pozycja menu udostępnia poniższe pola informacyjne dot. liczenia sztuk.

Wszystkie pozostałe pola danych są takie same jak w aplikacji **Wazenie**.

Pola informacyjne na wyświetlaczu zapewniają ciągły dostęp do informacji, np. ustawione wartości, wyniki ważenia.

- Pola informacyjne można aktywować i dezaktywować, dotykając ich.
- Aby zmienić kolejność, należy najpierw dezaktywować wszystkie pola informacyjne, a następnie aktywować je w ustalonej kolejności.
- Program jest aktywny.
- 1 Naciśnij przycisk  $[\Gamma_{\bullet}].$ 
	- $\Rightarrow$  Otwiera się okno z ustawieniami dla danego programu.
- 2 Dotknij opcji **Pole Informacyjne** > [**Definiuj**].
- 3 Wybierz pola informacyjne, których potrzebujesz.

 $\Rightarrow$  Pole informacyjne zostanie automatycznie oznaczone numerem.

4 Zmień ustawienia i potwierdź przyciskiem [**OK**].

Aby zobaczyć poprzednią lub następną stronę menu, można skorzystać z przycisków ze strzałkami. Użytkownik może zdefiniować następujące parametry:

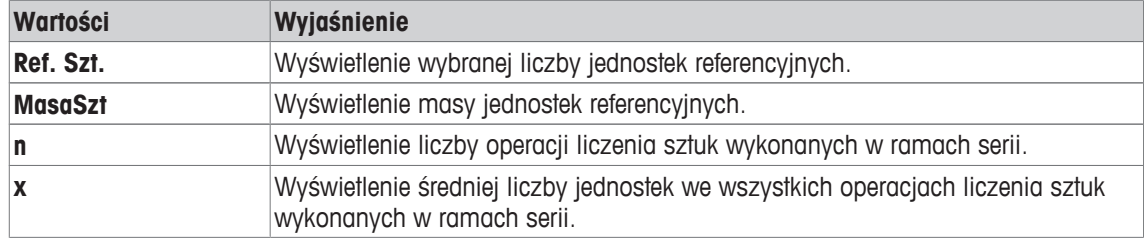

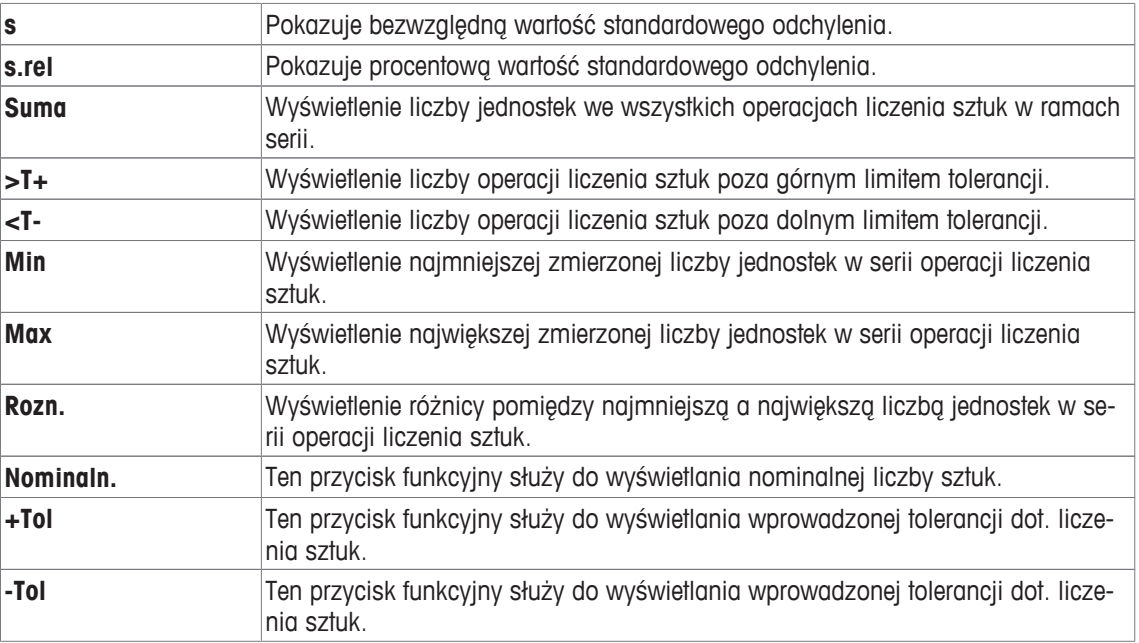

**Ustawienie fabryczne: MasaSzt** aktywne.

### **17.1.4 Specyfikacja automatycznego wprowadzania masy**

#### **Nawigacja:** [ ] > [**Liczenie Sztuk**] > [ ] > **Autom. Wprowadzanie Masy**

Ta funkcja pozwala określić, czy i po spełnieniu jakich warunków waga powinna automatycznie wprowadzić stabilne wskazania masy do statystyk. Dzięki temu nie trzeba już pamiętać o dotknięciu przycisku funkcyjnego [**M+**]. Wartość jest drukowana automatycznie.

Po włączeniu funkcji [**Wl.**] można wprowadzić kryteria automatycznego wprowadzania przyciskiem [**Definiuj**].

1 Naciśnij przycisk [C3].

 $\Rightarrow$  Zostanie wyświetlone okno z ustawieniami programu.

- 2 Dotknij odpowiedniego przycisku obok **Autom. Wprowadzanie Masy**.
- ð Zostanie wyświetlone okno **Autom. Wprowadzanie Masy**.
- 3 Naciśnij [**Wl.**] > [**Definiuj**].
- 4 Zmień ustawienia i potwierdź przyciskiem [**OK**].

Użytkownik może zdefiniować następujące parametry:

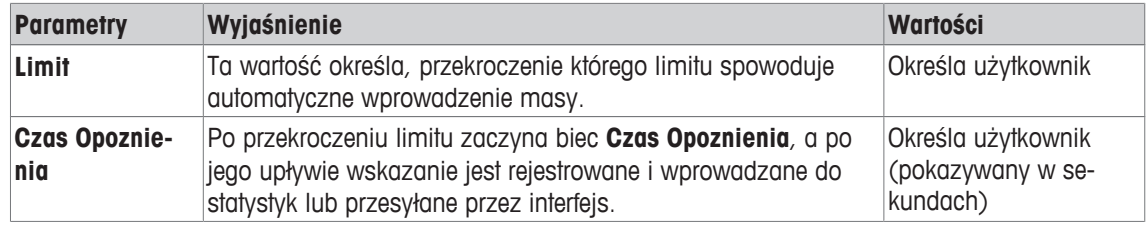

**Ustawienie fabryczne:** [**Wyl.**] Automatyczne wprowadzanie nieaktywne.

## **17.1.5 Dodatkowa jednostka dot. liczenia sztuk**

#### **Nawigacja:**  $\begin{bmatrix} \Box \Box \end{bmatrix}$  > [Liczenie Sztuk] >  $\begin{bmatrix} \Box \phi \end{bmatrix}$  > Wyswietlana Jednostka lub Jednost. Inform.

Jednostka **PCS** (sztuka) jest dostępna obok znanych jednostek masy w pozycjach **Wyswietlana Jednostka** i **Jednost. Inform.**, pod warunkiem że została już określona masa jednostki referencyjnej.

#### **Uwaga**

Nie trzeba specjalnie wybierać jednostki **PCS** do liczenia sztuk, ponieważ jednostka wyświetlana jest zawsze przełaczana na PCS po określeniu masy jednostek referencyjnych. Później można zawsze wybrać pożądaną jednostkę, chyba że dla serii operacji liczenia sztuk została już zapisana w pamięci jakaś wartość. W takim przypadku przełączanie pomiędzy **PCS** a innymi jednostkami masy jest możliwe dopiero po usunięciu tych wyników.

1 Naciśnij przycisk  $[\Gamma_{\bullet}].$ 

 $\Rightarrow$  Otwiera się okno z ustawieniami dla danej aplikacji.

- 2 Dotknij odpowiedniego przycisku obok **Wyswietlana Jednostka** lub **Jednost. Inform.**.
	- $\Rightarrow$  Jest widoczne okno wyboru.
- 3 Zmień ustawienie i potwierdź przyciskiem [**OK**].

**Ustawienie fabryczne: g** (gramy) dla **Wyswietlana Jednostka** i **Jednost. Inform.**.

## **17.1.6 Specjalne informacje protokołu dotyczące liczenia sztuk**

## **Nawigacja:** [ ] > [**Liczenie Sztuk**] > [ ] > **Protokol**

W tym miejscu można wybrać dane, które będą drukowane w protokołach. Ta duża pozycja menu została podzielona na trzy podmenu, które umożliwiają wprowadzanie dodatkowych ustawień w aplikacji. Pozostałe dane, które mogą być zawarte w protokole, odpowiadają danym dla aplikacji **Wazenie** i nie zostały tu opisane.

Ponumerowane dane są drukowane w protokołach. Liczby określają kolejność na wydruku.

- Informacje można aktywować i dezaktywować, dotykając ich. Kolejność przycisków zostanie automatycznie zaktualizowana.
- Aby zmienić kolejność, należy dezaktywować wszystkie informacje, a następnie aktywować je w ustalonej kolejności.
- Program jest aktywny.
- 1 Naciśnij przycisk  $[\Gamma_{\alpha}]$ .

 $\Rightarrow$  Zostanie wyświetlone okno z ustawieniami programu.

2 Dotknij opcji **Protokol** > [**Definiuj**].

ð Zostanie wyświetlone okno **Protokol**.

- 3 Dotknij (np. **Naglowek**) > [**Definiuj**].
- 4 Wybierz przycisk informacyjny, którego potrzebujesz.

 $\Rightarrow$  Przycisk Informacje zostanie automatycznie ponumerowany.

5 Potwierdź przyciskiem [**OK**].

Aby zobaczyć poprzednią lub następną stronę menu, można skorzystać z przycisków ze strzałkami.

#### **Uwaga**

Wyniki i dane można wydrukować w każdej chwili.

- § Drukarkę można podłączyć i aktywować jako urządzenie wyjściowe w ustawieniach urządzeń peryferyjnych.
- − Aby wydrukować ustawienia, naciśnij przycisk [ ].

#### **Linia nagłówkowa protokołów**

W tym podmenu można określić, jakie dane będą drukowane w nagłówku protokołu (przed wynikami). Nagłówek dla operacji liczenia sztuk jest drukowany automatycznie po wprowadzeniu pierwszej liczby sztuk do statystyk przyciskiem funkcyjnym [**M+**].

Nagłówek można również wydrukować oddzielnie, dotykając przycisku funkcyjnego [**Naglowek**].

#### **Rejestrowanie pojedynczych wartości**

To podmenu służy do wskazywania informacji, które będą zgłaszane z każdym pojedynczym wynikiem. Dotknij przycisku funkcyjnego [**M+**], aby aktywować automatyczne drukowanie pojedynczych wartości w serii operacji liczenia sztuk.

Pojedynczą wartość można wydrukować oddzielnie, naciskając przycisk [昌].

### **Rejestracja wyników**

Ta funkcja umożliwia wybór dodatkowych danych, które będą rejestrowane na protokołach wyników. Protokół z wynikami można wydrukować przyciskiem [具] przy otwartym oknie wyników.

Jeśli została określona liczba operacji liczenia sztuk [**Max n**] w serii, protokół z wynikami jest drukowany automatycznie po wprowadzeniu do statystyk masy z ostatniej takiej operacji.

Użytkownik może zdefiniować następujące parametry:

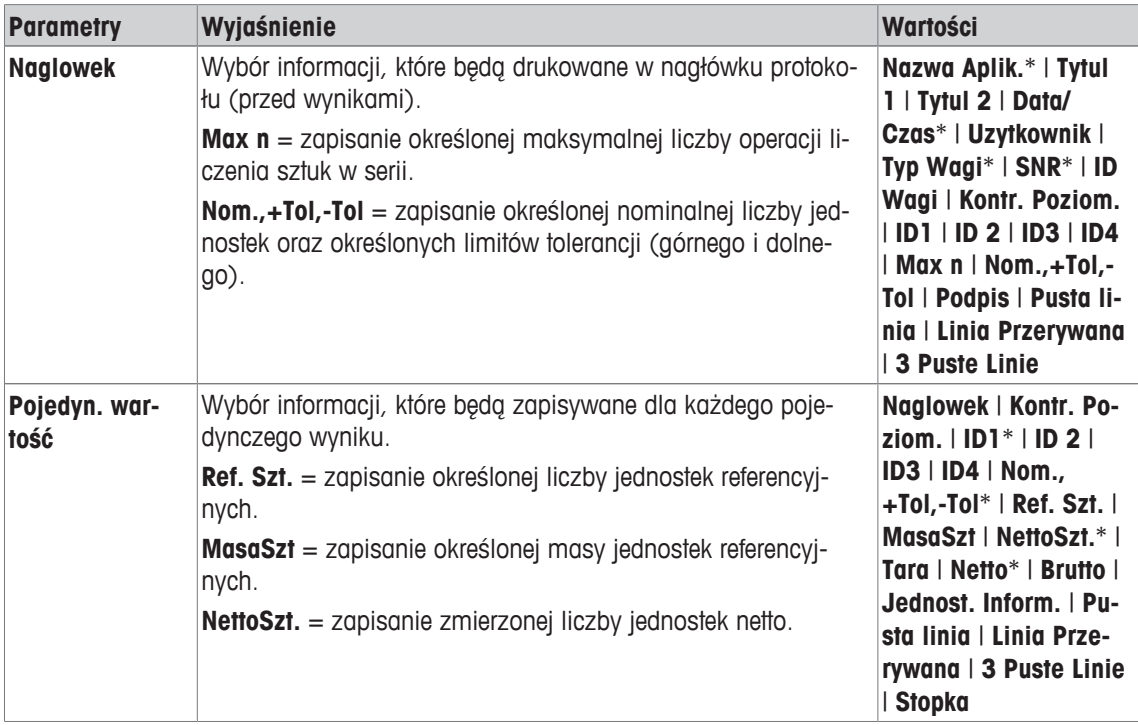
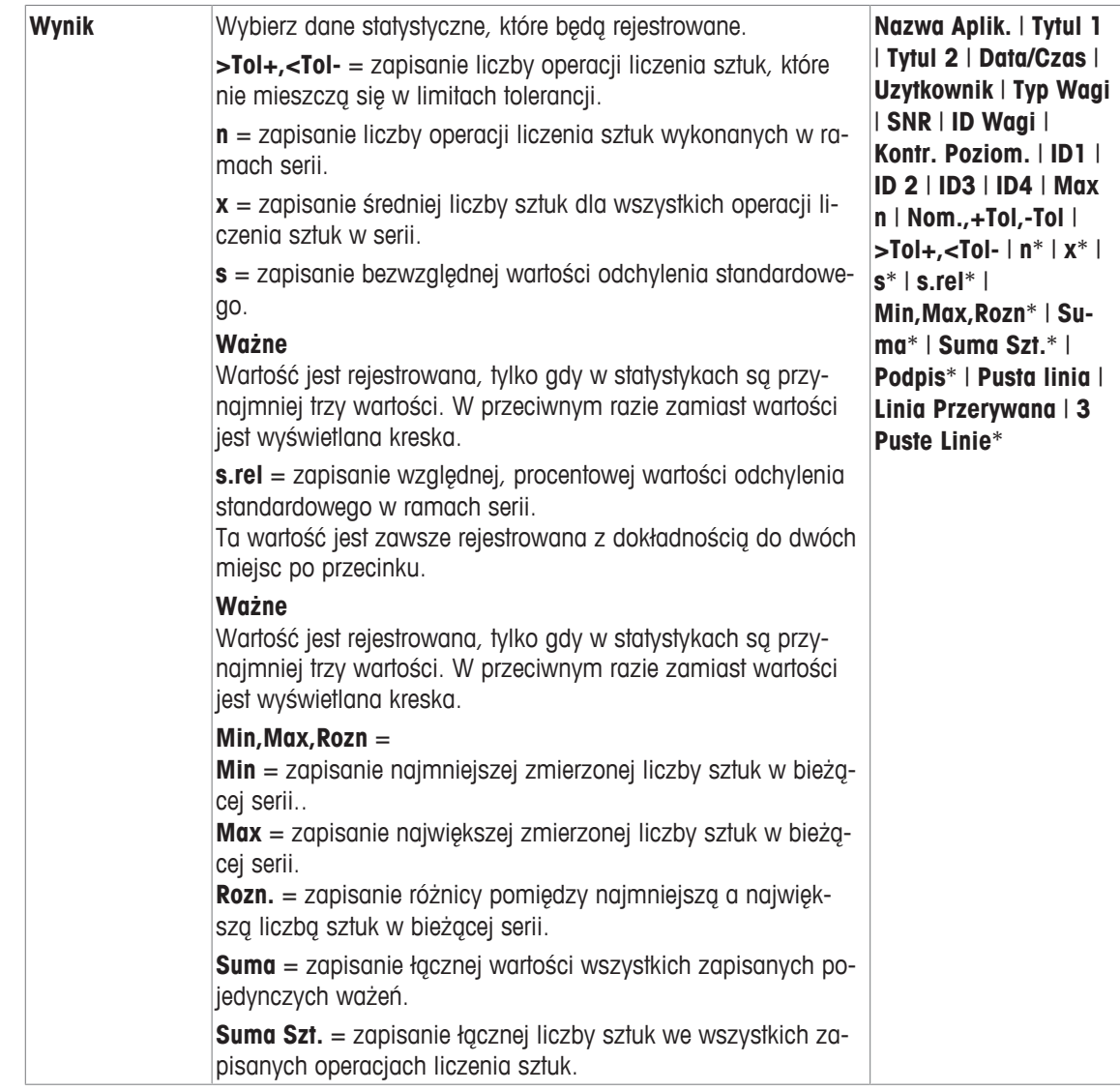

\* Ustawienie fabryczne

## **17.1.7 Specjalne ustawienia czujników SmartSens i ErgoSens dot. liczenia sztuk**

## **Nawigacja:** [ ] > [**Liczenie Sztuk**] > [ ] > **Smart & ErgoSens**

Są dostępne dodatkowe ustawienia czujników SmartSens i ErgoSens.

Poniżej przedstawiono szczegółowo tylko te ustawienia i funkcje, które różnią się od ustawień i funkcji w aplikacji **Wazenie**.

Po aktywowaniu jednej z funkcji zielony symbol **F** (Funkcja) świeci się na pasku stanu pod danym czujnikiem.

1 Naciśnij przycisk  $\lceil \cdot \cdot \rceil$ .

 $\Rightarrow$  Zostanie wyświetlone okno z ustawieniami programu.

2 Dotknij opcji **Smart & ErgoSens** > [**Definiuj**].

 $\Rightarrow$  Jest widoczne okno wyboru.

- 3 Wybierz odpowiednią pozycję menu (np. **SmartSens lewy**).  $\Rightarrow$  Jest widoczne okno wyboru.
- 4 Wybierz funkcję i potwierdź przyciskiem [**OK**].

**Struktura menu**

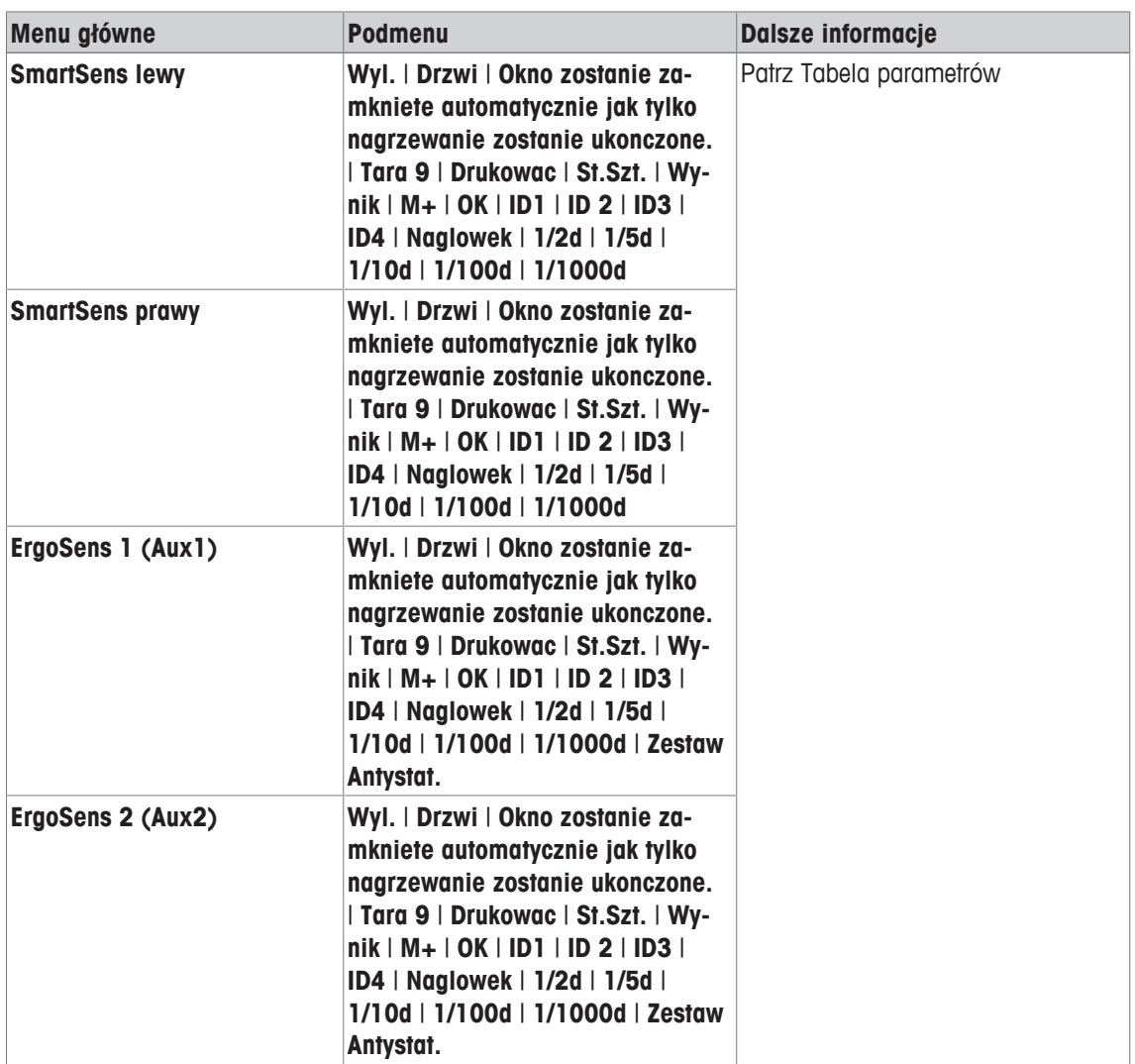

Użytkownik może zdefiniować następujące parametry:

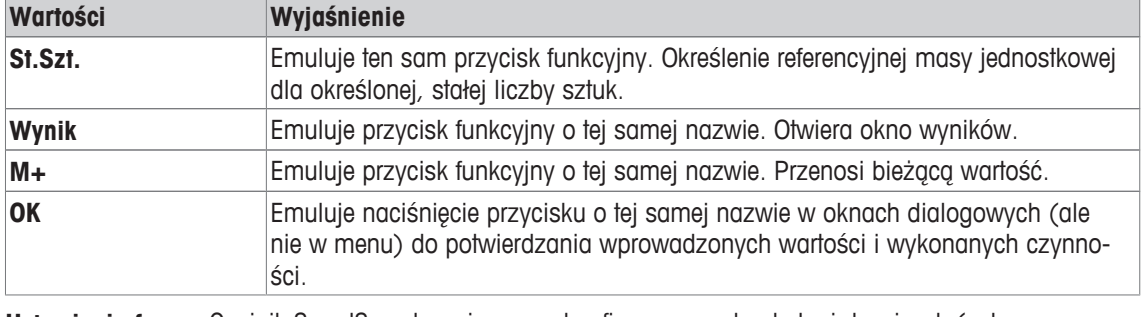

**Ustawienie fabryczne:** Czujnik SmartSens lewy i prawy skonfigurowane do obsługi drzwiczek (osłony przeciwwiatrowej). Oba czujniki ErgoSens nieaktywne, [**Wyl.**].

## **17.2 Praca w aplikacji Liczenie sztuk**

## **Nawigacja:** [ ] > [**Liczenie Sztuk**]

W tej części przedstawiono metody pracy w programie **Liczenie Sztuk**. Można w niej między innymi określić masę tara, zmienić rozdzielczość wyniku ważenia i korzystać z identyfikatorów.

Opcje dostępne w aplikacji **Wazenie** są już prawdopodobnie znane użytkownikowi. Dlatego nie zostały tu ponownie opisane.

## **17.2.1 Proste liczenie sztuk**

#### **Ustawienia wstępne**

Aby przeprowadzić proste liczenie sztuk, należy aktywować przynajmniej następujące trzy przyciski funkcyjne:

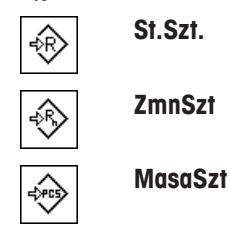

**St.Szt.** − Aktywuj przyciski funkcyjne.

Aktywuj również pola danych **MasaSzt** (Masa jednostek referencyjnych) i **Ref. Szt.** (Liczba jednostek referencyjnych), tak aby były wyświetlone ustawione wartości.

#### **Określanie różnicy**

Umieść odpowiednią liczbę jednostek referencyjnych na szalce. Na podstawie tych jednostek referencyjnych waga określi średnią masę jednostki, która będzie podstawą do liczenia sztuk.

Jeśli liczba jednostek referencyjnych umieszczonych na wadze jest dokładnie taka sama, jak wartość zaprogramowana pod przyciskiem funkcyjnym [**St.Szt.**], dotknij tego przycisku. Kiedy wynik ważenia jest stabilny, zmierzona średnia masa jednostki staje się wartością referencyjną. Średnia masa jednostek referencyjnych (liczba miejsc po przecinku zależy od modelu) i liczba jednostek referencyjnych są widoczne w polach danych.

Jeśli na wadze jest ustawiona inna liczba jednostek referencyjnych, która nie odpowiada wartości zapisanej pod przyciskiem funkcyjnym [**St.Szt.**], np. 32 sztuki, dotknij tego przycisku funkcyjnego [**ZmnSzt**] (zmienna liczba jednostek). Wartość ta jest widoczna w polu wprowadzania danych, w którym wprowadzono liczbę sztuk. Po potwierdzeniu liczby sztuk waga określa wartość referencyjną. Średnia masa jednostek referencyjnych i liczba jednostek referencyjnych są widoczne w polach danych.

Jeśli masa jednostki jest znana, można ją wprowadzić samodzielnie. Aby to zrobić, dotknij przycisku funkcyjnego [**MasaSzt**]. Widoczne jest pole danych, w którym należy wpisać masę jednostki w wybranej jednostce masy. Ponieważ dla tej metody waga nie musi określać wartości referencyjnej, wynik liczenia sztuk jest wyświetlany od razu po potwierdzeniu masy jednostki (liczba sztuk umieszczonych na wadze). Wprowadzona masa jednostek referencyjnych i liczba jednostek referencyjnych "**1**" (ponieważ wpisana została masa pojedynczej części) są widoczne w polach danych.

## **Liczenie sztuk**

Wynik pojedynczego pomiaru można wydrukować przyciskiem [ $\equiv$ ].

- § Drukarkę można podłączyć i aktywować jako urządzenie wyjściowe w ustawieniach urządzeń peryferyjnych.
- − Aby wydrukować ustawienia, naciśnij przycisk [昌].

#### **Uwaga**

Jeśli zamiast liczby jednostek jest wyświetlona masa jednostki ustawionej na wadze, dotknij jednostki [**PCS**]. Dotknij pożądanej jednostki masy w oknie wyboru.

- § Przyciski funkcyjne są aktywne.
- 1 Umieść jednostki referencyjne na szalce.
- 2 Dotknij np. przycisku [**St.Szt.**].
	- $\Rightarrow$  Zmierzona średnia masa sztuki jest zapisywana jako wartość referencyjna.
- 3 Umieść sztuki, które chcesz policzyć, na wadze i dotknij przycisku funkcyjnego [**M+**].
	- $\Rightarrow$  Po ustabilizowaniu się (kiedy znikną kreski) wynik jest wprowadzany do statystyk.
	- $\Rightarrow$  Drukowane są nagłówek protokołu i wynik (pojedyncza wartość) bieżącego ważenia.
- 4 Dotknij przycisku [**Wynik**].
	- ð Jest widoczne okno wyników.

Jeśli okno wyników składa się z kilku stron ekranowych, można je zmieniać przy użyciu przycisków ze strzałkami.

- 5 Naciśnij przycisk [ $\equiv$ ], aby wydrukować protokół z wynikami.
- 6 Dotknij przycisku [**OK**], aby zamknąć okno wyników.
- 7 Dotknij przycisku [**Usun Wynik**], aby zakończyć serię liczenia i oczyścić pamięć przed rozpoczęciem kolejnej serii.
	- $\Rightarrow$  Zostanie wyświetlone okno z potwierdzeniem.
- 8 Aby usunąć statystyki, potwierdź przyciskiem [**OK**].
- $\Rightarrow$  Statystyki zostały usunięte.
- $\Rightarrow$  Przycisk funkcyjny jest nieaktywny i poszarzony.

## **17.2.2 Sumowanie i uzyskiwanie statystyk z liczenia sztuk**

## **Ustawienia wstępne**

Aby zsumować i uzyskać statystyki, należy aktywować przynajmniej następujące trzy przyciski funkcyjne:

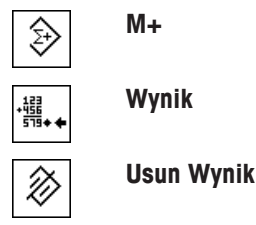

**M+** − Aktywuj przyciski funkcyjne.

Zalecamy również aktywację następujących dwóch przycisków funkcyjnych, które umożliwiają usuwanie nieprawidłowych wartości [**Usun Ostat**] i określanie liczby operacji liczenia sztuk do wykonania w ramach serii [**Max n**].

Aby zapewnić optymalne wykorzystanie funkcji statystycznych, do wagi należy podłączyć drukarkę. Jeśli drukarka nie jest podłączona, należy aktywować w aplikacji cztery najważniejsze pola informacyjne dot. statystyk (np. **n**, **x**, **Min** i **Max**).

- § Drukarkę można podłączyć i aktywować jako urządzenie wyjściowe w ustawieniach urządzeń peryferyjnych.
- − Aby wydrukować ustawienia, naciśnij przycisk [昌].

## **Procedura**

Jeśli liczba operacji liczenia sztuk w serii jest znana, naciśnij przycisk funkcyjny [**Max n**] i wprowadź liczbę tych operacji (od 1 do 999). Seria jest automatycznie przerywana po zakończeniu ostatniej operacji liczenia. Okno wyników jest otwarte i drukuje się protokół z wynikami. Ten przycisk funkcyjny jest aktywny tylko wtedy, gdy w statystykach nie ma żadnej zapisanej wartości. Po ustawieniu pozycji [**Max n**] na 0 (zero) seria nie ma określonego limitu, więc statystycznie można zapisać maksymalnie 999 wyników.

W czasie pracy z pojemnikiem do ważenia, ustaw pojemnik na wadze i naciśnij przycisk [→T←], aby ją wytarować.

Można również użyć pamięci tara lub funkcji automatycznego tarowania. Funkcje te zostały przedstawione w instrukcji do aplikacji **Wazenie**.

Określ wartość referencyjną przy pomocy wybranej metody: stała liczba jednostek referencyjnych, zmienna liczba jednostek referencyjnych lub wprowadzenie znanej masy jednostki.

- Przyciski funkcyjne są aktywne.
- Waga jest wytarowana  $[→T ←]$ .
- 1 Umieść jednostki referencyjne na szalce.
- 2 Dotknij np. przycisku [**ZmnSzt**].
	- $\Rightarrow$  Zostanie wyświetlone okno do wprowadzania wartości numerycznych.
- 3 Wprowadź liczbę jednostek referencyjnych i potwierdź przyciskiem [**OK**].
- 4 Umieść sztuki, które chcesz policzyć, na wadze i dotknij przycisku funkcyjnego [**M+**].
	- $\Rightarrow$  Po ustabilizowaniu się (kiedy znikną kreski) wynik jest wprowadzany do statystyk.
	- ð Drukowane są nagłówek protokołu i wynik (pojedyncza wartość) bieżącego ważenia.
- 5 Usuń sztuki z pierwszego liczenia.
- 6 Umieść sztuki do drugiego liczenia na wadze i dotknij przycisku funkcyjnego [**M+**].
- 7 Dotknij przycisku [**Wynik**].
	- $\Rightarrow$  Jest widoczne okno wyników. Jeśli okno wyników składa się z kilku stron ekranowych, można je zmieniać przy użyciu przycisków ze strzałkami.
- 8 Naciśnij przycisk [ $\equiv$ ], aby wydrukować protokół z wynikami.
- 9 Dotknij przycisku [**OK**], aby zamknąć okno wyników.
- 10 Dotknij przycisku [**Usun Wynik**], aby zakończyć serię liczenia i oczyścić pamięć przed rozpoczęciem kolejnej serii.
	- $\Rightarrow$  Zostanie wyświetlone okno z potwierdzeniem.
- 11 Aby usunąć statystyki, potwierdź przyciskiem [**OK**].
- $\Rightarrow$  Statystyki zostały usunięte.
- $\Rightarrow$  Przycisk funkcyjny jest nieaktywny i poszarzony.

## **Ważne**

Jeśli po naciśnięciu przycisku funkcyjnego [**M+**] wskazanie masy nie zmieni się, zostanie wyświetlony komunikat o błędzie. W ten sposób można zapobiec dwukrotnemu pobraniu tego samego wyniku.

Jeśli jest aktywna funkcja automatycznego wprowadzania masy, nie trzeba naciskać przycisku [**M+**], aby pobrać wynik. Wartość ta jest automatycznie wprowadzana do statystyk.

Jeśli omyłkowo został zapisany nieprawidłowy wynik liczenia sztuk, można go usunąć przyciskiem funkcyjnym [**Usun Ostat**]. Jest to możliwe, tylko gdy w pamięci są zapisane jakieś wartości; w przeciwnym razie przycisk jest poszarzony i nie można go włączyć. Po usunięciu wyniku przycisk jest nieaktywny do czasu wprowadzenia do statystyk następnego wyniku.

## **17.2.3 Odliczanie do wartości nominalnej**

Aplikacja **Liczenie Sztuk** oferuje dodatkowe funkcje, które ułatwiają odliczanie do określonej wartości nominalnej. Funkcji tych można używać zarówno do pojedynczych operacji, jak i do seryjnego liczenia sztuk ze statystykami. Zakłada się, że wartość referencyjna dla liczenia sztuk została już określona.

## **Ustawienia wstępne**

Aby wprowadzić wartość nominalną i odpowiadający jej zakres tolerancji, aktywuj przyciski funkcyjne wymienione poniżej. Aktywuj również pola danych z tymi samymi nazwami, aby wyświetlić wprowadzone wartości.

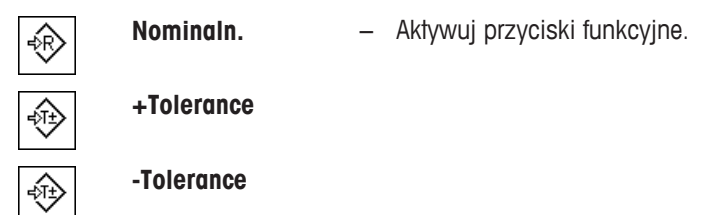

Zalecamy również aktywowanie przycisku funkcyjnego [**Abs/Rozn**]. Dzięki niemu można w każdej chwili przełączyć wynik ważenia pomiędzy już zważoną ilością a ilością pozostałą do zważenia do czasu uzyskania wartości nominalnej.

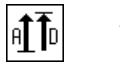

**Abs/Rozn** − Aktywacja przycisku funkcyjnego.

#### **Procedura**

#### **Ważne**

Przyciski funkcyjne, które służą do wprowadzania wartości nominalnej i zakresu tolerancji, są nieaktywne, jeśli w statystykach są już zapisane wartości. W takim przypadku należy oczyścić statystyki przyciskiem funkcyjnym [**Usun Ostat**] przed określeniem wartości nominalnej i zakresu tolerancji.

Jednostka [**PCS**] jest dostępna dopiero po określeniu masy jednostek referencyjnych.

- Przyciski funkcyine są aktywne.
- § Statystyki są usuwane.
- 1 Dotknij przycisku funkcyjnego [**Nominaln.**].
	- $\Rightarrow$  Pojawi się okno do wprowadzania wartości numerycznych.
- 2 Wprowadź żądaną wartość.

- Jeśli wzorzec odpowiadający masie nominalnej jest już ustawione na wadze, można go natychmiast zarejestrować, dotykając przycisku z ikoną wagi.

Sprawdź jednostkę masy umieszczoną po prawej stronie wartości masy.

Listę dostępnych jednostek, w tym [**PCS**] (sztuki), można wyświetlić, dotykając jednostki masy. **Uwaga**

Jednostki nie są automatycznie przeliczane. Jednostka, w jakiej dana wartość została wprowadzona, jest zachowywana nawet po zmianie jednostki.

- 3 Potwierdź przyciskiem [**OK**], aby aktywować masę nominalną.
- 4 Dotknij przycisku [**+Tolerance**] i (lub) przycisku funkcyjnego [**-Tolerance**].
	- $\Rightarrow$  Pojawi się okno do wprowadzania wartości numerycznych.
- 5 Wprowadź żądaną wartość.

Oba limity tolerancji są domyślnie ustawione na 2,5%. Zamiast wartości procentowej można wprowadzić wartość bezwzględną w dowolnej jednostce, np. [**PCS**].

6 Potwierdź przyciskiem [**OK**], aby aktywować tolerancję.

#### **Uwaga**

Wyniki liczenia sztuk, które nie mieszczą się w limitach tolerancji, zostały oznaczone symbolami **>T+** lub **<T-** (dot. rejestrowania pojedynczych wartości).

- ð Pojawi się graficzny wskaźnik naważania **SmartTrac** ze znacznikami tolerancji w celu ułatwienia naważania do masy nominalnej.
- $\Rightarrow$  Próbki można zgrubnie ważyć do czasu osiągnięcia dolnego limitu tolerancji, a następnie uzupełniać masę do wartości nominalnej.

## **17.2.4 Optymalizacja wartości referencyjnej**

Optymalizacja wartości referencyjnej jest sposobem liczenie sztuk z większą precyzją. Po każdej optymalizacji wartości referencyjnej średnia masa jednostki (referencyjnej) jest liczona ponownie. Każda nowa sztuka umieszczona na wadze powiększa podstawę obliczeń, dzięki czemu wartość referencyjna, a wraz z nią wynik liczenia, będą dokładniejsze.

Ustal wartość referencyjną przy użyciu wybranej metody (stała lub zmienna liczba jednostek referencyjnych). Optymalizację wartości referencyjnej można wykonywać dowolną ilość razy. Po każdej optymalizacji wartość referencyjna i wynik liczenia będą dokładniejsze.

## **Ważne**

Optymalizacja wartości referencyjnej jest możliwa, pod warunkiem że:

- Liczba sztuk umieszczonych na wadze jest większa od liczby sztuk referencyjnych.
- Liczba sztuk umieszczonych na wadze nie jest większa od dwukrotności ostatnio zapisanej liczby sztuk referencyjnych.
- Wartość referencyjna została określona metodą **stałej liczby jednostek referencyjnych** lub **zmiennej liczby jednostek referencyjnych**. Optymalizacja wartości referencyjnej nie jest możliwa przy ręcznym wprowadzaniu znanej masy jednostek referencyjnych (przycisk funkcyjny [**MasaSzt**]).

W przypadku serii operacji liczenia sztuk optymalizacja wartości referencyjnej możliwa jest tylko przed zapisaniem wyniku pierwszego liczenia przyciskiem funkcyjnym [**M+**]. Później przycisk funkcyjny [**Opt. Refer.**] jest poszarzony i nie można go już nacisnąć, ponieważ w czasie trwania serii nie można zmieniać podstawy obliczeń (masy jednostek referencyjnych).

Wynik pojedynczego pomiaru można wydrukować przyciskiem [ $\equiv$ 1.

- § Drukarkę można podłączyć i aktywować jako urządzenie wyjściowe w ustawieniach urządzeń peryferyjnych.
- − Aby wydrukować ustawienia, naciśnij przycisk [昌].

Aby skorzystać z optymalizacji wartości referencyjnej, aktywuj poniższy przycisk funkcyjny.

**Opt. Refer.** – Aktywuj przycisk funkcyjny. €

- Przyciski funkcyjne są aktywne.
- § Statystyki są usuwane.
- 1 Umieść jednostki referencyjne na szalce.
- 2 Dotknij np. przycisku [**St.Szt.**].
	- ð Zmierzona średnia masa sztuki jest zapisywana jako wartość referencyjna.
- 3 Umieść sztuki, które chcesz policzyć, na wadze i dotknij przycisku funkcyjnego [**Opt. Refer.**].
	- ð Po ustabilizowaniu się wskazania (kiedy znikną kreski) staje się ono nową wartością referencyjną. Na tej podstawie obliczana jest masa jednostek referencyjnych.
	- ð Po zakończeniu optymalizacji wartości referencyjnej przycisk funkcyjny [**Opt. Refer.**] pozostaje nieaktywny do czasu umieszczenia na wadze następnych sztuk.
- 4 Umieść kolejne sztuki na wadze i dotknij przycisku funkcyjnego [**Opt. Refer.**].

 $\Rightarrow$  Liczba zważonych sztuk jest nową wartością referencyjną.

5 Dotknij przycisku [**M+**], aby wprowadzić wynik do statystyk.

ð Drukowane są nagłówek protokołu i wynik (pojedyncza wartość) bieżącego ważenia.

- 6 Dotknij przycisku [**Wynik**].
	- $\Rightarrow$  Jest widoczne okno wyników.

Jeśli okno wyników składa się z kilku stron ekranowych, można je zmieniać przy użyciu przycisków ze strzałkami.

- 7 Naciśnij przycisk [昌], aby wydrukować protokół z wynikami.
- 8 Dotknij przycisku [**OK**], aby zamknąć okno wyników.
- 9 Dotknij przycisku [**Usun Wynik**], aby zakończyć serię liczenia i oczyścić pamięć przed rozpoczęciem kolejnej serii.
	- $\Rightarrow$  Zostanie wyświetlone okno z potwierdzeniem.
- 10 Aby usunąć statystyki, potwierdź przyciskiem [**OK**].
- $\Rightarrow$  Statystyki zostały usunięte.
- $\Rightarrow$  Przycisk funkcyjny jest nieaktywny i poszarzony.

## **17.2.5 Przykładowy protokół z liczenia sztuk z wartościami statystycznymi**

Szczegółowa zawartość protokołu zależy od wybranych ustawień protokołu. Na przykładowym wydruku widoczne są tylko informacje dot. aplikacji.

#### **Uwaga**

Wartości **x**, **s**, **Min**, **Max**, **Rozn.** i **Suma** są wyświetlane w bieżącej jednostce wyświetlania, którą nie musi być **PCS** (sztuki).

#### **Ważne informacje do interpretacji zarejestrowanych wyników**

Wartości **x** i **s** są wynikami obliczeń i są wyświetlane w wyższej rozdzielczości niż pojedyncze wyniki pomiaru. Istotność ostatniego miejsca po przecinku nie jest gwarantowana przy względnie małych seriach ważeń (poniżej 10 wyników ważenia) i niewielkich różnicach masy.

**Przykład: Wydruk**

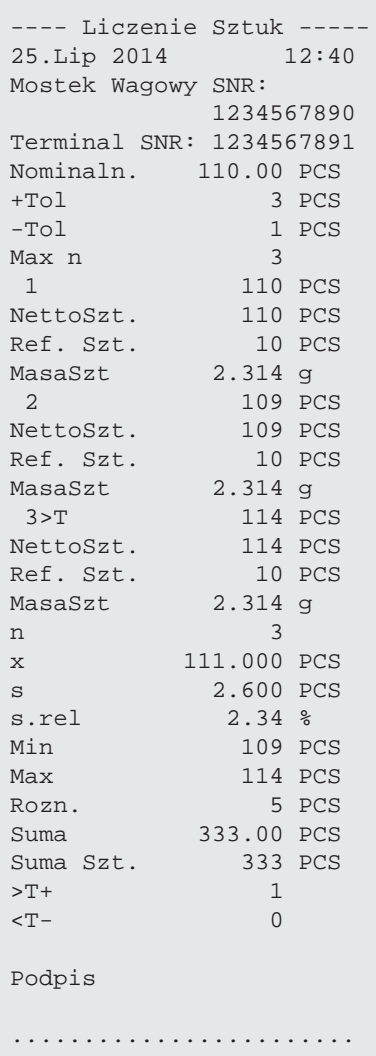

# **18 Konserwacja**

## **18.1 Czyszczenie**

Okresowo należy czyścić szalkę, tackę, obudowę i terminal wagi, używając załączonego pędzelka. Odstęp czasu między konserwacjami zależy od standardowej procedury operacyjnej.

**Należy przestrzegać następujących zaleceń:**

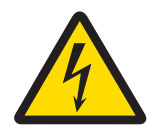

## **OSTRZEŻENIE**

**Niebezpieczeństwo śmierci lub poważnych urazów w wyniku porażenia prądem!**

Kontakt z częściami pod napięciem może doprowadzić do urazów lub śmierci. Brak możliwości rozłączenia wagi w sytuacjach awaryjnych może spowodować urazy ciała lub uszkodzenie urządzenia.

- 1 Przed czyszczeniem i konserwacją odłączyć wagę od zasilania.
- 2 W razie wymiany przewodu zasilającego stosować wyłącznie przewód firmy METTLER TOLEDO.
- 3 Upewnij się, że żadna ciecz nie przedostanie się do wagi, terminala ani zasilacza AC.
- 4 Nie wolno rozkręcać wagi, terminala ani zasilacza AC. Urządzenia te nie zawierają części nadających się do naprawy przez użytkownika.

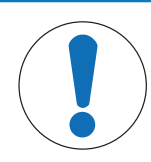

# **NOTYFIKACJA**

## **Niebezpieczeństwo uszkodzenia wagi z powodu zastosowania nieprawidłowych metod czyszczenia!**

Waga jest wykonana z wysokiej jakości, odpornych materiałów i dlatego można ją uszkodzić pewnymi środkami czyszczącymi, rozpuszczalnikami lub materiałami trącymi. Jeśli ciecz przedostanie się do obudowy, może uszkodzić wagę.

- 1 Do czyszczenia wagi lub terminala należy używać wyłącznie łagodnych detergentów.
- 2 Wszelkie rozlewy cieczy należy usuwać.
- 3 Do wnętrza wagi nie może przedostać się żadna ciecz.

## **Czyszczenie**

Waga wykonana jest z odpornych materiałów wysokiej jakości i dlatego można ją czyścić ogólnie dostępnymi środkami o średniej sile.

#### **Ważne**

Wszystkie zdejmowane, niepowlekane części zewnętrznej osłony przeciwwiatrowej można myć w zmywarce w temperaturze do 80 stopni.

- 1 W celu dokładnego wyczyszczenia komory ważenia odchyl szklane części osłony (włącznie z półką pośrednią) i wyciągnij je z uchwytów.
- 2 Ostrożnie unieś przednią część szalki i wyjmij ją z prowadnicy.
- 3 Wyjmij tackę z wagi.
- 4 Po ponownym założeniu sprawdź, czy te części są dobrze ustawione.

#### **Ważne**

Aby poznać aktualną ofertę serwisową, prosimy o kontakt z przedstawicielem METTLER TOLEDO — regularna konserwacja wagi przez autoryzowanego pracownika serwisu zapewni niezmienną precyzję ważenia i wydłuży żywotność użytkową wagi.

# **18.2 Utylizacja**

Zgodnie z dyrektywą europejską 2012/19/EU dotyczącą zużytego sprzętu elektrycznego i elektronicznego (WEEE) urządzenia nie należy wyrzucać razem z odpadami komunalnymi. Dotyczy to także państw spoza Unii Europejskiej zgodnie z przepisami prawa obowiązującymi na ich terytorium.

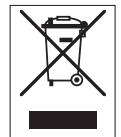

Prosimy o utylizację niniejszego produktu zgodnie z lokalnymi uregulowaniami prawnymi: w punktach zbiórki urządzeń elektrycznych i elektronicznych. W razie pytań prosimy o kontakt z odpowiednim urzędem lub dystrybutorem, który dostarczył niniejsze urządzenie. Jeśli urządzenie to zostanie przekazane stronie trzeciej (do użytku prywatnego lub firmowego), należy również przekazać niniejsze zobowiązanie.

Dziękujemy za Państwa wkład w ochronę środowiska.

## **18.3 Aktualizacje oprogramowania**

METTLER TOLEDO bezustannie doskonali oprogramowanie dla wag z myślą o swoich klientach. Aby uzyskać najnowszą aktualizację oprogramowania firmowego, należy się skontaktować z przedstawicielem firmy METTLER TOLEDO.

# **19 Rozwiązywanie problemów**

## **19.1 Komunikaty o błędach**

Większość komunikatów o błędach jest wyświetlana jako zwykły tekst w odpowiednim programie wraz z informacją o sposobie rozwiązania problemu. Komunikaty o błędach tego rodzaju są oczywiste i w związku z tym nie będą tu omawiane. Następujące komunikaty o błędach mogą zostać wyświetlone zamiast wyniku ważenia.

## **Inne komunikaty o błędach**

W przypadku wyświetlenia innych komunikatów o błędach niż te, które zostały opisane poniżej ("Błąd x"), prosimy o kontakt z przedstawiciele METTLER TOLEDO.

#### **Zobacz także**

■ Konfiguracja znacznika RFID ▶ strona 142

## **19.1.1 Ogólne komunikaty o błędach**

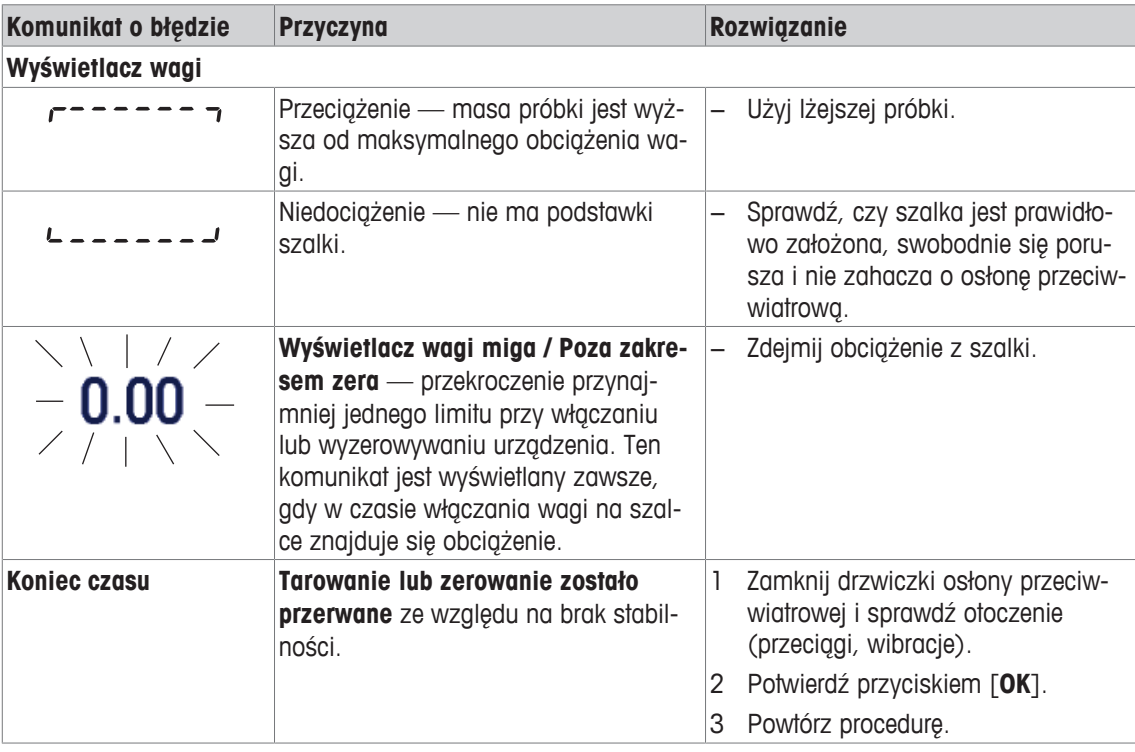

## **19.1.2 Komunikaty o błędach RFID**

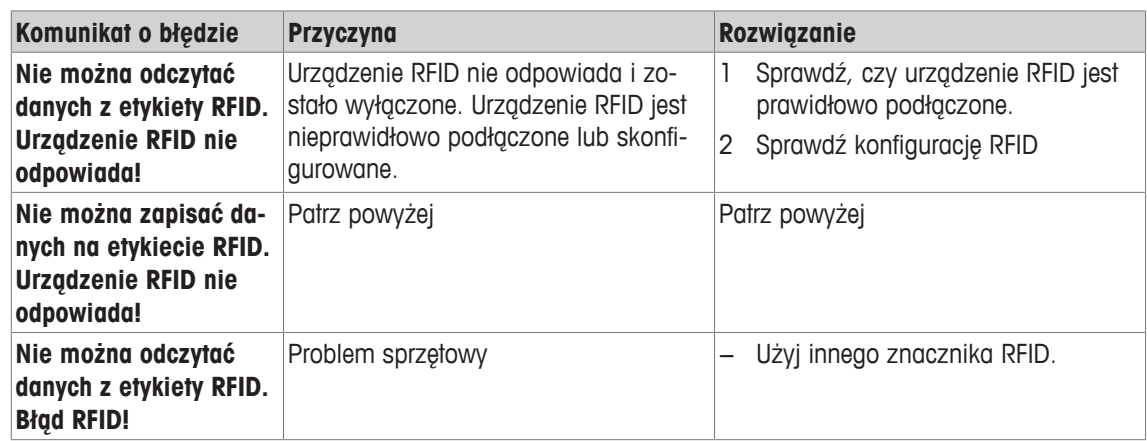

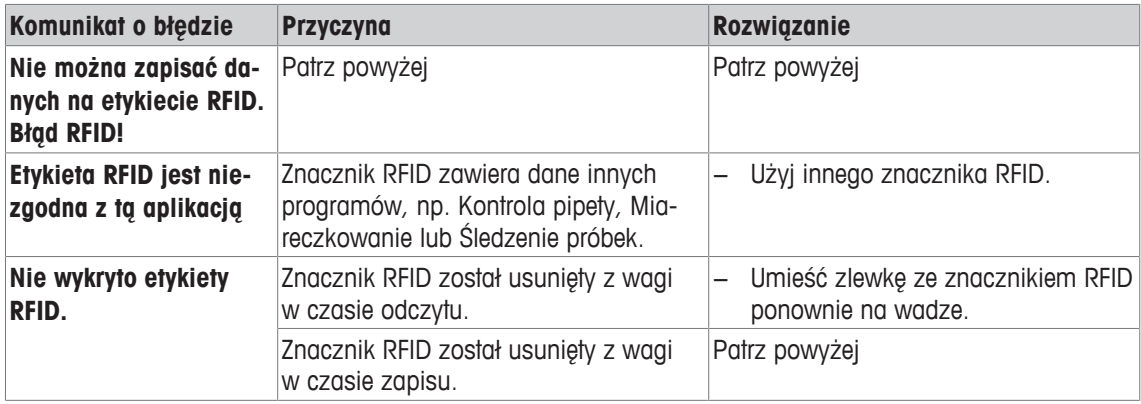

Konfiguracja RFID, **patrz** [Konfiguracja znacznika RFID } strona 142]**.**

## **19.1.3 Komunikaty o błędach dozowania**

Komunikaty o błędach pojawiające się na wyświetlaczu informują o niepoprawnej czynności lub o niemożliwości wykonania procedury przez wagę. Instrukcje dotyczą pracy z bezpiecznymi substancjami.

## **19.1.3.1 Numerowane komunikaty o błędach**

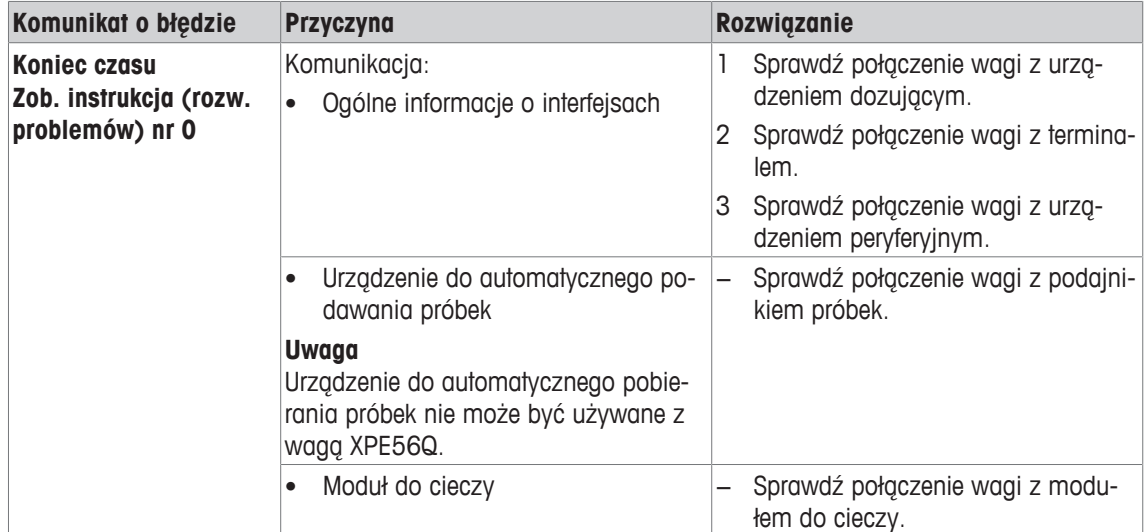

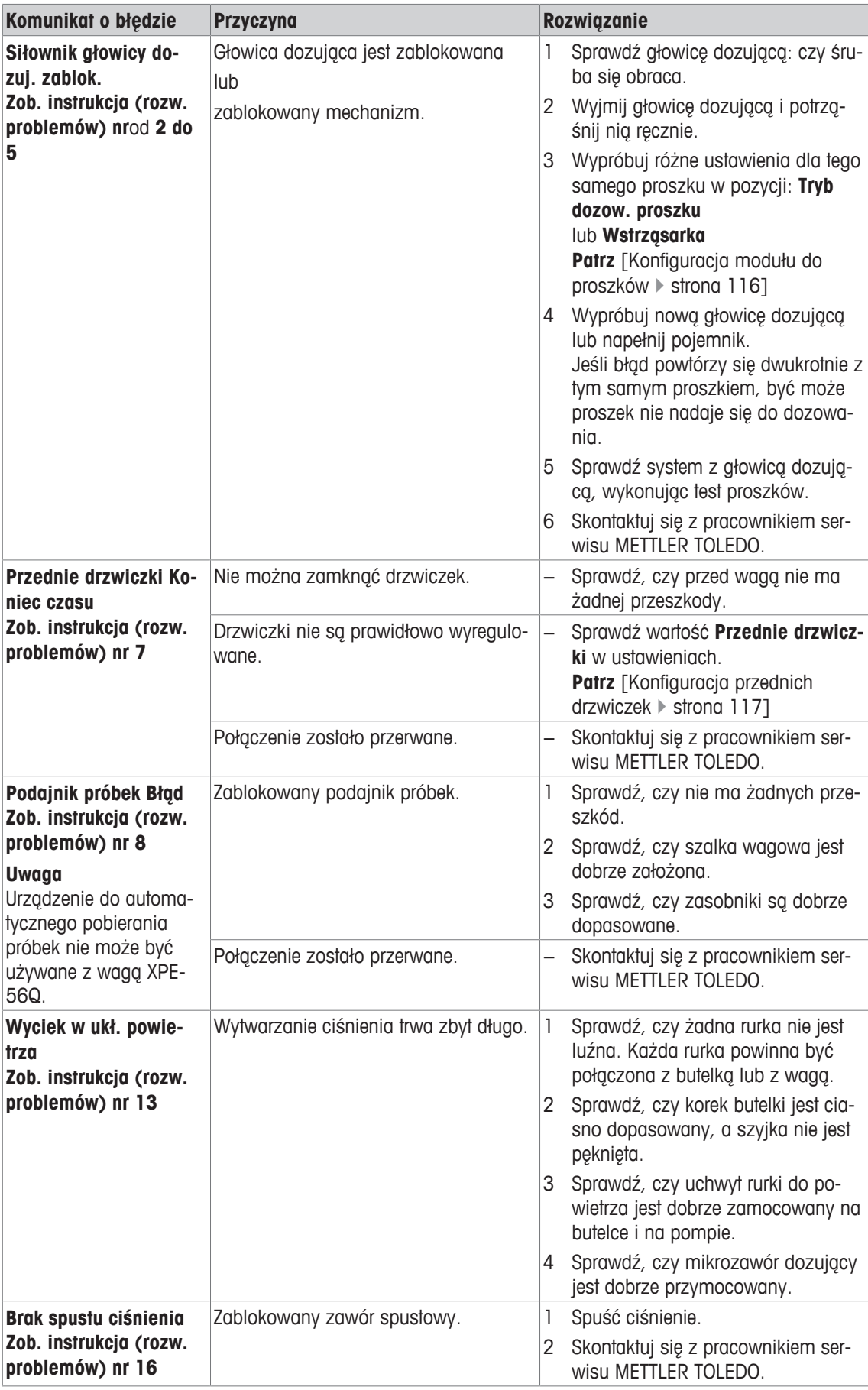

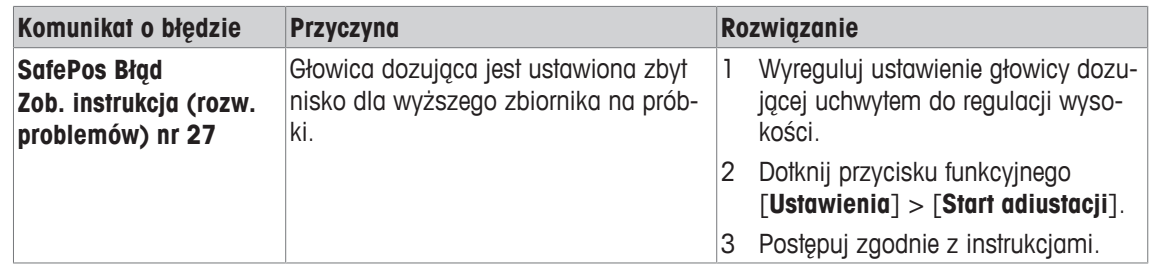

## **19.1.3.2 Substancja**

W większości przypadków przyczyną problemów z substancją jest osiągnięcie któregoś z limitów.

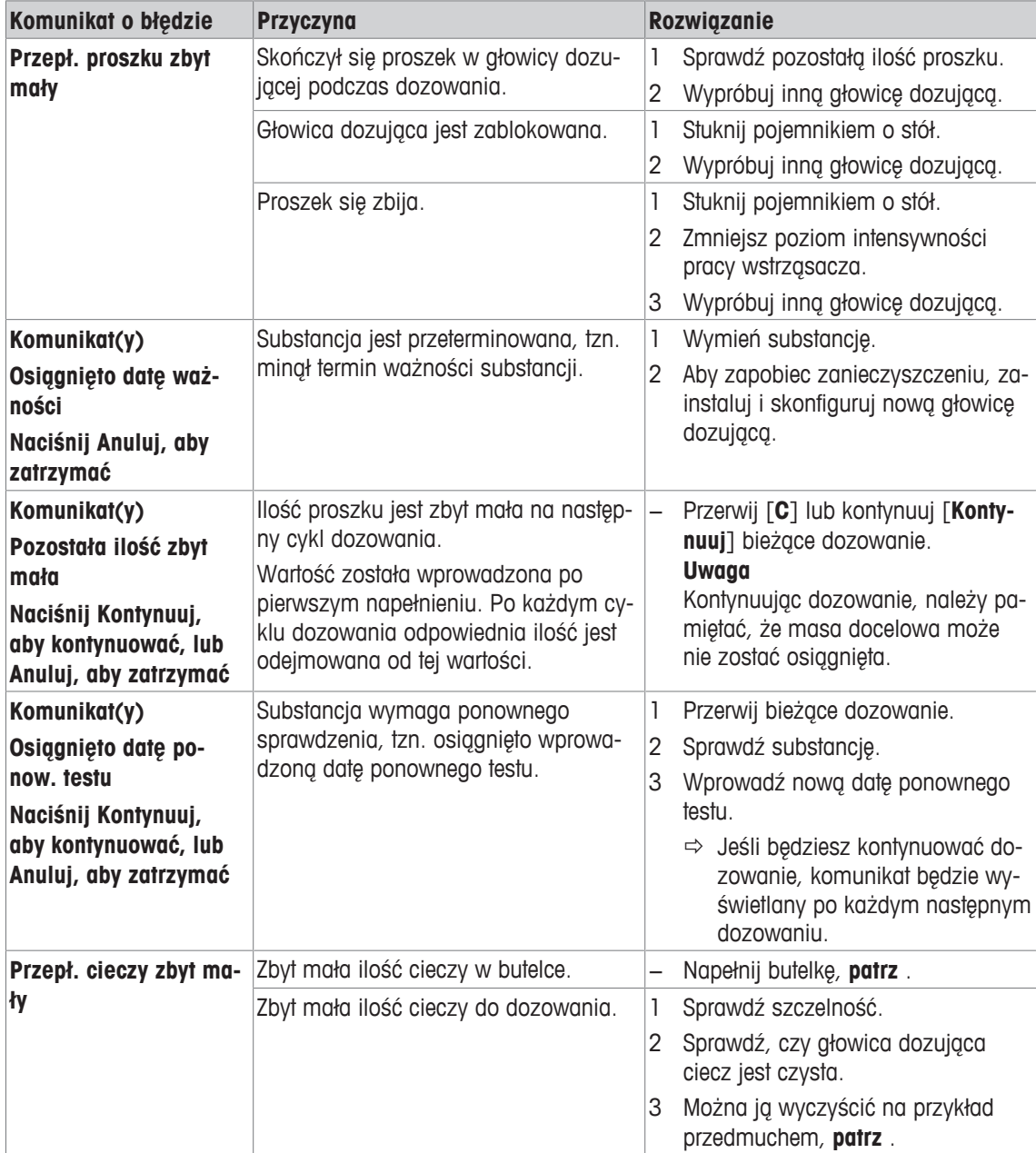

## **19.1.3.3 Instrument**

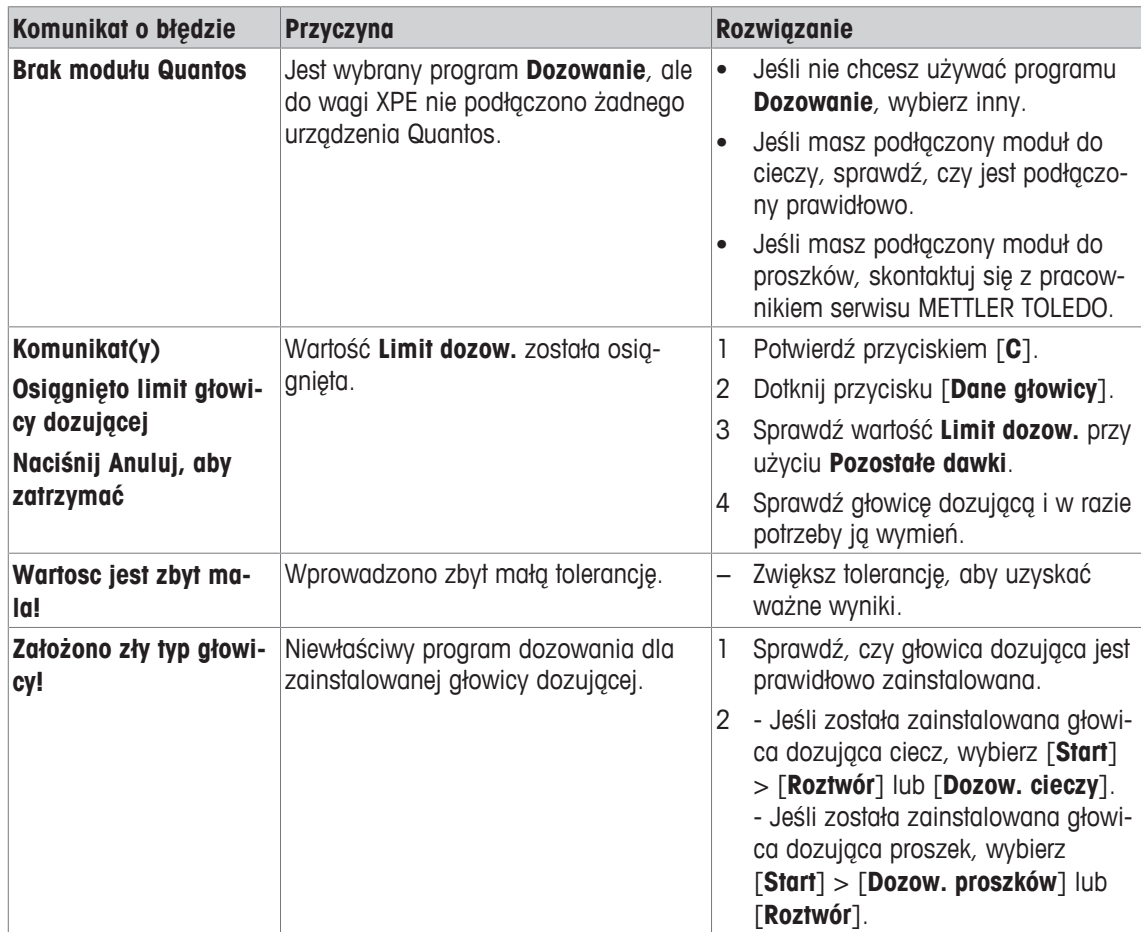

# **19.2 Komunikaty o statusie / Ikony statusu**

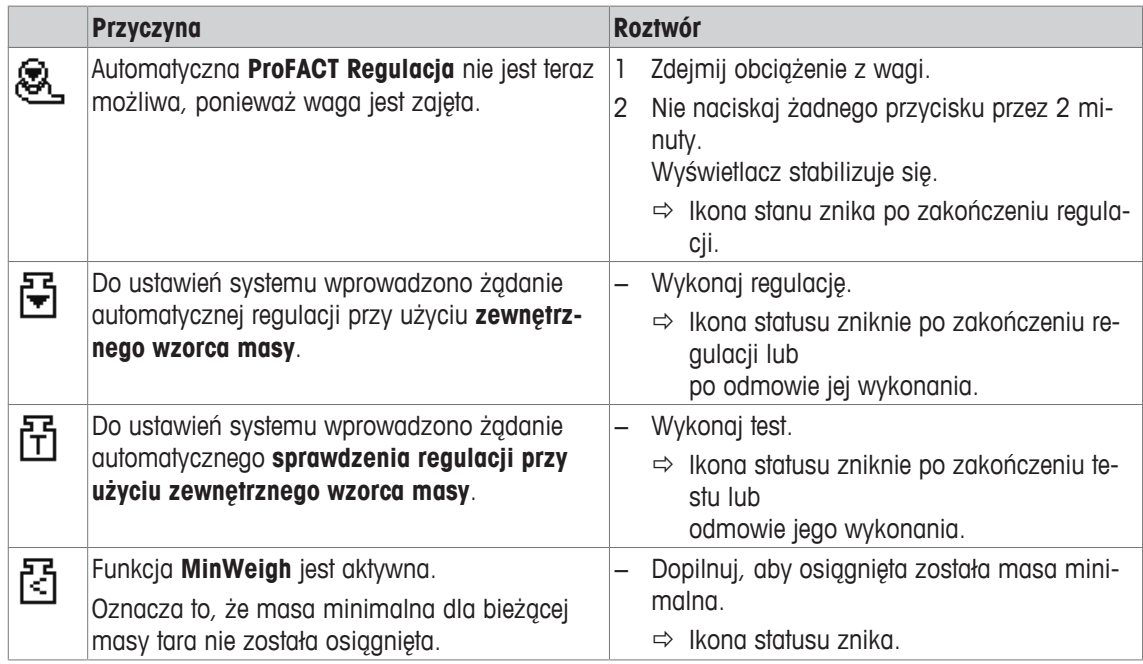

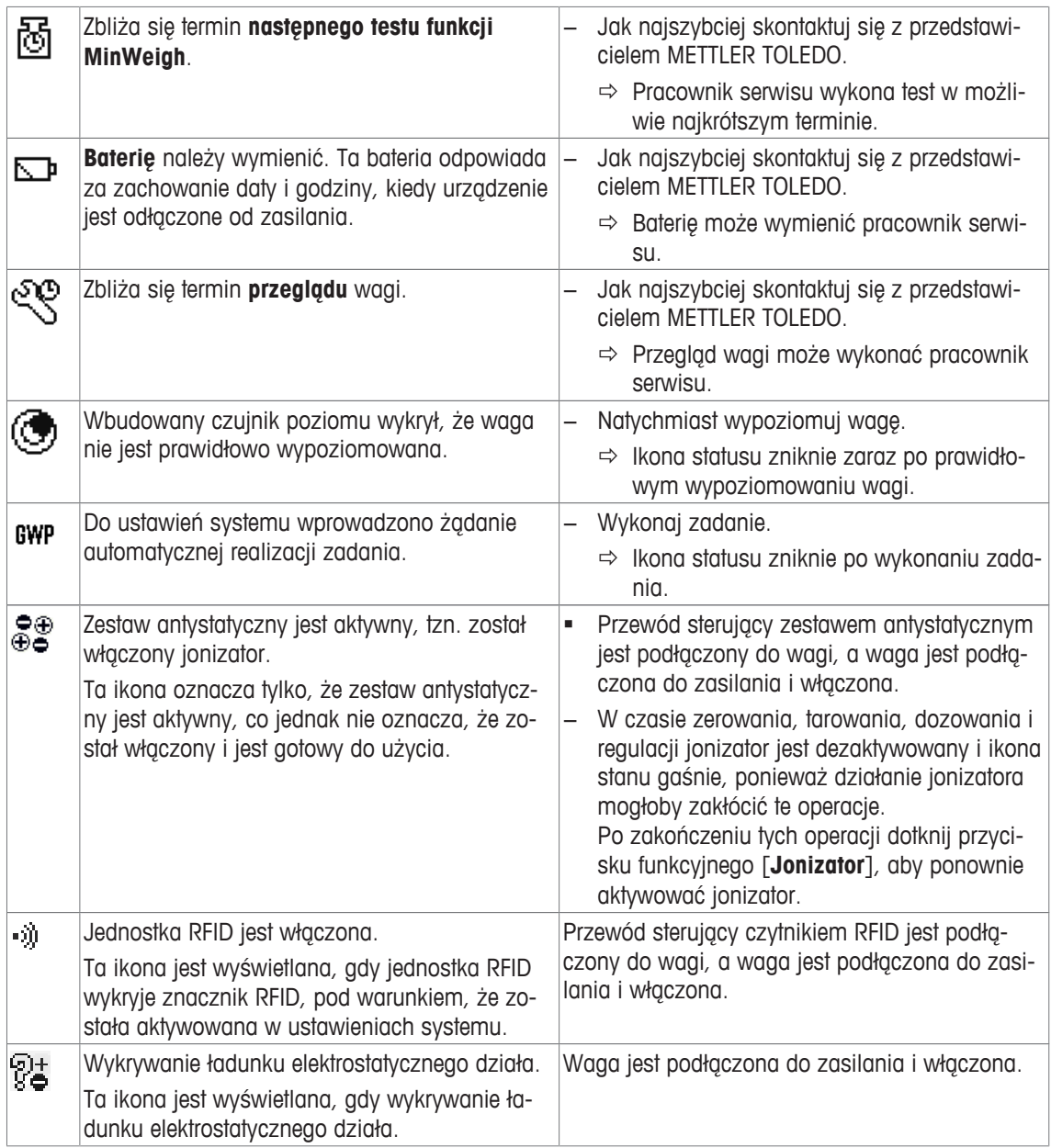

# **19.3 Co robić, gdy...?**

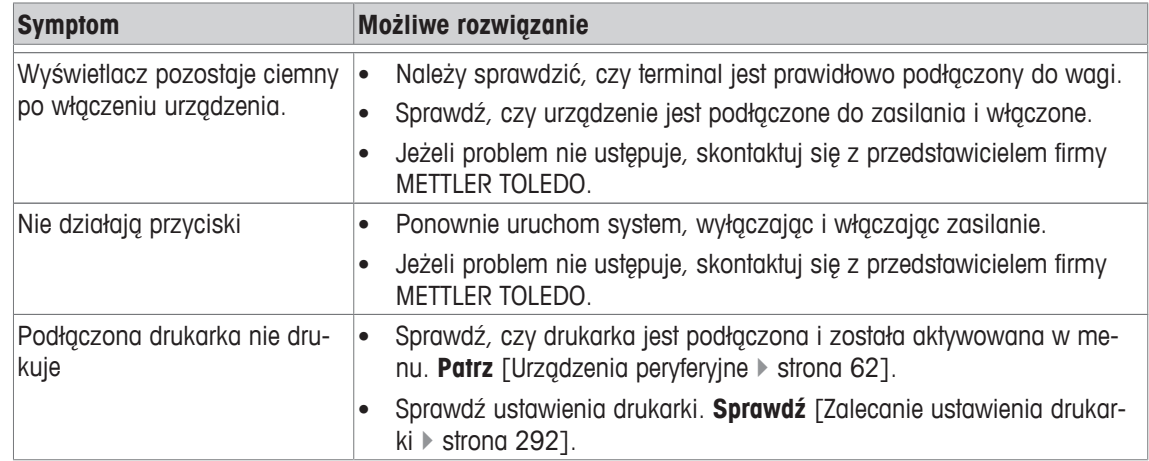

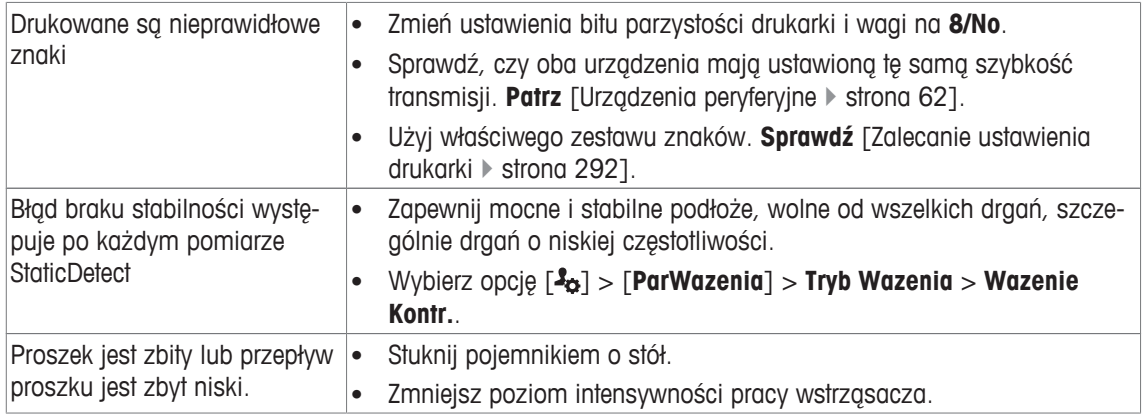

## **20 Dane techniczne**

## **20.1 Dane ogólne**

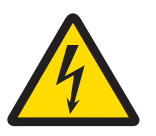

## **OSTRZEŻENIE**

**Niebezpieczeństwo śmierci lub poważnych urazów w wyniku porażenia prądem!**

Kontakt z częściami pod napięciem może doprowadzić do urazów lub śmierci.

- 1 Używać tylko zatwierdzonego zasilacza AC z wyjściem prądowym SELV.
- 2 Zapewnić właściwą polaryzację  $\bigcirc$   $\bullet$

#### **Zasilanie**

Zasilacz: Pierwotny: 100 – 240 V AC, -15%/+10%, 50/60 Hz

Wtórny: 12 V DC ±3%, 2.5 A (z elektronicznym zabezpieczeniem przeciążeniowym) Przewód do zasilacza AC: 3-żyłowy z wtyczką specyficzną dla kraju odbiorcy Zasilanie wagi: 12 V DC ±3%, 2.5 A, maksymalna pulsacja: 80 mVpp **Zabezpieczenia i standardy** Kategoria przepieciowa: II Stopień zanieczyszczenia: 2 Zabezpieczenie: Zabezpieczenie przed kurzem i wodą Standardy bezpieczeństwa i EMC: Patrz Deklaracja zgodności Zakres zastosowań: Do używania tylko w zamkniętych pomieszczeniach

50% przy 40°C, bez skraplania

włączeniu ze stanu czuwania waga jest gotowa do pracy od

#### **Warunki otoczenia**

Wysokość nad poziomem morza: Do 4000 metrów Temperatura otoczenia: 5–40°C Względna wilgotność powietrza: Maks. 80% przy maks. temp. 31°C, liniowe obniżanie do

Czas rozgrzewania: Co najmniej **120** minut po podłączeniu wagi do zasilania; po

#### **Materiały**

Obudowa: Odlew aluminiowy, plastik, stal chromowa i szkło Terminal: Odlew cynkowy, powłoka chromowa i plastik SmartGrid: Stal chromowo-niklowo-molibdenowa X2CrNiMo17

razu

## **20.2 Objaśnienia dotyczące zasilacza AC firmy METTLER TOLEDO**

Zasilacz zewnętrzny zgodny z wymogami dla urządzeń podwójnie izolowanych klasy II nie jest wyposażony w uziemienie ochronne, lecz w uziemienie funkcjonalne, ze względu na ochronę przeciw zakłóceniom elektromagnetycznym. Uziemienie to NIE JEST cechą bezpieczeństwa. Dalsze informacje dotyczące zgodności naszych produktów z wymogami zawarte są w dokumencie "Deklaracja zgodności", który jest dołączany do każdego produktu.

W przypadku wykonywania testu na zgodność z dyrektywą europejską 2001/95/WE zarówno zasilacz, jak i wagę należy traktować jako urządzenia podwójnie izolowane klasy II.

Konsekwencją jest to, że test uziemienia nie jest wymagany. Podobnie nie ma konieczności wykonywania testu uziemienia między bolcem uziemienia sieci a dowolną, nieosłoniętą częścią metalową wagi.

Ponieważ waga może być czuła na ładunki elektrostatyczne, pomiędzy złączem uziemienia a gniazdkiem sieci zasilającej włączony jest opornik upływowy, zwykle 10 kΩ. Podłączenie to zostało przedstawione na uproszczonym schemacie obwodu. Opornik ten nie jest częścią zabezpieczenia elektrycznego i nie wymaga sprawdzania w regularnych odstępach czasowych.

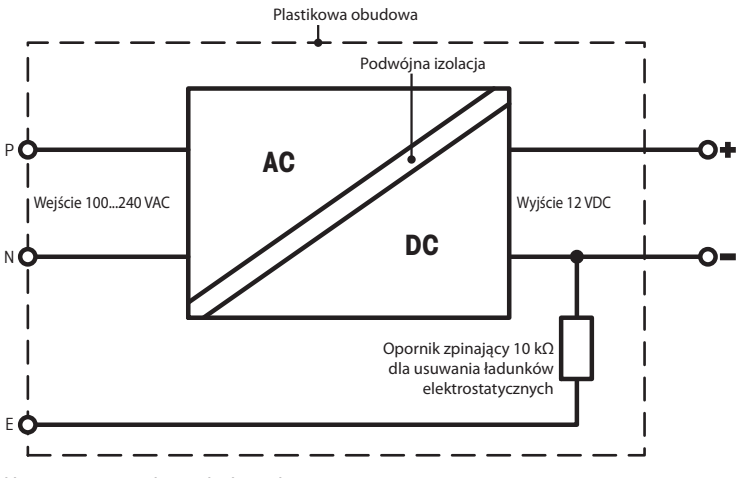

Uproszczony schemat obwodu

# **20.3 Dane dotyczące modelu**

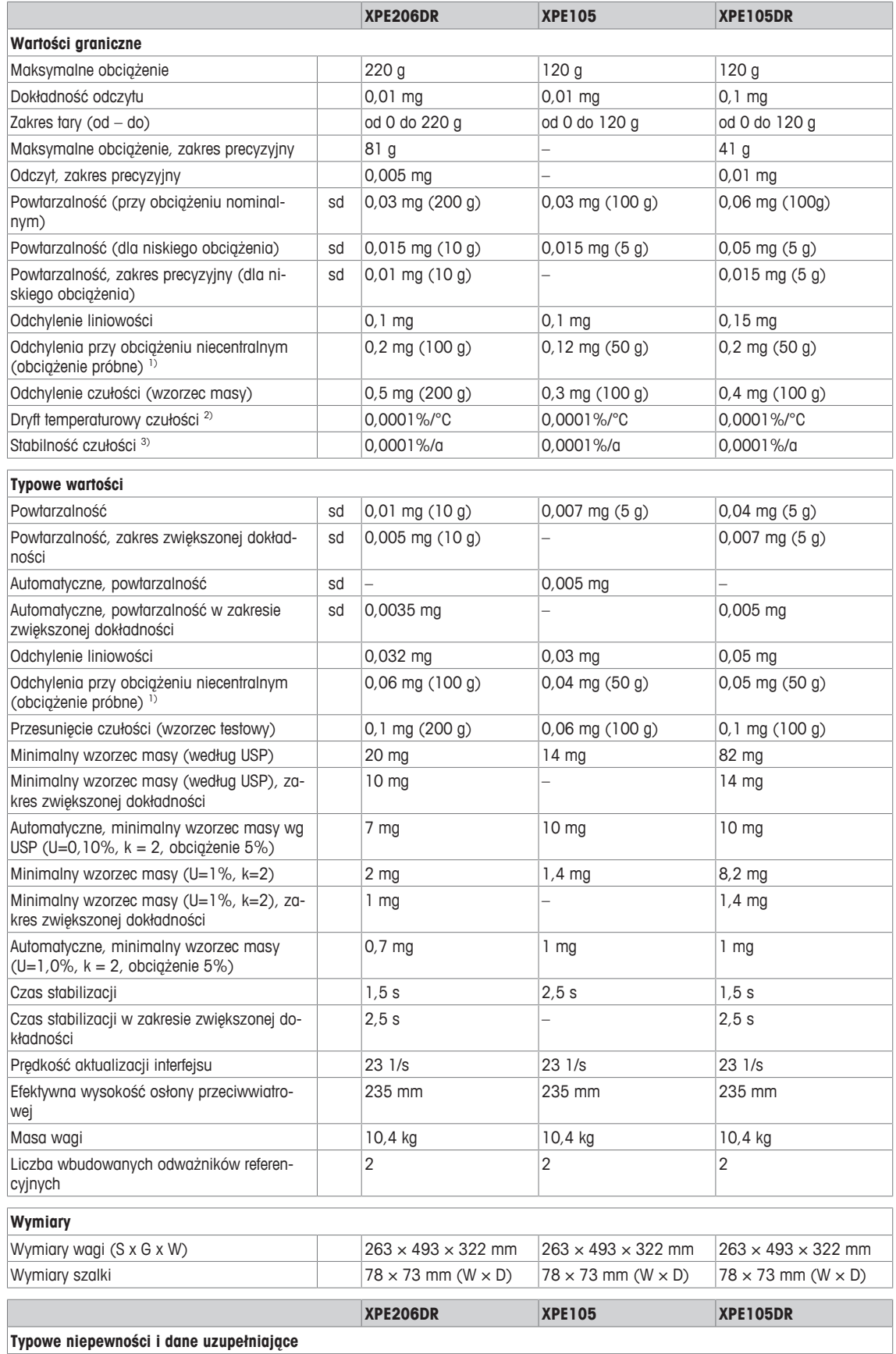

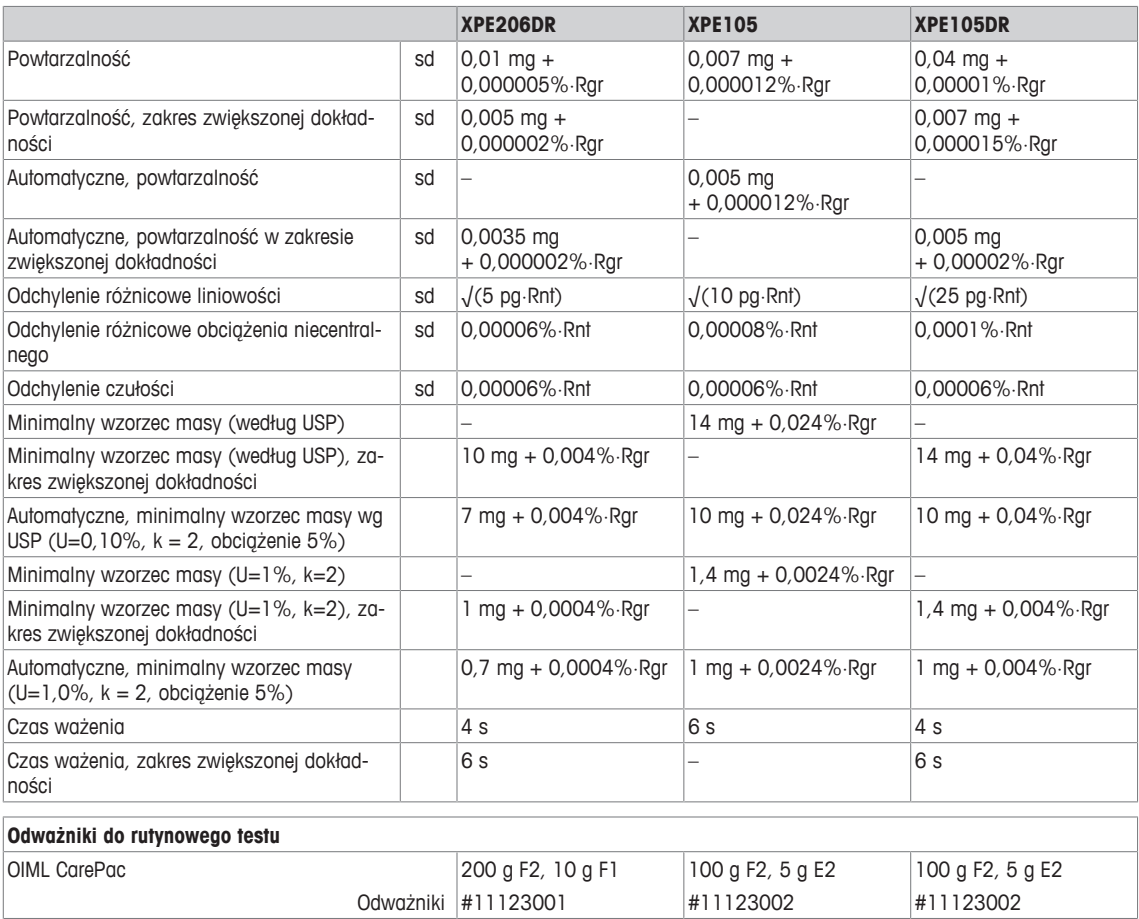

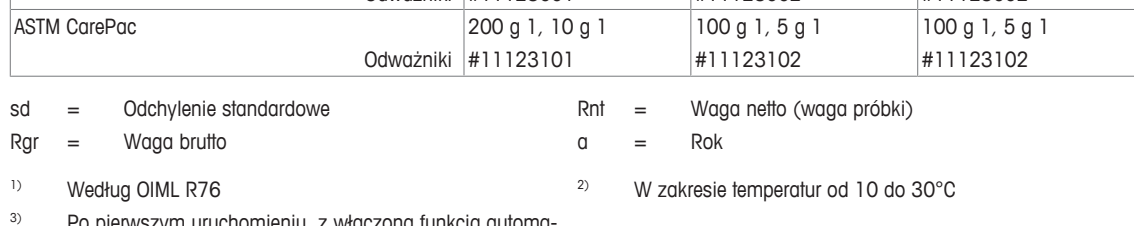

<sup>3)</sup> Po pierwszym uruchomieniu, z włączoną funkcją automatycznej adiustacji (ProFACT lub FACT)

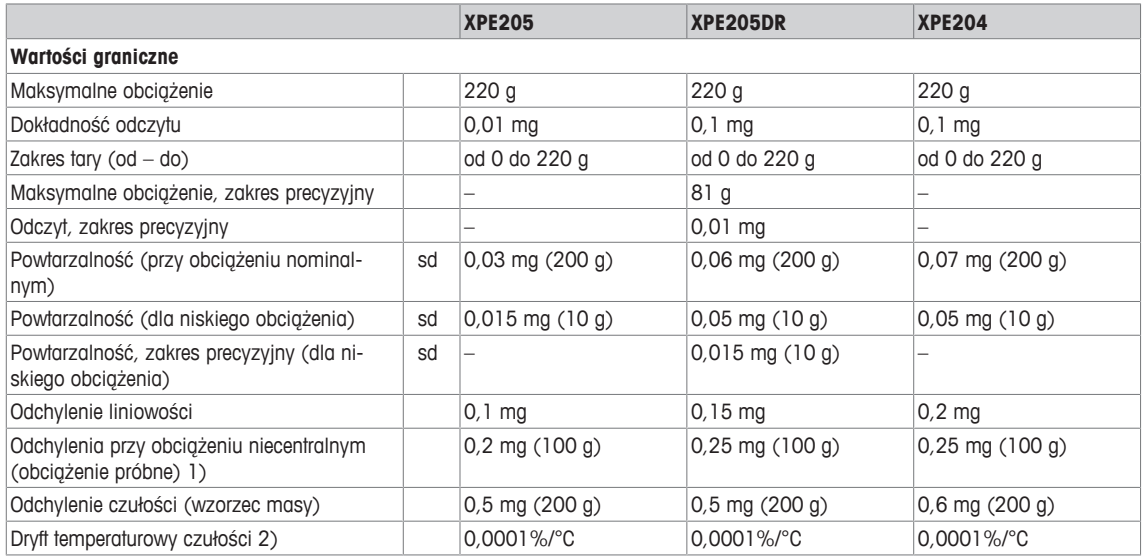

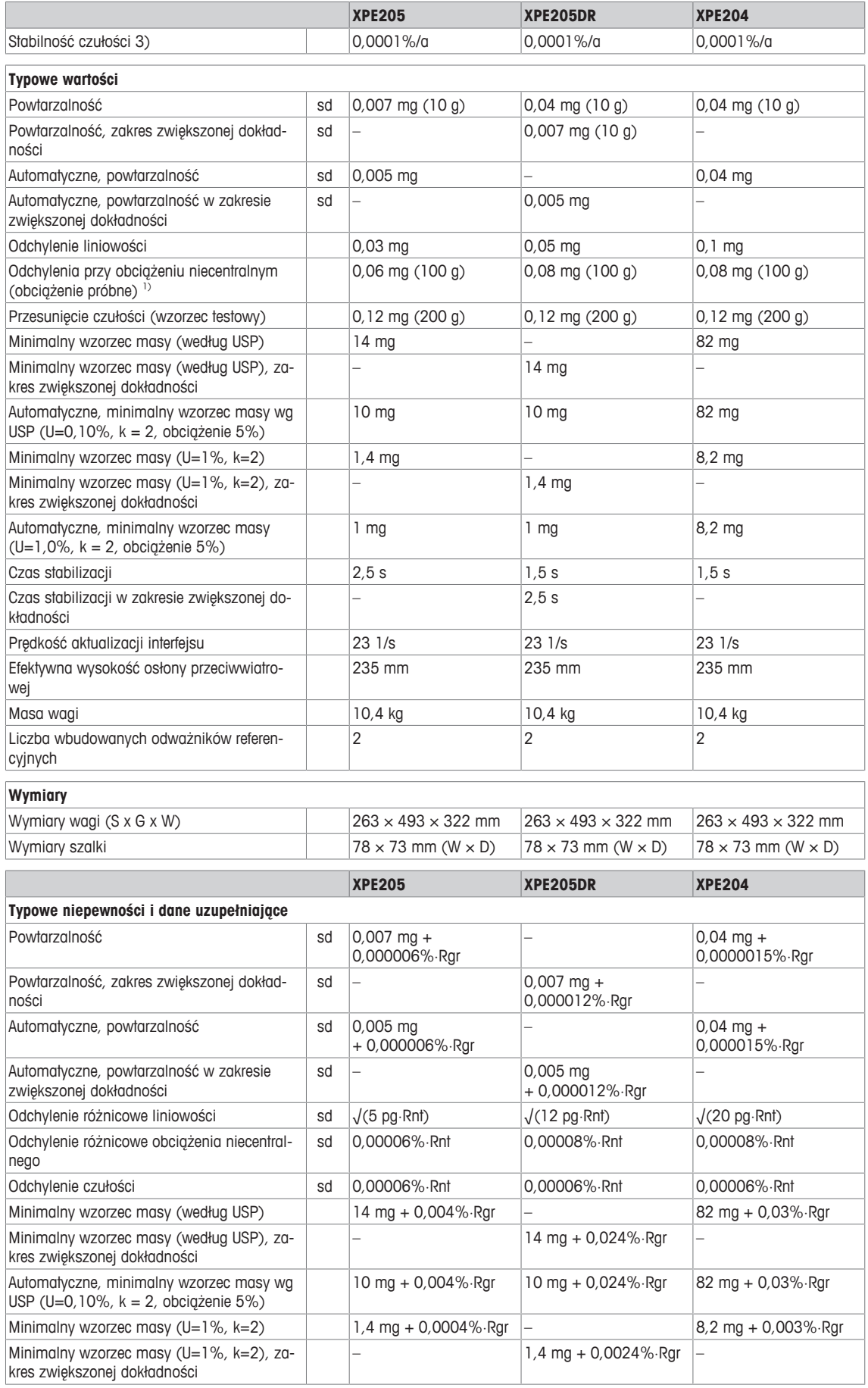

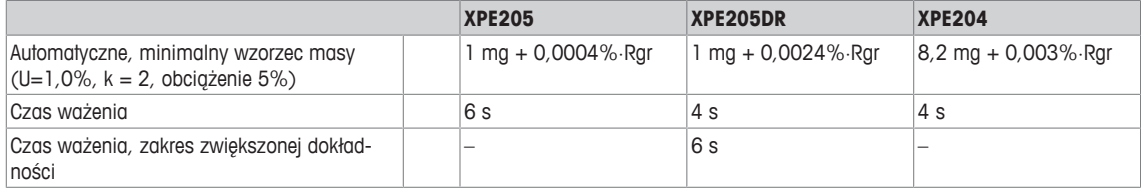

## **Odważniki do rutynowego testu**

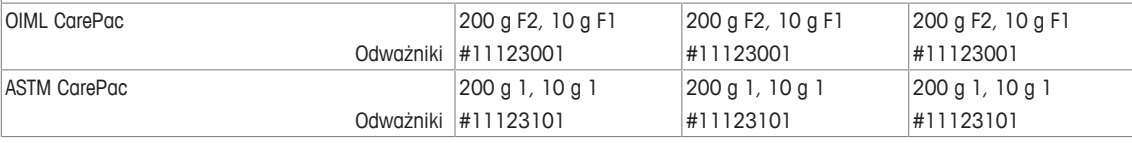

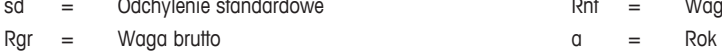

Odchylenie standardowe entity and the Rnt = Waga netto (waga próbki)

1) Według OIML R76 20 V zakresie temperatur od 10 do 30°C

3) Po pierwszym uruchomieniu, z włączoną funkcją automatycznej adiustacji (ProFACT lub FACT)

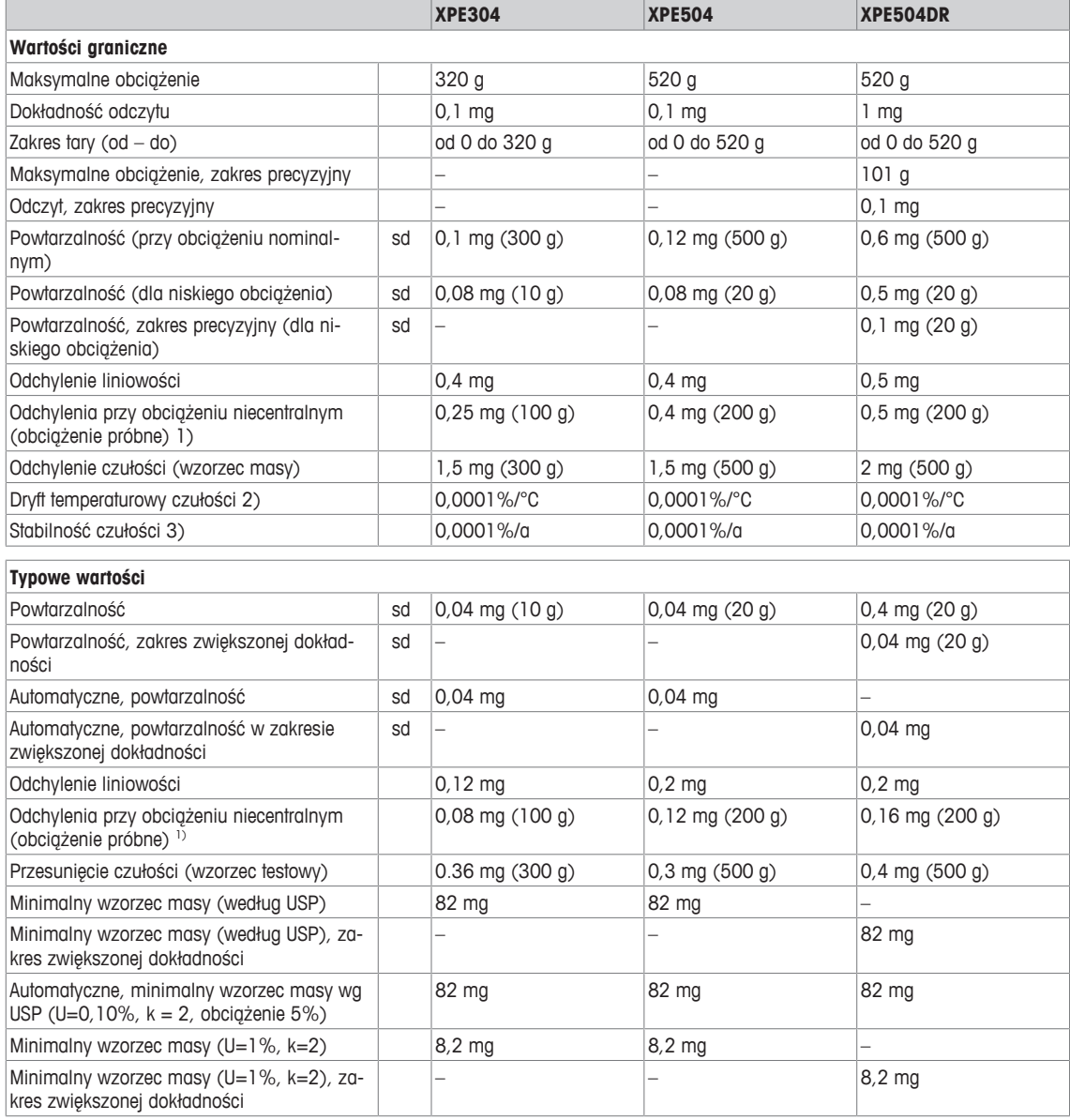

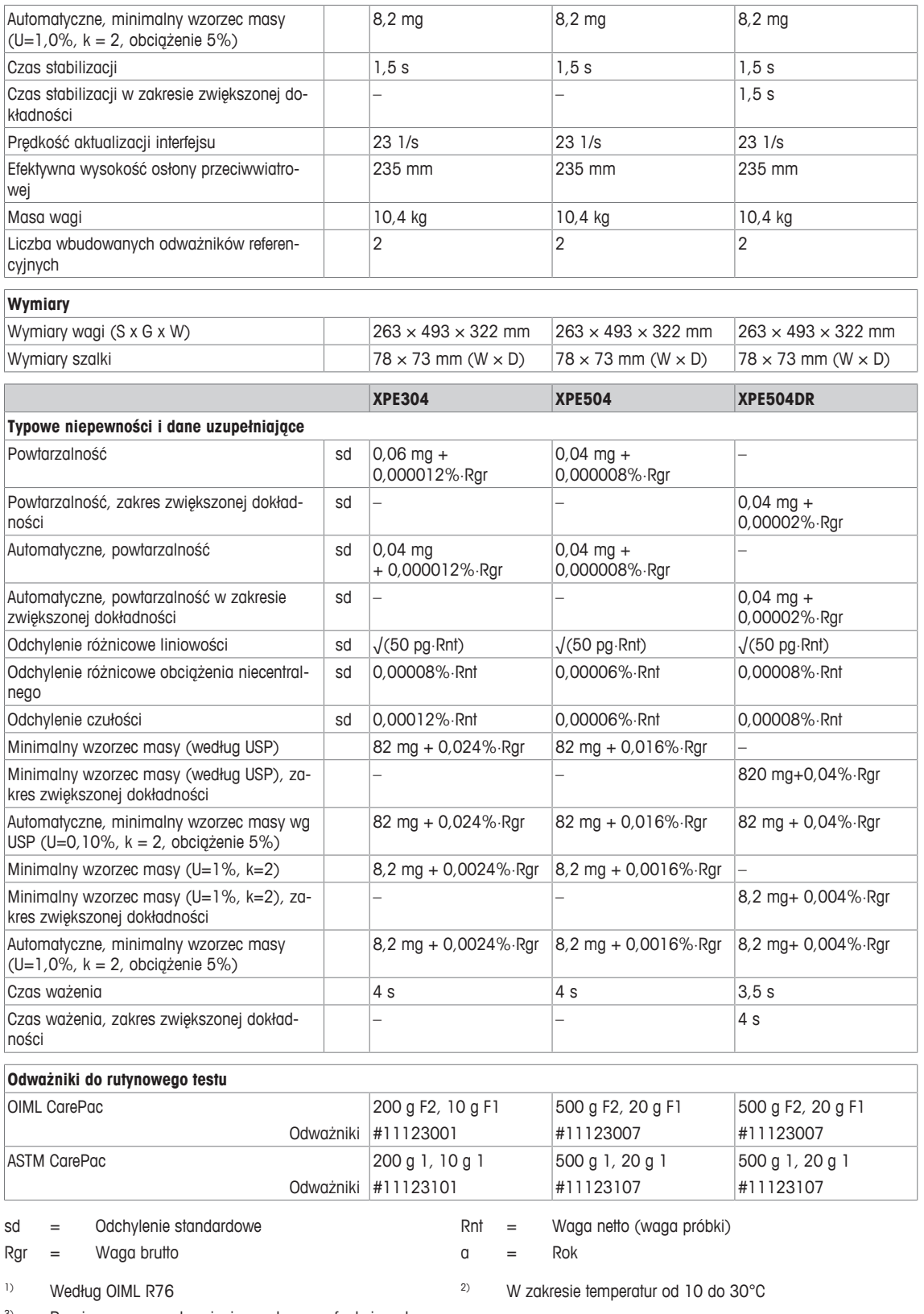

<sup>3)</sup> Po pierwszym uruchomieniu, z włączoną funkcją automatycznej adiustacji (ProFACT lub FACT)

# **20.4 Wymiary**

Wymiary w mm

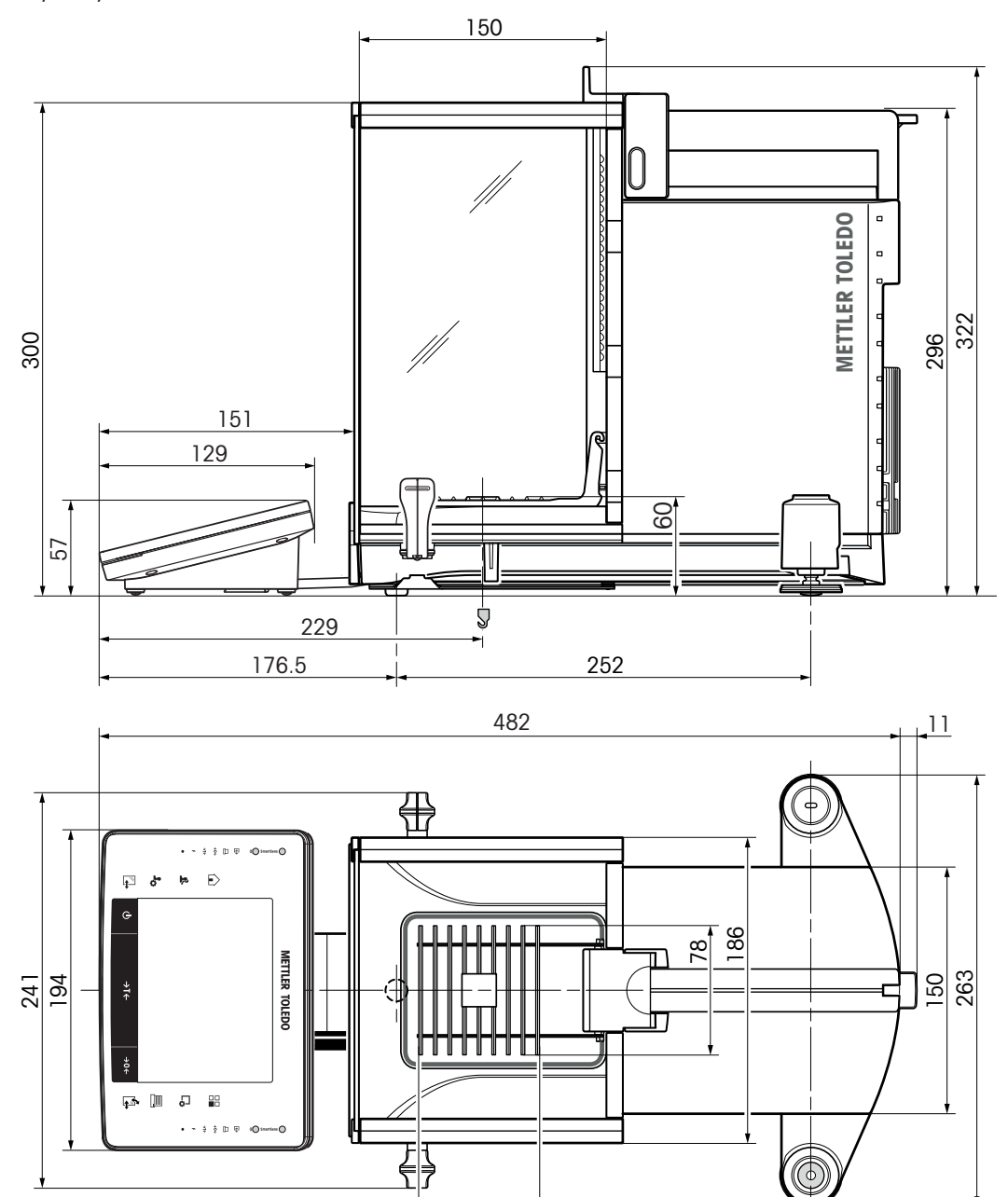

(@

## **20.5 Interfejsy**

## **20.5.1 Specyfikacje interfejsu RS232C**

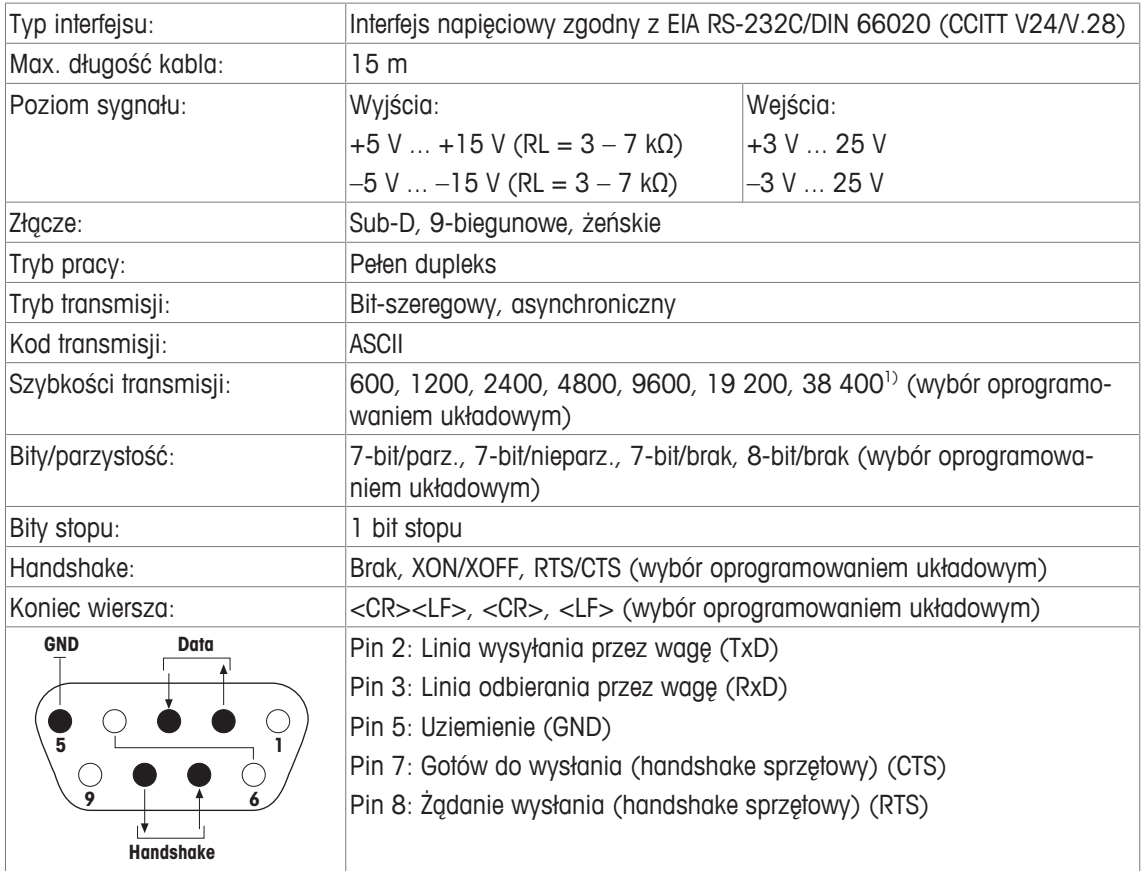

<sup>1)</sup> Szybkość 38 400 bodów jest możliwa tylko w specjalnych przypadkach, jak:

- Platforma wagowa bez terminala lub
- Platforma wagowa z terminalem, tylko przez opcjonalny interfejs RS232C.

## **20.5.2 Specyfikacja złączy "Aux"**

Do gniazd Aux 1 i Aux 2 można podłączyć czujniki ErgoSens firmy METTLER TOLEDO lub inne zewnętrzne przełączniki. Pozwala to na uruchamianie funkcji takich jak tarowanie, zerowanie, drukowanie i innych.

#### **Podłączenie zewnętrzne**

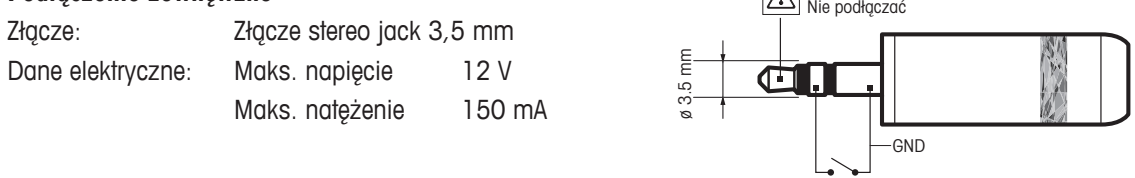

Kontakt

 $\sqrt{N}$ 

# **21 Moduły, akcesoria i części zapasowe**

# **21.1 Moduły**

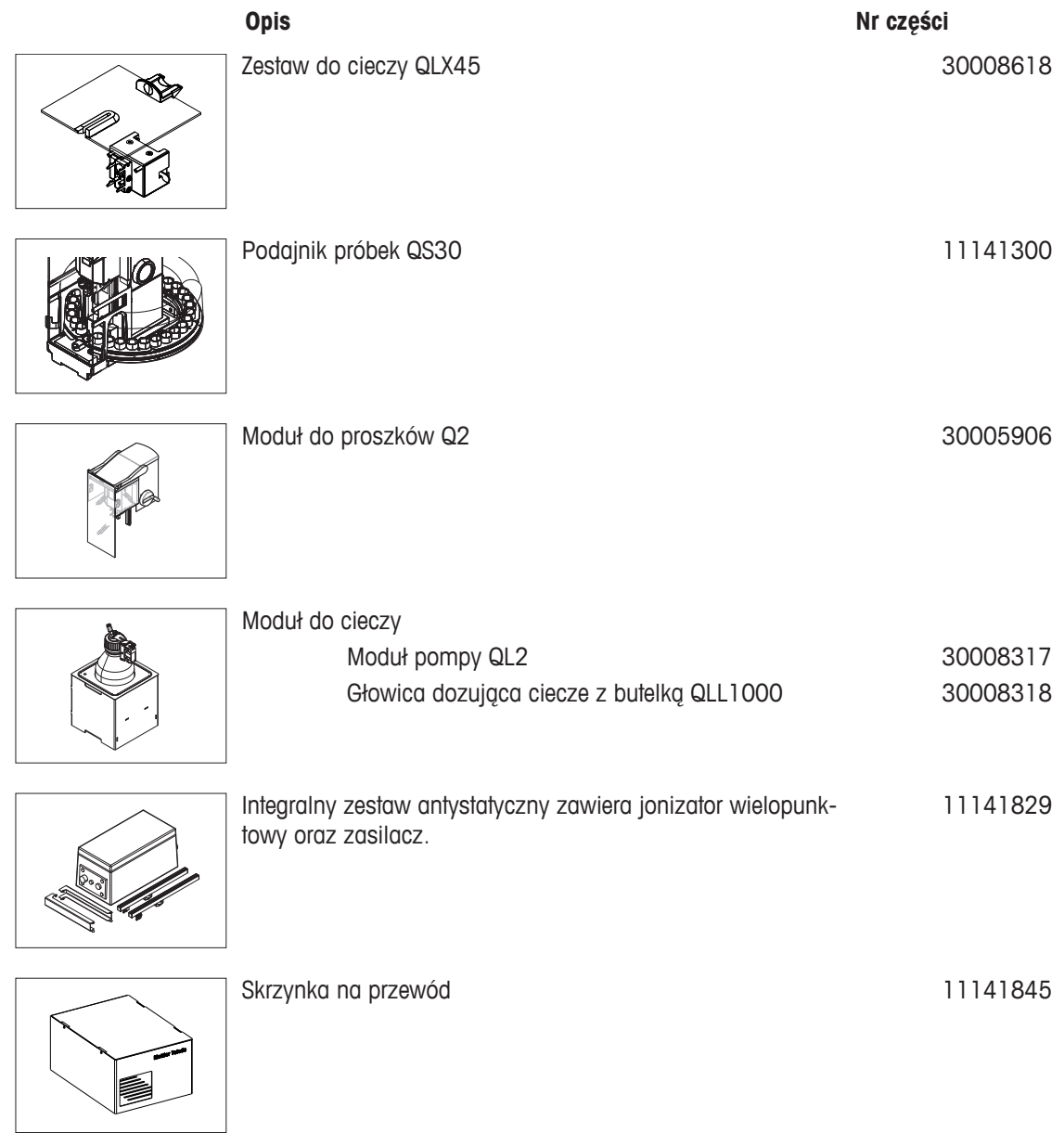

# **21.2 Akcesoria**

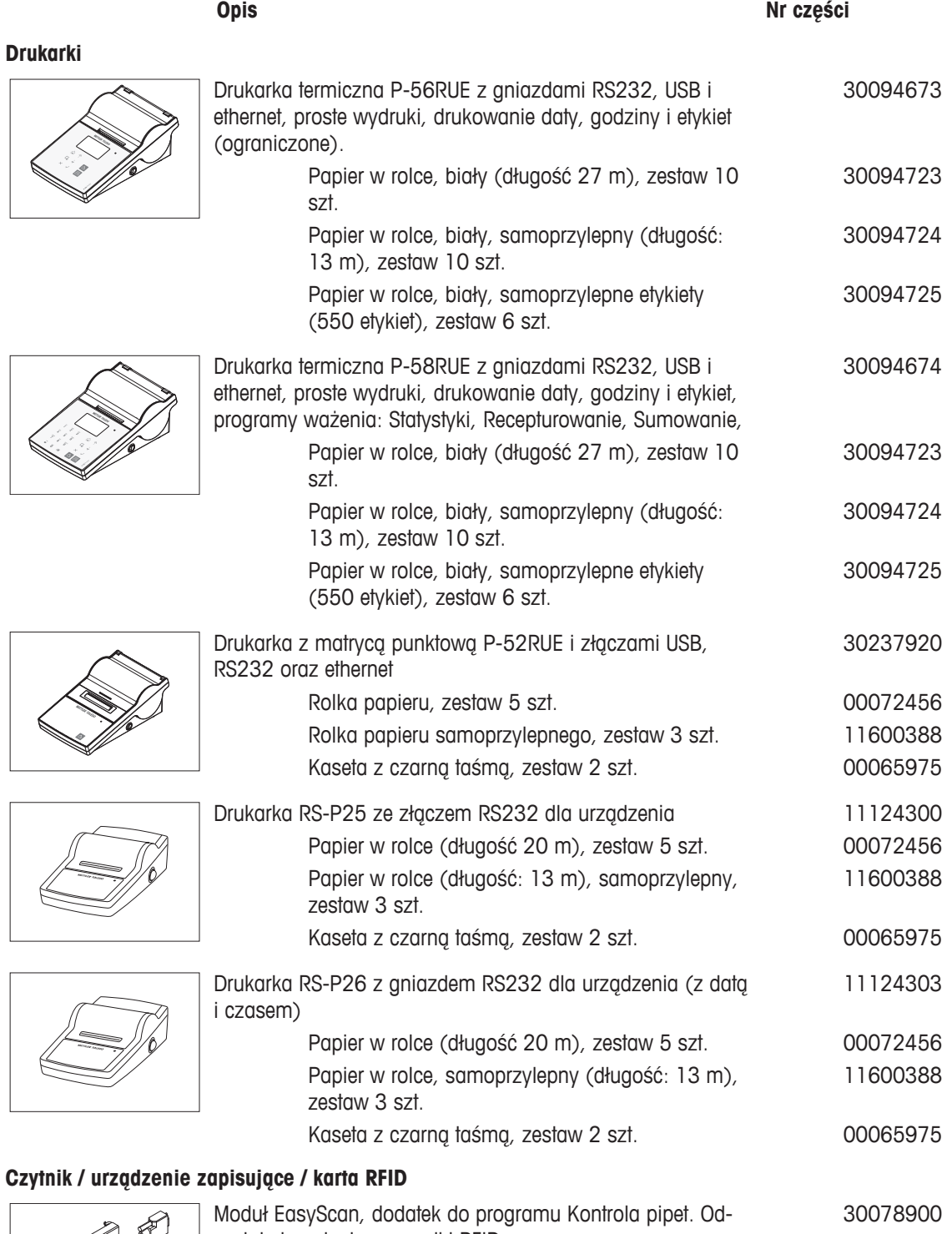

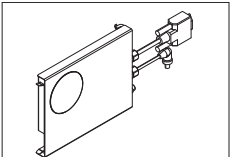

czytuje i zapisuje znaczniki RFID.

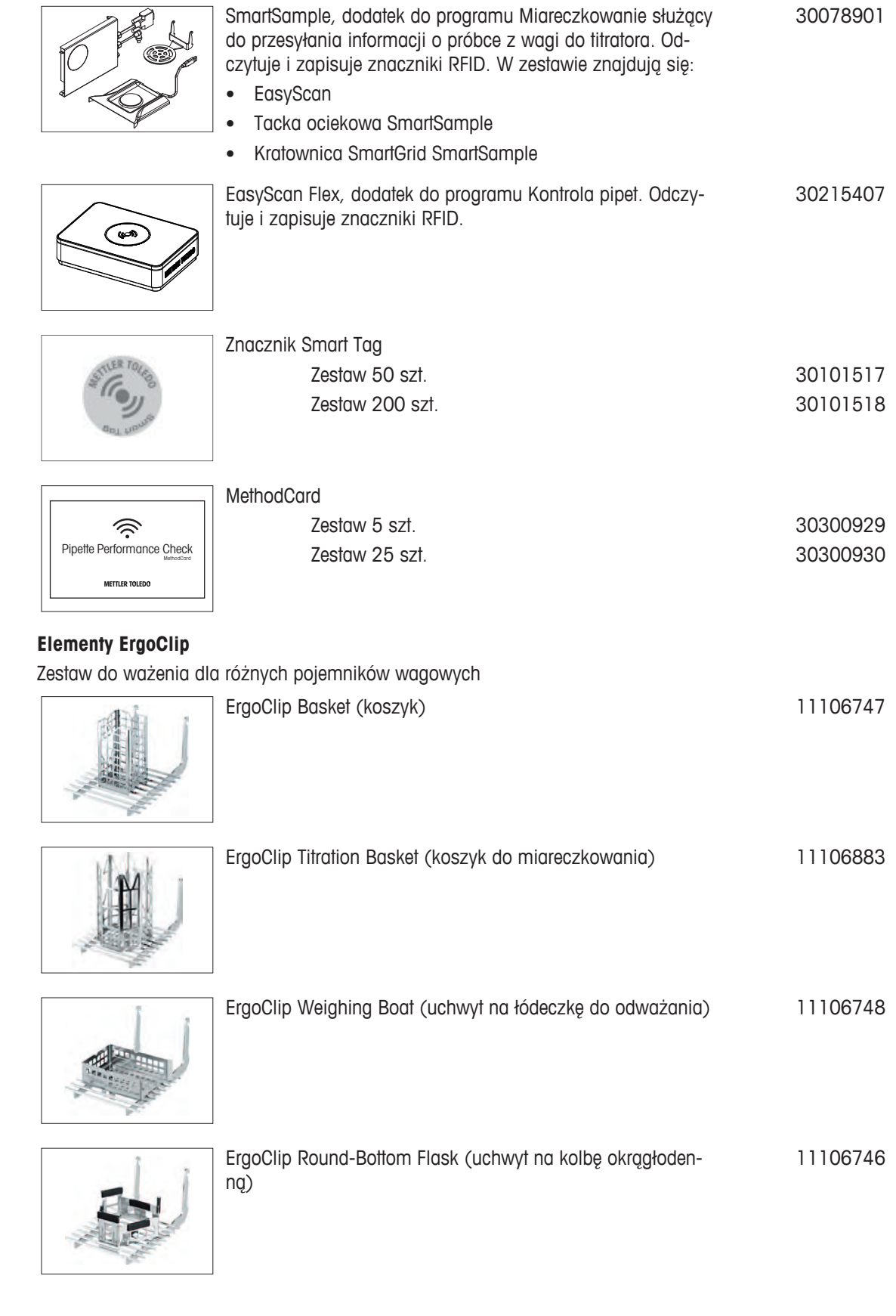

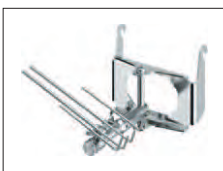

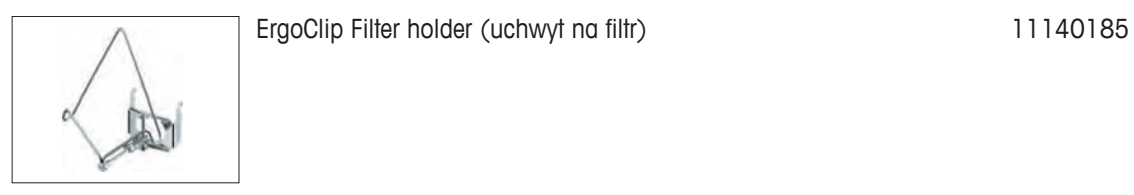

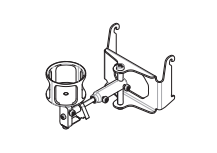

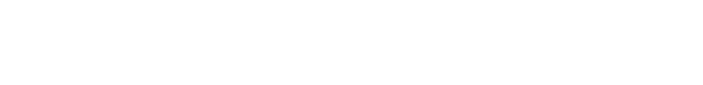

ErgoClip Vial (uchwyt na fiolkę) 30260822

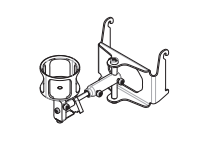

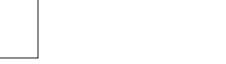

ErgoClip Stand (statyw) and the state of the state of the 11140170

ErgoClip Flask (uchwyt na kolbę) 11106764

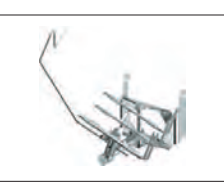

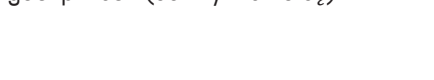

ErgoClip Tube (Uchwyt na probówkę) 11106784

ErgoClip Quantos 11141570

Strzykawka ErgoClip and Strzykawka ErgoClip and Strzykawka ErgoClip

Szalki aluminiowe jednorazowego użytku, 10 sztuk 11106711

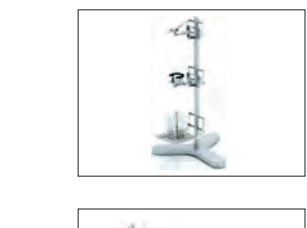

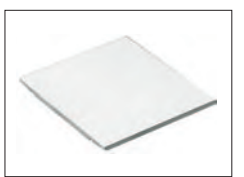

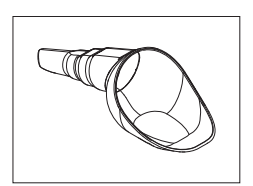

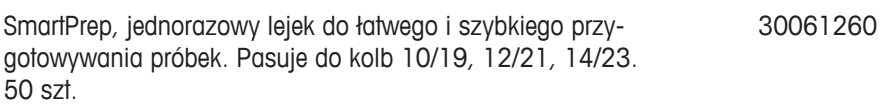

Szara tacka 30038741

Drzwiczki MinWeigh 11106749

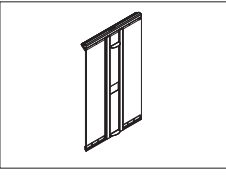

**Interfejsy opcjonalne**

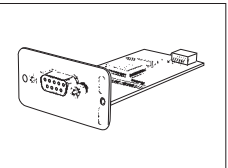

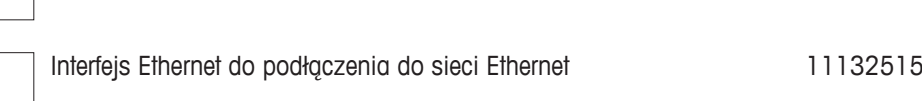

Drugie złącze RS232C 11132500

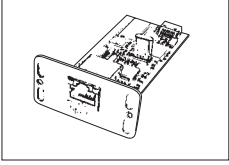

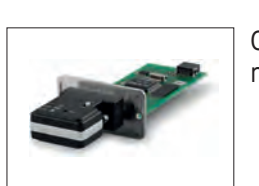

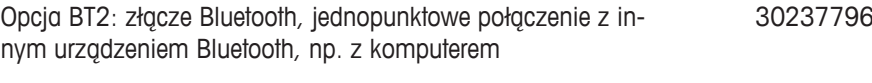

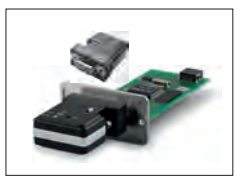

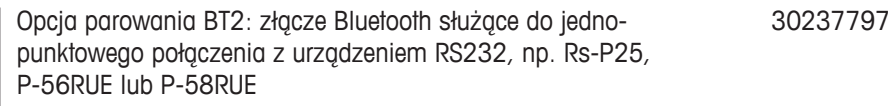

#### **Kable do interfejsu RS232**

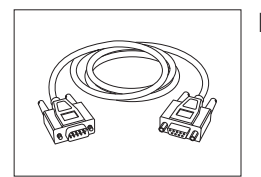

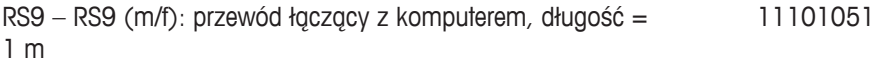

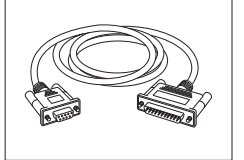

RS9 – RS25 (m/f): przewód łączący z komputerem, długość  $= 2 m$ 11101052

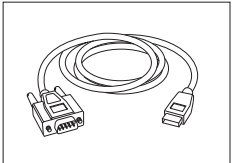

Przejściówka RS232-USB — przewód z przejściówką do podłączenia wagi (RS232) ze złączem USB 64088427

## **Kabel jednostronny otwarty (2-pin)**

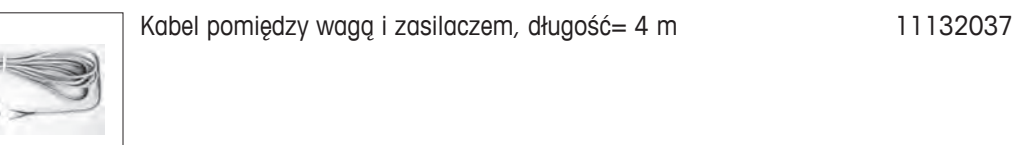

## **Czujniki**

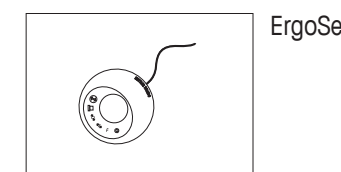

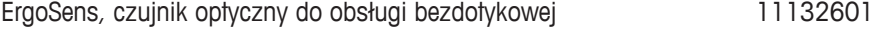

#### **Przełączniki nożne**

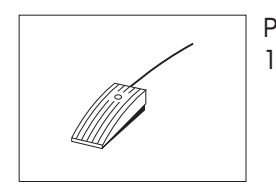

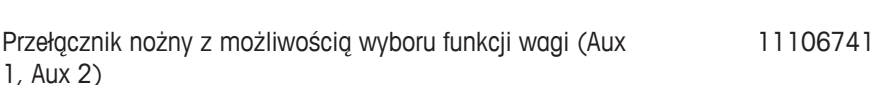

#### **Sterowanie procesem napełniania**

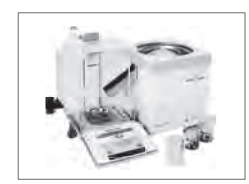

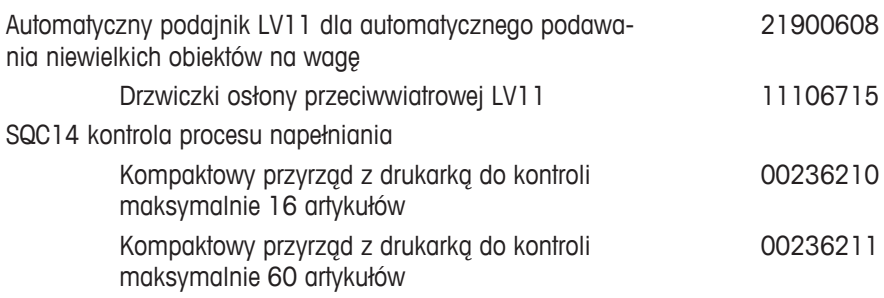

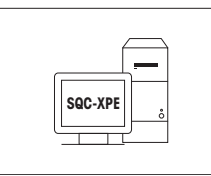

**Oprogramowanie SQC-XPE** SQC-XPE, samodzielny program wagi do automatycznego monitorowania i optymalizowania procesów napełniania oraz do sterowania nimi

#### **Zestaw antystatyczny**

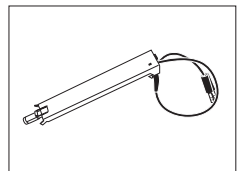

Kompaktowy zestaw antystatyczny. Eliminuje nagromadzenie ładunków elektrostatycznych na pojemnikach i próbkach. **Uwaga :** Aby korzystać z dwóch kompaktowych zestawów antystatycznych, należy zamówić dodatkowy zasilacz AC. 30090337

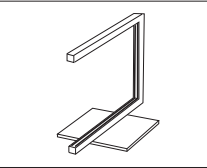

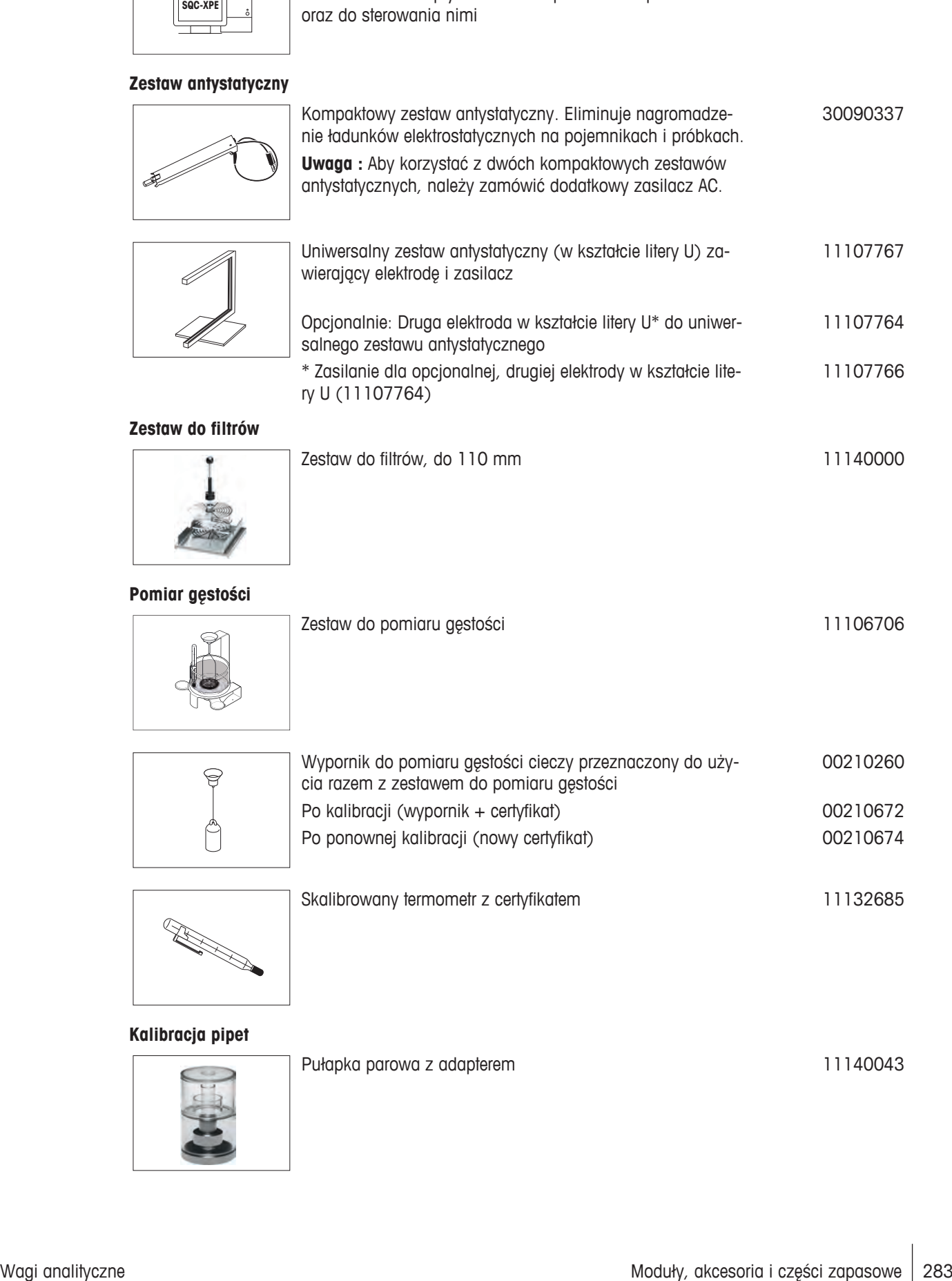

#### **Zestaw do filtrów**

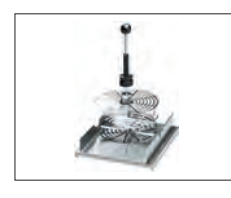

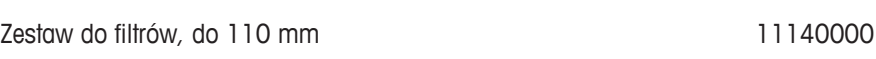

#### **Pomiar gęstości**

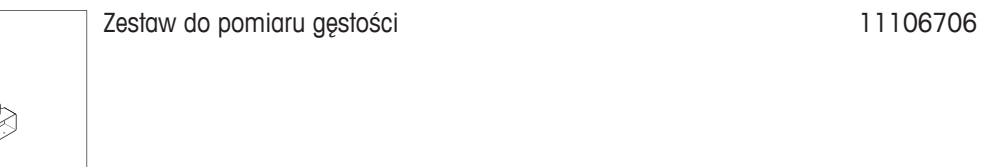

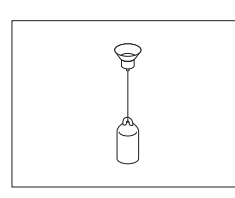

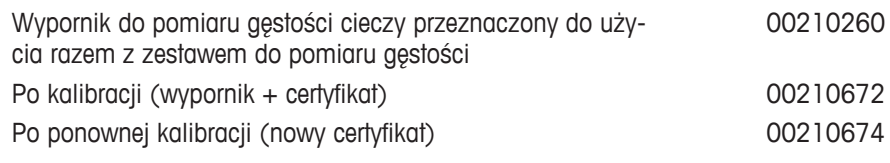

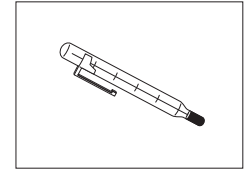

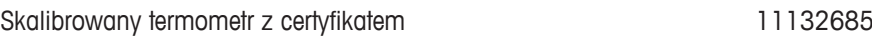

## **Kalibracja pipet**

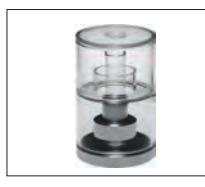

Pułapka parowa z adapterem antarzymskim zapisanim zapade 11140043

30251345

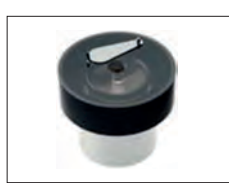

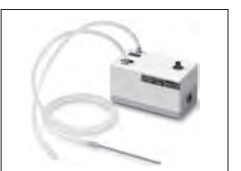

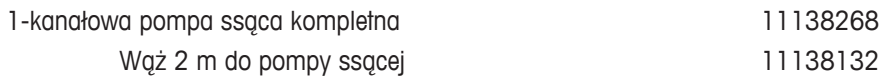

11138132

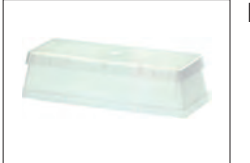

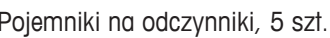

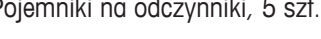

Pojemniki na odczynniki, 5 szt. 11600616

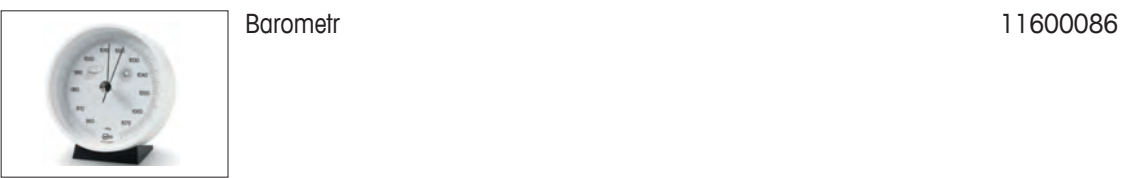

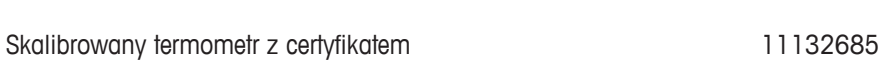

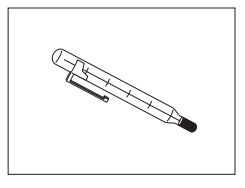

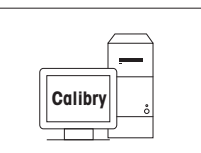

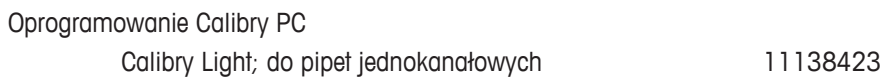

## **Czytnik kodów kreskowych**

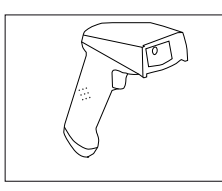

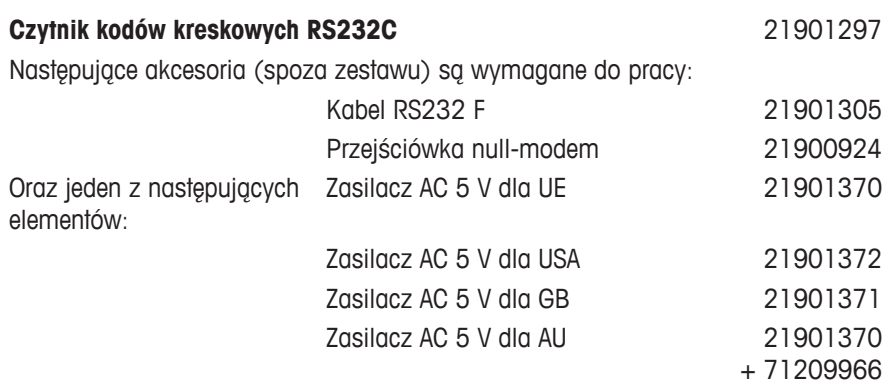

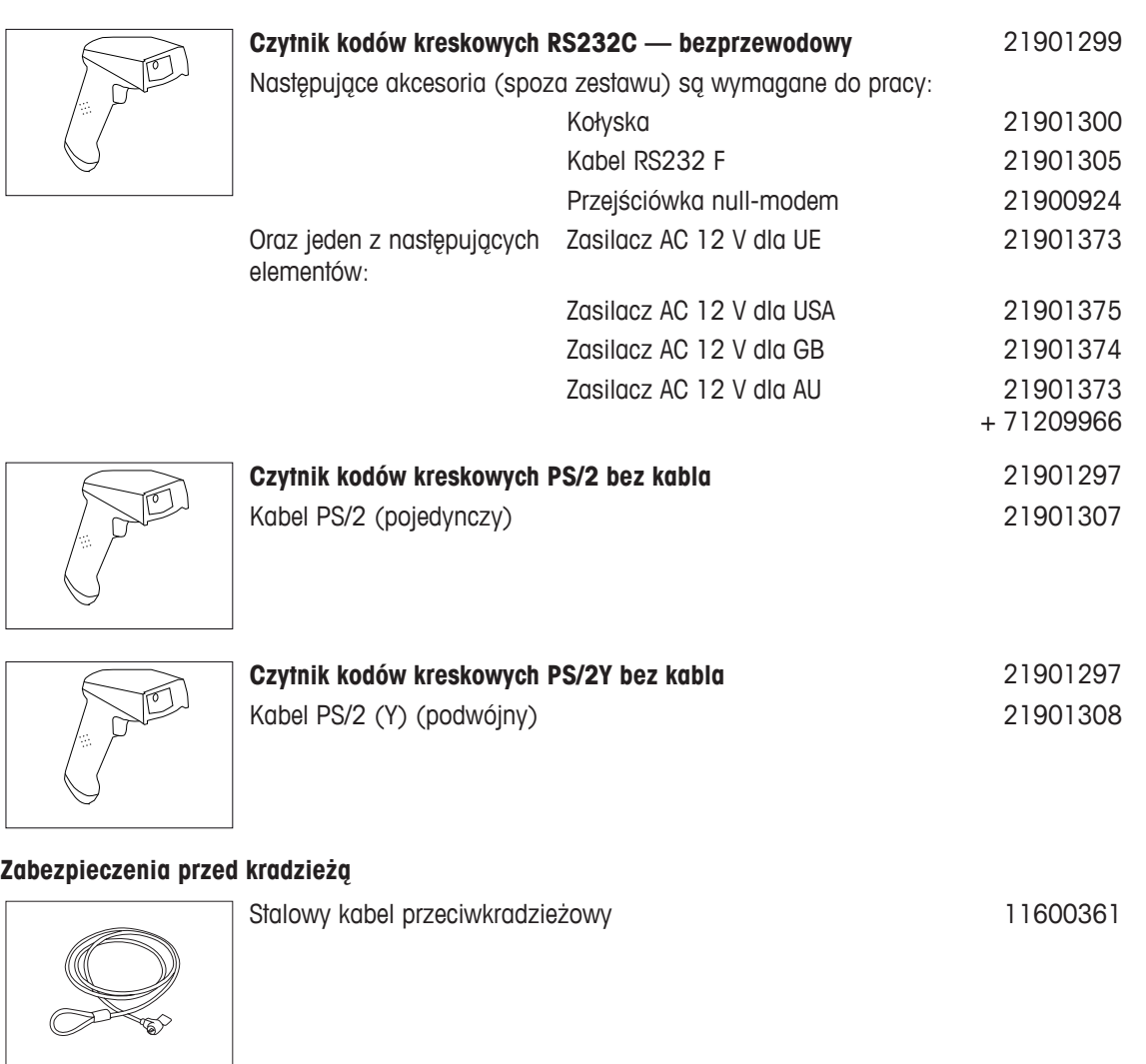

**Osłony zabezpieczające**

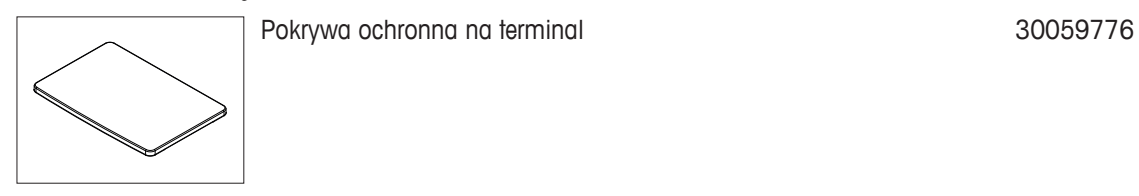

**Osłony przeciwkurzowe**

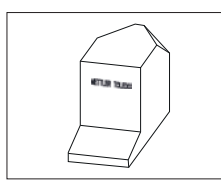

Osłona przeciwkurzowa 30035838

**Oprogramowanie**

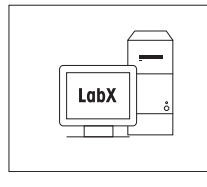

LabX direct balance (prosty przesył danych) 11120340

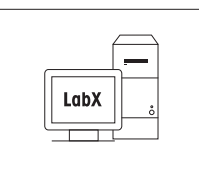

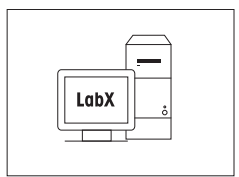

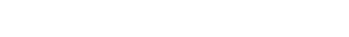

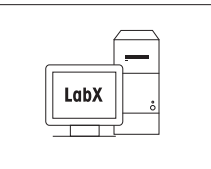

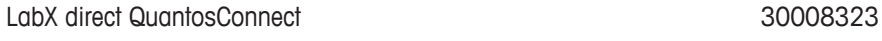

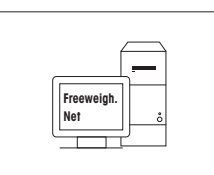

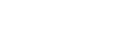

## **WeightLink**

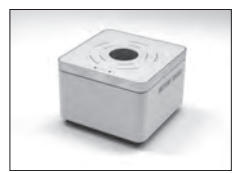

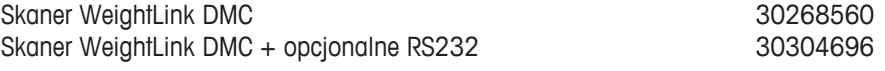

Freeweigh.Net 21900895

Waga LabX Server (wersja serwerowa) 11153121

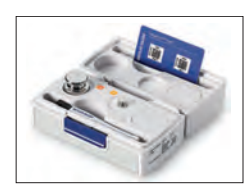

WeightLink CarePac

Na przykład: Wzorzec masy 1: masa nominalna 200 g, klasa F2 + wzorzec masy 2: masa nominalna 10 g, klasa F1 30293476

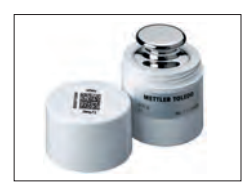

Pojedyncze wzorce masy WeightLink

Na przykład: 10 g klasa E2 10 g klasa F1 30293505 30293564

Inne pakiety CarePac **WeightLink** oraz pojedyncze wzorce masy WeightLink są dostępne na stronie:

 $\blacktriangleright$  [www.mt.com/weightlink](http://www.mt.com/weightlink)

**Różne**

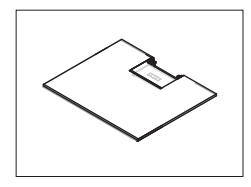

Półka pośrednia (standardowe wyposażenie XPE206DR) 30096753
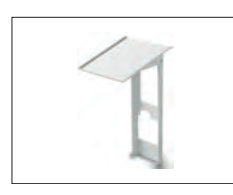

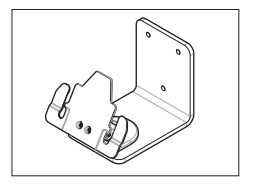

Mocowanie naścienne terminalu 30138798

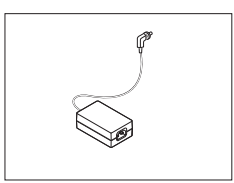

Zasilacz AC/DC (bez przewodu) 100–240 V AC, 0,8 A, 50/60 Hz, 12 V DC 2,5 A 11107909

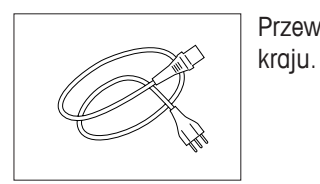

Przewód 3-żyłowy z uziemieniem, odpowiedni dla danego Przewód zasilający AU 00088751 Przewód zasilający BR 30015268 Przewód zasilający CH 00087920 Przewód zasilający CN 30047293 Przewód zasilający DK 00087452 Przewód zasilający EU 00087925 Przewód zasilający GB 00089405 Przewód zasilający IL and a brown a control of 00225297 Przewód zasilający IN 11600569 Przewód zasilający IT and a brown control of the 00087457 Przewód zasilający JP 11107881 Przewód zasilający TH, PE 11107880 Przewód zasilający US 600088668 Przewód zasilający ZA 00089728 Obudowa ochronna IP54 dla zasilacza AC 11132550

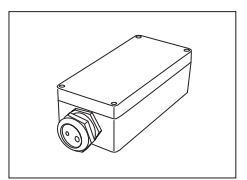

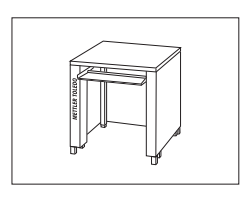

Boczne drzwiczki przewodzące interventialnym article 11106263

Tabela ważenia 11138042

# **21.3 Części zapasowe**

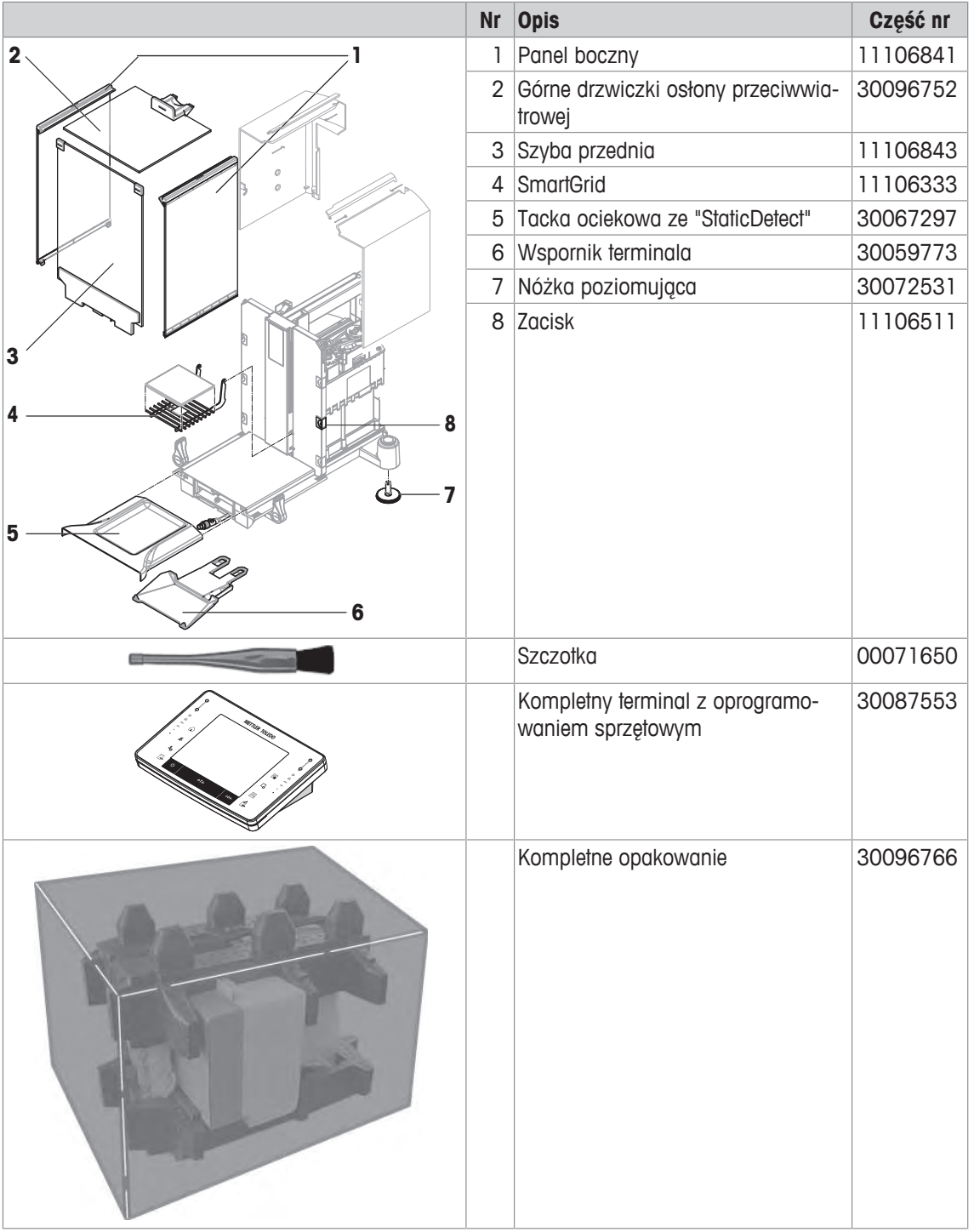

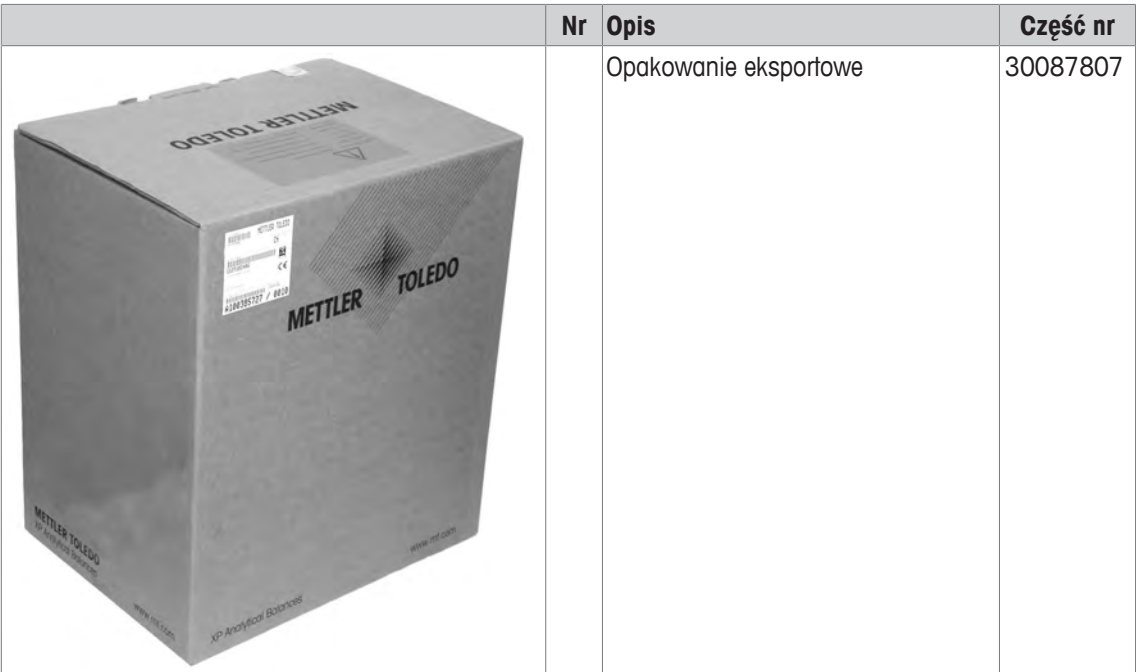

## **22 Załącznik**

### **22.1 Polecenia i funkcje interfejsu MT-SICS**

Wiele używanych urządzeń i wag musi mieć możliwość podłączenia do złożonego systemu komputerowego lub do systemu zbierania danych.

W celu umożliwienia użytkownikowi łatwej integracji wagi z posiadanym systemem i pełne korzystanie z jego możliwości, większość funkcji przyrządu dostępnych jest także jako odpowiednie polecenia poprzez interfejs danych.

Wszystkie nowe wagi produkowane przez METTLER TOLEDO obsługują standardowy zestaw komend "METTLER TOLEDO Standard Interface Command Set" (MT-SICS). Dostępność poleceń zależna jest od funkcjonalności wagi.

Więcej informacji można uzyskać od przedstawiciela METTLER TOLEDO.

Więcej informacji można znaleźć w instrukcji MT-SICS dostępnej w internecie pod adresem

 $\blacktriangleright$  [www.mt.com/xpe-analytical](http://www.mt.com/xpe-analytical)

### **22.2 Procedura dla wag z legalizacją**

#### **Wstęp**

Wagi z certyfikacją podlegają wymaganiom obowiązujących przepisów prawa odnoszących sie do "wag nieautomatycznych".

#### **Włączenie wagi**

- **Włączenie**
	- Tuż po włączeniu wagi na wyświetlaczu pojawia się wartość 0,000.. g.
	- Waga uruchamia się zawsze z ustawioną "jednostką fabryczną".
- **Zakres przy włączeniu**
	- Maksymalnie 20% obciążenia typu. W przeciwnym razie wyświetlany jest komunikat o przeciążeniu (OIML R76 4.5.1).
- **Przechowywana wartość jako punkt zerowy przy włączeniu**
	- Nie dopuszcza się używania przechowywanej wartości jako punktu zerowego przy włączeniu; komenda MT-SICS M35 nie jest dostępna (OIML R76 T.5.2).

#### **Wyświetlacz**

- **Wyświetlanie wartości pomiaru**
	- Wartość certyfikowana "e" zawsze pojawia sie na wyświetlaczu. Jest ona określona na płytce znamionowej modelu (OIML R76 T.3.2.3 i 7.1.4).
	- Jeśli wyświetlany przyrost jest mniejszy od wartości certyfikowanej "e", jest to wyświetlane naprzemiennie dla masy netto, masy brutto lub zważonej tary. (Wyróżnienie cyfr lub nawiasów legalizacyjnych) (OIML R76 T.2.5.4 i 3.4.1).
- Zgodnie z wytycznymi, badany przyrost wyświetlanej wartości (wartość legalizacyjna) nigdy nie jest mniejszy od 1 mg (OIML R76 T.3.4.2).
- W przypadku wag z  $d = 0$ , 1 mg, cyfry poniżej 1 mg są wyświetlane w kolorze szarym. Drukowane są cyfry w nawiasach. Zgodnie z wymaganiami przepisów metrologicznych, to zobrazowanie nie ma wpływu na dokładność wyników ważenia.
- **Jednostki pomiaru**
	- Jednostka wyświetlana i informacyjna są trwale ustawione na g lub mg (w zależności od modelu).
	- Poniżej przedstawione zostały ustalenia odnoszące się do jednostek użytkownika ("Dowolna jednostka"):
		- Brak nawiasów legalizacyjnych.
		- Blokowane są następujące nazwy, dotyczy wielkich i małych liter.
- Wszystkie jednostki oficjalne (g, kg, ct itp.).
- c, ca, car, cm, crt, cart, kt, gr, gra, gram, grm, k, kilo, to, ton.
- Wszystkie nazwy z literą "o", którą można zastąpić zerem (0z, 0zt itp.).

#### • **Identyfikacja wyświetlanej masy**

- Brutto, netto, tara oraz inne wartości masy są odpowiednio oznakowane (OIML R76 4.6.5).
	- Net oznacza netto, gdy użyto wartości tara.
	- B lub G oznacza brutto.
	- T oznacza zważoną tarę.
	- PT oznacza określoną tarę.
	- \* lub diff, które oznacza różnicę pomiędzy wagą netto i brutto.

#### • **Pole info**

– Wartość masy w polu info jest przetwarzana metrologicznie w ten sam sposób jak wartość masy w polu głównym.

#### **Wydruk (OIML R76 4.6.11)**

- Jeśli wartość tara została wprowadzona ręcznie (PreTare), wartość PreTare jest zawsze drukowana wraz z wartością netto (PT 123,45 g) (nie dot. modeli XS).
- Drukowane wartości pomiaru są oznaczane w ten sam sposób jak wartość pomiaru na wyświetlaczu. To znaczy: N, B lub G, T, PT, diff lub \*, z wyróżnieniem.

Przykład:

Waga jednozakresowa.

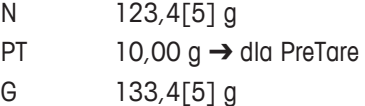

Waga DR z zakresem zwiększonej dokładności 100,00 g.

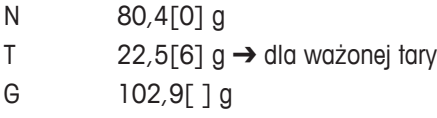

#### **Funkcje wagi**

- **Przywrócenie zera**
	- Zakres zerowy jest ograniczony maksymalnie do  $\pm 2\%$  pełnego obciążenia (OIML R76 4.5.1).
- **Tara**
	- Nie dopuszcza się ujemnych wartości tary.
	- Tara natychmiastowa (TI) jest niedozwolona, komenda MT-SICS TI jest niedostępna (OIML R76 4.6.4).
- **1/xd**
	- **e = d**

Zamiana 1/xd jest niedozwolona (OIML R76 3.1.2).

– **e = 10d**

Dozwolone wyłącznie w przypadku zamiany 1/10d.

– **e = 100d**

Dozwolone są jedynie zamiany 1/10d i 1/100d.

### **22.3 Zalecanie ustawienia drukarki**

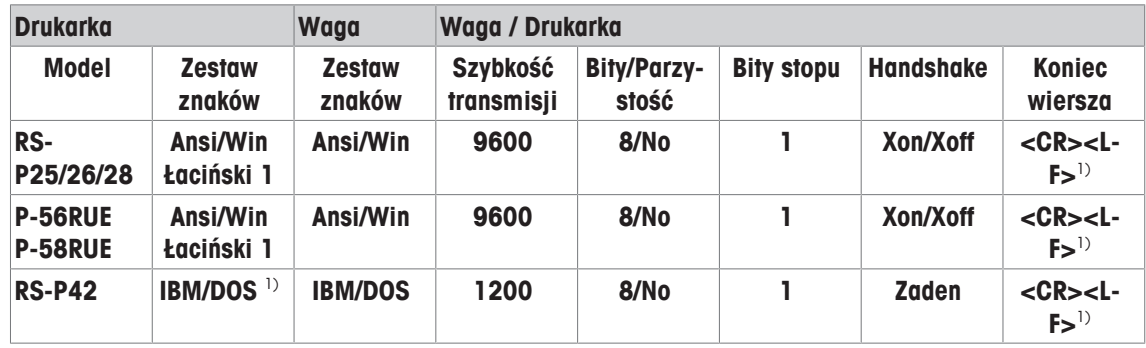

**angielski, niemiecki, francuski, hiszpański, włoski, polski, czeski, węgierski**

#### **rosyjski**

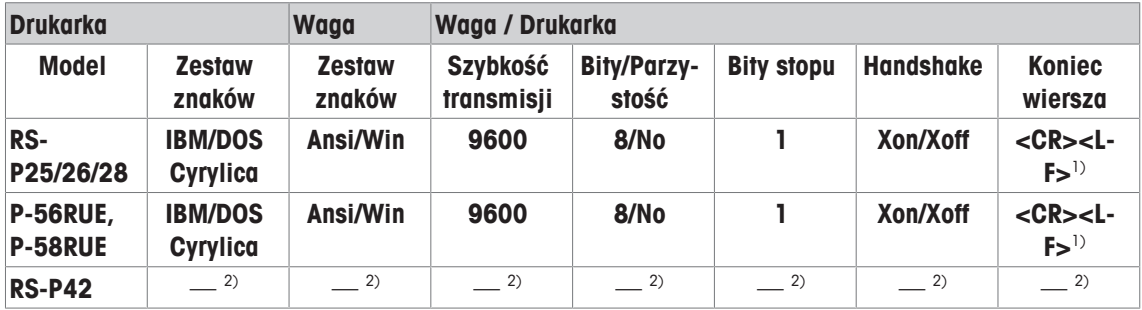

#### **Chiński**

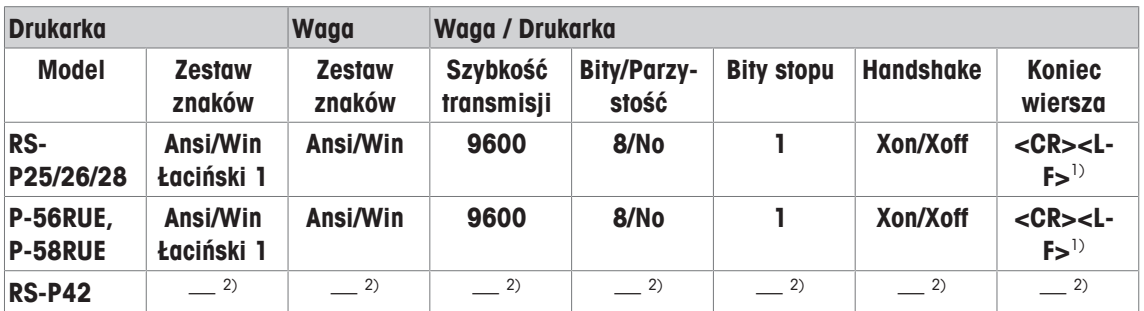

#### **japoński**

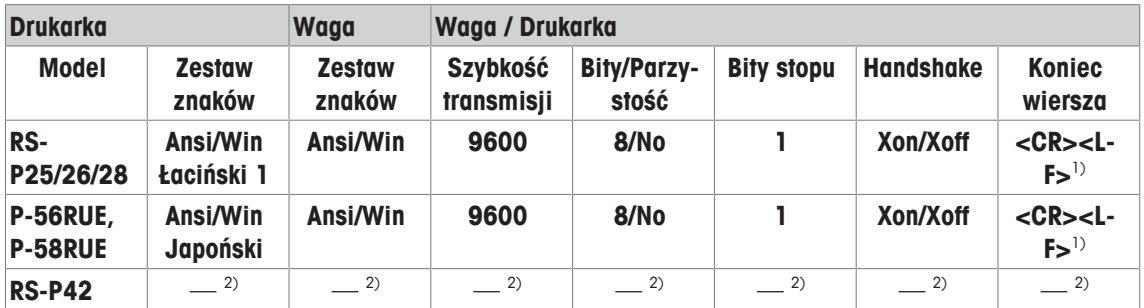

#### **Katakana**

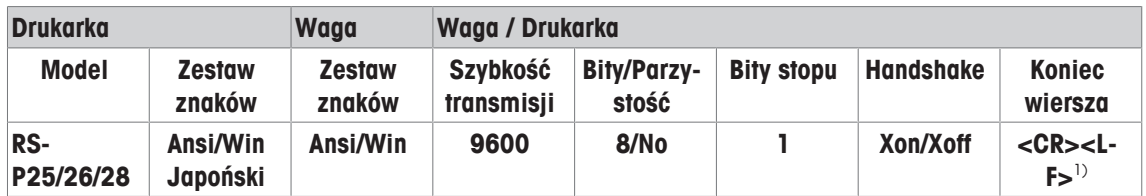

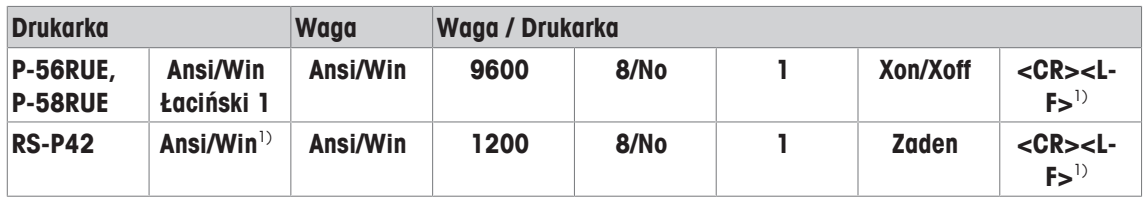

1) Ustawienia drukarki są niedostępne.

2) Czcionka wymagana dla tego języka jest niedostępna.

### **Glosariusz**

#### **Czułość**

Iloraz zmiany wagi przez przypadkową zmianą obciążenia.

#### **FACT**

FACT (Technologia Całkowicie Zautomatyzowanej Kalibracji) w pełni automatycznie reguluje wagę zgodnie z wybranym kryterium temperatury.

#### **Historia GWP**

Historia wykonanych sekwencji testowych.

#### **Historia testów**

Zapis wyników testów w specjalnie zabezpieczonej pamięci. Opcje dostępne w historii testów umożliwiają wybór wyników do dokumentacji i wydruku.

#### **Kalibracja**

Weryfikacja odważnika testowego z danymi na certyfikacie.

#### **Limit kontrolny**

Tolerancja procesu w odniesieniu do jego ustawionej wartości. Przekroczenie tolerancji oznacza naruszenie wymagań jakościowych i wymaga przeprowadzenia korekty.

#### **Limit ostrzegawczy**

Limit górny lub dolny, który w przypadku przekroczenia, oznacza konieczność wprowadzenia zaostrzonej kontroli procesów.

#### **Menedżer testów GWP**

Lista funkcji bezpieczeństwa dla wag XS/XP. Waga aktywnie reaguje na żądania testów i wcześniej dodanych sekwencji kontrolnych.

#### **Metoda**

Metoda opisuje rodzaj testu, który należy wykonać, i określa główny cel sekwencji testowej. Odważniki przeznaczone do użycia wraz z odpowiadającymi im tolerancjami testowymi i tolerancjami metody muszą być określone w ramach metody.

#### **Minimalny ciężar**

Minimalny ciężar, jaki jest wymagany do zachowania względnej precyzji ważenia (MinWeigh).

#### **Odchylenie niecentralnego obciążenia**

Odchylenia wyników ważenia spowodowane niecentralnym obciążeniem.

#### **Odważnik kalibracyjny**

Zewnętrzny wzorzec do regulacji.

#### **Odważnik testowy**

Zewnętrzny odważnik wykorzystywany jako wzorzec masy.

#### **Powtarzalność**

Możliwość wyświetlania przez wagę kolejnych wartości pomiaru wagi tego samego przedmiotu, w ten sam sposób i w tych samych warunkach.

#### **ProFACT**

ProFACT (Profesjonalna Technologia Całkowicie Zautomatyzowanej Kalibracji) w pełni automatycznie reguluje wagę zgodnie z wybranym kryterium temperatury.

#### **Regulacja**

Regulacja czułości wagi. W tym celu na szalce ustawia się przynajmniej jeden wzorzec masy — ręcznie lub automatycznie. Wzorzec jest ważony, a wynik tego ważenia zapisywany. Następnie czułość wagi jest korygowana o odpowiednią wartość.

#### **Rzeczywista wartość**

Waga odważnika testowego podana na certyfikacie.

#### **Sekwencja testowa**

Opisuje rodzaj testu (metodę) i odważnik używany do wykonania testu. Opisuje ponadto zachowanie wagi w przypadku niezaliczenia testu.

#### **Test**

Określenie zbiorcze na testy jednej funkcji lub całego urządzenia.

#### **Test czułości**

Weryfikacja czułości.

#### **Test niecentralnego obciążenia**

Celem metody EC (test niecentralnego obciążenia) jest zapewnienie, aby każde odchylenie niecentralnego obciążenia mieściło się w wymaganej tolerancji SOP. Wynik odpowiada najwyższemu z 4 odchyleń niecentralnego obciążenia.

#### **Test powtarzalności**

Weryfikacja powtarzalności.

#### **Test rutynowy**

Test wykonywany rutynowo.

#### **Test rutynowy**

Wykonywanie różnych testów (rutynowych) w celu sprawdzenia wagi.

#### **Testowanie regulacji**

Zgodnie z nomenklaturą Menedżera testów GWP oznacza test czułości.

#### **Tolerancja testów**

Limit odchylenia tolerancji wagi do celów testowych.

#### **Tolerancja wyników**

To samo co tolerancja metody.

#### **Tolerancja wzorców**

a) Tolerancja certyfikowanych wzorców testowych lub

b) Tolerancja zważonego wzorca (np. wzorca tara).

#### **Tolerancje metody**

Limit tolerancji odchylenia wyników metody.

#### **Waga rzeczywista**

Rzeczywiście zmierzona waga zewnętrznego wzorca masy. Niezależnie od modelu wagi.

#### **Weryfikacja GWP®**

Serwis opracowuje spersonalizowany dokument z dokładnymi rekomendacjami w zakresie rutynowych testów wagi: • jak i kiedy testować wagę • jakich odważników używać • które tolerancje są właściwe

#### **Wewnętrzny wzorzec masy**

Wbudowany odważnik do regulacji.

#### **Wewnętrzny wzorzec masy**

Wbudowany odważnik.

#### **Wewnętrzny wzorzec testowy**

Wbudowany odważnik do testowania regulacji.

#### **Wzorzec do regulacji zewnętrznej**

Zewnętrzny wzorzec do regulacji.

#### **Zadanie**

Zadania zawierają informację o tym, kiedy należy wykonać sekwencję testową i jak ją rozpocząć, a w przypadku wag XP — kto powinien wykonać tę sekwencję. Przed dodaniem nowego zadania dodać odpowiednią sekwencję testową.

#### **Zewnętrzny wzorzec**

Identyfikowalny wzorzec do regulacji i prób.

#### **Zewnętrzny wzorzec**

Zewnętrzny wzorzec testowy do testowania regulacji.

## **Indeks**

## **A**

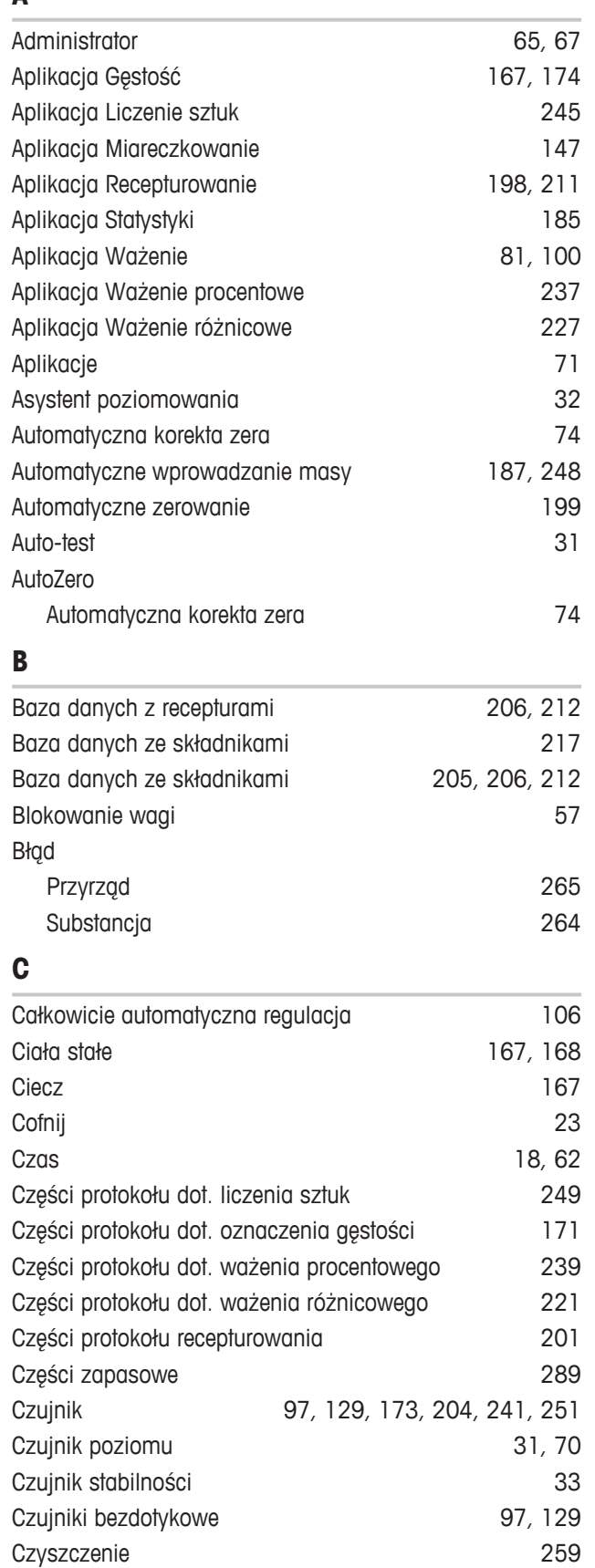

Czytnik kodów kreskowych external w 94

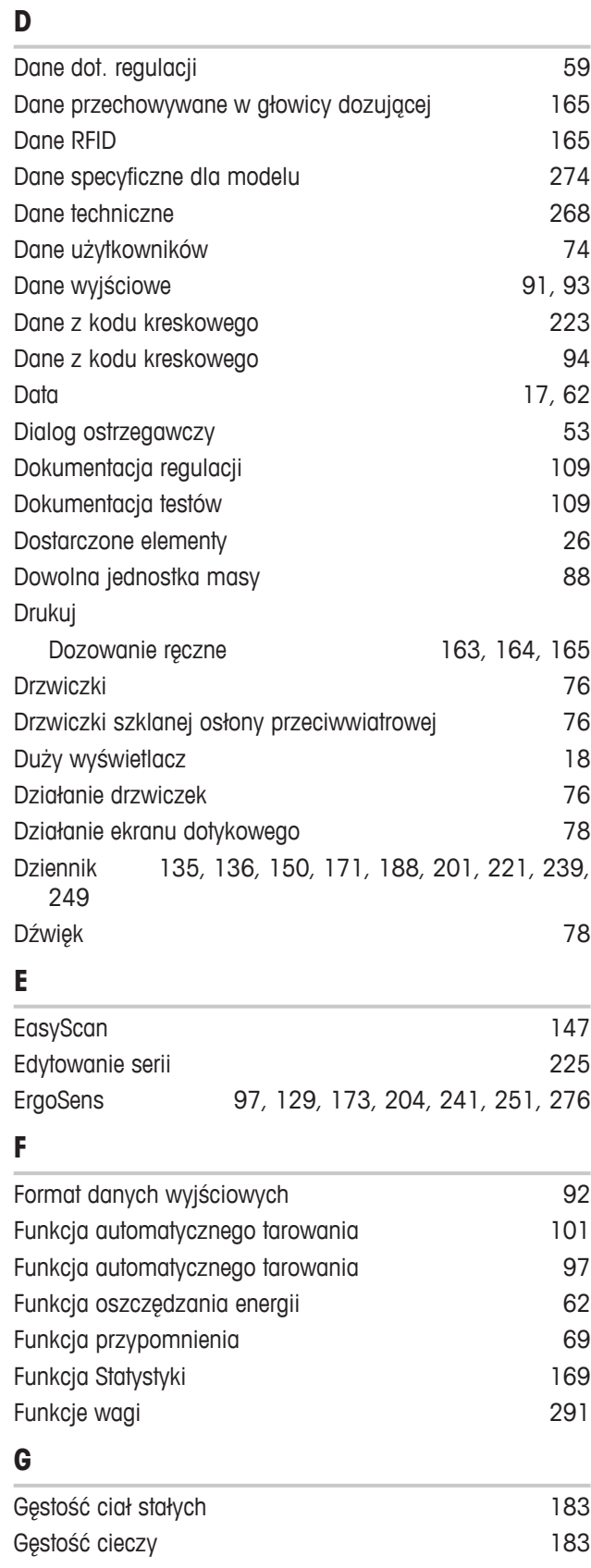

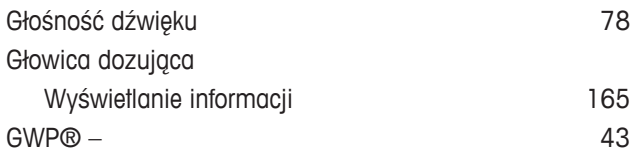

### **H**

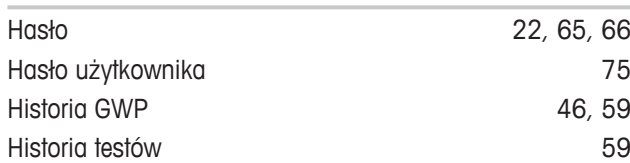

### **I**

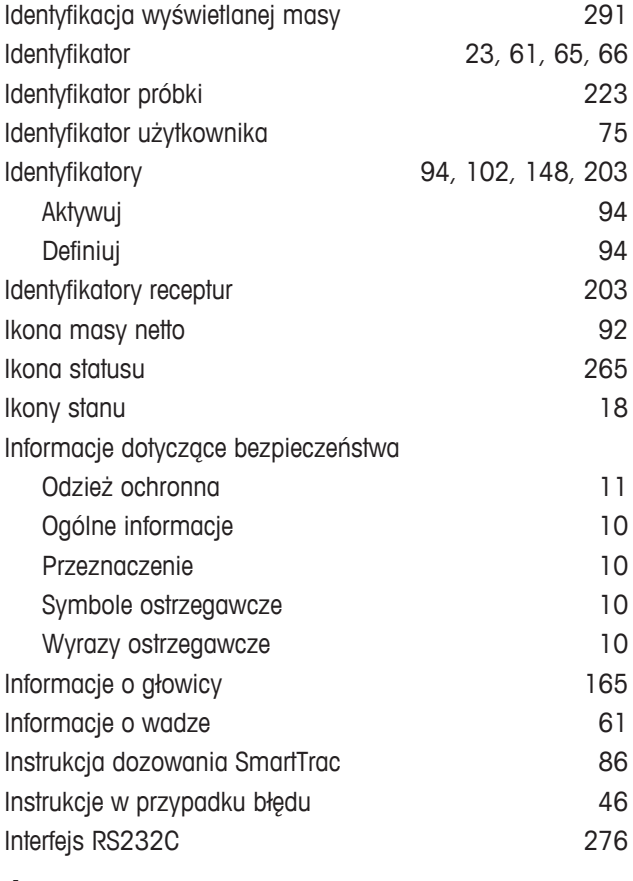

### **J**

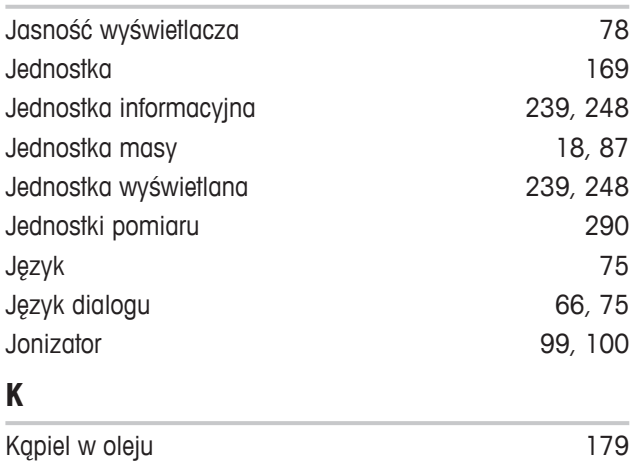

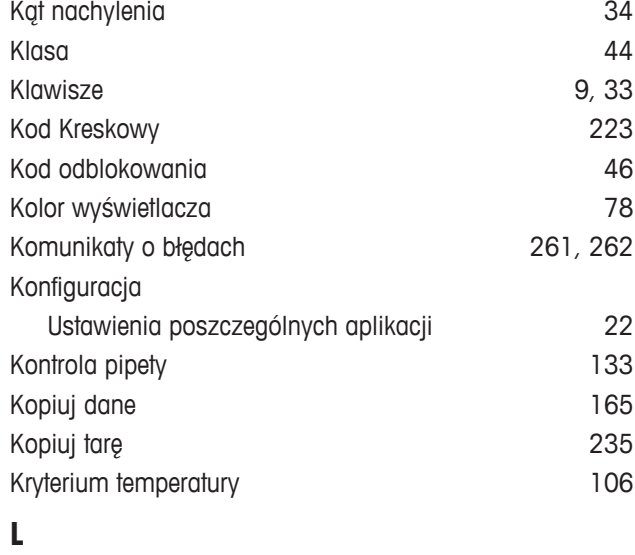

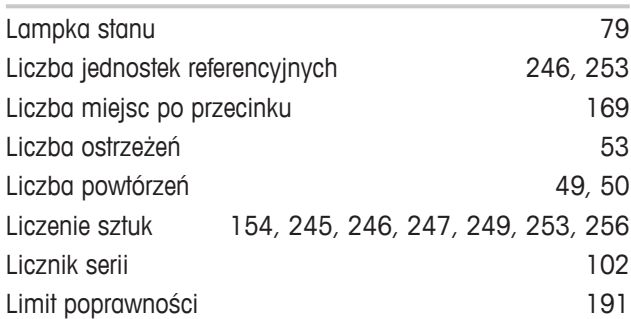

## **M**

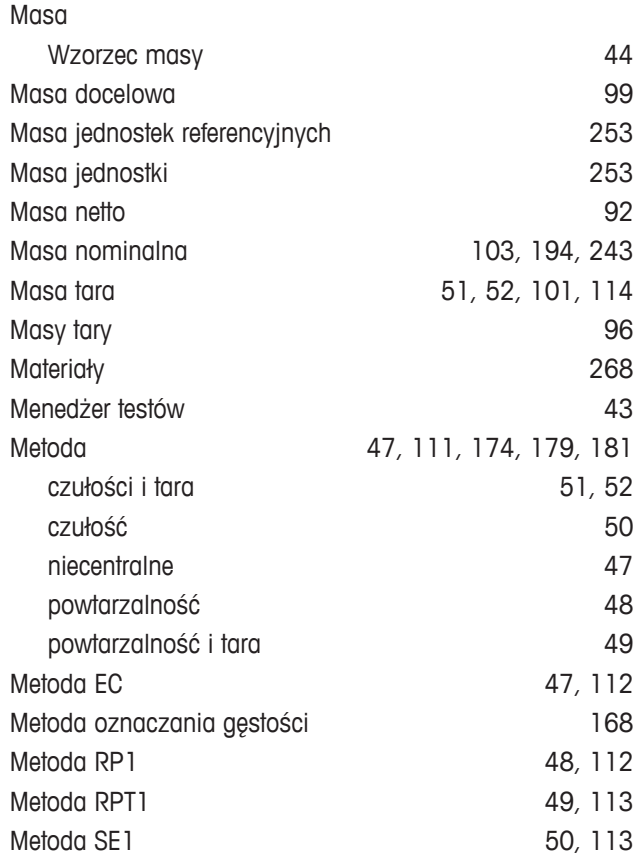

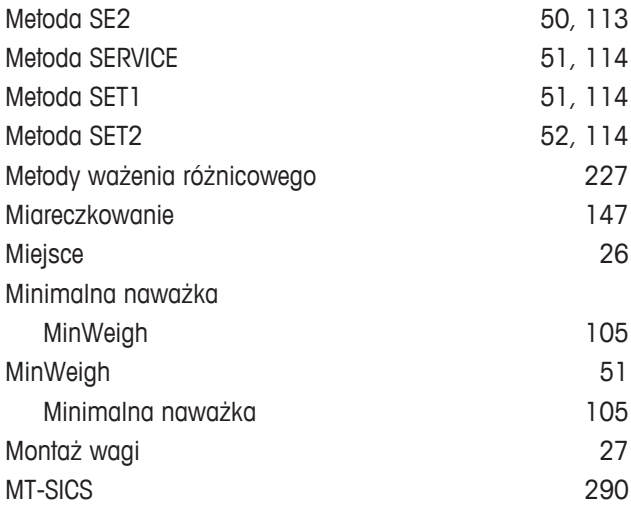

## **N**

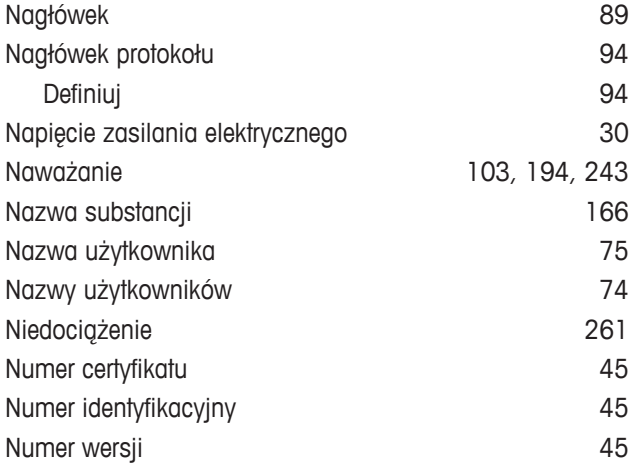

# **O**

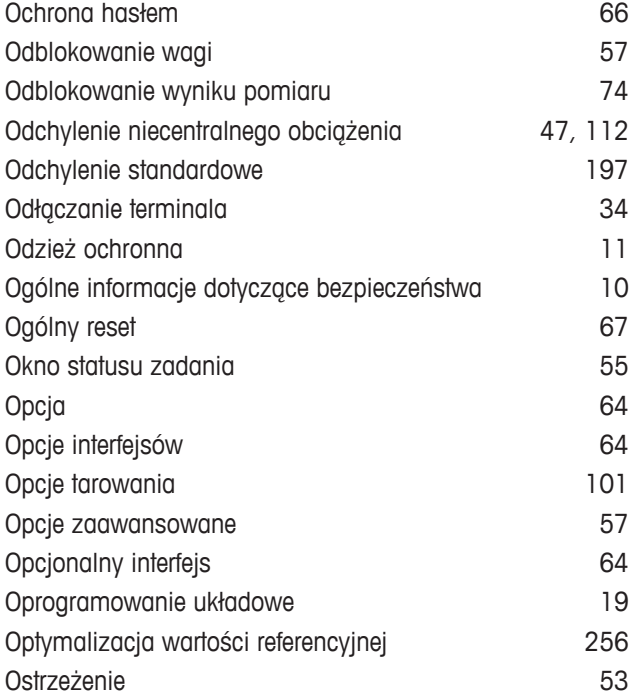

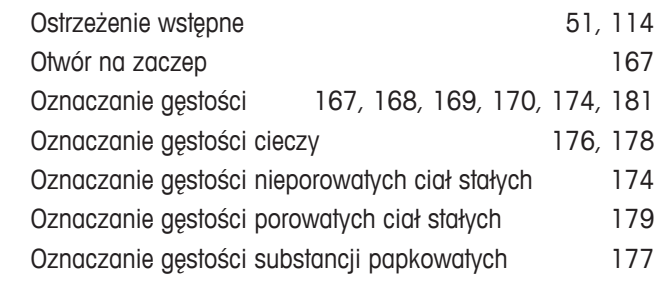

## **P**

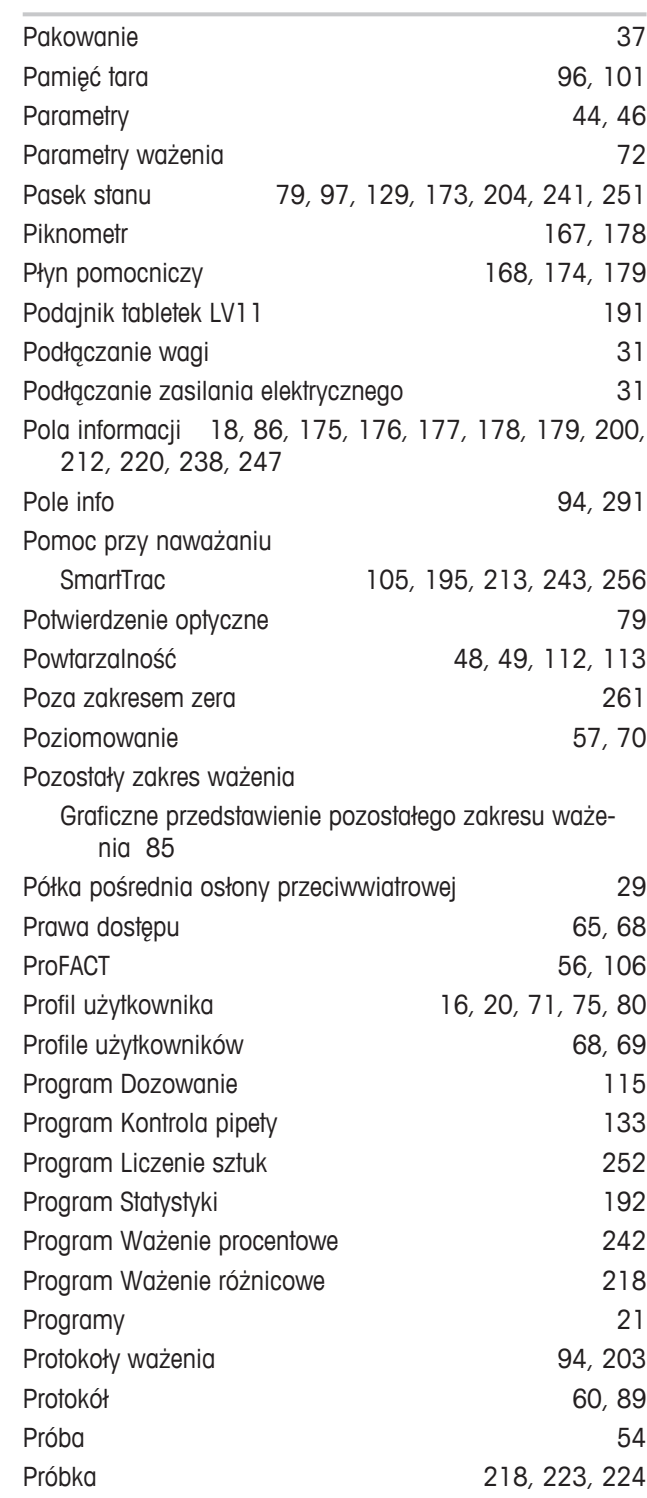

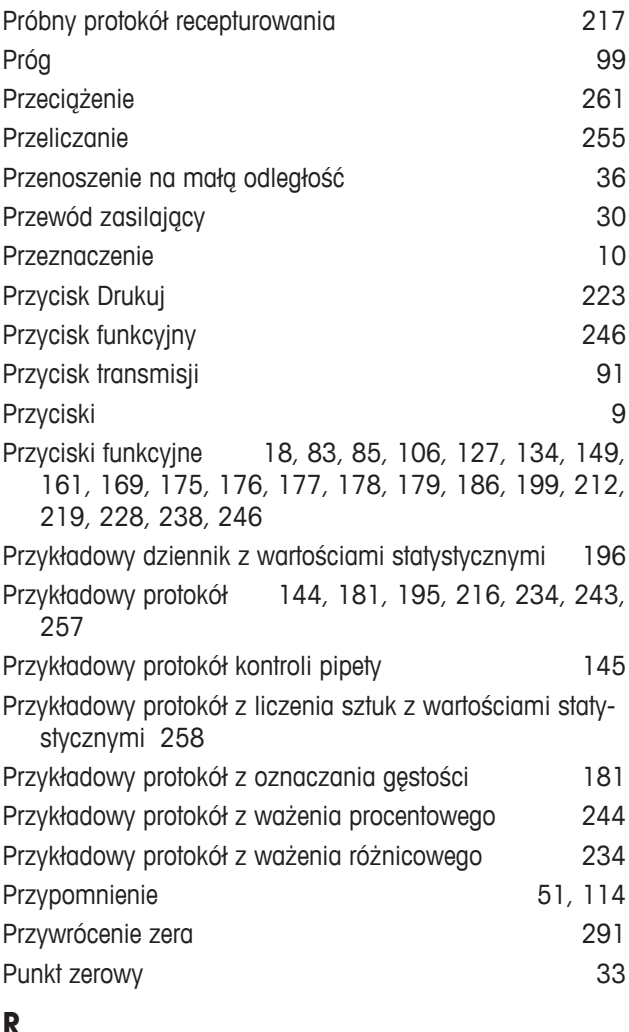

### **R**

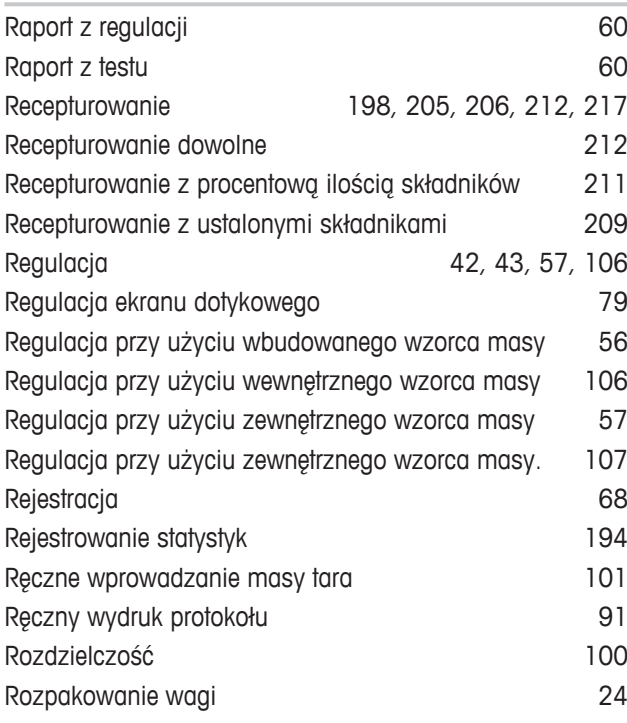

### **S**

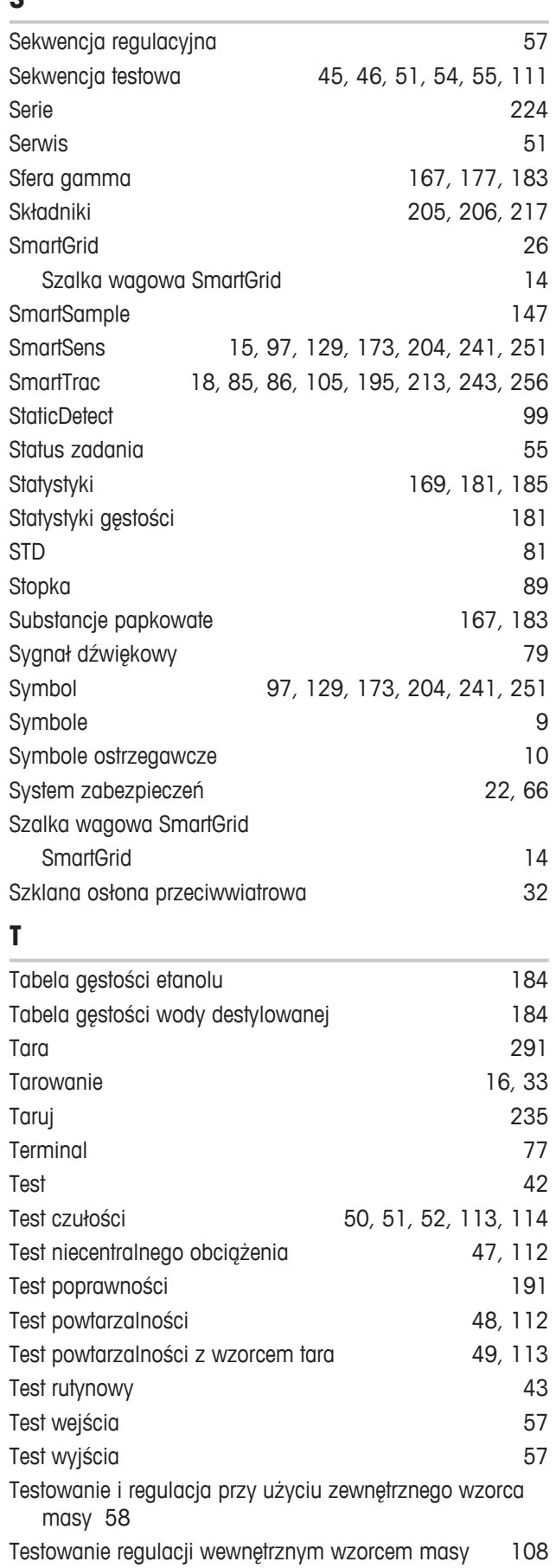

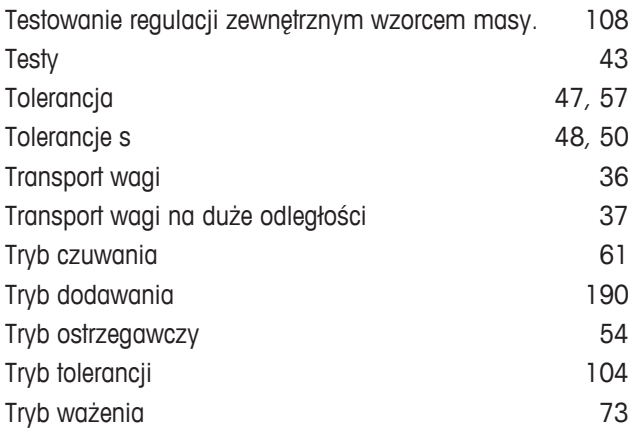

# **U**

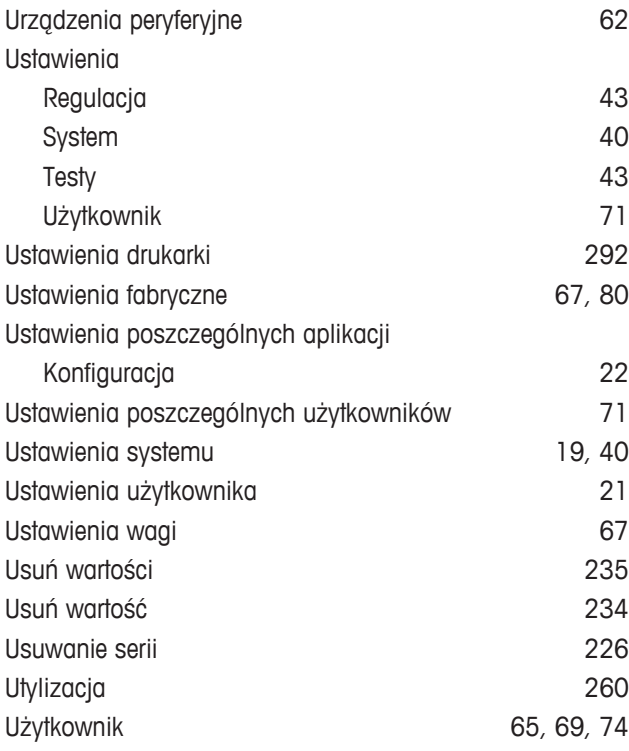

## **W**

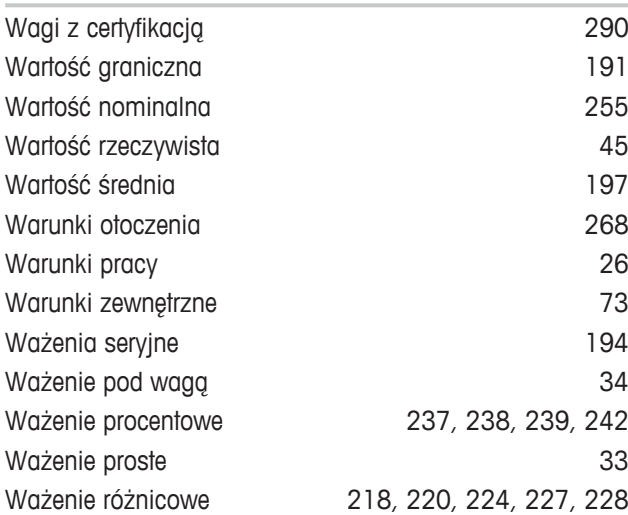

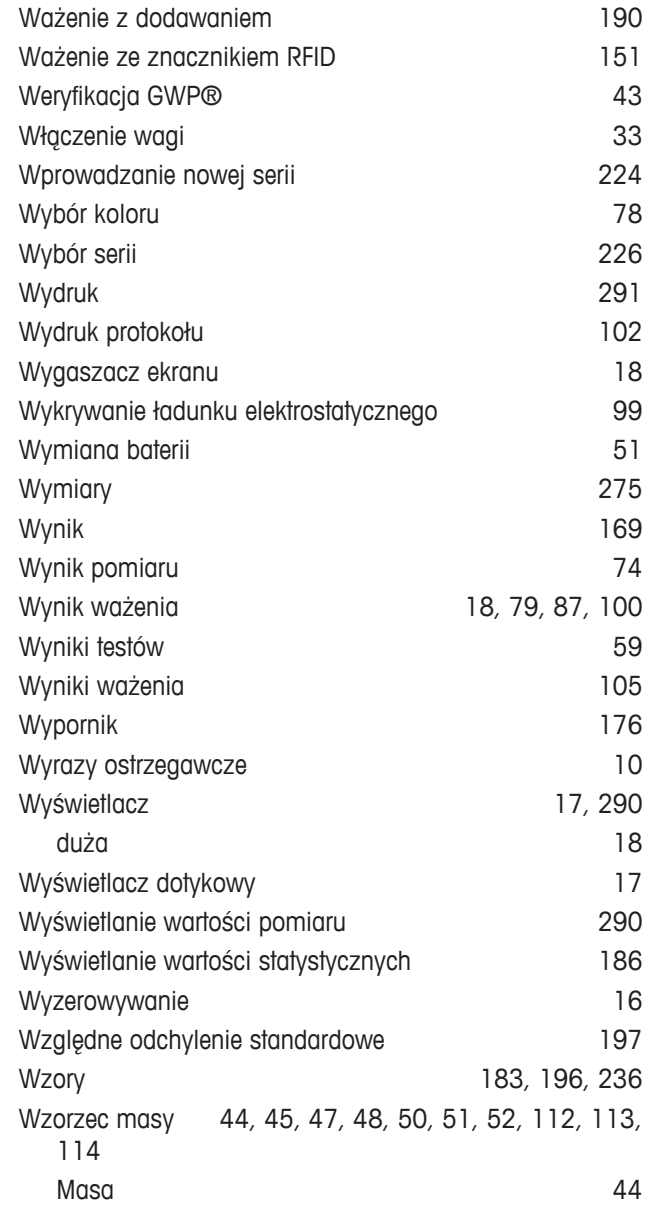

# **Z**

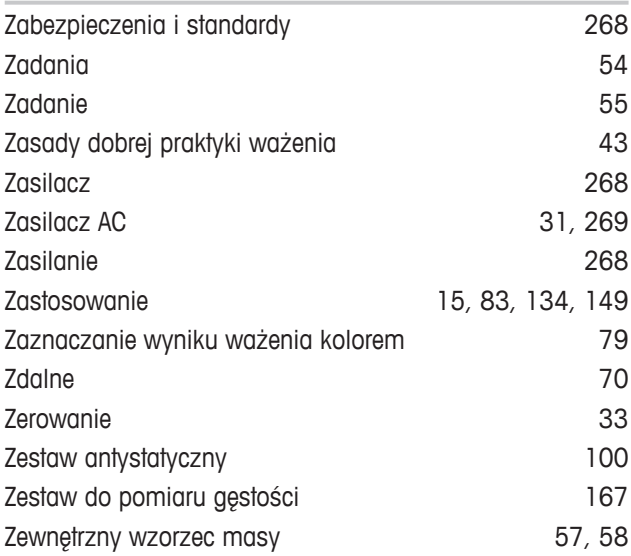

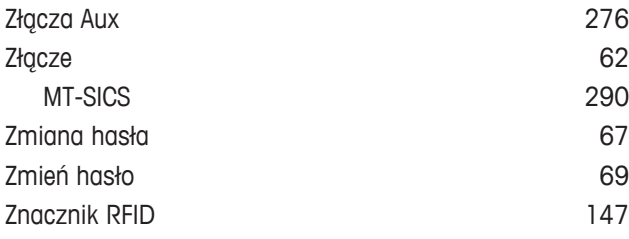

# **GWP®** Good Weighing Practice™

GWP® jest globalnym standardem ważenia, zapewniającym spójność i dokładność w procesie ważenia. Ma zastosowanie do wszystkich urządzeń wszystkich producentów. Pomaga:

- · W wyborze odpowiedniej wagi
- · We wzorcowaniu wagi i bezpiecznym jej użytkowaniu
- · W zachowaniu zgodności ze standardami jakościowymi i przepisami w laboratorium i procesie produkcyjnym

## www.mt.com/GWP

**www.mt.com/xpe-analytical**

Aby uzyskać więcej informacji

**Mettler-Toledo GmbH** Im Langacher 44 8606 Greifensee, Switzerland www.mt.com/contact

Podlega zmianom technicznym. © Mettler-Toledo GmbH 11/2016 30089507F pl

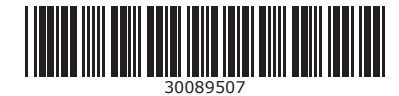